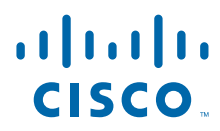

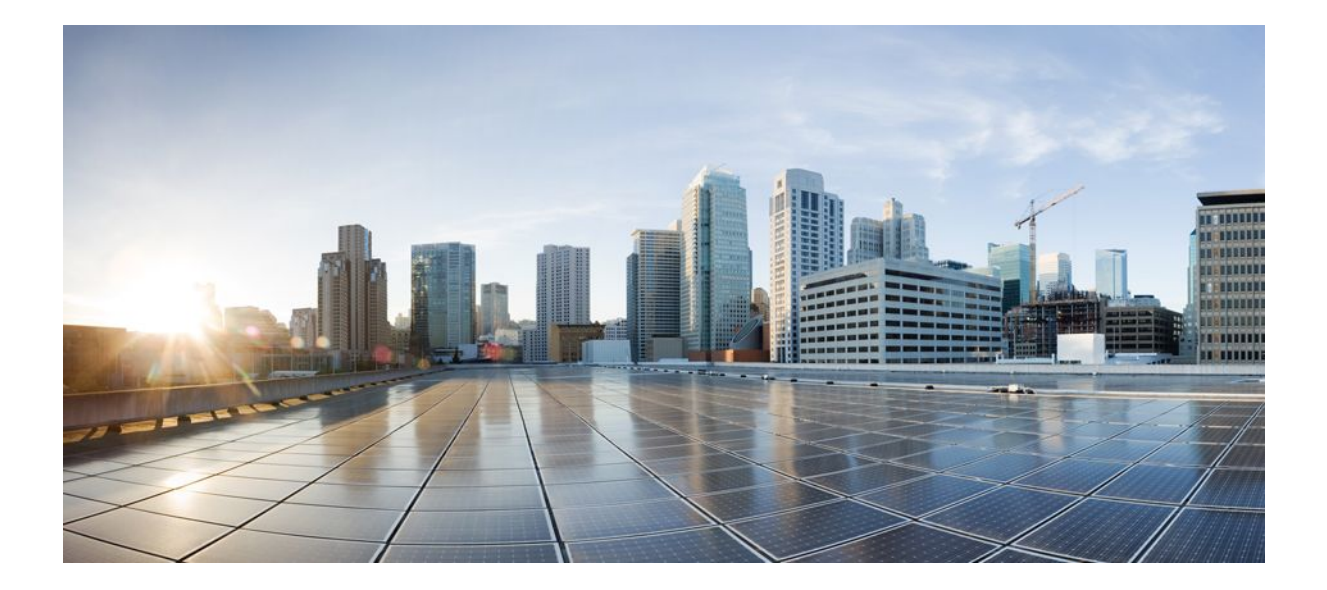

## **Interface and Hardware Component Configuration Guide, Cisco IOS Release 12.2SY**

## **Americas Headquarters**

Cisco Systems, Inc. 170 West Tasman Drive San Jose, CA 95134-1706 USA http://www.cisco.com Tel: 408 526-4000 800 553-NETS (6387) Fax: 408 527-0883

THE SPECIFICATIONS AND INFORMATION REGARDING THE PRODUCTS IN THIS MANUAL ARE SUBJECT TO CHANGE WITHOUT NOTICE. ALL STATEMENTS, INFORMATION, AND RECOMMENDATIONS IN THIS MANUAL ARE BELIEVED TO BE ACCURATE BUT ARE PRESENTED WITHOUT WARRANTY OF ANY KIND, EXPRESS OR IMPLIED. USERS MUST TAKE FULL RESPONSIBILITY FOR THEIR APPLICATION OF ANY PRODUCTS.

THE SOFTWARE LICENSE AND LIMITED WARRANTY FOR THE ACCOMPANYING PRODUCT ARE SET FORTH IN THE INFORMATION PACKET THAT SHIPPED WITH THE PRODUCT AND ARE INCORPORATED HEREIN BY THIS REFERENCE. IF YOU ARE UNABLE TO LOCATE THE SOFTWARE LICENSE OR LIMITED WARRANTY, CONTACT YOUR CISCO REPRESENTATIVE FOR A COPY.

The Cisco implementation of TCP header compression is an adaptation of a program developed by the University of California, Berkeley (UCB) as part of UCB's public domain version of the UNIX operating system. All rights reserved. Copyright © 1981, Regents of the University of California.

NOTWITHSTANDING ANY OTHER WARRANTY HEREIN, ALL DOCUMENT FILES AND SOFTWARE OF THESE SUPPLIERS ARE PROVIDED "AS IS" WITH ALL FAULTS. CISCO AND THE ABOVE-NAMED SUPPLIERS DISCLAIM ALL WARRANTIES, EXPRESSED OR IMPLIED, INCLUDING, WITHOUT LIMITATION, THOSE OF MERCHANTABILITY, FITNESS FOR A PARTICULAR PURPOSE AND NONINFRINGEMENT OR ARISING FROM A COURSE OF DEALING, USAGE, OR TRADE PRACTICE.

IN NO EVENT SHALL CISCO OR ITS SUPPLIERS BE LIABLE FOR ANY INDIRECT, SPECIAL, CONSEQUENTIAL, OR INCIDENTAL DAMAGES, INCLUDING, WITHOUT LIMITATION, LOST PROFITS OR LOSS OR DAMAGE TO DATA ARISING OUT OF THE USE OR INABILITY TO USE THIS MANUAL, EVEN IF CISCO OR ITS SUPPLIERS HAVE BEEN ADVISED OF THE POSSIBILITY OF SUCH DAMAGES.

Cisco and the Cisco logo are trademarks or registered trademarks of Cisco and/or its affiliates in the U.S. and other countries. To view a list of Cisco trademarks, go to this URL: [www.cisco.com/go/trademarks](http://www.cisco.com/go/trademarks). Third-party trademarks mentioned are the property of their respective owners. The use of the word partner does not imply a partnership relationship between Cisco and any other company. (1110R)

Any Internet Protocol (IP) addresses and phone numbers used in this document are not intended to be actual addresses and phone numbers. Any examples, command display output, network topology diagrams, and other figures included in the document are shown for illustrative purposes only. Any use of actual IP addresses or phone numbers in illustrative content is unintentional and coincidental.

© 2011 Cisco Systems, Inc. All rights reserved.

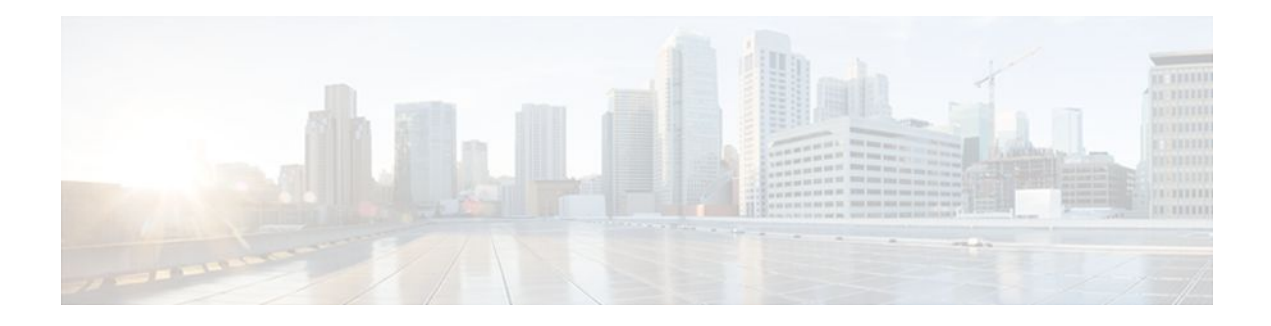

### **C O N T E N T S**

#### **[Configuring LAN Interfaces](#page-20-0) 1**

[Finding Feature Information](#page-20-0) **1** [Configuring Ethernet Fast Ethernet or Gigabit Ethernet Interfaces](#page-21-0) **2** [Ethernet Fast Ethernet and Gigabit Ethernet Interface Configuration Task List](#page-22-0) **3** [Specifying an Ethernet Fast Ethernet or Gigabit Ethernet Interface](#page-22-0) **3** [Specifying an Ethernet Encapsulation Method](#page-23-0) **4** [Specifying Full-Duplex Operation](#page-23-0) **4** [Specifying the Media and Connector Type](#page-24-0) **5** [Extending the 10BASE-T Capability](#page-25-0) **6** [Configuring Fast Ethernet 100BASE-T](#page-25-0) **6** [Configuring PA-12E 2FE Port Adapters](#page-27-0) **8** [Configuring the PA-12E 2FE Port Adapter](#page-28-0) **9** [Configuring the PA-12E 2FE Port Adapter](#page-29-0) **10** [Monitoring and Maintaining the PA-12E 2FE Port Adapter](#page-30-0) **11** [Configuring Bridge Groups Using the 12E 2FE VLAN Configuration WebTool](#page-32-0) **13** [Configuring the 100VG-AnyLAN Port Adapter](#page-33-0) **14** [Configuring the Cisco 7200-I O-GE+E and Cisco 7200-I O-2FE E Input Output Controllers](#page-34-0) **15** [Cisco 7200-I O-GE+E and Cisco 7200-I O-2FE E Configuration Task List](#page-34-0) **15** [Configuring the Interface Transmission Mode](#page-35-0) **16** [Configuring Interface Speed](#page-35-0) **16** [Configuring the Ethernet Fast Ethernet and Gigabit Ethernet Interfaces](#page-36-0) **17** [Verifying the Configuration](#page-37-0) **18** [Monitoring and Maintaining the Cisco 7200-I O GE+E and Cisco 7200-I O-2FE E](#page-38-0) **19** [Configuring Fast EtherChannel](#page-39-0) **20** [Fast EtherChannel Configuration Task List](#page-40-0) **21** [Configuring the Port-Channel Interface](#page-40-0) **21** [Configuring the Fast Ethernet Interfaces](#page-41-0) **22** [Configuring the Fast Ethernet Interfaces](#page-42-0) **23** [Configuring the Gigabit Ethernet Interfaces](#page-44-0) **25**

[Configuring the Gigabit Ethernet Interfaces](#page-44-0) **25** [Configuring a FDDI Interface](#page-45-0) **26** [Source-Route Bridging over FDDI on Cisco 4000-M Cisco 4500-M and Cisco 4700-M](#page-46-0) Routers **27** [Particle-Based Switching of Source-Route Bridge Packets on Cisco 7200 Series Routers](#page-46-0) **27** [Using Connection Management Information](#page-46-0) **27** [FDDI Configuration Task List](#page-47-0) **28** [Specifying a FDDI Interface](#page-48-0) **29** [Enabling FDDI Bridging Encapsulation](#page-48-0) **29** [Enabling Full-Duplex Mode on the FDDI Interface](#page-48-0) **29** [Setting the Token Rotation Time](#page-49-0) **30** [Setting the Transmission Valid Timer](#page-49-0) **30** [Controlling the Transmission Timer](#page-49-0) **30** [Modifying the C-Min Timer](#page-50-0) **31** [Modifying the TB-Min Timer](#page-50-0) **31** [Modifying the FDDI Timeout Timer](#page-50-0) **31** [Controlling SMT Frame Processing](#page-50-0) **31** [Enabling Duplicate Address Checking](#page-50-0) **31** [Setting the Bit Control](#page-51-0) **32** [Controlling the CMT Microcode](#page-51-0) **32** [Starting and Stopping FDDI](#page-51-0) **32** [Setting FDDI Frames per Token Limit](#page-52-0) **33** [Controlling the FDDI SMT Message Queue Size](#page-52-0) **33** [Preallocating Buffers for Bursty FDDI Traffic](#page-52-0) **33** [Configuring a Hub Interface](#page-53-0) **34** [Enabling a Hub Port](#page-53-0) **34** [Disabling or Enabling Automatic Receiver Polarity Reversal](#page-53-0) **34** [Disabling or Enabling the Link Test Function](#page-54-0) **35** [Enabling Source Address Control](#page-54-0) **35** [Enabling SNMP Illegal Address Trap](#page-55-0) **36** [Configuring a Token Ring Interface](#page-55-0) **36** [Particle-Based Switching of Source-Route Bridge Packets on Cisco 7200 Series Routers](#page-56-0) **37** [Dedicated Token Ring Port Adapter](#page-56-0) **37** [Token Ring Interface Configuration Task List](#page-57-0) **38** [Specifying a Token Ring Interface](#page-57-0) **38**

[Enabling Early Token Release](#page-57-0) **38** [Configuring PCbus Token Ring Interface Management](#page-57-0) **38** [Enabling a Token Ring Concentrator Port](#page-58-0) **39** [Monitoring and Maintaining the Port](#page-58-0) **39** [LAN Interface Configuration Examples](#page-58-0) **39** [Ethernet Encapsulation Enablement Example](#page-58-0) **39** [Full-Duplex Enablement Operation Example](#page-59-0) **40** [PA-12E 2FE Port Configuration Examples](#page-59-0) **40** [PA-VG100 Port Adapter Configuration Example](#page-60-0) **41** [Cisco 7200-I O-GE+E and Cisco 7200-I O-2FE E Configuration Examples](#page-60-0) **41** [Configuring the Gigabit Ethernet Interface on the Cisco 7200-I O-GE+E](#page-61-0) **42** [Configuring Autonegotiation on the Cisco 7200-I O-2FE E](#page-61-0) **42** [Fast EtherChannel Configuration Examples](#page-61-0) **42** [FDDI Frames Configuration Example](#page-63-0) **44** [Hub Configuration Examples](#page-63-0) **44** [Hub Port Startup Examples](#page-63-0) **44** [Source Address for an Ethernet Hub Port Configuration Examples](#page-63-0) **44** [Hub Port Shutdown Examples](#page-64-0) **45** [SNMP Illegal Address Trap Enablement for Hub Port Example](#page-64-0) **45 [Configuring Serial Interfaces](#page-66-0) 47** [Finding Feature Information](#page-66-0) **47** [Prerequisites for Configuring Serial Interfaces](#page-67-0) **48** [Restrictions for Configuring Serial Interfaces](#page-67-0) **48** [Information About Configuring Serial Interfaces](#page-67-0) **48** [Cisco HDLC Encapsulation](#page-67-0) **48** [PPP Encapsulation](#page-68-0) **49** [Multilink PPP](#page-68-0) **49** [Keepalive Timer](#page-69-0) **50** [Frame Relay Encapsulation](#page-69-0) **50** [LMI on Frame Relay Interfaces](#page-70-0) **51** [Layer 2 Tunnel Protocol Version 3-Based Layer 2 VPN on Frame Relay](#page-71-0) **52** [High-Speed Serial Interfaces](#page-71-0) **52** [How to Configure Serial Interfaces](#page-72-0) **53** [Configuring a High-Speed Serial Interface](#page-72-0) **53** [Specifying a HSSI Interface](#page-72-0) **53**

[Specifying HSSI Encapsulation](#page-72-0) **53** [Invoking ATM on a HSSI Line](#page-73-0) **54** [Converting HSSI to Clock Master](#page-73-0) **54** [Configuring a Synchronous Serial Interface](#page-73-0) **54** [Synchronous Serial Configuration Task List](#page-74-0) **55** [Specifying a Synchronous Serial Interface](#page-74-0) **55** [Specifying Synchronous Serial Encapsulation](#page-75-0) **56** [Configuring PPP](#page-76-0) **57** [Configuring Half-Duplex and Bisync for Synchronous Serial Port Adapters on Cisco](#page-76-0) 7200 Series Routers **57** [Configuring Bisync](#page-76-0) **57** [Configuring Half-Duplex Carrier Modes and Timers](#page-77-0) **58** [Configuring Compression Service Adapters on Cisco 7500 Series Routers](#page-77-0) **58** [Configuring Compression of HDLC Data](#page-77-0) **58** [Configuring Real-Time Transport Protocol Header Compression](#page-78-0) **59** [Configuring the Data Compression AIM](#page-78-0) **59** [Configuring PPP Compression](#page-79-0) **60** [Verifying PPP Compression](#page-80-0) **61** [Configuring Frame Relay Map Compression](#page-80-0) **61** [Verifying Frame Relay Map Compression](#page-81-0) **62** [Configuring Frame Relay Payload Compression](#page-83-0) **64** [Verifying Frame Relay Payload Compression](#page-84-0) **65** [Configuring Diagnostics](#page-85-0) **66** [Verifying Diagnostics](#page-85-0) **66** [Configuring the CRC](#page-86-0) **67** [Using the NRZI Line-Coding Format](#page-87-0) **68** [Enabling the Internal Clock](#page-87-0) **68** [Inverting the Data](#page-87-0) **68** [Inverting the Transmit Clock Signal](#page-88-0) **69** [Setting Transmit Delay](#page-88-0) **69** [Configuring DTR Signal Pulsing](#page-88-0) **69** [Ignoring DCD and Monitoring DSR as Line Up Down Indicator](#page-89-0) **70** [Specifying the Serial Network Interface Module Timing](#page-89-0) **70** [Specifying G.703 and E1-G.703 G.704 Interface Options](#page-90-0) **71** [Enabling Framed Mode](#page-90-0) **71**

[Enabling CRC4 Generation](#page-90-0) **71** [Using Time Slot 16 for Data](#page-91-0) **72** [Specifying a Clock Source](#page-91-0) **72** [Configuring a Channelized T3 Interface Processor](#page-91-0) **72** [Channelized T3 Configuration Task List](#page-92-0) **73** [Configuring T3 Controller Support for the Cisco AS5800](#page-93-0) **74** [Configuring the T3 Controller](#page-95-0) **76** [Configuring Each T1 Channel](#page-96-0) **77** [Configuring External T1 Channels](#page-98-0) **79** [Monitoring and Maintaining the CT3IP](#page-99-0) **80** [Verifying T3 Configuration](#page-100-0) **81** [Configuring Maintenance Data Link Messages](#page-101-0) **82** [Enabling Performance Report Monitoring](#page-101-0) **82** [Configuring for BERT on the Cisco AS5300](#page-102-0) **83** [Verifying BERT on the Cisco AS5300](#page-103-0) **84** [Enabling a BERT Test Pattern](#page-103-0) **84** [Enabling Remote FDL Loopbacks](#page-104-0) **85** [Configuring T1 Cable Length and T1 E1 Line Termination](#page-105-0) **86** [Configuring PA-E3 and PA-2E3 Serial Port Adapters](#page-107-0) **88** [PA-E3 and PA-2E3 Serial Port Adapter Configuration Task List](#page-107-0) **88** [Configuring the PA-E3 Port Adapter](#page-108-0) **89** [Monitoring and Maintaining the PA-E3 Port Adapter](#page-109-0) **90** [Configuring PA-T3 and PA-2T3 Serial Port Adapters](#page-109-0) **90** [PA-T3 and PA-2T3 Port Adapter Configuration Task List](#page-110-0) **91** [Configuring the PA-T3 Port Adapter](#page-110-0) **91** [Troubleshooting the PA-T3 Port Adapter](#page-112-0) **93** [Monitoring and Maintaining the PA-T3 Port Adapter](#page-112-0) **93** [Configuring a Packet OC-3 Interface](#page-113-0) **94** [Packet OC-3 Interface Configuration Task List](#page-114-0) **95** [Selecting a Packet OC-3 Interface](#page-115-0) **96** [Setting the MTU Size](#page-115-0) **96** [Configuring Framing](#page-115-0) **96** [Configuring an Interface for Internal Loopback](#page-116-0) **97** [Configuring an Interface for Line Loopback](#page-116-0) **97** [Setting the Source of the Transmit Clock](#page-116-0) **97**

[Enabling Payload Scrambling](#page-116-0) **97** [Configuring an Alarm Indication Signal](#page-117-0) **98** [Configuring a DPT OC-12c Interface](#page-117-0) **98** [OC-12c Interface Configuration Task List](#page-118-0) **99** [Configuring the Dynamic Packet Transport Interface](#page-118-0) **99** [Configuring Intelligent Protection Switching](#page-119-0) **100** [Configuring DPT Topology](#page-120-0) **101** [Configuring Automatic Protection Switching of Packet-over-SONET Circuits](#page-121-0) **102** [APS Configuration Task List](#page-122-0) **103** [Configuring APS Working and Protect Interfaces](#page-122-0) **103** [Configuring APS Working and Protect Interfaces](#page-123-0) **104** [Configuring Other APS Options](#page-124-0) **105** [Monitoring and Maintaining APS](#page-125-0) **106** [Configuring SONET Alarm Reporting](#page-125-0) **106** [Configuring a Protection Switch](#page-125-0) **106** [Configuring Serial Interfaces for CSU DSU Service Modules](#page-126-0) **107** [Fractional T1 FT WIC CSU DSU Service Module Configuration Task List](#page-126-0) **107** [Specifying the Clock Source](#page-127-0) **108** [Enabling Data Inversion Before Transmission](#page-127-0) **108** [Specifying the Frame Type of an FT T1 Line](#page-127-0) **108** [Specifying the CSU Line Build-Out](#page-128-0) **109** [Specifying FT1 T1 Line-Code Type](#page-128-0) **109** [Enabling Remote Alarms](#page-128-0) **109** [Enabling Loop Codes That Initiate Remote Loopbacks](#page-129-0) **110** [Specifying Time Slots](#page-130-0) **111** [Enabling the T1 CSU WIC](#page-130-0) **111** [2-Wire and 4-Wire 56 64-kbps CSU DSU Service Module Configuration Task List](#page-131-0) **112** [Setting the Clock Source](#page-131-0) **112** [Setting the Network Line Speed](#page-132-0) **113** [Enabling Scrambled Data Coding](#page-132-0) **113** [Changing Between Digital Data Service and Switched Dial-Up Modes](#page-133-0) **114** [Enabling Acceptance of a Remote Loopback Request](#page-133-0) **114** [Selecting a Service Provider](#page-134-0) **115** [Configuring Low-Speed Serial Interfaces](#page-134-0) **115** [Understanding Half-Duplex DTE and DCE State Machines](#page-134-0) **115**

[Half-Duplex DTE State Machines](#page-135-0) **116** [Half-Duplex DCE State Machines](#page-136-0) **117** [Changing Between Controlled-Carrier and Constant-Carrier Modes](#page-138-0) **119** [Placing a Low-Speed Serial Interface in Controlled-Carrier Mode](#page-138-0) **119** [Placing a Low-Speed Serial Interface in Constant-Carrier Mode](#page-139-0) **120** [Tuning Half-Duplex Timers](#page-139-0) **120** [Changing Between Synchronous and Asynchronous Modes](#page-140-0) **121** [Automatic Removal of tftp ftp rcp Source Interfaces Configuration](#page-140-0) **121** [Troubleshooting Serial Interfaces](#page-141-0) **122** [Troubleshooting Channelized T1 or E1](#page-141-0) **122** [Running Controller Loopback Diagnostic Tests](#page-141-0) **122** [Local Loopback](#page-142-0) **123** [Remote Loopback](#page-142-0) **123** [Channelized E1 Controller Loopback](#page-143-0) **124** [Troubleshooting the T3 and T1 Channels on the CT3IP](#page-144-0) **125** [Enabling Test Port](#page-144-0) **125** [Enabling Test Port](#page-145-0) **126** [Loopback T1 Channels](#page-145-0) **126** [Loopback T3 Lines](#page-148-0) **129** [Troubleshooting the PA-E3 Port Adapter](#page-149-0) **130** [Configuration Examples for Serial Interface Configuration](#page-149-0) **130** [Interface Enablement Configuration Examples](#page-150-0) **131** [HSSI Configuration Examples](#page-150-0) **131** [Channelized T3 Interface Processor Configuration Examples](#page-150-0) **131** [Typical CT3IP Controller Configuration Examples](#page-151-0) **132** [CT3IP Configuration with Default Values Accepted Example](#page-152-0) **133** [CT3IP External Ports Configuration Example](#page-152-0) **133** [CT3IP Maintenance Data Link Example](#page-152-0) **133** [CT3IP Performance Monitoring Example](#page-152-0) **133** [BERT Profile Configuration Example](#page-153-0) **134** [E2 Clock Rate Configuration Example](#page-153-0) **134** [CT3IP BERT Test Pattern Example](#page-153-0) **134** [CT3IP Remote FDL Loopback Example](#page-153-0) **134** [PA-E3 Serial Port Adapter Configuration Example](#page-153-0) **134** [PA-T3 and PA-2T3 Configuration Example](#page-154-0) **135**

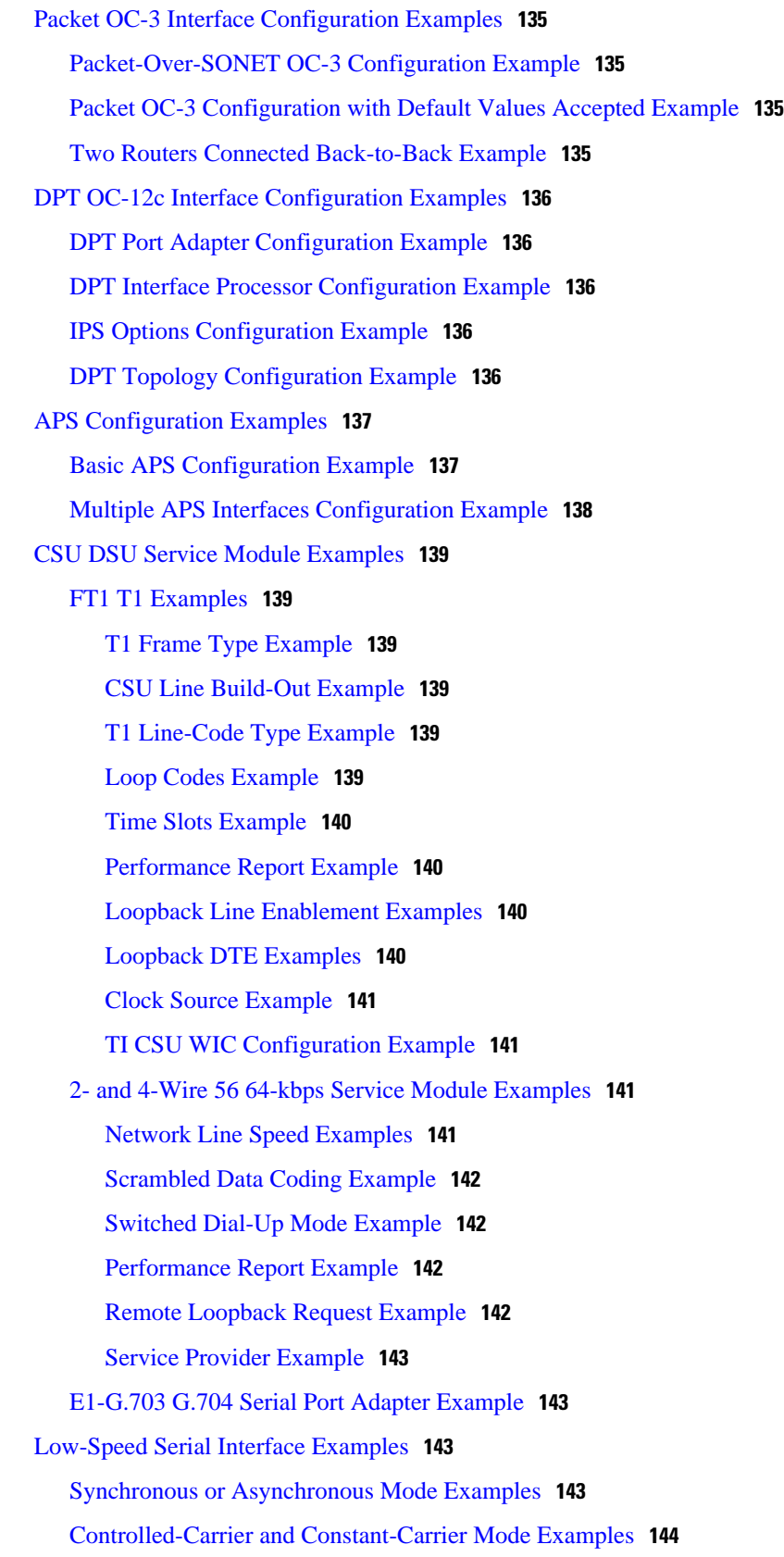

 $\overline{\phantom{a}}$ 

[Half-Duplex Timers Example](#page-163-0) **144** [Cisco 4000 Series Router with 2T16S Serial Network Processor Examples](#page-163-0) **144** [Additional References](#page-167-0) **148** [Feature Information for Configuring Serial Interfaces](#page-168-0) **149 [Circuit Emulation over IP](#page-170-0) 151** [Finding Feature Information](#page-170-0) **151** [Prerequisites for Circuit Emulation over IP](#page-170-0) **151** [Restrictions for Circuit Emulation over IP](#page-170-0) **151** [Information About Circuit Emulation over IP](#page-171-0) **152** [Circuit Emulation over IP](#page-171-0) **152** [Benefits of CEM over IP](#page-172-0) **153** [Adaptive Clocking for CEoIP](#page-172-0) **153** [Clock Switchover](#page-172-0) **153** [Payload Compression for CEoIP](#page-172-0) **153** [Data Protection \(Sample Repetition\)](#page-172-0) **153** [Dejitter](#page-172-0) **153** [Idle Pattern](#page-173-0) **154** [Payload Size](#page-173-0) **154** [Signaling for CEoIP](#page-173-0) **154** [Control Lead Configurations](#page-173-0) **154** [How to Configure Circuit Emulation over IP](#page-173-0) **154** [Configuring the NM-CEM-4TE1 Card Type](#page-173-0) **154** [What to Do Next](#page-174-0) **155** [Configuring the T1 E1 Line](#page-174-0) **155** [What to Do Next](#page-177-0) **158** [Creating CEM Channels on the T1 E1 Line](#page-177-0) **158** [What to Do Next](#page-178-0) **159** [Configuring the Connection Using the xconnect Command](#page-178-0) **159** [What to Do Next](#page-180-0) **161** [Configuring the CEM Channel](#page-180-0) **161** [What to Do Next](#page-186-0) **167** [Configuration Examples for CEoIP](#page-186-0) **167** [Configuring a T1 CEM Network Module Example](#page-186-0) **167** [Additional References](#page-187-0) **168** [Command Reference](#page-188-0) **169**

[Feature Information for Circuit Emulation over IP](#page-189-0) **170 [Lossless Compression R1 ATM Cell Switching and External BITS Clocking Source](#page-190-0) 171** [Finding Feature Information](#page-191-0) **172** [Prerequisites for Cisco Lossless Compression R1 ATM Cell Switching and External BITS](#page-191-0) Clocking Source **172** [Restrictions for Cisco Lossless Compression R1 ATM Cell Switching and External BITS](#page-191-0) Clocking Source **172** [Information About Lossless Compression R1 ATM Cell Switching and External BITS](#page-192-0) Clocking Source **173** [Lossless Compression Codec on NM-HDV](#page-193-0) **174** [ATM Cell Switching on AIM-ATM and AIM-ATM-VOICE-30](#page-193-0) **174** [BITS Clocking on the Cisco 3660 and Cisco 3745](#page-193-0) **174** [How to Configure Lossless Compression R1 ATM Cell Switching and External BITS](#page-193-0) Clocking Source **174** [Configuring the Cell Site Router for BITS Clocking](#page-194-0) **175** [Configuring ATM Cell Switching](#page-195-0) **176** [Configuring the Lossless Compression Codec](#page-198-0) **179** [Disabling Connection Admission Control](#page-203-0) **184** [Detailed Steps](#page-204-0) **185** [Verifying Lossless Compression R1 ATM Cell Switching and External BITS Clocking Source](#page-205-0) Configuration **186** [Additional References](#page-207-0) **188** [Feature Information for Lossless Compression R1 ATM Cell Switching and External BITS](#page-208-0) Clocking Source **189 [Finding Feature Information](#page-210-0) 191 [Minimal Disruptive Restart of VIP Cards](#page-212-0) 193 [Rate Based Satellite Control Protocol](#page-216-0) 197** [Finding Feature Information](#page-216-0) **197** [Restrictions for Rate Based Satellite Control Protocol](#page-216-0) **197** [Information About Rate Based Satellite Control Protocol](#page-216-0) **197** [IP over Satellite Links](#page-217-0) **198** [Performance Enhancing Proxy over Satellite Links](#page-217-0) **198** [RBSCP over Satellite Links](#page-218-0) **199** [How to Configure Rate Based Satellite Control Protocol](#page-220-0) **201** [Configuring the RBSCP Tunnel](#page-220-0) **201** [What to Do Next](#page-223-0) **204**

#### **Interface and Hardware Component Configuration Guide, Cisco IOS Release 12.2SY**

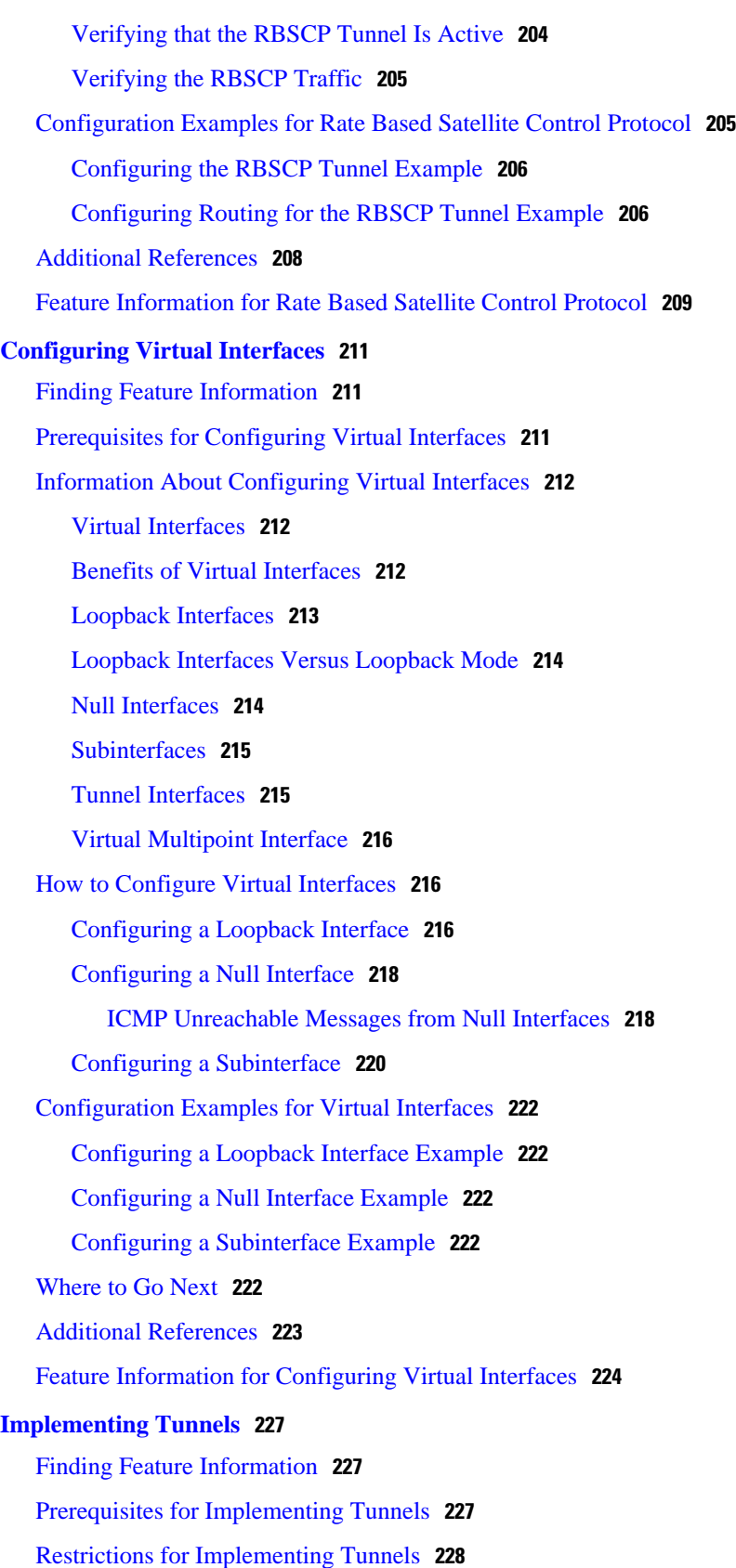

[Information About Implementing Tunnels](#page-248-0) **229** [Tunneling Versus Encapsulation](#page-248-0) **229** [Definition of Tunneling Types by OSI Layer](#page-249-0) **230** [Benefits of Tunneling](#page-253-0) **234** [Tunnel ToS](#page-254-0) **235** [Mobile IP Tunneling](#page-254-0) **235** [Generic Routing Encapsulation](#page-255-0) **236** [GRE Tunnel IP Source and Destination VRF Membership](#page-255-0) **236** [EoMPLS over GRE](#page-255-0) **236** [Multipoint GRE Tunneling](#page-257-0) **238** [GRE CLNS Tunnel Support for IPv4 and IPv6 Packets](#page-257-0) **238** [GRE IPv4 Tunnel Support for IPv6 Traffic](#page-257-0) **238** [Overlay Tunnels for IPv6](#page-258-0) **239** [IPv6 Manually Configured Tunnels](#page-260-0) **241** [Automatic 6to4 Tunnels](#page-260-0) **241** [Automatic IPv4-Compatible IPv6 Tunnels](#page-261-0) **242** [ISATAP Tunnels](#page-261-0) **242** [Rate-Based Satellite Control Protocol Tunnels](#page-262-0) **243** [Path MTU Discovery](#page-265-0) **246** [QoS Options for Tunnels](#page-265-0) **246** [How to Implement Tunnels](#page-266-0) **247** [Determining the Tunnel Type](#page-266-0) **247** [What to Do Next](#page-267-0) **248** [Configuring a GRE Tunnel](#page-268-0) **249** [GRE Tunnel Keepalive](#page-268-0) **249** [What to Do Next](#page-271-0) **252** [Configuring GRE IPv6 Tunnels](#page-271-0) **252** [What to Do Next](#page-273-0) **254** [Configuring GRE Tunnel IP Source and Destination VRF Membership](#page-273-0) **254** [What to Do Next](#page-275-0) **256** [Configuring a CTunnel](#page-275-0) **256** [CTunnel](#page-275-0) **256** [Troubleshooting Tips](#page-277-0) **258** [What to Do Next](#page-277-0) **258** [Configuring GRE CLNS CTunnels to Carry IPv4 and IPv6 Packets](#page-277-0) **258**

[Tunnels for IPv4 and IPv6 Packets over CLNS Networks](#page-277-0) **258** [What to Do Next](#page-279-0) **260** [Configuring Manual IPv6 Tunnels](#page-279-0) **260** [What to Do Next](#page-281-0) **262** [Configuring 6to4 Tunnels](#page-281-0) **262** [What to Do Next](#page-284-0) **265** [Configuring IPv4-Compatible IPv6 Tunnels](#page-284-0) **265** [What to Do Next](#page-285-0) **266** [Configuring ISATAP Tunnels](#page-285-0) **266** [What to Do Next](#page-287-0) **268** [Configuring the RBSCP Tunnel](#page-287-0) **268** [What to Do Next](#page-290-0) **271** [Verifying Tunnel Configuration and Operation](#page-290-0) **271** [Verifying RBSCP Tunnel Configuration and Operation](#page-292-0) **273** [Verifying That the RBSCP Tunnel Is Active](#page-292-0) **273** [Verifying the RBSCP Traffic](#page-293-0) **274** [Configuration Examples for Implementing Tunnels](#page-295-0) **276** [Example Configuring GRE IPv4 Tunnels](#page-295-0) **276** [Example Configuring GRE IPv6 Tunnels](#page-296-0) **277** [Example Configuring GRE Tunnel IP Source and Destination VRF Membership](#page-297-0) **278** [Example Routing Two AppleTalk Networks Across an IP-Only Backbone](#page-298-0) **279** [Example Routing a Private IP Network and a Novell Network Across a Public Service](#page-299-0) Provider **280** [Example Configuring a CTunnel](#page-300-0) **281** [Example Configuring GRE CLNS CTunnels to Carry IPv4 and IPv6 Packets](#page-301-0) **282** [Example Configuring Manual IPv6 Tunnels](#page-302-0) **283** [Example Configuring 6to4 Tunnels](#page-302-0) **283** [Example Configuring IPv4-Compatible IPv6 Tunnels](#page-303-0) **284** [Example Configuring ISATAP Tunnels](#page-303-0) **284** [Example Configuring the RBSCP Tunnel](#page-304-0) **285** [Example Configuring Routing for the RBSCP Tunnel](#page-304-0) **285** [Example Configuring QoS Options on Tunnel Interfaces](#page-306-0) **287** [Example Configuring EoMPLS over GRE](#page-307-0) **288** [Where to Go Next](#page-308-0) **289** [Additional References](#page-309-0) **290**

[Feature Information for Implementing Tunnels](#page-311-0) **292 [Tunnel Route Selection](#page-316-0) 297** [Finding Feature Information](#page-316-0) **297** [Prerequisites for Tunnel Route Selection](#page-316-0) **297** [Restrictions for Tunnel Route Selection](#page-316-0) **297** [Information About Tunnel Route Selection](#page-317-0) **298** [Tunnel Transport Behavior](#page-317-0) **298** [How to Configure Tunnel Route Selection](#page-318-0) **299** [Configuring Tunnel Route Selection](#page-318-0) **299** [Troubleshooting Tips](#page-319-0) **300** [What to Do Next](#page-319-0) **300** [Configuration Examples for Tunnel Route Selection](#page-319-0) **300** [Example Configuring Tunnel Route Selection](#page-320-0) **301** [Additional References](#page-320-0) **301** [Feature Information for Tunnel Route Selection](#page-321-0) **302 [MPLS VPN over mGRE](#page-324-0) 305** [Finding Feature Information](#page-324-0) **305** [Prerequisites for MPLS VPN over mGRE](#page-324-0) **305** [Restrictions for MPLS VPN over mGRE](#page-325-0) **306** [Information About MPLS VPN over mGRE](#page-325-0) **306** [MPLS VPN over mGRE](#page-325-0) **306** [Route Maps](#page-326-0) **307** [Tunnel Endpoint Discovery and Forwarding](#page-326-0) **307** [Tunnel Decapsulation](#page-327-0) **308** [Tunnel Source](#page-327-0) **308** [IPv6 VPN](#page-327-0) **308** [How to Configure MPLS VPN over mGRE](#page-327-0) **308** [Configuring an L3VPN Encapsulation Profile](#page-327-0) **308** [Configuring BGP and Route Maps](#page-329-0) **310** [Configuration Examples for MPLS VPN over mGRE](#page-335-0) **316** [Example Verifying The MPLS VPN over mGRE Configuration](#page-335-0) **316** [Example Configuration Sequence For MPLS VPN over mGRE](#page-335-0) **316** [Additional References](#page-337-0) **318** [Feature Information for MPLS VPN over mGRE](#page-338-0) **319**

**[IP Tunnel MIBs](#page-340-0) 321**

[Finding Feature Information](#page-340-0) **321** [Prerequisites for the IP Tunnel MIB](#page-340-0) **321** [Restrictions for the IP Tunnel MIB](#page-340-0) **321** [Information About the IP Tunnel MIB](#page-341-0) **322** [Benefits of the IP Tunnel MIB](#page-341-0) **322** [MIB Objects Supported by the IP Tunnel MIB](#page-341-0) **322** [How to Configure SNMP and Use the IP Tunnel MIB](#page-343-0) **324** [Configuring the Router to Use SNMP](#page-343-0) **324** [What to Do Next](#page-344-0) **325** [Additional References](#page-344-0) **325** [Feature Information for the Tunnel MIB](#page-346-0) **327 [Managing Dial Shelves](#page-348-0) 329** [Finding Feature Information](#page-348-0) **329** [Dial Shelf Management Task List](#page-348-0) **329** [Understanding Shelf Architecture and DSIP](#page-349-0) **330** [Maintaining Shelves](#page-349-0) **330** [Configuring the Shelf IDs](#page-349-0) **330** [Configuring the Shelf IDs](#page-351-0) **332** [Executing Commands Remotely](#page-352-0) **333** [Maintaining Dial Shelf Controllers](#page-352-0) **333** [Configuring Clocks](#page-353-0) **334** [Monitoring and Maintaining DSCs and Feature Boards](#page-353-0) **334** [Troubleshooting Using DSIP](#page-354-0) **335 [Router-Shelf Redundancy for the Cisco AS5800](#page-358-0) 339** [Finding Feature Information](#page-358-0) **339** [Feature Overview](#page-358-0) **339** [Additional Considerations](#page-359-0) **340** [System Controller](#page-359-0) **340** [Load Sharing](#page-359-0) **340** [Hitless Redundancy](#page-360-0) **341** [Network Management](#page-360-0) **341** [Benefits](#page-360-0) **341** [Restrictions](#page-360-0) **341** [Related Features and Technologies](#page-361-0) **342** [Prerequisites](#page-361-0) **342**

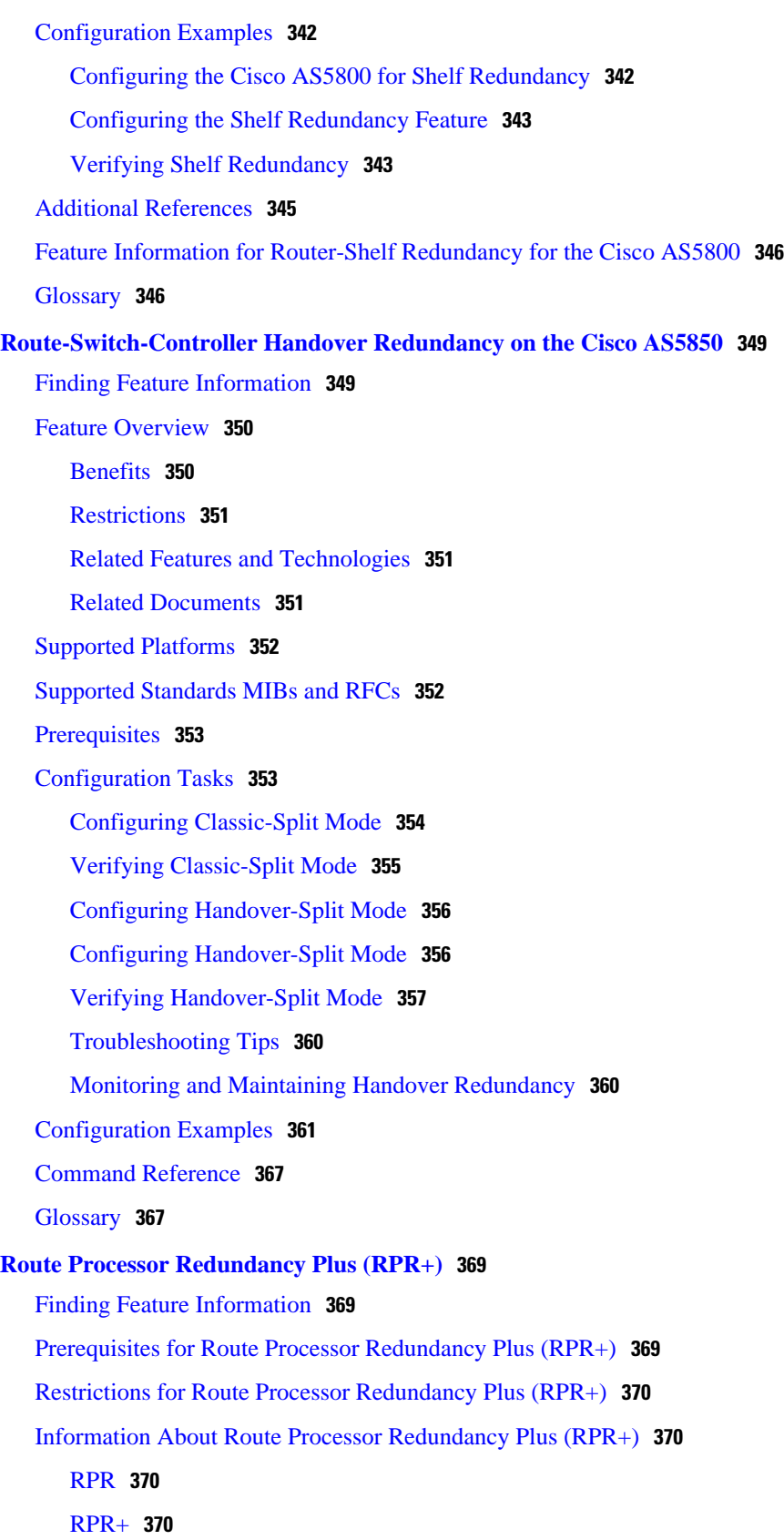

 $\mathbf I$ 

[How to Configure Route Processor Redundancy Plus \(RPR+\)](#page-390-0) **371** [Copying an Image onto Active and Standby RSPs](#page-390-0) **371** [What to Do Next](#page-392-0) **373** [Setting the Configuration Register Boot Variable](#page-392-0) **373** [Configuring RPR+](#page-394-0) **375** [Verifying RPR+](#page-396-0) **377** [Configuration Examples for Route Processor Redundancy Plus \(RPR+\)](#page-397-0) **378** [Configuring RPR+ Example](#page-397-0) **378** [Additional References](#page-398-0) **379**

[Feature Information for Route Processor Redundancy Plus \(RPR+\)](#page-400-0) **381**

[Glossary](#page-400-0) **381**

 $\overline{\phantom{a}}$ 

<span id="page-20-0"></span>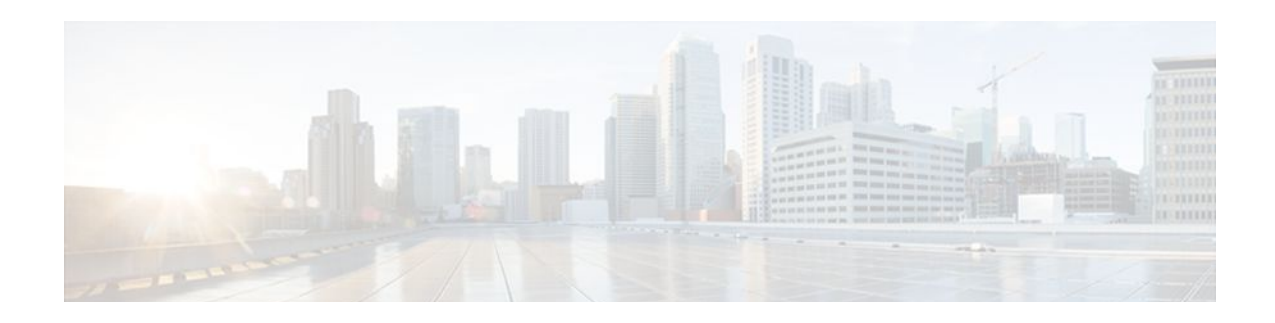

# **Configuring LAN Interfaces**

Use the information in this chapter to configure LAN interfaces supported on Cisco routers and access servers.

To identify the hardware platform or software image information associated with a feature, use Cisco Feature Navigator on Cisco.com to search for information about the feature.

This chapter describes the processes for configuring LAN interfaces and includes the following sections:

For examples of configuration tasks, see the [LAN Interface Configuration Examples,](#page-58-0) page 39.

For hardware technical descriptions and information about installing interfaces, refer to the hardware installation and configuration publication for your product. For a complete description of the LAN interface commands used in this chapter, refer to the Cisco IOS Interface and Hardware Component Command Reference . To locate documentation of other commands that appear in this chapter, use the master commands list or search online.

- Finding Feature Information, page 1
- [Configuring Ethernet Fast Ethernet or Gigabit Ethernet Interfaces, page 2](#page-21-0)
- [Configuring the Cisco 7200-I O-GE+E and Cisco 7200-I O-2FE E Input Output Controllers, page](#page-34-0)  [15](#page-34-0)
- [Configuring Fast EtherChannel, page 20](#page-39-0)
- [Configuring a FDDI Interface, page 26](#page-45-0)
- [Configuring a Hub Interface, page 34](#page-53-0)
- [Configuring a Token Ring Interface, page 36](#page-55-0)
- [LAN Interface Configuration Examples, page 39](#page-58-0)

## **Finding Feature Information**

Your software release may not support all the features documented in this module. For the latest feature information and caveats, see the release notes for your platform and software release. To find information about the features documented in this module, and to see a list of the releases in which each feature is supported, see the Feature Information Table at the end of this document.

Use Cisco Feature Navigator to find information about platform support and Cisco software image support. To access Cisco Feature Navigator, go to [www.cisco.com/go/cfn.](http://www.cisco.com/go/cfn) An account on Cisco.com is not required.

# <span id="page-21-0"></span>**Configuring Ethernet Fast Ethernet or Gigabit Ethernet Interfaces**

Cisco supports 10-Mbps Ethernet, 100-Mbps Fast Ethernet, and 1000-Mbps Gigabit Ethernet. Support for the 10-Mbps, 100-Mbps, and 1000-Mbps Ethernet interface is supplied on various Ethernet network interface cards or systems.

#### **Fast Ethernet NP-1FE Module Benefits**

- VLAN routing--VLAN support enables network managers to group users logically rather than by physical location. The high performance of the underlying Cisco 4700, combined with the feature-rich NP-1FE, makes it an ideal combination for a low-density, higher-performance application such as inter-VLAN routing.
- High-speed interconnections--The Fast Ethernet interface enables network managers to implement Fast-Ethernet routing solutions for optimal cost and performance across a wide range of applications, including campus or enterprise backbones and data centers. It is also a low-cost way to provide Fast-Ethernet access to traditional low-speed WAN services.
- Local area network aggregation--The Cisco 4500 or the Cisco 4700 series routers can support as many as 12 Ethernet, 4 Token Ring, or 1 FDDI segment. ISDN interfaces are also supported.

With the Catalyst 3000 or Catalyst 5000 system, the Fast Ethernet processor can be used to aggregate up to twelve 10-Mbps LANs and give them high-speed access to such Layer 3 routing services as providing firewalls and maintaining access lists.

#### **Cisco 7200 Series Routers with Fast Ethernet and Gigabit Ethernet**

Cisco 7200 series routers support an I/O controller with an RJ-45 interface for Fast Ethernet support and an I/O controller with both RJ-45 and GBIC interfaces for Gigabit Ethernet support.

The Cisco 7200-I/O-GE+E is an Input/Output controller that provides one Gigabit Ethernet and one Ethernet port. It is equipped with a GBIC receptacle for 1000 Mbps operation and an RJ-45 receptacle for 10-Mbps operation.

The Cisco 7200-I/O-2FE/E is an I/O controller that provides two autosensing Fast Ethernet ports and is equipped with two RJ-45 receptacles for 10/100 Mbps operation.

You can configure the Fast Ethernet port for use at 100-Mbps full-duplex or half-duplex operation (half duplex is the default). The Fast Ethernet port is equipped with either a single MII receptacle or an MII receptacle and an RJ-45 receptacle. To support this new feature, the **media-type** interface command has been modified. The **media-type** command now supports two options:

- **100BASE-X** --Specifies an RJ-45 100BASE-X physical connection.
- mii --Specifies a media-independent interface.

The Gigabit Ethernet interface on the Cisco 7200-I/O-GE+E operates at full duplex and cannot be configured for half-duplex mode.

Second-generation Fast Ethernet Interface Processors (FEIP2-DSW-2TX and FEIP2-DSW-2FX) are available on Cisco 7500 series routers and on Cisco 7000 series routers with the 7000 Series Route Switch Processor (RSP7000) and 7000 Series Chassis Interface (RSP7000CI). The FEIP2-DSW is a dual-port, fixed-configuration interface processor that provides two 100-Mbps Fast Ethernet (FE) interfaces. Each interface on the FEIP2-DSW supports both half-duplex and full-duplex.

Refer to the *Cisco Product Catalog* for specific platform and hardware compatibility information.

<span id="page-22-0"></span>Use the **show interfaces**, **show controllers mci**, and **show controllers cbus**EXEC commands to display the Ethernet port numbers. These commands provide a report for each interface supported by the router or access server.

Use the **show interfaces fastethernet**command to display interface statistics, and use the **show controllers fastethernet** to display information about the Fast Ethernet controller chip. The output shows statistics, including information about initialization block information, transmit ring, receive ring, and errors.

Use the **show interfaces gigabitethernet**command to display interface statistics, and use the **show controllers gigabitethernet** to display the information about the Gigabit Ethernet controller chip. The output shows statistics, including information about initialization block information, transmit ring, receive ring, and errors.

For information on how to configure Fast EtherChannel, see the tasks listed in the [Configuring Fast](#page-39-0) [EtherChannel,](#page-39-0) page 20.

• Ethernet Fast Ethernet and Gigabit Ethernet Interface Configuration Task List, page 3

## **Ethernet Fast Ethernet and Gigabit Ethernet Interface Configuration Task List**

To configure features on an Ethernet, Fast Ethernet, or Gigabit Ethernet interface, perform the tasks in the following sections:

- Specifying an Ethernet Fast Ethernet or Gigabit Ethernet Interface, page 3
- [Specifying an Ethernet Encapsulation Method](#page-23-0), page 4
- [Specifying Full-Duplex Operation](#page-23-0), page 4
- [Specifying the Media and Connector Type](#page-24-0), page 5
- [Extending the 10BASE-T Capability,](#page-25-0) page 6
- [Configuring Fast Ethernet 100BASE-T,](#page-25-0) page 6
- [Configuring PA-12E 2FE Port Adapters,](#page-27-0) page 8
- [Configuring the 100VG-AnyLAN Port Adapter,](#page-33-0) page 14

## **Specifying an Ethernet Fast Ethernet or Gigabit Ethernet Interface**

To specify an Ethernet interface and enter interface configuration mode, use one of the following commands in global configuration mode.

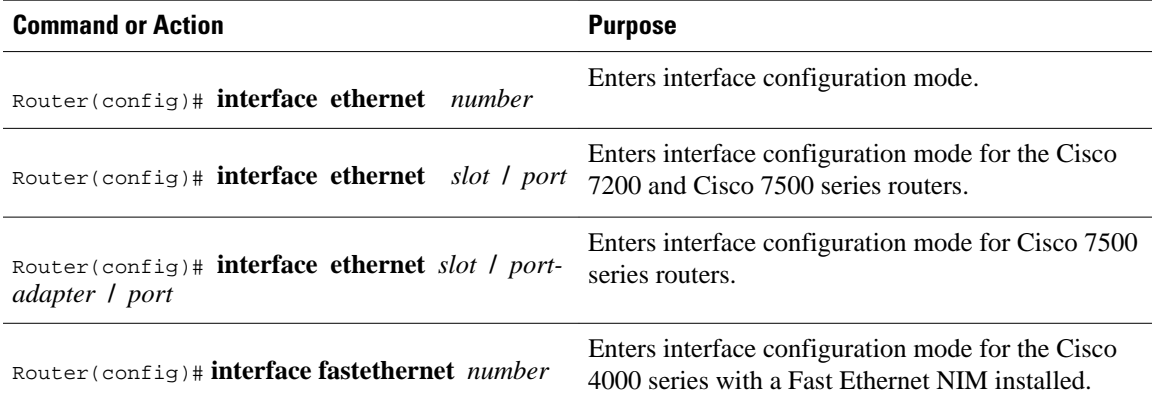

<span id="page-23-0"></span>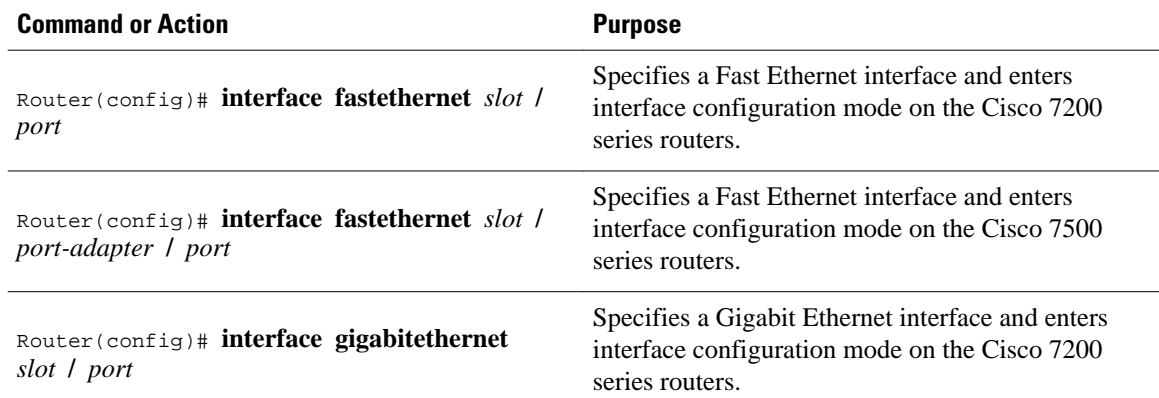

To display the Fast Ethernet slots and ports, use the **show interfaces fastethernet**command. The Fast Ethernet network interface module (NIM) and the Fast Ethernet Interface Processor (FEIP) default to halfduplex mode.

### **Specifying an Ethernet Encapsulation Method**

Currently, there are three common Ethernet encapsulation methods:

- The standard Advanced Research Projects Agency (ARPA) Ethernet Version 2.0 encapsulation, which uses a 16-bit protocol type code (the default encapsulation method).
- Service access point (SAP) IEEE 802.3 encapsulation, in which the type code becomes the frame length for the IEEE 802.2 LLC encapsulation (destination and source Service Access Points, and a control byte).
- The SNAP method, as specified in RFC 1042, *>Standard for the Transmission of IP Datagrams Over IEEE 802 Networks* , which allows Ethernet protocols to run on IEEE 802.2 media.

The encapsulation method that you use depends upon the routing protocol that you are using, the type of Ethernet media connected to the router or access server, and the routing or bridging application that you configure.

To establish Ethernet encapsulation of IP packets, use one of the following commands in interface configuration mode.

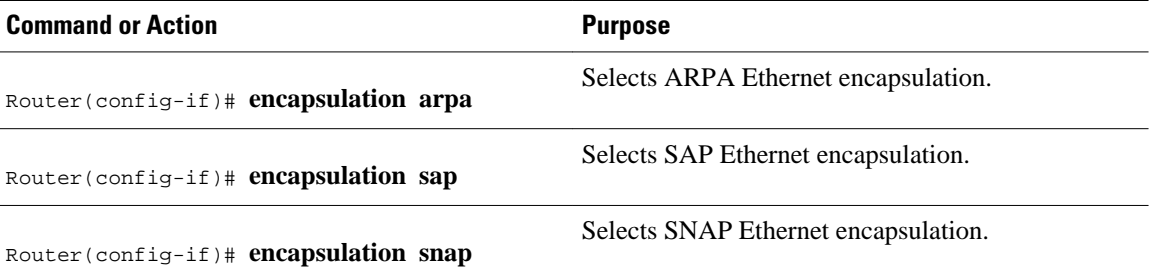

For an example of selecting Ethernet encapsulation for IP, see the [Ethernet Encapsulation Enablement](#page-58-0) [Example](#page-58-0), page 39.

## **Specifying Full-Duplex Operation**

<span id="page-24-0"></span>The default is half-duplex mode on the FEIP2-DSW-2FX. To enable full-duplex mode on the FEIP2- DSW-2FX (for a maximum aggregate bandwidth of 200 Mbps), use either of the following commands in interface configuration mode.

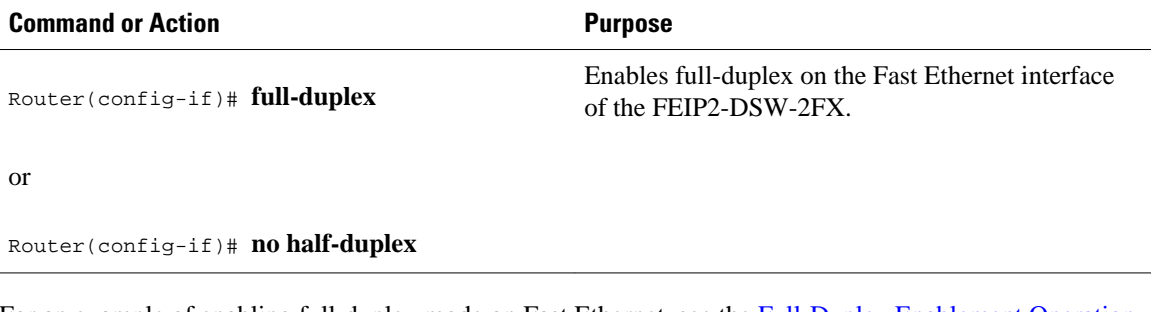

For an example of enabling full-duplex mode on Fast Ethernet, see the [Full-Duplex Enablement Operation](#page-59-0) [Example,](#page-59-0) page 40.

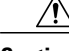

**Caution** To prevent system problems, do not configure both FEIP2-DSW-2FX interfaces for full-duplex operation at the same time. The FEIP2-DSW-2TX supports half-duplex only and should not be configured for fullduplex.

### **Specifying the Media and Connector Type**

You can specify that the Ethernet network interface module (NIM) on the Cisco 4000 series routers use either the default of an attachment unit interface (AUI) and a 15-pin connector, or 10BASE-T and an RJ-45 connector. To do so, use one of the following commands in interface configuration mode.

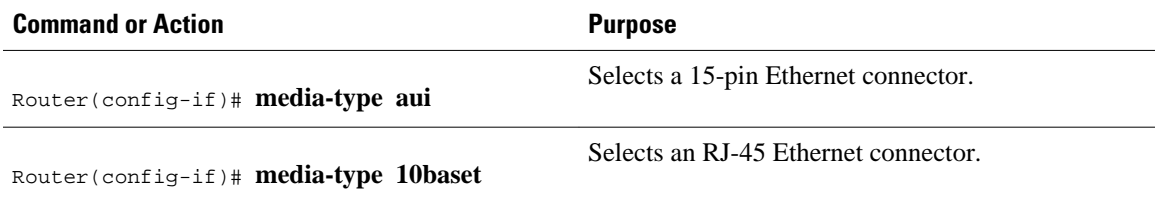

The default media connector type is an RJ-45 or SC (fiber-optic) connector. You can specify that the interface uses either an MII connector, or an RJ-45 or SC (fiber-optic) connector (this is the default). To do so, use one of the following commands in interface configuration mode.

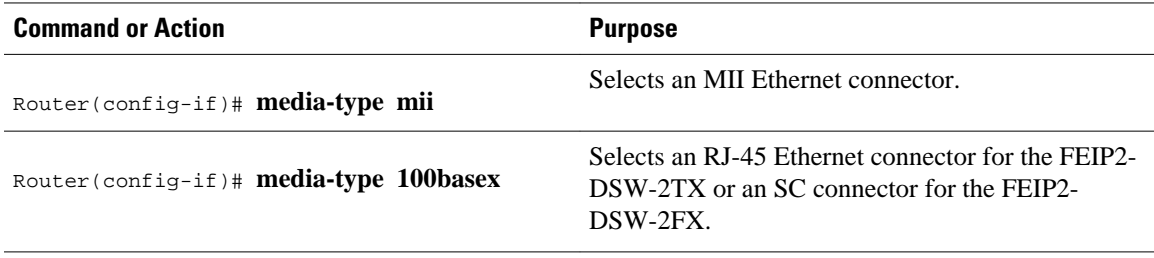

<span id="page-25-0"></span>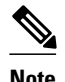

**Note** When using the I/O controller that is equipped with an MII receptacle and an RJ-45 receptacle, only one receptacle can be configured for use at a time.

## **Extending the 10BASE-T Capability**

On a Cisco 4000 series or Cisco 4500 series routers, you can extend the twisted-pair 10BASE-T capability beyond the standard 100 meters by reducing the *squelch* (signal cutoff time). This feature applies only to the LANCE controller 10BASE-T interfaces. LANCE is the AMD controller chip for the Cisco 4000 and Cisco 4500 Ethernet interface and does not apply to the Fast Ethernet interface.

To reduce squelch, use the first command in the following table in interface configuration mode. You can later restore the squelch by using the second command.

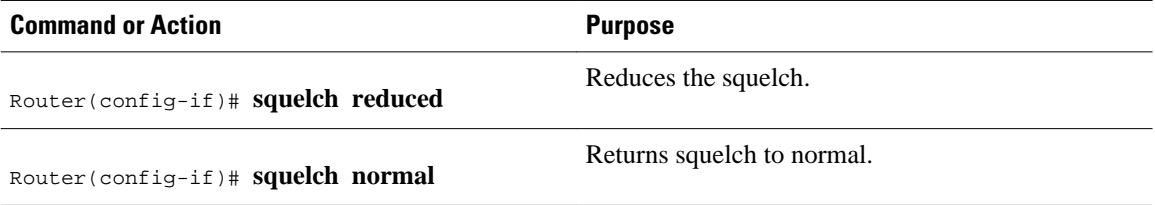

## **Configuring Fast Ethernet 100BASE-T**

You must configure the Fast Ethernet 100BASE-T interface on a Cisco AS5300 so that it can be recognized as a device on the Ethernet LAN. The Fast Ethernet interface supports 10- and 100-Mbps speeds with the 10BASE-T and 100BASE-T routers, hubs, and switches.

To configure the interface, use the following commands beginning in privileged EXEC mode.

#### **SUMMARY STEPS**

- **1.** Router# **configure terminal**
- **2.** Router(config)# **interface fastethernet** *number*
- **3.** Router(config-if)# **ip address** *address subnet-mask*
- **4.** Router(config-if)# **speed** {**10** | **100** | **auto**}
- **5.** Router(config-if)# **duplex** {**full** | **half** | **auto**}

#### **DETAILED STEPS**

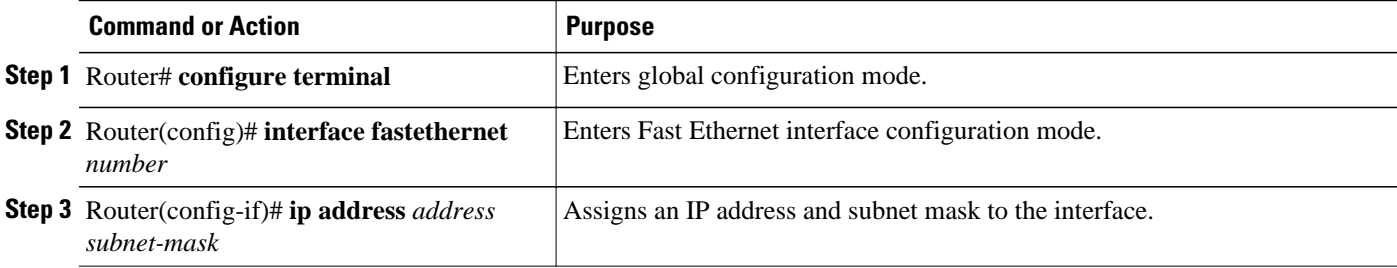

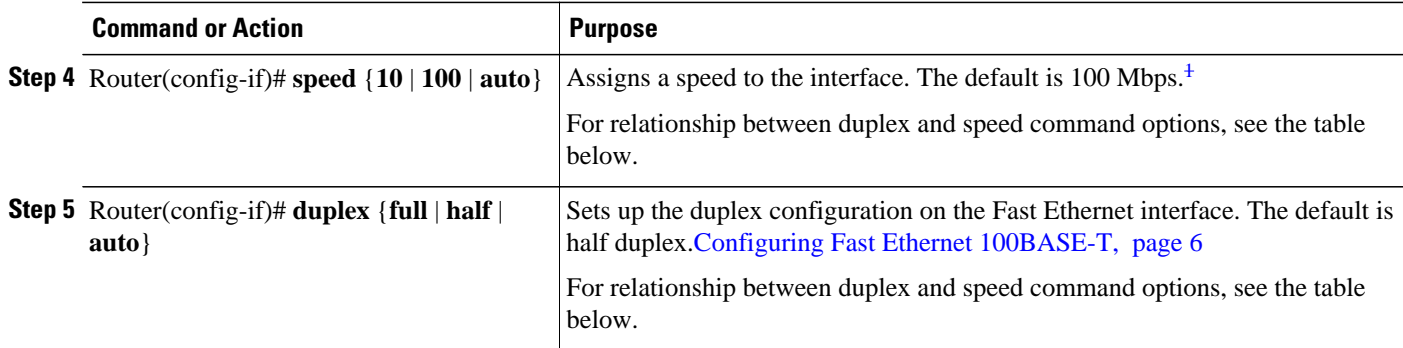

To use the autonegotiation capability (that is, to detect speed and duplex modes automatically), you must set both **speed** and **duplex** command to **auto**. Setting the **speed** command to **auto** negotiates speed only, and setting **duplex** command to **auto** negotiates duplex only. The table below describes the performance of the access server for different combinations of the **duplex** and **speed** command options. The specified **duplex** command option plus the specified **speed** command option produces the resulting system action.

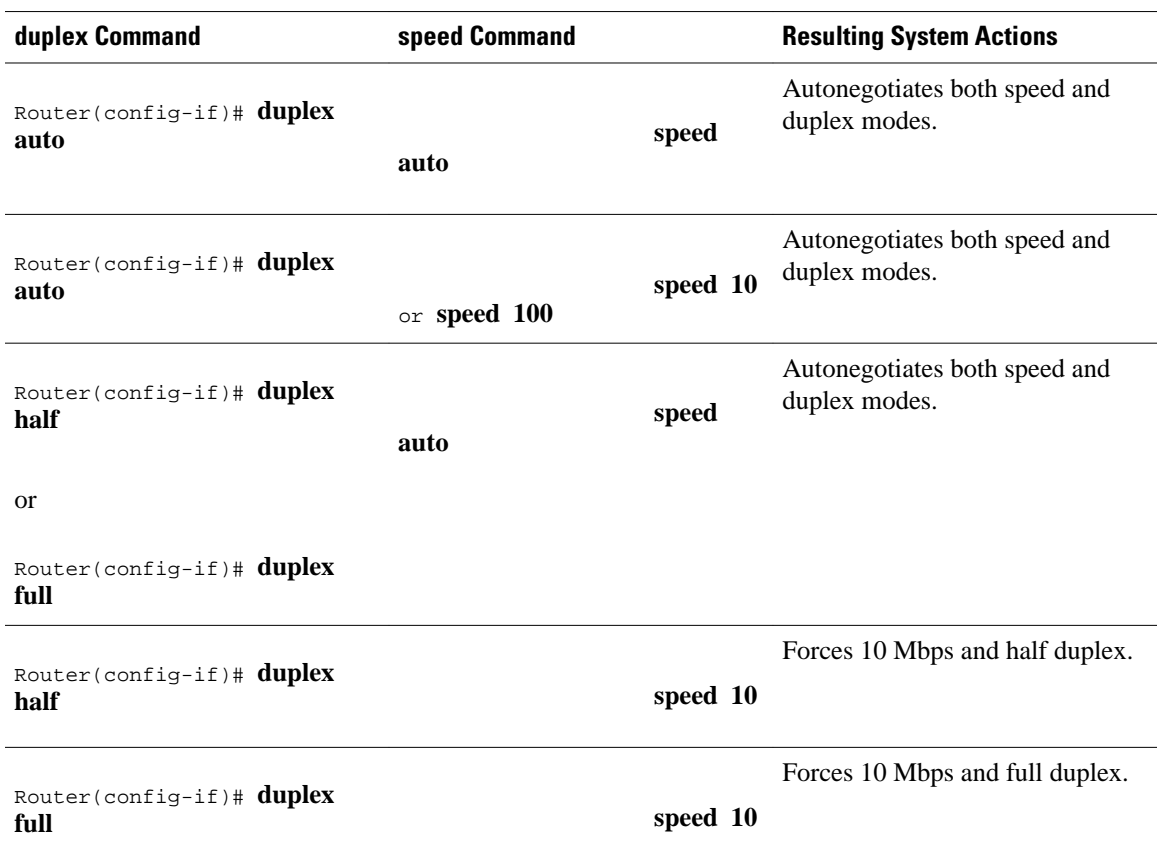

#### *Table 1 Relationship Between duplex and speed Command Options*

<sup>1</sup> The auto option automatically negotiates the speed on the basis of the speed and the peer router, hub, or switch media.

<span id="page-27-0"></span>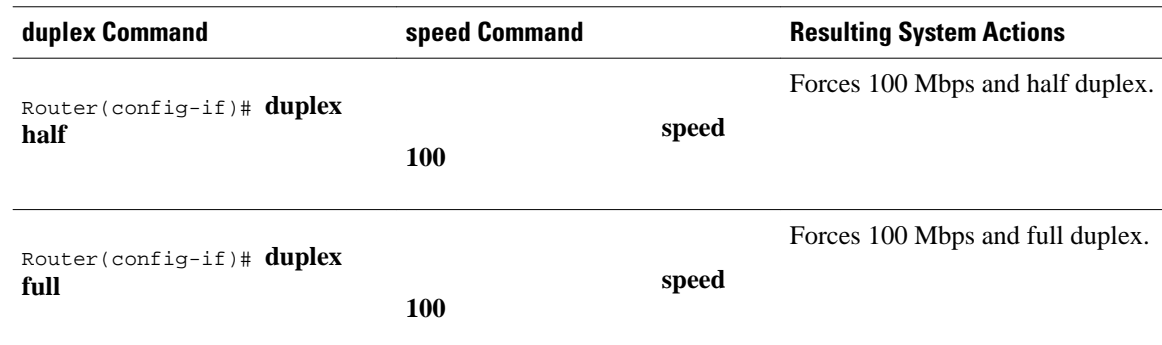

### **Configuring PA-12E 2FE Port Adapters**

The PA-12E/2FE Ethernet switch port adapter provides Cisco 7200 series routers with up to twelve 10- Mbps and two 10/100-Mbps switched Ethernet (10BASE-T) and Fast Ethernet (100BASE-TX) interfaces for an aggregate bandwidth of 435 Mbps, full-duplex. The PA-12E/2FE port adapter supports the Ethernet, IEEE 802.3, and IEEE 802.3u specifications for 10-Mbps and 100-Mbps transmission over unshielded twisted pair (UTP) cables.

The PA-12E/2FE port adapter offloads Layer 2 switching from the host CPU by using store-and-forward or cut-through switching technology between interfaces within the same virtual LAN (VLAN) on the PA-12E/2FE port adapter. The PA-12E/2FE port adapter supports up to four VLANs (bridge groups).

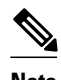

**Note** The PA-12E/2FE port adapter is a dual-width port adapter, which means it occupies two horizontally aligned port adapter slots when installed in a Cisco 7200 series router. (Single-width port adapters occupy individual port adapter slots in a Cisco 7200 series router.)

All interfaces on the PA-12E/2FE port adapter support autosensing and autonegotiation of the proper transmission mode (half-duplex or full-duplex) with an attached device. The first two PA-12E/2FE interfaces (port 0 and port 1) also support autosensing and autonegotiation of the proper connection speed (10 Mbps or 100 Mbps) with an attached device. If an attached device does not support autosensing and autonegotiation of the proper transmission mode, the PA-12E/2FE interfaces attached to the device automatically enter half-duplex mode. Use the **show system:running-config**command to determine if a PA-12E/2FE interface is autosensing and autonegotiating the proper transmission mode with an attached device. Use the **full-duplex**and the **half-duplex** commands to change the transmission mode of a PA-12E/2FE interface. After changing the transmission mode, use the **show interfaces**command to verify the transmission mode of the interface.

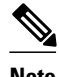

**Note** If you use the **full-duplex**and the **half-duplex** commands to change the transmission mode of the first two PA-12E/2FE interfaces (port 0 and port 1), the transmission speed of the two PA-12E/2FE interfaces automatically defaults to 100-Mbps. The first two PA-12E/2FE interfaces operate only at 10 Mbps when the interfaces are autosensing and autonegotiating the proper connection speed (10 Mbps or 100 Mbps) with an attached device.

To configure the PA-12E/2FE port adapter, perform the tasks in the following sections. Each task in the list is identified as either required or optional.

<span id="page-28-0"></span>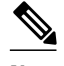

**Note** If you plan to use a PA-12E/2FE interface to boot from a network (using TFTP), ensure that the interface is configured for a loop-free environment, that an IP address is configured for the interface's bridge-group virtual interface, and that system boot image 11.2(10)P is installed on your router (use the **show version** command to view the system boot image of your router). Then, *before* booting from the network server, use the **bridge-group** *bridge-group number* **spanning-disabled** command to disable the Spanning Tree Protocol configured on the interface to keep the TFTP server from timing out and closing the session. For detailed information about booting from a network using TFTP, loading a system image from a network server, and configuring the Spanning Tree Protocol on your Cisco 7200 series router, refer to the *PA-12E/2FE Ethernet Switch Port Adapter* book that accompanies the hardware and to the Cisco IOS Bridging and IBM Networking Configuration Guide.

For information on other commands that can be used to configure a PA-12E/2FE port adapter, refer to the *CiscoIOS Interface and Hardware Component Command Reference* . For information on bridging, refer to the "Configuring Transparent Bridging" chapter in the *CiscoIOS Bridging and IBM Networking Configuration Guide* .

For PA-12E/2FE port adapter configuration examples, see the [PA-12E 2FE Port Configuration Examples](#page-59-0), page 40.

- Configuring the PA-12E 2FE Port Adapter, page 9
- [Configuring the PA-12E 2FE Port Adapter](#page-29-0), page 10
- [Monitoring and Maintaining the PA-12E 2FE Port Adapter](#page-30-0), page 11
- [Configuring Bridge Groups Using the 12E 2FE VLAN Configuration WebTool,](#page-32-0) page 13

#### **Configuring the PA-12E 2FE Port Adapter**

This section provides instructions for a basic configuration. You might also need to enter other configuration commands depending on the requirements for your system configuration and the protocols that you plan to route on the interface. For complete descriptions of configuration commands and the configuration options available, refer to the other configuration guides and command references in the Cisco IOS documentation set.

To configure the interfaces on the PA-12E/2FE port adapter, use the following commands beginning in global configuration mode.

#### **SUMMARY STEPS**

- **1.** Router(config)# **bridge** *bridge-group* **protocol ieee**
- **2.** Router(config)# **interface fastethernet** *slot* **/** *port*
- **3.** Router(config-if)# **bridge-group** *bridge-group*
- **4.** Router(config-if)# **cut-through** [**receive** | **transmit**]
- **5.** Router(config-if)# **full-duplex**
- **6.** Router(config-if)# **no shutdown**
- **7.** Router(config-if)# **exit**
- **8.** Repeat Steps 1 through 7 for each interface.
- **9.** Router# **copy system:running-config nvram:startup-config**

#### <span id="page-29-0"></span>**DETAILED STEPS**

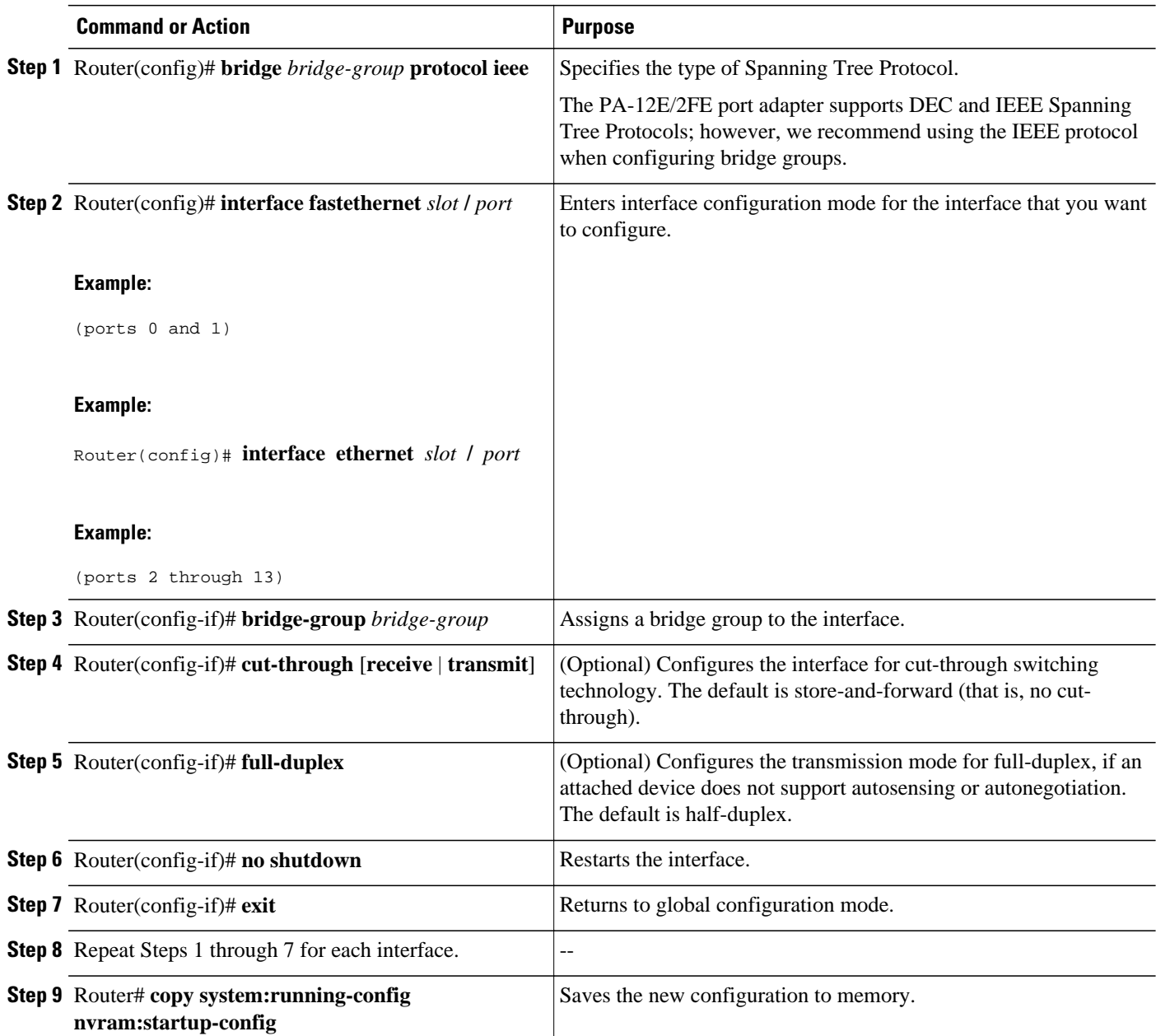

#### **Configuring the PA-12E 2FE Port Adapter**

To enable integrated routing and bridging on the bridge groups, use the following commands beginning in global configuration mode.

#### <span id="page-30-0"></span>**SUMMARY STEPS**

- **1.** Router(config)# **bridge irb**
- **2.** Router(config)# **interface bvi** *bridge-group*
- **3.** Router(config-if)# **ip address** *ip-address mask*
- **4.** Router(config-if)# **no shutdown**
- **5.** Router(config-if)# **exit**
- **6.** Repeat Steps 1 through 5 for each bridge group.
- **7.** Router(config)# **bridge** *bridge-group* **route** *protocol*
- **8.** Router(config)# **exit**
- **9.** Router# **copy system:running-config nvram:startup-config**

#### **DETAILED STEPS**

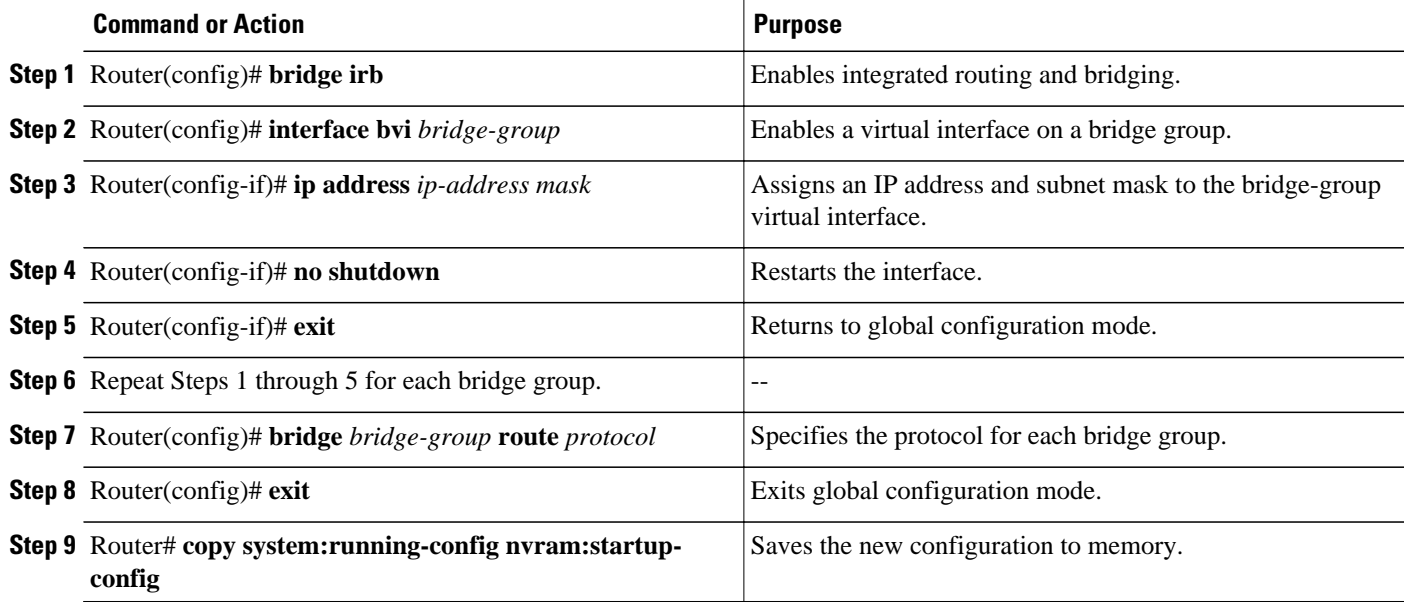

#### **Monitoring and Maintaining the PA-12E 2FE Port Adapter**

After configuring the new interface, you can display its status and verify other information. To display information about the PA-12E/2FE port adapter, use the following commands in EXEC mode.

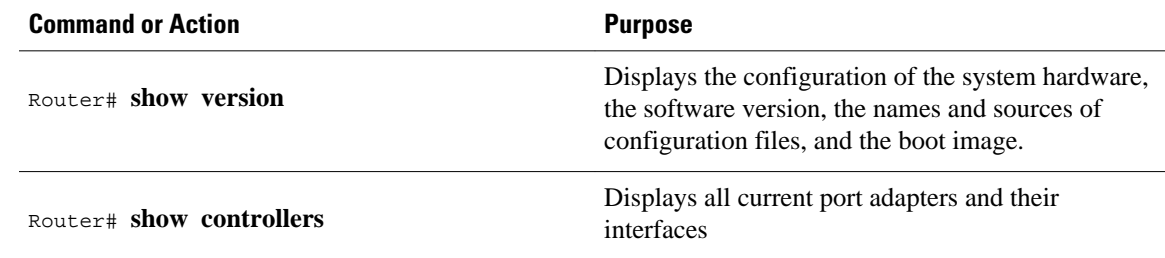

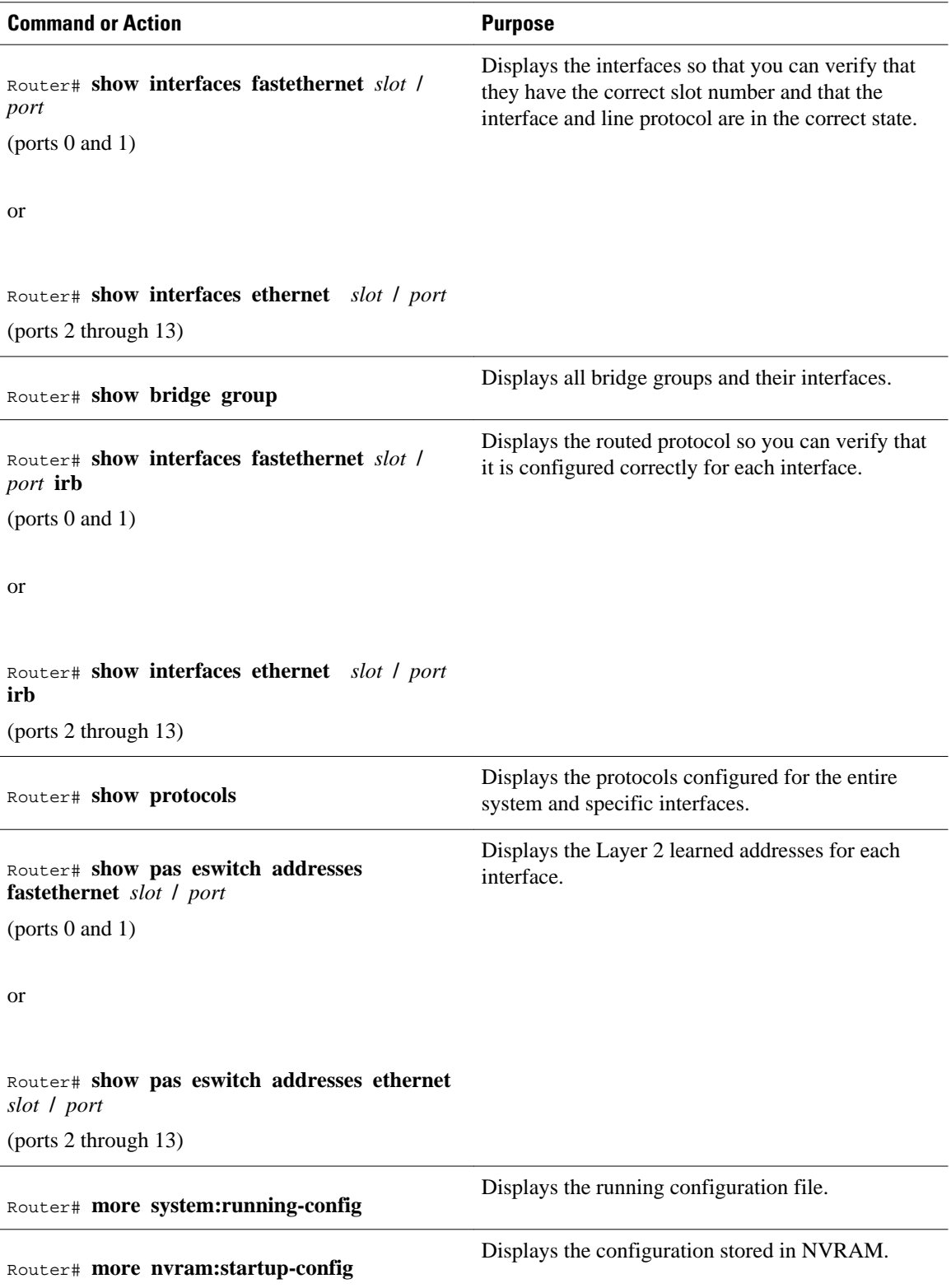

#### <span id="page-32-0"></span>**Configuring Bridge Groups Using the 12E 2FE VLAN Configuration WebTool**

The 12E/2FE VLAN Configuration WebTool, shown in the figure below, is a web browser-based Java applet that displays configured interfaces and bridge groups for PA-12E/2FE port adapters installed in Cisco routers. With the WebTool you can perform the following tasks:

- Create and delete bridge groups (also referred to as VLANs)
- Add and remove PA-12E/2FE interfaces from bridge groups
- Assign colors to bridge groups and PA-12E/2FE interfaces
- Administratively shut down (disable) and bring up (enable) PA-12E/2FE interfaces
- View the bridge-group status of each PA-12E/2FE interface

You can access the 12E/2FE VLAN Configuration WebTool from the home page of your router. For complete procedures on how to use the VLAN Configuration WebTool, refer to the *PA-12E/2FE Ethernet Switch Port Adapter* book that accompanies the hardware.

```
Figure 1 Example Home Page for a Cisco 7200 Series Router (Cisco 7206 Shown)
```
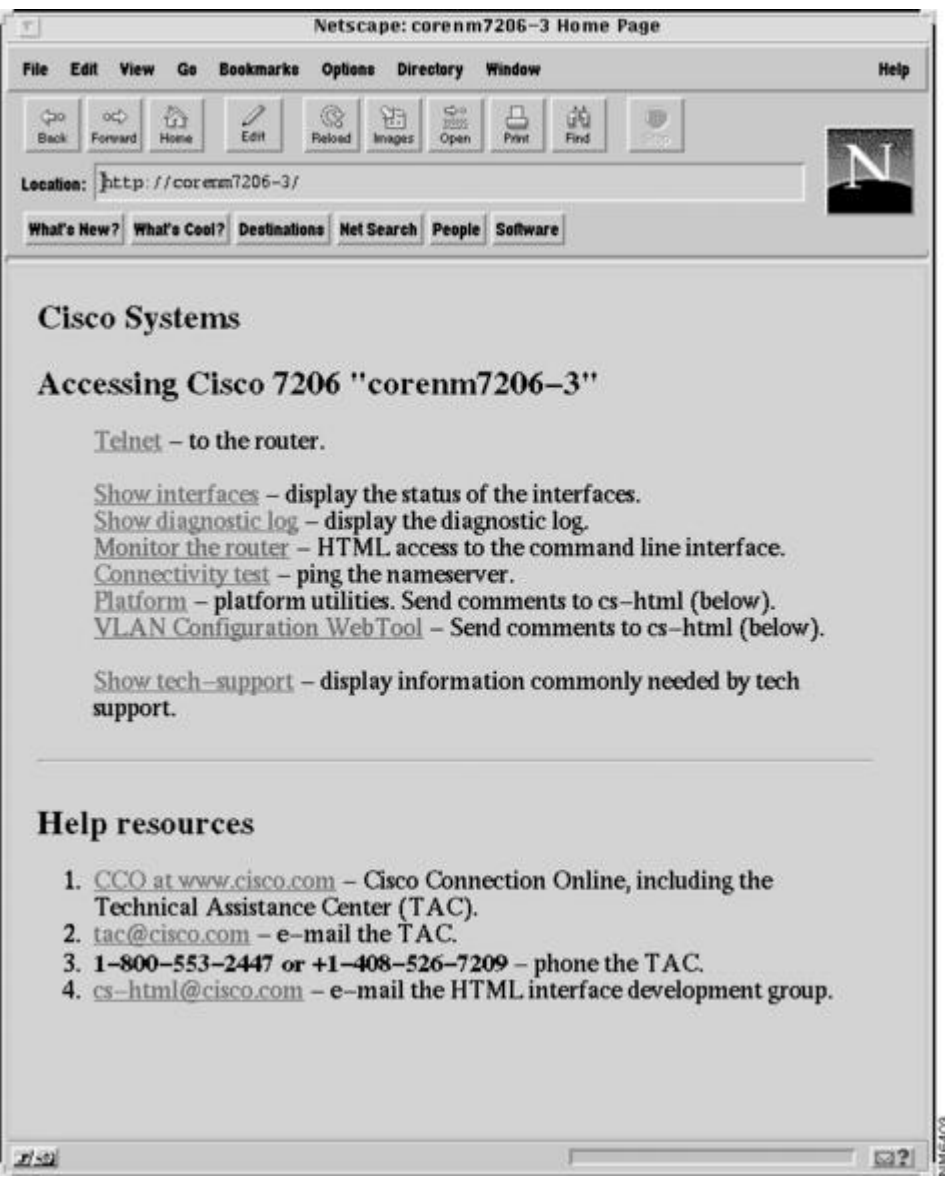

<span id="page-33-0"></span>All Cisco routers that run Cisco IOS Release 11.0 or later have a home page. All Cisco router home pages are password protected. Contact your network administrator if you do not have the name or password for your Cisco 7200 series router.

If your router has an installed PA-12E/2FE port adapter, the 12E/2FE VLAN Configuration WebTool shown in the figure above can be accessed from the home page of the router using a Java-enabled web browser.

## **Configuring the 100VG-AnyLAN Port Adapter**

The 100VG-AnyLAN port adapter (PA-100VG) is available on Cisco 7200 series routers and on Cisco 7500 series routers.

The PA-100VG provides a single interface compatible with and specified by IEEE 802.12 to support 100 Mbps over Category 3 or Category 5 UTP cable with RJ-45 terminators. The PA-100VG supports 802.3 Ethernet packets and can be monitored with the IEEE 802.12 Interface MIB.

To configure the PA-100VG port adapter, use the following commands beginning in global configuration mode.

#### **SUMMARY STEPS**

- **1.** Do one of the following:
	- Router(config)# **interface vg-anylan** *slot* **/** *port*
	- (Cisco 7200)
	- •
	- •
- **2.** Router(config-if)# **ip address** *ip-address mask*
- **3.** Router(config-if)# **frame-type ethernet**

#### **DETAILED STEPS**

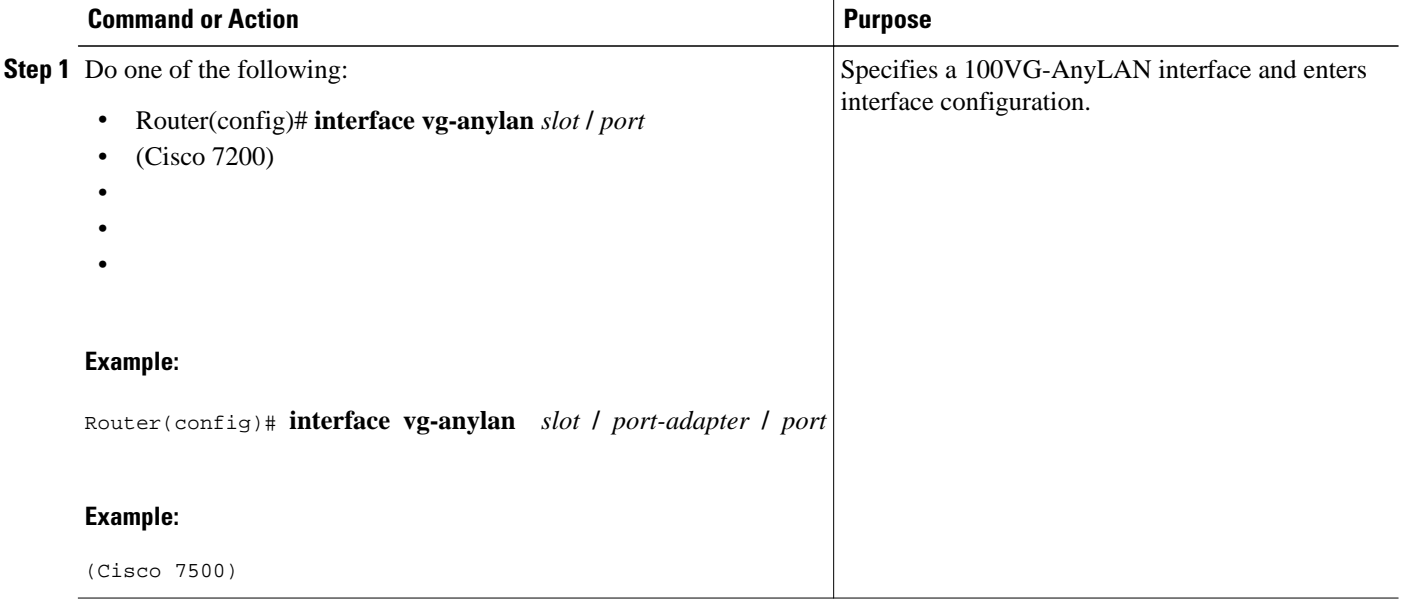

<span id="page-34-0"></span>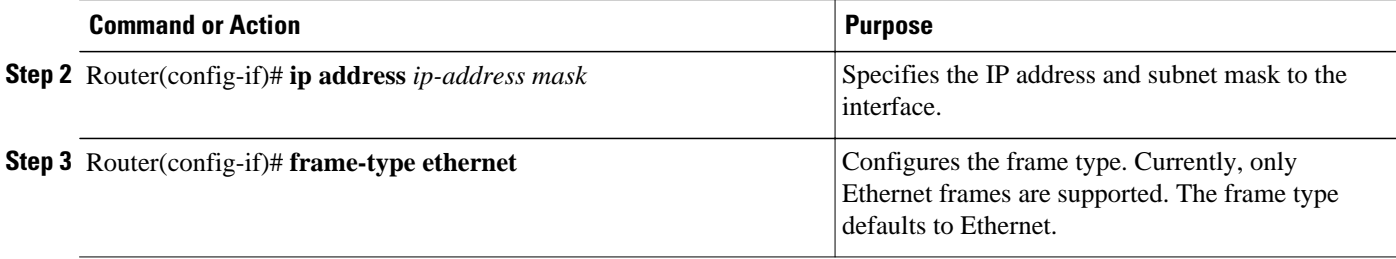

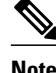

**Note** The port number for the 100VG-AnyLAN port adapter is always 0.

Configuring the PA-100VG interface is similar to configuring an Ethernet or Fast Ethernet interface. To display information about the 100VG-AnyLAN port adapter, use the **show interfaces vg-anylan** EXEC command.

# **Configuring the Cisco 7200-I O-GE+E and Cisco 7200-I O-2FE E Input Output Controllers**

The Cisco 7200-I/O-GE+E is an Input/Output controller that provides one Gigabit Ethernet and one Ethernet port. It is equipped with a GBIC receptacle for 1000-Mbps operation and an RJ-45 receptacle for 10-Mbps operation.

The Cisco 7200-I/O-2FE/E is an Input/Output controller that provides two autosensing Fast Ethernet ports and is equipped with two RJ-45 receptacles for 10/100-Mbps operation.

I/O controllers support the following features:

- Dual EIA/TIA-232 channels for local console and auxiliary ports
- NVRAM for storing the system configuration and environmental monitoring logs
- Two PC Card slots that hold Flash disks or Flash memory cards for storing the default Cisco IOS software image
- Flash memory for storing the boot helper image
- Two environmental sensors for monitoring the cooling air as it enters and leaves the chassis
- Cisco 7200-I O-GE+E and Cisco 7200-I O-2FE E Configuration Task List, page 15

## **Cisco 7200-I O-GE+E and Cisco 7200-I O-2FE E Configuration Task List**

See the following sections for configuration tasks for the Cisco 7200-I/O-GE+E and the Cisco 7200-I/ O-2FE/E feature. Each task in the list is identified as required or optional.

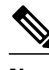

**Note** For Cisco 7200 VXR routers used as router shelves in AS5800 Universal Access Servers, use the *routershelf* **/** *slot* **/** *port* command format for all interface commands.

- [Configuring the Interface Transmission Mode,](#page-35-0) page 16
- [Configuring Interface Speed,](#page-35-0) page 16
- [Configuring the Ethernet Fast Ethernet and Gigabit Ethernet Interfaces,](#page-36-0) page 17
- [Verifying the Configuration,](#page-37-0) page 18
- [Monitoring and Maintaining the Cisco 7200-I O GE+E and Cisco 7200-I O-2FE E,](#page-38-0) page 19

## <span id="page-35-0"></span>**Configuring the Interface Transmission Mode**

To configure the interface transmission mode, use the following commands beginning in privileged EXEC mode. The Fast Ethernet and Ethernet interfaces on the Cisco 7200-I/O-2FE/E are **duplex auto** by default.

#### **SUMMARY STEPS**

- **1.** Router# **configure terminal**
- **2.** Router(config)# **interface fastethernet** *slot* **/** *port*<sup>2</sup>
- **3.** Router(config)# **duplex full**

#### **DETAILED STEPS**

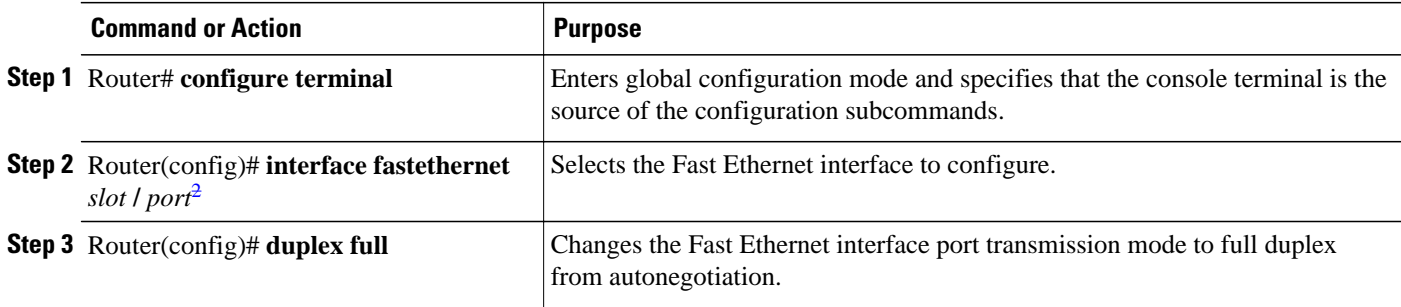

## **Configuring Interface Speed**

To configure the two autosensing Ethernet/Fast Ethernet interfaces on the C7200-I/O-2FE/E, use the **speed** command. The the default interface speed is **auto.**The following procedure configures the C7200-I/ O-2FE/E for a speed of 10 Mbps.

#### **SUMMARY STEPS**

- **1.** Router# **configure terminal**
- **2.** Router(Config)# **interface ethernet**  $slot / port^3$
- **3.** Router(Config-if)# **interface fastethernet** *slot* **/** *port*<sup>4</sup>
- **4.** Router(Config-if)# **speed 10**

<sup>2</sup> Use the interface fastethernet router-shelf / slot / port command for a Cisco 7200 VXR used as a router shelf in an AS5800 Universal Access Server.

<sup>2</sup> Use the interface fastethernet router-shelf / slot / port command for a Cisco 7200 VXR used as a router shelf in an AS5800 Universal Access Server.

<sup>3</sup> Use the interface ethernet router-shelf / slot / port command for a Cisco 7200 VXR used as a router shelf in an AS5800 Universal Access Server.

<sup>4</sup> Use the interface fastethernet router-shelf / slot / port command for a Cisco 7200 VXR used as a router shelf in an AS5800 Universal Access Server.
#### <span id="page-36-0"></span>**DETAILED STEPS**

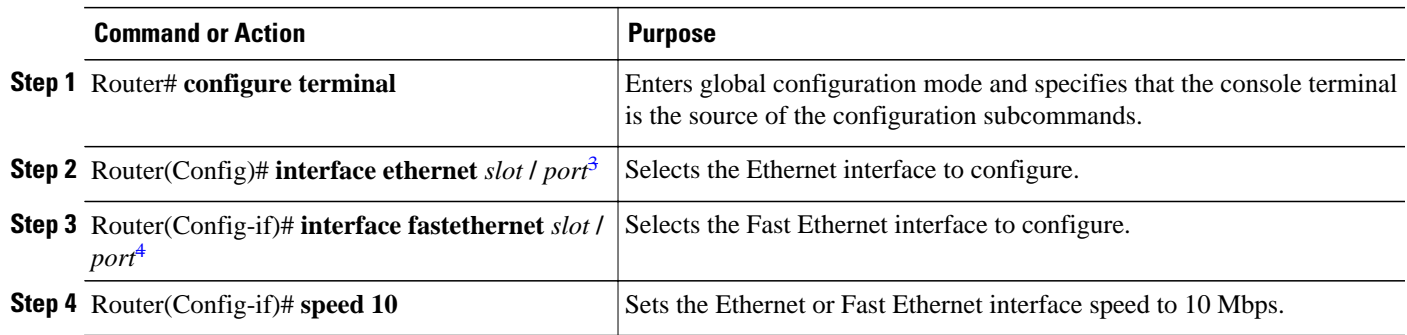

### **Configuring the Ethernet Fast Ethernet and Gigabit Ethernet Interfaces**

The following procedure explains a basic configuration for an Ethernet, Fast Ethernet, or Gigabit Ethernet interface on a C7200-I/O-GE+E or a C7200-I/O-2FE/E.

#### **SUMMARY STEPS**

- **1.** Router# **configure terminal**
- **2.** Router(config)# **interface ethernet** *slot* **/** *port*<sup>5</sup>
- **3.** Router(config)# **interface fastethernet** *slot* **/** *port*<sup>6</sup>
- **4.** Router(config)# **interface gigabitethernet** *slot* **/** *port*<sup>7</sup>
- **5.** Router(config-if) # **ip address** *ip-address mask*
- **6.** Router(config-if)# **duplex auto**
- **7.** Router#(config-if)# **Exit**

#### **DETAILED STEPS**

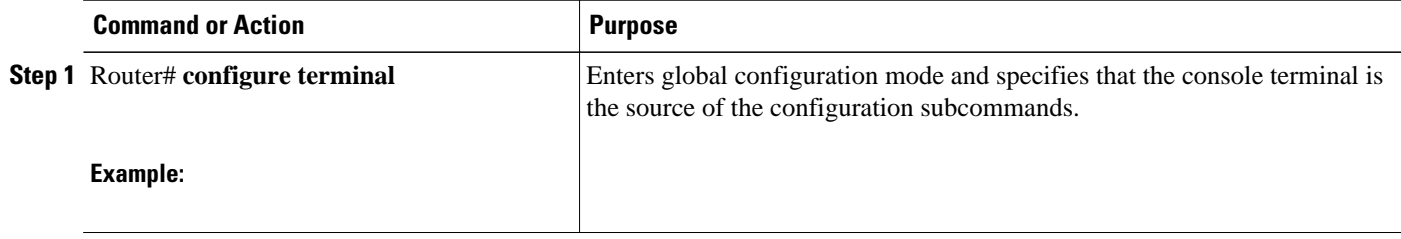

<sup>3</sup> Use the interface ethernet router-shelf / slot / port command for a Cisco 7200 VXR used as a router shelf in an AS5800 Universal Access Server.

<sup>4</sup> Use the interface fastethernet router-shelf / slot / port command for a Cisco 7200 VXR used as a router shelf in an AS5800 Universal Access Server.

<sup>5</sup> Use the interface ethernet router-shelf / slot / port command for a Cisco 7200 VXR used as a router shelf in an AS5800 Universal Access Server.

<sup>6</sup> Use the interface fastethernet router-shelf / slot / port command for a Cisco 7200 VXR used as a router shelf in an AS5800 Universal Access Server.

<sup>7</sup> Use the interface gigabitethernet router-shelf / slot / port command for a Cisco 7200 VXR used as a router shelf in an AS5800 Universal Access Server.

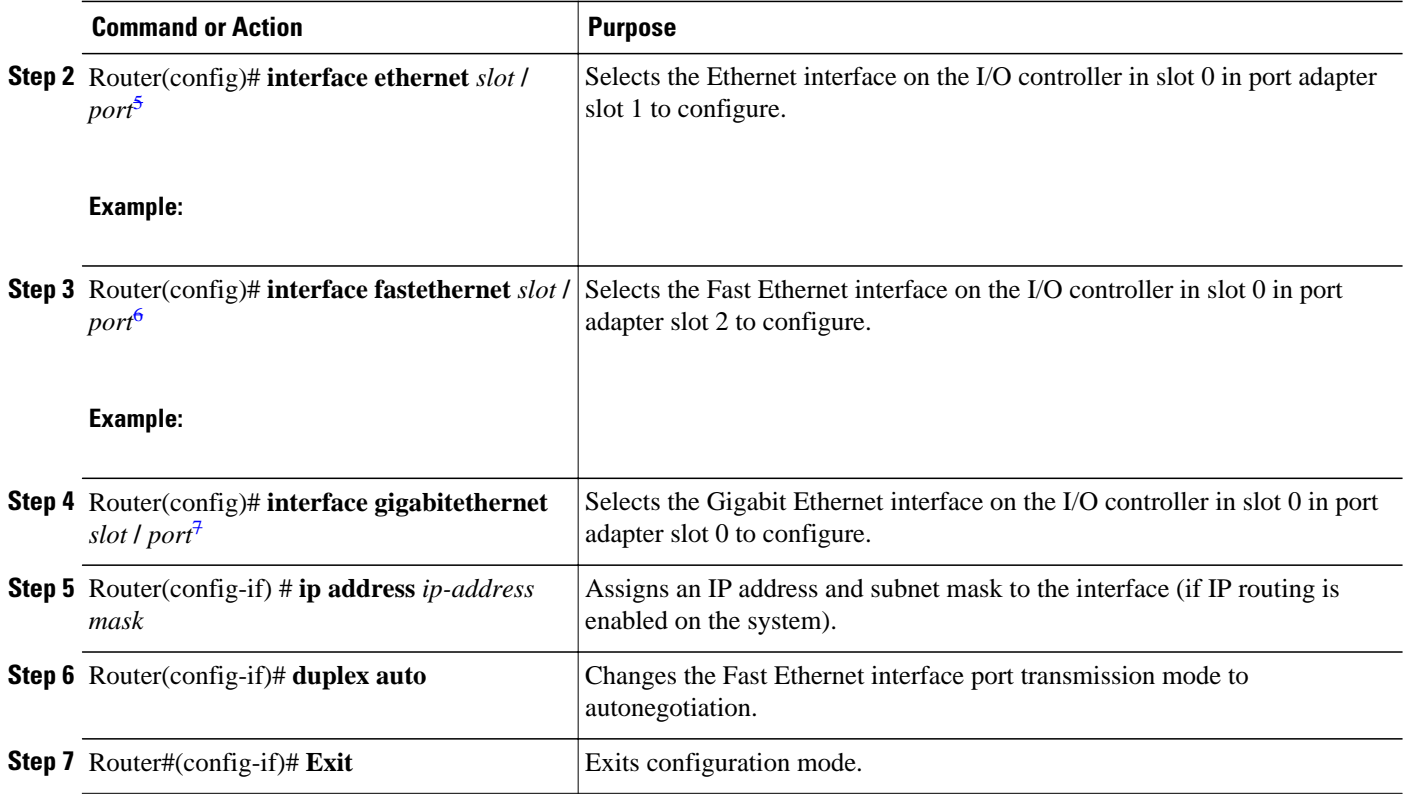

### **Verifying the Configuration**

Use the **show interfaces** {**ethernet** | **fastethernet** | **gigabitethernet**} command to verify that the interface and line protocol are in the correct state (up) and that the transmission mode is configured on the interface. You can configure full, half, or auto transmission mode for Ethernet and Fast Ethernet interfaces. You can configure forced transmission mode for Gigabit Ethernet interfaces. The following is sample output from the **show interfaces gigabitethernet** command.

```
Router# show interfaces gigabitethernet 0/0
GigabitEthernet0/0 is up, line protocol is up 
    Hardware is 82543 (Livengood), address is 00d0.ffb6.4c00 (bia 00d0.ffb6.4c00)
    Internet address is 10.1.1.0/0
    MTU 1500 bytes, BW 1000000 Kbit, DLY 10 usec, 
       reliability 255/255, txload 1/255, rxload 1/255
    Encapsulation ARPA, loopback not set
    Keepalive set (10 sec)
    Full-duplex mode, link type is autonegotiation, media type is SX
    output flow-control is on, input flow-control is on
    ARP type:ARPA, ARP Timeout 04:00:00
    Last input 00:00:04, output 00:00:03, output hang never
    Last clearing of "show interface" counters never
    Queueing strategy:fifo
    Output queue 0/40, 0 drops; input queue 0/75, 0 drops
    5 minute input rate 0 bits/sec, 0 packets/sec
    5 minute output rate 0 bits/sec, 0 packets/sec
       2252 packets input, 135120 bytes, 0 no buffer
```
<sup>5</sup> Use the interface ethernet router-shelf / slot / port command for a Cisco 7200 VXR used as a router shelf in an AS5800 Universal Access Server.

<sup>6</sup> Use the interface fastethernet router-shelf / slot / port command for a Cisco 7200 VXR used as a router shelf in an AS5800 Universal Access Server.

<sup>7</sup> Use the interface gigabitethernet router-shelf / slot / port command for a Cisco 7200 VXR used as a router shelf in an AS5800 Universal Access Server.

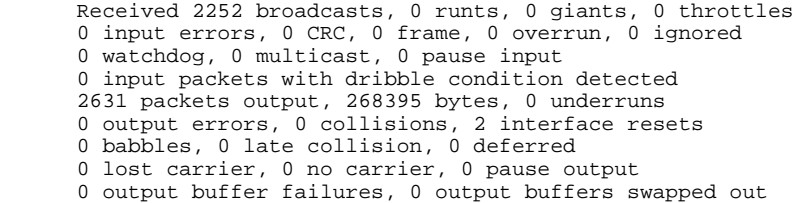

## **Monitoring and Maintaining the Cisco 7200-I O GE+E and Cisco 7200-I O-2FE E**

To monitor and maintain the Gigabit Ethernet or Ethernet interfaces on the Cisco 7200-I/O-GE+E, use the following commands in privileged EXEC mode.

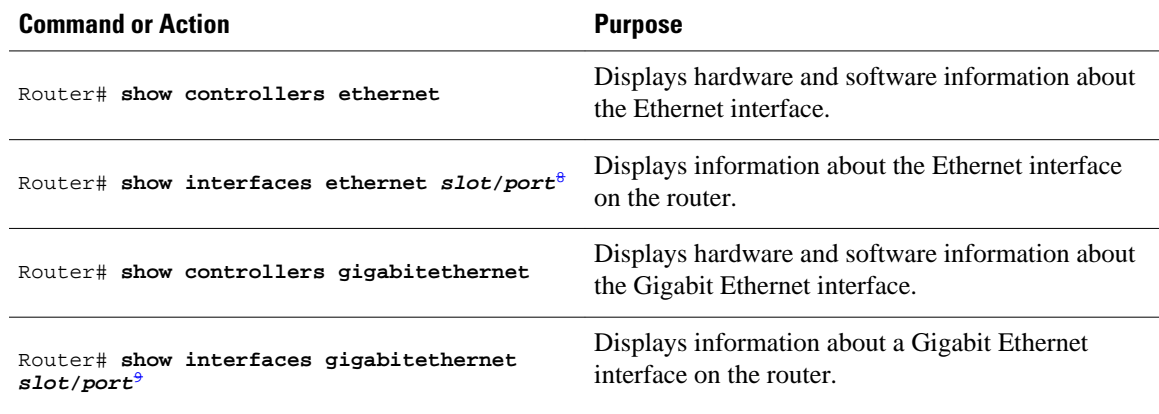

To monitor and maintain the Fast Ethernet or Ethernet interfaces on the Cisco 7200-I/O-2FE/E, use the following commands in privileged EXEC mode.

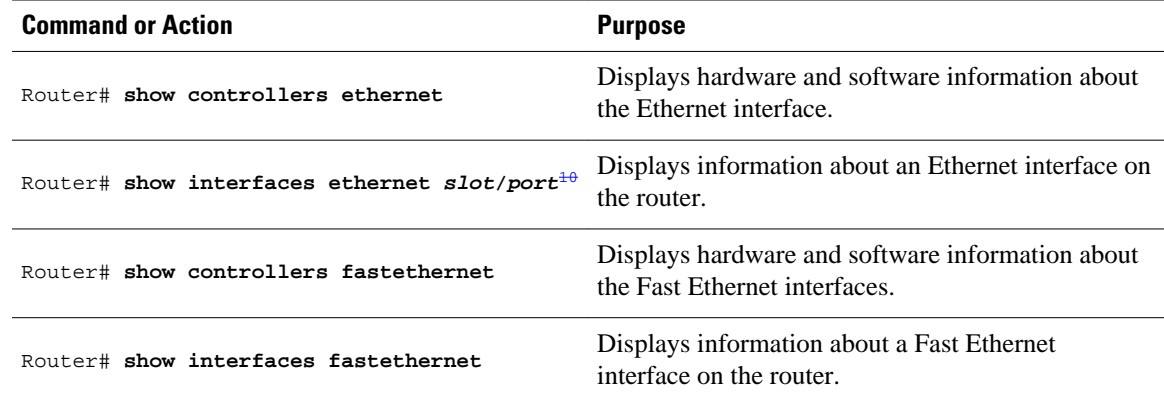

<sup>8</sup> Use the show interfaces ethernet router-shelf/slot/port command for a Cisco 7200 VXR used as a router shelf in an AS5800 Universal Access Server 9 Use the

interface gigabitethernet *router-shelf*/*slot*/*port* command for a Cisco 7200 VXR used as a router shelf in an AS5800 Universal Access Server. 10 Use the

show interfaces ethernet *router-shelf*/*slot*/*port* command for a Cisco 7200 VXR used as a router shelf in an AS5800 Universal Access Server.

# **Configuring Fast EtherChannel**

The Fast EtherChannel feature allows multiple Fast Ethernet point-to-point links to be bundled into one logical link to provide bidirectional bandwidth of up to 800 Mbps. Fast EtherChannel builds on standardsbased 802.3 full-duplex Fast Ethernet to provide fault-tolerant, high-speed links between switches, routers, and servers. This feature can be configured between Cisco 7200 series routers, Cisco 7500 series routers, and Cisco 7000 series routers with the 7000 Series Route Switch Processor (RSP7000) and 7000 Series Chassis Interface (RSP7000CI) or between a Cisco 7500 series router or a Cisco 7000 series router with the RSP7000 and RSP7000CI and a Catalyst 5000 switch.

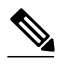

**Note** Using the Fast EtherChannel feature on a Catalyst 5000 switch requires a hardware upgrade. Contact your local sales representative for upgrade details.

Fast EtherChannel provides higher bidirectional bandwidth, redundancy, and load sharing. Up to four Fast Ethernet interfaces can be bundled in a port channel, and the router or switch can support up to four port channels. The Fast EtherChannel feature is capable of load balancing traffic across the Fast Ethernet links. Unicast, broadcast, and multicast traffic is distributed across the links providing higher performance and redundant parallel paths. In the event of a link failure, traffic is redirected to remaining links within the Fast EtherChannel without user intervention.

Fast EtherChannel feature, IP traffic is distributed over the port channel interface while traffic from other routing protocols is sent over a single link. Bridged traffic is distributed on the basis of the Layer 3 information in the packet. If the Layer 3 information does not exist in the packet, the traffic is sent over the first link.

Fast EtherChannel supports all features currently supported on the Fast Ethernet interface. You must configure these features on the port-channel interface rather than on the individual Fast Ethernet interfaces. Fast EtherChannel connections are fully compatible with Cisco IOS VLAN and routing technologies. The Inter-Switch Link (ISL) VLAN trunking protocol can carry multiple VLANs across a Fast EtherChannel, and routers attached to Fast EtherChannel links can provide full multiprotocol routing with support for host standby using Hot Standby Router Protocol (HSRP).

The port channel (consisting of up to four Fast Ethernet interfaces) is treated as a single interface. A port channel is used in the Cisco IOS software to maintain compatibility with existing commands on the Catalyst 5000 switch. You create the Fast EtherChannel by using the **interface port-channel** interface configuration command. You can assign up to four Fast Ethernet interfaces to a port channel by using the **channel-group** interface configuration command.

Additional Fast EtherChannel features include

• Hot Standby Router Protocol (HSRP)

For more information about configuring HSRP, refer to the "Configuring IP Services" chapter in the *Cisco IOS IP Application Services Configuration Guide* .

• Cisco Express Forwarding (CEF) and distributed CEF (dCEF)

For more information about configuring CEF, refer to the "Configuring Cisco Express Forwarding" part of the *CiscoIOS IP Switching Configuration Guide.*

For information on how to configure Ethernet or Fast Ethernet, see the tasks listed in the [Configuring the](#page-36-0) [Ethernet Fast Ethernet and Gigabit Ethernet Interfaces,](#page-36-0) page 17.

• [Fast EtherChannel Configuration Task List](#page-40-0), page 21

## <span id="page-40-0"></span>**Fast EtherChannel Configuration Task List**

To configure Fast EtherChannel, perform the tasks in the following sections. Each task is identified as required or optional.

For information on other commands that can be used by the Fast EtherChannel, refer to the other configuration guides and command references in the Cisco IOS documentation set.

- Configuring the Port-Channel Interface, page 21
- [Configuring the Fast Ethernet Interfaces](#page-41-0), page 22
- [Configuring the Fast Ethernet Interfaces](#page-42-0), page 23
- [Configuring the Gigabit Ethernet Interfaces](#page-44-0), page 25
- [Configuring the Gigabit Ethernet Interfaces](#page-44-0), page 25

### **Configuring the Port-Channel Interface**

To configure the port-channel interface, use the following commands beginning in global configuration mode.

#### **SUMMARY STEPS**

- **1.** Router(config)# **interface port-channel** *channel-number*
- **2.** Router(config-if)# **ip address** *ip-address mask*
- **3.** Router(config-if)# **mac-address***ieee-address*
- **4.** Router(config-if)# **end**
- **5.** Router# **show interface port-channel**

#### **DETAILED STEPS**

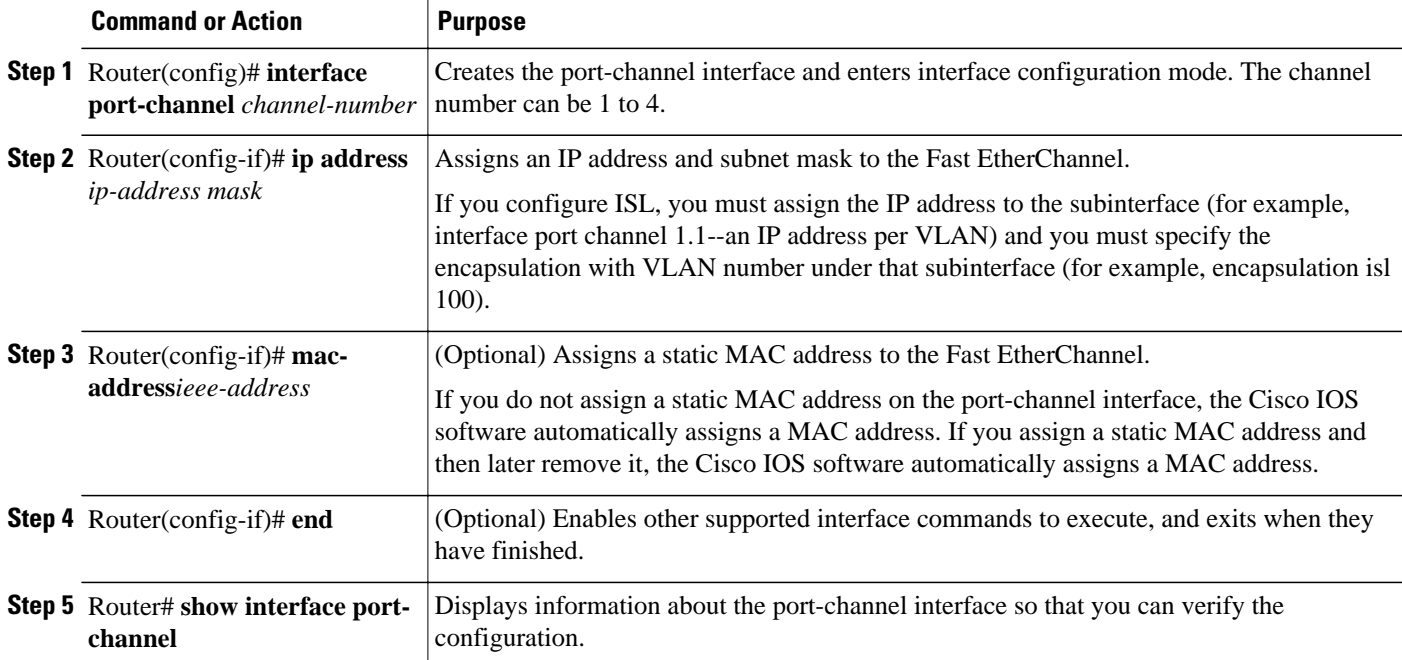

<span id="page-41-0"></span>

**Note** If you want to use the Cisco Discovery Protocol (CDP), you must configure it on the physical Ethernet, Fast Ethernet, or Gigabit Ethernet interface, not on the port-channel interface.

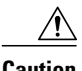

**Caution** With Release 11.1(20)CC and later, Fast EtherChannel supports CEF/dCEF. We recommend that you clear all explicit **ip route-cache distributed** commands from the Fast Ethernet interfaces before enabling dCEF on the port-channel interface. Doing this gives the port-channel interface proper control of its physical Fast Ethernet links. When you enable CEF/dCEF globally, all interfaces that support CEF/dCEF are enabled. When CEF/dCEF is enabled on the port-channel interface, it is automatically enabled on each of the Fast Ethernet interfaces in the channel group. However, if you have previously disabled CEF/dCEF on the Fast Ethernet interface, CEF/dCEF is not automatically enabled. In this case, you must enable CEF/dCEF on the Fast Ethernet interface.

### **Configuring the Fast Ethernet Interfaces**

To assign the Fast Ethernet interfaces to the Fast EtherChannel, use the following commands beginning in global configuration mode.

#### **SUMMARY STEPS**

- **1.** Router(config)# **interface fastethernet** *slot* **/** *port*
- **2.** Router(config-if)# **no ip address**
- **3.** Router(config-if)# **channel-group** *channel-number*
- **4.** Router(config-if)# **exit**
- **5.** Router(config-if)# **end**
- **6.** Router(config)# **show interfaces port-channel**

#### <span id="page-42-0"></span>**DETAILED STEPS**

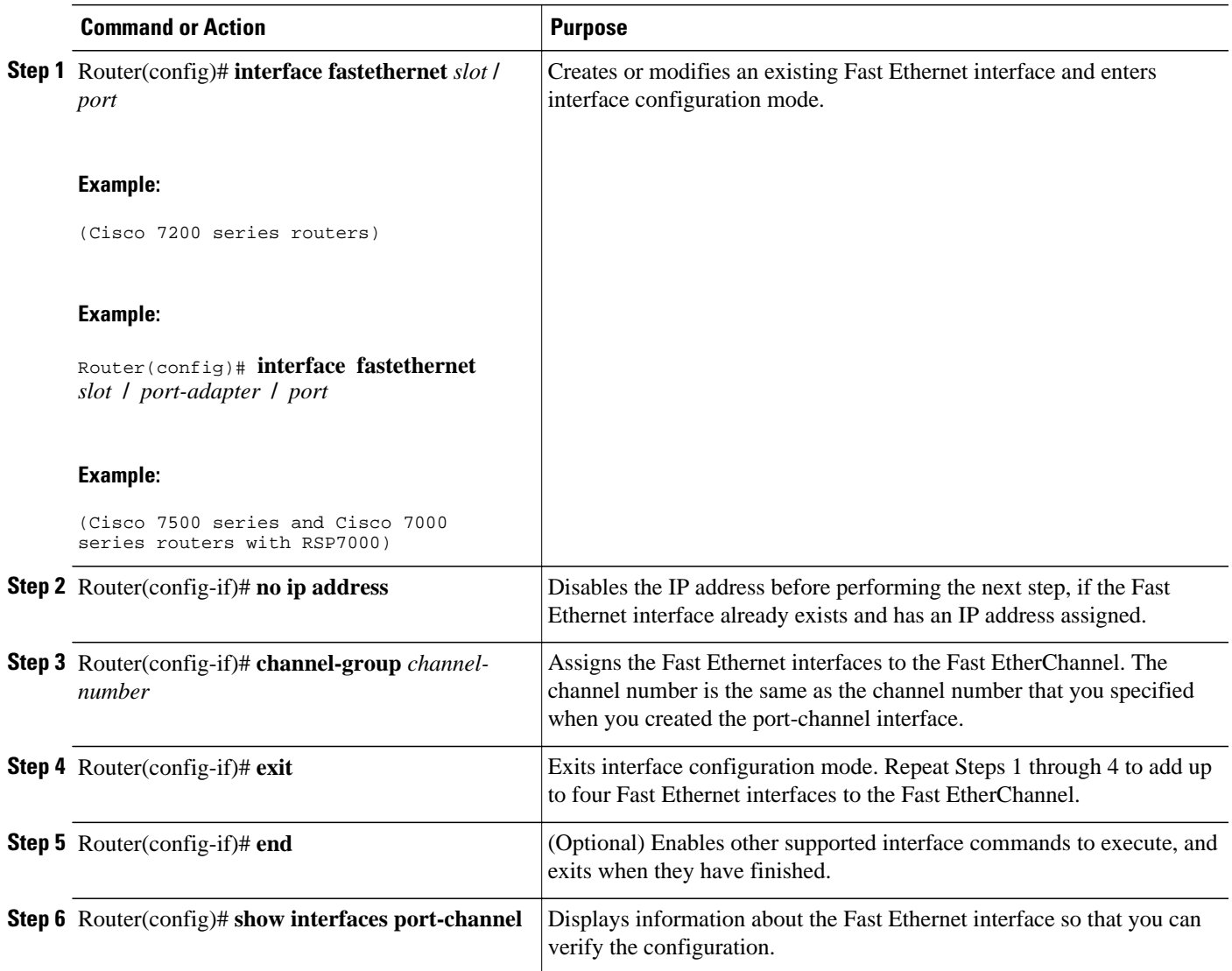

## **Configuring the Fast Ethernet Interfaces**

 $\bigwedge$ 

**Caution** The port-channel interface is the routed interface. Do not enable Layer 3 addresses on the physical Fast Ethernet interfaces. Do not assign bridge groups on the physical Fast Ethernet interfaces because it creates loops. Also, you must disable spanning tree.

To remove a Fast Ethernet interface from a Fast EtherChannel, use the following commands beginning in global configuration mode.

#### **SUMMARY STEPS**

- **1.** Router(config)# **interface fastethernet** *slot* **/** *port*
- **2.** Router(config-if)# **no channel-group**
- **3.** Router(config-if)# **end**

#### **DETAILED STEPS**

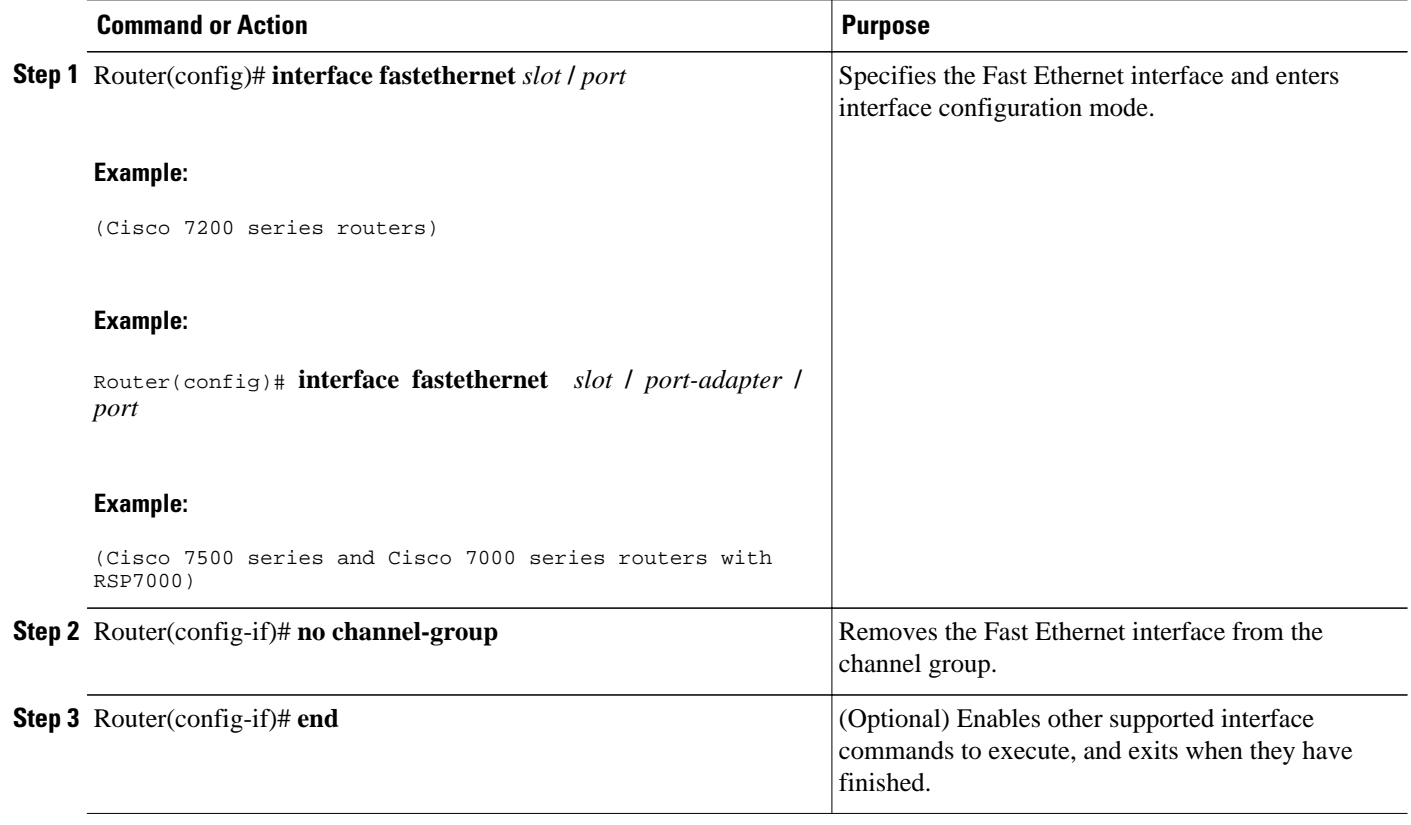

The Cisco IOS software automatically removes a Fast Ethernet interface from the Fast EtherChannel if the interface goes down, and the software automatically adds the Fast Ethernet interface to the Fast EtherChannel when the interface is back up.

Currently, Fast EtherChannel relies on keepalives to detect whether the line protocol is up or down. Keepalives are enabled by default on the Fast Ethernet interfaces. If the line protocol on the interface goes down because it did not receive a keepalive signal, the Fast EtherChannel detects that the line protocol is down and removes the interface from the Fast EtherChannel. However, if the line protocol remains up because keepalives are disabled on the Fast Ethernet interface, the Fast EtherChannel cannot detect this link failure (other than a cable disconnect) and does not remove the interface from the Fast EtherChannel even if the line protocol goes down. This can result in unpredictable behavior. The implementation of the Port Aggregation Protocol in a subsequent release of this feature will remove the dependency on keepalives.

See the [LAN Interface Configuration Examples](#page-58-0), page 39 for configuration examples.

You can monitor the status of the Fast EtherChannel interface by using the **show interfaces port-channel** EXEC command.

### <span id="page-44-0"></span>**Configuring the Gigabit Ethernet Interfaces**

To assign the Gigabit Ethernet interfaces to the Gigabit EtherChannel, use the following commands beginning in global configuration mode.

#### **SUMMARY STEPS**

- **1.** Router(config)# **interface gigabitethernet** *slot* **/** *port*
- **2.** Router(config-if)# **no ip address**
- **3.** Router(config-if)# **channel-group** *channel-number*
- **4.** Router(config-if)# **exit**
- **5.** Router(config-if)# **end**
- **6.** Router(config)# **show interfaces port-channel**

#### **DETAILED STEPS**

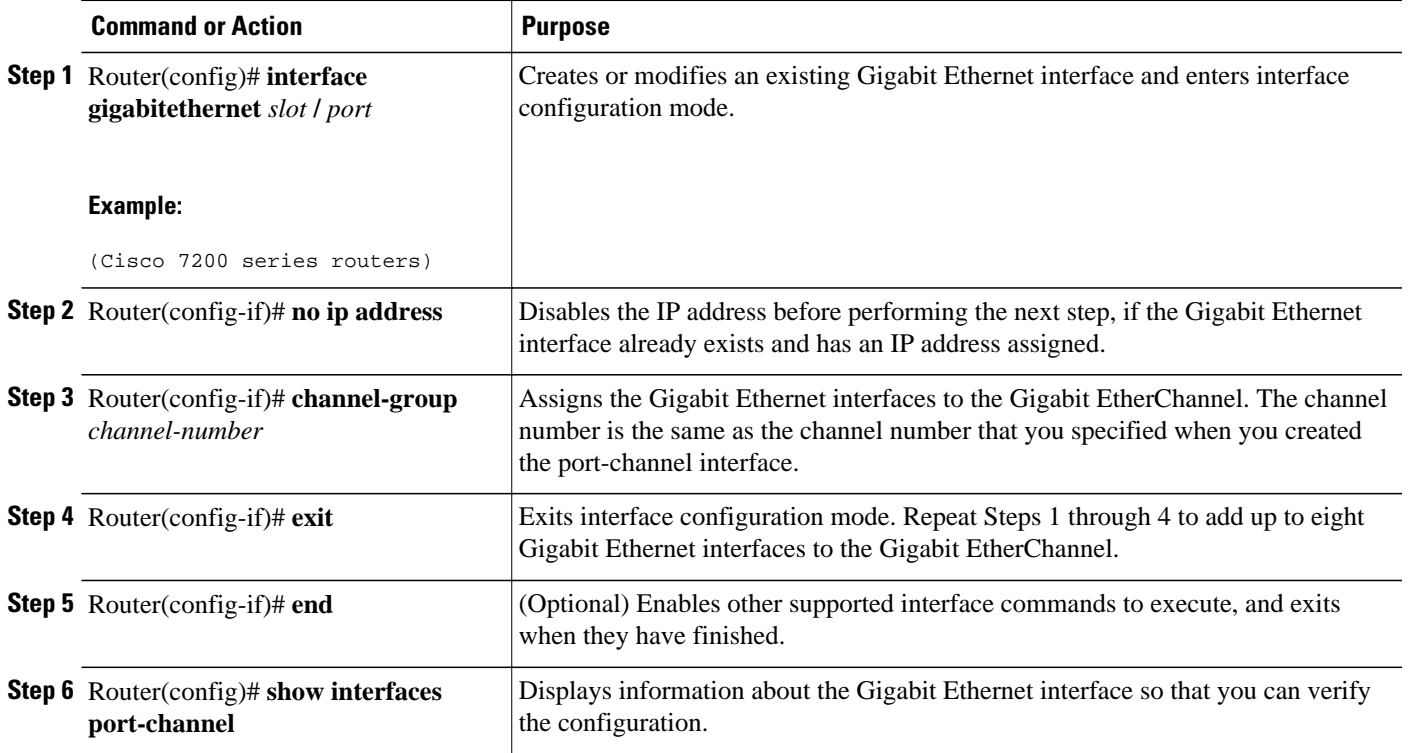

## **Configuring the Gigabit Ethernet Interfaces**

To remove a Gigabit Ethernet interface from a Gigabit EtherChannel, use the following commands beginning in global configuration mode.

#### **SUMMARY STEPS**

- **1.** Router(config)# **interface gigabitethernet** *slot* **/** *port*
- **2.** Router(config-if)# **no channel-group**
- **3.** Router(config-if)# **end**

#### **DETAILED STEPS**

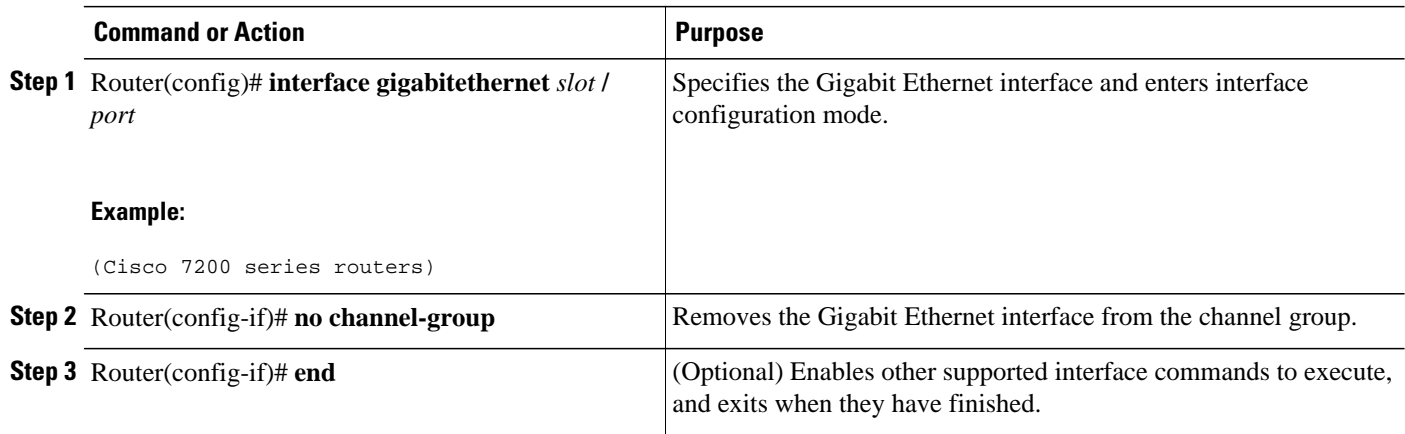

You can monitor the status of the Gigabit EtherChannel interface by using the **show interfaces portchannel** EXEC command.

# **Configuring a FDDI Interface**

The FDDI is an ANSI-defined standard for timed 100-Mbps token passing over fiber-optic cable. FDDI is not supported on access servers.

A FDDI network consists of two counter-rotating, token-passing fiber-optic rings. On most networks, the primary ring is used for data communication and the secondary ring is used as a hot standby. The FDDI standard sets a total fiber length of 200 kilometers. (The maximum circumference of the FDDI network is only half the specified kilometers because of the wrapping or looping back of the signal that occurs during fault isolation.)

The FDDI standard allows a maximum of 500 stations with a maximum distance between active stations of 2 kilometers when interconnecting them with multimode fiber or 10 kilometers when interconnected via single mode fiber, both of which are supported by our FDDI interface controllers. The FDDI frame can contain a minimum of 17 bytes and a maximum of 4500 bytes. Our implementation of FDDI supports Station Management (SMT) Version 7.3 of the X3T9.5 FDDI specification, offering a single MAC dualattach interface that supports the fault-recovery methods of the dual attachment stations (DASs). The midrange platforms also support single attachment stations (SASs).

Refer to the *Cisco Product Catalog* for specific information on platform and interface compatibility. For installation and configuration information, refer to the installation and configuration publication for the appropriate interface card or port adapter.

- [Source-Route Bridging over FDDI on Cisco 4000-M Cisco 4500-M and Cisco 4700-M Routers,](#page-46-0) page 27
- [Particle-Based Switching of Source-Route Bridge Packets on Cisco 7200 Series Routers,](#page-46-0) page 27
- [Using Connection Management Information](#page-46-0), page 27
- [FDDI Configuration Task List,](#page-47-0) page 28

# <span id="page-46-0"></span>**Source-Route Bridging over FDDI on Cisco 4000-M Cisco 4500-M and Cisco 4700-M Routers**

Source-route bridging (SRB) is supported on the FDDI interface to the Cisco 4000-M, Cisco 4500-M, and Cisco 4700-M routers. For instructions on configuring autonomous FDDI SRB or fast-switching SRB over FDDI, refer to the "Configuring Source-Route Bridging" chapter of the *CiscoIOS Bridging and IBM Networking Configuration Guide* .

# **Particle-Based Switching of Source-Route Bridge Packets on Cisco 7200 Series Routers**

SRB is supported over FDDI. Particle-based switching is supported for SRB packets (over FDDI and Token Ring) by default.

Particle-based switching adds scatter-gather capability to SRB to improve performance. Particles represent a communications data packet as a collection of noncontiguous buffers. The traditional Cisco IOS packet has a packet type control structure and a single contiguous data buffer. A particle packet has the same packet type control structure, but also maintains a queue of particle type structures, each of which manages its own block.

The scatter-gather architecture used by particle-based switching provides the following advantages:

- Allows drivers to use memory more efficiently (especially when using media that has a large maximum transmission unit [MTU]). For example, Token Ring buffers could be 512 bytes rather than 16 KB.
- Allows concurrent use of the same region of memory. For example, on IP multicast a single packet is received and sent out on multiple interfaces simultaneously.
- Allows insertion or deletion of memory at any location in a packet (not just at the beginning or end).

For information about configuring SRB over FDDI, refer to the "Configuring Source-Route Bridging" chapter of the *CiscoIOS Bridging and IBM Networking Configuration Guide* .

## **Using Connection Management Information**

Connection management (CMT) is a FDDI process that handles the transition of the ring through its various states (off, on, active, connect, and so on) as defined by the X3T9.5 specification. The FIP (FDDI Interface Processor) provides CMT functions in microcode.

A partial sample output of the **show interfaces fddi** command follows, along with an explanation of how to interpret the CMT information in the output.

```
Phy-A state is active, neighbor is B, cmt signal bits 08/20C, status ALS
Phy-B state is active, neighbor is A, cmt signal bits 20C/08, status ILS
CFM is thru A, token rotation 5000 usec, ring operational 0:01:42
Upstream neighbor 0800.2008.C52E, downstream neighbor 0800.2008.C52E
```
The **show interfaces fddi** example shows that Physical A (Phy-A) completed CMT with its neighbor. The state is active, and the display indicates a Physical B-type neighbor.

The sample output indicates CMT signal bits 08/20C for Phy-A. The transmit signal bits are 08. Looking at the pulse code modulation (PCM) state machine, 08 indicates that the port type is A, that the port compatibility is set, and that the LCT duration requested is short. The receive signal bits are 20C, that indicate that the neighbor type is B, that port compatibility is set, that there is a MAC on the port output, and so on.

<span id="page-47-0"></span>The neighbor is determined from the received signal bits, as follows:

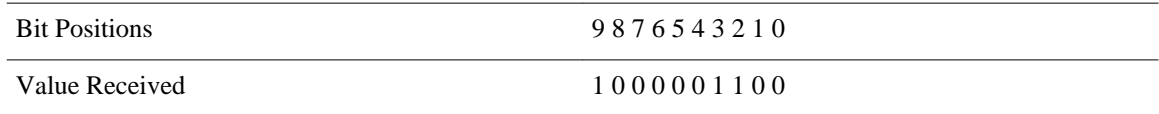

Interpreting the bits in the diagram above, the received value equals 0x20C. Bit positions 1 and 2 (0 1) indicate a Physical B-type connection.

The transition states displayed indicate that the CMT process is running and actively trying to establish a connection to the remote physical connection. The CMT process requires state transition with different signals being transmitted and received before moving on to the state ahead as indicated in the PCM state machine. The 10 bits of CMT information are transmitted and received in the Signal State. The NEXT state is used to separate the signaling performed in the Signal State. Therefore, in the preceding sample output, the NEXT state was entered 11 times.

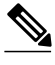

**Note** The display line showing transition states is not generated if the FDDI interface has been shut down, or if the **cmt disconnect** command has been issued, or if the **fddi if-cmt** command has been issued. (The **fddi ifcmt** command applies to the Cisco 7500 series routers only.)

The CFM state is through A in the sample output, which means the Phy-A of this interface has successfully completed CMT with the Phy-B of the neighbor and Phy-B of this interface has successfully completed CMT with the Phy-A of the neighbor.

The display (or nondisplay) of the upstream and downstream neighbor does not affect the ability to route data. Because the upstream neighbor is also its downstream neighbor in the sample, there are only two stations in the ring: the network server and the router at address 0800.2008.C52E.

## **FDDI Configuration Task List**

To configure a FDDI interface, perform the tasks in the following sections. Each task in the list is identified as either required or optional.

- [Specifying a FDDI Interface,](#page-48-0) page 29
- [Enabling FDDI Bridging Encapsulation,](#page-48-0) page 29
- [Enabling Full-Duplex Mode on the FDDI Interface](#page-48-0), page 29
- [Setting the Token Rotation Time](#page-49-0), page 30
- [Setting the Transmission Valid Timer,](#page-49-0) page 30
- [Controlling the Transmission Timer,](#page-49-0) page 30
- [Modifying the C-Min Timer](#page-50-0), page 31
- [Modifying the TB-Min Timer](#page-50-0), page 31
- [Modifying the FDDI Timeout Timer](#page-50-0), page 31
- [Controlling SMT Frame Processing,](#page-50-0) page 31
- [Enabling Duplicate Address Checking](#page-50-0), page 31
- [Setting the Bit Control](#page-51-0), page 32
- [Controlling the CMT Microcode](#page-51-0), page 32
- [Starting and Stopping FDDI,](#page-51-0) page 32
- [Setting FDDI Frames per Token Limit,](#page-52-0) page 33
- [Controlling the FDDI SMT Message Queue Size](#page-52-0), page 33
- [Preallocating Buffers for Bursty FDDI Traffic](#page-52-0), page 33

### <span id="page-48-0"></span>**Specifying a FDDI Interface**

To specify a FDDI interface and enter interface configuration mode, use one of the following commands in global configuration mode.

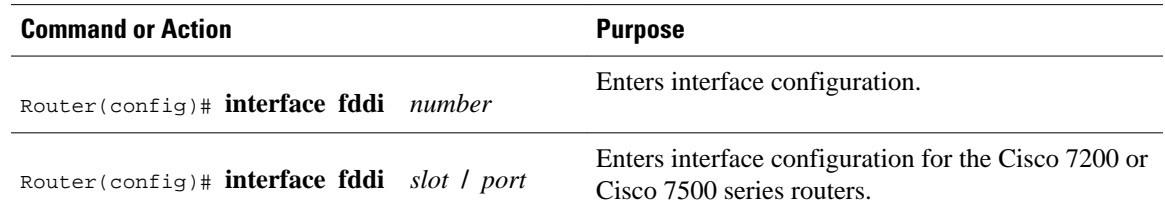

### **Enabling FDDI Bridging Encapsulation**

By default, Cisco FDDI uses the SNAP encapsulation format defined in RFC 1042. It is not necessary to define an encapsulation method for this interface when using the FIP.

FIP fully supports transparent and translational bridging for the following configurations:

- FDDI-to-FDDI
- FDDI-to-Ethernet
- FDDI-to-Token Ring

Enabling FDDI bridging encapsulation places the FIP into encapsulation mode when doing bridging. In transparent mode, the FIP interoperates with earlier versions of encapsulating interfaces when performing bridging functions on the same ring. When using the FIP, you can specify the encapsulation method by using the following command in interface configuration mode.

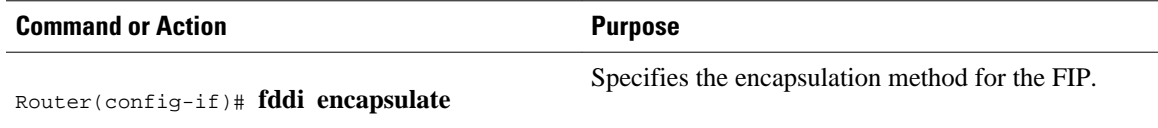

When you are doing translational bridging, use routing for routable protocols and use translational bridging for the rest, such as local-area transport (LAT).

**Note** Bridging between dissimilar media presents several problems that can prevent communications. These problems include bit-order translation (using MAC addresses as data), maximum transfer unit (MTU) differences, frame status differences, and multicast address usage. Some or all of these problems might be present in a multimedia-bridged LAN and might prevent communication. These problems are most prevalent in networks that bridge between Token Ring and Ethernet networks or between Token Ring and FDDI because of the different ways that Token Ring is implemented by the end nodes.

We are currently aware of problems with the following protocols when bridged between Token Ring and other media: AppleTalk, DECnet, IP, Novell IPX, Phase IV, VINES, and XNS. Further, the following protocols might have problems when bridged between FDDI and other media: Novell IPX and XNS. We recommend that these protocols be routed whenever possible.

### **Enabling Full-Duplex Mode on the FDDI Interface**

<span id="page-49-0"></span>To enable full-duplex mode on the PA-F/FD-SM and PA-F/FD-MM port adapters, use one of the following commands in interface configuration mode.

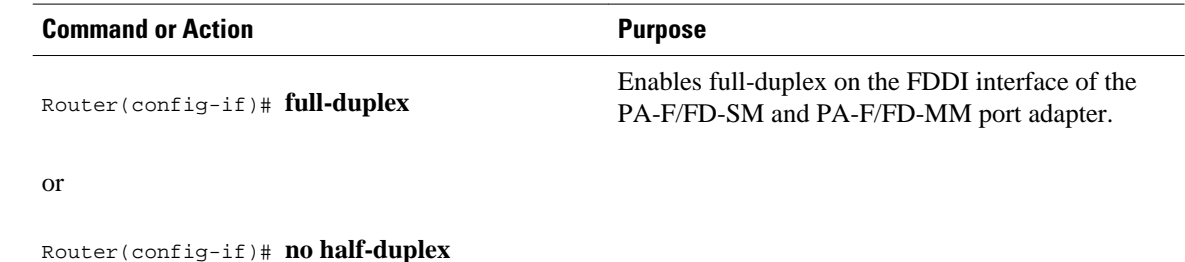

#### **Setting the Token Rotation Time**

You can set the FDDI token rotation time to control ring scheduling during normal operation and to detect and recover from serious ring error situations. To do so, use the following command in interface configuration mode.

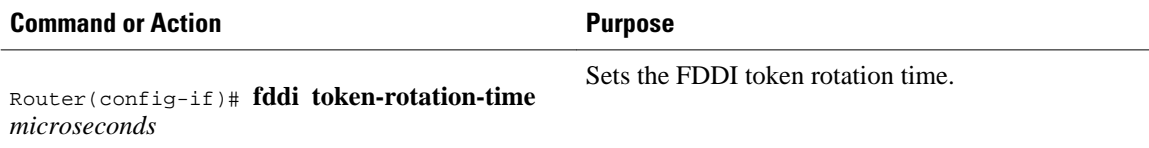

The FDDI standard restricts the allowed time to greater than 4000 microseconds and less than 165,000 microseconds. As defined in the X3T9.5 specification, the value remaining in the token rotation timer (TRT) is loaded into the token holding timer (THT). Combining the values of these two timers provides the means to determine the amount of bandwidth available for subsequent transmissions.

### **Setting the Transmission Valid Timer**

You can set the transmission timer to recover from a transient ring error by using the following command in interface configuration mode.

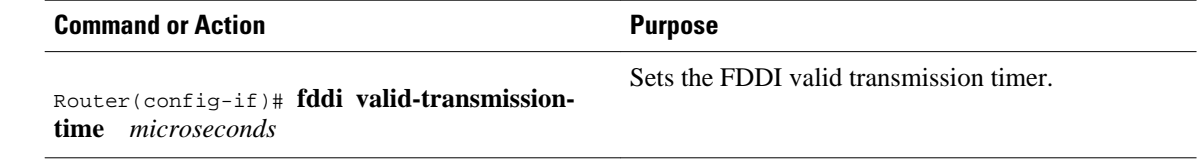

### **Controlling the Transmission Timer**

You can set the FDDI control transmission timer to control the FDDI TL-Min time, which is the minimum time to transmit a Physical Sublayer or PHY line state before advancing to the next Physical Connection Management or PCM state as defined by the X3T9.5 specification. To do so, use the following command in interface configuration mode.

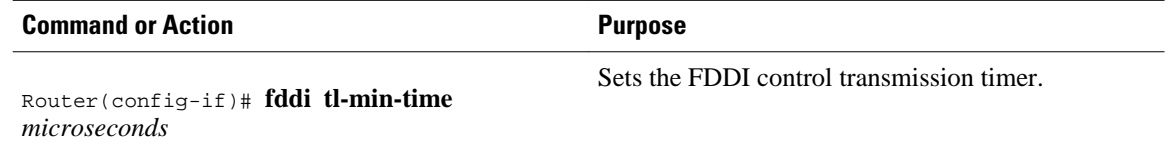

### <span id="page-50-0"></span>**Modifying the C-Min Timer**

You can modify the C-Min timer on the PCM from its default value of 1600 microseconds by using the following command in interface configuration mode.

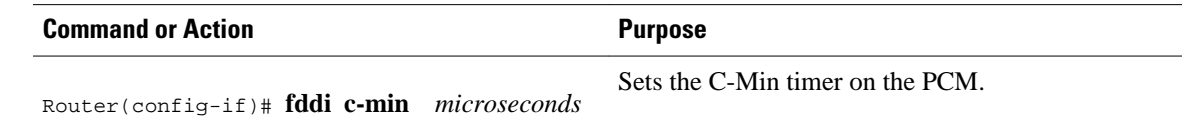

### **Modifying the TB-Min Timer**

You can change the TB-Min timer in the PCM from its default value of 100 milliseconds. To do so, use the following command in interface configuration mode.

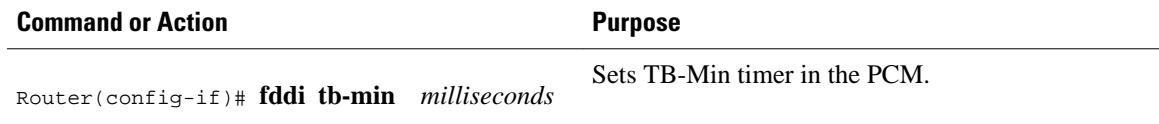

## **Modifying the FDDI Timeout Timer**

You can change the FDDI timeout timer in the PCM from its default value of 100 ms. To do so, use the following command in interface configuration mode.

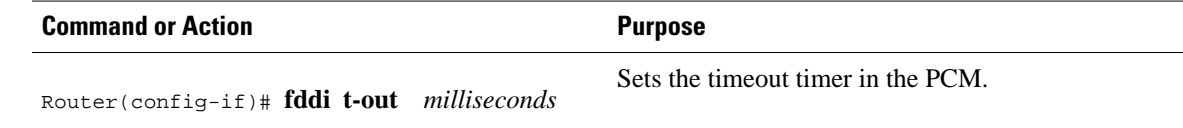

## **Controlling SMT Frame Processing**

You can disable and enable SMT frame processing for diagnostic purposes. To do so, use one of the following commands in interface configuration mode.

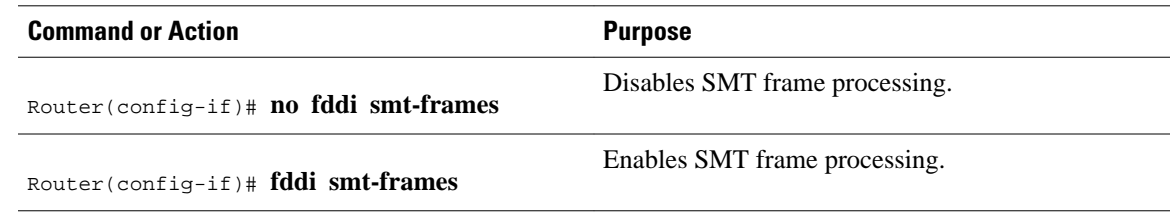

## **Enabling Duplicate Address Checking**

You can enable the duplicate address detection capability on the FDDI. If the FDDI finds a duplicate address, it displays an error message and shuts down the interface. To enable duplicate address checking, use the following command in interface configuration mode.

<span id="page-51-0"></span>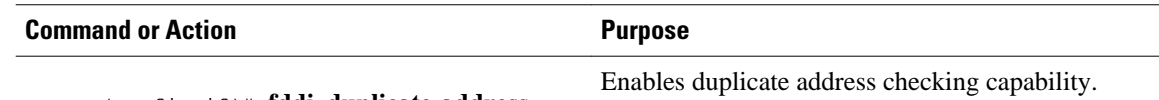

Router(config-if)# **fddi duplicate-addresscheck**

## **Setting the Bit Control**

You can set the FDDI bit control to control the information transmitted during the Connection Management (CMT) signaling phase. To do so, use the following command in interface configuration mode.

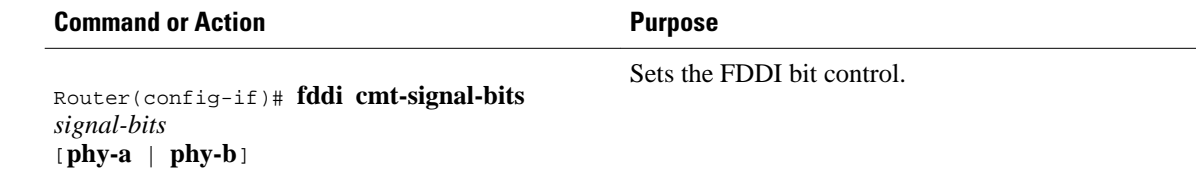

#### **Controlling the CMT Microcode**

You can control whether the CMT onboard functions are on or off. The FIP provides CMT functions in microcode. These functions are separate from those provided on the processor card and are accessed through EXEC commands.

The default is for the FIP CMT functions to be on. A typical reason to disable these functions is when you work with new FDDI equipment and have problems bringing up the ring. If you disable the CMT microcode, the following actions occur:

- The FIP CMT microcode is disabled.
- The main system code performs the CMT function while debugging output is generated.

To disable the CMT microcode, use the following command in interface configuration mode.

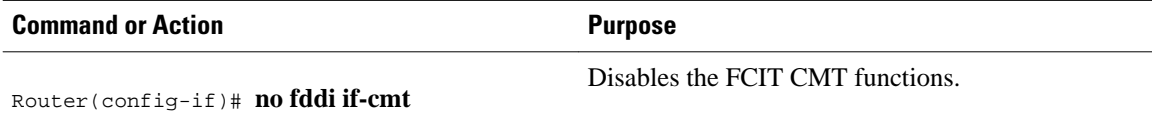

### **Starting and Stopping FDDI**

In normal operation, the FDDI interface is operational once the interface is connected and configured. You can start and stop the processes that perform the CMT function and allow the ring on one fiber to be stopped. To do so, use either of the following commands in EXEC mode.

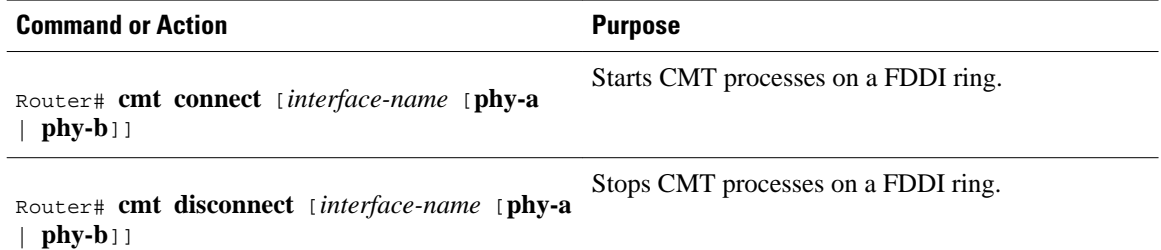

Do not use either of the preceding commands during normal operation of FDDI; they are used during interoperability tests.

### <span id="page-52-0"></span>**Setting FDDI Frames per Token Limit**

The FDDI interface is able to transmit multiple frames per token on a Cisco 4000, a Cisco 4500, and a Cisco 4700 series router, instead of transmitting only a single frame at a time. You can specify the maximum number of frames to be transmitted with each token capture. This significantly improves your throughput when you have heavy or very bursty traffic.

To configure the FDDI interface to transmit a maximum number of frames per token capture, use the following commands beginning in privileged EXEC mode.

#### **SUMMARY STEPS**

- **1.** Router# **configure terminal**
- **2.** Router(config)# **interface fddi** *number*
- **3.** Router(config-if)# **fddi** *number*
- **4.** Router(config-if)# **fddi frames-per-token** *number*
- **5.** Router(config-if)# **fddi frames-per-token** *number*

#### **DETAILED STEPS**

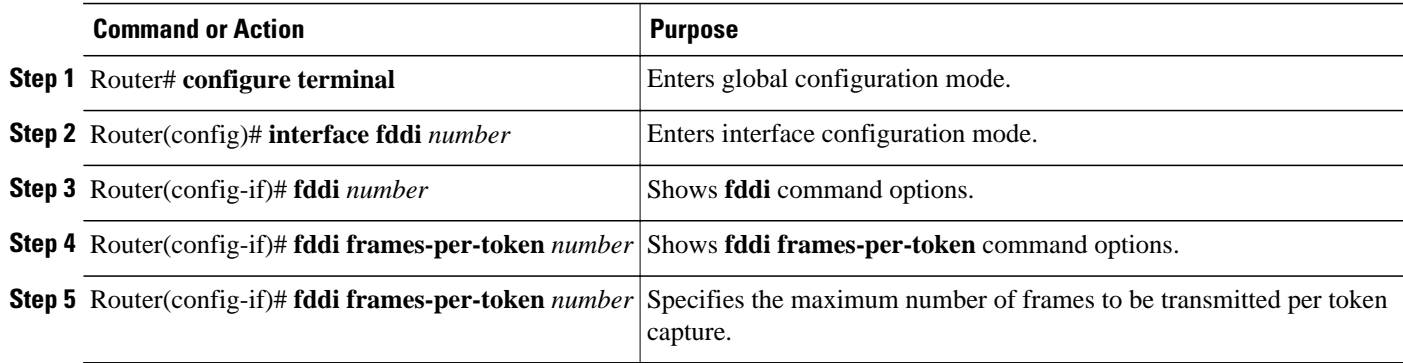

#### **Controlling the FDDI SMT Message Queue Size**

You can set the maximum number of unprocessed FDDI Station Management (SMT) frames that will be held for processing. Setting this number is useful if the router that you are configuring gets bursts of messages that arrive faster than the router can process. To set the number of frames, use the following command in global configuration mode.

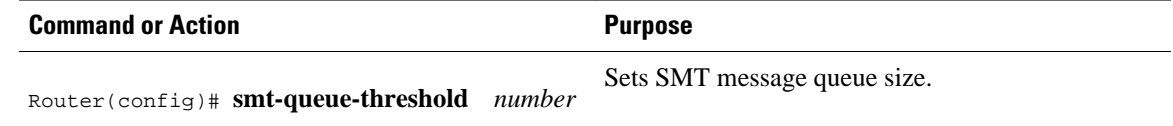

### **Preallocating Buffers for Bursty FDDI Traffic**

The FCI card preallocates three buffers to handle bursty FDDI traffic (for example, Network File System (NFS) bursty traffic). You can change the number of preallocated buffers use the following command in interface configuration mode.

**Command or Action Purpose** 

Router(config-if)# **fddi burst-count**

Preallocates buffers to handle bursty FDDI traffic.

# **Configuring a Hub Interface**

Cisco 2500 series includes routers that have hub functionality for an Ethernet interface. The hub is a multiport repeater. The advantage of an Ethernet interface over a hub is that the hub provides a star-wiring physical network configuration while the Ethernet interface provides 10BASE-T physical network configuration. The router models with hub ports and their configurations are as follows:

- Cisco 2505--1 Ethernet (8 ports) and 2 serial
- Cisco 2507--1 Ethernet (16 ports) and 2 serial
- Cisco 2516--1 Ethernet (14 ports), 2 serial, and 1 ISDN BRI

Cisco provides Simple Network Management Protocol (SNMP) management of the Ethernet hub as specified in RFC 1516, *Definitions of Managed Objects for IEEE 802.3 Repeater Devices* .

To configure hub functionality on an Ethernet interface, perform the tasks in the following sections Each task in the list is identified as either required or optional.

For configuration examples, see the [Hub Configuration Examples,](#page-63-0) page 44.

- Enabling a Hub Port, page 34
- Disabling or Enabling Automatic Receiver Polarity Reversal, page 34
- [Disabling or Enabling the Link Test Function,](#page-54-0) page 35
- [Enabling Source Address Control](#page-54-0), page 35
- [Enabling SNMP Illegal Address Trap](#page-55-0), page 36

## **Enabling a Hub Port**

To enable a hub port, use the following commands in global configuration mode.

#### **SUMMARY STEPS**

- **1.** Router(config)# **hub ethernet** *numberport* [*end-port*]
- **2.** Router(config)# **no shutdown**

#### **DETAILED STEPS**

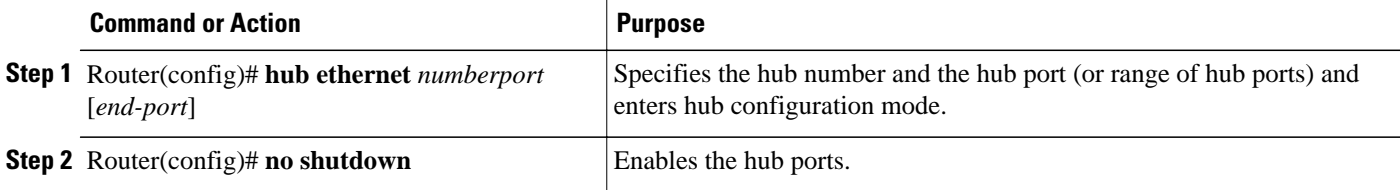

## **Disabling or Enabling Automatic Receiver Polarity Reversal**

On Ethernet hub ports only, the hub ports can invert, or correct, the polarity of the received data if the port detects that the received data packet waveform polarity is reversed because of a wiring error. This receive

<span id="page-54-0"></span>circuitry polarity correction allows the hub to repeat subsequent packets with correct polarity. When enabled, this function is executed once after reset of a link fail state.

Automatic receiver polarity reversal is enabled by default. To disable this feature on a per-port basis, use the following command in hub configuration mode.

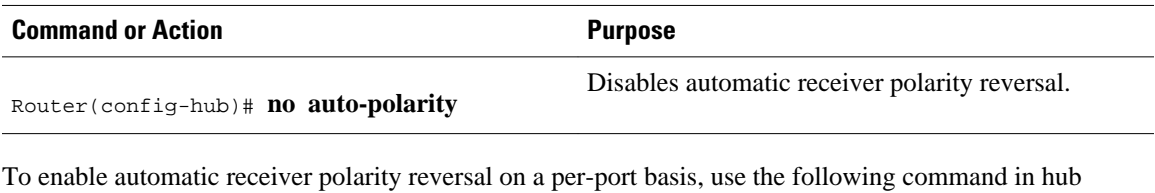

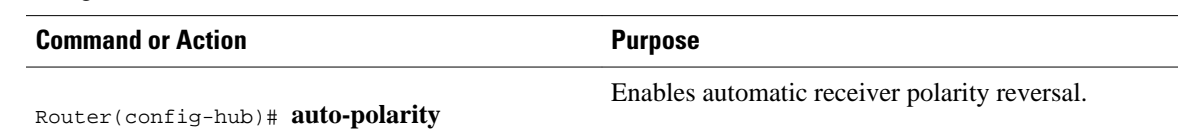

## **Disabling or Enabling the Link Test Function**

configuration mode.

The link test function applies to Ethernet hub ports only. The Ethernet ports implement the link test function as specified in the 802.3 10BASE-T standard. The hub ports will transmit link test pulses to any attached twisted pair device if the port has been inactive for more than 8 to 17 milliseconds.

If a hub port does not receive any data packets or link test pulses for more than 65 to 132 milliseconds and the link test function is enabled for that port, that port enters link fail state and cannot transmit or receive. The hub port is enabled again when it receives four consecutive link test pulses or a data packet.

The link test function is enabled by default. To allow the hub to interoperate with 10BASE-T twisted-pair networks that do not implement the link test function, the link test receive function of the hub can be disabled on a per-port basis. To do so, use the following command in hub configuration mode.

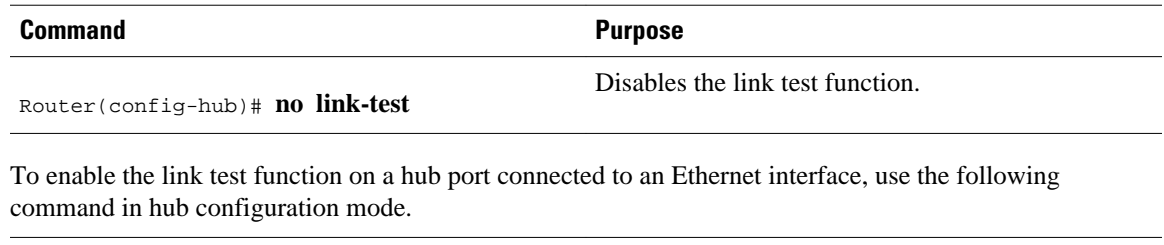

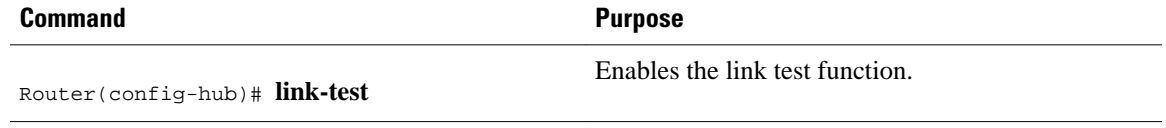

## **Enabling Source Address Control**

On an Ethernet hub port only, you can configure a security measure such that the port accepts packets only from a specific MAC address. For example, suppose your workstation is connected to port 3 on a hub, and source address control is enabled on port 3. Your workstation has access to the network because the hub accepts any packet from port 3 with the MAC address of the workstation. Any packets that arrive with a different MAC address cause the port to be disabled. The port is enabled again after 1 minute, and the MAC address of incoming packets is checked again.

<span id="page-55-0"></span>To enable source address control on a per-port basis, use the following command in hub configuration mode.

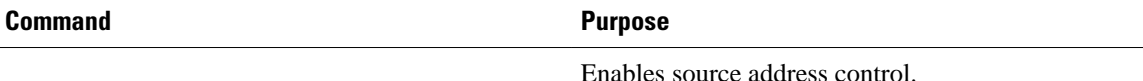

Router(config-hub)# **source-address** [*macaddress*]

Enables source address control.

If you omit the optional MAC address, the hub remembers the first MAC address that it receives on the selected port and allows only packets from the learned MAC address.

See the examples of establishing source address control in the [Hub Configuration Examples](#page-63-0), page 44.

## **Enabling SNMP Illegal Address Trap**

To enable the router to issue an SNMP trap when an illegal MAC address is detected on an Ethernet hub port, use the following commands in hub configuration mode.

#### **SUMMARY STEPS**

- **1.** Router(config-hub)# **hub ethernet** *number port* [*end-port*]
- **2.** Router(config-hub)# **snmp trap illegal-address**

#### **DETAILED STEPS**

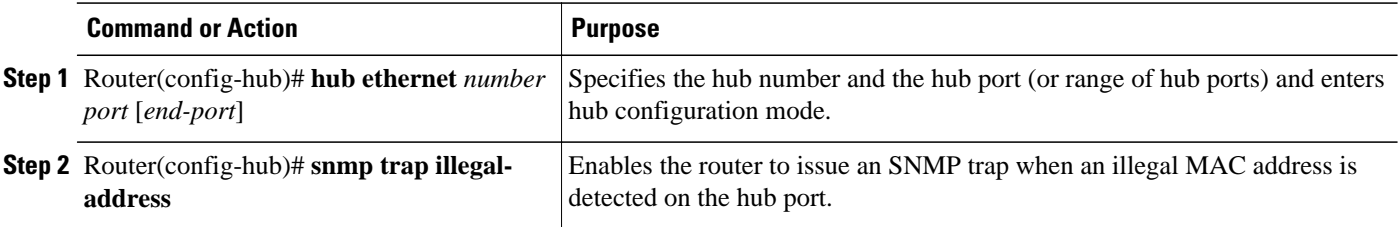

You may need to set up a host receiver for this trap type (snmp-server host) for a Network Management System (NMS) to receive this trap type. The default is no trap. For an example of configuring a SNMP trap for an Ethernet hub port, see the [Hub Configuration Examples](#page-63-0), page 44.

# **Configuring a Token Ring Interface**

Cisco supports various Token Ring interfaces. Refer to the *Cisco Product Catalog* for information about platform and hardware compatibility.

The Token Ring interface supports both routing (Layer 3 switching) and source-route bridging (Layer 2 switching) on a per-protocol basis. For example, IP traffic could be routed, while SNA traffic is bridged. Routing features enhance source-route bridges

The Token Ring MIB variables support the specification in RFC 1231, *IEEE 802.5 Token Ring MIB* . The mandatory Interface Table and Statistics Table are implemented, but the optional Timer Table of the Token Ring MIB is not. The Token Ring MIB has been implemented for the Token Ring Interface Processor (TRIP).

Use the **show interfaces**, **show controllers token**, and **show controllers cbus**EXEC commands to display the Token Ring numbers. These commands provide a report for each ring that Cisco IOS software supports.

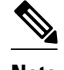

**Note** If the system receives an indication of a cabling problem from a Token Ring interface, it puts that interface into a reset state and does not attempt to restart it. It functions this way because periodic attempts to restart the Token Ring interface drastically affect the stability of routing tables. Once you have plugged the cable into the MAU (media attachment unit) again, restart the interface by using the **clear interface tokenring** *number*command, where the *number* argument is the interface number.

By default, the Token Ring interface uses the SNAP encapsulation format defined in RFC 1042. It is not necessary to define an encapsulation method for this interface.

- Particle-Based Switching of Source-Route Bridge Packets on Cisco 7200 Series Routers, page 37
- Dedicated Token Ring Port Adapter, page 37
- [Token Ring Interface Configuration Task List](#page-57-0), page 38

# **Particle-Based Switching of Source-Route Bridge Packets on Cisco 7200 Series Routers**

Particle-based switching is supported for SRB packets (over FDDI and Token Ring) by default.

Particle-based switching adds scatter-gather capability to SRB to improve performance. Particles represent a communications data packet as a collection of noncontiguous buffers. The traditional Cisco IOS packet has a packet type control structure and a single contiguous data buffer. A particle packet has the same packet type control structure, but it also maintains a queue of particle type structures, each of which manages its own block.

The scatter-gather architecture used by particle-based switching provides the following advantages:

- Allows drivers to use memory more efficiently (especially when using media that has a large maximum transmission unit [MTU]). For example, Token Ring buffers could be 512 bytes rather than 16 KB.
- Allows concurrent use of the same region of memory. For example, on IP multicast a single packet is received and sent out on multiple interfaces simultaneously.
- Allows insertion or deletion of memory at any location in a packet (not just at the beginning or end).

For information about configuring SRB over FDDI, refer to the "Configuring Source-Route Bridging" chapter of the *CiscoIOS Bridging and IBM Networking Configuration Guide* .

## **Dedicated Token Ring Port Adapter**

The Dedicated Token Ring port adapter (PA-4R-DTR) is available on Cisco 7500 series routers, Cisco 7200 series routers, and Cisco 7000 series routers with the 7000 Series Route Switch Processor (RSP7000) and 7000 Series Chassis Interface (RSP7000CI).

The PA-4R-DTR provides up to four IBM Token Ring or IEEE 802.5 Token Ring interfaces. Each Token Ring interface can be set for 4-Mbps or 16-Mbps half-duplex or full-duplex operation and can operate as a standard Token Ring station or as a concentrator port. The default for all interfaces is Token Ring station mode with half-duplex 16-Mbps operation. The PA-4R-DTR connects over Type 1 lobe or Type 3 lobe cables, with each interface providing an RJ-45 receptacle.

## <span id="page-57-0"></span>**Token Ring Interface Configuration Task List**

To configure a Token Ring interface, perform the tasks in the following sections. Each task is identified as either required or optional.

- Specifying a Token Ring Interface, page 38
- Enabling Early Token Release, page 38
- Configuring PCbus Token Ring Interface Management, page 38
- [Enabling a Token Ring Concentrator Port,](#page-58-0) page 39
- [Monitoring and Maintaining the Port](#page-58-0), page 39

### **Specifying a Token Ring Interface**

To specify a Token Ring interface and enter interface configuration mode, use one of the following commands in global configuration mode.

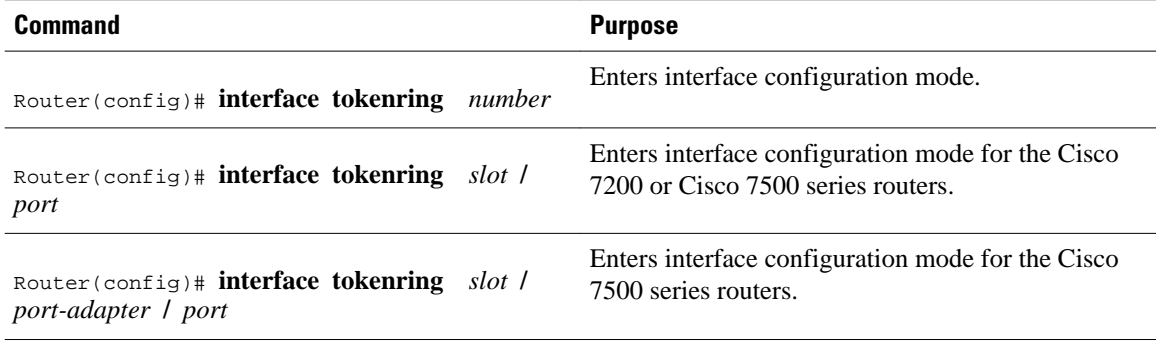

### **Enabling Early Token Release**

Cisco Token Ring interfaces support early token release, a method whereby the interface releases the token back onto the ring immediately after transmitting rather than waiting for the frame to return. This feature can help to increase the total bandwidth of the Token Ring. To configure the interface for early token release, use the following command in interface configuration mode.

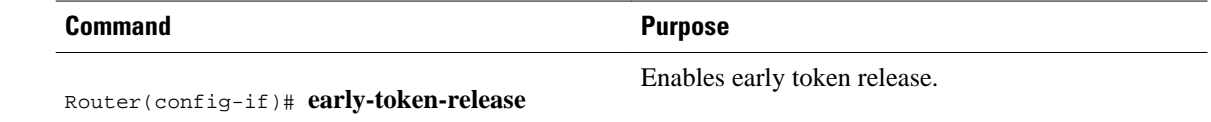

### **Configuring PCbus Token Ring Interface Management**

The Token Ring interface on the AccessPro PC card can be managed by a remote LAN manager over the PCbus interface. Currently, the LanOptics Hub Networking Management software running on an IBMcompatible PC is supported.

To enable LanOptics Hub Networking Management of a PCbus Token Ring interface, use the following command in interface configuration mode.

<span id="page-58-0"></span>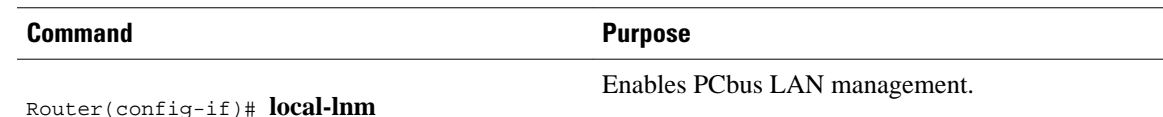

### **Enabling a Token Ring Concentrator Port**

To enable an interface to operate as a concentrator port, use the following command in interface configuration mode.

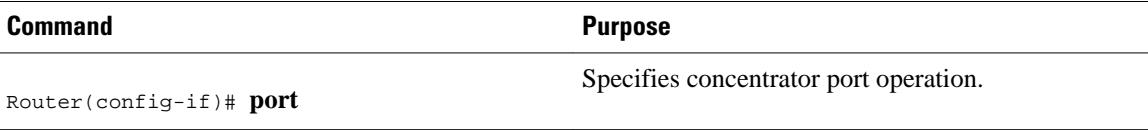

## **Monitoring and Maintaining the Port**

To monitor the Token Ring concentrator port, use one or more of the following commands in EXEC mode.

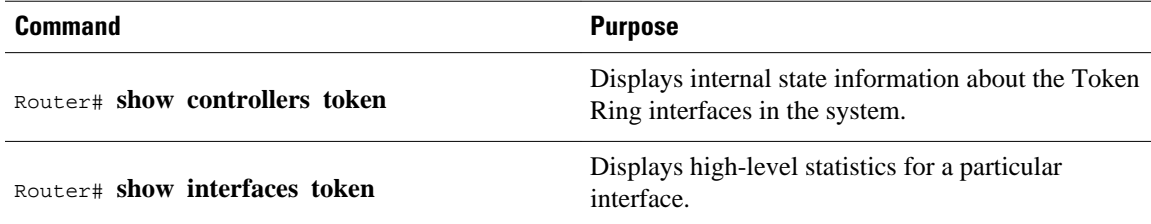

# **LAN Interface Configuration Examples**

This section provides the following examples to illustrate configuration tasks described in this chapter.

- Ethernet Encapsulation Enablement Example, page 39
- [Full-Duplex Enablement Operation Example,](#page-59-0) page 40
- [PA-12E 2FE Port Configuration Examples](#page-59-0), page 40
- [PA-VG100 Port Adapter Configuration Example](#page-60-0), page 41
- [Cisco 7200-I O-GE+E and Cisco 7200-I O-2FE E Configuration Examples](#page-60-0), page 41
- [Fast EtherChannel Configuration Examples,](#page-61-0) page 42
- [FDDI Frames Configuration Example,](#page-63-0) page 44
- [Hub Configuration Examples,](#page-63-0) page 44

## **Ethernet Encapsulation Enablement Example**

These commands enable standard Ethernet Version 2.0 encapsulation on the Ethernet interface processor in slot 4 on port 2 of a Cisco 7500 series router:

```
interface ethernet 4/2
 encapsulation arpa
```
## <span id="page-59-0"></span>**Full-Duplex Enablement Operation Example**

The following example assigns an IP address and subnet mask, specifies an MII Ethernet connector, and enables full-duplex mode on Fast Ethernet interface port 0 in slot 1 port adapter 0:

```
Router(config)# interface fastethernet 1/0/0
Router(config-if)#
ip address 10.1.1.10 255.255.255.0 
Router(config-if)#
full-duplex
Router(config-if)#
media-type mii
Router(config-if)# exit
Router(config)# exit
```
## **PA-12E 2FE Port Configuration Examples**

The following is an example of a configuration for the PA-12E/2FE port adapter interface. Bridge groups 10, 20, and 30 use IEEE Spanning Tree Protocol. The first four interfaces of a PA-12E/2EF port adapter in port adapter slot 3 use bridge groups 10 and 20. Each interface is assigned to a bridge group, and the shutdown state is set to up. The PA-12E/2FE port adapter supports store-and-forward or cut-through switching technology between interfaces within the same bridge group; store-and-forward is the default. In the following example, the **cut-through**command is used to configure each interface for cut-through switching of received and transmitted data:

```
Router# configure terminal
Enter configuration commands, one per line. End with CNTL-Z.
Router(config)#
bridge 10 protocol ieee
Router(config)#
bridge 20 protocol ieee
Router(config)#
bridge 30 protocol ieee
Router(config)#
interface fastethernet 3/0
Router(config-if)#
bridge-group 10
Router(config-if)#
cut-through
Router(config-if)#
 no shutdown
Router(config-if)#
exit
Router(config)#
%LINEPROTO-5-UPDOWN: Line protocol on Interface Fast Ethernet3/0, changed
state to up
%LINK-3-UPDOWN: Interface Fast Ethernet3/0, changed state to up
Router(config)#
interface fastethernet 3/1
Router(config-if)#
bridge-group 10
Router(config-if)#
cut-through
Router(config-if)#
no shutdown
Router(config-if)#
exit
Router(config)#
%LINEPROTO-5-UPDOWN: Line protocol on Interface Fast Ethernet3/1, changed
state to up
```

```
%LINK-3-UPDOWN: Interface Fast Ethernet3/1, changed state to up
Router(config)#
interface ethernet 3/2
Router(config-if)#
bridge-group 20
Router(config-if)#
 cut-through
Router(config-if)#
no shutdown
Router(config-if)#
exit
Router(config)#
%LINEPROTO-5-UPDOWN: Line protocol on Interface Ethernet3/2, changed state to up
%LINK-3-UPDOWN: Interface Ethernet3/2, changed state to up
Router(config)#
interface ethernet 3/3
Router(config-if)#
bridge-group 20
Router(config-if)#
 cut-through
Router(config-if)#
no shutdown
Router(config-if)#
exit
Router(config)#
%LINEPROTO-5-UPDOWN: Line protocol on Interface Ethernet3/3, changed state to up
%LINK-3-UPDOWN: Interface Ethernet3/3, changed state to up
```
The following example shows integrated routing and bridging enabled on the bridge groups. Bridge group 10 is assigned an IP address and subnet mask, and the shutdown state is changed to up. Bridge group 10 is configured to route IP.

```
Router(config)#
bridge irb
Router(config)#
interface bvi 10
Router(config-if)#
ip address 10.1.15.1 255.255.255.0
Router(config-if)#
no shutdown
Router(config-if)#
exit
Router(config)#
%LINEPROTO-5-UPDOWN: Line protocol on Interface BVI10, changed state to up
Router(config)#
bridge 10 route ip
Router(config)# exit
Router#
```
## **PA-VG100 Port Adapter Configuration Example**

The following is an example of a basic configuration for the PA-VG100 port adapter interface in slot 1 on a Cisco 7500 series router. In this example, IP routing is enabled on the router, so an IP address and subnet mask are assigned to the interface.

```
configure terminal
interface vg-anylan 1/0/0 
  ip address 10.1.1.10 255.255.255.0 
 no shutdown 
  exit
exit
```
## **Cisco 7200-I O-GE+E and Cisco 7200-I O-2FE E Configuration Examples**

This section provides the following configuration examples:

- Configuring the Gigabit Ethernet Interface on the Cisco 7200-I O-GE+E, page 42
- Configuring Autonegotiation on the Cisco 7200-I O-2FE E, page 42

### <span id="page-61-0"></span>**Configuring the Gigabit Ethernet Interface on the Cisco 7200-I O-GE+E**

The following example configures the Gigabit Ethernet interface on the Cisco 7200-I/O-GE+E. The following commands are configured on slot 0, port 0.

```
Router# configure terminal
Enter configuration commands, one per line. End with CNTL/Z.
Router(config)# interface gigabitethernet 0/0
Router(config-if)# ip address 10.1.1.10 255.255.255.252
Router(config-if)# negotiation auto
Router(config-if)# end
```
### **Configuring Autonegotiation on the Cisco 7200-I O-2FE E**

The following example configures the Fast Ethernet interface on the Cisco 7200-I/O-2FE/E for fully enabled autonegotiation:

```
Router#
configure terminal
Enter configuration commands, one per line. End with CNTL/Z.
Router(config)# interface fastethernet 0/0
Router(config-if)#
duplex auto
Router(config-if)# speed auto
```
## **Fast EtherChannel Configuration Examples**

The figure below shows four point-to-point Fast Ethernet interfaces that are aggregated into a single Fast EtherChannel interface.

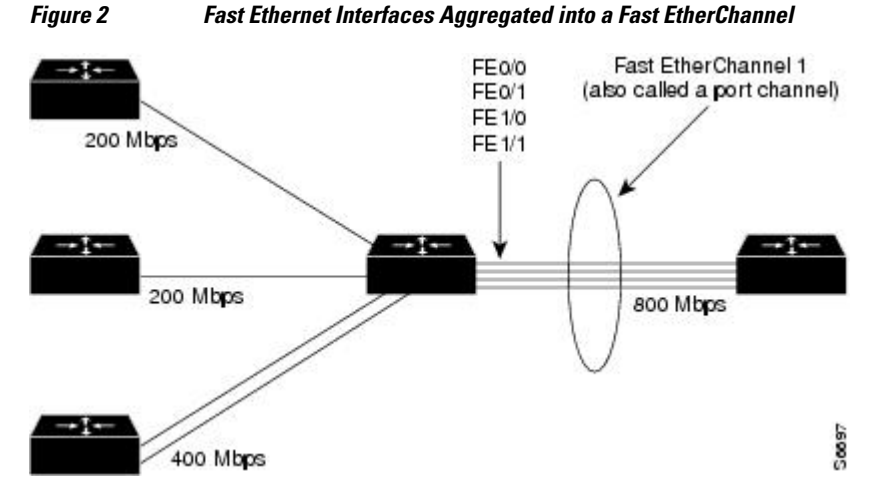

The configuration file that illustrates this topology follows.

The following is an example of how to create a Fast EtherChannel (port-channel interface) with four Fast Ethernet interfaces. In this example, ISL is enabled on the Fast EtherChannel, and an IP address is assigned to the subinterface.

Router# **configure terminal**

```
Router(config)# interface port-channel 1 
Router(config-if)# no shutdown 
Router(config-if)# exit
Router(config)# interface port-channel 1.1
Router(config-if)# ip address 10.1.1.10 255.255.255.0 
Router(config-if)# encapsulation isl 100
Router(config-if)# exit
Router(config)# interface fastethernet 0/0/0
Router(config-if)# no ip address
Router(config-if)# channel-group 1
Fast Ethernet 0/0 added as member-1 to port-channel1.
Router(config-if)# exit
Router(config)# interface fastethernet 0/1/0
Router(config-if)# no ip address
Router(config-if)# channel-group 1
Fast Ethernet 0/1 added as member-2 to port-channel1.
Router(config-if)# exit
Router(config)# interface fastethernet 1/0/0
Router(config-if)# no ip address
Router(config-if)# channel-group 1
Fast Ethernet 1/0 added as member-3 to port-channel1.
Router(config-if)# exit
Router(config)# interface fastethernet 1/1/0
Router(config-if)# no ip address
Router(config-if)# channel-group 1
Fast Ethernet 1/1 added as member-4 to port-channel1.
Router(config-if)# exit
Router(config)# exit
Router#
```
The following is a partial example of a configuration file. The MAC address is automatically added to the Fast Ethernet interface when the interfaces are added to the Fast EtherChannel.

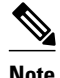

**Note** If you do not assign a static MAC address on the port-channel interface, the Cisco IOS software automatically assigns a MAC address. If you assign a static MAC address and then later remove it, the Cisco IOS software automatically assigns a MAC address.

```
interface Port-channel1
  ip address 10.1.1.10 255.255.255.0
!
interface Port-channel1.1
  encapsulation isl 100
!
interface Fast Ethernet0/0/0
 mac-address 00e0.1476.7600
 no ip address
  channel-group 1
!
interface Fast Ethernet0/1/0
 mac-address 00e0.1476.7600
 no ip address
  channel-group 1
!
interface Fast Ethernet1/0/0
 mac-address 00e0.1476.7600
 no ip address
  channel-group 1
!
interface Fast Ethernet1/1/0
 mac-address 00e0.1476.7600
 no ip address
  channel-group 1
```
## <span id="page-63-0"></span>**FDDI Frames Configuration Example**

The following example shows how to configure the FDDI interface to transmit four frames per token capture:

```
! Enter global configuration mode.
   4700# 
configure terminal
! Enter interface configuration mode.
   4700(config)#
  interface fddi 0
! Show the fddi command options.
   4700(config-if)# 
fddi ?
  encapsulate Enable FDDI Encapsulation bridging<br>frames-per-token Maximum frames to transmit per ser
  frames-per-token Maximum frames to transmit per service opportunity<br>tl-min-time Line state transmission time
  tl-min-time Line state transmission time<br>token-rotation-time Set the token rotation timer
                               Set the token rotation timer
   valid-transmission-time Set transmission valid timer
! Show fddi frames-per-token command options.
  4700(config-if)#
fddi frames-per-token ?
   <1-10> Number of frames per token, default = 3
! Specify 4 as the maximum number of frames to be transmitted per token.
   4700(config-if)# 
fddi frames-per-token 4
```
## **Hub Configuration Examples**

This section provides the following hub configuration examples:

- Hub Port Startup Examples, page 44
- Source Address for an Ethernet Hub Port Configuration Examples, page 44
- [Hub Port Shutdown Examples,](#page-64-0) page 45
- [SNMP Illegal Address Trap Enablement for Hub Port Example,](#page-64-0) page 45

#### **Hub Port Startup Examples**

The following example configures port 1 on hub 0 of Ethernet interface 0:

```
hub ethernet 0 1
  no shutdown
```
The following example configures ports 1 through 8 on hub 0 of Ethernet interface 0:

```
hub ethernet 0 1 8
 no shutdown
```
### **Source Address for an Ethernet Hub Port Configuration Examples**

The following example configures the hub to allow only packets from MAC address 1111.2222.3333 on port 2 of hub 0:

```
hub ethernet 0 2
 source-address 1111.2222.3333
```
<span id="page-64-0"></span>The following example configures the hub to remember the first MAC address received on port 2 and allow only packets from that learned MAC address:

```
hub ethernet 0 2
  source-address
```
### **Hub Port Shutdown Examples**

The following example shuts down ports 3 through 5 on hub 0:

hub ethernet 0 3 5 shutdown

The following example shuts down port 3 on hub 0:

hub ethernet 0 3 shutdown

### **SNMP Illegal Address Trap Enablement for Hub Port Example**

The following example specifies the gateway IP address and enables an SNMP trap to be issued to the host 172.16.40.51 when a MAC address violation is detected on hub ports 2, 3, or 4. It specifies that Ethernet interface 0 is the source for all traps on the router. The community string is defined as the string *public* and the read/write parameter is set.

```
ip route 0.0.0.0 0.0.0.0 172.22.10.1
snmp-server community public rw
snmp-server trap-source ethernet 0
snmp-server host 172.16.40.51 public
hub ethernet 0 2 4
snmp trap illegal-address
```
Cisco and the Cisco logo are trademarks or registered trademarks of Cisco and/or its affiliates in the U.S. and other countries. To view a list of Cisco trademarks, go to this URL: [www.cisco.com/go/trademarks.](http://www.cisco.com/go/trademarks) Third-party trademarks mentioned are the property of their respective owners. The use of the word partner does not imply a partnership relationship between Cisco and any other company. (1110R)

Any Internet Protocol (IP) addresses and phone numbers used in this document are not intended to be actual addresses and phone numbers. Any examples, command display output, network topology diagrams, and other figures included in the document are shown for illustrative purposes only. Any use of actual IP addresses or phone numbers in illustrative content is unintentional and coincidental.

 $\overline{\phantom{a}}$ 

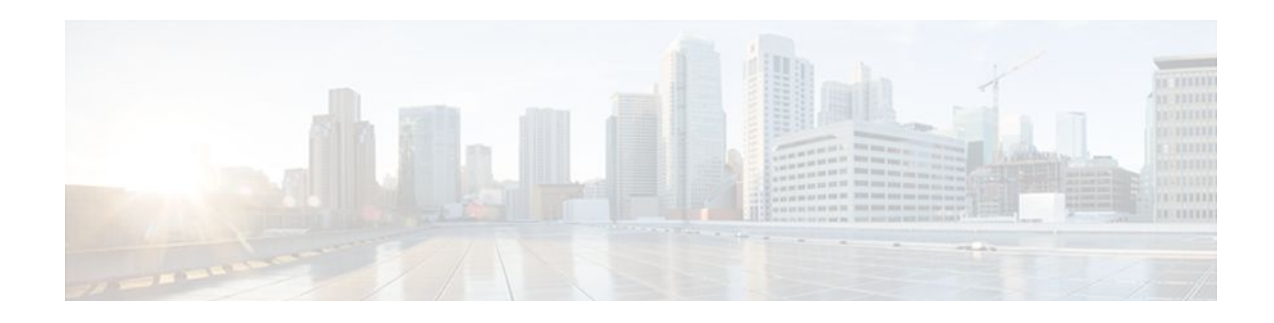

# **Configuring Serial Interfaces**

This module describes the procedure to configure serial interfaces. For hardware technical descriptions and information about installing interfaces, refer to the hardware installation and configuration publication for your product.

- Finding Feature Information, page 47
- [Prerequisites for Configuring Serial Interfaces, page 48](#page-67-0)
- [Restrictions for Configuring Serial Interfaces, page 48](#page-67-0)
- [Information About Configuring Serial Interfaces, page 48](#page-67-0)
- [How to Configure Serial Interfaces, page 53](#page-72-0)
- [Configuring a High-Speed Serial Interface, page 53](#page-72-0)
- [Configuring a Synchronous Serial Interface, page 54](#page-73-0)
- [Configuring a Channelized T3 Interface Processor, page 72](#page-91-0)
- [Configuring PA-E3 and PA-2E3 Serial Port Adapters, page 88](#page-107-0)
- [Configuring PA-T3 and PA-2T3 Serial Port Adapters, page 90](#page-109-0)
- [Configuring a Packet OC-3 Interface, page 94](#page-113-0)
- [Configuring a DPT OC-12c Interface, page 98](#page-117-0)
- [Configuring Automatic Protection Switching of Packet-over-SONET Circuits, page 102](#page-121-0)
- [Configuring Serial Interfaces for CSU DSU Service Modules, page 107](#page-126-0)
- [Configuring Low-Speed Serial Interfaces, page 115](#page-134-0)
- [Automatic Removal of tftp ftp rcp Source Interfaces Configuration, page 121](#page-140-0)
- [Troubleshooting Serial Interfaces, page 122](#page-141-0)
- [Configuration Examples for Serial Interface Configuration, page 130](#page-149-0)
- [Additional References, page 148](#page-167-0)
- [Feature Information for Configuring Serial Interfaces, page 149](#page-168-0)

# **Finding Feature Information**

Your software release may not support all the features documented in this module. For the latest feature information and caveats, see the release notes for your platform and software release. To find information about the features documented in this module, and to see a list of the releases in which each feature is supported, see the Feature Information Table at the end of this document.

Use Cisco Feature Navigator to find information about platform support and Cisco software image support. To access Cisco Feature Navigator, go to [www.cisco.com/go/cfn.](http://www.cisco.com/go/cfn) An account on Cisco.com is not required.

# <span id="page-67-0"></span>**Prerequisites for Configuring Serial Interfaces**

The following are the prerequisites for configuring serial interfaces:

- Your hardware must support T3/E3 controllers and serial interfaces. The following hardware supports T3/E3 controllers and serial interfaces:
	- 2-Port and 4-Port Clear Channel T3/E3 SPAs
	- 2-Port and 4-Port Channelized T3 SPAs
- You have already configured the clear channel T3/E3 controller or channelized T3-to-T1/E1controller that is associated with the serial interface you want to configure.

# **Restrictions for Configuring Serial Interfaces**

In case of auto installation over a serial interface using either HDLC or Frame Relay, it can be performed only over the first serial port on a new device (serial interface 0 or serial interface x/0).

# **Information About Configuring Serial Interfaces**

- Cisco HDLC Encapsulation, page 48
- [PPP Encapsulation](#page-68-0), page 49
- [Keepalive Timer](#page-69-0), page 50
- [Frame Relay Encapsulation](#page-69-0), page 50
- [Layer 2 Tunnel Protocol Version 3-Based Layer 2 VPN on Frame Relay](#page-71-0), page 52
- [High-Speed Serial Interfaces](#page-71-0), page 52

## **Cisco HDLC Encapsulation**

Cisco High-Level Data Link Controller (HDLC) is the Cisco proprietary protocol for sending data over synchronous serial links using HDLC. Cisco HDLC also provides a simple control protocol called Serial Line Address Resolution Protocol (SLARP) to maintain serial link keepalives. Cisco HDLC is the default for data encapsulation at Layer 2 (data link) of the Open System Interconnection (OSI) stack for efficient packet delineation and error control.

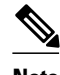

**Note** Cisco HDLC is the default encapsulation type for the serial interfaces.

When the encapsulation on a serial interface is changed from HDLC to any other encapsulation type, the configured serial subinterfaces on the main interface inherit the newly changed encapsulation and they do not get deleted.

Cisco HDLC uses keepalives to monitor the link state, as described in the [Keepalive Timer,](#page-69-0) page 50.

## <span id="page-68-0"></span>**PPP Encapsulation**

PPP is a standard protocol used to send data over synchronous serial links. PPP also provides a Link Control Protocol (LCP) for negotiating properties of the link. LCP uses echo requests and responses to monitor the continuing availability of the link.

**Note** When an interface is configured with PPP encapsulation, a link is declared down, and full LCP negotiation is re-initiated after five ECHOREQ packets are sent without receiving an ECHOREP response.

PPP provides the following Network Control Protocols (NCPs) for negotiating properties of data protocols that will run on the link:

- IP Control Protocol (IPCP) to negotiate IP properties
- Multiprotocol Label Switching control processor (MPLSCP) to negotiate MPLS properties
- Cisco Discovery Protocol control processor (CDPCP) to negotiate CDP properties
- IPv6CP to negotiate IP Version 6 (IPv6) properties
- Open Systems Interconnection control processor (OSICP) to negotiate OSI properties

PPP uses keepalives to monitor the link state, as described in the [Keepalive Timer](#page-69-0), page 50.

PPP supports the following authentication protocols, which require a remote device to prove its identity before allowing data traffic to flow over a connection:

- Challenge Handshake Authentication Protocol (CHAP)--CHAP authentication sends a challenge message to the remote device. The remote device encrypts the challenge value with a shared secret and returns the encrypted value and its name to the local router in a response message. The local router attempts to match the remote device's name with an associated secret stored in the local username or remote security server database; it uses the stored secret to encrypt the original challenge and verify that the encrypted values match.
- Microsoft Challenge Handshake Authentication Protocol (MS-CHAP)--MS-CHAP is the Microsoft version of CHAP. Like the standard version of CHAP, MS-CHAP is used for PPP authentication; in this case, authentication occurs between a personal computer using Microsoft Windows NT or Microsoft Windows 95 and a Cisco router or access server acting as a network access server.
- Password Authentication Protocol (PAP)--PAP authentication requires the remote device to send a name and a password, which are checked against a matching entry in the local username database or in the remote security server database.

Use the **ppp authentication**command in interface configuration mode to enable CHAP, MS-CHAP, and PAP on a serial interface.

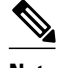

**Note** Enabling or disabling PPP authentication does not effect the local router's willingness to authenticate itself to the remote device.

• Multilink PPP, page 49

#### **Multilink PPP**

Multilink Point-to-Point Protocol (MLPPP) is supported on the 1-Port Channelized OC-12/DS0 SPAs. MLPPP provides a method for combining multiple physical links into one logical link. The implementation <span id="page-69-0"></span>of MLPPP combines multiple PPP serial interfaces into one multilink interface. MLPPP performs the fragmenting, reassembling, and sequencing of datagrams across multiple PPP links. MLPPP is supported on the 2-Port and 4-Port Channelized T3 SPAs.

MLPPP provides the same features that are supported on PPP Serial interfaces with the exception of QoS. It also provides the following additional features:

- Fragment sizes of 128, 256, and 512 bytes
- Long sequence numbers (24-bit)
- Lost fragment detection timeout period of 80 ms
- Minimum-active-links configuration option
- LCP echo request/reply support over multilink interface
- Full T1 and E1 framed and unframed links

## **Keepalive Timer**

Cisco keepalives are useful for monitoring the link state. Periodic keepalives are sent to and received from the peer at a frequency determined by the value of the keepalive timer. If an acceptable keepalive response is not received from the peer, the link makes the transition to the down state. As soon as an acceptable keepalive response is obtained from the peer or if keepalives are disabled, the link makes the transition to the up state.

**Note** The **keepalive** command applies to serial interfaces using HDLC or PPP encapsulation. It does not apply to serial interfaces using Frame Relay encapsulation.

For each encapsulation type, a certain number of keepalives ignored by a peer triggers the serial interface to transition to the down state. For HDLC encapsulation, three ignored keepalives causes the interface to be brought down. For PPP encapsulation, five ignored keepalives causes the interface to be brought down. ECHOREQ packets are sent out only when LCP negotiation is complete (for example, when LCP is open).

Use the **keepalive** command in interface configuration mode to set the frequency at which LCP sends ECHOREQ packets to its peer. To restore the system to the default keepalive interval of 10 seconds, use the **keepalive** command with **no** argument. To disable keepalives, use the **keepalive disable** command. For both PPP and Cisco HDLC, a keepalive of 0 disables keepalives and is reported in the **show runningconfig** command output as **keepalive disable**.

When LCP is running on the peer and receives an ECHOREO packet, it responds with an echo reply (ECHOREP) packet, regardless of whether keepalives are enabled on the peer.

Keepalives are independent between the two peers. One peer end can have keepalives enabled; the other end can have them disabled. Even if keepalives are disabled locally, LCP still responds with ECHOREP packets to the ECHOREQ packets it receives. Similarly, LCP also works if the period of keepalives at each end is different.

## **Frame Relay Encapsulation**

When Frame Relay encapsulation is enabled on a serial interface, the interface configuration is hierarchical and comprises the following elements:

The serial main interface comprises the physical interface and port. If you are not using the serial interface to support Cisco HDLC and PPP encapsulated connections, then you must configure subinterfaces with permanent virtual circuits (PVCs) under the serial main interface. Frame Relay connections are supported on PVCs only.

- Serial subinterfaces are configured under the serial main interface. A serial subinterface does not actively carry traffic until you configure a PVC under the serial subinterface. Layer 3 configuration typically takes place on the subinterface.
- When the encapsulation on a serial interface is changed from HDLC to any other encapsulation type, the configured serial subinterfaces on the main interface inherit the newly changed encapsulation and they do not get deleted.
- Point-to-point PVCs are configured under a serial subinterface. You cannot configure a PVC directly under a main interface. A single point-to-point PVC is allowed per subinterface. PVCs use a predefined circuit path and fail if the path is interrupted. PVCs remain active until the circuit is removed from either configuration. Connections on the serial PVC support Frame Relay encapsulation only.

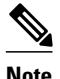

**Note** The administrative state of a parent interface drives the state of the subinterface and its PVC. When the administrative state of a parent interface or subinterface changes, so does the administrative state of any child PVC configured under that parent interface or subinterface.

To configure Frame Relay encapsulation on serial interfaces, use the **encapsulation (Frame Relay VCbundle)**command.

Frame Relay interfaces support two types of encapsulated frames:

- Cisco (default)
- IETF

Use the **encap**command inPVC configuration mode to configure Cisco or IETF encapsulation on a PVC. If the encapsulation type is not configured explicitly for a PVC, then that PVC inherits the encapsulation type from the main serial interface.

**Note** Cisco encapsulation is required on serial main interfaces that are configured for MPLS. IETF encapsulation is not supported for MPLS.

Before you configure Frame Relay encapsulation on an interface, you must verify that all prior Layer 3 configuration is removed from that interface. For example, you must ensure that there is no IP address configured directly under the main interface; otherwise, any Frame Relay configuration done under the main interface will not be viable.

• LMI on Frame Relay Interfaces, page 51

#### **LMI on Frame Relay Interfaces**

The Local Management Interface (LMI) protocol monitors the addition, deletion, and status of PVCs. LMI also verifies the integrity of the link that forms a Frame Relay UNI interface. By default, **cisco** LMI is enabled on all PVCs.

If the LMI type is **cisco**(the default LMI type), the maximum number of PVCs that can be supported under a single interface is related to the MTU size of the main interface. Use the following formula to calculate the maximum number of PVCs supported on a card or SPA:

 $(MTU - 13)/8 =$  maximum number of PVCs

<span id="page-71-0"></span>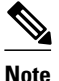

**Note** The default setting of the **mtu** command for a serial interface is 1504 bytes. Therefore, the default numbers of PVCs supported on a serial interface configured with **cisco** LMI is 186.

## **Layer 2 Tunnel Protocol Version 3-Based Layer 2 VPN on Frame Relay**

The Layer 2 Tunnel Protocol Version 3 (L2TPv3) feature defines the L2TP protocol for tunneling Layer 2 payloads over an IP core network using Layer 2 virtual private networks (VPNs).

L2TPv3 is a tunneling protocol used for transporting Layer 2 protocols. It can operate in a number of different configurations and tunnel a number of different Layer 2 protocols and connections over a packetswitched network.

Before you can configure L2TPv3, you need configure a connection between the two attachment circuits (ACs) that will host the L2TPv3 psuedowire. This module describes how to configure a Layer 2 AC on a Frame Relay encapsulated serial interface.

**Note** Serial interfaces support DLCI mode layer 2 ACs only; layer 2 port mode ACs are not supported on serial interfaces.

For detailed information about configuring L2TPv3 in your network, see the Cisco IOS Multiprotocol Label Switching Configuration Guide. For detailed information about configuring L2VPNs, see the L2VPN Interworking chapter in the Cisco IOS Multiprotocol Label Switching Configuration Guide.

## **High-Speed Serial Interfaces**

The High-Speed Serial Interface (HSSI) Interface Processor (HIP) provides a single HSSI network interface. The network interface resides on a modular interface processor that provides a direct connection between the high-speed CiscoBus and an external network.

The HSSI port adapters (PA-H and PA-2H) are available on:

- Cisco 7200 series routers
- Second-generation Versatile Interface Processors (VIP2s) in Cisco 7500 series routers
- Cisco 7000 series routers with the 7000 series Route Switch Processor (RSP7000) and 7000 series Chassis Interface (RSP7000CI)

The PA-H provides one high-speed synchronous serial interface, and the PA-2H provides two high-speed synchronous serial interfaces that support full-duplex and data rates up to 52 Mbps. For more information on the PA-H, refer to the *PA-H HSSI Port Adapter Installation and Configuration* publication. For more information on the PA-2H, refer to the *PA-2H Dual-Port HSSI Port Adapter Installation and Configuration* publication.

The Cisco 3600 series 1-port HSSI network module provides full-duplex connectivity at SONET OC-1/ STS-1 (51.840 MHz), T3 (44.736 MHz), and E3 (34.368 MHz) rates in conformance with the EIA/ TIA-612 and EIA/TIA-613 specifications. The actual rate of the interface depends on the external data service unit (DSU) and the type of service to which it is connected. This 1-port HSSI network module can reach speeds of up to 52 Mbps in unidirectional traffic with 1548-byte packets and 4250 packets per second. ATM, High-Level Data Link Control (HDLC), PPP, Frame Relay, and Switched Multimegabit Data Service (SMDS) WAN services are all fully supported.

Before you configure the 1-port HSSI network module, complete the following prerequisite tasks:
- Install the HSSI Network Module in a chassis slot. For information on how to install this network module, refer to the "Installing a 1-Port HSSI Network Module in a Chassis Slot" section in the *1-Port HSSI Network Module Configuration Note* publication.
- Complete basic device configuration, including host name, user name, protocol, and security configuration. For more information about basic device configuration, refer to the *Cisco3620 Installation and Configuration Guide* or the *Cisco3640 Installation and Configuration Guide* .

# **How to Configure Serial Interfaces**

# **Configuring a High-Speed Serial Interface**

- Specifying a HSSI Interface, page 53
- Specifying HSSI Encapsulation, page 53
- [Invoking ATM on a HSSI Line](#page-73-0), page 54
- [Converting HSSI to Clock Master](#page-73-0), page 54

## **Specifying a HSSI Interface**

To specify a High-Speed Serial Interface (HSSI) and enter interface configuration mode, use one of the following commands in global configuration mode.

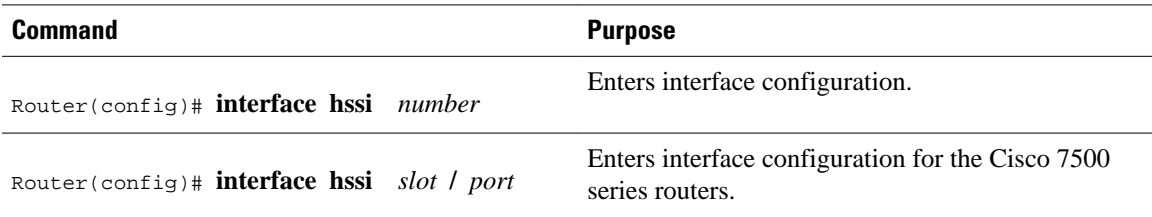

# **Specifying HSSI Encapsulation**

The HSSI supports the serial encapsulation methods, except for X.25-based encapsulations. The default method is HDLC. To define the encapsulation method, use the following command in interface configuration mode.

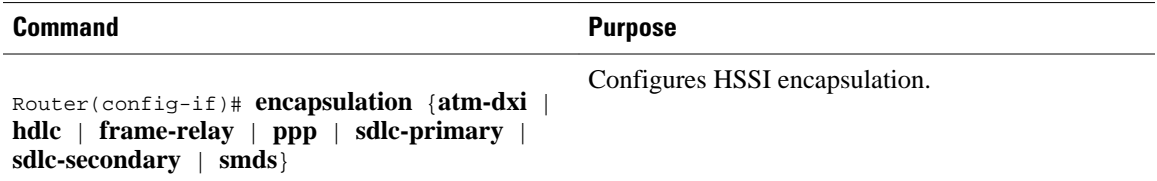

For information about PPP, refer to the "Configuring Asynchronous SLIP and PPP" and "Configuring Media-Independent PPP and Multilink PPP" chapters in the *CiscoIOS Dial Technologies Configuration Guide* .

## <span id="page-73-0"></span>**Invoking ATM on a HSSI Line**

If you have an ATM DSU, you can invoke ATM over a HSSI line. You do so by mapping an ATM virtual path identifier (VPI) and virtual channel identifier (VCI) to a Data Exchange Interface (DXI) frame address. ATM-DXI encapsulation defines a data exchange interface that allows a DTE (such as a router) and a DCE (such as an ATM DSU) to cooperate to provide a User-Network Interface (UNI) for ATM networks.

To invoke ATM over a serial line, use the following commands in interface configuration mode.

#### **SUMMARY STEPS**

- **1.** Router(config-if)# **encapsulation atm-dxi**
- **2.** Router(config-if)# **dxi map** *protocol address vpi vci* [**broadcast**]

### **DETAILED STEPS**

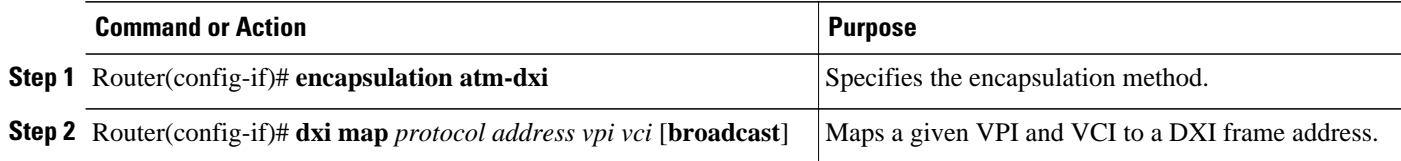

You can also configure the **dxi map** command on a serial interface.

To configure an ATM interface using an ATM Interface Processor (AIP) card, refer to the "Configuring ATM" chapter in the *Cisco IOS Asynchronous Transfer Mode Configuration Guide* .

# **Converting HSSI to Clock Master**

The HSSI network module provides full-duplex connectivity at SONET OC-1/STS-1 (51.840 MHz), T3 (44.736 MHz), and E3 (34.368 MHz) rates in conformance with the EIA/TIA-612 and EIA/TIA-613 specifications. The actual rate of the interface depends on the DSU and the type of service to which it is connected. To convert the HSSI interface into a clock master use the following command in interface configuration mode.

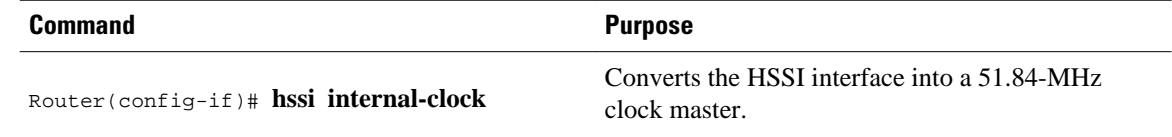

# **Configuring a Synchronous Serial Interface**

Synchronous serial interfaces are supported on various serial network interface cards or systems. These interfaces support full-duplex operation at T1 (1.544 Mbps) and E1 (2.048 Mbps) speeds. Refer to the *Cisco Product Catalog* for specific information regarding platform and hardware compatibility.

• [Synchronous Serial Configuration Task List](#page-74-0), page 55

# <span id="page-74-0"></span>**Synchronous Serial Configuration Task List**

To configure a synchronous serial interface, perform the tasks in the following sections. Each task in the list is identified as either required or optional.

See the [Configuration Examples for Serial Interface Configuration](#page-149-0), page 130 for examples of configuration tasks described in this chapter.

- Specifying a Synchronous Serial Interface, page 55
- [Specifying Synchronous Serial Encapsulation](#page-75-0), page 56
- [Configuring PPP](#page-76-0), page 57
- [Configuring Half-Duplex and Bisync for Synchronous Serial Port Adapters on Cisco 7200 Series](#page-76-0) [Routers](#page-76-0), page 57
- [Configuring Compression Service Adapters on Cisco 7500 Series Routers](#page-77-0), page 58
- [Configuring Compression of HDLC Data](#page-77-0), page 58
- [Configuring Real-Time Transport Protocol Header Compression,](#page-78-0) page 59
- [Configuring the Data Compression AIM](#page-78-0), page 59
- [Configuring the CRC](#page-86-0), page 67
- [Using the NRZI Line-Coding Format](#page-87-0), page 68
- [Enabling the Internal Clock,](#page-87-0) page 68
- [Inverting the Data,](#page-87-0) page 68
- [Inverting the Transmit Clock Signal](#page-88-0), page 69
- [Setting Transmit Delay](#page-88-0), page 69
- [Configuring DTR Signal Pulsing,](#page-88-0) page 69
- [Ignoring DCD and Monitoring DSR as Line Up Down Indicator,](#page-89-0) page 70
- [Specifying the Serial Network Interface Module Timing,](#page-89-0) page 70
- [Specifying G.703 and E1-G.703 G.704 Interface Options,](#page-90-0) page 71

## **Specifying a Synchronous Serial Interface**

To specify a synchronous serial interface and enter interface configuration mode, use one of the following commands in global configuration mode.

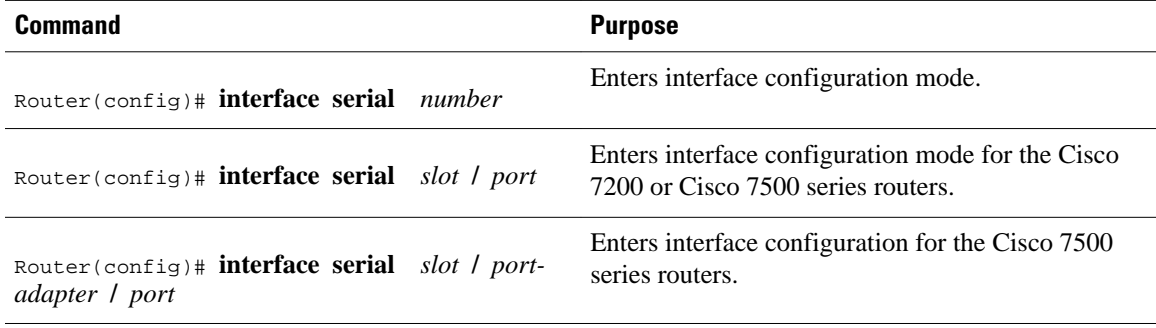

<span id="page-75-0"></span>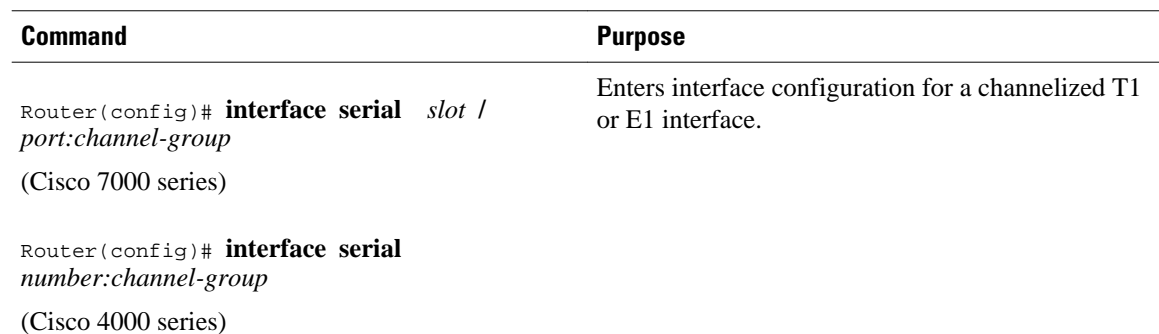

## **Specifying Synchronous Serial Encapsulation**

By default, synchronous serial lines use the High-Level Data Link Control (HDLC) serial encapsulation method, which provides the synchronous framing and error detection functions of HDLC without windowing or retransmission. The synchronous serial interfaces support the following serial encapsulation methods:

- ATM-DXI
- HDLC
- Frame Relay
- PPP
- Synchronous Data Link Control (SDLC)
- **SMDS**
- Cisco Serial Tunnel ( STUN)
- X.25-based encapsulations

To define the encapsulation method, use the following command in interface configuration mode.

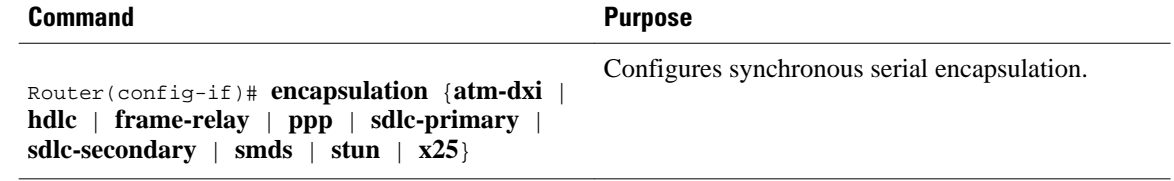

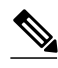

**Note** You cannot use the **physical-layer async** command for frame-relay encapsulation.

Encapsulation methods are set according to the type of protocol or application you configure in the Cisco IOS software.

- ATM-DXI is described in the [Configuring the CRC,](#page-86-0) page 67.
- PPP is described in the " Configuring Media-Independent PPP and Multilink PPP " chapter in the *Cisco IOS Dial Technologies Configuration Guide* .
- ATM, Frame Relay, and X.25 information and configuration steps are described in the *Cisco IOS Asynchronous Transfer Mode Configuration Guide* and the *Cisco IOS Wide-Area Networking Configuration Guide* .
- The remaining encapsulation methods are defined in their respective books and chapters describing the protocols or applications. Serial encapsulation methods are also discussed in the *Cisco IOS Interface and Hardware Component Command Reference* , under the **encapsulation** command.

<span id="page-76-0"></span>By default, synchronous interfaces operate in full-duplex mode. To configure an SDLC interface for halfduplex mode, use the following command in interface configuration mode.

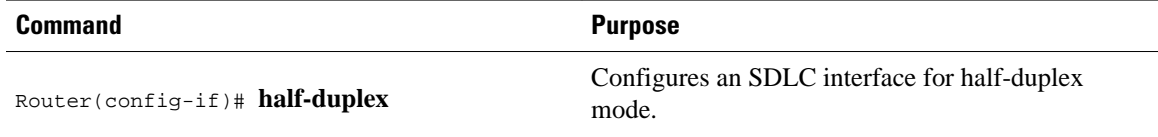

Binary synchronous communication (Bisync) is a half-duplex protocol. Each block of transmission is acknowledged explicitly. To avoid the problem associated with simultaneous transmission, there is an implicit role of primary and secondary station. The primary sends the last block again if there is no response from the secondary within the period of block receive timeout.

To configure the serial interface for full-duplex mode, use the following command in interface configuration mode.

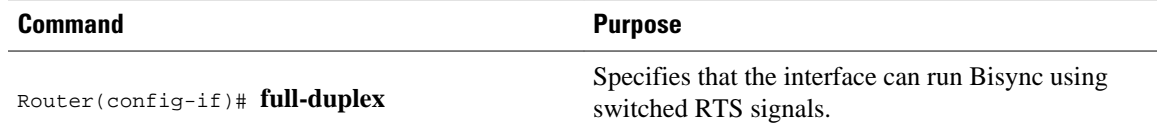

## **Configuring PPP**

To configure PPP, refer to the " Configuring Media-Independent PPP and Multilink PPP " chapter in the *CiscoIOS Dial Technologies Configuration Guide* .

## **Configuring Half-Duplex and Bisync for Synchronous Serial Port Adapters on Cisco 7200 Series Routers**

The synchronous serial port adapters (PA-8T-V35, PA-8T-X21, PA-8T-232, and PA-4T+) on Cisco 7200 series routers support half-duplex and Bisync. Bisync is a character-oriented data-link layer protocol for half-duplex applications. In half-duplex mode, data is sent one direction at a time. Direction is controlled by handshaking the Request to Send (RST) and Clear to Send (CTS) control lines. These are described in the following sections:

For more information about the PA-8T-V35, PA-8T-X21, PA-8T-232, and PA-4T+ synchronous serial port adapters, refer to the following publications:

- *PA-8T-V35 Synchronous Serial Port Adapter Installation and Configuration*
- *PA-8T-X21 Synchronous Serial Port Adapter Installation and Configuration*
- *PA-8T-232 Synchronous Serial Port Adapter Installation and Configuration*
- *PA-4T+ Synchronous Serial Port Adapter Installation and Configuration*
- Configuring Bisync, page 57
- [Configuring Half-Duplex Carrier Modes and Timers](#page-77-0), page 58

### **Configuring Bisync**

To configure the Bisync feature on the synchronous serial port adapters (PA-8T-V35, PA-8T-X21, PA-8T-232, and PA-4T+) on Cisco 7200 series routers, refer to the "Block Serial Tunnelling (BSTUN)" section of the " Configuring Serial Tunnel and Block Serial Tunnel " chapter of the *CiscoIOS Bridging and IBM Networking Configuration Guide*. All commands listed in the " Block Serial Tunnelling (BSTUN)

Overview " section apply to the synchronous serial port adapters on Cisco 7200 series routers. Any command syntax that specifies an interface *number* supports the Cisco 7200 series *slot* **/** *port* syntax.

### <span id="page-77-0"></span>**Configuring Half-Duplex Carrier Modes and Timers**

## **Configuring Compression Service Adapters on Cisco 7500 Series Routers**

The SA-Comp/1 and SA-Comp/4 data compression service adapters (CSAs) are available on:

- Cisco 7200 series routers
- Second-generation Versatile Interface Processors (VIP2s) in Cisco 7500 series routers (CSAs require VIP2 model VIP2-40.)

The SA-Comp/1 supports up to 64 WAN interfaces, and the SA-Comp/4 supports up to 256 WAN interfaces.

On the Cisco 7200 series routers you can optionally specify which CSA the interface uses to perform hardware compression.

You can configure point-to-point compression on serial interfaces that use PPP encapsulation. Compression reduces the size of a PPP frame via lossless data compression. PPP encapsulations support both predictor and Stacker compression algorithms.

**Note** If the majority of your traffic is already compressed files, do not use compression.

When you configure Stacker compression on Cisco 7200 series routers and on Cisco 7500 series routers, there are three methods of compression: hardware compression, distributed compression, and software compression. Specifying the **compress stac** command with no options causes the router to use the fastest available compression method, as described here:

- If the router contains a compression service adapter (CSA), compression is performed in the CSA hardware (hardware compression).
- If the CSA is not available, compression is performed in the software installed on the VIP2 (distributed compression).
- If the VIP2 is not available, compression is performed in the router's main processor (software compression).

Using hardware compression in the CSA frees the main processor of the router for other tasks. You can also configure the router to use the VIP2 to perform compression by using the **distributed** option on the **compress** command, or to use the main processor of the router by using the **software** option on the **compress** command. If the VIP2 is not available, compression is performed in the main processor of the router.

When compression is performed in software installed in the main processor of the router, it might significantly affect system performance. You should disable compression in the router's main processor if the router CPU load exceeds 40 percent. To display the CPU load, use the **show process cpu** EXEC command.

For instructions on configuring compression over PPP, refer to the " Configuring Media-Independent PPP and Multilink PPP " chapter in the *CiscoIOS Dial Technologies Configuration Guide* .

## **Configuring Compression of HDLC Data**

<span id="page-78-0"></span>You can configure point-to-point software compression on serial interfaces that use HDLC encapsulation. Compression reduces the size of a HDLC frame via lossless data compression. The compression algorithm used is a Stacker (LZS) algorithm.

Compression is performed in software and might significantly affect system performance. We recommend that you disable compression if CPU load exceeds 65 percent. To display the CPU load, use the **show process cpu** EXEC command.

If the majority of your traffic is already compressed files, you should not use compression.

To configure compression over HDLC, use the following commands in interface configuration mode.

#### **SUMMARY STEPS**

- **1.** Router(config-if)# **encapsulation hdlc**
- **2.** Router(config-if)# **compress stac**

#### **DETAILED STEPS**

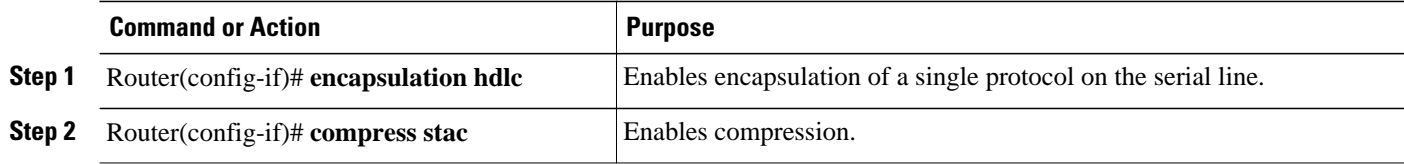

## **Configuring Real-Time Transport Protocol Header Compression**

Real-time Transport Protocol (RTP) is a protocol used for carrying packetized audio and video traffic over an IP network. RTP is described in RFC 1889, *>RTP--A Transport Protocol for Real-Time Applications* . RTP is not intended for data traffic, which uses TCP or UDP (User Datagram Protocol). RTP provides endto-end network transport functions intended for applications with real-time requirements, such as audio, video, or simulation data over multicast or unicast network services.

For information and instructions for configuring RTP header compression, refer to the *Cisco IOS IP Multicast Configuration Guide* .

## **Configuring the Data Compression AIM**

The data compression Advanced Interface Module (AIM) provides hardware-based compression and decompression of packet data transmitted and received on the serial network interfaces of the Cisco 2600 series router without occupying the Port Module Slot which might otherwise be used for additional customer network ports. Supported are the industry standard Lempel-Ziv Stac (LZS) and Microsoft pointto-point compression (MPPC) compression algorithms over point-to-point protocol (PPP) or Frame Relay. High-level Data Link Control (HDLC) is not supported. The data compression AIM requires Cisco IOS Release 12.0(1)T or later.

The data compression AIM is a daughtercard assembly that attaches directly to the Cisco 2600 motherboard leaving the single network module slot available for other purposes. The data compression AIM supports only serial interfaces using PPP encapsulation with STAC or MPPC compression, or Frame Relay encapsulation with STAC compression. No routing, bridging, or switching performance is impacted by this feature. The data compression AIM module contains a high-performance data compression coprocessor that implements the LZS and MPPC data compression algorithms. The module provides compression support for up to two E1 lines. The module contains a PCI Target/Initiator system bus interface for access into host system memory with minimal Host processor intervention.

To configure the data compression AIM daughtercard assembly, perform the following tasks:

- Configuring PPP Compression, page 60
- [Verifying PPP Compression,](#page-80-0) page 61
- [Configuring Frame Relay Map Compression](#page-80-0), page 61
- [Verifying Frame Relay Map Compression](#page-81-0), page 62
- [Configuring Frame Relay Payload Compression](#page-83-0), page 64
- [Verifying Frame Relay Payload Compression](#page-84-0), page 65
- [Configuring Diagnostics](#page-85-0), page 66
- [Verifying Diagnostics](#page-85-0), page 66

## **Configuring PPP Compression**

Configure your Cisco 2600 access server to use PPP compression. Specify the following information for each serial interface:

- encapsulation type
- compression algorithm
- the CAIM daughtercard to be designated as the source of this algorithm, and the port.

To configure the PPP form of compression, use the following commands, beginning in privileged EXEC mode.

## **SUMMARY STEPS**

- **1.** Router# **configure terminal**
- **2.** Router(config)# **interface serial** *slot* **/** *port*
- **3.** Router(config-if)# **encapsulation ppp**
- **4.** Router(config-if)# **compress**{*mppc***stac**} **caim** *element-number*
- **5.** Router(config-if)# **no shutdown**
- **6.** Router(config-if)# **exit**

#### **DETAILED STEPS**

| <b>Command or Action</b>                                                                | <b>Purpose</b>                                                                                                    |
|-----------------------------------------------------------------------------------------|----------------------------------------------------------------------------------------------------|
| <b>Step 1</b> Router# configure terminal                                                | Enters global configuration mode.                                                                                                    |
| <b>Step 2</b> Router(config)# interface serial slot / port                              | Enters interface configuration mode to configure serial interface 0 on port<br>0. If you have installed more than one WAN interface card, you have<br>interfaces 0 and 1. Each WAN interface card has a pair of ports, 0 and 1. |
| <b>Step 3</b> Router(config-if)# <b>encapsulation</b> ppp                               | Specifies the ppp encapsulation type. $^{\frac{1}{11}}$                                                                                                    |
| <b>Step 4</b> Router(config-if)# compress{ $mp{\text{}r}$ catac} caim<br>element-number | Specifies one of the algorithms (mppc, predictor, or stac) on the CAIM<br>card for port $0.\overline{12}$                                                                                                    |
| <b>Step 5</b> Router(config-if)# no shutdown                                            | Restarts the interface.                                                                                                    |
| <b>Step 6</b> Router(config-if)# exit                                                   | Returns to EXEC mode.                                                                                                    |

<sup>11</sup> You also have the option of configuring encapsulation for Frame Relay.

<sup>12</sup> You can also configure compression for another serial port or another CAIM card, depending upon your configuration.

#### <span id="page-80-0"></span>**Verifying PPP Compression**

To check that the interface is activated, use the **show interfaces serial** *slot* **/** *port* command. Notice the highlighted fields in the following example:

Router# **show interfaces serial 0/0** Serial0/0 is up, line protocol is up Hardware is PowerQUICC Serial Internet address is 1.1.1.2/24 MTU 1500 bytes, BW 2000 Kbit, DLY 20000 usec, reliability 255/255, txload 3/255, rxload 50/255 **Encapsulation PPP** , loopback not set, keepalive not set LCP Open Open: IPCP, **CCP ==> If two routers have successfully negotiated compression.** Last input 00:00:04, output 00:00:00, output hang never Last clearing of "show interface" counters 1w1d Queueing strategy: fifo  **Output queue** 0/40, 80 drops; **input queue** 0/75, 0 drops 30 second input rate 397000 bits/sec, 40 packets/sec 30 second output rate 30000 bits/sec, 40 packets/sec 27859655 packets input, 4176659739 bytes, 0 no buffer Received 175145 broadcasts, 0 runts, 0 giants, 0 throttles 0 input errors, 0 CRC, 0 frame, 0 overrun, 0 ignored, 0 abort 55309592 packets output, 1044865717 bytes, 0 underruns 0 output errors, 0 collisions, 12 interface resets 0 output buffer failures, 0 output buffers swapped out 36 carrier transitions DCD=up DSR=up DTR=up RTS=up CTS=up

To indicate whether compression is active, use the **show compress** command. Notice the highlighted fields in the following example:

```
Router# show compress
  Serial0/0
      Hardware compression enabled
      CSA in slot 0 in use
      Compressed bytes sent:
   317862131 bytes 61 Kbits/sec ratio: 12.870
      Compressed bytes recv: 
  221975672 bytes 43 Kbits/sec ratio: 9.194
      restarts: 1
      last clearing of counters: 41252 seconds
```
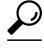

**Tip** The interface must report being up.

- No errors should be reported.
- Check this interface again after you are sure that traffic is getting to the Cisco 2600 series router and verify that the **Compressed bytes recv** field value changes.

### **Configuring Frame Relay Map Compression**

Configure Frame Relay to map compression on this Data-Link Connection Identifier (DLCI) to use the specified AIM hardware compression on the Cisco 2600 access server. You must specify the following information for each serial interface:

- The protocol, protocol address
- DLCI
- Encapsulation type

<span id="page-81-0"></span>• FRF.9 stac compression algorithm

You must also designate the CAIM daughtercard as a source of this algorithm, and the CAIM element number.

To configure the Frame Relay map compression command for operation, use the following commands beginning in privileged EXEC mode.

### **SUMMARY STEPS**

- **1.** Router# **configure terminal**
- **2.** Router(config)# **interface serial** *slot* **/** *port*
- **3.** Router(config-if)# **encapsulation frame-relay**
- **4.** Router(config-if)# **frame-relay map ip** *ip-address dlci-number***broadcast payload-compression frf9 stac caim** *element-number*
- **5.** Router(config-controller)# **no shutdown**
- **6.** Router(config-if)# **exit**

## **DETAILED STEPS**

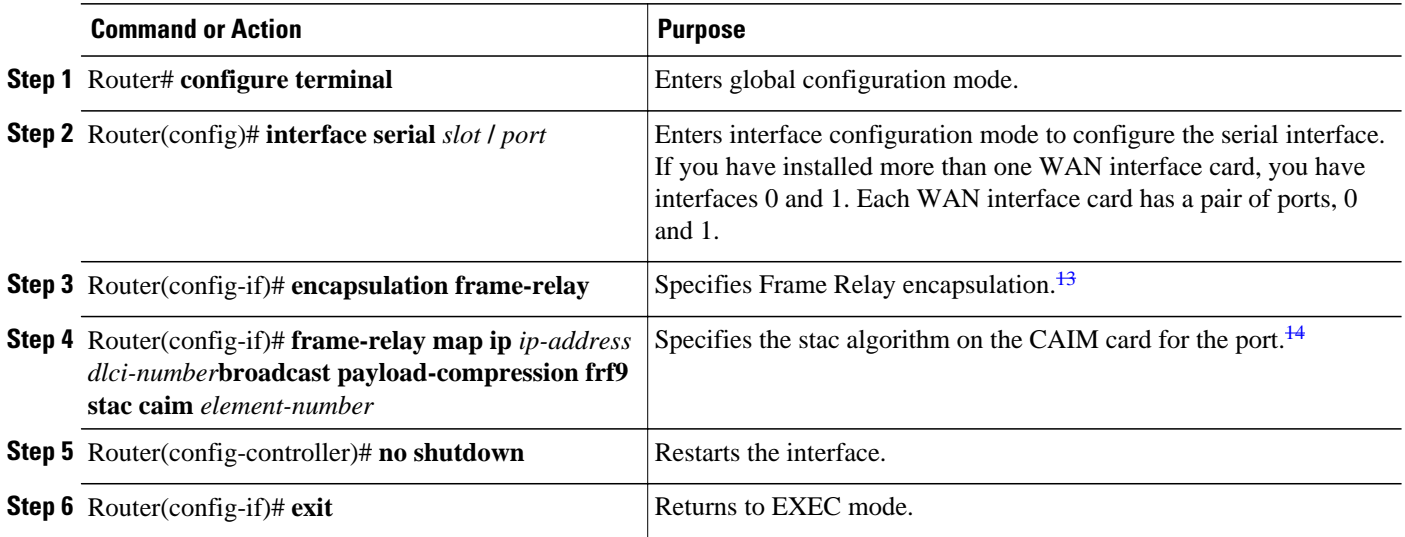

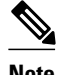

**Note** The **compress ppp** command applied to the PPP compression configuration example above has no equivalent for compression under Frame Relay.

#### **Verifying Frame Relay Map Compression**

To check that the interface is activated with proper compression and encapsulation, use the **show interfaces serial** *slot* **/** *port* command. Notice the highlighted fields in the following example:

Router# **show interfaces serial 0/1** Serial0/1 is up, line protocol is up

<sup>13</sup> You also have the option of configuring encapsulation for PPP.

<sup>14</sup> You can also configure compression for another serial port or another CAIM card, depending upon your configuration.

```
 Hardware is PowerQUICC Serial
 Internet address is 1.1.1.2/24
 MTU 1500 bytes, BW 2000 Kbit, DLY 20000 usec,
   reliability 255/255, txload 1/255, rxload 1/255
 Encapsulation FRAME-RELAY
, loopback not set, keepalive not set
 FR SVC disabled, LAPF state down
 Broadcast queue 0/64, broadcasts sent/dropped 2743/0, interface broadcasts 2742
 Last input 03:05:57, output 00:00:03, output hang never
 Last clearing of "show interface" counters 1w1d
 Queueing strategy: fifo
 Output queue
```

```
 0/40, 80 drops; input queue
 0/75, 0 drops
 30 second input rate 0 bits/sec, 0 packets/sec
  30 second output rate 0 bits/sec, 0 packets/sec
     30800054 packets input, 3488155802 bytes, 0 no buffer
     Received 199567 broadcasts, 0 runts, 0 giants, 0 throttles
     2 input errors, 0 CRC, 2 frame, 0 overrun, 0 ignored, 0 abort
     58246738 packets output, 1325052697 bytes, 0 underruns
     0 output errors, 0 collisions, 15 interface resets
     0 output buffer failures, 0 output buffers swapped out
     36 carrier transitions
     DCD=up DSR=up DTR=up RTS=up CTS=up
```
To indicate whether compression is active, use the **show controllers serial** *slot* **/** *port* command. Notice the highlighted fields in the following example:

```
Router# show controllers serial 1/0
CD2430 Slot 1, Port 0, Controller 0, Channel 0, Revision 14
Channel mode is synchronous serial 
idb 0x811082E8, buffer size 1524, X.21 DTE cable
Global registers
   rpilr 0x2, rir 0x0, risr 0x0, rfoc 0x0, rdr 0x30
   tpilr 0x1, tir 0x0, tisr 0x60, tftc 0x0, tdr 0x41
   mpilr 0x3, mir 0x2, misr 0x60
   bercnt 0xFF, stk 0x0
Per-channel registers for channel 0
   Option registers
   0x02 0x00 0x42 0xE7 0xE0 0x00 0x00
   Command and status registers
   cmr 0xC0, ccr 0x00, csr 0xAC, msvr-rts 0xF1, msvr-dtr 0xF1
   Clock option registers
   rcor 0x06, rbpr 0x01, tcor 0xC8, tbpr 0x01
   Interrupt registers
   ier 0x89, livr 0x00, licr 0x00
   DMA buffer status 0x27
   DMA receive registers
   arbaddr 0x2549D44, arbcnt 1548, arbsts 0x1
   brbaddr 0x2548344, brbcnt 1548, brbsts 0x1
   rcbaddr 0x2549D94
   DMA transmit registers
   atbaddr 0x257F93E, atbcnt 104, atbsts 0x43
   btbaddr 0x25B25C2, btbcnt 1490, btbsts 0x43
   tcbaddr 0x25B25D2
   Special character registers
   schr1 0x00, schr2 0x00, schr3 0x00, schr4 0x00
   scrl 0x0, scrh 0x0, lnxt 0xF1
Driver context information
   Context structure 0x8110D830, Register table 0x40800400
   Serial Interface Control 5:1 Register (0x40800802) is 0x0
   Adaptor Flags 0x0
   Serial Modem Control Register (0x40800804) is 0x18
   Receive static buffer 0x810E1274
   Receive particle buffers 0x8110DE00, 0x8110DDC0
   Transmit DMA buffers 0x8113E240, 0x810F2808, 0x810D4C00, 0x810EA0DC
   Transmit packet with particles 0x0, first word is 0x0
   Interrupt rates (per second) transmit 25, receive 139, modem 0
  True fast-switched packets 41<br>Semi fast-switched packets 13449573
  Semi fast-switched packets 1<br>Transmitter hang count 0
  Transmitter hang count 0<br>Residual indication count 0
  Residual indication count<br>Bus error count 0
  Bus error count
```

```
Aborted short frames count 0<br>CRC short frames count 0
  CRC short frames count
Error counters
   CTS deassertion failures 0
  Nested interrupt errors transmit 0, receive 0, modem 0
Using Compression AIM 0
CompressionAim0
     ds:0x8113FC04 idb:0x8113A6CC
        5005867 uncomp paks in --> 5005867 comp paks out
     38397501 comp paks in --> 38397502 uncomp paks out
                                    20327302 2002<br>497476655 comp bytes out
     3500965085 comp bytes in --> 1211331227 uncomp bytes out
             72 uncomp paks/sec in--> 72 comp paks/sec out
            557 comp paks/sec in --> 557 uncomp paks/sec out
        334959 uncomp bits/sec in--> 406855 comp bits/sec in -->
                                         140827 uncomp bits/sec out
     68841 seconds since last clear
     holdq:0 hw_enable:1 src_limited:0 num cnxts:8
     no data:0 drops:0 nobuffers:0 enc adj errs:0 fallbacks:
5322165
     no Replace:0 num seq errs:0 num desc errs:0 cmds complete:
43403738
     Bad reqs:0 Dead cnxts:0 No Paks:0 enq errs:0
     rx pkt drops:0 tx pkt drops:0 dequeues:0 requeues:0
     drops disabled:0 clears:0 ints:41973007 purges:203200
     no cnxts:0 bad algos:0 no crams:0 bad paks:0
     # opens:0 # closes:4 # hangs:0
     # 9711 fatal:0 # poison pkts:0 cmd/res ovruns:0
     # dma fatal:0
     Jupiter DMA Controller Registers:(0x40200000
         Cmd Ring:0x025BAE60 Src Ring:0x025BBB60
         Res Ring:0x025BB4E8 Dst Ring:0x025BBDA8
         Status/Cntl:present:0x8080989C last int:0x9898989C
         Inten:0x30302021 config:0x00080003
         Num DMA ints:41973355
     Hifn9711 Data Compression Coprocessor Registers (0x40201000):
         Config:0x000051D4 Inten:0x00000E00
         Status:0x00004000 FIFO status:0x00004000
         FIFO config:0x00000101
```
**Tip** The interface must report being up.

- No errors should be reported.
- Check this interface again after you are sure that traffic is getting to the Cisco 2600 series router and verify that the **Compressed bytes recv** field value changes.

#### **Configuring Frame Relay Payload Compression**

To configure Frame Relay payload compression, use the following commands beginning in privileged EXEC mode.

#### **SUMMARY STEPS**

- **1.** Router# **configure terminal**
- **2.** Router(config)# **interface serial** *slot* **/** *port*
- **3.** Router(config-if)# **encapsulation ppp**
- **4.** Router(config-if)# **frame-relay payload-compression frf9 stac**
- **5.** Router(config-if)# **no shutdown**
- **6.** Router(config-if)# **exit**

#### <span id="page-84-0"></span>**DETAILED STEPS**

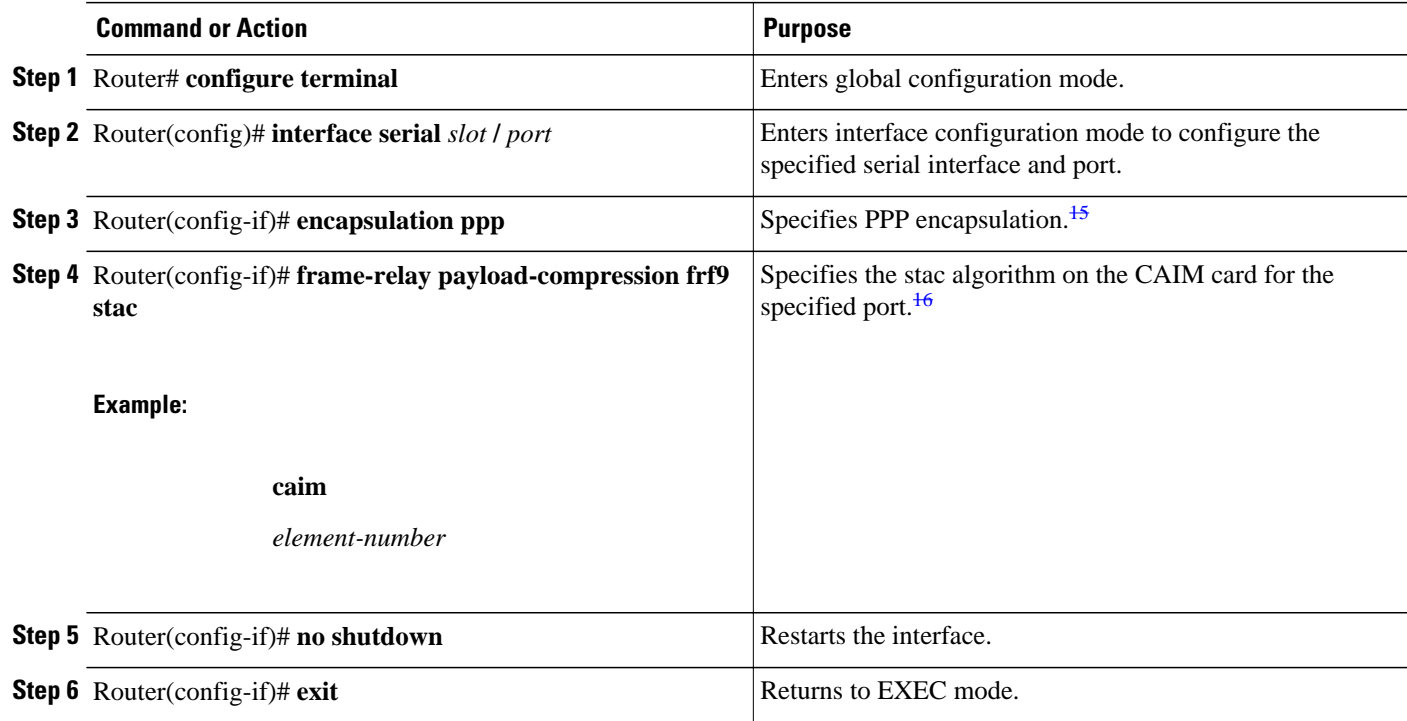

#### **Verifying Frame Relay Payload Compression**

To check that the interface is activated with proper compression and encapsulation, use the **show interfaces serial** *slot* **/** *port* command. Notice the highlighted fields in the following example:

```
Router# show interfaces serial 0/0
Serial0/0 is up, line protocol is up
   Hardware is PowerQUICC Serial
   Internet address is 1.1.1.2/24
   MTU 1500 bytes, BW 2000 Kbit, DLY 20000 usec,
     reliability 255/255, txload 1/255, rxload 1/255
   Encapsulation FRAME-RELAY,
  loopback not set, keepalive not set
   FR SVC disabled, LAPF state down
   Broadcast queue 0/64, broadcasts sent/dropped 2743/0, interface broadcasts 2742
   Last input 03:05:57, output 00:00:03, output hang never
   Last clearing of "show interface" counters 1w1d
   Queueing strategy: fifo
   Output queue
  0/40, 80 drops; input queue
  0/75, 0 drops
   30 second input rate 0 bits/sec, 0 packets/sec
   30 second output rate 0 bits/sec, 0 packets/sec
      30800054 packets input, 3488155802 bytes, 0 no buffer
      Received 199567 broadcasts, 0 runts, 0 giants, 0 throttles
      2 input errors, 0 CRC, 2 frame, 0 overrun, 0 ignored, 0 abort
      58246738 packets output, 1325052697 bytes, 0 underruns
      0 output errors, 0 collisions, 15 interface resets
      0 output buffer failures, 0 output buffers swapped out
```
<sup>15</sup> You also have the option of configuring encapsulation for Frame Relay.

<sup>16</sup> You can configure compression for any serial port or another CAIM card, depending upon your configuration.

<span id="page-85-0"></span>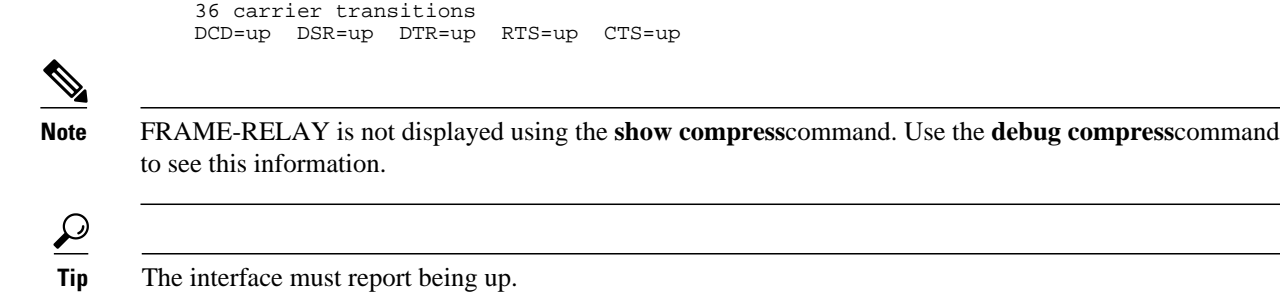

• No errors should be reported.

#### **Configuring Diagnostics**

Configure the AIM daughtercard to provide compression for the Cisco 2600 series router. You must specify the following information for each daughtercard installed.

To configure the PPP for compression, use the following commands beginning in user EXEC mode.

### **SUMMARY STEPS**

- **1.** Router> **enable**
- **2.** Router# **show pas caim stats** *element-number*
- **3.** Router# **show compress**
- **4.** Router# **clear compress**
- **5.** Router# **show pas caim stats** *element-number*
- **6.** Router# **exit**

## **DETAILED STEPS**

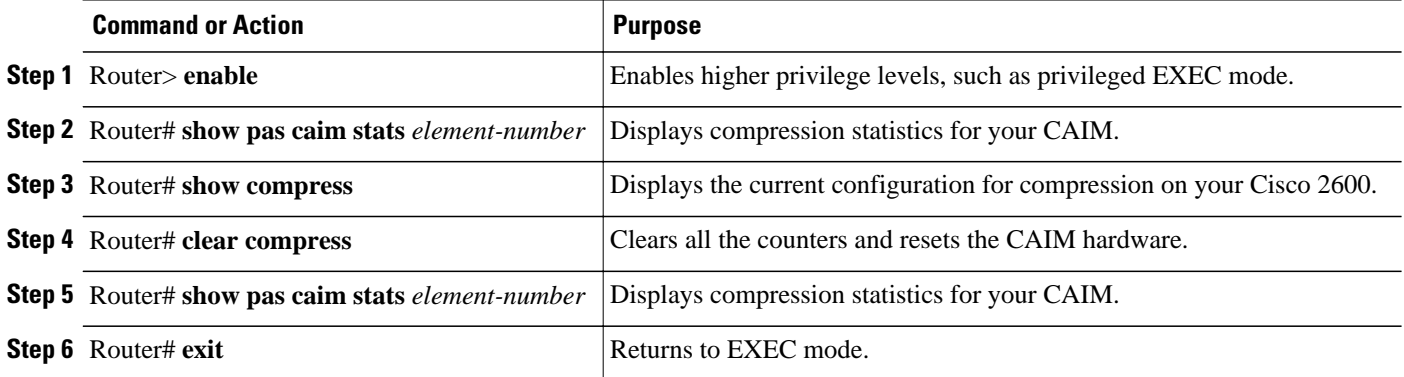

## **Verifying Diagnostics**

To check that the data compression AIM is collecting statistics that represent proper compression, use the **show pas caim stats** *element-number* command:

```
Router# show pas caim stats 0
CompressionAim0
      ds:0x80F56A44 idb:0x80F50DB8
          422074 uncomp paks in --> 422076 comp paks out
```
<span id="page-86-0"></span> 422071 comp paks in --> 422075 uncomp paks out 633912308 uncomp bytes in-->  $27433911$  comp bytes in --> 633911762 uncomp bytes out<br>-> 974 comp paks/sec out 974 uncomp paks/sec in--> 974 comp paks/sec in --> 974 uncomp paks/sec out<br>116 uncomp bits/sec in--> 422070 comp bits/sec out  $11739116$  uncomp bits/sec in--> 508035 comp bits/sec in --> 11739106 uncomp bits/sec out 433 seconds since last clear holdq: 0 hw\_enable: 1 src\_limited: 0 num cnxts: 4 no data: 0 drops: 0 nobuffers: 0 enc adj errs: 0 fallbacks: 0 no Replace: 0 num seq errs: 0 num desc errs: 0 cmds complete: 844151 Bad reqs: 0 Dead cnxts: 0 No Paks: 0 enq errs: 0 rx pkt drops: 0 tx pkt drops: 0 dequeues: 0 requeues: 0 drops disabled: 0 clears: 0 ints: 844314 purges: 0 no cnxts: 0 bad algos: 0 no crams: 0 bad paks: 0 # opens: 0 # closes: 0 # hangs: 0

To identify compression characteristics for each port, use the **show compress** command:

```
Router# show compress
  Serial0/0
       Hardware compression enabled
      CSA in slot 0 in use<br>Compressed bytes sent:
                                      317862131 bytes 61 Kbits/sec ratio: 12.870<br>221975672 bytes 43 Kbits/sec ratio: 9.194
      Compressed bytes recv: 221975672 bytes
       restarts: 1
       last clearing of counters: 41252 seconds
  Serial0/1
       Hardware compression enabled
      CSA in slot 0 in use<br>Compressed bytes sent:
                                          249720 bytes 0 Kbits/sec ratio: 5.923<br>843659 bytes 43 Kbits/sec ratio: 9.128
      Compressed bytes recv: 465843659 bytes
       restarts: 1
       last clearing of counters: 85525 seconds
```
To reset the CAIM hardware to 0, use the **clear compress** command. There is no output for this command; instead, check the output from the **show compress** command to verify the result:

```
Router# clear compress
Router# show compress
  Serial0/0
      Hardware compression enabled
      CSA in slot 0 in use
      Compressed bytes sent: 0 bytes 61 Kbits/sec ratio: 0
     Compressed bytes recv: 0 bytes
      restarts: 0
      last clearing of counters: 0 seconds
```
**Tip** The interface must report being up.

• No errors should be reported.

## **Configuring the CRC**

The cyclic redundancy check (CRC) on a serial interface defaults to a length of 16 bits. To change the length of the CRC to 32 bits on an Fast Serial Interface Processor (FSIP) or HSSI Interface Processor (HIP) of the Cisco 7500 series only, use the following command in interface configuration mode.

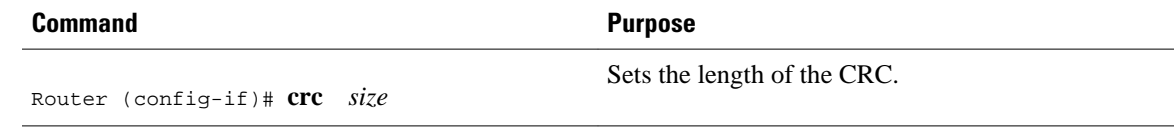

## <span id="page-87-0"></span>**Using the NRZI Line-Coding Format**

The nonreturn-to-zero (NRZ) and nonreturn-to-zero inverted (NRZI) formats are supported on:

- All FSIP interface types on Cisco 7500 series routers
- PA-8T and PA-4T+ synchronous serial port adapters on:
	- Cisco 7000 series routers with RSP7000
	- Cisco 7200 series routers
	- Cisco 7500 series routers

NRZ and NRZI are line-coding formats that are required for serial connections in some environments. NRZ encoding is most common. NRZI encoding is used primarily with EIA/TIA-232 connections in IBM environments.

The default configuration for all serial interfaces is NRZ format. The default is **no nrzi-encoding**.

To enable NRZI format, use one of the following commands in interface configuration mode.

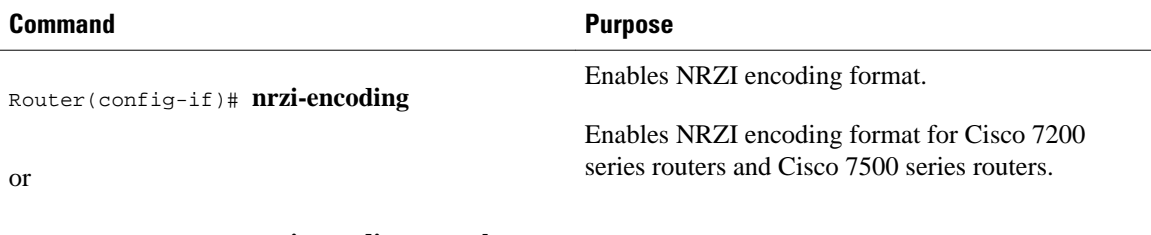

Router(config-if)# **nrzi-encoding** [**mark**]

## **Enabling the Internal Clock**

When a DTE does not return a transmit clock, use the following interface configuration command on the Cisco 7000 series to enable the internally generated clock on a serial interface:

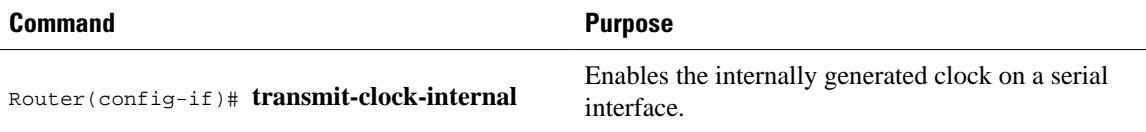

## **Inverting the Data**

If the interface on the PA-8T and PA-4T+ synchronous serial port adapters is used to drive a dedicated T1 line that does not have B8ZS encoding, you must invert the data stream on the connecting CSU/DSU or on the interface. Be careful not to invert data on both the CSU/DSU and the interface because two data inversions will cancel each other out.

If the T1 channel on the CT3IP is using alternate mark inversion (AMI) line coding, you must invert the data. For more information, refer to the **t1 linecode** controller configuration command. For more information on the CT3IP, see the [Configuring a Channelized T3 Interface Processor,](#page-91-0) page 72.

To invert the data stream, use the following command in interface configuration mode.

<span id="page-88-0"></span>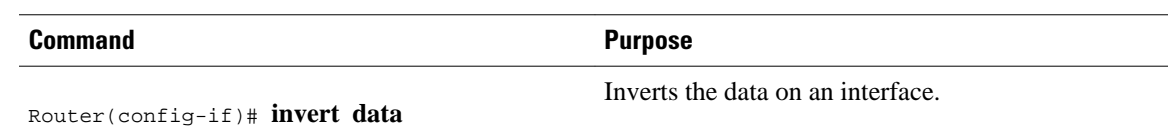

## **Inverting the Transmit Clock Signal**

Systems that use long cables or cables that are not transmitting the TxC signal (transmit echoed clock line, also known as TXCE or SCTE clock) can experience high error rates when operating at the higher transmission speeds. For example, if the interface on the PA-8T and PA-4T+ synchronous serial port adapters is reporting a high number of error packets, a phase shift might be the problem. Inverting the clock signal can correct this shift. To invert the clock signal, use the following commands in interface configuration mode.

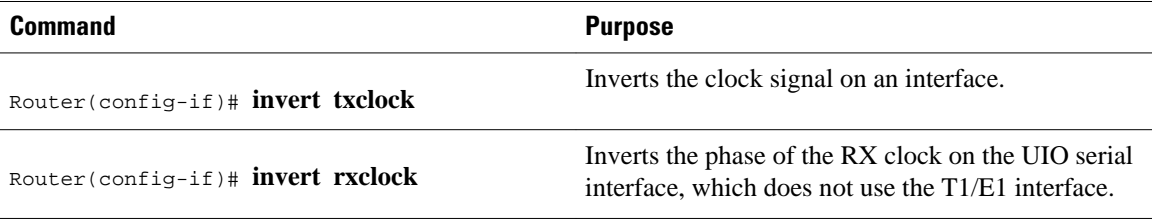

## **Setting Transmit Delay**

It is possible to send back-to-back data packets over serial interfaces faster than some hosts can receive them. You can specify a minimum dead time after transmitting a packet to remove this condition. This setting is available for serial interfaces on the MCI and SCI interface cards and for the HSSI or MIP. Use one of the following commands, as appropriate for your system, in interface configuration mode.

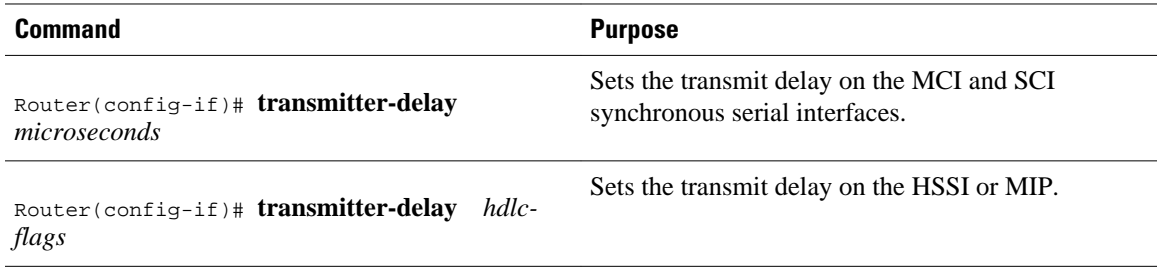

## **Configuring DTR Signal Pulsing**

You can configure pulsing dedicated Token Ring (DTR) signals on all serial interfaces. When the serial line protocol goes down (for example, because of loss of synchronization), the interface hardware is reset and the DTR signal is held inactive for at least the specified interval. This function is useful for handling encrypting or other similar devices that use the toggling of the DTR signal to reset synchronization. To configure DTR signal pulsing, use the following command in interface configuration mode.

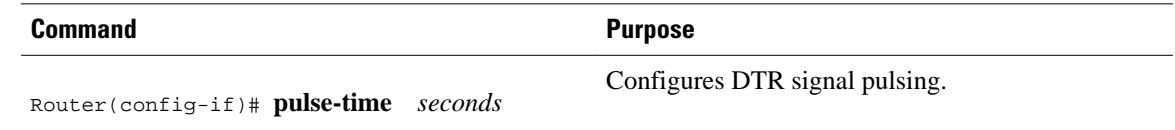

## <span id="page-89-0"></span>**Ignoring DCD and Monitoring DSR as Line Up Down Indicator**

This task applies to:

- Quad Serial NIM (network interface module) interfaces on the Cisco 4000 series
- Hitachi-based serial interfaces on the Cisco 2500 series and Cisco 3000 series

By default, when the serial interface is operating in DTE mode, it monitors the Data Carrier Detect (DCD) signal as the line up/down indicator. By default, the attached DCE device sends the DCD signal. When the DTE interface detects the DCD signal, it changes the state of the interface to up.

In some configurations, such as an SDLC multidrop environment, the DCE device sends the Data Set Ready (DSR) signal instead of the DCD signal, which prevents the interface from coming up. To tell the interface to monitor the DSR signal instead of the DCD signal as the line up/down indicator, use the following command in interface configuration mode.

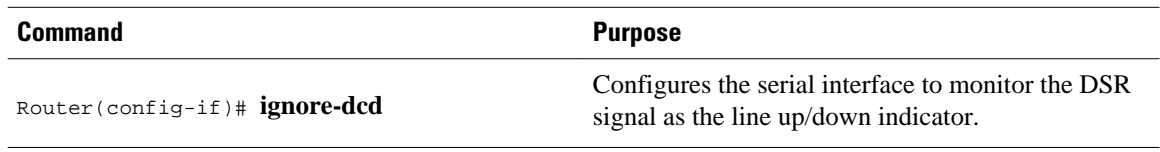

**Caution** Unless you know for certain that you really need this feature, be very careful using this command. It will hide the real status of the interface. The interface could actually be down and you will not know by looking at show displays.

## **Specifying the Serial Network Interface Module Timing**

On Cisco 4000 series routers, you can specify the serial Network Interface Module timing signal configuration. When the board is operating as a DCE and the DTE provides terminal timing (SCTE or TT), you can configure the DCE to use SCTE from the DTE. When running the line at high speeds and long distances, this strategy prevents phase shifting of the data with respect to the clock.

To configure the DCE to use SCTE from the DTE, use the following command in interface configuration mode.

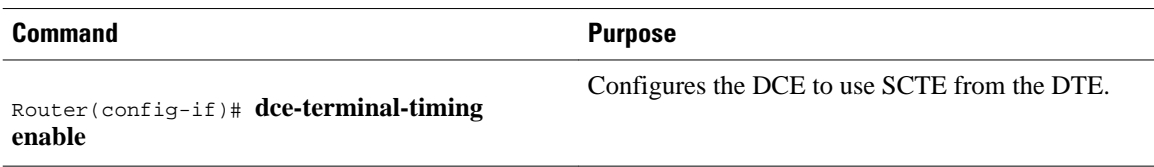

When the board is operating as a DTE, you can invert the TXC clock signal it gets from the DCE that the DTE uses to transmit data. Invert the clock signal if the DCE cannot receive SCTE from the DTE, the data is running at high speeds, and the transmission line is long. Again, this prevents phase shifting of the data with respect to the clock.

To configure the interface so that the router inverts the TXC clock signal, use the following command in interface configuration mode.

<span id="page-90-0"></span>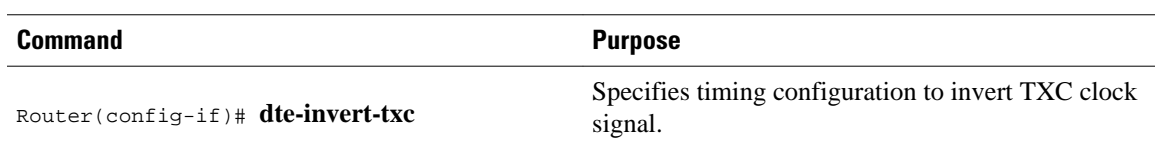

## **Specifying G.703 and E1-G.703 G.704 Interface Options**

This section describes the optional tasks for configuring a G.703 serial interface (a serial interface that meets the G.703 electrical and mechanical specifications and operates at E1 data rates). G.703 interfaces are available on port adapters for the Fast Serial Interface Processor (FSIP) on a Cisco 4000 series or Cisco 7500 series router.

The E1-G.703/G.704 serial port adapters (PA-4E1G-120 and PA-4E1G-75) are available on:

- Cisco 7500 series routers
- Cisco 7200 series routers
- Cisco 7000 series routers with the 7000 series Route Switch Processor (RSP7000) and 7000 series Chassis Interface (RSP7000CI)

These port adapters provide up to four E1 synchronous serial interfaces, which are compatible with and specified by G.703/G.704. The PA-4E1G-120 supports balanced operation, and the PA-4E1G-75 supports unbalanced operation with 15-pin, D-shell (DB-15) receptacles on the port adapters. Both port adapters operate in full-duplex mode at the E1 speed of 2.048 Mbps.

Configuration tasks are described in the following sections:

- Enabling Framed Mode, page 71
- Enabling CRC4 Generation, page 71
- [Using Time Slot 16 for Data](#page-91-0), page 72
- [Specifying a Clock Source,](#page-91-0) page 72

#### **Enabling Framed Mode**

G.703 interfaces have two modes of operation: framed and unframed. By default, G.703 serial interfaces are configured for unframed mode. To enable framed mode, use the following command in interface configuration mode.

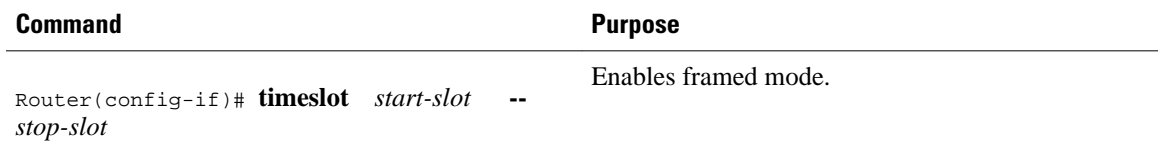

To restore the default, use the **no** form of this command or set the starting time slot to 0.

#### **Enabling CRC4 Generation**

By default, the G.703 CRC4, which is useful for checking data integrity while operating in framed mode, is not generated. To enable generation of the G.703 CRC4, use the following command in interface configuration mode.

<span id="page-91-0"></span>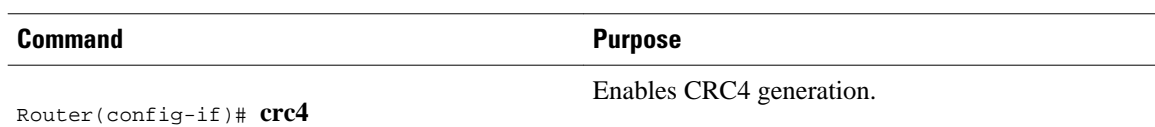

#### **Using Time Slot 16 for Data**

By default, time slot 16 is used for signaling. It can also be used for data (in order to get all possible subframes or time slots when in framed mode). To specify the use of time slot 16 for data, use the following command in interface configuration mode.

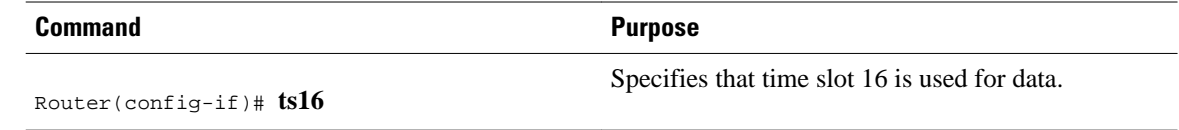

#### **Specifying a Clock Source**

A G.703 interface can clock its transmitted data either from its internal clock or from a clock recovered from the receive data stream of the line. By default, the interface uses the receive data stream of the line. To control which clock is used, use the following command in interface configuration mode.

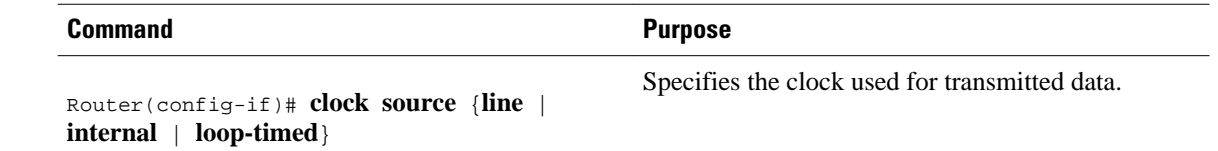

# **Configuring a Channelized T3 Interface Processor**

The Channelized T3 Interface Processor (CT3IP) is available on:

- Cisco 7500 series routers
- Cisco 7000 series routers with the 7000 series Route Switch Processor (RSP7000) and 7000 series Chassis Interface (RSP7000CI)

The Channelized T3 (CT3) feature board is available on Cisco AS5800 access servers.

These cards provide for the aggregation of channelized interfaces into a single T3 facility. T3 support on the Cisco AS5800 allows support for 28 T1s (672 channels) per chassis. The Channelized T3 dual-wide port adapter (PA-CT3/4T1) can be used in Cisco 7200 series routers.

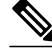

**Note** Throughout this document are references to the CT3IP. However, the term CT3IP also applies to the PA-CT3/4T1 and to the CT3 feature board. Wherever you see a description of a feature of the CT3IP, the feature is also available in the PA-CT3/4T1 and the CT3 feature board, unless otherwise indicated.

The CT3IP is a fixed-configuration interface processor based on the second-generation Versatile Interface Processor (VIP2). The CT3 channelized port adapter (PA-CT3/4T1) is a dual-wide port adapter. The CT3IP or PA-CT3/4T1 has four T1 connections via DB-15 connectors and one DS3 connection via BNC connectors. Each DS3 interface can provide up to 28 T1 channels (a single T3 group). Each channel is presented to the system as a serial interface that can be configured individually. The CT3IP or PA-CT3/4T1 can transmit and receive data bidirectionally at the T1 rate of 1.536 Mbps. The four T1 connections use 100-ohm twisted-pair serial cables to external channel service units (CSUs) or to a MultiChannel Interface Processor (MIP) on the same router or on another router. For wide-area networking, the CT3IP or PA-CT3/4T1 can function as a concentrator for a remote site.

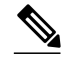

**Note** The VIP2-50 is the newest and fastest second-generation Versatile Interface Processor (VIP2) available on Cisco 7500 series routers that use the Route Switch Processor (RSP), and on Cisco 7000 series routers with the 7000 Series Route Switch Processor (RSP7000) and 7000 Series Chassis Interface (RSP7000CI). The VIP2-50 provides significantly greater packet and program memory space and increased distributed switching performance. For more information on the VIP2-50, refer to the *Second-GenerationVersatile Interface Processor (VIP2) Installation, Configuration, and Maintenance* publication.

As mentioned above, the CT3IP or PA-CT3/4T1 provides 28 T1 channels for serial transmission of data. Each T1 channel can be configured to use a portion of the T1 bandwidth or the entire T1 bandwidth for data transmission. Bandwidth for each T1 channel can be configured for *n* x 56 kbps or *n* x 64 kbps (where *n* is 1 to 24). The unused portion of the T1 bandwidth, when not running at full T1 speeds, is filled with idle channel data. The CT3IP or PA-CT3/4T1 does not support the aggregation of multiple T1 channels (called *inversemuxing* or *bonding* ) for higher bandwidth data rates.

The first three T1 channels of the CT3IP or PA-CT3/4T1 can be broken out to the three DSUP-15 connectors on the CPT3IP or PA-CT3/4T1 so that the T1 can be further demultiplexed by the MIP on the same router or on another router or by other multiplexing equipment. When connecting to the MIP, you configure a channelized T1 as described in the [Configuring External T1 Channels,](#page-98-0) page 79. This is referred to as an external T1 channel.

The CT3IP supports RFC 1406, *Definitions of Managed Objects for DS1 and E1 Interface Types* , and RFC 1407, *DS3 MIB Variables* (CISCO-RFC-1407-CAPABILITY.my). For information about Cisco MIBs, refer to the current Cisco IOS release note for the location of the MIB online reference.

For RFC 1406, Cisco supports all tables except the "Frac" table. For RFC 1407, Cisco supports all tables except the "FarEnd" tables.

The CT3IP supports the following WAN protocols:

- Frame Relay
- HDLC
- PPP
- SMDS Data Exchange Interface (DXI)

The CT3IP meets ANSI T1.102-1987 and BELCORE TR-TSY-000499 specifications for T3 and meets ANSI 62411 and BELCORE TR499 specifications for T1. The CT3IP provides internal CSU functionality and includes reporting performance data statistics, transmit and receive statistics, and error statistics. The CT3IP supports RFC 1406 (T1 MIB) and RFC 1407 (T3 MIB).

External T1 channels do not provide CSU functionality and must connect to an external CSU.

• Channelized T3 Configuration Task List, page 73

# **Channelized T3 Configuration Task List**

To configure the CT3IP, perform the tasks in the following sections. Each task is identified as either required or optional.

After you configure the T1 channels on the CT3IP, you can continue configuring it as you would a normal serial interface.

For CT3IP configuration examples, see the [Channelized T3 Interface Processor Configuration Examples,](#page-150-0) page 131.

- Configuring T3 Controller Support for the Cisco AS5800, page 74
- [Configuring the T3 Controller](#page-95-0), page 76
- [Configuring Each T1 Channel](#page-96-0), page 77
- [Configuring External T1 Channels](#page-98-0), page 79
- [Monitoring and Maintaining the CT3IP](#page-99-0), page 80
- [Verifying T3 Configuration,](#page-100-0) page 81
- [Configuring Maintenance Data Link Messages,](#page-101-0) page 82
- [Enabling Performance Report Monitoring](#page-101-0), page 82
- [Configuring for BERT on the Cisco AS5300](#page-102-0), page 83
- [Verifying BERT on the Cisco AS5300](#page-103-0), page 84
- [Enabling a BERT Test Pattern](#page-103-0), page 84
- [Enabling Remote FDL Loopbacks](#page-104-0), page 85
- [Configuring T1 Cable Length and T1 E1 Line Termination,](#page-105-0) page 86

## **Configuring T3 Controller Support for the Cisco AS5800**

To configure T3 controller support specifically for the CT3 feature board in a Cisco AS5800 access server, use the following commands beginning in user EXEC mode.

#### **SUMMARY STEPS**

- **1.** Router> **enable**
- **2.** Router# **configure terminal**
- **3.** Router(config)# **controller t3** *shelf* **/** *slot* **/** *port*
- **4.** Router(config-controller)# **description** *ascii-string*
- **5.** Router(config-controller)# **cablelength** *number*
- **6.** Router(config-controller)# **framing** {**c-bit** | **m23**}
- **7.** Router(config-controller)# **t1 ds1 controller**
- **8.** Router(config-controller)# **exit**
- **9.** Router(config)# **controller t1** *shelf* **/** *slot* **/** *port:t1-num*
- **10.**Router(config-controller)# **exit**
- **11.**Router(config)# **dial-tdm-clock priority** *number* {**external** | **trunk-slot** *number*} **ds3-port** *number* **port** *number*
- **12.**Router(config)# **exit**
- **13.**Router# **copy running-config startup-config**

## **DETAILED STEPS**

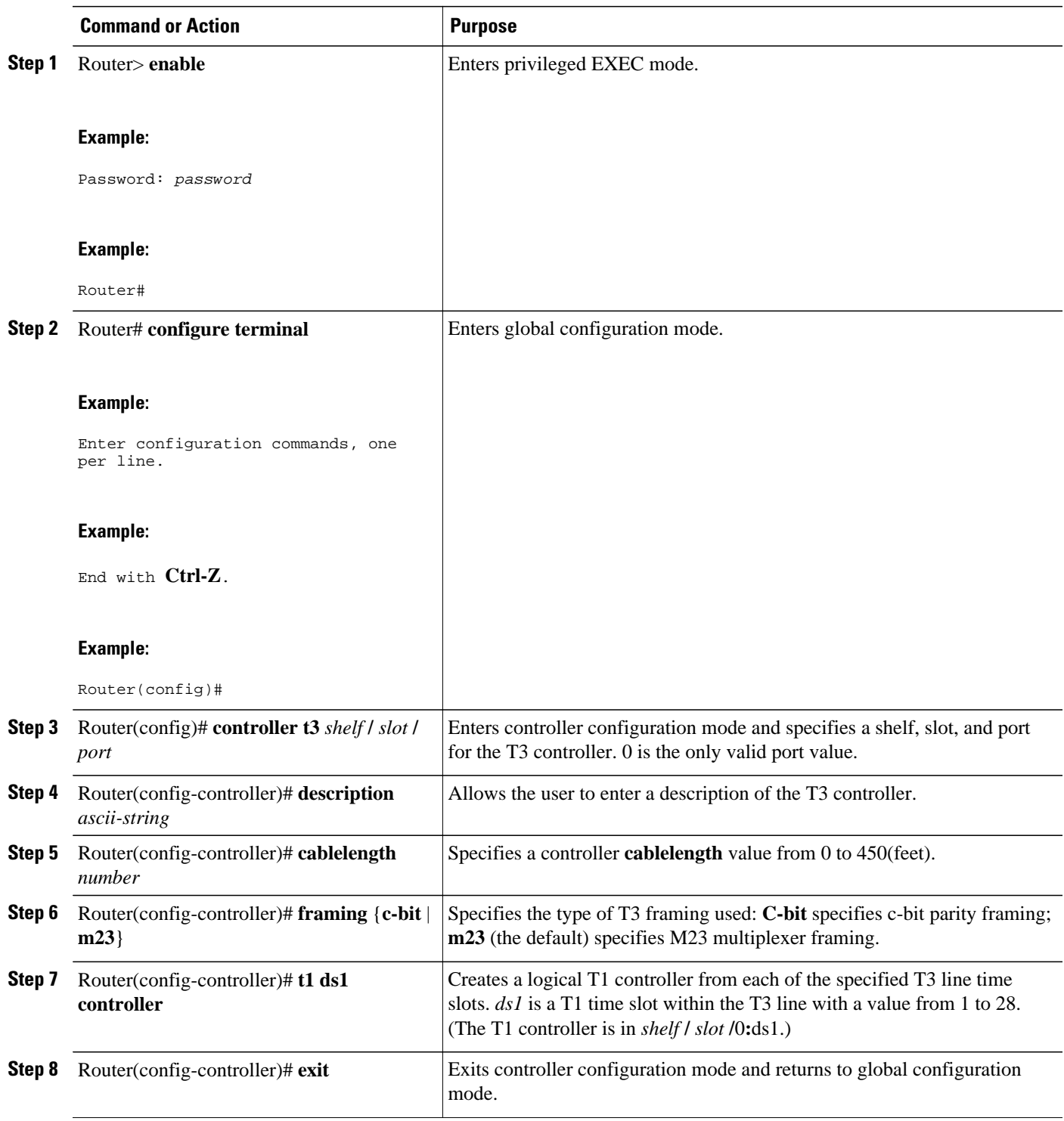

<span id="page-95-0"></span>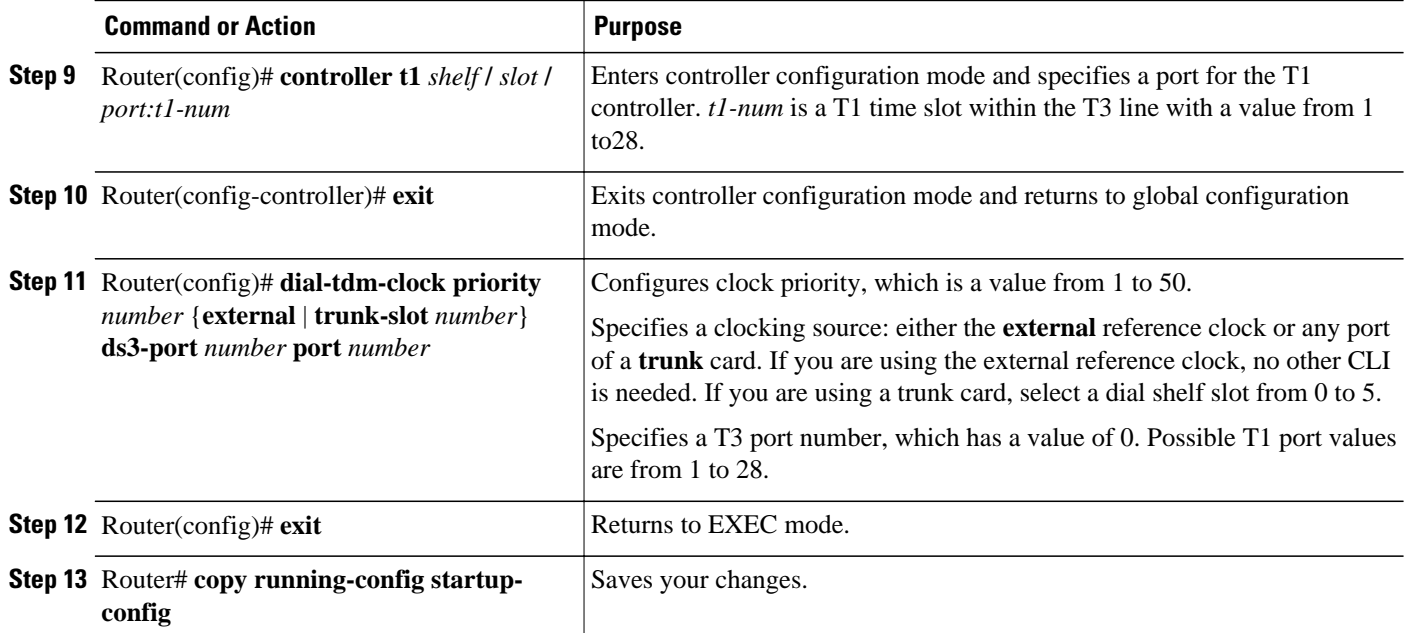

## **Configuring the T3 Controller**

If you do not modify the configuration of the CT3IP, the configuration defaults shown in the table below are used.

*Table 2 CT3IP Controller Defaults*

| <b>Attribute</b> | <b>Default Value</b> |
|------------------|----------------------|
| Framing          | auto-detect          |
| Cable length     | 224 feet             |
| Clock source     | internal             |

If you must change any of the default configuration attributes, use the following commands beginning in global configuration mode.

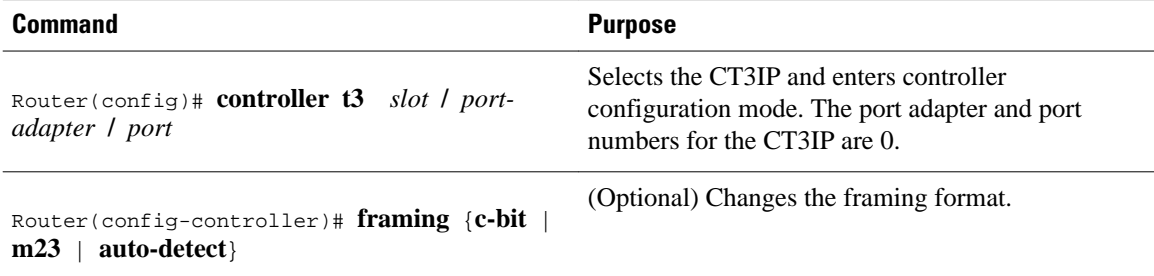

<span id="page-96-0"></span>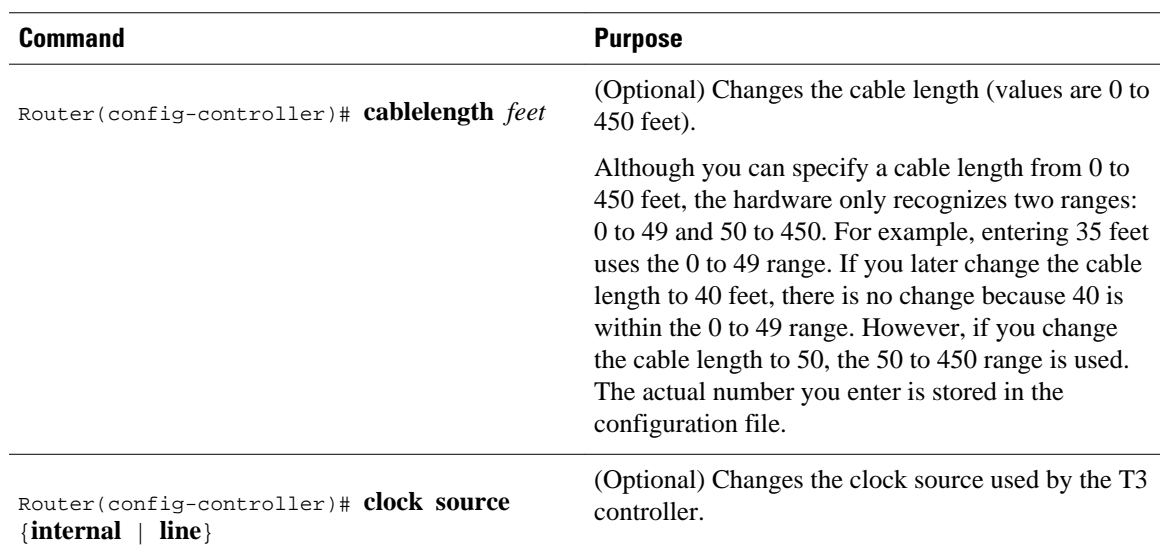

## **Configuring Each T1 Channel**

You must configure the time slots used by each T1 channel on the CT3IP. Optionally, you can specify the speed, framing format, and clock source used by each T1 channel. If you do not specify the speed, framing format, and clock source used by each T1 channel, the configuration defaults shown in the table below are used.

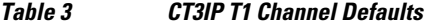

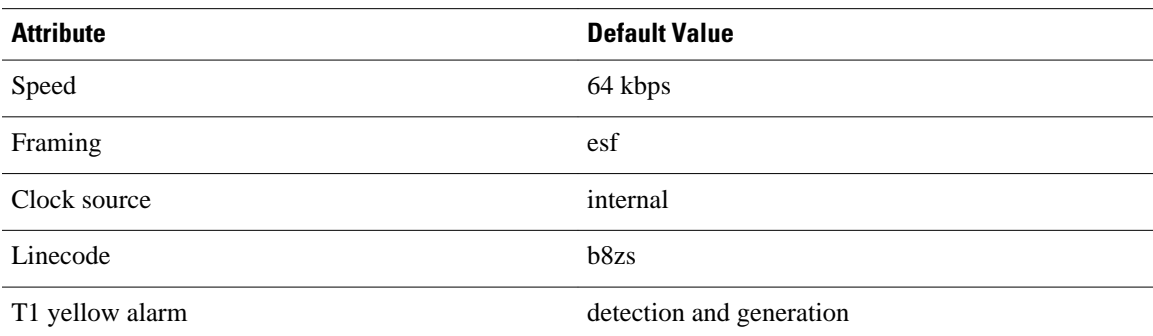

To specify the time slots used by each T1 channel, use the following commands beginning in global configuration mode.

## **SUMMARY STEPS**

- **1.** Router(config)# **controller t3** *slot* **/** *port-adapter* **/** *port*
- **2.** Router(config-controller)# **t1** *channel* **timeslot** *range* [**speed** {**56** | **64**}]

## **DETAILED STEPS**

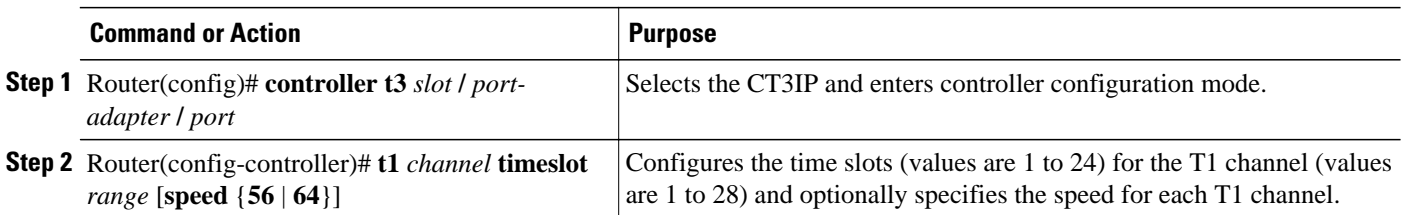

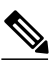

**Note** The 56-kbps speed is valid only for T1 channels 21 through 28.

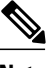

**Note** T1 channels on the CT3IP are numbered 1 to 28 rather than the more traditional zero-based scheme (0 to 27) used with other Cisco products. This numbering scheme is to ensure consistency with telco numbering schemes for T1 channels within channelized T3 equipment.

If you need to change any of the default configuration attributes, use the following commands, beginning in global configuration mode.

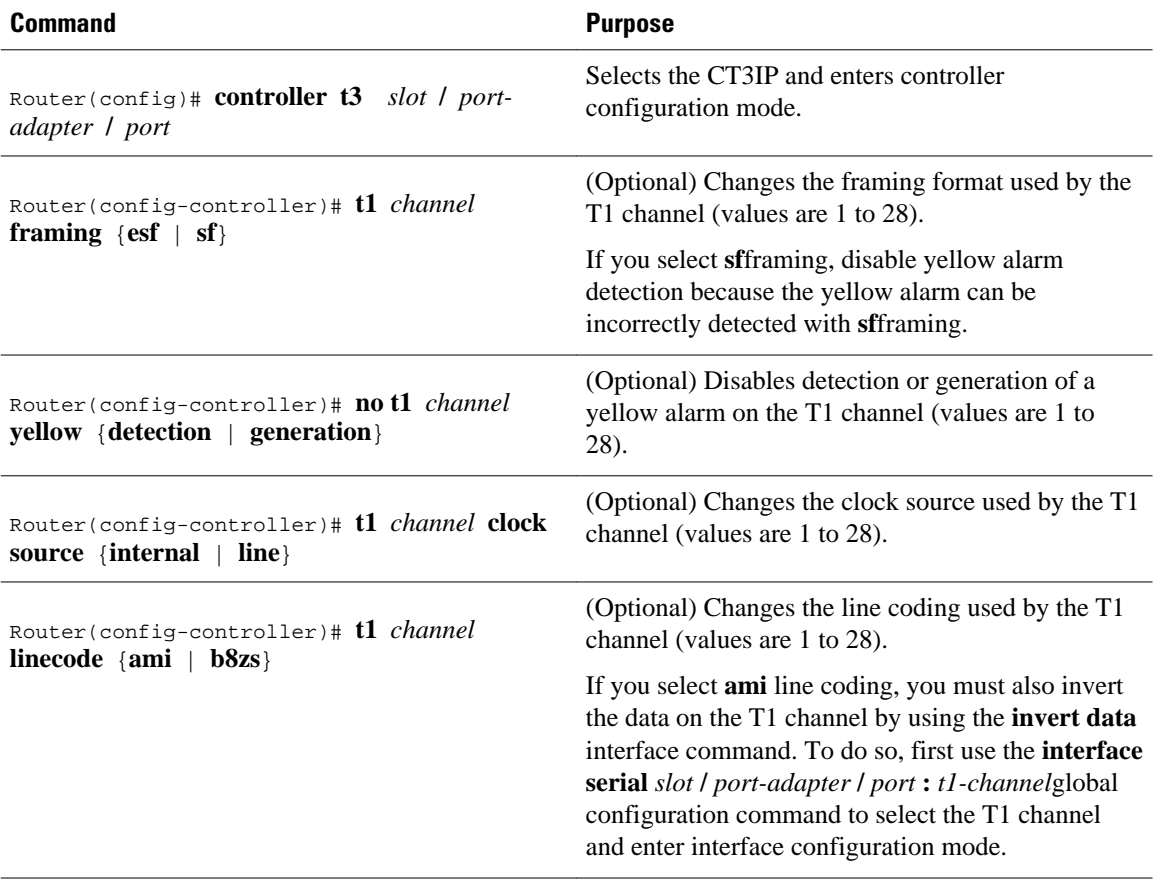

<span id="page-98-0"></span>After you configure the T1 channels on the CT3IP, you can continue configuring it as you would a normal serial interface. All serial interface commands might not be applicable to the T1 channel. For more information, see the [Configuring a Synchronous Serial Interface,](#page-73-0) page 54.

To enter interface configuration mode and configure the serial interface that corresponds to a T1 channel, use the following command in global configuration mode.

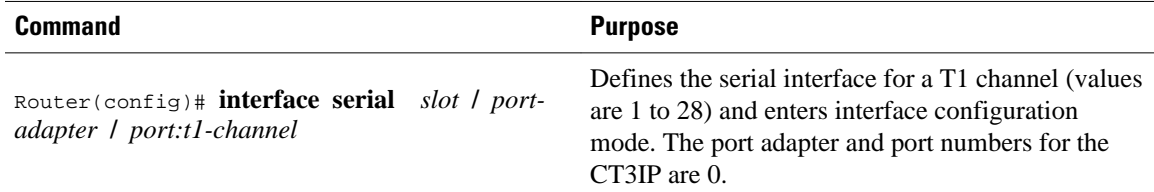

In addition to the commands in the [Configuring a Synchronous Serial Interface](#page-73-0), page 54, the **invert data** interface command can be used to configure the T1 channels on the CT3IP. If the T1 channel on the CT3IP is using AMI line coding, you must invert the data. For information on the **invert data**interface command, see the [Inverting the Data,](#page-87-0) page 68. For more information, refer to the **t1 linecode** controller configuration command in the *Cisco IOS Interface and Hardware Component Command Reference*.

## **Configuring External T1 Channels**

The first three T1 channels (1, 2, and 3) of the CT3IP can be broken out to the DSUP-15 connectors so that the T1 channel can be further demultiplexed by the MIP on the same router, another router, or other multiplexing equipment.

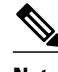

**Note** If a T1 channel that was previously configured as a serial interface is broken out to the external T1 port, that interface and its associated configuration remain intact while the channel is broken out to the external T1 port. The serial interface is not usable during the time that the T1 channel is broken out to the external T1 port; however, the configuration remains to facilitate the return of the T1 channel to a serial interface using the **no t1 external** command.

To configure a T1 channel as an external port, use the following commands beginning in EXEC mode.

#### **SUMMARY STEPS**

- **1.** Router# **show controller t3** *slot* **/** *port-adapter* **/** *port*
- **2.** Router# **configure terminal**
- **3.** Router(config)# **controller t3** *slot* **/** *port-adapter* **/** *port*
- **4.** Router(config-controller)# **t1 external** *channel* [**cablelength** *feet*] [**linecode** {**ami** | **b8zs**}]

#### **DETAILED STEPS**

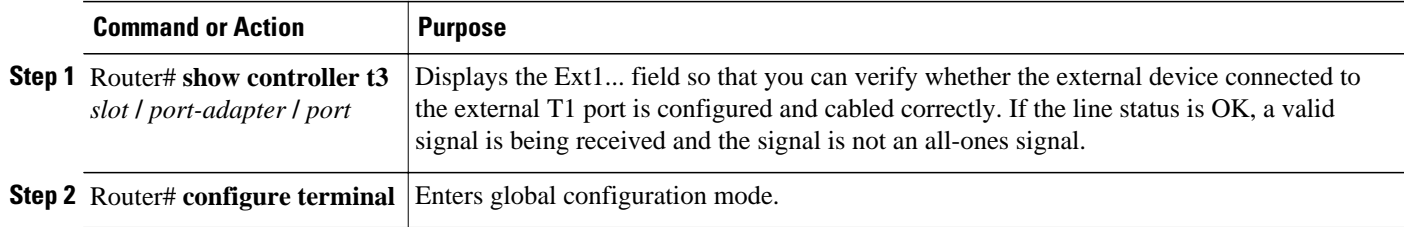

<span id="page-99-0"></span>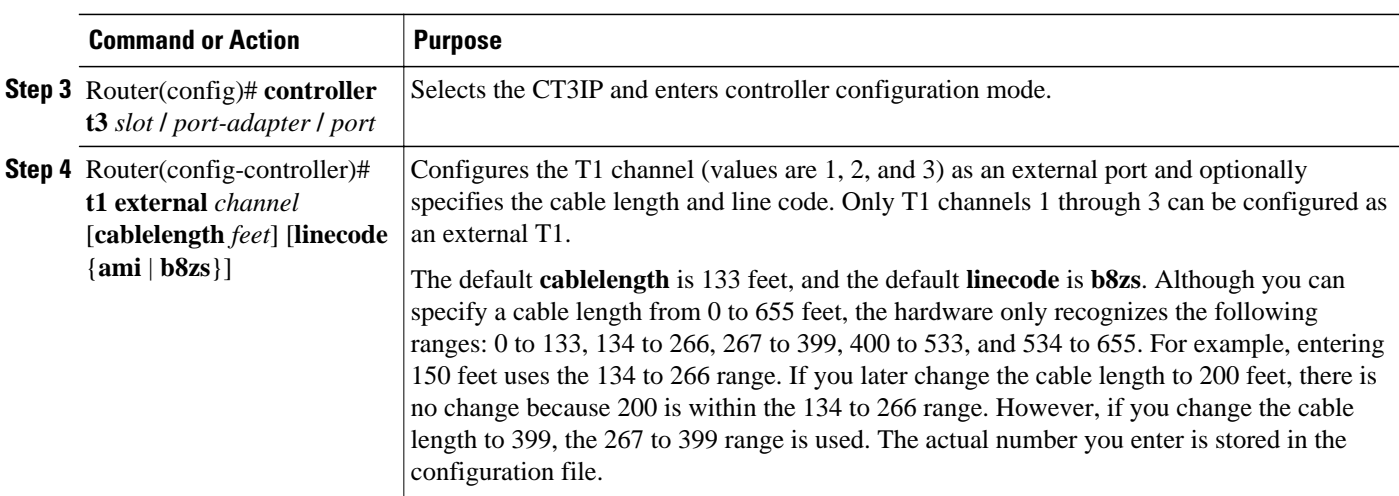

After you configure the external T1 channel, you can continue configuring it as a channelized T1 from the MIP. All channelized T1 commands might not be applicable to the T1 interface. To define the T1 controller and enter controller configuration mode, use the following command in global configuration mode.

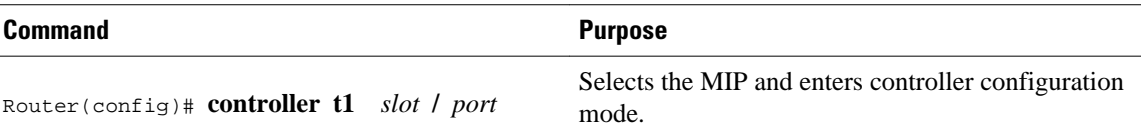

After you configure the channelized T1 on the MIP, you can continue configuring it as you would a normal serial interface. All serial interface commands might not be applicable to the T1 interface. To enter interface configuration mode and configure the serial interface that corresponds to a T1 channel group, use the following command in global configuration mode.

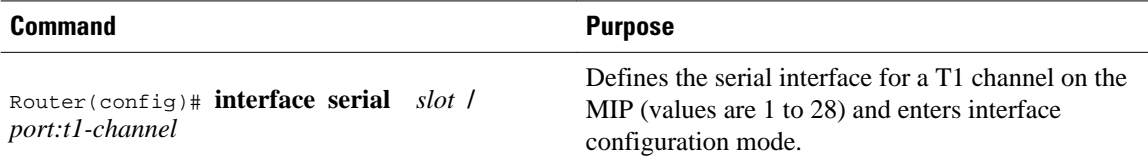

For more information, see the [Configuring Each T1 Channel](#page-96-0), page 77 and the [Specifying a Synchronous](#page-74-0) [Serial Interface,](#page-74-0) page 55.

For an example of configuring an external T1 channel, see the [Channelized T3 Interface Processor](#page-150-0) [Configuration Examples,](#page-150-0) page 131.

## **Monitoring and Maintaining the CT3IP**

After configuring the new interface, you can monitor the status and maintain the CT3IP in the Cisco 7000 series routers with an RSP7000 or in the Cisco 7500 series routers by using the **show** commands. To display the status of any interface, use one of the following commands in EXEC mode.

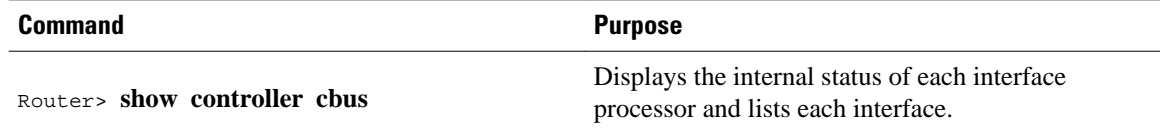

<span id="page-100-0"></span>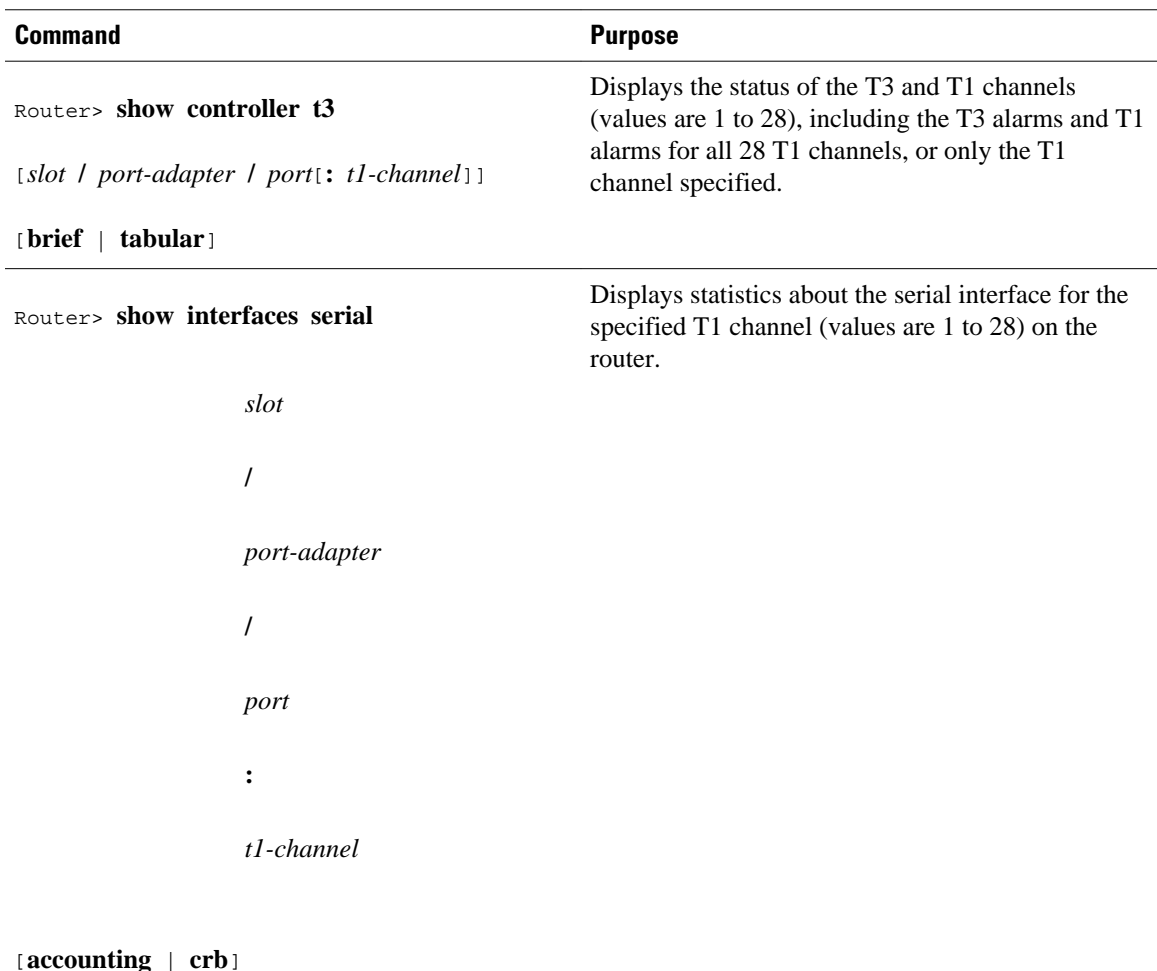

## **Verifying T3 Configuration**

To verify your software configuration, you can use **show** commands for controller settings. To use **show** commands, you must be in privileged EXEC mode.

```
Router#
show controller t3
T3 1/0/0 is up.
 Applique type is Channelized T3
 No alarms detected.
 FEAC code received: No code is being received
  Framing is M23, Line Code is B3ZS, Clock Source is Line.
  Data in current interval (751 seconds elapsed):
      0 Line Code Violations, 0 P-bit Coding Violation
 0 C-bit Coding Violation, 0 P-bit Err Secs
 0 P-bit Severely Err Secs, 0 Severely Err Framing Secs
      0 Unavailable Secs, 0 Line Errored Secs
      0 C-bit Errored Secs, 0 C-bit Severely Errored Secs
  Total Data (last 16 15 minute intervals):
      0 Line Code Violations, 0 P-bit Coding Violation,
      0 C-bit Coding Violation, 0 P-bit Err Secs,
      0 P-bit Severely Err Secs, 0 Severely Err Framing Secs,
      0 Unavailable Secs, 0 Line Errored Secs,
      0 C-bit Errored Secs, 0 C-bit Severely Errored Secs
```
<span id="page-101-0"></span> $\boldsymbol{\varphi}$ 

**Tip** To use the controller, it must report being up.

No errors should be reported.

## **Configuring Maintenance Data Link Messages**

The CT3IP can be configured to send a Maintenance Data Link (MDL) message as defined in the ANSI T1.107a-1990 specification. To specify the transmission of the MDL messages, use the following commands beginning in global configuration mode.

#### **SUMMARY STEPS**

- **1.** Router(config)# **controllers t3** *slot* **/** *port-adapter* **/** *port*
- **2.** Router(config-controller)# **mdl** {**transmit** {**path** | **idle-signal** | **test-signal**} | **string** {**eic** | **lic** | **fic** | **unit** | **pfi** | **port** | **generator**} *string*}

#### **DETAILED STEPS**

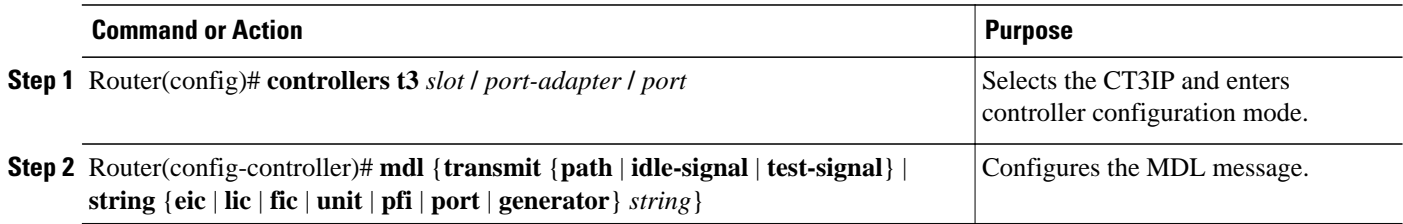

Specify one **mdl** command for each message. For example, use **mdl string eic** *Router A* to transmit "Router A" as the equipment identification code and use **mdl string lic** *Test Network* to transmit "Test Network" as the location identification code.

Use the **show controllers t3**command to display MDL information (received strings). MDL information is displayed only when framing is set to C-bit.

## **Enabling Performance Report Monitoring**

The CT3IP supports performance reports via the Facility Data Link (FDL) per ANSI T1.403. By default, performance reports are disabled. To enable FDL performance reports, use the following commands beginning in global configuration mode.

#### **SUMMARY STEPS**

- **1.** Router(config)# **controllers t3** *slot* **/** *port-adapter* **/** *port*
- **2.** Router(config-controller)# **t1** *channel* **fdl ansi**

#### **DETAILED STEPS**

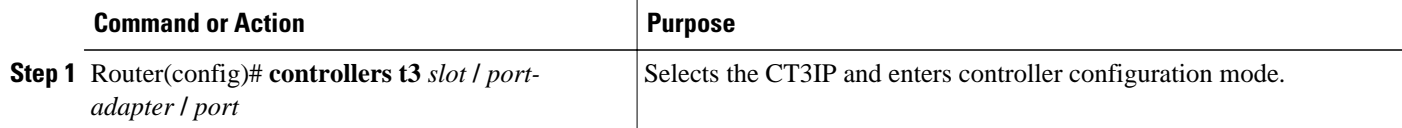

<span id="page-102-0"></span>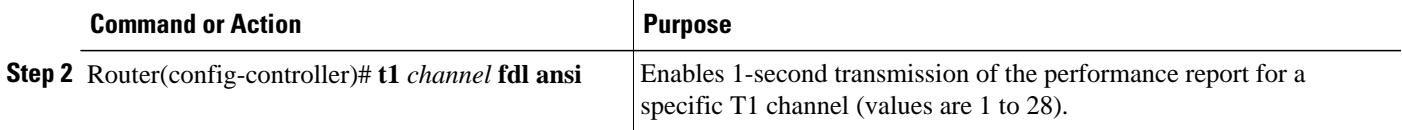

 $\frac{\sqrt{2}}{2}$ 

**Note** Performance reporting is available only on T1 channels configured for ESF framing.

To display the remote performance report information, use the following command in EXEC mode.

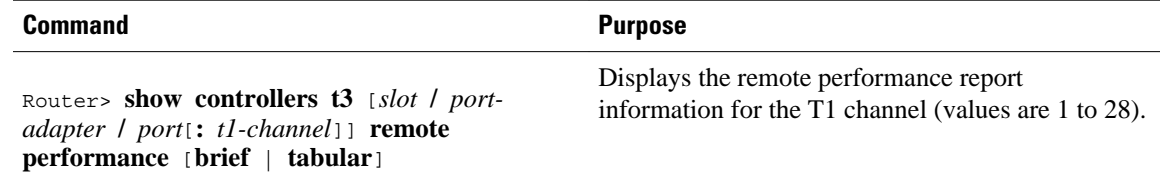

## **Configuring for BERT on the Cisco AS5300**

Bit-error rate testing (BERT) and loopbacks are used by carriers and Internet service providers (ISPs) to aid in problem resolution as well as testing the quality of T1/E1 links. BERT detects poor quality links early and isolates problems quickly, enabling Cisco AS5300 users to improve their quality of service and increase their revenues.

BERT is available for the Cisco AS5300 router for T1 and E1 facilities. Perform the following tasks to configure the Cisco AS5300 router for BERT, use the following commands beginning in user EXEC mode.

#### **SUMMARY STEPS**

- **1.** 5300> **enable**
- **2.** 5300# **configure terminal**
- **3.** Router(config)# **bert profile**

### **DETAILED STEPS**

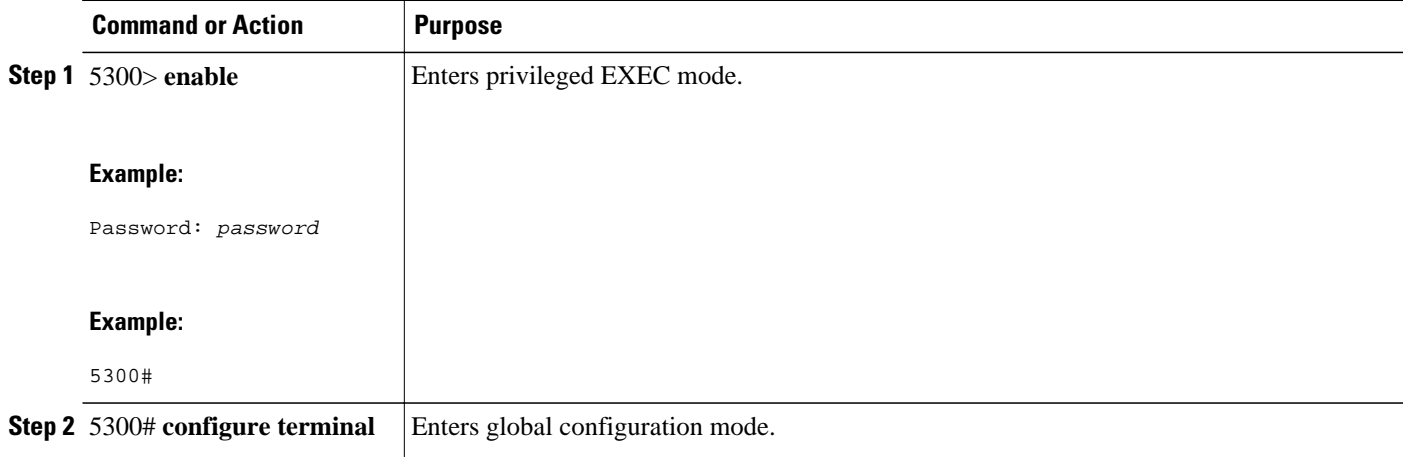

<span id="page-103-0"></span>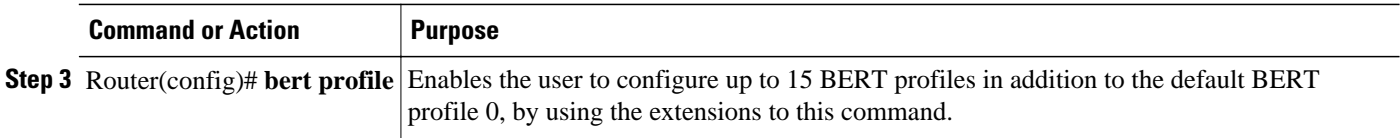

## **Verifying BERT on the Cisco AS5300**

To verify that a BERT feature is running, use the **show running-config**command in EXEC mode.

```
5300> show running-config
!
bert profile 1 pattern 1s threshold 10^-4 error-injection none duration 3
bert profile 7 pattern 220-O.151QRSS threshold 10^-3 error-injection 10^-5 duration 120
```
## **Enabling a BERT Test Pattern**

To enable and disable generation of a BERT test pattern for a specified interval for a specific T1 channel, use the following commands beginning in global configuration mode.

## **SUMMARY STEPS**

- **1.** Router(config)# **controller t3** *slot* **/** *port-adapter* **/** *port*
- **2.** Router(config-controller)# **t1** *channel* **bert pattern** {**0s** | **1s** | **2^15** | **2^20**| **2^23**} **interval** *minutes*
- **3.** Router(config-controller)# **no t1** *channel* **bert pattern** {**0s** | **1s** | **2^15** | **2^20**| **2^23**} **interval** *minutes*

### **DETAILED STEPS**

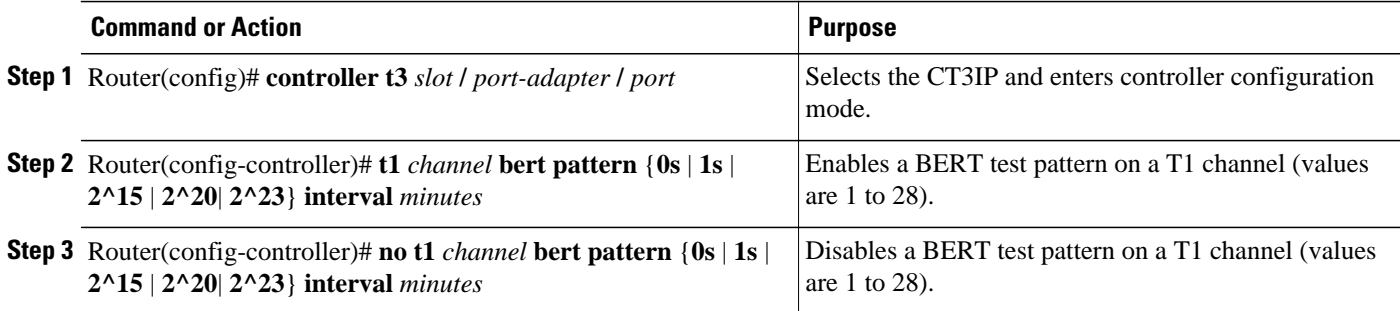

The BERT test patterns from the CT3IP are framed test patterns (that is, the test patterns are inserted into the payload of the framed T1 signal).

To view the BERT results, use the **show controllers t3** or **show controllers t3 brief** EXEC command. The BERT results include the following information:

- Type of test pattern selected
- Status of the test
- Interval selected
- Time remaining on the BERT test
- Total bit errors
- Total bits received

<span id="page-104-0"></span>When the T1 channel has a BERT test running, the line state is DOWN. Also, when the BERT test is running and the Status field is Not Sync, the information in the total bit errors field is not valid. When the BERT test is done, the Status field is not relevant.

The **t1 bert pattern** command is not written to NVRAM because it is only used for testing the T1 channel for a short predefined interval and to avoid accidentally saving the command, which could cause the interface not to come up the next time the router reboots.

## **Enabling Remote FDL Loopbacks**

You can perform the following types of remote Facility Data Link (FDL) loopbacks on a T1 channel:

- Remote payload FDL ANSI--Sends a repeating, 16-bit Extended Superframe (ESF) data link code word (00010100 11111111) to the remote end requesting that it enter into a network payload loopback.
- Remote line FDL ANSI--Sends a repeating, 16-bit ESF data link code word (00001110 11111111) to the remote CSU end requesting that it enter into a network line loopback.
- Remote line FDL Bellcore--Sends a repeating, 16-bit ESF data link code word (00010010 11111111) to the remote SmartJack end requesting that it enter into a network line loopback.

To enable loopback on a T1 channel, use the following commands beginning in global configuration mode.

## **SUMMARY STEPS**

**1.** Do one of the following:

- Router(config)# **interface serial** *slot* **/** *port-adapter* **/** *port:t1-channel*
- (Cisco 7500 series and Cisco 7000 series routers with the RSP7000 and RSP7000CI)
- •
- Router(config)# **interface serial** *slot* **/** *port:t1-channel*
- **2.** Router(config-if)# **loopback remote payload** [**fdl**] [**ansi**]
- **3.** Router(config-if)# **loopback remote line fdl** {**ansi** | **bellcore**}

## **DETAILED STEPS**

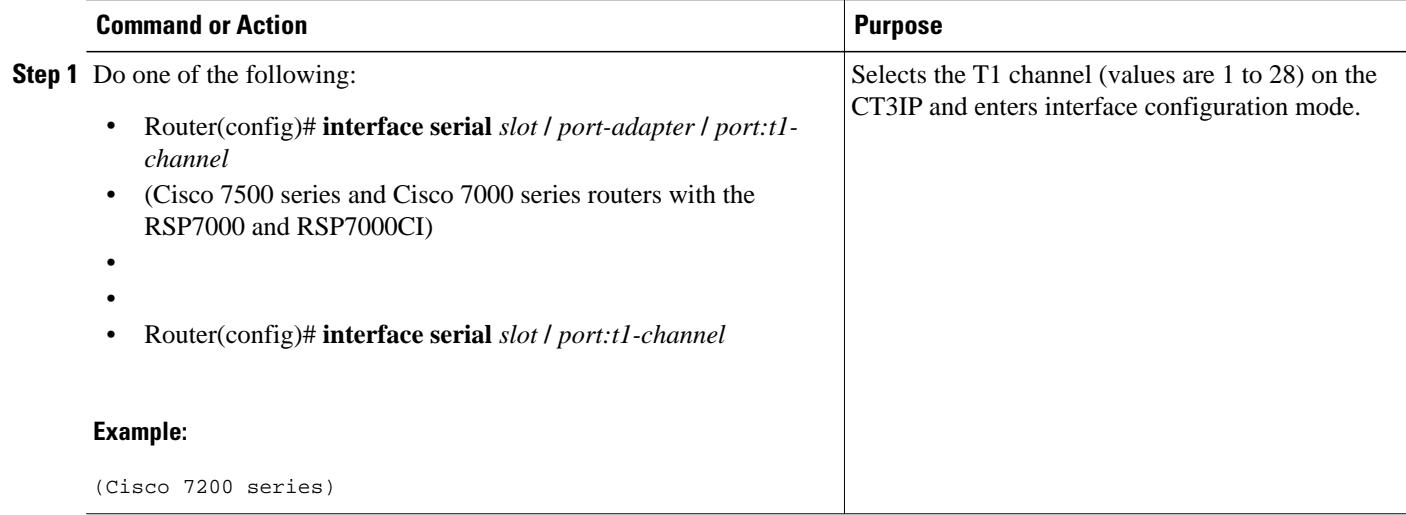

<span id="page-105-0"></span>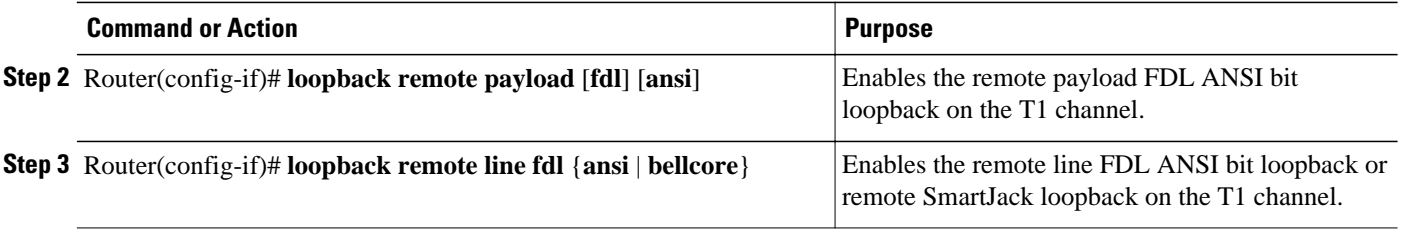

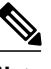

**Note** The port adapter and port numbers for the CT3IP are 0.

## **Configuring T1 Cable Length and T1 E1 Line Termination**

When you configure your channelized T1 trunk cards, you can change the line build-out of the cable pair connected to the port. To specify the build-out value, use either the **cablelength long** command or the **cablelength short**command. These commands are not required for E1 trunk cards.

For cables longer than 655 feet, use the **cablelength long** command; for cables up to and including 655 feet, use the **cablelength short**command.

The **line-termination** command allows you to set the T1/E1 port termination to 75 ohms unbalanced or 120 ohms balanced.

The following cable length short configurations define the length range (in feet) between your network access server (NAS) and your repeater. The **cablelength short** command is configured for a channelized T1 only and includes the following settings:

- 133 feet (0 to 133 feet)
- 266 feet (134 to 266 feet)
- 399 feet (267 to 399 feet)
- 533 feet (400 to 533 feet)
- 655 feet (534 to 655 feet)

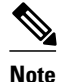

**Note** Although you can specify a cable length from 0 to 655 feet, the hardware only recognizes fixed configuration lengths. For example, if your cable length is 50 feet between your NAS and your repeater, you should configure your cable length using the 133-feet setting. If you later change the cable length to 200 feet, you should reconfigure your cable length using the 266-feet setting.

The following cable length long configurations define the length range in gain and pulse requirements for the length of build-out between your NAS and your repeater that is longer than 655 feet. The **cablelength long** command is configured for a channelized T1 only and includes the following gain and pulse settings:

- gain26 (26 dB gain)
- gain36 (36 dB gain)
- -15db (-15 dB pulse)
- -22.5db (-22.5 dB pulse)
- -7.5db (-7.5 dB pulse)
- 0db (0 dB pulse)

To configure channelized T1 lines for line build-out, use the following commands beginning in user EXEC mode.

## **SUMMARY STEPS**

- **1.** Router> **enable**
- **2.** Router# **configure terminal**
- **3.** Router(config)# **controller t1** *shelf* **/** *slot* **/** *port*
- **4.** Do one of the following:
	- Router(config-controller)# **cablelength short**(**133**| **266**| **399**| **533**| **655**}
	- •
	- Router(config-controller)# **cablelength long** {**gain26** | **gain36**} {**-15** | **-22.5** | **-7.5** | **0**}
- **5.** Router(config-controller)# **line termination** {**75-ohm** | **120-ohm**}

### **DETAILED STEPS**

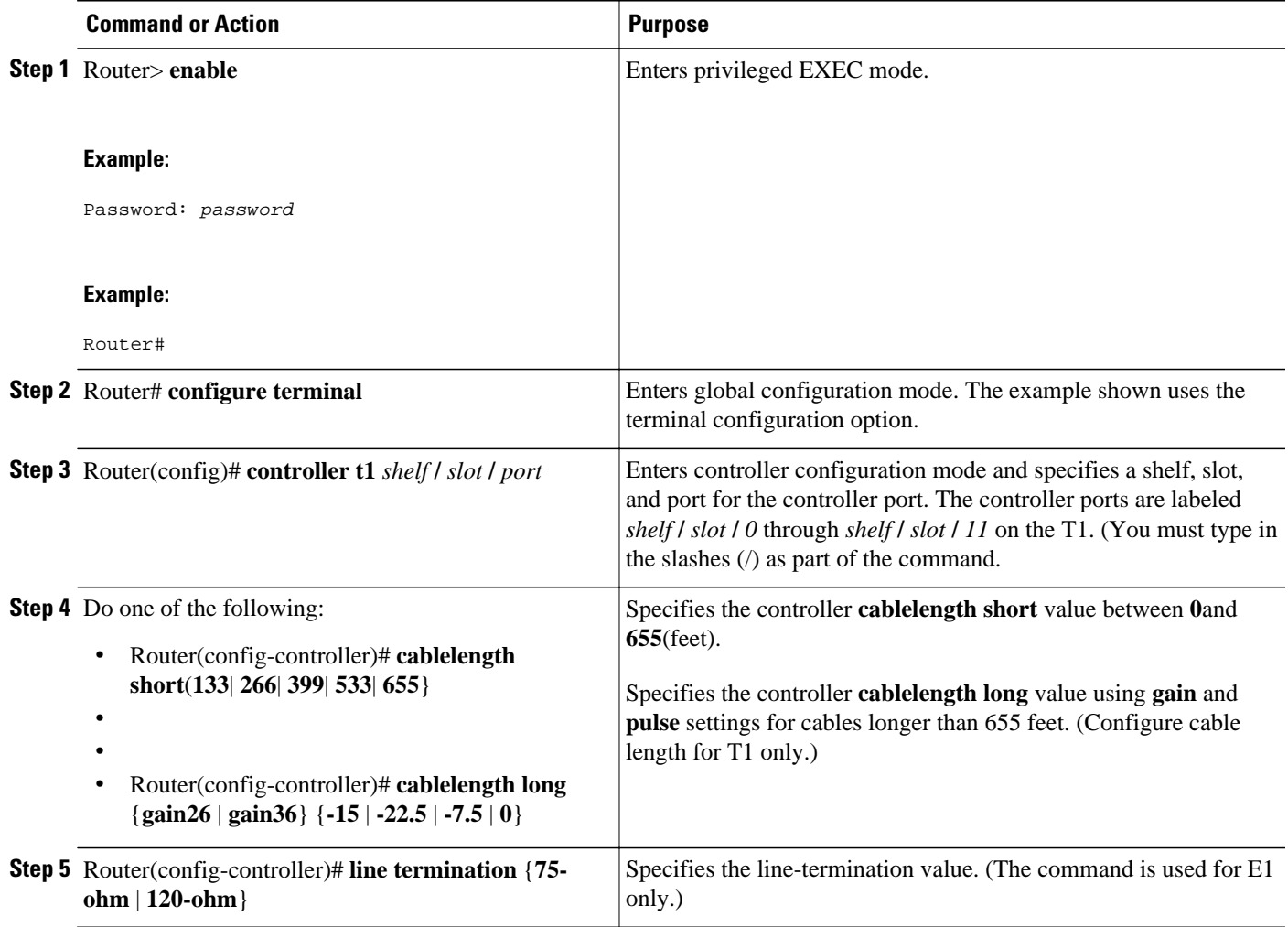

# **Configuring PA-E3 and PA-2E3 Serial Port Adapters**

The PA-E3 and PA-2E3 serial port adapters are available on:

- Cisco 7200 series routers
- Cisco 7500 series routers
- Cisco 7000 series routers with the 7000 series Route Switch Processor (RSP7000) and 7000 series Chassis Interface (RSP7000CI)

These port adapters provide one (PA-E3) or two (PA-2E3) high-speed, full-duplex, synchronous serial E3 interfaces and integrated data service unit (DSU) functionality.

The E3 port adapters can transmit and receive data at E3 rates of up to 34 Mbps and use a 75-ohm coaxial cable available from Cisco to connect to a serial E3 network. These port adapters support the following:

- 16- and 32-bit cyclic redundancy checks (CRCs)
- High-speed HDLC data
- G.751 framing or bypass
- HDB3 line coding
- ATM-DXI, Frame Relay, HDLC, PPP, and SMDS serial encapsulation
- National service bits
- E3 MIB (RFC 1407)
- Scrambling and reduced bandwidth
- Remote and local loopbacks

The PA-E3 port adapter supports the RFC 1407 DS3 Near End Group, including:

- DS3/E3 Configuration Table
- DS3/E3 Current Table
- DS3/E3 Interval Table
- DS3/E3 Total Table

The PA-E3 port adapter also supports the Card Table in the Cisco Chassis MIB and the MIB-2 for each PA-E3 interface.

The PA-E3 port adapter does not support the RFC 1407 DS3 Far End Group and DS3/E3 Fractional Group.

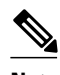

**Note** For additional information on the E3 serial port adapter, refer to the *PA-E3 Serial Port Adapter Installation and Configuration* publication.

• PA-E3 and PA-2E3 Serial Port Adapter Configuration Task List, page 88

# **PA-E3 and PA-2E3 Serial Port Adapter Configuration Task List**

To configure the PA-E3, Perform the tasks in the following sections. Each task in the list is identified as either required or optional.

For PA-E3 port adapter configuration examples, see the [PA-E3 Serial Port Adapter Configuration](#page-153-0) [Example](#page-153-0), page 134.

- [Configuring the PA-E3 Port Adapter,](#page-108-0) page 89
- [Monitoring and Maintaining the PA-E3 Port Adapter,](#page-109-0) page 90
### **Configuring the PA-E3 Port Adapter**

The commands listed in the table below have been added to support the PA-E3 interface configuration. If you do not modify the configuration of the PA-E3, the configuration defaults shown in the table below are used.

*Table 4 PA-E3 Port Adapter Defaults*

| <b>Command</b> |                   | <b>Default Value</b> |
|----------------|-------------------|----------------------|
|                |                   | 34,010 kbps          |
|                | dsu bandwidth     |                      |
|                |                   | $\boldsymbol{0}$     |
|                | dsu mode          |                      |
|                |                   | g751                 |
|                | framing           |                      |
|                |                   |                      |
|                |                   | $0\,0$               |
|                | international bit |                      |
|                |                   | data is not inverted |
|                | invert data       |                      |
|                |                   | $\boldsymbol{0}$     |
|                | national bit      |                      |
|                |                   | disabled             |
|                | scramble          |                      |
|                |                   |                      |

If you need to change any of the default configuration attributes, use the first command in global configuration mode, followed by any of the optional commands in interface configuration mode.

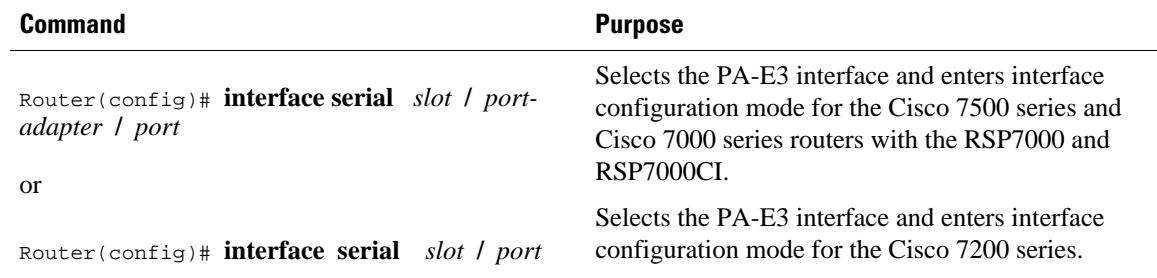

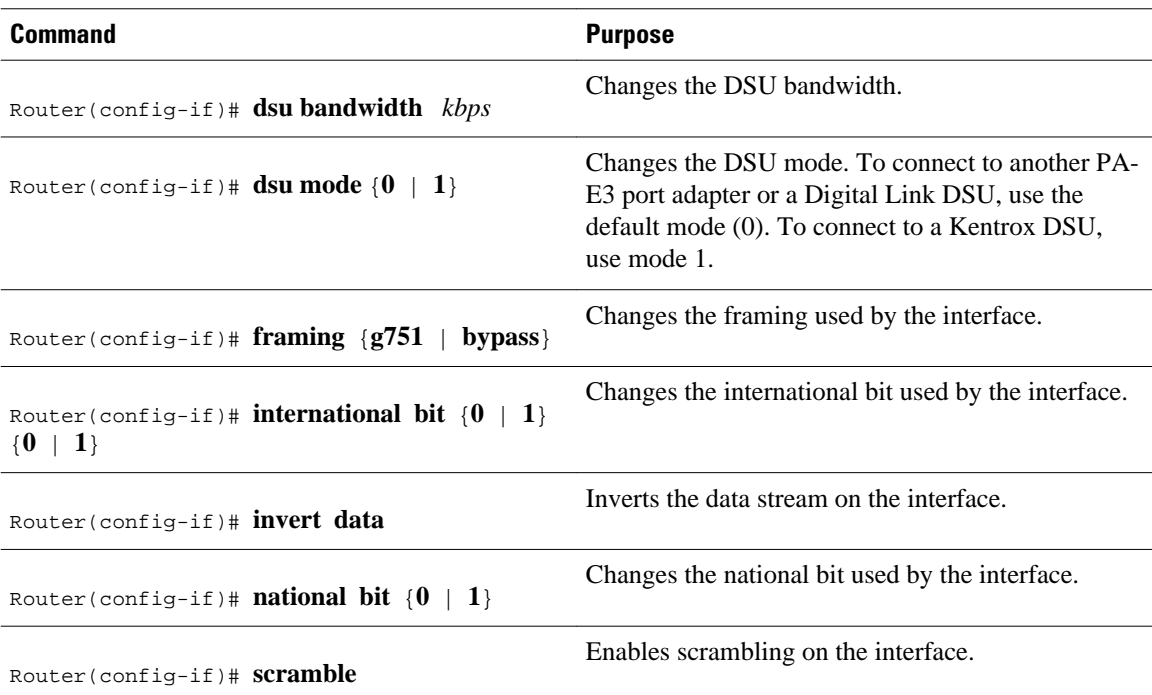

### **Monitoring and Maintaining the PA-E3 Port Adapter**

After configuring the new interface, you can display its status. To show current status of the E3 interface on the PA-E3 port adapter, use any of the following commands in EXEC mode.

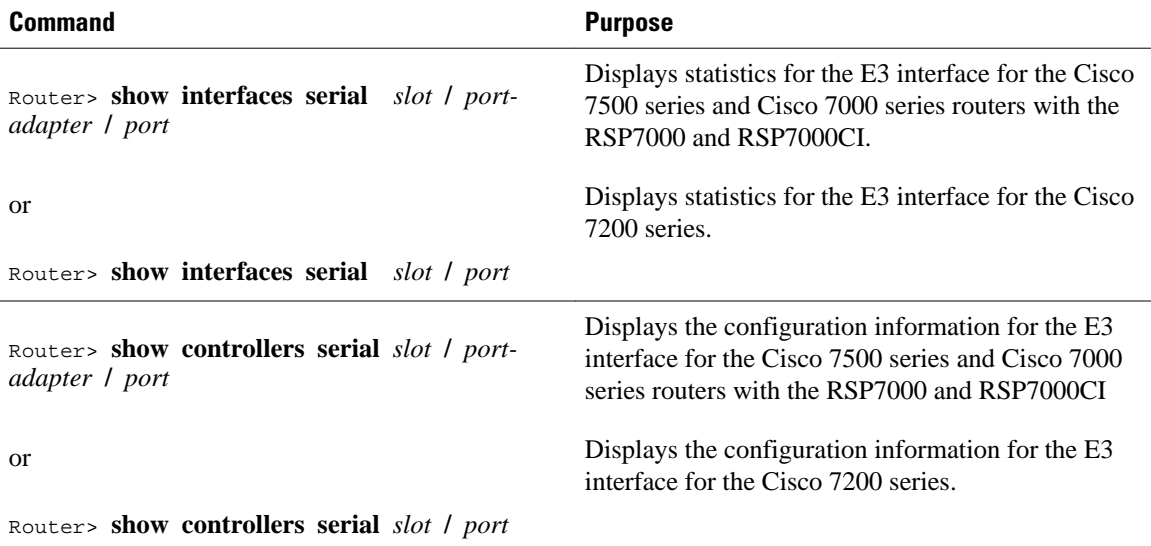

# **Configuring PA-T3 and PA-2T3 Serial Port Adapters**

The PA-T3 and PA-2T3 serial port adapters are available on:

• Cisco 7200 series routers

- Second-generation Versatile Interface Processor (VIP2) in all Cisco 7500 series routers
- Cisco 7000 series routers with the 7000 series Route Switch Processor (RSP7000) and 7000 series Chassis Interface (RSP7000CI)

These port adapters provide one (PA-T3) or two (PA-2T3) high-speed, full-duplex, synchronous serial T3 interfaces and integrated data service unit (DSU) functionality.

The T3 port adapters can transmit and receive data at T3 rates of up to 45 Mbps and use a 75-ohm coaxial cable available from Cisco to connect to a serial T3 network. These port adapters support the following features:

- 16- and 32-bit cyclic redundancy checks (CRCs)
- High-speed HDLC data
- C-bit, M13, and bypass framing
- HDB3 line coding
- ATM-DXI, Frame Relay, HDLC, PPP, and SMDS serial encapsulation
- DS3 MIB (RFC 1407)
- Scrambling and reduced bandwidth
- Remote and local loopbacks

**Note** For additional information on interoperability guidelines for T3 serial port adapter DSUs, refer to the *PA-T3 Serial Port Adapter Installation and Configuration* publication.

• PA-T3 and PA-2T3 Port Adapter Configuration Task List, page 91

## **PA-T3 and PA-2T3 Port Adapter Configuration Task List**

To configure the PA-T3 port adapters, perform the tasks in the following sections. Each task is identified as either required or optional.

For PA-T3 port adapter configuration examples, see the [PA-T3 and PA-2T3 Configuration Example](#page-154-0), page 135.

- Configuring the PA-T3 Port Adapter, page 91
- [Troubleshooting the PA-T3 Port Adapter](#page-112-0), page 93
- [Monitoring and Maintaining the PA-T3 Port Adapter](#page-112-0), page 93

### **Configuring the PA-T3 Port Adapter**

The commands listed in the table below have been added to support the PA-T3 interface configuration. If you do not modify the configuration of the PA-T3, the configuration defaults shown in the table below are used.

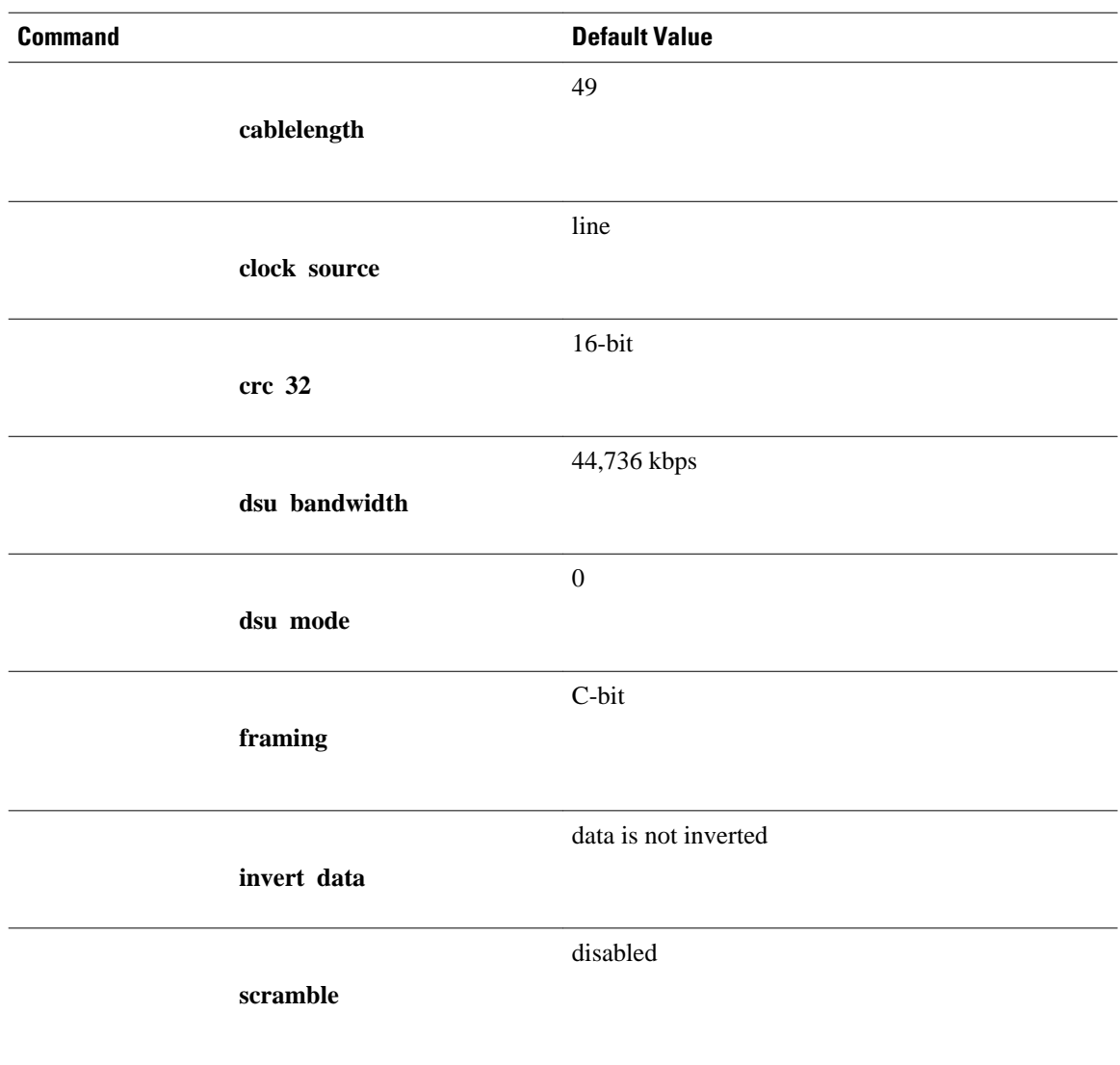

#### *Table 5 PA-T3 Port Adapter Defaults*

If you need to change any of the default configuration attributes, use the first command in global configuration mode, followed by any of the optional commands in interface configuration mode.

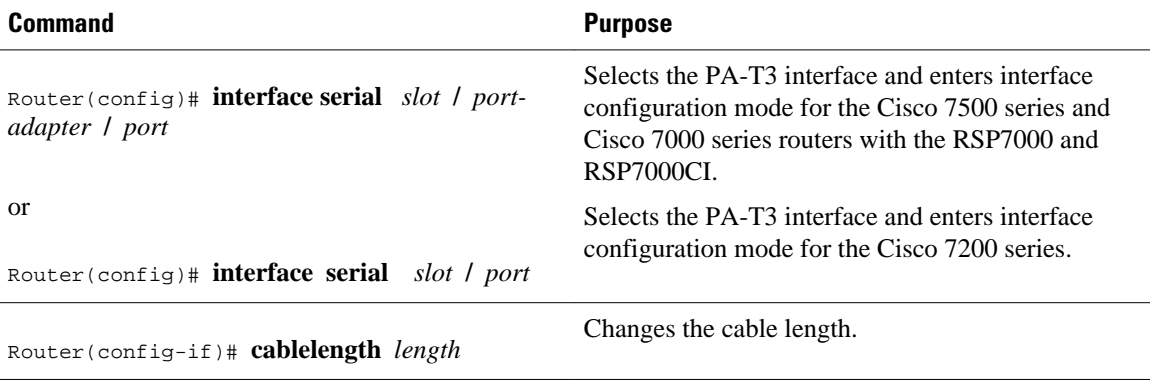

<span id="page-112-0"></span>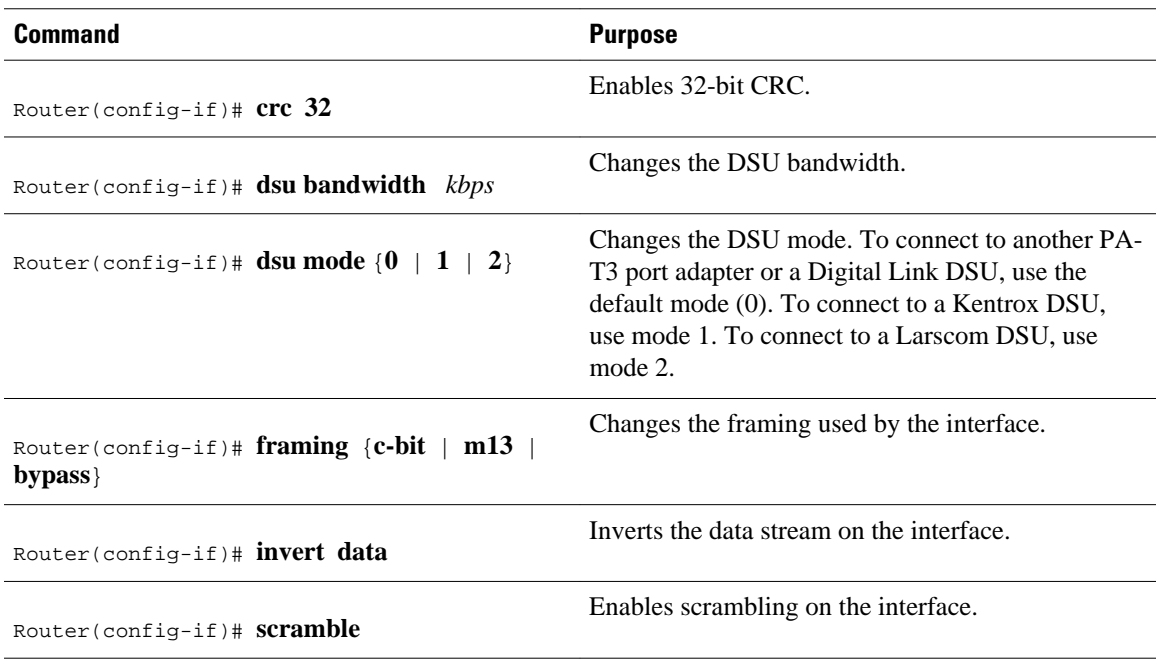

### **Troubleshooting the PA-T3 Port Adapter**

To set the following loopback modes to troubleshoot the PA-T3 port adapter using Cisco IOS software, use the first command in global configuration mode, followed by any of the other commands depending on your needs:

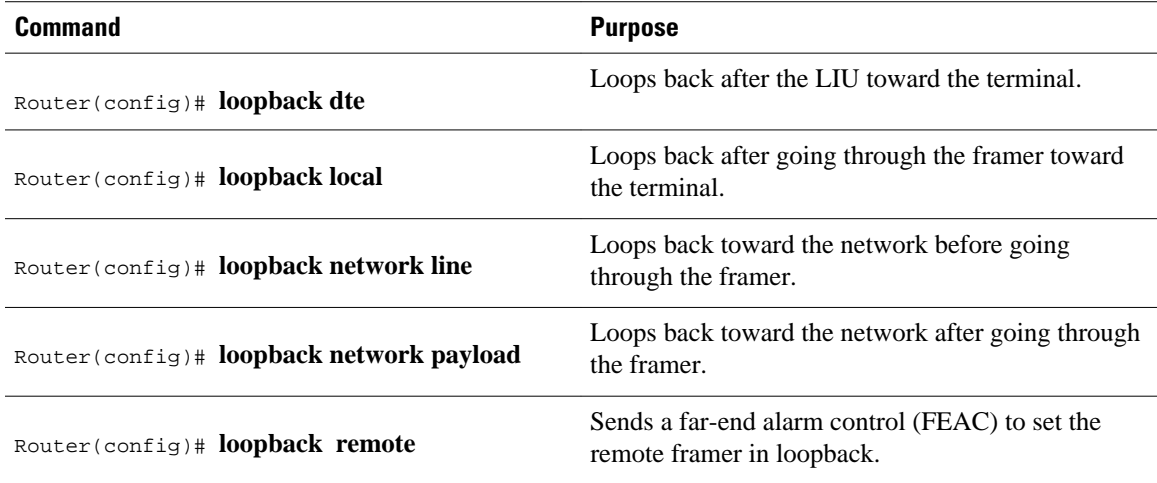

These loopback commands loop all packets from the T3 interface back to the interface or direct packets from the network back out toward the network.

### **Monitoring and Maintaining the PA-T3 Port Adapter**

After configuring the new interface, you can display its status. To show current status of the T3 interface on the PA-T3 port adapter, use any of the following commands in EXEC mode.

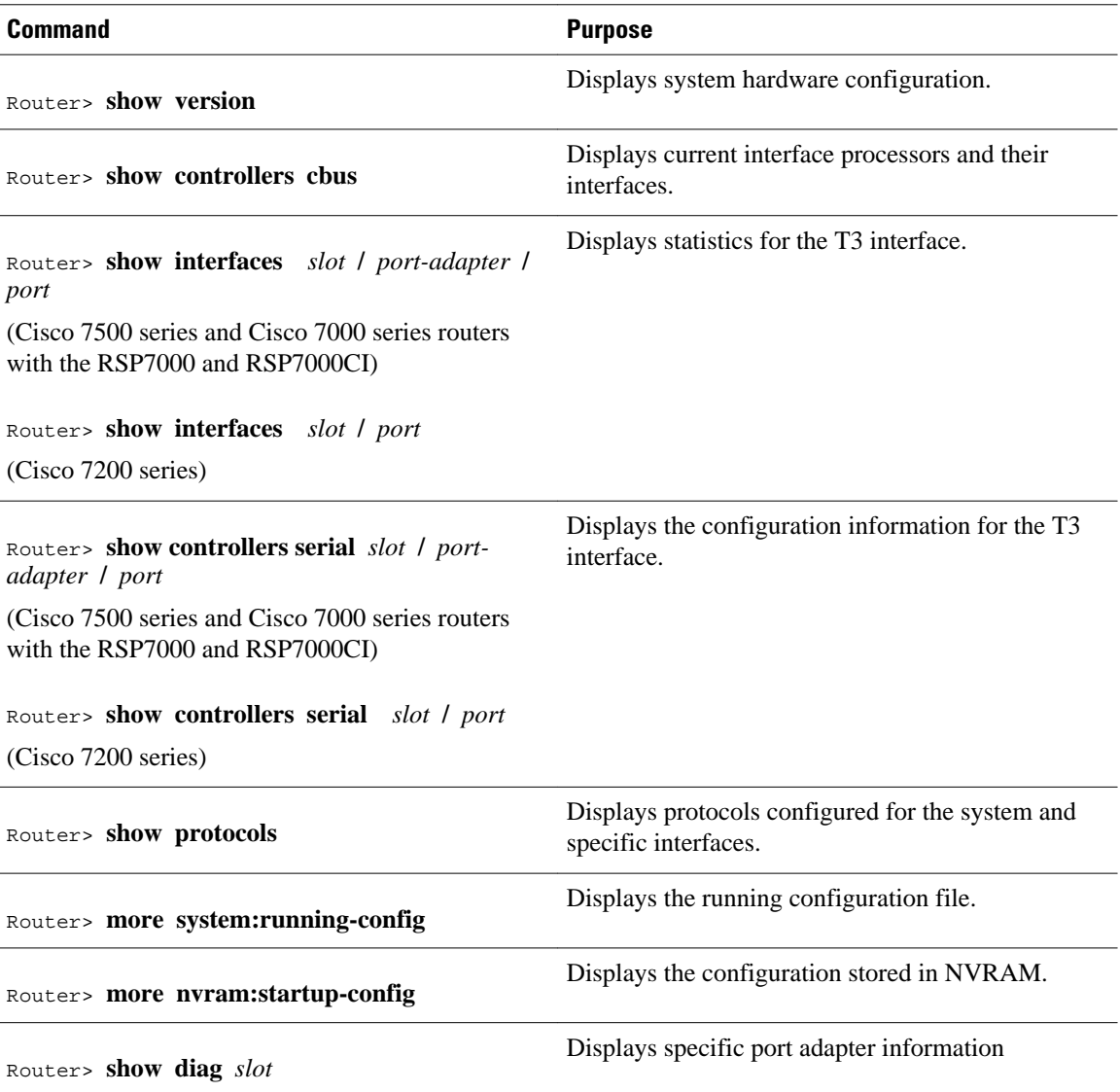

# **Configuring a Packet OC-3 Interface**

The Cisco Packet OC-3 Interface Processor (POSIP) and Packet OC-3 Port Adapter (POSPA) are available on:

- Cisco 7500 series routers
- Cisco 7200 series routers

The Packet-Over-SONET OC-3 port adapters (PA-POS-OC3SML, PA-POS-OC3SMI, and PA-POS-OC3MM) are available on:

- Cisco 7500 series routers
- Cisco 7200 series routers
- Cisco 7000 series routers with the 7000 Series Route Switch Processor (RSP7000) and 7000 Series Chassis Interface (RSP7000CI)

The POSIP and POS OC-3 provide a single 155.520-Mbps, OC-3 physical layer interface for packet-based traffic. This OC-3 interface is fully compatible with SONET and Synchronous Digital Hierarchy (SDH) network facilities and is compliant with RFC 1619, "PPP over SONET/SDH," and RFC 1662, *PPP in HDLC-like Framing* . The Packet-Over-SONET specification is primarily concerned with the use of PPP encapsulation over SONET/SDH links.

For more information on the PA-POS-OC3 port adapter, refer to the *PA-POS-OC3 Packet OC-3 Port Adapter Installation and Configuration*publication that accompanies the hardware.

The POS is a fixed-configuration interface processor that uses second-generation Versatile Interface Processor (VIP2) technology. The POS provides a single 155.520-Mbps, OC-3 physical layer interface for packet-based traffic. This OC-3 interface is fully compatible with SONET and SDH network facilities and is compliant with RFC 1619 and RFC 1662. The Packet-Over-SONET specification primarily addresses the use of PPP encapsulation over SONET/SDH links.

The table below describes the default values set in the initial configuration of a Packet OC-3 interface.

| <b>Attributes</b>               | <b>Default Value</b>    |
|---------------------------------|-------------------------|
| Maximum transmission unit (MTU) | 4470 bytes              |
| Framing                         | SONET STS-3c framing    |
| Loopback internal               | No internal loopback    |
| Loopback line                   | No line loopback        |
| Transmit clocking               | Recovered receive clock |
| Enabling                        | Shut down               |
|                                 |                         |

*Table 6 Packet OC-3 Interface Default Configuration*

Because the Packet OC-3 interface is partially configured, you might not need to change its configuration before enabling it. However, when the router is powered up, a new Packet OC-3 interface is shut down. To enable the Packet OC-3 interface, you must use the **no shutdown** command in the global configuration mode.

• Packet OC-3 Interface Configuration Task List, page 95

## **Packet OC-3 Interface Configuration Task List**

The values of all Packet OC-3 configuration parameters can be changed to match your network environment. To customize the POS configuration, perform the tasks in the following sections. Each task in the list is identified as either required or optional.

- [Selecting a Packet OC-3 Interface](#page-115-0), page 96
- [Setting the MTU Size,](#page-115-0) page 96
- [Configuring Framing](#page-115-0), page 96
- [Configuring an Interface for Internal Loopback](#page-116-0), page 97
- [Configuring an Interface for Line Loopback](#page-116-0), page 97
- [Setting the Source of the Transmit Clock,](#page-116-0) page 97
- [Enabling Payload Scrambling](#page-116-0), page 97
- [Configuring an Alarm Indication Signal,](#page-117-0) page 98

### <span id="page-115-0"></span>**Selecting a Packet OC-3 Interface**

The Packet OC-3 interface is referred to as *pos* in the configuration commands. An interface is created for each POS found in the system at reset time.

If you need to change any of the default configuration attributes or otherwise reconfigure the Packet OC-3 interface, use one the following commands in global configuration mode.

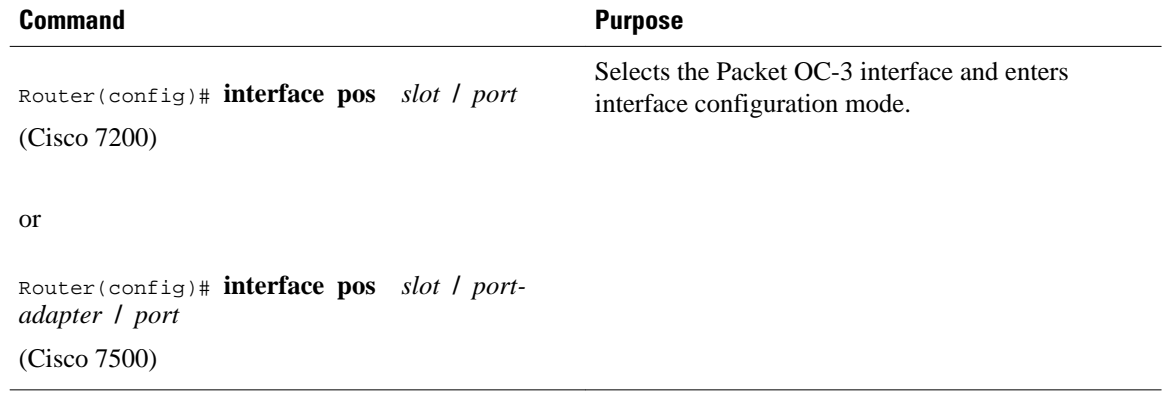

### **Setting the MTU Size**

To set the maximum transmission unit (MTU) size for the interface, use the following command in interface configuration mode.

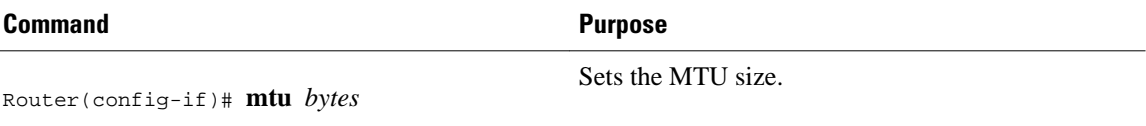

The value of the *bytes* argument is in the range 64 to 4470 bytes; the default is 4470 bytes (4470 bytes exactly matches FDDI and HSSI interfaces for autonomous switching). The **no** form of the command restores the default.

**Caution** Changing an MTU size on a Cisco 7500 series router will result in resizing and reassignment of buffers and resetting of all interfaces. The following message is displayed: %RSP-3-Restart:cbus complex88

### **Configuring Framing**

To configure framing on the Packet OC-3 interface, use one of the following commands in interface configuration mode.

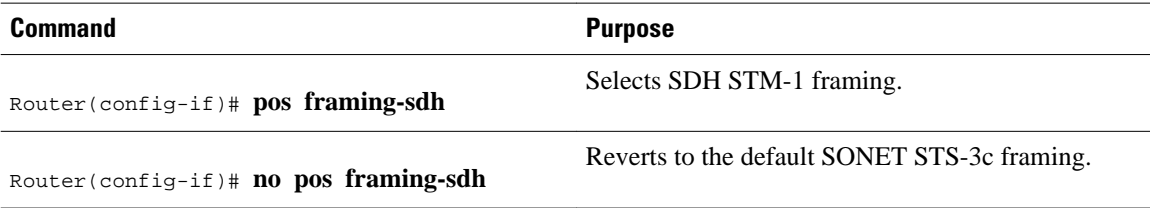

### <span id="page-116-0"></span>**Configuring an Interface for Internal Loopback**

With the **loopback internal** command, packets from the router are looped back in the framer. Outgoing data gets looped back to the receiver without actually being transmitted. With the **loopback line** command, the receive fiber (RX) is logically connected to the transmit fiber (TX) so that packets from the remote router are looped back to it. Incoming data gets looped around and retransmitted without actually being received.

To enable or disable internal loopback on the interface, use one of the following commands in interface configuration mode.

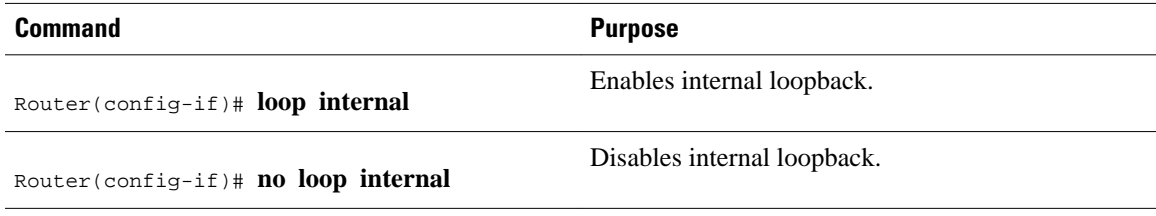

Local loopback is useful for checking that the POS is working. Packets from the router are looped back in the framer.

### **Configuring an Interface for Line Loopback**

Line loopback is used primarily for debugging purposes.

To enable or disable an interface for line loopback, use one of the following commands in interface configuration mode.

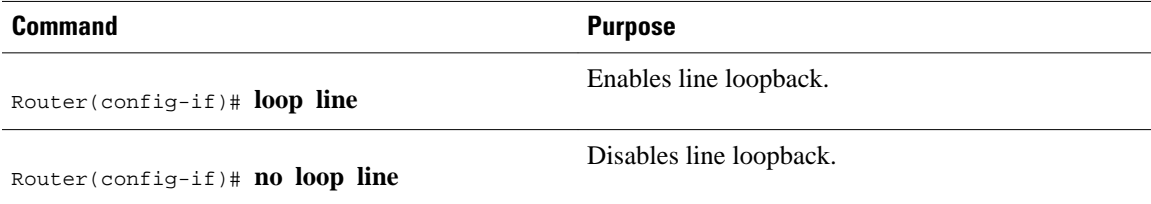

The receive fiber (RX) is logically connected to the transmit fiber (TX) so that packets from the remote router are looped back to it.

### **Setting the Source of the Transmit Clock**

By default, the Packet OC-3 interface uses the recovered receive clock to provide transmit clocking. To change the transmit clock source, use one of the following commands in interface configuration mode.

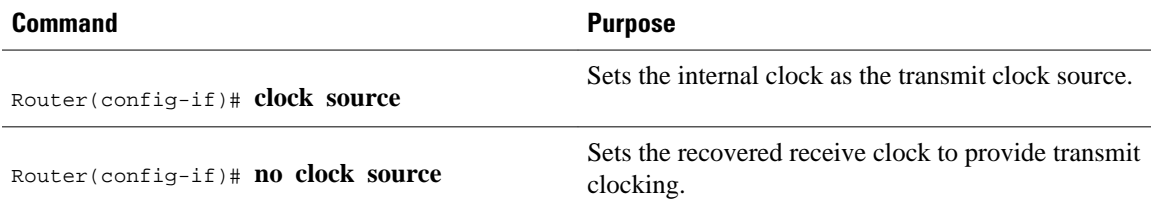

### **Enabling Payload Scrambling**

<span id="page-117-0"></span>SONET payload scrambling applies a self-synchronous scrambler (x43+1) to the Synchronous Payload Envelope (SPE) of the interface to ensure sufficient bit transition density. Both ends of the connection must use the same scrambling algorithm. When enabling POS scrambling on a VIP2 POS on the Cisco 7500 series router that has a hardware revision of 1.5 or higher, you can specify CRC 16 only (that is, CRC 32 is currently not supported).

To enable SONET payload scrambling on a POS interface, use the following command in interface configuration mode.

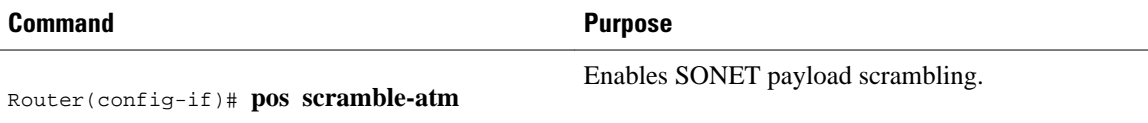

### **Configuring an Alarm Indication Signal**

To configure line alarm indication signals (LAIS) when the POS interface is placed in any administrative shut down state, use the following command in interface configuration mode.

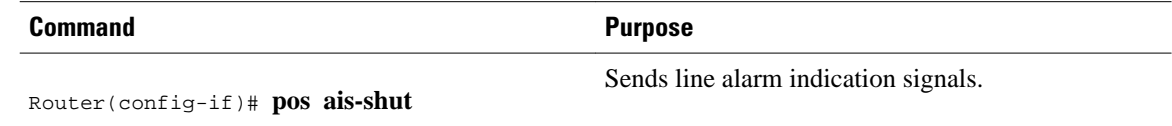

# **Configuring a DPT OC-12c Interface**

The dual-width OC-12c Dynamic Packet Transport (DPT) port adapter is available on Cisco 7200 series routers and Cisco 7200 VXR series routers with the correct Route Switch Processor (RSP2 or RSP4), running Cisco IOS Release 12.0(6)S or later, to provide shared IP-over-SONET capability.

The OC-12c Dynamic Packet Transport Interface Processor (DPTIP) is available on Cisco 7500 series routers with the correct Route Switch Processor (RSP2 or RSP4), running Cisco IOS Release 12.0(6)S or later. The DPT is an OC-12c interface that uses second-generation Versatile Interface Processor (VIP2) technology to provide shared IP-over-SONET capability, and it complies with IEEE 802.3 specifications for multicast and broadcast media. The DPTIP assembly consists of a VIP2 with a dual-width DPT interface processor permanently attached to it.

The DPT interface provides the following benefits:

- Accommodates large-scale network topology.
- Complies with applicable IEEE 802.3 standards.
- Supports Intelligent Protection Switching (IPS).

The interface type of the DPT or DPTIP is Spatial Reuse Protocol (SRP). SRP is a Cisco-developed MAClayer protocol, used in conjunction with Cisco's DPT product family. DPT products deliver scalable Internet service, reliable IP-aware optical transport, and simplified network operations. These solutions allow you to scale and distribute your IP services across a reliable optical packet ring infrastructure.

Spatial bandwidth reuse is possible due to the packet destination-stripping property of SRP. Older technologies incorporate source stripping, where packets traverse the entire ring until they are removed by the source. Even if the source and destination nodes are next to each other on the ring, packets continue to traverse the entire ring until they return to the source to be removed. SRP provides more efficient use of available bandwidth by having the destination node remove the packet after it is read. This provides more bandwidth for other nodes on the SRP ring.

SRP rings consists of two counterrotating fibers, known as outer and inner rings, both concurrently used to carry data and control packets. SRP uses both explicit control packets and control information piggybacked inside data packets (control packets handle tasks such as keepalives, protection switching, and bandwidth control propagation). Control packets propagate in the opposite direction from the corresponding data packets, ensuring that the data takes the shortest path to its destination. The use of dual fiber-optic rings provides a high level of packet survivability. In the event of a failed node or a fiber cut, data is transmitted over the alternate ring.

SRP rings are media independent and can operate over a variety of underlying technologies, including SONET/SDH, wavelength division multiplexing (WDM), and dark fiber. This ability to run SRP rings over any embedded fiber transport infrastructure provides a path to packet-optimized transport for highbandwidth IP networks.

One of the important benefits of SRP is the bandwidth scalability and efficiency with growth opportunities from OC-12c/STM-4c rings up to OC-192c/STM-64c rings.

• OC-12c Interface Configuration Task List, page 99

## **OC-12c Interface Configuration Task List**

To configure the DPT interface, perform the tasks in the following sections. Each task in the list is identified as either required or optional.

- Configuring the Dynamic Packet Transport Interface, page 99
- [Configuring Intelligent Protection Switching](#page-119-0), page 100
- [Configuring DPT Topology,](#page-120-0) page 101

### **Configuring the Dynamic Packet Transport Interface**

#### **SUMMARY STEPS**

- **1.** Router# **show running-config**
- **2.** Router# **configure terminal**
- **3.** Router(config)# **ip routing**
- **4.** Router(config)# **interface srp** *slot* **/** *port*
- **5.** Router(config-if)# **ip address** *ip-address mask*
- **6.** Add any additional configuration commands required to enable routing protocols, and set the interface characteristics for your configuration requirements.
- **7.** Router(config-if)# **no shutdown**
- **8.** Router(config-if)# **exit**
- **9.** Router# **copy running-config startup-config**

#### **DETAILED STEPS**

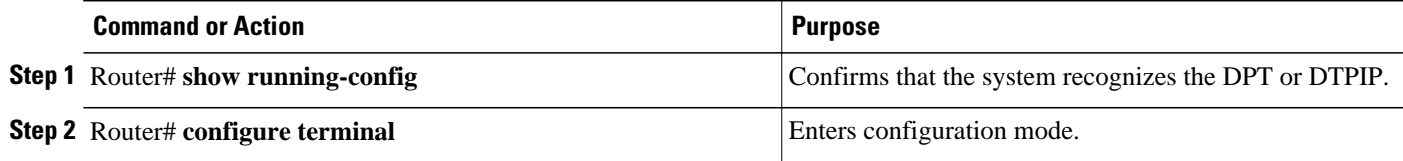

<span id="page-119-0"></span>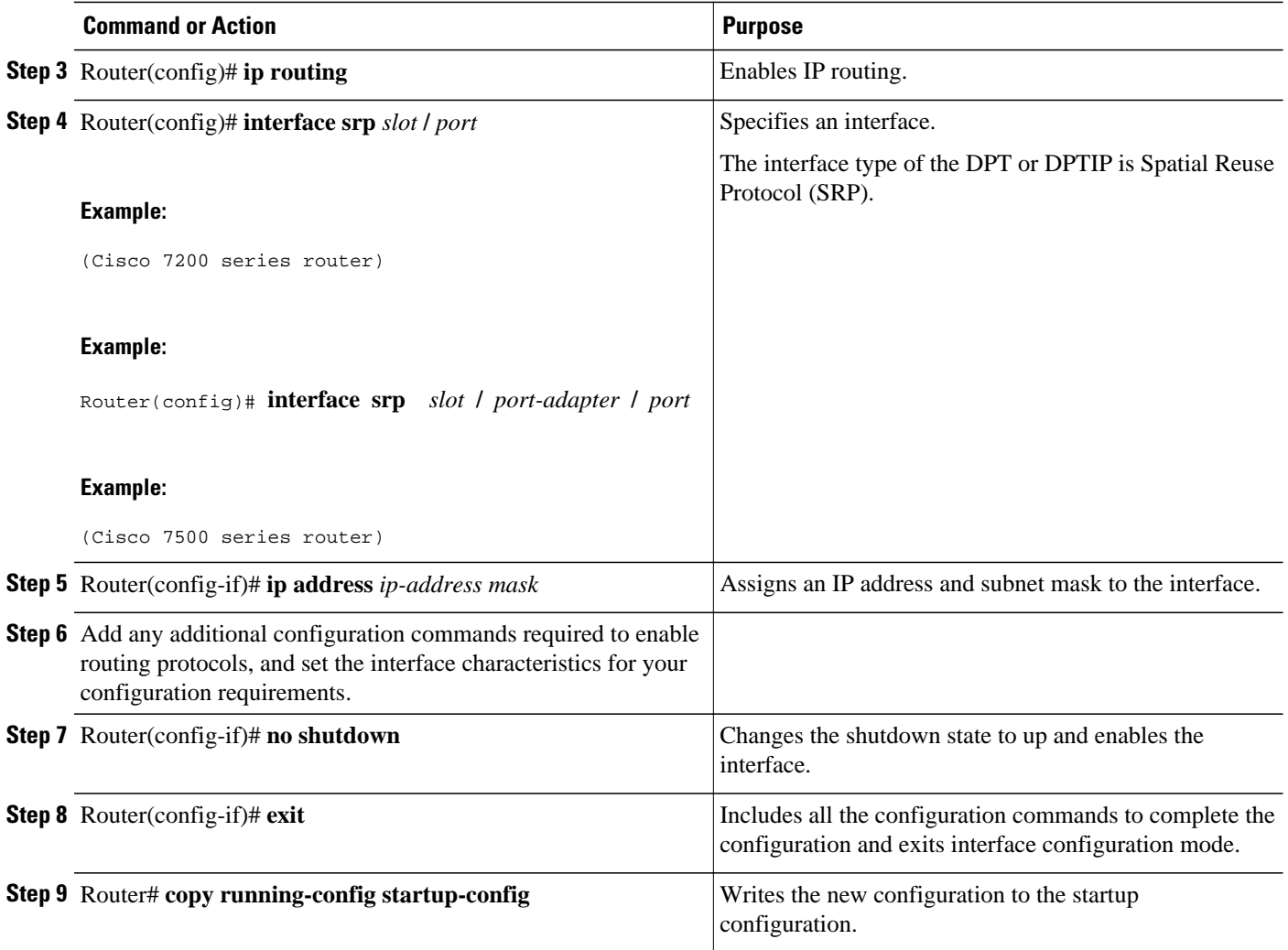

The system displays an OK message when the configuration has been stored.

Use the **show running-config** command to verify the currently running configuration. Use the **show version** command to display the configuration of the system hardware and the Cisco IOS software information.

### **Configuring Intelligent Protection Switching**

The SRP interface uses ring architecture to provide redundancy and protection from a failed node or a fiber cut by using Intelligent Protection Switching (IPS). To configure IPS, use the following commands beginning in privileged EXEC mode. The steps described in this section are optional.

#### <span id="page-120-0"></span>**SUMMARY STEPS**

- **1.** Router# **configure terminal**
- **2.** Router(config)# **interface srp** *slot* **/** *port*
- **3.** Router(config-if)# **srp ips request manual-switch a**
- **4.** Router(config-if)# **srp ips wtr-timer 10**
- **5.** Router(config-if)# **srp ips timer 20 a**
- **6.** Router(config-if)# **exit**

### **DETAILED STEPS**

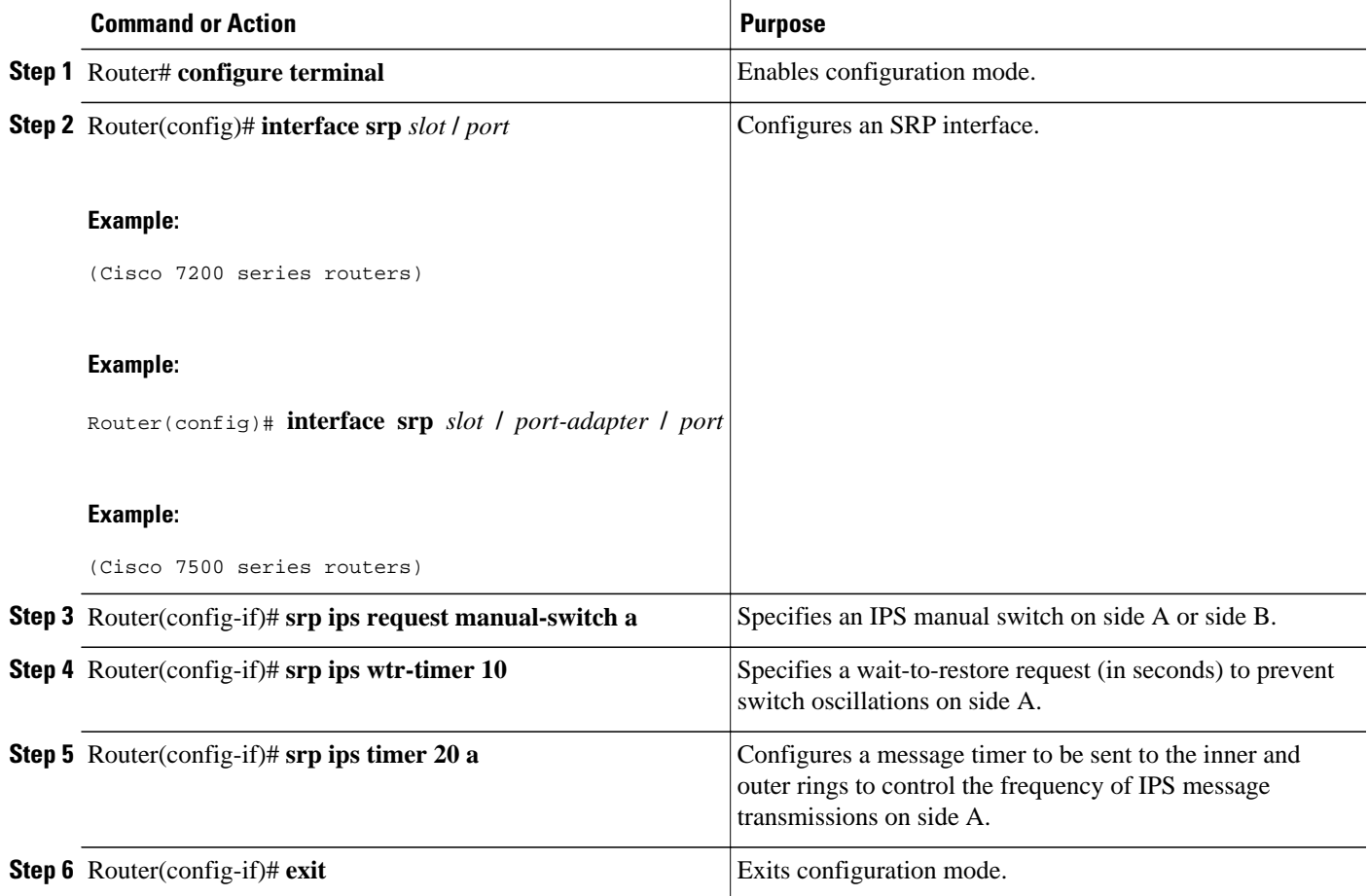

Use the **show srp** command to verify the configuration.

### **Configuring DPT Topology**

Every node on a DPT ring maintains a topology map of the ring, so that it knows where to route traffic. It updates the topology map by periodically sending a query, called a topology discovery packet, out onto the outer-ring path. Each node on the ring adds its own MAC address to the packet. When the discovery packet returns to the originating node, the contents of the packet are used to update the topology map. You use the **srp topology-timer** command to set the frequency with which the node sends out topology discovery packets. To configure DPT, use the following commands beginning in privileged EXEC mode.

#### **SUMMARY STEPS**

- **1.** Router# **configure terminal**
- **2.** Router(config)# **interface srp** *slot* **/** *port*
- **3.** Router(config-if)# **srp topology-timer 70**
- **4.** Router(config-if)# **exit**
- **5.** Router# **show srp topology**

#### **DETAILED STEPS**

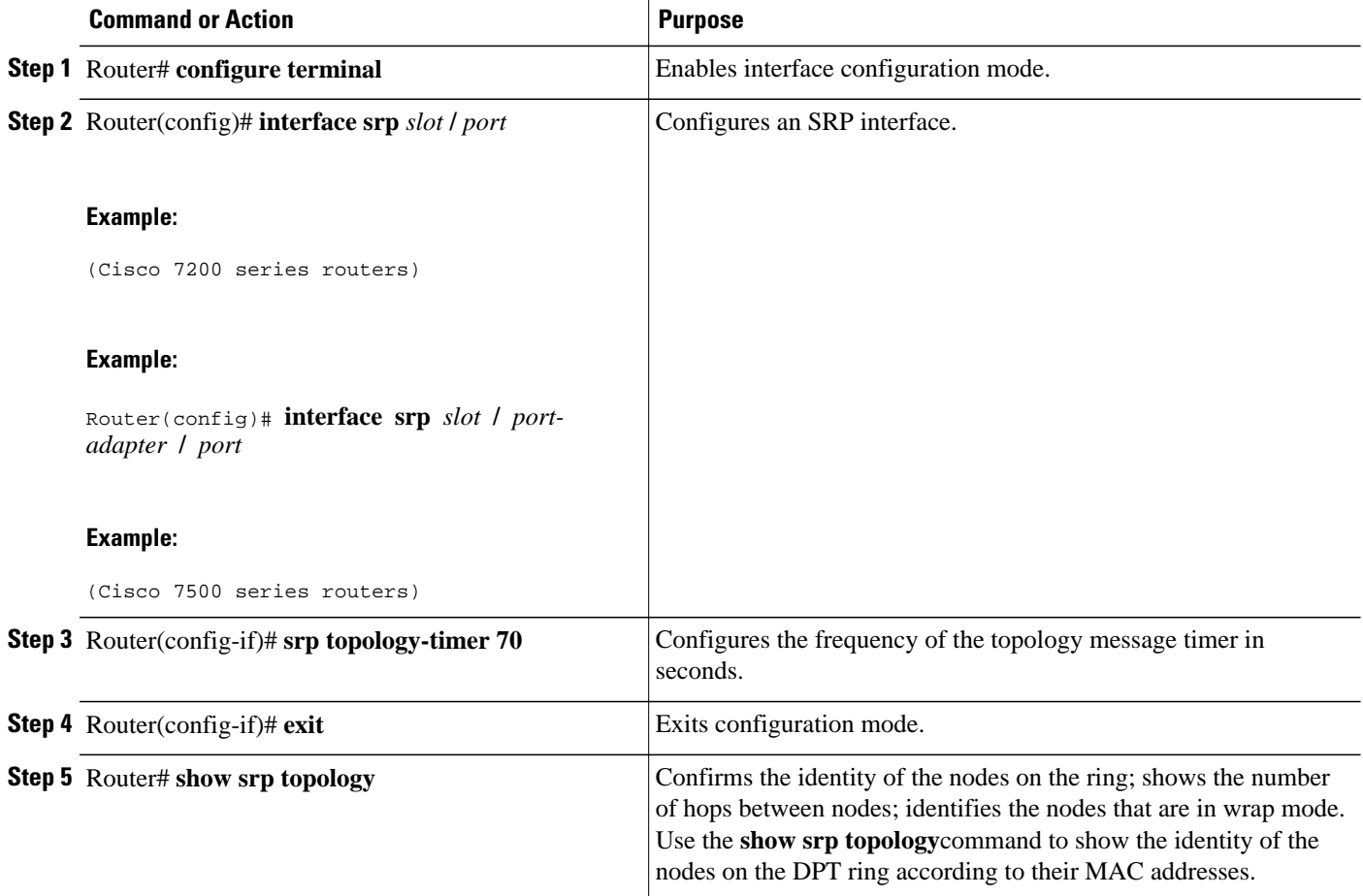

# **Configuring Automatic Protection Switching of Packet-over-SONET Circuits**

The automatic protection switching (APS) feature is supported on Cisco 7500 series routers. This feature allows switchover of Packet-over-SONET (POS) circuits and is often required when connecting SONET equipment to telco equipment. APS refers to the mechanism of bringing a "protect" POS interface into the SONET network as the "working" POS interface on a circuit from the intervening SONET equipment.

The protection mechanism used for this feature is "1+1, Bidirectional, nonrevertive" as described in the Bellcore publication "TR-TSY-000253, SONET Transport Systems; Common Generic Criteria, Section

5.3." In the 1+1 architecture, there is one working interface (circuit) and one protect interface, and the same payload from the transmitting end is sent to both the receiving ends. The receiving end decides which interface to use. The line overhead (LOH) bytes (K1 and K2) in the SONET frame indicate both status and action.

The protect interface is configured with the IP address of the router that has the working interface. The APS Protect Group Protocol, which runs on top of UDP, provides communication between the process controlling the working interface and the process controlling the protect interface. Using this protocol, POS interfaces can be switched because of a router failure, degradation or loss of channel signal, or manual intervention. In bidirectional mode, the receive and transmit channels are switched as a pair. In unidirectional mode, the transmit and receive channels are switched independently. For example, if the receive channel on the working interface has a loss of channel signal, both the receive and transmit channels are switched.

In addition to the new Cisco IOS commands added for the APS feature, the POS interface configuration commands **pos threshold**and **pos report** have been added to support user configuration of the bit-error rate (BER) thresholds and reporting of SONET alarms.

• APS Configuration Task List, page 103

## **APS Configuration Task List**

Two SONET connections are required to support APS. In a telco environment, the SONET circuits must be provisioned as APS. You must also provision the operation (for example, 1+1), mode (for example, bidirectional), and revert options (for example, no revert). If the SONET connections are homed on two separate routers (the normal configuration), an out of band (OOB) communications channel between the two routers needs to be set up for APS communication.

When configuring APS, we recommend that you configure the working interface first. Normal operation with 1+1 operation is to configure it as a working interface. Also configure the IP address of the interface being used as the APS OOB communications path.

For more information on POS interfaces, refer to the installation and configuration documentation that accompanies the POS hardware.

To configure APS and POS, perform the following tasks. Each task is identified as either required or optional.

- Configuring APS Working and Protect Interfaces, page 103
- [Configuring APS Working and Protect Interfaces](#page-123-0), page 104
- [Configuring Other APS Options](#page-124-0), page 105
- [Monitoring and Maintaining APS,](#page-125-0) page 106
- [Configuring SONET Alarm Reporting](#page-125-0), page 106
- [Configuring a Protection Switch,](#page-125-0) page 106

### **Configuring APS Working and Protect Interfaces**

This section describes how to configure and protect a working interface. The commands listed in this section are required. To avoid having the protected interface become the active circuit and disabling the working circuit when it is discovered, configure the working interface before configuring the protected interface.

To configure the working interface, use the following commands beginning in global configuration mode.

#### <span id="page-123-0"></span>**SUMMARY STEPS**

- **1.** Router(config)# **interface pos** *slot* **/** *port-adapter* **/** *port*
- **2.** Router(config-if)# **aps working** *circuit-number*
- **3.** Router(config-if)# **end**
- **4.** Router# **show controllers pos**

#### **DETAILED STEPS**

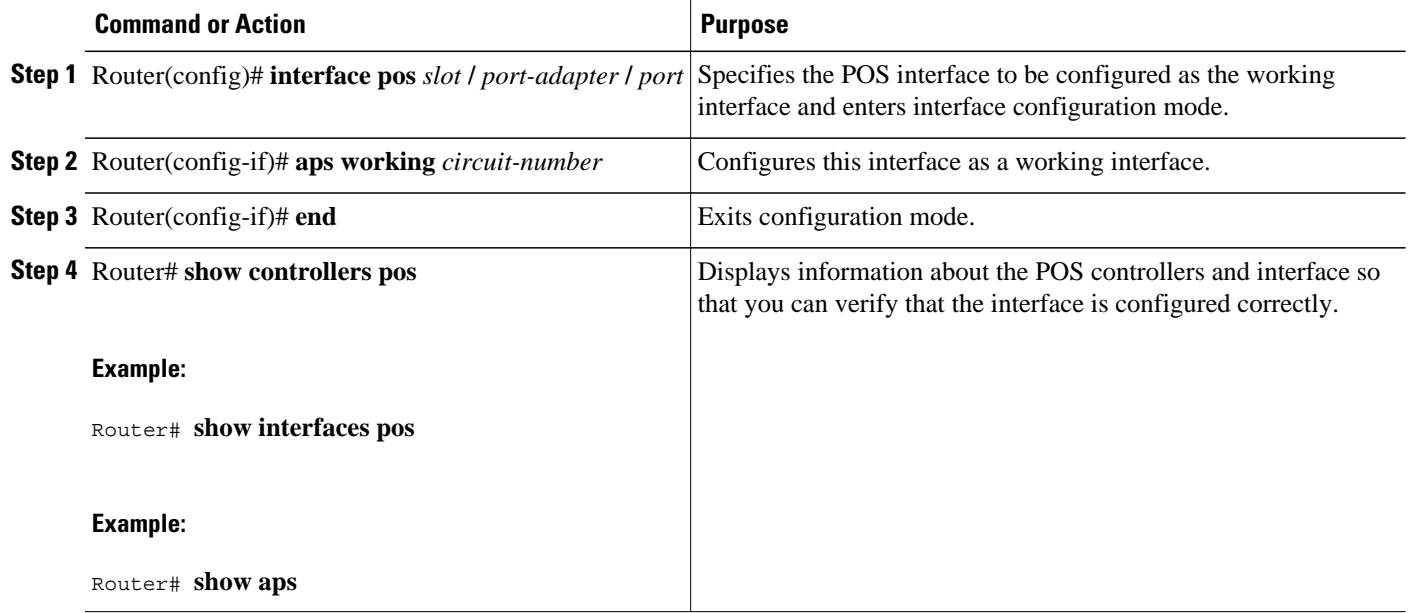

### **Configuring APS Working and Protect Interfaces**

**Note** If a router has two or more protect interfaces, the **aps group** command for each interface must precede the corresponding **aps protect**command.

To configure the protect interface, use the following commands beginning in global configuration mode.

#### **SUMMARY STEPS**

- **1.** Router(config)# **interface pos** *slot* **/** *port-adapter* **/** *port*
- **2.** Router(config-if)# **aps protect** *circuit-number ip-address*
- **3.** Router(config-if)# **end**
- **4.** Router# **show controllers pos**

### <span id="page-124-0"></span>**DETAILED STEPS**

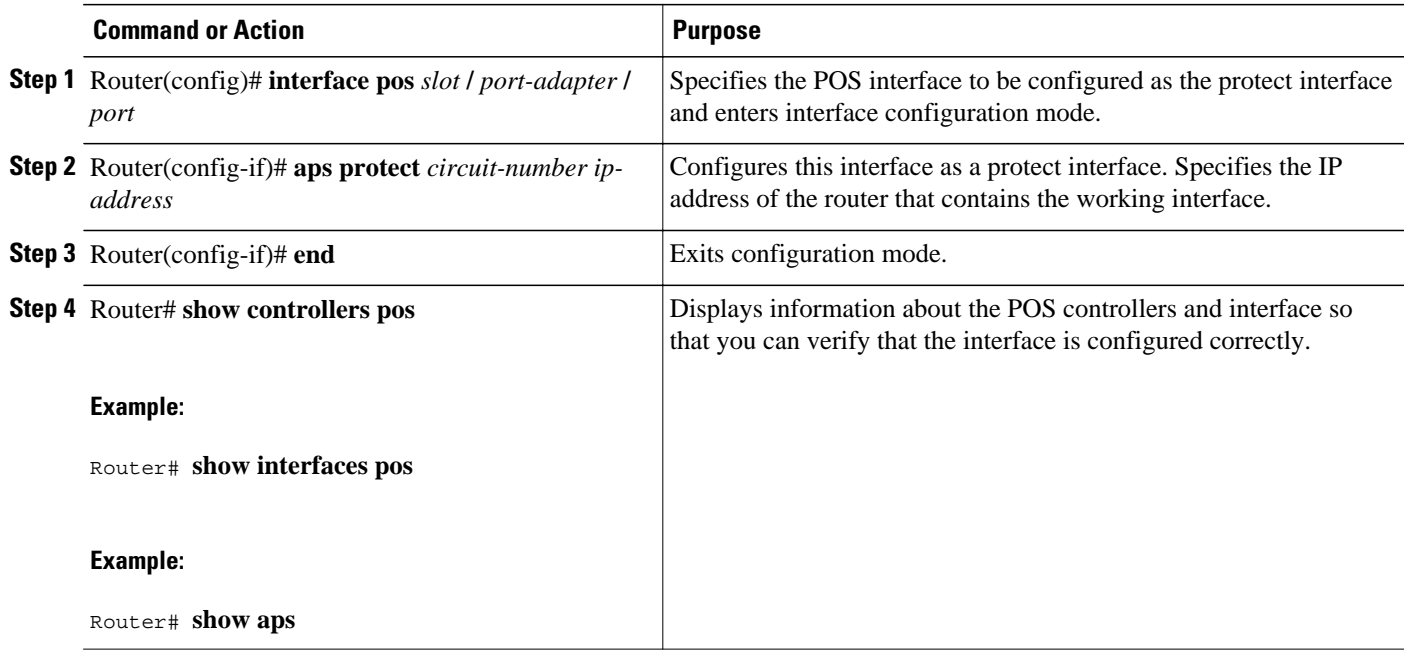

## **Configuring Other APS Options**

To configure the other APS options, use any of the following optional commands in interface configuration mode.

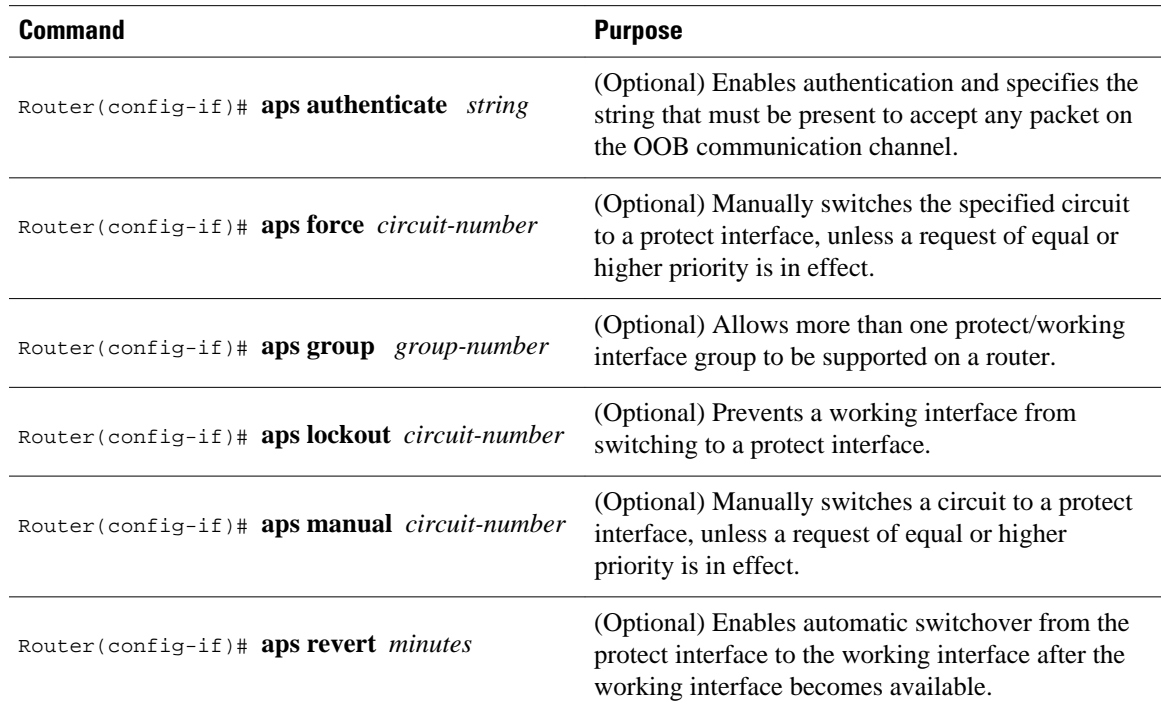

<span id="page-125-0"></span>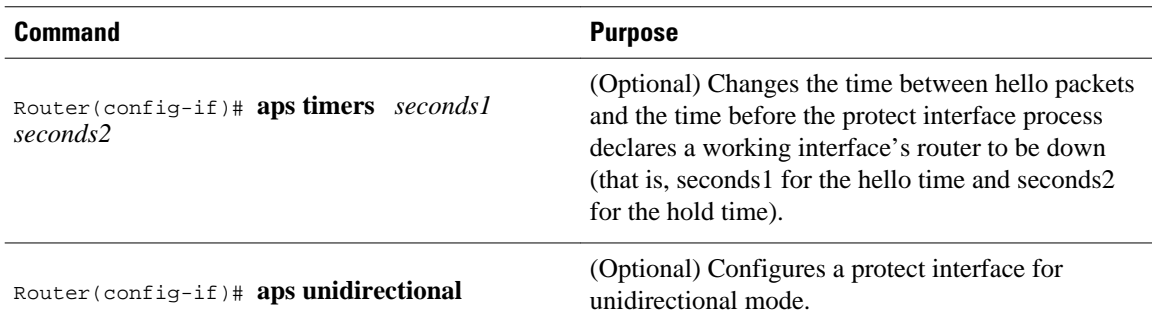

### **Monitoring and Maintaining APS**

To provide information about system processes, the Cisco IOS software includes an extensive list of EXEC commands that begin with the word **show**, which, when executed, display detailed tables of system information. Following is a list of some of the common **show** commands for the APS feature.

To display the information described, use these commands in privileged EXEC mode.

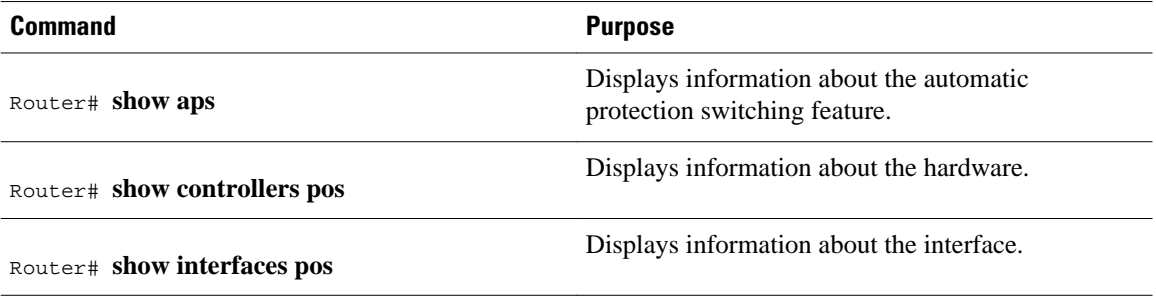

### **Configuring SONET Alarm Reporting**

To configure the thresholds and the type of SONET alarms that are reported, use any of the following commands in interface configuration mode. The commands listed in this section are optional. The default settings are adequate for most POS installations.

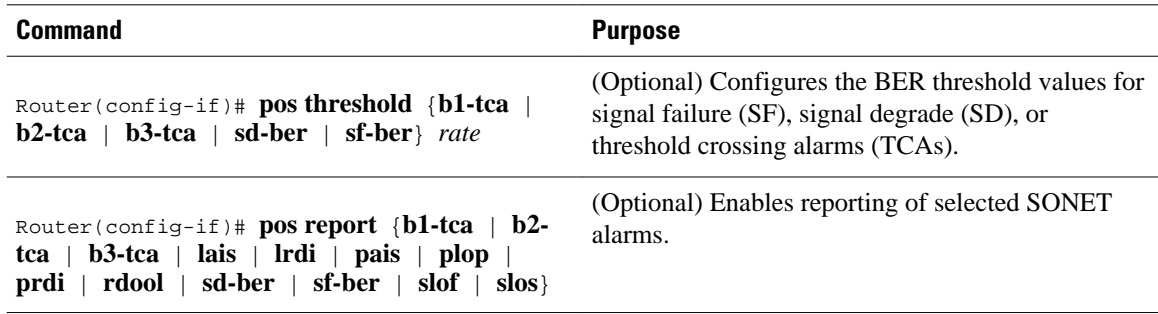

To display the current BER threshold setting or to view the reporting of the SONET alarms, use the **show controllers pos** EXEC command.

### **Configuring a Protection Switch**

LAIS can be used to force a protection switch in an APS environment. To force an APS switch when the interface is placed in administrative shut down state, use the following command in interface configuration mode.

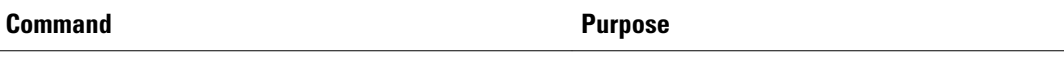

Router(config-if)# **pos ais-shut**

Sends line alarm indication signals.

# **Configuring Serial Interfaces for CSU DSU Service Modules**

The Cisco T1 data service unit/channel service unit (DSU/CSU) WAN interface card is an integrated, managed T1 or fractional T1 WAN interface card. It provides nonchannelized data rates of 1 to 24 X 64 kbps or 1 to 24 X 56 kbps and follows ANSI T1.403 and AT&T Publication 62411 standards.

The Cisco DSU/CSU WAN T1 interface includes the following management features:

- You can remotely configure the interface using Telnet and the Cisco IOS command-line interface (CLI).
- For monitoring purposes, the router and DSU/CSU are manageable as a single Simple Network Management Protocol (SNMP) entity using CiscoWorks or CiscoView. DSU/CSU statistics are accessed from the CLI.
- The SNMP agent supports the standard MIB II, Cisco integrated DSU/CSU MIB, and T1 MIB (RFC 1406).
- Loopbacks (including a manual button for a network line loopback) and bit error rate tester (BERT) tests are provided for troubleshooting.
- Test patterns, alarm counters, and performance reports are accessible using the CLI.
- The module has carrier detect, loopback, and alarm LEDs.

The following CSU and DSU service modules are described in this section:

- Fractional T1/FT/WIC CSU/DSU service module
- 2-wire and 4-wire, 56/64-kbps CSU/DSU service module
- Fractional T1 FT WIC CSU DSU Service Module Configuration Task List, page 107
- [2-Wire and 4-Wire 56 64-kbps CSU DSU Service Module Configuration Task List](#page-131-0), page 112

## **Fractional T1 FT WIC CSU DSU Service Module Configuration Task List**

To configure fractional T1 and T1 (FT1/T1) service modules, perform the tasks described in these sections. Each task in the list is identified as either required or optional.

- [Specifying the Clock Source,](#page-127-0) page 108
- [Enabling Data Inversion Before Transmission,](#page-127-0) page 108
- [Specifying the Frame Type of an FT T1 Line,](#page-127-0) page 108
- [Specifying the CSU Line Build-Out,](#page-128-0) page 109
- [Specifying FT1 T1 Line-Code Type](#page-128-0), page 109
- [Enabling Remote Alarms,](#page-128-0) page 109
- [Enabling Loop Codes That Initiate Remote Loopbacks,](#page-129-0) page 110
- [Specifying Time Slots](#page-130-0), page 111
- [Enabling the T1 CSU WIC](#page-130-0), page 111

### <span id="page-127-0"></span>**Specifying the Clock Source**

To specify the clock source (that is, the source of the timing synchronization signal) for the FT1/T1 CSU/DSU module, use the following command in interface configuration mode.

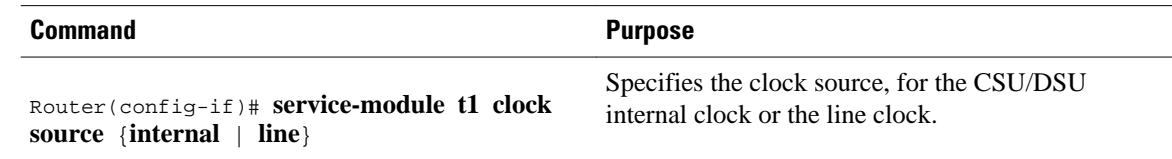

### **Enabling Data Inversion Before Transmission**

Data inversion is used to guarantee the ones density requirement on an alternate mark inversion (AMI) line when using bit-oriented protocols such as High-Level Data Link Control (HDLC), PPP, X.25, and Frame Relay.

To guarantee the ones density requirement on an AMI line using the FT1/T1 CSU/DSU module, use the following command in interface configuration mode.

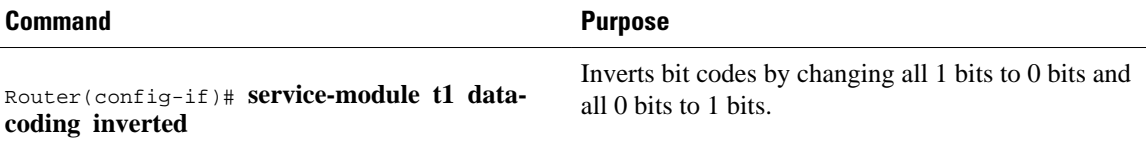

If the time-slot speed is set to 56 kbps, this command is rejected because line density is guaranteed when transmitting at 56 kbps. Use this command with the 64-kbps line speed. If you transmit inverted bit codes, both CSU/DSUs must have this command configured for successful communication.

To enable normal data transmission on an FT1/T1 network, use the following command in interface configuration mode.

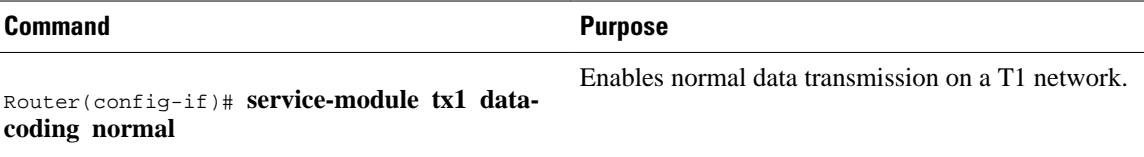

#### or

Router(config-if)# **no service-module t1 data-coding inverted**

### **Specifying the Frame Type of an FT T1 Line**

To specify the frame type for a line using the FT1/T1 CSU/DSU module, use the following command in interface configuration mode.

<span id="page-128-0"></span>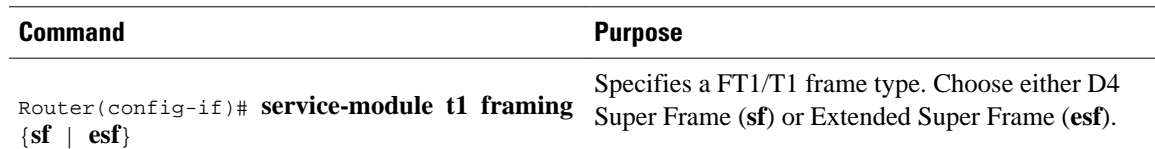

In most cases, the service provider determines which framing type, either **sf** or e**sf**, is required for your circuit.

### **Specifying the CSU Line Build-Out**

To decrease the outgoing signal strength to an optimum value for the telecommunication carrier network, use the following command on the FT1/T1 CSU/DSU module in interface configuration mode.

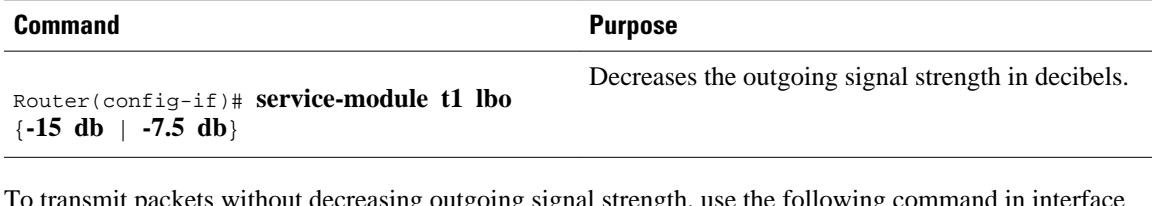

ismit packets without decreasing outgoing signal strength, use the following configuration mode.

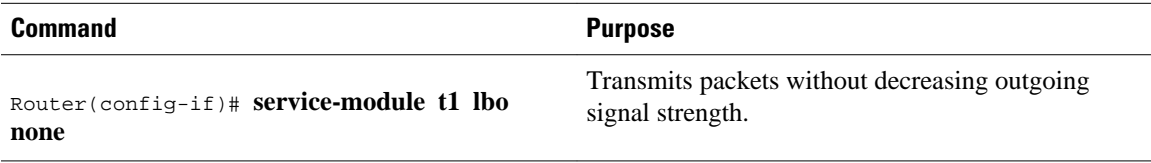

The ideal signal strength should be between -15 dB and -22 dB, which is calculated by adding the phone company loss plus cable length loss plus line build out. You may use this command in back-to-back configurations, but it is not needed on most actual T1 lines.

### **Specifying FT1 T1 Line-Code Type**

To configure the line code for the FT1/T1 CSU/DSU module, use the following command in interface configuration mode.

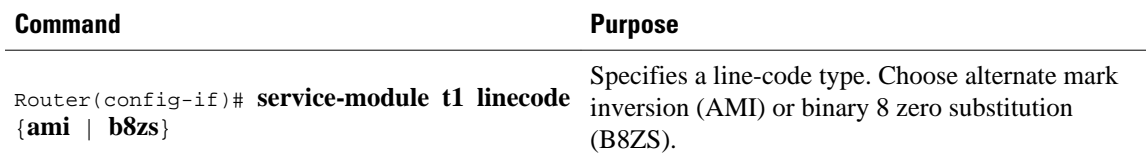

Configuring B8ZS is a method of ensuring the ones density requirement on a T1 line by substituting intentional bipolar violations in bit positions four and seven for a sequence of eight zero bits. When you configure the CSU/DSU AMI, you must guarantee the ones density requirement in your router using the **service-module t1 data-coding inverted** command or the **service-module t1 timeslots speed 56**command. In most cases, your T1 service provider determines which line-code type, either **ami** or **b8zs**, is required for your T1 circuit.

### **Enabling Remote Alarms**

<span id="page-129-0"></span>To generate remote alarms (yellow alarms) at the local CSU/DSU or to detect remote alarms sent from the remote CSU/DSU, use the following command in interface configuration mode.

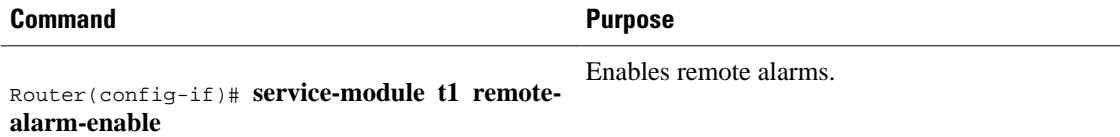

Remote alarms are transmitted by the CSU/DSU when it detects an alarm condition, such as a red alarm (loss of signal) or blue alarm (unframed 1s). The receiving CSU/DSU then knows that there is an error condition on the line.

With D4 Superframe configured, a remote alarm condition is transmitted by setting the bit 2 of each time slot to zero. For received user data that has bit 2 of each time slot set to zero, the CSU/DSU interprets the data as a remote alarm and interrupts data transmission, which explains why remote alarms are disabled by default. With Extended Super Frame configured, the remote alarm condition is signalled out of band in the facility data link.

You can see if the FT1/T1 CSU/DSU is receiving a remote alarm (yellow alarm) by issuing the **show service-module** command.

To disable remote alarms, use the following command in interface configuration mode.

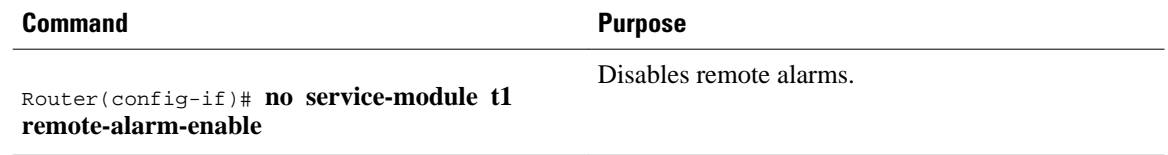

### **Enabling Loop Codes That Initiate Remote Loopbacks**

To specify if the fractional T1/T1 CSU/DSU module goes into loopback when it receives a loopback code on the line, use the following commands in interface configuration mode.

#### **SUMMARY STEPS**

- **1.** Router(config-if)# **service-module t1 remote-loopback full**
- **2.** Router(config-if)# **service-module t1 remote-loopback payload** [**alternate** | **v54**]

#### **DETAILED STEPS**

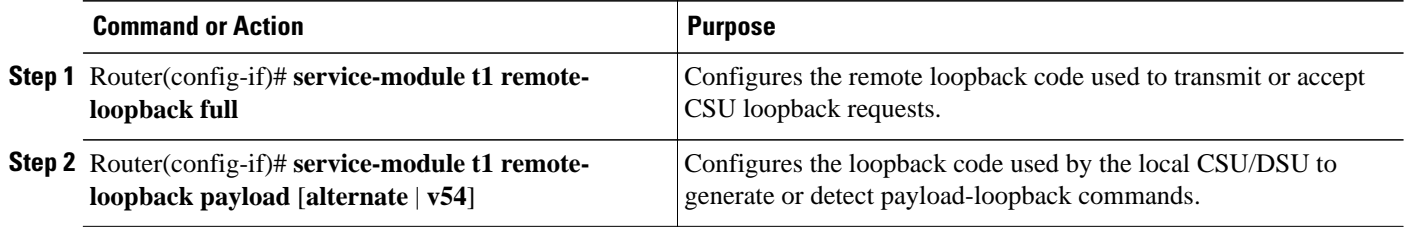

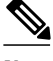

**Note** By using the **service-module t1 remote-loopback** command without specifying any keywords, you enable the standard-loopup codes, which use a 1-in-5 pattern for loopup and a 1-in-3 pattern for loopdown.

You can simultaneously configure the **full** and **payload** loopback points. However, only one loopback payload code can be configured at a time. For example, if you configure the **service-module t1 remote-** <span id="page-130-0"></span>**loopback payload alternate**command, a payload v.54 request, which is the industry standard and default, cannot be transmitted or accepted. Full and payload loopbacks with standard-loopup codes are enabled by default.

The **no** form of this command disables loopback requests. For example, the **no service-module t1 remoteloopback full** command ignores all full-bandwidth loopback transmissions and requests. Configuring the **no**form of the command may not prevent telco line providers from looping your router in **esf** mode, because fractional T1/T1 telcos use facilities data-link messages to initiate loopbacks.

If you enable the **service-module t1 remote-loopback**command, the **loopback remote**commands on the FT1/T1 CSU/DSU module will not be successful.

### **Specifying Time Slots**

To define time slots for an FT1/T1 module, use the following command in interface configuration mode.

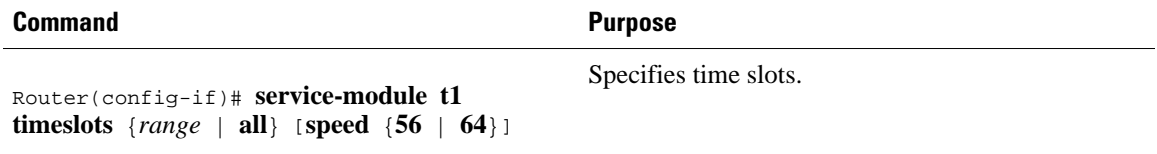

This command specifies which time slots are used in fractional T1 operation and determines the amount of bandwidth available to the router in each time slot. The *range* specifies the DS0 time slots that constitute the FT1/T1 channel. The range is from 1 to 24, where the first time slot is numbered 1, and the last time slot is numbered 24. Specify this field by using a series of subranges separated by commas. The time-slot range must match the time slots assigned to the channel group. In most cases, the service provider defines the time slots that comprise a channel group. Use the **no** form of this command to select all FT1/T1 time slots that are transmitting at 64 kbps, which is the default.

To use the entire T1 line, enable the **service-module t1 timeslots all**command.

### **Enabling the T1 CSU WIC**

The following are prerequisites to enable the T1 CSU WIC:

- Leased line from your telephone company
- Configuration parameters depending on your specific telephone company. For most connections, the default settings should suffice:
	- **service-module t1 clock source line**
	- **service-module t1 data-coding normal**
	- **service-module t1 timeslots all speed 64**
	- **service-module t1 framing esf**
	- **service-module t1 lbo none**
	- **service-module t1 linecode b8zs**
	- **no service-module t1 remote-alarm-enable**
	- **no service-module t1 fdl**

<span id="page-131-0"></span>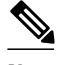

**Note** To view the current configuration, use the **show service-module serial** *slot* **/** *port* command. For further information about these commands and how to change them, refer to the Cisco IOS configuration guides and command references that shipped with your router.

To configure the router to send SNMP traps, use the following commands:

#### **SUMMARY STEPS**

- **1.** Router(config)# **interface serial** *slot* **/** *port*
- **2.** Router(config-if)# **service-module t1 fdl** {**ansi** | **att**}
- **3.** Router(config-if)# **exit**
- **4.** Router(config)# **more system:running-config**

#### **DETAILED STEPS**

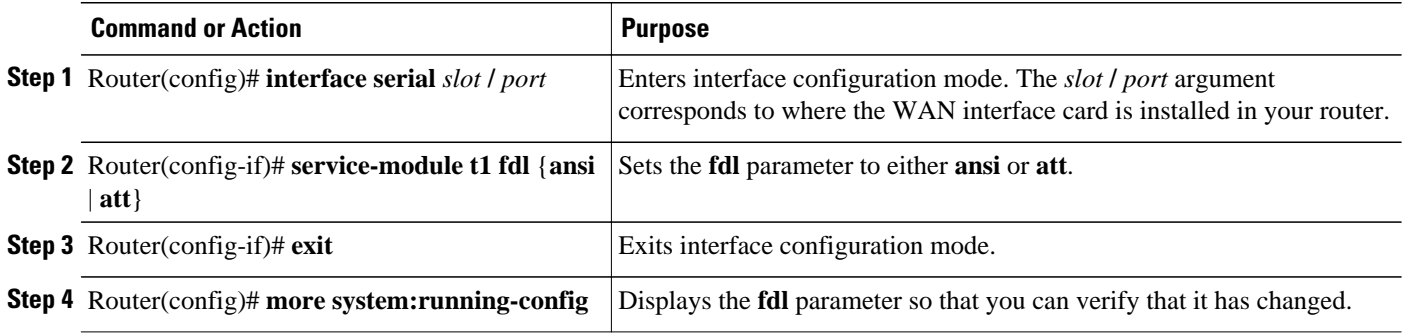

## **2-Wire and 4-Wire 56 64-kbps CSU DSU Service Module Configuration Task List**

To configure 2- and 4-wire, 56/64 kbps service modules, perform the tasks described in these sections:

- Setting the Clock Source, page 112
- [Setting the Network Line Speed,](#page-132-0) page 113
- [Enabling Scrambled Data Coding](#page-132-0), page 113
- [Changing Between Digital Data Service and Switched Dial-Up Modes,](#page-133-0) page 114
- [Enabling Acceptance of a Remote Loopback Request](#page-133-0), page 114
- [Selecting a Service Provider](#page-134-0), page 115

### **Setting the Clock Source**

In most applications, the CSU/DSU should be configured using the **service-module 56k clock source line** command. For back-to-back configurations, use the **internal** keyword to configure one CSU/DSU and use the **line** keyword to configure the other CSU/DSU.

To configure the clock source for a 4-wire, 56/64-kbps CSU/DSU module, use the following command in interface configuration mode for a serial interface:

<span id="page-132-0"></span>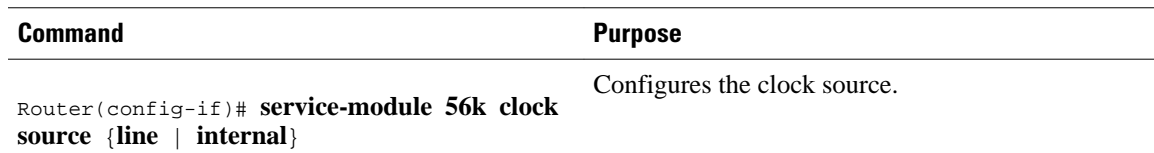

Use the **no** form of this command to revert to the default clock source, which is the line clock.

#### **Setting the Network Line Speed**

To configure the network line speed for a 4-wire, 56/64-kbps CSU/DSU module, use the following command in interface configuration mode for a serial interface:

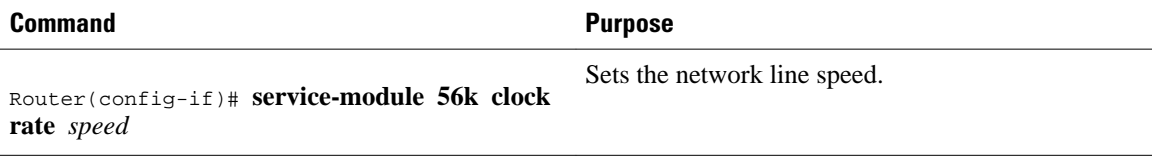

You can use the following line speed settings: 2.4, 4.8, 9.6, 19.2, 38.4, 56, 64 kbps, and an **auto** setting.

The 64-kbps line speed cannot be used with back-to-back digital data service (DDS) lines. The subrate line speeds are determined by the service provider.

Only the 56-kbps line speed is available in switched mode. Switched mode is the default on the 2-wire CSU/DSU and is enabled by the **service-module 56k network-type** interface configuration command on the 4-wire CSU/DSU.

The **auto** linespeed setting enables the CSU/DSU to decipher current line speed from the sealing current running on the network. Because back-to-back DDS lines do not have sealing current, use the **auto** setting only when transmitting over telco DDS lines and using the line clock as the clock source.

Use the **no** form of this command to enable a network line speed of 56 kbps, which is the default.

### **Enabling Scrambled Data Coding**

To prevent application data from replicating loopback codes when operating at 64 kbps on a 4-wire CSU/ DSU, use the following command in interface configuration mode for a serial interface:

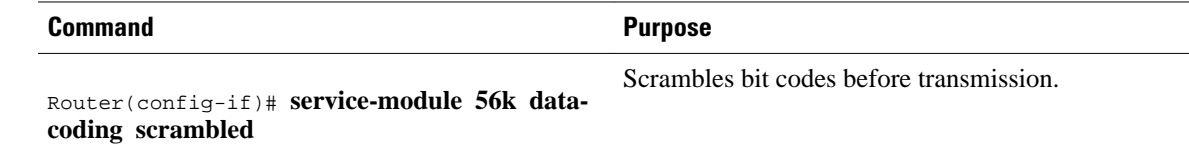

Enable the scrambled configuration only in 64 kbps DDS mode. If the network type is set to switched, the configuration is refused.

If you transmit scrambled bit codes, both CSU/DSUs must have this command configured for successful communication.

To enable normal data transmission for the 4-wire, 56/64-kbps module, use one of the following commands for a serial interface in interface configuration mode.

<span id="page-133-0"></span>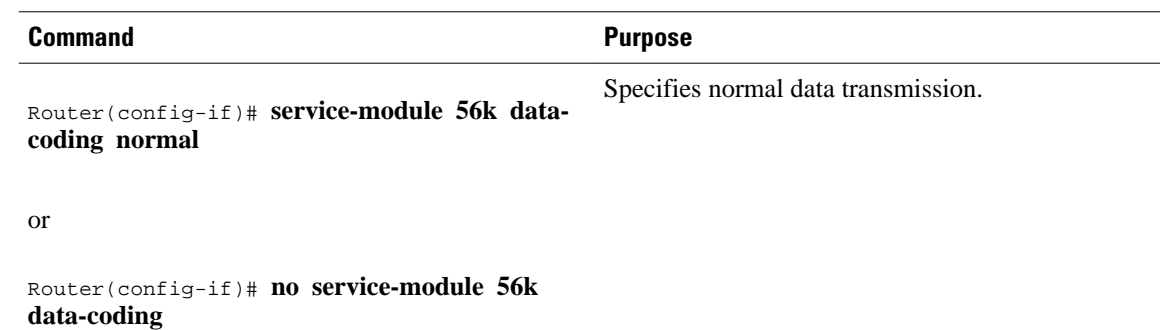

### **Changing Between Digital Data Service and Switched Dial-Up Modes**

To transmit packets in DDS mode or switched dial-up mode using the 4-wire, 56/64-kbps CSU/DSU module, use one of the following commands in interface configuration mode for a serial interface:

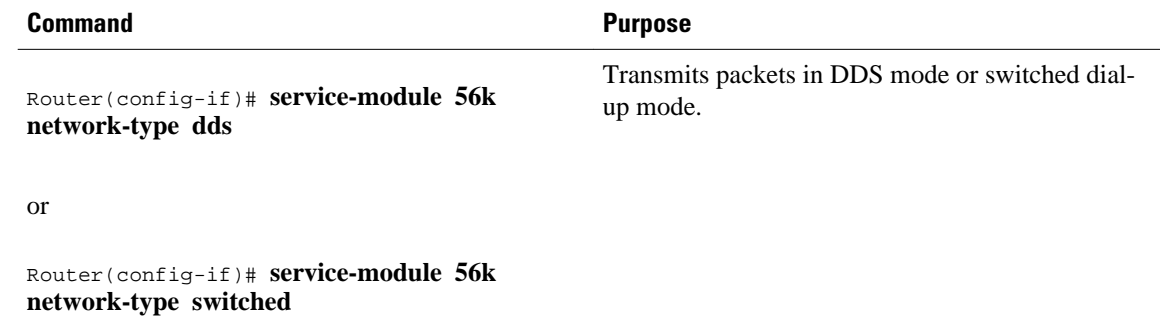

Use the **no** form of these commands to transmit from a dedicated leased line in DDS mode. DDS mode is enabled by default for the 4-wire CSU/DSU. Switched mode is enabled by default for the 2-wire CSU/ DSU.

In switched mode, you need additional dialer configuration commands to configure dial-out numbers. Before you enable the **service-module 56k network-type switched** command, both CSU/DSUs must use a clock source coming from the line and the clock rate must be configured to **auto** or **56k**. If the clock rate is not set correctly, this command will not be accepted.

The 2-wire and 4-wire, 56/64-kbps CSU/DSU modules use V.25 *bis* dial commands to interface with the router. Therefore, the interface must be configured using the **dialer in-band** command. DTR dial is not supported.

**Note** Any loopbacks in progress are terminated when switching between modes.

### **Enabling Acceptance of a Remote Loopback Request**

To enable the acceptance of a remote loopback request on a 2- or 4-wire, 56/64-kbps CSU/DSU module, use the following command in interface configuration mode for a serial interface:

<span id="page-134-0"></span>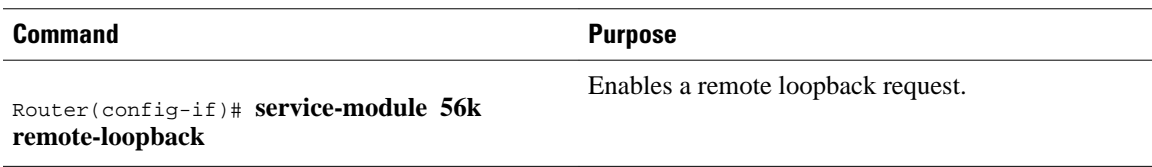

The **no service-module 56k remote-loopback** command prevents the local CSU/DSU from being placed into loopback by remote devices on the line. Unlike the T1 module, the 2- or 4-wire, 56/64-kbps CSU/DSU module can still initiate remote loopbacks with the **no** form of this command configured.

### **Selecting a Service Provider**

To select a service provider to use with a 2- or 4-wire, 56/64 kbps dial-up line, use the following command in interface configuration mode for a serial interface:

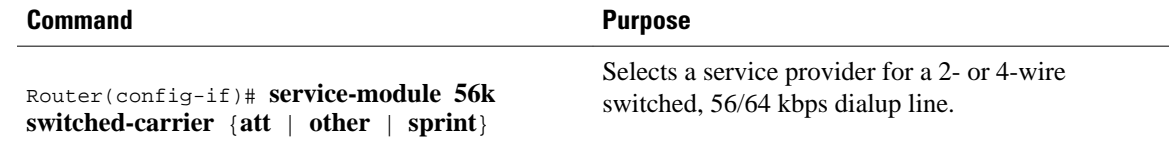

The **att** keyword specifies AT&T or another digital network service provider as the line carrier, which is the default for the 4-wire, 56/64-kbps CSU/DSU module. The **sprint** keyword specifies Sprint or another service provider whose network carries mixed voice and data as the line carrier, which is the default for the 2-wire switched 56-kbps CSU/DSU module.

In a Sprint network, echo-canceler tones are sent during call setup to prevent echo cancelers from damaging digital data. The transmission of these cancelers may increase call setup times by 8 seconds on the 4-wire module. Having echo cancellation enabled does not affect data traffic.

This configuration command is ignored if the network type is DDS.

Use the **no** form of this command to enable the default service provider. AT&T is enabled by default on the 4-wire, 56/64 module. Sprint is enabled by default on the 2-wire switched, 56-kbps module.

# **Configuring Low-Speed Serial Interfaces**

This section describes how to configure low-speed serial interfaces. In addition to the background information described in the Understanding Half-Duplex DTE and DCE State Machines, page 115, these sections provide guidelines for configuring low-speed serial interfaces:

For configuration examples, see the [Low-Speed Serial Interface Examples](#page-162-0), page 143.

- Understanding Half-Duplex DTE and DCE State Machines, page 115
- [Changing Between Controlled-Carrier and Constant-Carrier Modes,](#page-138-0) page 119
- [Tuning Half-Duplex Timers,](#page-139-0) page 120
- [Changing Between Synchronous and Asynchronous Modes](#page-140-0), page 121

## **Understanding Half-Duplex DTE and DCE State Machines**

The following sections describe the communication between half-duplex DTE transmit and receive state machines and half-duplex DCE transmit and receive state machines.

• [Half-Duplex DTE State Machines](#page-135-0), page 116

• [Half-Duplex DCE State Machines,](#page-136-0) page 117

### <span id="page-135-0"></span>**Half-Duplex DTE State Machines**

As shown in the figure below, the half-duplex DTE transmit state machine for low-speed interfaces remains in the ready state when it is quiescent. When a frame is available for transmission, the state machine enters the transmit delay state and waits for a time period, which is defined by the **half-duplex timer transmitdelay** command. The default is 0 milliseconds. Transmission delays are used for debugging half-duplex links and assisting lower-speed receivers that cannot process back-to-back frames.

#### *Figure 3 Half-Duplex DTE Transmit State Machine*

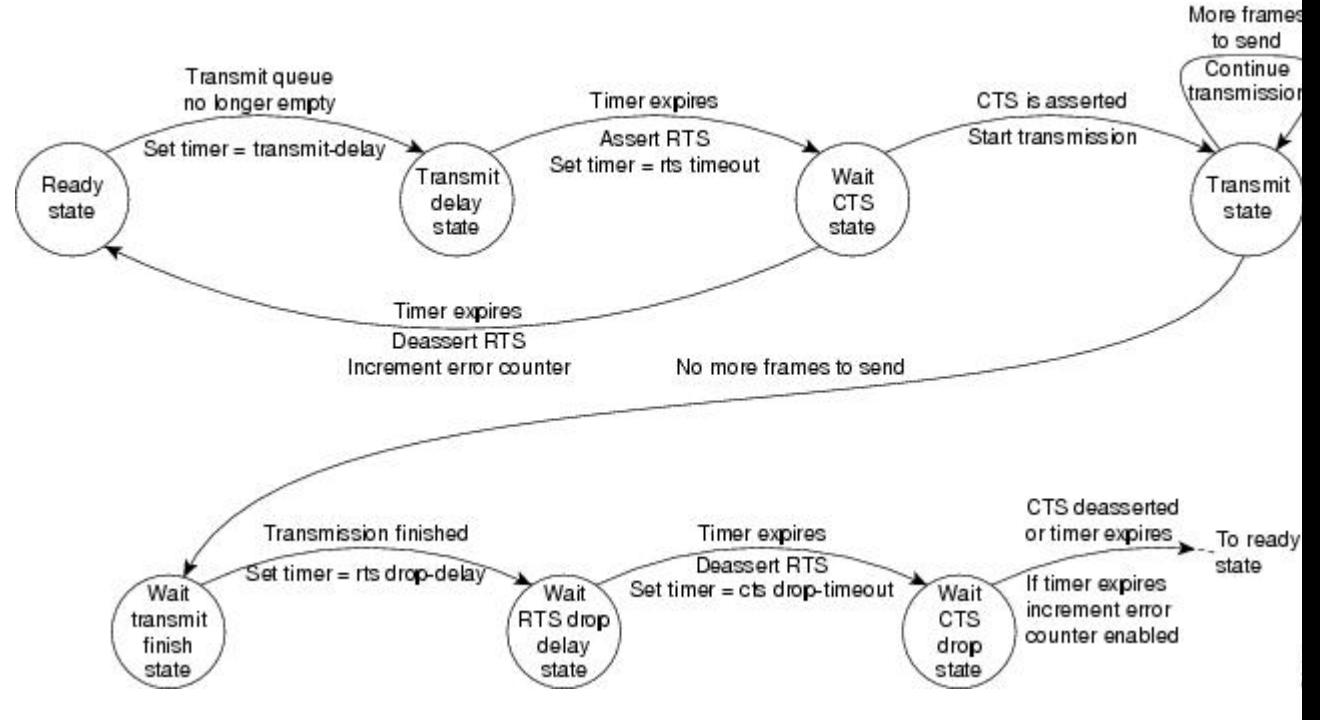

After idling for a defined number of milliseconds (ms), the state machine asserts a request to send (RTS) signal and changes to the wait-clear-to-send (CTS) state for the DCE to assert CTS. A timeout timer with a value set by the **half-duplex timer rts-timeout** command starts. This default is 3 ms. If the timeout timer expires before CTS is asserted, the state machine returns to the ready state and deasserts RTS. If CTS is asserted before the timer expires, the state machine enters the transmit state and sends the frames.

Once there are no more frames to transmit, the state machine transitions to the wait transmit finish state. The machine waits for the transmit FIFO in the serial controller to empty, starts a delay timer with a value defined by the **half-duplex timer rts-drop-delay** interface command, and transitions to the wait RTS drop delay state.

When the timer in the wait RTS drop delay state expires, the state machine deasserts RTS and transitions to the wait CTS drop state. A timeout timer with a value set by the **half-duplex timer cts-drop-timeout** interface command starts, and the state machine waits for the CTS to deassert. The default is 250 ms. Once the CTS signal is deasserted or the timeout timer expires, the state machine transitions back to the ready state. If the timer expires before CTS is deasserted, an error counter is incremented, which can be displayed by issuing the **show controllers** command for the serial interface in question.

As shown in the figure below, a half-duplex DTE receive state machine for low-speed interfaces idles and receives frames in the ready state. A giant frame is any frame whose size exceeds the maximum

<span id="page-136-0"></span>transmission unit (MTU). If the beginning of a giant frame is received, the state machine transitions to the in giant state and discards frame fragments until it receives the end of the giant frame. At this point, the state machine transitions back to the ready state and waits for the next frame to arrive.

*Figure 4 Half-Duplex DTE Receive State Machine*

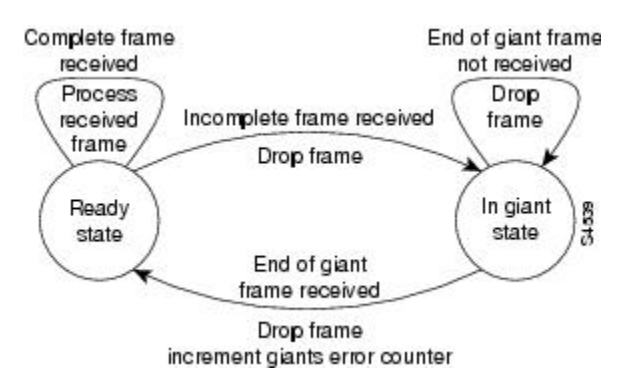

An error counter is incremented upon receipt of the giant frames. To view the error counter, use the **show interfaces** command for the serial interface in question.

### **Half-Duplex DCE State Machines**

As shown in the figure below, for a low-speed serial interface in DCE mode, the half-duplex DCE transmit state machine idles in the ready state when it is quiescent. When a frame is available for transmission on the serial interface, such as when the output queues are no longer empty, the state machine starts a timer (based on the value of the **half-duplex timer transmit-delay**command, in milliseconds) and transitions to the transmit delay state. Similar to the DTE transmit state machine, the transmit delay state gives you the option of setting a delay between the transmission of frames; for example, this feature lets you compensate for a slow receiver that loses data when multiple frames are received in quick succession. The default

**transmit-delay** value is 0 ms; use the **half-duplex timer transmit-delay**interface configuration command to specify a delay value not equal to 0.

#### *Figure 5 Half-Duplex DCE Transmit State Machine*

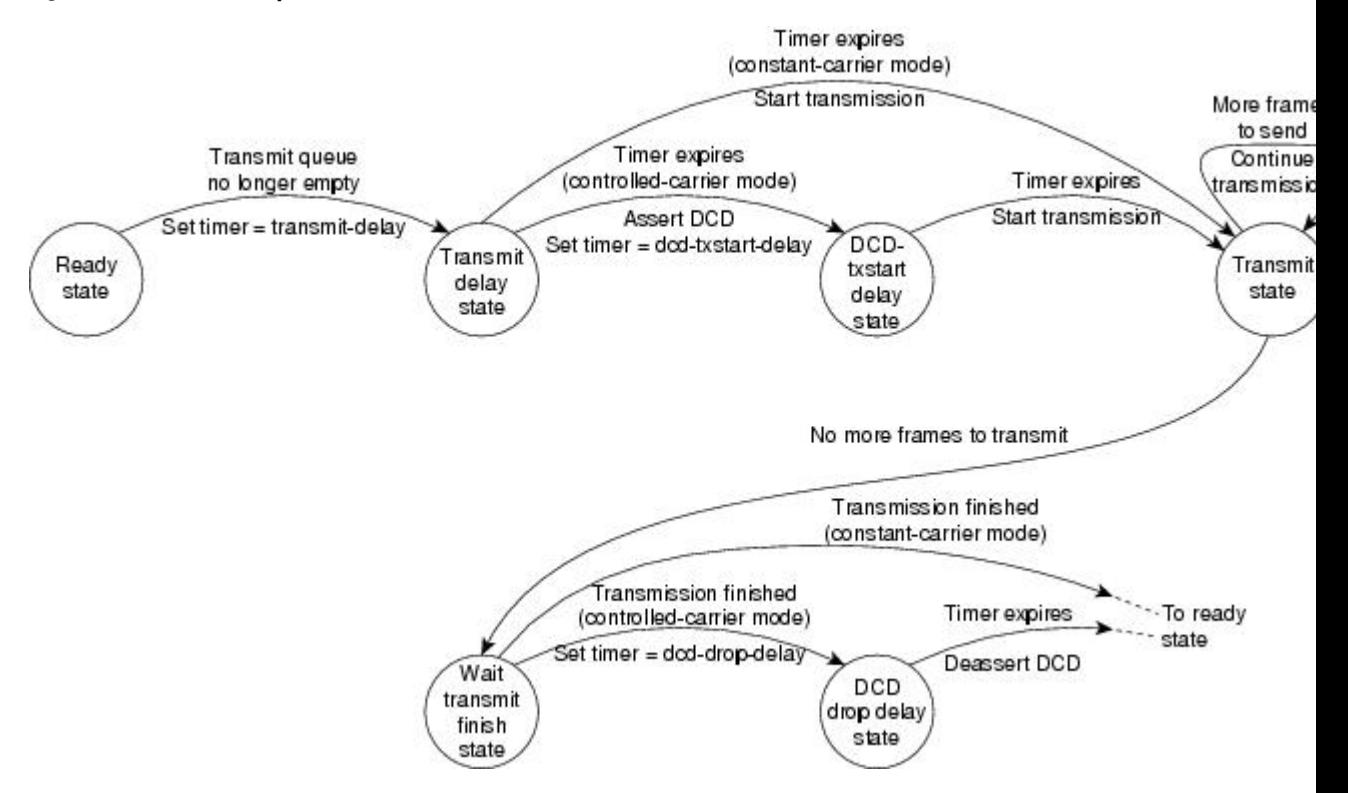

After the transmit delay state, the next state depends on whether the interface is in constant-carrier mode (the default) or controlled-carrier mode.

If the interface is in constant-carrier mode, it passes through the following states:

- **1** The state machine passes to the transmit state when the **transmit-delay** timer expires. The state machine stays in the transmit state until there are no more frames to transmit.
- **2** When there are no more frames to transmit, the state machine passes to the wait transmit finish state, where it waits for the transmit FIFO to empty.
- **3** Once the FIFO empties, the DCE passes back to the ready state and waits for the next frame to appear in the output queue.

If the interface is in controlled-carrier mode, the interface performs a handshake using the data carrier detect (DCD) signal. In this mode, DCD is deasserted when the interface is idle and has nothing to transmit. The transmit state machine transitions through the states as follows:

- **1** After the **transmit-delay** timer expires, the DCE asserts DCD and transitions to the DCD-txstart delay state to ensure a time delay between the assertion of DCD and the start of transmission. A timer is started based on the value specified using the **dcd-txstart-delay** command. (This timer has a default value of 100 ms; use the **half-duplex timer dcd-txstart-delay**interface configuration command to specify a delay value.)
- **2** When this delay timer expires, the state machine transitions to the transmit state and transmits frames until there are no more frames to transmit.
- **3** After the DCE transmits the last frame, it transitions to the wait transmit finish state, where it waits for transmit FIFO to empty and the last frame to transmit to the wire. Then DCE starts a delay timer by

<span id="page-138-0"></span>specifying the value using the **dcd-drop-delay**command. (This timer has the default value of 100 ms; use the **half-duplex timer dcd-drop-delay**interface configuration command to specify a delay value.)

- **4** The DCE transitions to the wait DCD drop delay state. This state causes a time delay between the transmission of the last frame and the deassertion of DCD in the controlled-carrier mode for DCE transmits.
- **5** When the timer expires, the DCE deasserts DCD and transitions back to the ready state and stays there until there is a frame to transmit on that interface.

As shown in the figure below, the half-duplex DCE receive state machine idles in the ready state when it is quiescent. It transitions out of this state when the DTE asserts RTS. In response, the DCE starts a timer based on the value specified using the **cts-delay**command. This timer delays the assertion of CTS because some DTE interfaces expect this delay. (The default value of this timer is 0 ms; use the **half-duplex timer cts-delay**interface configuration command to specify a delay value.)

#### *Figure 6 Half-Duplex DCE Receive State Machine*

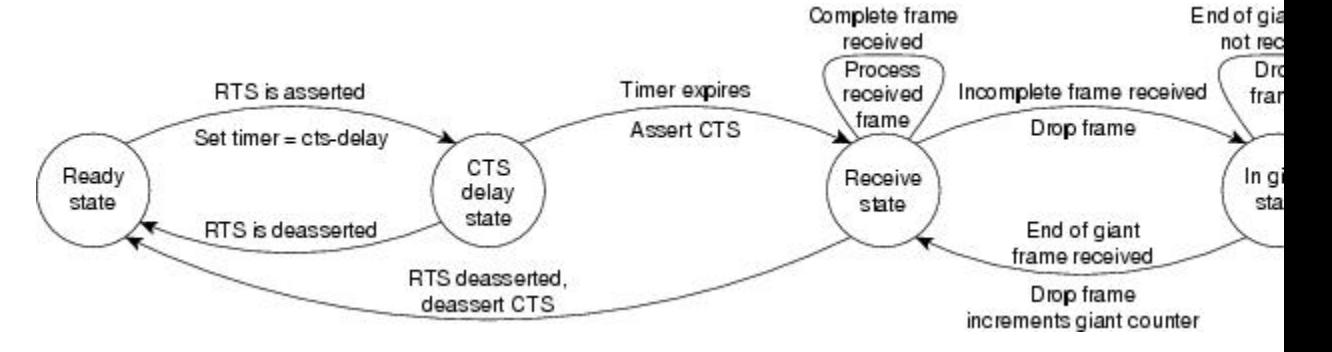

When the timer expires, the DCE state machine asserts CTS and transitions to the receive state. It stays in the receive state until there is a frame to receive. If the beginning of a giant frame is received, it transitions to the in giant state and keeps discarding all the fragments of the giant frame and transitions back to the receive state.

Transitions back to the ready state occur when RTS is deasserted by the DTE. The response of the DCE to the deassertion of RTS is to deassert CTS and go back to the ready state.

## **Changing Between Controlled-Carrier and Constant-Carrier Modes**

The **half-duplex controlled-carrier** command enables you to change between controlled-carrier and constant-carrier modes for low-speed serial DCE interfaces in half-duplex mode. Configure a serial interface for half-duplex mode by using the **half-duplex** command. Full-duplex mode is the default for serial interfaces. This interface configuration is available on Cisco 2520 through Cisco 2523 routers.

Controlled-carrier operation means that the DCE interface will have DCD deasserted in the quiescent state. When the interface has something to transmit, it will assert DCD, wait a user-configured amount of time, then start the transmission. When it has finished transmitting, it will again wait a user-configured amount of time and then deassert DCD.

- Placing a Low-Speed Serial Interface in Controlled-Carrier Mode, page 119
- [Placing a Low-Speed Serial Interface in Constant-Carrier Mode](#page-139-0), page 120

### **Placing a Low-Speed Serial Interface in Controlled-Carrier Mode**

<span id="page-139-0"></span>To place a low-speed serial interface in controlled-carrier mode, use the following command in interface configuration mode.

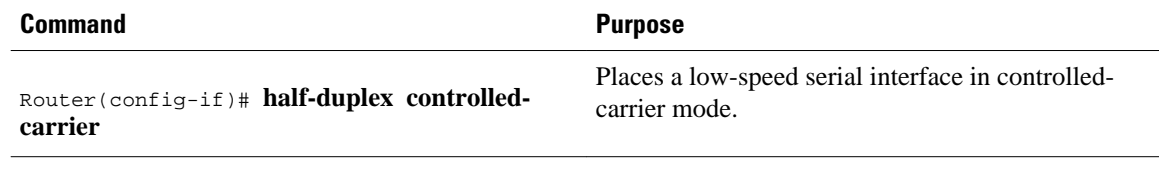

### **Placing a Low-Speed Serial Interface in Constant-Carrier Mode**

To return a low-speed serial interface to constant-carrier mode from controlled-carrier mode, use the following command in interface configuration mode.

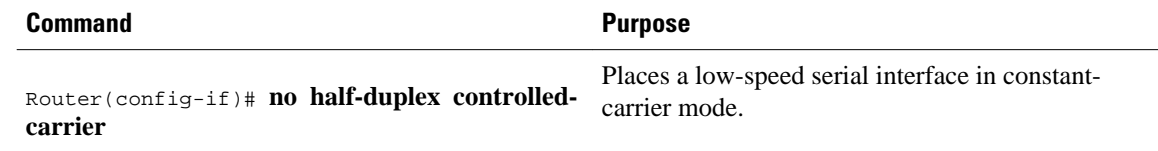

## **Tuning Half-Duplex Timers**

To optimize the performance of half-duplex timers, use the following command in interface configuration mode.

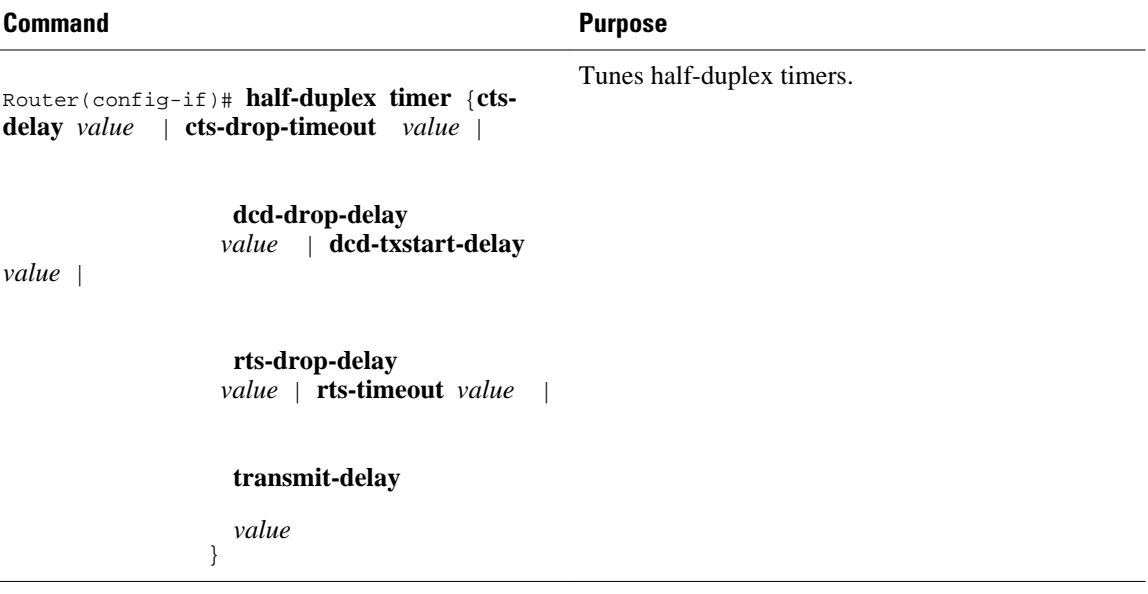

The timer tuning commands permit you to adjust the timing of the half-duplex state machines to suit the particular needs of their half-duplex installation.

Note that the **half-duplex timer** command and its options replaces the following two timer tuning commands that are available only on high-speed serial interfaces:

- **sdlc cts-delay**
- **sdlc rts-timeout**

## <span id="page-140-0"></span>**Changing Between Synchronous and Asynchronous Modes**

To specify the mode of a low-speed serial interface as either synchronous or asynchronous, use the following command in interface configuration mode.

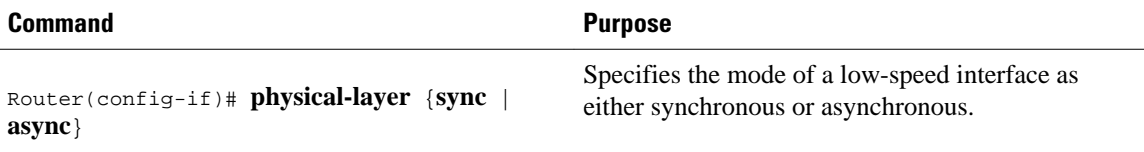

This command applies only to low-speed serial interfaces available on Cisco 2520 through Cisco 2523 routers.

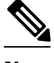

**Note** When you make a transition from asynchronous mode to synchronous mode in serial interfaces, the interface state becomes down by default. You should then use **no shutdown** option to bring the interface up.

In synchronous mode, low-speed serial interfaces support all interface configuration commands available for high-speed serial interfaces, except the following two commands:

- **sdlc cts-delay**
- **sdlc rts-timeout**

When placed in asynchronous mode, low-speed serial interfaces support all commands available for standard asynchronous interfaces. The default is synchronous mode.

**Note** When you use this command, it does not appear in the output of the **show running-config** and **show startup-config** commands, because the command is a physical-layer command.

To return to the default mode (synchronous) of a low-speed serial interface on a Cisco 2520 through Cisco 2523 router, use the following command in interface configuration mode.

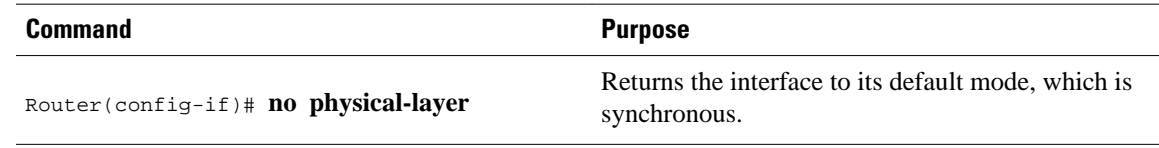

# **Automatic Removal of tftp ftp rcp Source Interfaces Configuration**

A serial interface is configured using controller configuration. For example:

```
76C(config)#controller t1 2/1/0
76C(config-controller)#channel-group 1 timeslots 1-24
76C(config-controller)#end
```
The configured interface is now configured as tftp or ftp or rcp source interfaces. For example:

```
76C(config)#ip ftp source-interface Serial2/1/0:1 
OR
76C(config)#ip tftp source-interface Serial2/1/0:1 
OR
76C(config)#ip rcmd source-interface Serial2/1/0:1
```
Remove the controller configuration:

```
76C(config)#controller t1 2/1/0
76C(config-controller)#no channel-group 1 timeslots 1-24
76C(config-controller)#end
```
Now the tftp or ftp or rcp source interfaces configured as Serial2/1/0:1 are automatically unconfigured. You need not manually unconfigure them after you remove the configuration for controller interface, which was used as source interface for tftp or ftp or rcp.

# **Troubleshooting Serial Interfaces**

Perform the tasks in this section to troubleshoot issues with serial interfaces:

- Troubleshooting Channelized T1 or E1, page 122
- [Troubleshooting the T3 and T1 Channels on the CT3IP,](#page-144-0) page 125
- [Troubleshooting the PA-E3 Port Adapter](#page-149-0), page 130

## **Troubleshooting Channelized T1 or E1**

When troubleshooting channelized T1 or E1, you must first determine if the problem is with a particular channel group or with the T1 or E1 line.

If the problem is with a single channel group, you have a potential interface problem.

If the problem is with the T1 or E1 line, or with all channel groups, you have a potential controller problem.

The following section describes how to determine whether the problem affects an interface or a controller:

When you troubleshoot E1 or T1 controllers, first check that the configuration is correct. The framing type and line code should match what the service provider has specified. Then check channel group and PRIgroup configurations, especially to verify that the time slots and speeds are what the service provider has specified.

At this point, the **show controllers t1** or **show controllers e1** commands should be used to check for T1 or E1 errors. Use the command several times to determine if error counters are increasing, or if the line status is continually changing. If these errors are occurring, you need to work with the service provider.

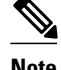

**Note** Cisco routers do not have CSU capability and do not react to any remote loopback codes at the T1 or E1 level.

• Running Controller Loopback Diagnostic Tests, page 122

### **Running Controller Loopback Diagnostic Tests**

Controller loopback tests are a means to isolate problems and are available for both channelized T1 controllers and channelized E1 controllers. The following loopback tests are documented for isolating T1 and E1 controller issues:

- Local Loopback, page 123
- Remote Loopback, page 123
- [Channelized E1 Controller Loopback,](#page-143-0) page 124

#### **Local Loopback**

The local loopback loops the controller both toward the router and toward the line. Because the loopback is done internally to the router, the controller should make the transition to the UP state within approximately 10 seconds, and no further T1 errors should be detected.

All channel groups will be looped back; if the encapsulation on that channel group supports loopbacks (for example, HDLC and PPP), you can test that channel group by pinging the interface address. For example, if you have assigned an IP address to the serial interface defined for a channel group, you can ping that IP address.

To place the controller into local loopback, use the following command in controller configuration mode.

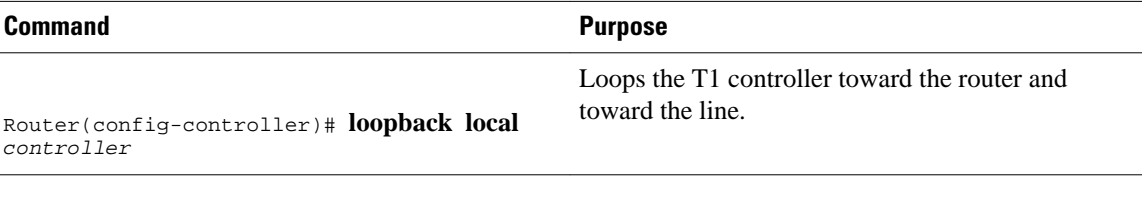

To test a channel group, use the following command in EXEC mode.

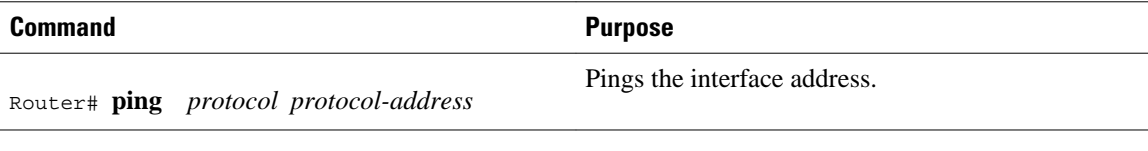

To check errors, use the following command in EXEC mode.

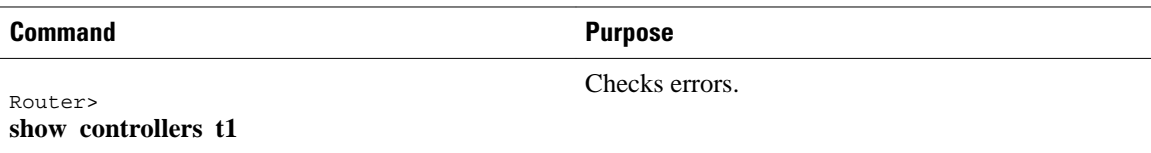

If any errors occur, or the controller fails to change to the up state, contact the Cisco Technical Assistance Center (TAC).

Because the controller local loopback is bidirectional, the service provider can test the line integrity using a T1 bit error rate tester (BERT) test set.

#### **Remote Loopback**

The second T1 controller loopback is a remote loopback. This loopback can be used only if the *entire* T1 goes to a remote CSU. This is not the case with 99.9 percent of channelized T1. When the **loopback remote controller** command is executed, an in-band CSU loop-up code will be sent over the entire T1, which will attempt to loop up the remote CSU. To place the controller in remote loopback, use the following command in controller configuration mode.

Places the T1 controller in remote loopback.

<span id="page-143-0"></span>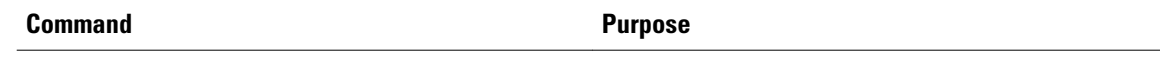

Router(config-controller)# **loopback remote** *controller*

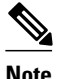

**Note** If controller loopbacks are used, they will disrupt service for all channel groups on that interface.

#### **Channelized E1 Controller Loopback**

For the E1 controller, only the local loopback is available. Local loopback operates the same as the local loopback on the T1 controller, forming a bidirectional loopback, both toward the router and toward the line. To place the E1 controller in local loopback, use the following command in controller configuration mode.

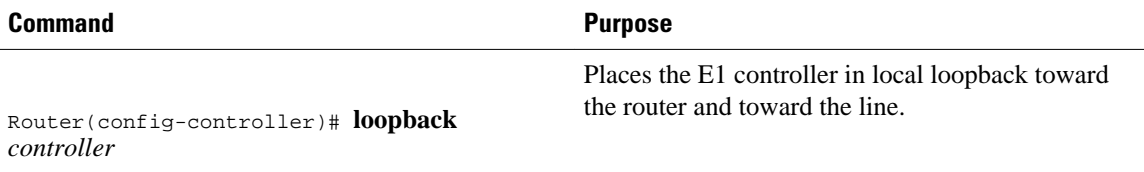

All channel groups will be looped back; if the encapsulation on that channel group supports loopbacks (for example, HDLC and PPP), you can test that channel group by pinging the interface address. For example, if you have assigned an IP address to the serial interface defined for a channel group, you can ping that IP address.

To place the controller into local loopback, use the following command in controller configuration mode.

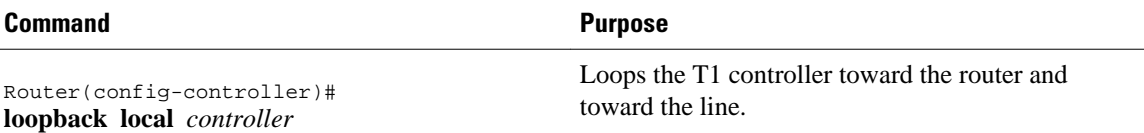

To test a channel group, use the following command in EXEC mode.

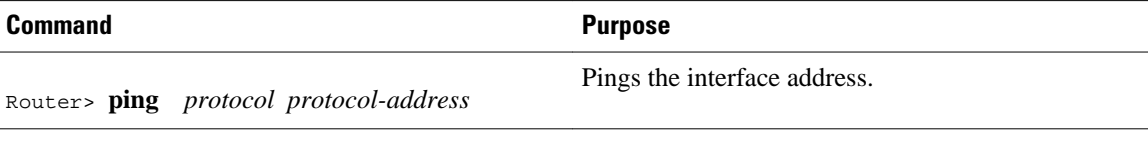

To check errors, if any, use the following command in EXEC mode.

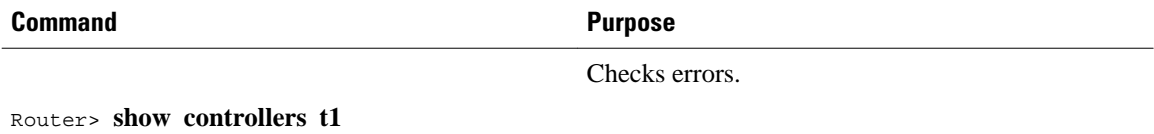

If any errors occur, they are most likely a hardware problem; contact the Cisco TAC. In addition, you can ask the service provider to test the line by using a T1 BERT test set.
# **Troubleshooting the T3 and T1 Channels on the CT3IP**

To troubleshoot the CT3IP using Cisco IOS software, use the following methods:

- Test the T1 by using the **t1 test**controller configuration command and the test port.
- Loop the T1 by using **loopback** interface configuration commands.
- Loop the T3 by using **loopback** controller configuration commands.
- Enabling Test Port, page 125
- [Enabling Test Port](#page-145-0), page 126

## **Enabling Test Port**

You can use the T1 test port available on the CT3IP to break out any of the 28 T1 channels for testing (for example, 24-hour bit error rate tester (BERT) testing is commonly done by telephone companies before a line is brought into service).

The T1 test port is also available as an external port. For more information on configuring an external port, see the [Configuring External T1 Channels,](#page-98-0) page 79.

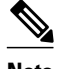

**Note** If a T1 channel that was previously configured as a serial interface is broken out to the T1 port test, then that interface and its associated configuration remain intact while the channel is broken out to the T1 port test. The serial interface is not usable during the time the T1 channel is broken out to the T1 test port; however, the configuration remains to facilitate the return of the T1 channel to a serial interface using the **no t1 test** command.

To enable a T1 channel as a test port, use the following commands beginning in privileged EXEC mode.

### **SUMMARY STEPS**

- **1.** Router# **show controller t3** *slot* **/** *port-adapter* **/** *port*
- **2.** Router(config)# **controller t3** *slot* **/** *port-adapter* **/** *port*
- **3.** Router(config-controller)# **t1 test** *channel* [**cablelength** *feet*] [**linecode** {**ami** | **b8zs**}]

### **DETAILED STEPS**

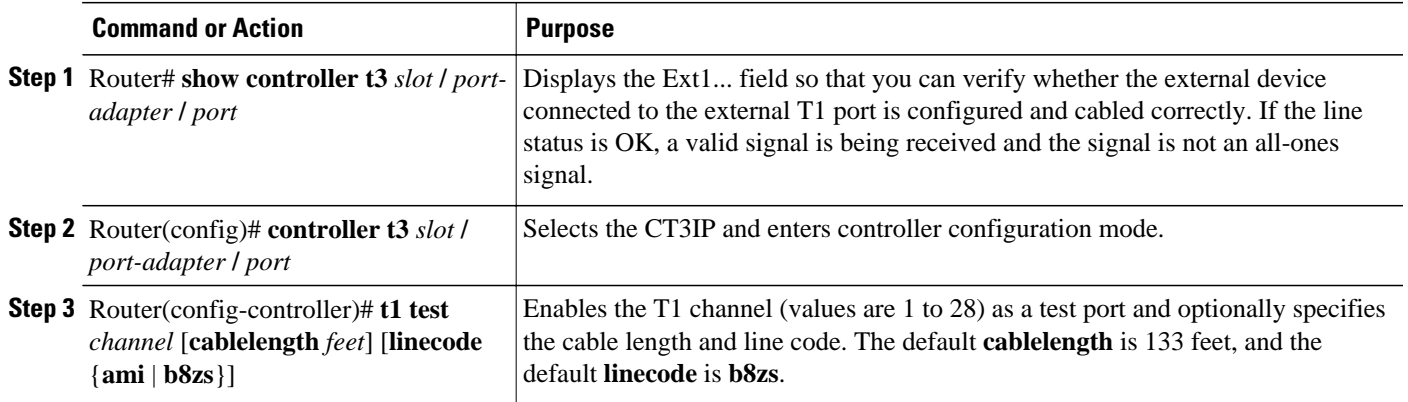

## <span id="page-145-0"></span>**Enabling Test Port**

To disable a T1 channel as a test port, use the following commands beginning in global configuration mode.

### **SUMMARY STEPS**

- **1.** Router(config)# **controller t3** *slot* **/** *port-adapter* **/** *port*
- **2.** Router(config-controller)# **no t1 test** *channel*

### **DETAILED STEPS**

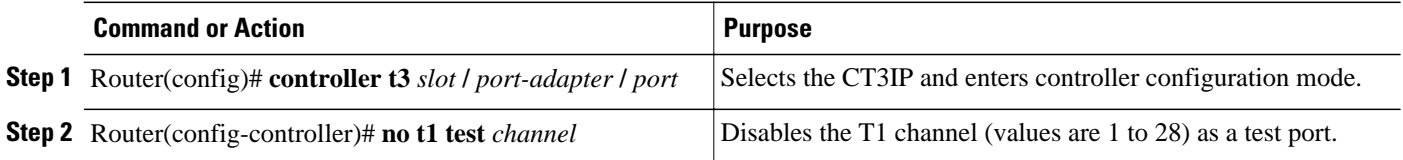

**Note** Although you can specify a cable length from 0 to 655 feet, the hardware only recognizes the following ranges: 0 to 133, 134 to 266, 267 to 399, 400 to 533, and 534 to 655. For example, entering 150 feet uses the 134 to 266 range. If you later change the cable length to 200 feet, there is no change because 200 is within the 134 to 266 range. However, if you change the cable length to 399, the 267 to 399 range is used. The actual number you enter is stored in the configuration file.

- Loopback T1 Channels, page 126
- [Loopback T3 Lines,](#page-148-0) page 129

#### **Loopback T1 Channels**

You can perform the following types of loopbacks on a T1 channel:

- Local--Loops the router output data back toward the router at the T1 framer and sends an alarm indication signal (AIS) out toward the network (see the first figure below).
- Network line--Loops the data back toward the network before the T1 framer and automatically sets a local loopback (see the second figure below).
- Network payload--Loops just the payload data back toward the network at the T1 framer and automatically sets a local loopback (see the third figure below).
- Remote line inband--Sends a repeating 5-bit inband pattern (00001) to the remote end requesting that it enter into a network line loopback (see the fourth figure below).

To enable loopbacks on a T1 channel, use the first command in global configuration mode, followed by any one of the following commands in interface configuration mode.

#### **SUMMARY STEPS**

- **1.** Router(config)# **interface serial** *slot* **/** *port-adapter* **/** *port:t1-channel*
- **2.** Router(config-if)# **loopback local**

### **DETAILED STEPS**

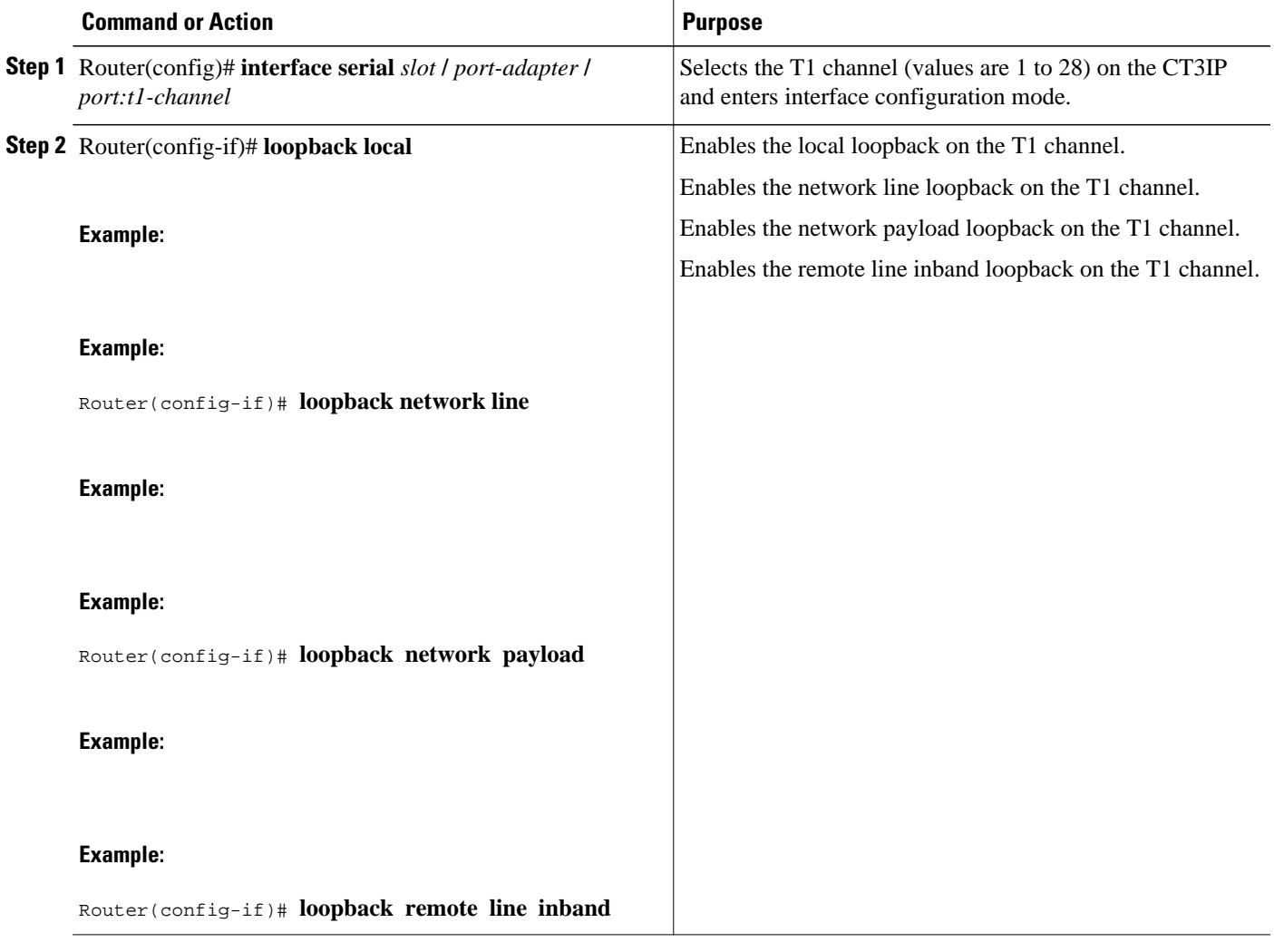

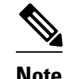

**Note** The port adapter and port numbers for the CT3IP are 0.

*Figure 7 CT3IP Local Loopback* **HDLC** controllers T1 channels стар Controller 1 Channel 1 Controller<sub>2</sub> Channel 2 T3 output Mux ፡ ٠ Controller 28 Channel 28 5887

The figure below shows an example of a local loopback in which the loopback occurs in the T1 framer.

The figure below shows an example of a network line loopback in which just the data is looped back toward the network (before the T1 framer).

#### *Figure 8 CT3IP Network Line Loopback*

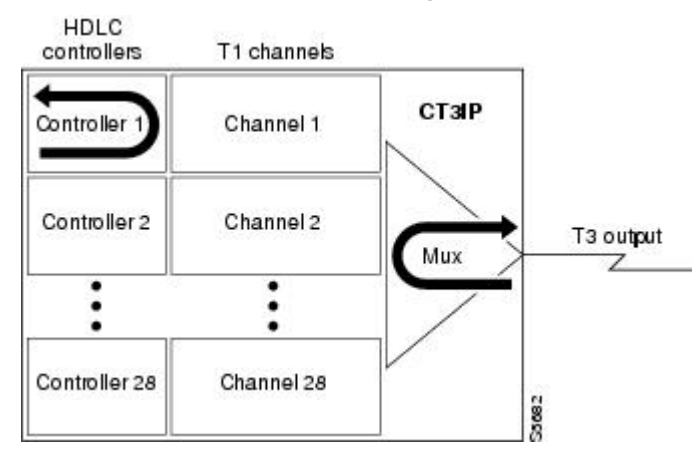

The figure below shows an example of a network payload loopback in which just the payload data is looped back toward the network at the T1 framer.

*Figure 9 CT3IP Network Payload Loopback*

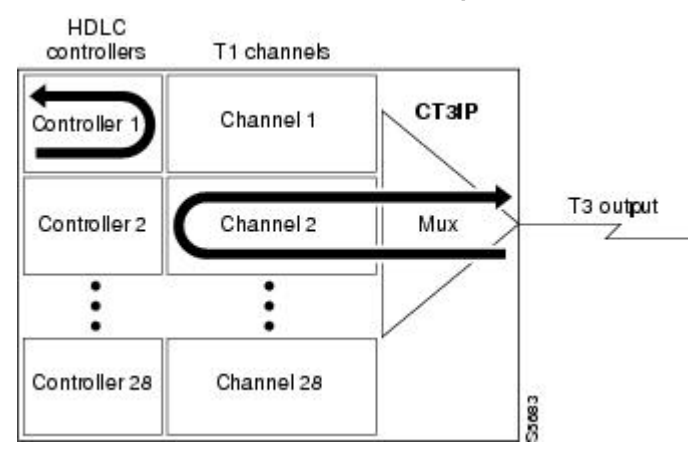

<span id="page-148-0"></span>The figure below shows an example of a remote inband loopback in which the network line enters a line loopback.

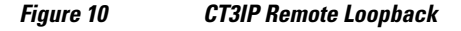

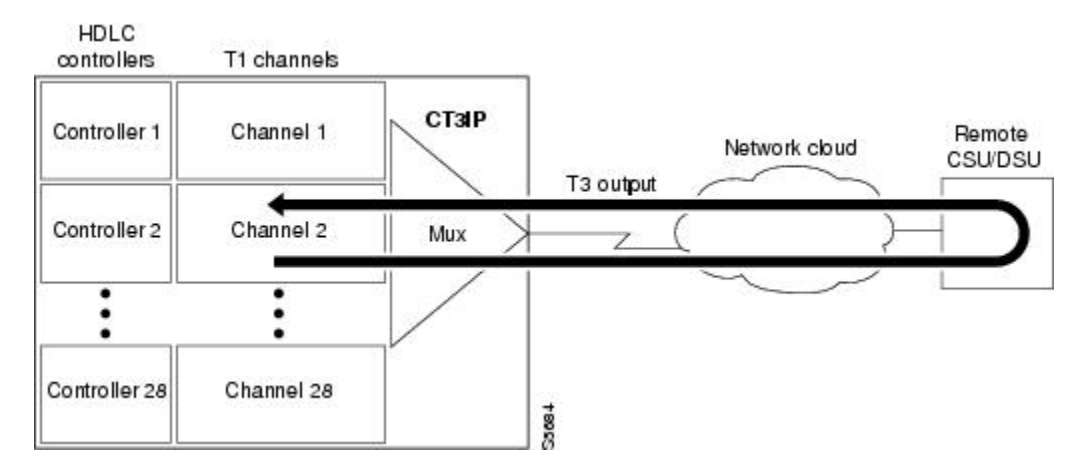

#### **Loopback T3 Lines**

You can put the entire T3 line into loopback mode (that is, all T1 channels are looped) by using the following types of loopbacks:

- Local--Loops the router output data back toward the router at the T1 framer and sends an AIS signal out toward the network.
- Network--Loops the data back toward the network (before the T1 framer).
- Remote--Sends a FEAC (far-end alarm control) request to the remote end requesting that it enter into a network line loopback. FEAC requests (and therefore remote loopbacks) are possible only when the T3 is configured for C-bit framing. The type of framing used is determined by the equipment to which you are connected. (For more information, refer to the **framing** controller configuration command in the *Cisco IOS Interface and Hardware Component Command Reference* .)

To enable loopbacks on the T3 (and all T1 channels), use the following commands beginning in global configuration mode.

### **SUMMARY STEPS**

- **1.** Router(config)# **controller t3***slot***/***port-adapter***/***port*
- **2.** Router(config-controller)# **loopback local**

#### **DETAILED STEPS**

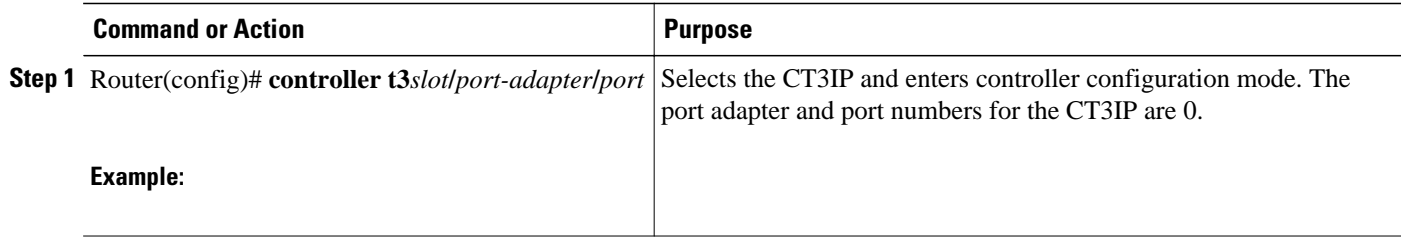

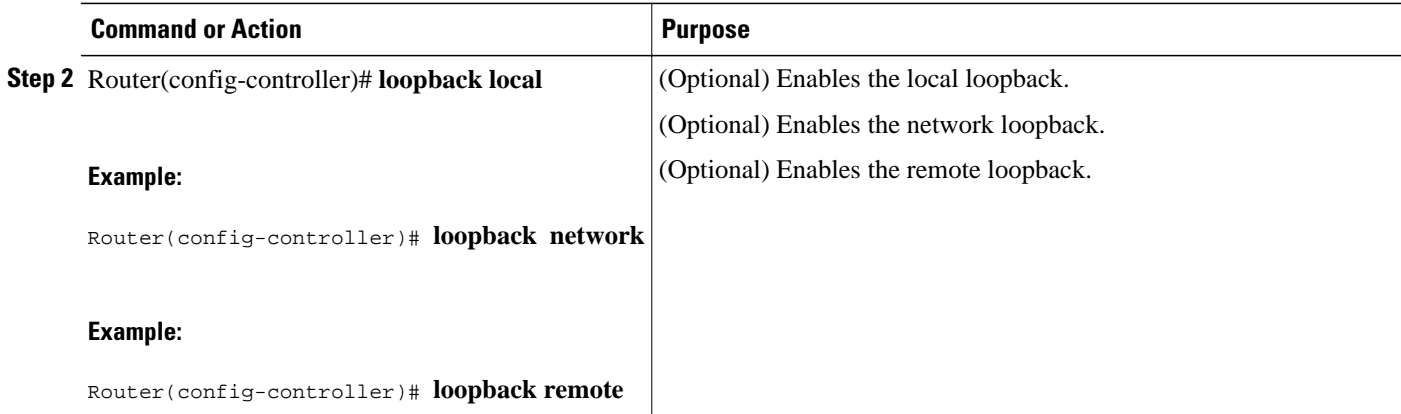

## **Troubleshooting the PA-E3 Port Adapter**

To set the following loopbacks to troubleshoot the PA-E3 port adapter using Cisco IOS software, use the first command in global configuration mode, followed by any of the other commands, depending on your needs:

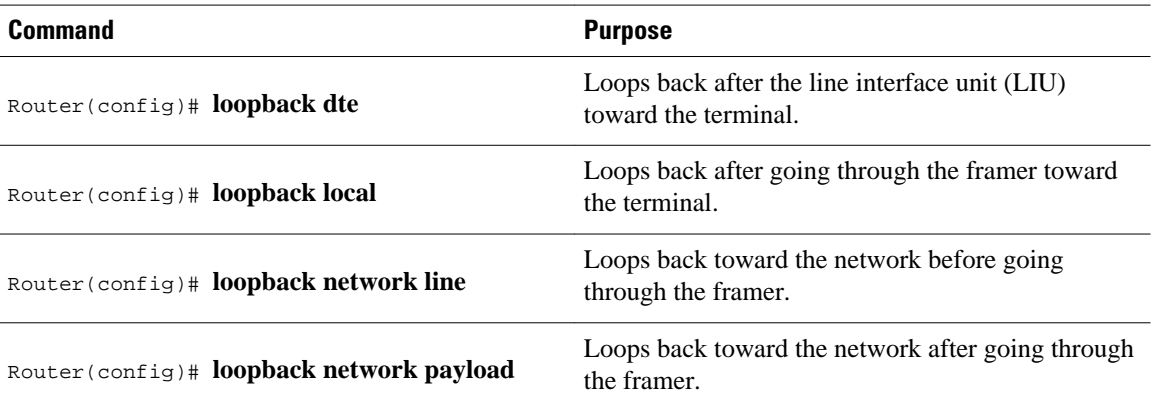

These loopback commands loop all packets from the E3 interface back to the interface and also direct the packets to the network.

# **Configuration Examples for Serial Interface Configuration**

- [Interface Enablement Configuration Examples,](#page-150-0) page 131
- [HSSI Configuration Examples,](#page-150-0) page 131
- [Channelized T3 Interface Processor Configuration Examples](#page-150-0), page 131
- [PA-E3 Serial Port Adapter Configuration Example](#page-153-0), page 134
- [PA-T3 and PA-2T3 Configuration Example](#page-154-0), page 135
- [Packet OC-3 Interface Configuration Examples,](#page-154-0) page 135
- [DPT OC-12c Interface Configuration Examples](#page-155-0), page 136
- [APS Configuration Examples](#page-156-0), page 137
- [CSU DSU Service Module Examples,](#page-158-0) page 139
- [Low-Speed Serial Interface Examples,](#page-162-0) page 143

## <span id="page-150-0"></span>**Interface Enablement Configuration Examples**

The following example illustrates how to begin interface configuration on a serial interface. It assigns PPP encapsulation to serial interface 0.

interface serial 0 encapsulation ppp

The same example on a Cisco 7500series router, assigning PPP encapsulation to port 0 in slot 1, requires the following commands:

```
interface serial 1/0
  encapsulation ppp
```
This example shows how to configure the access server so that it will use the default address pool on all interfaces except interface 7, on which it will use an address pool called lass:

```
ip address-pool local
ip local-pool lass 172.30.0.1
  async interface
  interface 7
  peer default ip address lass
```
## **HSSI Configuration Examples**

The following example shows a simple configuration for a HSSI port adapter on a Cisco 7500 series router:

```
interface hssi 2/0/0 
  ip address 10.1.1.10 255.255.255.0 
  description To San Jose, circuit ID 1234
 no ip mroute-cache
```
The following example shows how to configure a 1-port HSSI network module on a Cisco 3600 series router. Both sides of the network connection need to be configured:

```
interface hssi 0/0
! Specifies a HSSI interface; changes from global configuration mode to interface 
configuration mode.
  ip address 10.1.1.1 255.255.255.0
  ! Assigns IP address 10.1.1.1 to the interface.
 hssi internal-clock
  ! Converts the HSSI interface into a clock master.
 no fair-queue
  ! Disables weighted fair queueing (WFQ).
 no shutdown
  ! Enables the port.
interface hssi 1/0
  ip address 10.1.1.2 255.255.255.0
 hssi internal-clock
 no fair-queue
 no shutdown
```
## **Channelized T3 Interface Processor Configuration Examples**

The examples in this section show how to configure the Channelized T3 Interface Processor (CT3IP). The first example shows how to configure two of the T1 channels of the channelized T3 controller. The second example shows how to configure one of the T1 channels of the channelized T3 controller as an external port for further channelization on the Multichannel Interface Processor (MIP).

For more information, see the [Configuring T3 Controller Support for the Cisco AS5800,](#page-93-0) page 74, the [Configuring the T3 Controller](#page-95-0), page 76, and the [Configuring External T1 Channels,](#page-98-0) page 79. The following examples are included in this section:

- Typical CT3IP Controller Configuration Examples, page 132
- [CT3IP Configuration with Default Values Accepted Example](#page-152-0), page 133
- [CT3IP External Ports Configuration Example](#page-152-0), page 133
- [CT3IP Maintenance Data Link Example](#page-152-0), page 133
- [CT3IP Performance Monitoring Example,](#page-152-0) page 133
- [BERT Profile Configuration Example,](#page-153-0) page 134
- [E2 Clock Rate Configuration Example,](#page-153-0) page 134
- [CT3IP BERT Test Pattern Example,](#page-153-0) page 134
- [CT3IP Remote FDL Loopback Example,](#page-153-0) page 134

### **Typical CT3IP Controller Configuration Examples**

A typical T3 controller configuration in a running-configuration file follows:

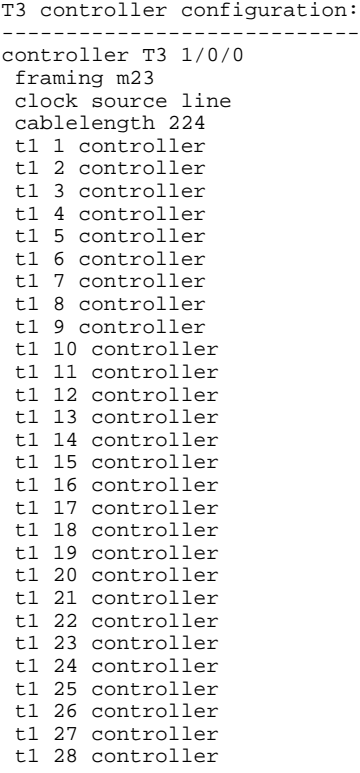

A typical T1 controller configuration follows:

```
T1 controller configuration:
----------------------------
controller T1 1/0/0:1
  framing esf
 pri-group timeslots 1-24 
  controller T1 1/0/0:2
  channel-group 0 timeslots 1-24
 .
```
.

controller T1 1/1/0:28 cas-group 0 timeslots 1-24

.

## <span id="page-152-0"></span>**CT3IP Configuration with Default Values Accepted Example**

In the following example, time slots and IP addresses are assigned to channels for the CT3IP in slot 9. (The default framing, cable length, and clock source are accepted for the T3, and the default speed, framing, clock source, and line code are accepted for each T1 channel.)

```
controller t3 9/0/0
  t1 16 timeslot 1-24
  ! Assigns time slots 1 through 24 (the entire T1 bandwidth) to T1 channel 16.
 t1 10 timeslot 1-5,20-23
  ! Assigns time slots 1 through 5 and 20 through 23 (fractional T1 bandwidth)
  ! to T1 channel 10.
interface serial 9/0/0:16
  ip address 10.20.20.1 255.255.255.0
  ! Assigns IP address 10.20.20.1 to T1 channel 16.
interface serial 9/0/0:10
  ip address 10.20.20.3 255.255.255.0
  ! Assigns IP address 10.20.20.3 to T1 channel 10.
  ! Other interface configuration commands can be assigned to the T1 channel
  ! at this time.
```
## **CT3IP External Ports Configuration Example**

In the following example, T1 channel 1 on the CT3IP in slot 9 is broken out as an external port:

```
controller t3 9/0/0
 t1 external 1 cablelength 300
  ! Breaks out T1 channel 1 as an external port so that it can be further channelized on
  ! the MIP in slot 3.
  ! Cable length is set to 300 feet.
  ! The default line coding format (B8ZS) is used for the T1 channel.
controller t1 3/0
  linecode b8zs
  ! The line coding on the MIP is changed to B8ZS to match the line coding on the
  ! T1 channel.
  channel-group 1 timeslots 1
interface serial 3/0:1
 ip address 10.20.20.5 255.255.255.0
```
## **CT3IP Maintenance Data Link Example**

The following examples show several of the Maintenance Data Link (MDL) messages for the CT3IP in slot  $\mathbf{Q}$ 

controller t3 9/0/0 mdl string eic Router C mdl string lic Network A mdl string fic Bldg 102 mdl string unit 123ABC

### **CT3IP Performance Monitoring Example**

In the following example, the performance reports are generated for T1 channel 6 on the CT3IP in slot 9:

```
controller t3 9/0/0
  t1 6 fdl ansi
```
## <span id="page-153-0"></span>**BERT Profile Configuration Example**

The following example shows a configured BERT profile number 1 that has a 0s test pattern, with a 10-2 threshold, no error injection, and a duration of 125 minutes:

bert profile 1 pattern 0s threshold 10^-2 error-injection none duration 125

### **E2 Clock Rate Configuration Example**

The following example shows output when the e2 clock rate is configured using the **e2-clockrate** EXEC command:

Router# **e2-clockrate**

```
 Interface Serial 0 is configured to support clockrates up to E2 (8Mbps)
 Interfaces serial 1-3 will not be operational
```
## **CT3IP BERT Test Pattern Example**

The following example shows how to enable a BERT test pattern that consists of a repeating pattern of ones (...111...) and that runs for 30 minutes for T1 channel 8 on CT3IP in slot 9:

```
controller t3 9/0/0
 t1 8 bert pattern 1s interval 30
```
## **CT3IP Remote FDL Loopback Example**

The following example shows how to enable a remote payload FDL ANSI bit loopback for T1 channel 6 on CT3IP in slot 3:

```
interface serial 3/0/0:6
 loopback remote payload fdl ansi
```
## **PA-E3 Serial Port Adapter Configuration Example**

The following example shows a typical configuration for serial interface 1/0/0 on a PA-E3 serial port adapter in a Cisco 7500 series router:

```
interface serial 1/0/0
 ip address 10.1.1.10 255.255.255.0
 clock source internal
 crc 32
 dsu bandwidth 16000
  ! Reduces the bandwidth by padding the E3 frame.
 dsu mode 0
  ! Enables and improves interoperability with other DSUs.
 national bit 1
 ! Sets bit 12 in the E3 frame to 1.
 no scramble
 framing g751
 no shutdown
```
## <span id="page-154-0"></span>**PA-T3 and PA-2T3 Configuration Example**

The following example shows a typical configuration for serial interface 1/0/0 on a PA-T3 serial port adapter in a Cisco 7500 series router:

```
interface serial 1/0/0
 ip address 1.1.1.10 255.255.255.0
 clock source internal
 crc 32
 dsu bandwidth 16000
 ! Reduces the bandwidth by padding the E3 frame.
 dsu mode 0
 ! Enables and improves interoperability with other DSUs.
 no scramble
 framing c-bit
 no shutdown
```
## **Packet OC-3 Interface Configuration Examples**

The examples in this section include a simple configuration and a more complex configuration for two routers back to back.

- Packet-Over-SONET OC-3 Configuration Example, page 135
- Packet OC-3 Configuration with Default Values Accepted Example, page 135
- Two Routers Connected Back-to-Back Example, page 135

## **Packet-Over-SONET OC-3 Configuration Example**

This example shows a POS interface in slot 0, port adapter slot 0, port 0 on a Cisco 7500 series router:

```
interface POS0/0/0
 ip address 10.1.1.4 255.255.255.0
 ip route-cache distributed
 no keepalive
 clock source internal
 pos report rdool
 pos report lais
 pos report lrdi
 pos report pais
 pos report prdi
 pos report sd-ber
 no cdp enable
```
## **Packet OC-3 Configuration with Default Values Accepted Example**

In the following example, the default framing, MTU, and clock source are accepted, and the interface is configured for the IP protocol:

```
interface pos 3/0 
  ip address 172.18.2.3 255.0.0.0
```
## **Two Routers Connected Back-to-Back Example**

To connect two routers, attach the cable between the Packet OC-3 port on each. By default, the POS uses loop timing mode. For back-to-back operation, only one of the POSs may be configured to supply its internal clock to the line.

In the following example, two routers are connected back-to-back through their Packet OC-3 interfaces:

#### <span id="page-155-0"></span>**First Router**

```
interface pos 3/0
 ip address 172.18.2.3 255.0.0.0
 no keepalive
 pos internal-clock
```
#### **Second Router**

```
interface pos 3/0
 ip address 172.18.2.4 255.0.0.0
 no keepalive
```
The following example shuts down the entire T1 line physically connected to a Cisco 7500 series routers:

controller t1 4/0 shutdown

## **DPT OC-12c Interface Configuration Examples**

This section provides the following configuration examples:

- DPT Port Adapter Configuration Example, page 136
- DPT Interface Processor Configuration Example, page 136
- IPS Options Configuration Example, page 136
- DPT Topology Configuration Example, page 136

### **DPT Port Adapter Configuration Example**

In the following example, the OC-12c DPT SRP interface is specified, and the IP address and subnet mask are assigned to the interface.

```
interface srp 0/1
  ip address 192.168.2.3 255.255.255.0
```
## **DPT Interface Processor Configuration Example**

In the following example, the OC-12c DPTIP SRP interface is specified, and the IP address and subnet mask is assigned to the interface.

```
interface srp 0/1/0
 ip address 192.168.2.3 255.255.255.0
```
## **IPS Options Configuration Example**

In the following example, the SRP IPS options are configured on a DPT interface:

```
interface srp 2/0
 srp ips request manual-switch a
 srp ips wtr-timer 60
 srp ips timer 90
```
## **DPT Topology Configuration Example**

<span id="page-156-0"></span>In the following example, the identity of the nodes on the DPT ring according to their MAC addresses is shown. The following example shows a three-node DPT ring.

```
Router# show srp topology
Topology Map for Interface SRP2/0
  Topology pkt. sent every 5 sec. (next pkt. after 4 sec.)
  Last received topology pkt. 00:00:00
  Nodes on the ring:4
  Hops (outer ring) MAC IP Address Wrapped Name
     0 0000.0000.0004 10.2.2.4 No stingray<br>1 0000.0000.0001 10.2.2.1 No npe300
                   1 0000.0000.0001 10.2.2.1 No npe300
      2 0000.0000.0005 10.2.2.5 No gsr
                  0000.0000.0002 10.2.2.2 No tuna
```
# **APS Configuration Examples**

The following examples show how to configure basic APS on a router and how to configure more than one protect/working interface on a router by using the **aps group** command.

- Basic APS Configuration Example, page 137
- [Multiple APS Interfaces Configuration Example,](#page-157-0) page 138

## **Basic APS Configuration Example**

The following example shows the configuration of APS on Router A and Router B (see the figure below). In this example, Router A is configured with the working interface, and Router B is configured with the protect interface. If the working interface on Router A becomes unavailable, the connection will automatically switch over to the protect interface on Router B.

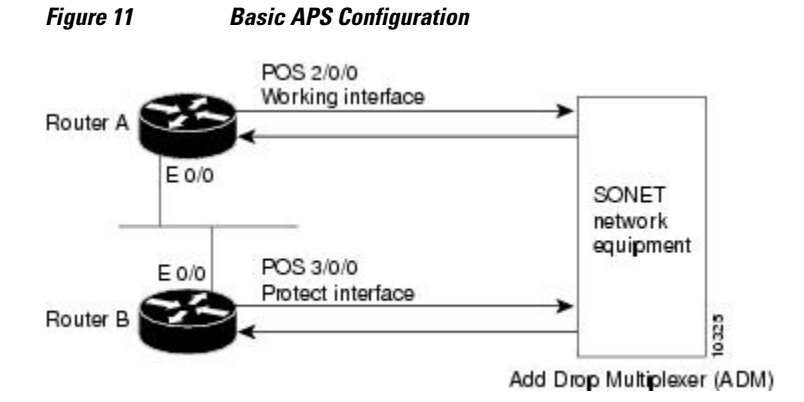

On Router A, which contains the working interface, use the following configuration:

```
interface ethernet 0/0
 ip address 10.7.7.7 255.255.255.0
interface pos 2/0/0
 aps working 1
```
On Router B, which contains the protect interface, use the following configuration:

```
interface ethernet 0/0
 ip address 10.7.7.6 255.255.255.0
interface pos 3/0/0
 aps protect 1 10.7.7.7
```
To verify the configuration or to determine if a switchover has occurred, use the **show aps**command.

## <span id="page-157-0"></span>**Multiple APS Interfaces Configuration Example**

To configure more than one protect/working interface on a router, you must use the **aps group** command. The following example shows the configuration of grouping more than one working/protect interface on a router (see the figure below). In this example, Router A is configured with a working interface and a protect interface, and Router B is configured with a working interface and a protect interface. Consider the following scenarios:

- If the working interface 2/0/0 on Router A becomes unavailable, the connection will switch over to the protect interface 3/0/0 on Router B because they are both in APS group 10.
- If the working interface 2/0/0 on Router B becomes unavailable, the connection will switch over to the protect interface 3/0/0 on Router A because they are both in APS group 20.

POS 2/0/0 Working interface 10 Router A

*Figure 12 Multiple Working and Protect Interfaces Configuration*

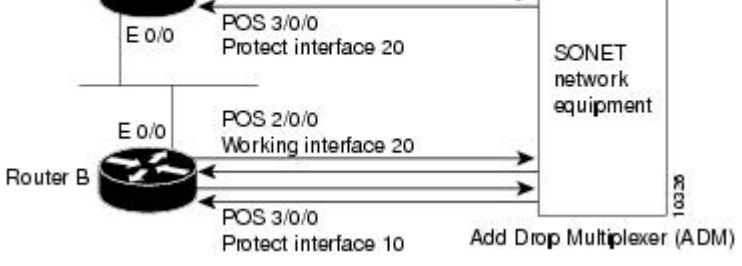

**Note** To avoid the protect interface becoming the active circuit and disabling the working circuit when it is discovered, configure the working interface before configuring the protect interface.

On Router A, which contains the working interface for group 10 and the protect interface for group 20, use the following configuration:

```
interface ethernet 0/0
  ip address 10.7.7.6 255.255.255.0
interface pos 2/0/0
aps group 10
 aps working 1
interface pos 3/0/0
 aps group 20
 aps protect 1 10.7.7.7
```
On Router B, which contains the protect interface for group 10 and the working interface for group 20, use the following configuration:

```
interface ethernet 0/0
  ip address 10.7.7.7 255.255.255.0
interface pos 2/0/0
aps group 20
 aps working 1
interface pos 3/0/0
 aps group 10
 aps protect 1 10.7.7.6
```
To verify the configuration or to determine if a switchover has occurred, use the **show aps**command.

## <span id="page-158-0"></span>**CSU DSU Service Module Examples**

This section includes three main categories of service module examples:

- FT1 T1 Examples, page 139
- [2- and 4-Wire 56 64-kbps Service Module Examples](#page-160-0), page 141
- [E1-G.703 G.704 Serial Port Adapter Example](#page-162-0), page 143

### **FT1 T1 Examples**

FT1/T1 examples are provided for these configurations:

- T1 Frame Type Example, page 139
- CSU Line Build-Out Example, page 139
- T1 Line-Code Type Example, page 139
- Loop Codes Example, page 139
- [Time Slots Example,](#page-159-0) page 140
- [Performance Report Example,](#page-159-0) page 140
- [Loopback Line Enablement Examples](#page-159-0), page 140
- [Loopback DTE Examples,](#page-159-0) page 140
- [Clock Source Example](#page-160-0), page 141
- [TI CSU WIC Configuration Example,](#page-160-0) page 141

#### **T1 Frame Type Example**

The following example enables Superframe as the FT1/T1 frame type:

service-module t1 framing sf

#### **CSU Line Build-Out Example**

The following example shows a line build-out setting of -7.5 dB:

```
service-module t1 lbo -7.5db
```
#### **T1 Line-Code Type Example**

The following example specifies AMI as the line-code type:

service-module t1 linecode ami

#### **Loop Codes Example**

The following example displays the configuration of two routers connected back-to-back through an FT1/T1 line and the corresponding feedback messages:

```
no service-module t1 remote-loopback full 
service-module t1 remote-loopback payload alternate
loopback remote full 
%SERVICE_MODULE-5-LOOPUPFAILED: Unit 0 - Loopup of remote unit failed
service-module t1 remote-loopback payload v54 
loopback remote payload
```

```
%SERVICE_MODULE-5-LOOPUPFAILED: Unit 0 - Loopup of remote unit failed
service-module t1 remote-loopback payload alternate
loopback remote payload
%SERVICE_MODULE-5-LOOPUPREMOTE: Unit 0 - Remote unit placed in loopback
```
#### <span id="page-159-0"></span>**Time Slots Example**

The following example configures a series of time-slot ranges and a speed of 64 kbps:

service-module t1 timeslots 1-10,15-20,22 speed 64

#### **Performance Report Example**

The following is sample output from the **show service-module** serial interface command:

```
Router# show service-module serial 0
Module type is T1/fractional
     Hardware revision is B, Software revision is 1.1i,
     Image checksum is 0x21791D6, Protocol revision is 1.1
Receiver has AIS alarm,
Unit is currently in test mode:
     line loopback is in progress
Framing is ESF, Line Code is B8ZS, Current clock source is line,
Fraction has 24 timeslots (64 Kbits/sec each), Net bandwidth is 1536 Kbits/sec.
Last user loopback performed:
     remote loopback
     Failed to loopup remote
Last module self-test (done at startup): Passed
Last clearing of alarm counters 0:05:50
                            \begin{array}{cc} \text{i} & 1, \text{ last occurred } 0:01:50 \\ \text{ii} & 0 \end{array}loss of signal : 1,<br>loss of frame : 0,
    AIS alarm \vdots 1, current duration 0:00:49<br>Remote alarm \vdots 0.
    Remote alarm : 0,<br>Module access errors : 0,
    Module access errors :
Total Data (last 0 15 minute intervals):
     1466 Line Code Violations, 0 Path Code Violations
     0 Slip Secs, 0 Fr Loss Secs, 0 Line Err Secs, 0 Degraded Mins
     0 Errored Secs, 0 Bursty Err Secs, 0 Severely Err Secs, 0 Unavail Secs
Data in current interval (351 seconds elapsed):
     1466 Line Code Violations, 0 Path Code Violations
     25 Slip Secs, 49 Fr Loss Secs, 40 Line Err Secs, 1 Degraded Mins
     0 Errored Secs, 0 Bursty Err Secs, 0 Severely Err Secs, 49 Unavail Secs
```
#### **Loopback Line Enablement Examples**

The following example shows how to configure a payload loopback:

```
loopback line payload
 Loopback in progress
no loopback line
```
The following example shows the output when you loop a packet in switched mode without an active connection:

```
service-module 56k network-type switched
loopback line payload
 Need active connection for this type of loopback
  % Service module configuration command failed: WRONG FORMAT.
```
#### **Loopback DTE Examples**

The following example loops a packet from a module to the serial interface:

loopback dte

```
 Loopback in progress
ping 10.0.0.1
  Type escape sequence to abort.
  Sending 5, 100-byte ICMP Echoes to 10.0.0.1, timeout is 2 seconds:
!!!!!
 Success rate is 100 percent (5/5), round-trip min/avg/max = 8/12/28 ms
```
#### **Clock Source Example**

The following example shows a router using internal clocking while transmitting frames at 38.4 kbps:

service-module 56k clock source internal service-module 56k clock rate 38.4

#### **TI CSU WIC Configuration Example**

The following example shows how to set the **fdl** parameter to **att** while in interface configuration mode:

```
interface Serial0/0
 no ip address
 no ip route-cache
 no ip mroute-cache
 no keepalive
 shutdown
 no fair-queue
 service-module t1 clock source internal
 service-module t1 fdl att
 no cdp enable
```
### **2- and 4-Wire 56 64-kbps Service Module Examples**

This section provides the following examples for 2- and 4-wire, 56/64-kbps service modules:

- Network Line Speed Examples, page 141
- [Scrambled Data Coding Example](#page-161-0), page 142
- [Switched Dial-Up Mode Example](#page-161-0), page 142
- [Performance Report Example,](#page-161-0) page 142
- [Remote Loopback Request Example](#page-161-0), page 142
- [Service Provider Example,](#page-162-0) page 143

#### **Network Line Speed Examples**

The following example displays the configuration of two routers connected in back-to-back DDS mode. However, the configuration fails because the **auto** rate is used, which is not valid in back-to-back mode.

```
Router1# service-module 56k clock source internal
Router1# service-module 56k clock rate 38.4
Router2# service-module 56k clock rate auto
% WARNING - auto rate will not work in back-to-back DDS.
a1# ping 10.1.1.2
Type escape sequence to abort.
Sending 5, 100-byte ICMP Echos to 10.1.1.2, timeout is 2 seconds:
..... 
Success rate is 0 percent (0/5)
Router2# service-module 56k clock rate 38.4 
Router1# ping 10.1.1.2
Type escape sequence to abort.
Sending 5, 100-byte ICMP Echos to 10.1.1.2, timeout is 2 seconds:
!!!!!
Success rate is 100 percent (5/5), round-trip min/avg/max = 52/54/56 ms
```
<span id="page-161-0"></span>When transferring from DDS mode to switched mode, you must set the correct clock rate, as shown in the following example:

```
service-module 56k network-type dds
service-module 56k clock rate 38.4
service-module 56k network-type switched
% Have to use 56k or auto clock rate for switched mode
% Service module configuration command failed: WRONG FORMAT.
service-module 56k clock rate auto
% WARNING - auto rate will not work in back-to-back DDS.
service-module 56k network-type switched
```
#### **Scrambled Data Coding Example**

The following example scrambles bit codes in 64-kbps DDS mode:

```
service-module 56k clock rate 56
service-module 56k data-coding scrambled
Can configure scrambler only in 64k speed DDS mode
% Service module configuration command failed: WRONG FORMAT.
service-module 56k clock rate 64
service-module 56k data-coding scrambled
```
### **Switched Dial-Up Mode Example**

The following example displays transmission in switched dial-up mode:

```
service-module 56k clock rate 19.2
service-module 56k network-type switched
% Have to use 56k or auto clock rate for switched mode
% Service module configuration command failed: WRONG FORMAT.
service-module 56k clock rate auto
service-module 56k network-type switched
dialer in-band
dialer string 2576666
dialer-group 1
```
#### **Performance Report Example**

The following is sample output from the **show service-module serial**command:

```
Router# show service-module serial 1
Module type is 4-wire Switched 56
     Hardware revision is B, Software revision is X.07,
     Image checksum is 0x45354643, Protocol revision is 1.0
Connection state: active,
Receiver has loss of signal, loss of sealing current,
Unit is currently in test mode:
     line loopback is in progress
Current line rate is 56 Kbits/sec
Last user loopback performed:
     dte loopback
     duration 00:00:58
Last module self-test (done at startup): Passed
Last clearing of alarm counters 0:13:54<br>oos/oof : 3, last
    oos/oof : 3, last occurred 0:00:24<br>loss of signal : 3, current duration 0:00
                                  3, current duration 0:00:24
    loss of sealing curren: 2, current duration 0:04:39
    loss of frame : 0,<br>rate adaption attempts: 0,
    rate adaption attempts:
```
#### **Remote Loopback Request Example**

The following example enables you to transmit and receive remote loopbacks:

service-module 56k remote-loopback

#### <span id="page-162-0"></span>**Service Provider Example**

The following example selects AT&T as the service provider:

```
service-module 56k network-type switched
service-module 56k switched-carrier att
```
## **E1-G.703 G.704 Serial Port Adapter Example**

The following example shows a configuration for serial interface 9/1/3 on a E1-G.703/G.704 serial port adapter in a Cisco 7500 series router. In this example, the interface is configured for framed (G.704) operation, and time slot 16 is used for data.

```
interface serial 9/1/3
 ip address 10.1.1.10 255.255.255.0
 no keepalive
 no fair-queue
 timeslot 1-31
  crc4
  ts16
```
## **Low-Speed Serial Interface Examples**

The section includes the following configuration examples for low-speed serial interfaces:

- Synchronous or Asynchronous Mode Examples, page 143
- [Controlled-Carrier and Constant-Carrier Mode Examples,](#page-163-0) page 144
- [Half-Duplex Timers Example](#page-163-0), page 144
- [Cisco 4000 Series Router with 2T16S Serial Network Processor Examples](#page-163-0), page 144

## **Synchronous or Asynchronous Mode Examples**

The following example shows how to change a low-speed serial interface from synchronous to asynchronous mode:

```
interface serial 2
 physical-layer async
```
The following examples show how to change a low-speed serial interface from asynchronous mode back to its default synchronous mode:

```
interface serial 2
  physical-layer sync
or
interface serial 2
  no physical-layer
```
The following example shows some typical asynchronous interface configuration commands:

```
interface serial 2
 physical-layer async
  ip address 10.0.0.2 255.0.0.0
```
<span id="page-163-0"></span> async default ip address 10.0.0.1 async mode dedicated async default routing

The following example shows some typical synchronous serial interface configuration commands available when the interface is in synchronous mode:

```
interface serial 2
 physical-layer sync
  ip address 10.0.0.2 255.0.0.0 
  no keepalive
  ignore-dcd
 nrzi-encoding
 no shutdown
```
### **Controlled-Carrier and Constant-Carrier Mode Examples**

The following example shows how to change to controlled-carrier mode from the default of constantcarrier operation:

interface serial 2 half-duplex controlled-carrier

The following example shows how to change to constant-carrier mode from controlled-carrier mode:

```
interface serial 2
 no half-duplex controlled-carrier
```
## **Half-Duplex Timers Example**

The following example shows how to set the cts-delay timer to 1234 ms and the transmit-delay timer to 50 ms:

```
interface serial 2
 half-duplex timer cts-delay 1234
 half-duplex timer transmit-delay 50
```
### **Cisco 4000 Series Router with 2T16S Serial Network Processor Examples**

The 2T16S network processor module provides high-density serial interfaces for the Cisco 4000 series routers. This module has two high-speed interfaces that support full-duplex T1 and E1 rates (up to 2 MB per second) and 16 low-speed interfaces. The 16 lower-speed ports can be individually configured as either as synchronous ports at speeds up to 128 kbps or as asynchronous ports at speeds up to 115 kbps.

For the low-speed interfaces, both synchronous and asynchronous serial protocols are supported. For the high-speed interfaces, only the synchronous protocols are supported. Synchronous protocols include IBM's Bisync, SDLC, and HDLC. Asynchronous protocols include PPP, SLIP, and ARAP for dial-up connections using external modems.

The following example shows a Cisco 4500 router equipped with two 2T16S serial network processor modules and two conventional Ethernet ports. The router is configured for WAN aggregation using X.25, Frame Relay, PPP, and HDLC encapsulation. Serial interfaces 0, 1, 18, and 19 are the synchronous highspeed interfaces. Serial interfaces 2 through 17 and 20 through 35 are the synchronous/asynchronous lowspeed interfaces.

```
version 11.2
!
hostname c4X00
!
username brad password 7 13171F1D0A080139
```
username jim password 7 104D000A0618 !

Ethernet interfaces and their subinterfaces are configured for LAN access.

```
interface Ethernet0
 ip address 10.1.1.1 255.255.255.0
 media-type 10BaseT
 !
interface Ethernet1
  ip address 10.1.2.1 255.255.255.0
 media-type 10BaseT
 !
```
Serial interfaces 0 and 1 are the high-speed serial interfaces on the first 2T16S module. In this example, subinterfaces are also configured for remote offices connected in to serial interface 0:

```
interface Serial0
 description Frame Relay configuration sample
 no ip address
  encapsulation frame-relay
!
interface Serial0.1 point-to-point
 description PVC to first office
 ip address 10.1.3.1 255.255.255.0
 frame-relay interface-dlci 16
!
interface Serial0.2 point-to-point
 description PVC to second office
  ip address 10.1.4.1 255.255.255.0
 frame-relay interface-dlci 17
!
interface Serial1
 description X25 configuration sample
 ip address 10.1.5.1 255.255.255.0
 no ip mroute-cache
  encapsulation x25
 x25 address 6120184321
 x25 htc 25
 x25 map ip 10.1.5.2 6121230073
```
Serial interfaces 2 to 17 are the low-speed interfaces on the 2T16S network processor module. In this example, remote routers are connected to various configurations.

```
interface Serial2
 description DDR connection router dial out to remote sites only 
 ip address 10.1.6.1 255.255.255.0
 dialer in-band
 dialer wait-for-carrier-time 60
 dialer string 0118527351234
 pulse-time 1
 dialer-group 1
!
interface Serial3
 description DDR interface to answer calls from remote office
 ip address 10.1.7.1 255.255.255.0
 dialer in-band
!
interface Serial4
 description configuration for PPP interface 
 ip address 10.1.8.1 255.255.255.0
 encapsulation ppp
!
interface Serial5
 description Frame Relay configuration sample
 no ip address
 encapsulation frame-relay
!
interface Serial5.1 point-to-point
 description PVC to first office
 ip address 10.1.9.1 255.255.255.0
```

```
 frame-relay interface-dlci 16
!
interface Serial5.2 point-to-point
  description PVC to second office
  ip address 10.1.10.1 255.255.255.0
  frame-relay interface-dlci 17
!
interface Serial6
  description Configuration for PPP interface
  ip address 10.1.11.1 255.255.255.0
  encapsulation ppp
!
interface Serial7
 no ip address
  shutdown
!
interface Serial8
  ip address 10.1.12.1 255.255.255.0
  encapsulation ppp
  async default routing
  async mode dedicated
!
interface Serial9
  physical-layer async
  ip address 10.1.13.1 255.255.255.0
 encapsulation ppp
 async default routing
  async mode dedicated
!
interface Serial10
  physical-layer async
  no ip address
!
interface Serial11
  no ip address
  shutdown
!
interface Serial12
  physical-layer async
  no ip address
  shutdown
!
interface Serial13
  no ip address
  shutdown
!
interface Serial14
  no ip address
  shutdown
!
interface Serial15
  no ip address
  shutdown
!
interface Serial16
  no ip address
  shutdown
!
interface Serial17
 no ip address
  shutdown
```
Serial interface serial 18 is the first high-speed serial interface of the second 2T16S module. Remote sites on different subnets are dialing in to this interface with point-to-point and multipoint connections.

```
interface Serial18
 description Frame Relay sample
 no ip address
 encapsulation frame-relay
!
interface Serial18.1 point-to-point
 description Frame Relay subinterface
  ip address 10.1.14.1 255.255.255.0
```

```
 frame-relay interface-dlci 16
!
interface Serial18.2 point-to-point
 description Frame Relay subinterface
 ip address 10.1.15.1 255.255.255.0
 frame-relay interface-dlci 17
!
interface Serial18.3 point-to-point
 description Frame Relay subinterface
 ip address 10.1.16.1 255.255.255.0
 frame-relay interface-dlci 18
!
interface Serial18.5 multipoint
 ip address 10.1.17.1 255.255.255.0
 frame-relay map ip 10.1.17.2 100 IETF
```
This second high-speed serial interface is configured to connect a X.25 link. Serial interfaces 20 through 35 are the low-speed interfaces. However, some of the interfaces are not displayed in this example.

```
interface Serial19
  description X25 sample configuration
  ip address 10.1.18.1 255.255.255.0
 no ip mroute-cache
  encapsulation x25
 x25 address 6120000044
  x25 htc 25
 x25 map ip 10.1.18.2 6120170073
!
interface Serial20
  ip address 10.1.19.1 255.255.255.0
!
interface Serial21
 physical-layer async
  ip unnumbered e0
  encap ppp
 async mode dedicated
  async dynamic routing
  ipx network 45
  ipx watchdog-spoof
  dialer in-band
  dialer-group 1
 ppp authentication chap
!
interface Serial22
 no ip address
 shutdown
!
interface Serial23
 no ip address
  shutdown
!
interface Serial24
 no ip address
  shutdown
!
! Serial interfaces 23 through 35 would appear here.
.
.
.
  router eigrp 10
 network 10.0.0.0
!
  dialer-list 1 protocol ip permit
!
  line con 0
  exec-timeout 15 0
  password david
  login
```
The following basic line example configures some of the low-speed serial interfaces for the module:

line 8 10

```
 modem InOut
  transport input all
  rxspeed 64000
  txspeed 64000
  flowcontrol hardware
line 12
  transport input all
 rxspeed 64000
 txspeed 64000
  flowcontrol hardware
  modem chat-script generic
line 21
 transport input all
 rxspeed 64000
  txspeed 64000
  flowcontrol hardware
!
  end
```
# **Additional References**

The following sections provide references related to the Configuring Serial Interfaces feature.

#### **Related Documents**

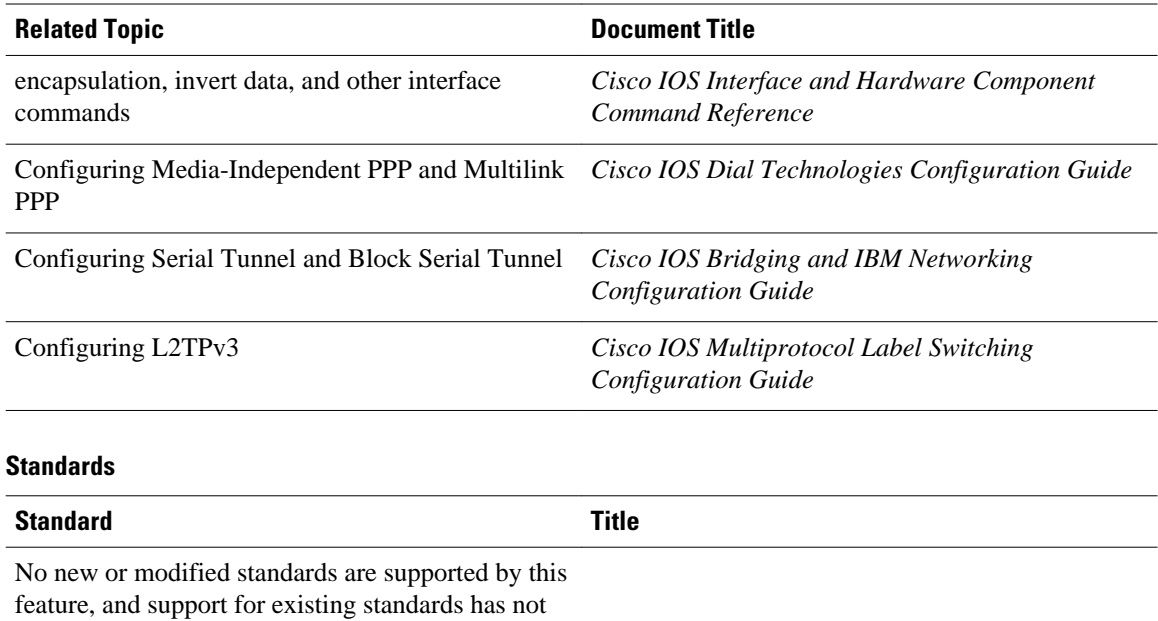

been modified by this feature.

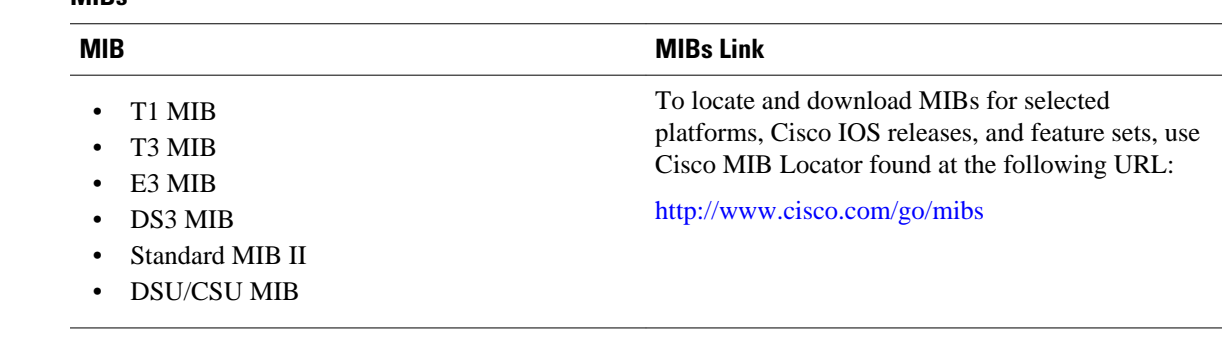

#### **MIBs**

#### **RFCs**

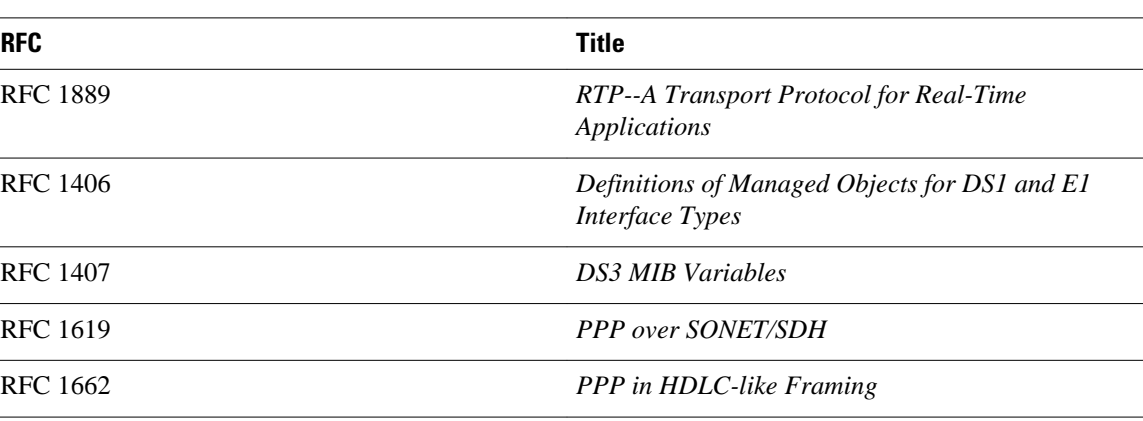

#### **Technical Assistance**

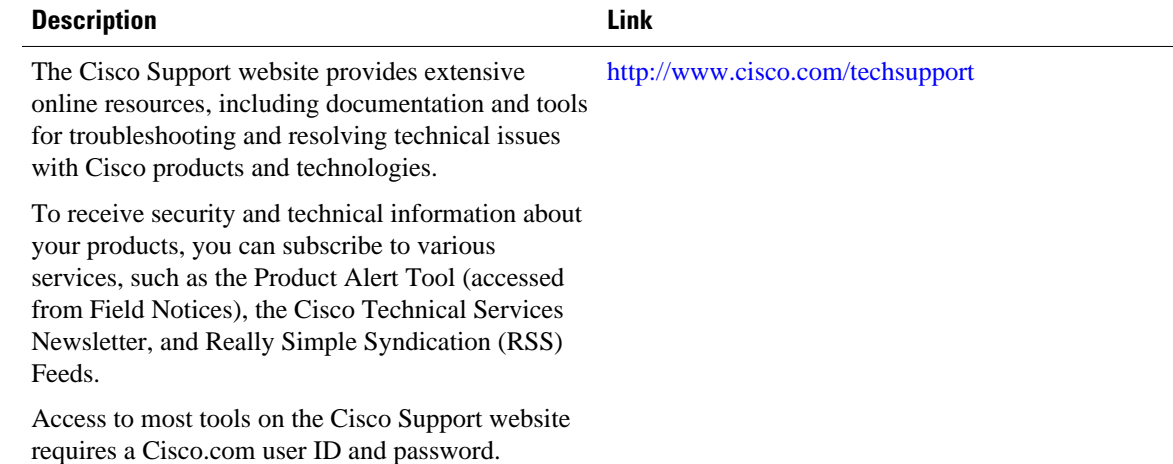

# **Feature Information for Configuring Serial Interfaces**

The following table provides release information about the feature or features described in this module. This table lists only the software release that introduced support for a given feature in a given software release train. Unless noted otherwise, subsequent releases of that software release train also support that feature.

Use Cisco Feature Navigator to find information about platform support and Cisco software image support. To access Cisco Feature Navigator, go to [www.cisco.com/go/cfn.](http://www.cisco.com/go/cfn) An account on Cisco.com is not required.

| <b>Feature Name</b>           | <b>Releases</b>           | <b>Feature Information</b>                                                                  |
|-------------------------------|---------------------------|---------------------------------------------------------------------------------------------|
| Configuring Serial Interfaces | 12.1 12.2S 12.4T 15.0(1)M | This module describes the serial<br>interfaces on routers supporting<br>Cisco IOS software. |
|                               |                           | No new commands were<br>introduced or modified.                                             |

*Table 7 Feature Information for Configuring Serial Interfaces*

Cisco and the Cisco logo are trademarks or registered trademarks of Cisco and/or its affiliates in the U.S. and other countries. To view a list of Cisco trademarks, go to this URL: [www.cisco.com/go/trademarks](http://www.cisco.com/go/trademarks). Third-party trademarks mentioned are the property of their respective owners. The use of the word partner does not imply a partnership relationship between Cisco and any other company. (1110R)

Any Internet Protocol (IP) addresses and phone numbers used in this document are not intended to be actual addresses and phone numbers. Any examples, command display output, network topology diagrams, and other figures included in the document are shown for illustrative purposes only. Any use of actual IP addresses or phone numbers in illustrative content is unintentional and coincidental.

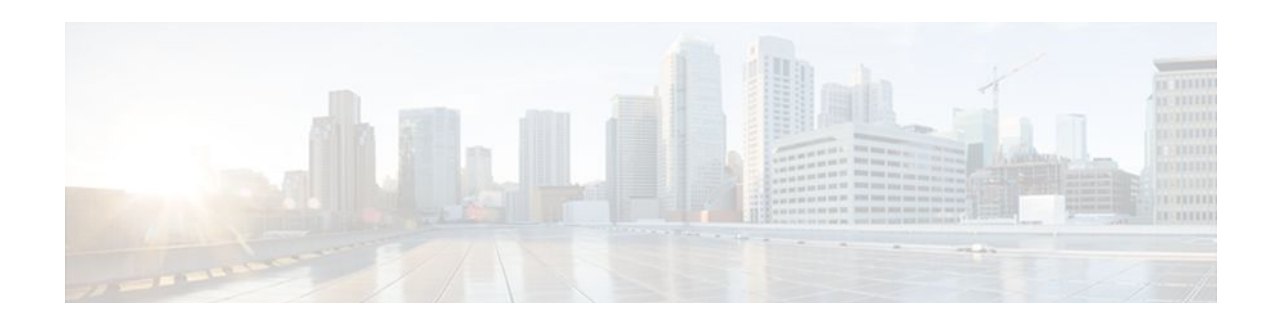

# **Circuit Emulation over IP**

Circuit Emulation over IP (CEoIP) provides a virtual circuit through an IP network--similar to a leased line--to integrate solutions that require a time-sensitive, bit-transparent transport into IP networks. Data, with proprietary framing or without, arrives at its destination unchanged; the transport is transparent to the destination.

- Finding Feature Information, page 151
- Prerequisites for Circuit Emulation over IP, page 151
- Restrictions for Circuit Emulation over IP, page 151
- [Information About Circuit Emulation over IP, page 152](#page-171-0)
- [How to Configure Circuit Emulation over IP, page 154](#page-173-0)
- [Configuration Examples for CEoIP, page 167](#page-186-0)
- [Additional References, page 168](#page-187-0)
- [Command Reference, page 169](#page-188-0)
- [Feature Information for Circuit Emulation over IP, page 170](#page-189-0)

# **Finding Feature Information**

Your software release may not support all the features documented in this module. For the latest feature information and caveats, see the release notes for your platform and software release. To find information about the features documented in this module, and to see a list of the releases in which each feature is supported, see the Feature Information Table at the end of this document.

Use Cisco Feature Navigator to find information about platform support and Cisco software image support. To access Cisco Feature Navigator, go to [www.cisco.com/go/cfn.](http://www.cisco.com/go/cfn) An account on Cisco.com is not required.

# **Prerequisites for Circuit Emulation over IP**

- The CEOIP feature requires a CEOIP network module (NM) on each end of the connection, either the NM-CEM-4TE1 NM or the NM-CEM-4SER NM. You do not need to use the same type of CEoIP NM on both ends of the connection.
- The CEoIP feature requires 300 KB of flash memory and 1 MB of DRAM in addition to your Cisco IOS software requirements.

# **Restrictions for Circuit Emulation over IP**

- <span id="page-171-0"></span>NM-CEM-4TE1 supports only B8ZS (T1) and HDB3 (E1) line codes.
- E1 lines do not support 56 kbps connections.
- CEoIP software cannot run payload compression for more than 3.088 Mbps) per network module.
- If you configure four T1, E1, or serial cables (over 1.544 M) at the same time in Cisco 2600XM series routers, you cannot turn on the data-protection and payload compression features. Also, in framed mode (channelized), you can use up to 60 channels without the data protection and payload compression features on Cisco 2600XM series routers. However, you can turn on the data protection and payload compression feature in one T1/E1.
- There is a limitation on the data protection and payload compression features on Cisco 3660 routers. If you configure four T1, E1, or serial cables on Cisco 3660 routers, you can turn on data protection for up to two T1/E1s. In framed mode, you can use 88 channels.

## **Information About Circuit Emulation over IP**

- Circuit Emulation over IP, page 152
- [Benefits of CEM over IP,](#page-172-0) page 153
- [Adaptive Clocking for CEoIP,](#page-172-0) page 153
- [Clock Switchover,](#page-172-0) page 153
- [Payload Compression for CEoIP](#page-172-0), page 153
- [Data Protection \(Sample Repetition\)](#page-172-0), page 153
- [Dejitter](#page-172-0), page 153
- [Idle Pattern,](#page-173-0) page 154
- [Payload Size,](#page-173-0) page 154
- [Signaling for CEoIP](#page-173-0), page 154
- [Control Lead Configurations](#page-173-0), page 154

## **Circuit Emulation over IP**

Circuit emulation is an end-to-end service that allows Layer 1 data to be transported transparently through an IP network. Applications that require circuit emulation need the network to provide a constant rate bit stream.

Configuration Circuit Emulation (CEM) can be configured in unidirectional mode using the emulationmode option. Once configured, traffic will flow only in that direction through the CEM channel. When one direction of CEM traffic is detected on that channel, the CEM channel is considered to be active and a new status of the CEM channel is created to reflect the uni-directional channel.

CEoIP may use adaptive clocking as a means of synchronizing the clock frequencies at the two endpoints. Channel associated signaling (CAS) transport is provided as an optional feature to allow channelized voice applications. Payload compression is provided as an optional feature to improve bandwidth efficiency and data protection is provided to reduce the probability of data loss.

CEoIP software supports the following network modules:

- The NM-CEM-4SER, a network module with four serial ports. To configure CEoIP software for the NM-CEM-4SER, you must configure the options of the ports. Options include dejitter buffer, payload compression, and payload size.
- The NM-CEM-4TE1, a network module with four ports that you can configure as T1 or E1 (where all four ports support the same interface type). To configure CEoIP software for the NM-CEM-TE1, you must define the card type and then configure the options of the port.

## <span id="page-172-0"></span>**Benefits of CEM over IP**

CEoIP provides a simple migration path to IP-only networks. Examples of solutions that CEoIP integrates with IP include the following:

- Legacy data services
- Legacy video applications
- Satellite data streams
- Radar data streams
- Telemetry for automated industrial environments (for example, power distribution)
- Crypto tunneling for multilevel security

## **Adaptive Clocking for CEoIP**

The adaptive clocking option of CEoIP allows the egress clock to vary by expanding or contracting the clock period from the nominal clock. After you have implemented the clocking feature, the adaptive clocking circuits continuously adjust the selected clock based on the data buffer level. You can implement adaptive clocking on each port independently.

## **Clock Switchover**

The clock switchover option allows you to switch the clock source over to the internal clock. The switchover ensures continuity of the CEM channel when disruption in receiving the clock from the customer premises equipment (CPE) occurs. To specify the input lead state change that triggers the clock switching over from line to internal or from internal to line, use this option in Data Circuit Terminating Equipment (DCE) split mode.

## **Payload Compression for CEoIP**

The payload compression option minimizes the amount of bandwidth that traffic consumes. It compresses the transmission of any repetitive data pattern (for example, idle code, HDLC flags, and so on) to increase the efficiency of the solution across the network.

With CEoIP software, you can adjust the size (in bytes) of the payload for the IP packet to configure efficiency as opposed to packetization. Larger payloads provide more efficiency but increase the delay. With smaller packets the overhead of the header increases. Payload compression is disabled by default.

## **Data Protection (Sample Repetition)**

The data protection option, also known as sample repetition, reduces the probability of errors due to packet loss by sending each sample twice, in two different IP packets. Data protection consumes more bandwidth than standard transmission, but you can minimize the amount of traffic with payload compression. This feature is disabled by default.

## **Dejitter**

The dejitter buffer size determines the ability of the emulated circuit to tolerate network jitter. The dejitter buffer in CEoIP software is configurable up to 500 milliseconds; the maximum amount of network jitter that CEoIP can tolerate is  $\pm 250$  milliseconds.

## <span id="page-173-0"></span>**Idle Pattern**

The idle pattern option specifies the idle pattern to transmit when the circuit goes down. You can specify a maximum of 64 bits with two 32-bit patterns for the NM-CEM-4SER and 8-bit patterns for the NM-CEM-4TE1.

## **Payload Size**

Payload size is the number of bytes put into each IP packet. This parameter impacts packetization delay and efficiency. Configure a high payload size to increase packetization delay and efficiency. A smaller payload size reduces packetization delay and efficiency.

## **Signaling for CEoIP**

CEoIP software supports the transport of channel associated signaling (CAS) bits in channelized T1/E1 mode. This option extracts incremental signaling information and sends that information in separate packets.

## **Control Lead Configurations**

CEoIP software supports the monitoring and transport of serial interface control leads.

# **How to Configure Circuit Emulation over IP**

- Configuring the NM-CEM-4TE1 Card Type, page 154
- [Configuring the T1 E1 Line](#page-174-0), page 155
- [Creating CEM Channels on the T1 E1 Line](#page-177-0), page 158
- [Configuring the Connection Using the xconnect Command,](#page-178-0) page 159
- [Configuring the CEM Channel](#page-180-0), page 161

## **Configuring the NM-CEM-4TE1 Card Type**

Perform this task to configure the card type for an NM-CEM-4TE1.

This task does not apply to the NM-CEM-4SER.

### **SUMMARY STEPS**

- **1. enable**
- **2. configure terminal**
- **3. card type** {**t1** | **e1**} *slot*

### <span id="page-174-0"></span>**DETAILED STEPS**

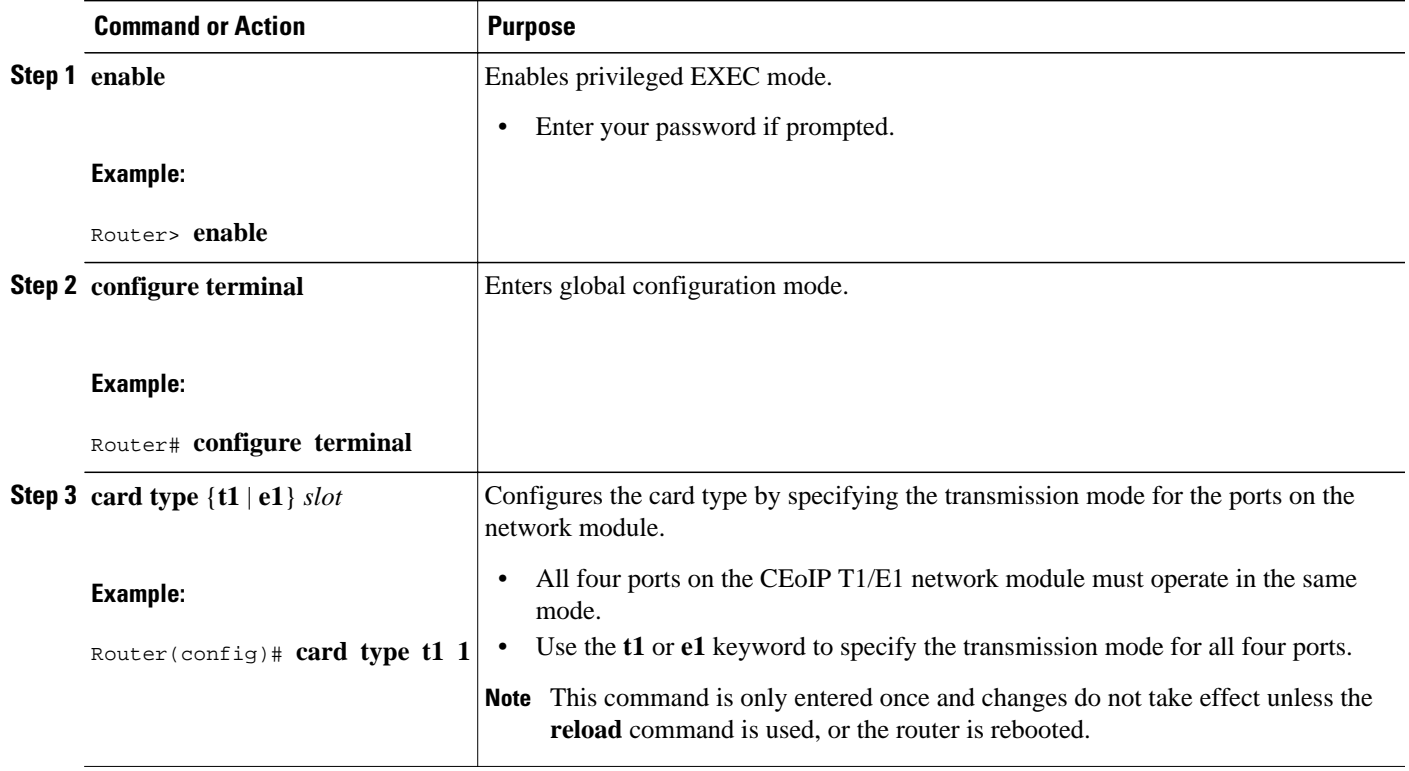

• What to Do Next, page 155

## **What to Do Next**

Go to the Configuring the T1 E1 Line, page 155 to continue configuring CEoIP on an NM-CEM-4TE1.

# **Configuring the T1 E1 Line**

Perform this task to configure the T1 or E1 line, starting in global configuration mode. This task does not apply to the NM-CEM-4SER.

### **SUMMARY STEPS**

- **1. controller** {**t1** | **e1**} *slot* **/** *port*
- **2.** Do one of the following:
	- **framing** {**esf** | **sf** | **unframed**}
	- •
	- **framing** {**crc4** | **no-crc4** | **unframed**}
- **3. clock source** {**internal** | **line**| **adaptive** *channel-number*}
- **4. cablelength** {**long** | **short**} {*attenuation*| *length*}
- **5. crc-threshold** *value*
- **6. description** *text*
- **7. loopback** {**local** {**line** | **payload**}| **network**}

### **DETAILED STEPS**

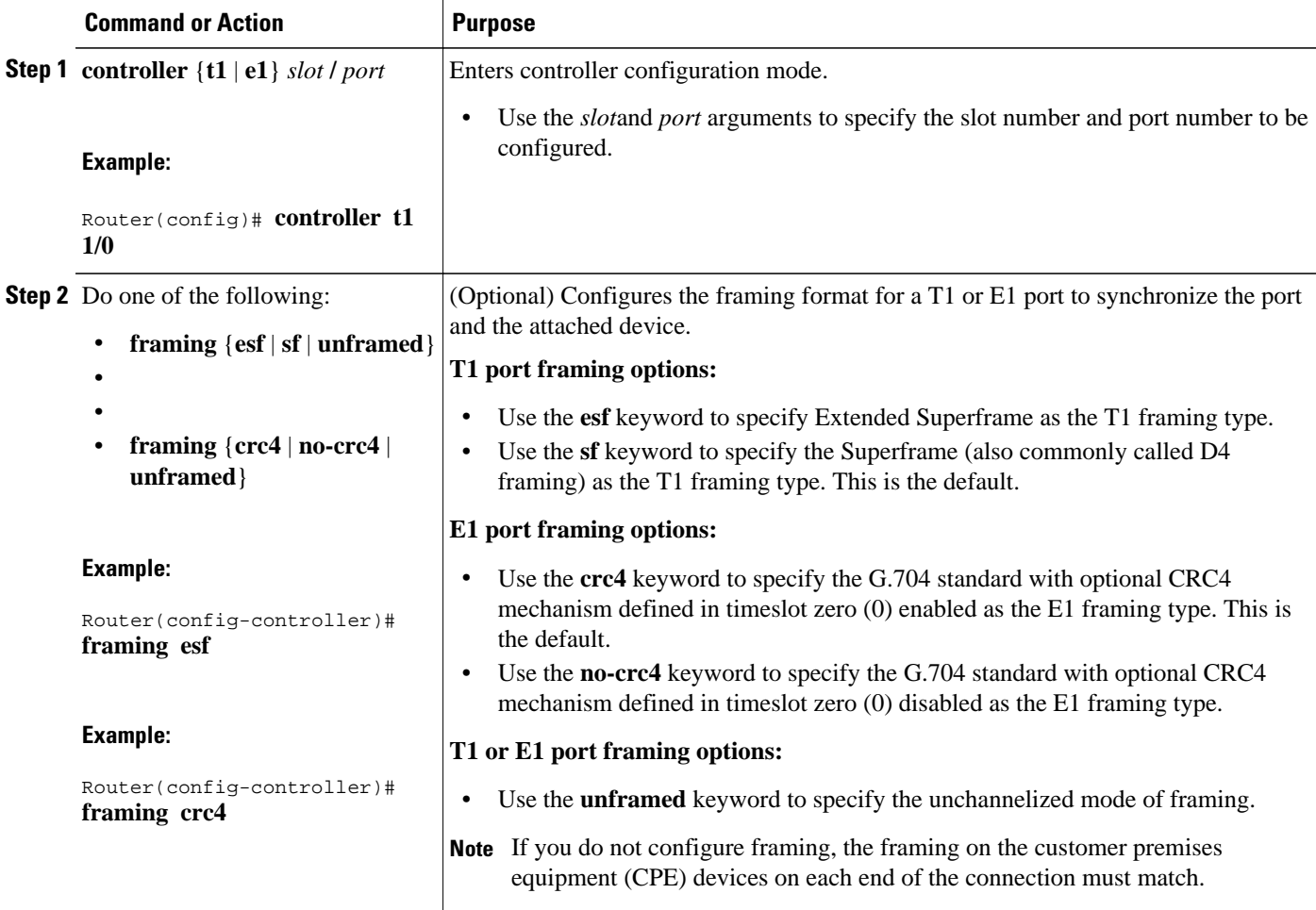

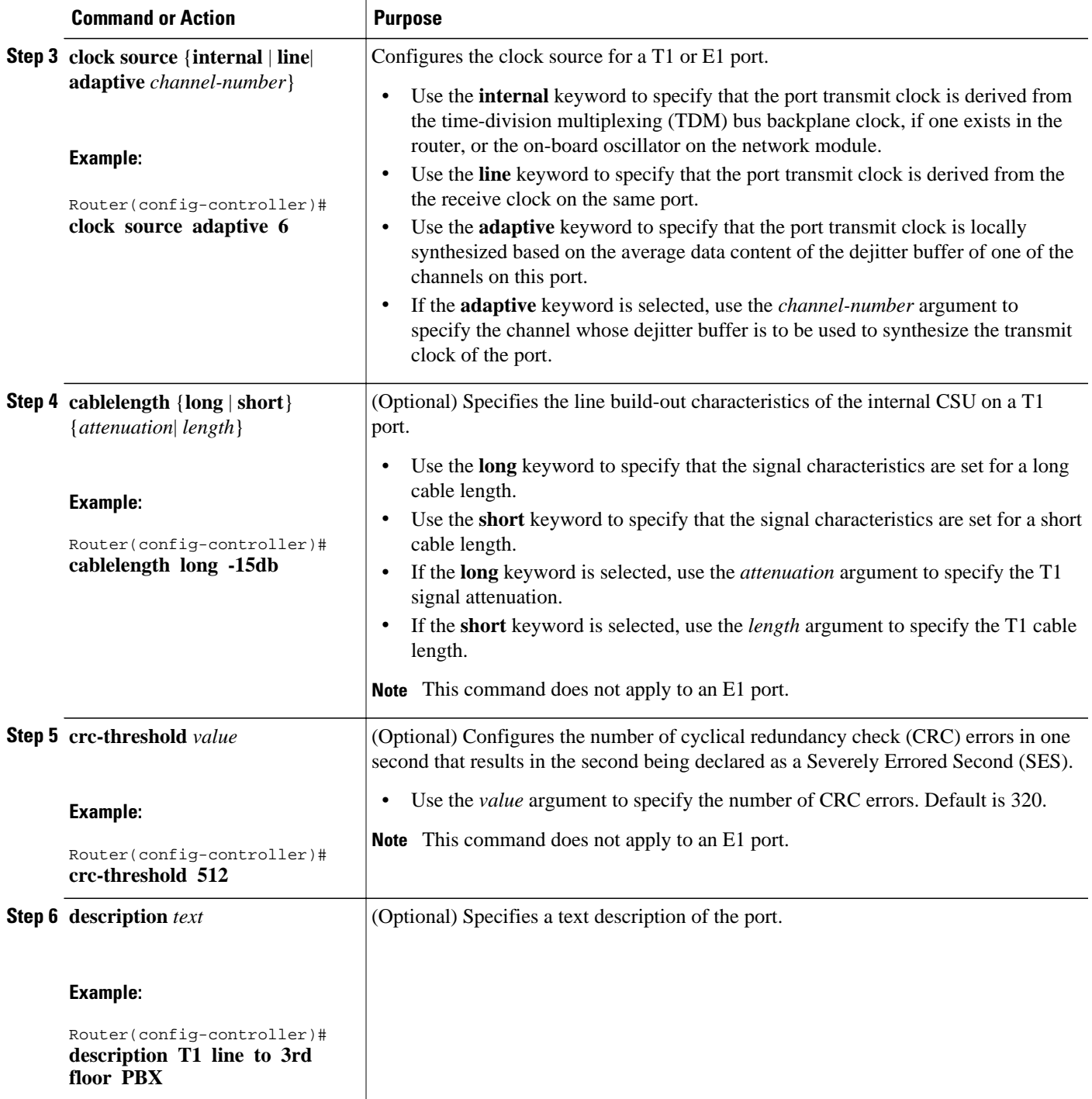

<span id="page-177-0"></span>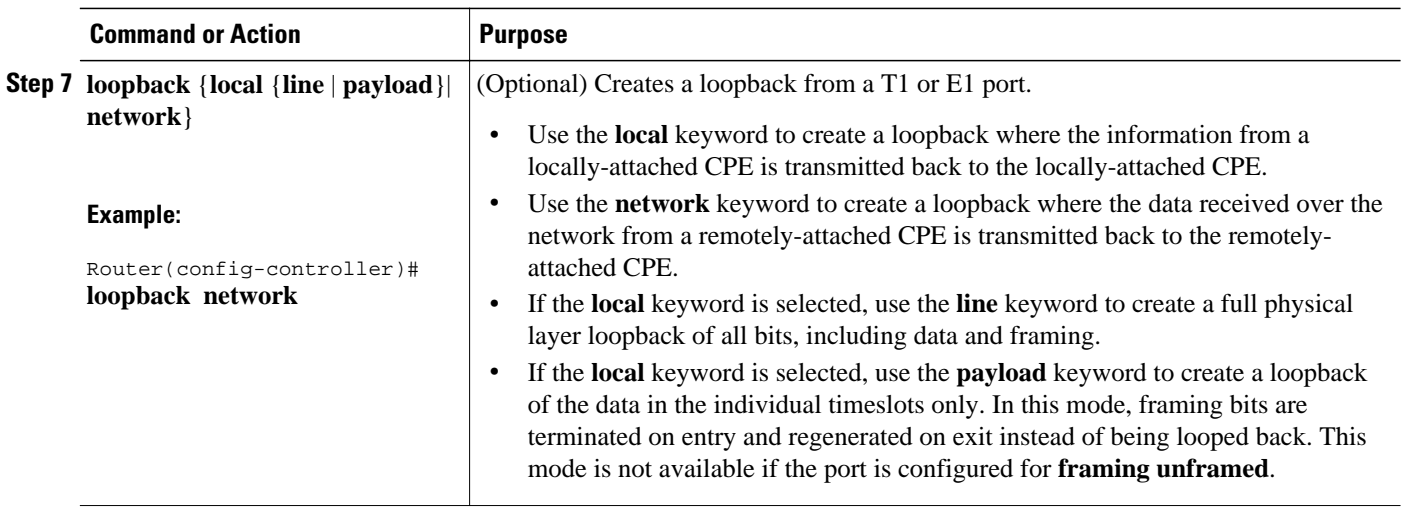

• What to Do Next, page 158

## **What to Do Next**

Go to the Creating CEM Channels on the T1 E1 Line, page 158 to continue configuring CEoIP on an NM-CEM-4TE1

## **Creating CEM Channels on the T1 E1 Line**

Perform this task to create CEM channels on the T1 or E1 line, starting in controller configuration mode.

This task does not apply to the NM-CEM-4SER.

### **SUMMARY STEPS**

- **1. cem-group** *group-number* {**unframed**| **timeslots** *timeslot* [**speed** {**56**| **64**}]}
- **2. exit**

### <span id="page-178-0"></span>**DETAILED STEPS**

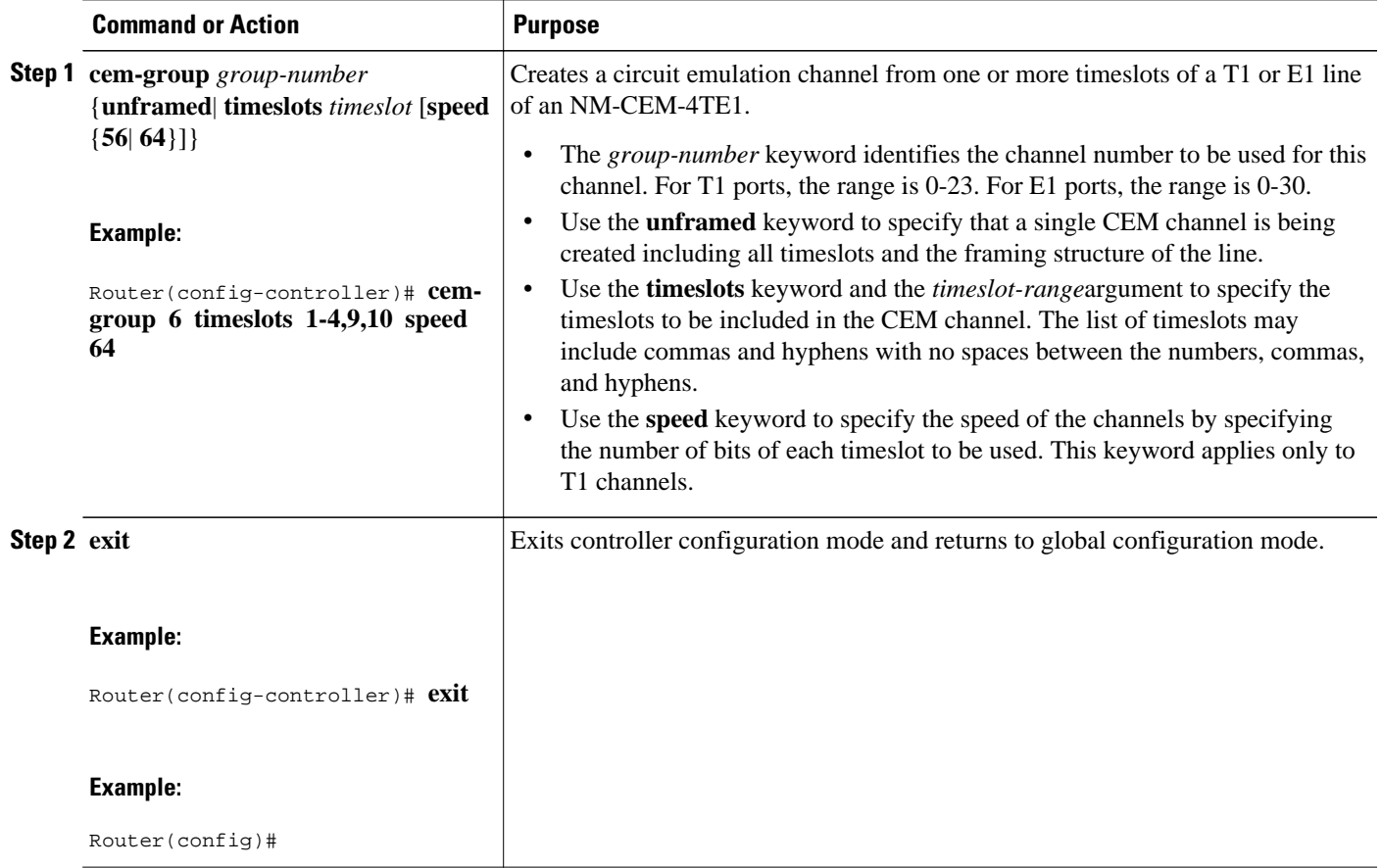

• What to Do Next, page 159

## **What to Do Next**

Go to the Configuring the Connection Using the xconnect Command, page 159 to continue configuring CEoIP on an NM-CEM-4TE1

## **Configuring the Connection Using the xconnect Command**

Perform this task to create a connection using the **xconnect** command, starting in global configuration mode. This task applies to configuring CEoIP on both the NM-CEM-4TE1 and the NM-CEM-4SER.

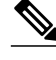

**Note** To properly configure the CEoIP feature, two CEoIP network modules must use the same UDP port number to communicate.

### **SUMMARY STEPS**

- **1. cem** *slot* **/** *port* **/** *cem-group*
- **2. xconnect** *remote-ip-address virtual-connect-ID* **encapsulation** *encapsulation-type*
- **3. local ip address** *local-ip-address*
- **4. local udp port** *udp-port*
- **5. remote udp port** *udp-port*
- **6. exit**

### **DETAILED STEPS**

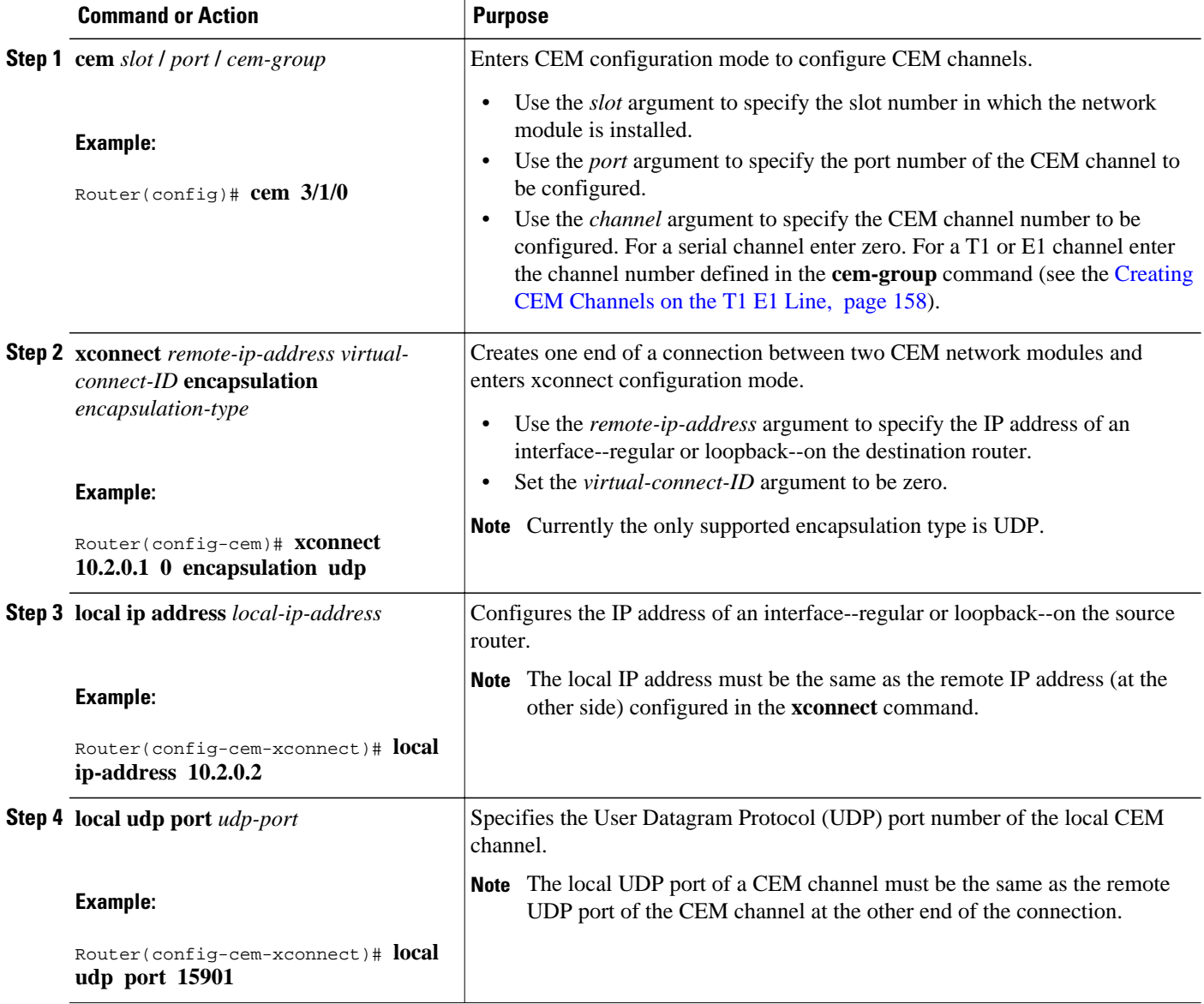
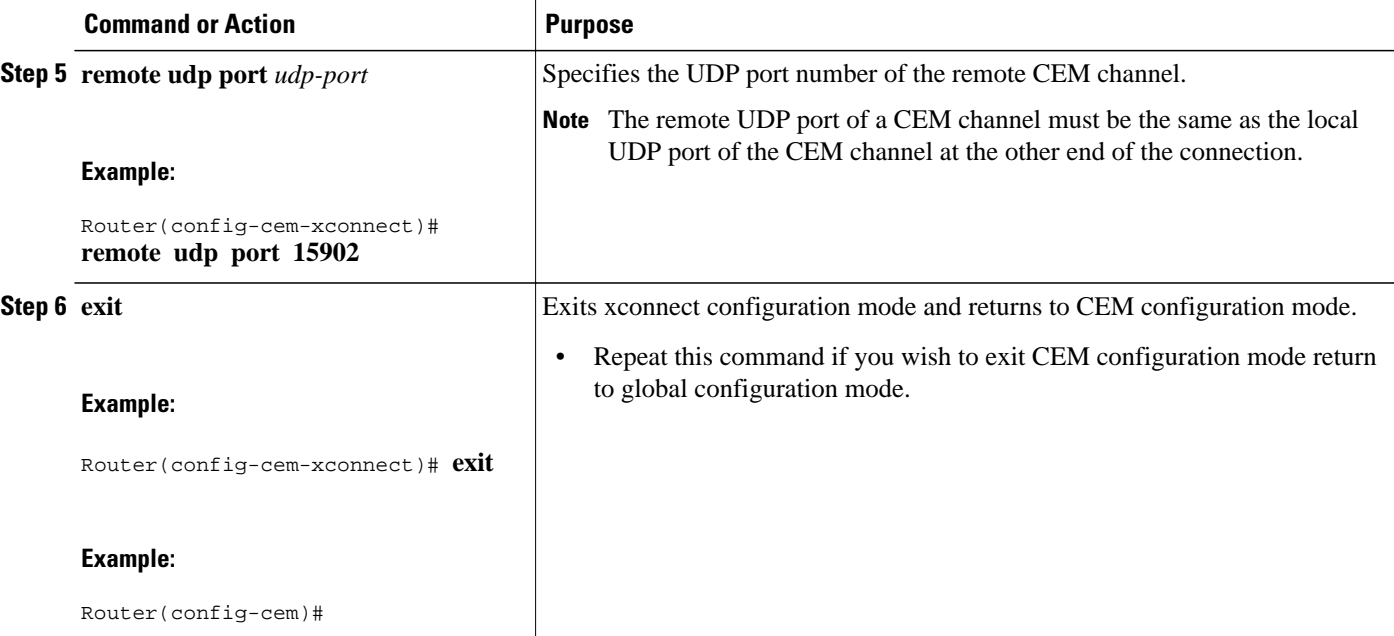

• What to Do Next, page 161

### **What to Do Next**

This task must be repeated on the other CEM network module and each end of the CEM connection must be configured identically to allow traffic to pass between the network modules. When both network modules have been configured, continue to the Configuring the CEM Channel, page 161.

### **Configuring the CEM Channel**

Perform this task to configure the CEM T1/E1 or serial channel, starting in CEM configuration mode.

#### **SUMMARY STEPS**

- **1. clock rate** *rate*
- **2. clock mode** {**normal** | **split**}
- **3. clock source** {**internal** | **loop**| **adaptive**}
- **4. payload-size** *size*
- **5. dejitter-buffer** *size*
- **6. control-lead sampling-rate** *rate*
- **7. control-lead state** {**active** | **fail**} *output-lead*{**on**| **off**| **follow**} [{**local** | **remote**} *input-lead*]
- **8. data-strobe** *input-lead* {**on**| **off**}
- **9. Cisco NM-CEM-4SER:**
- **10.signaling**
- **11.payload-compression**
- **12.data-protection**
- **13.ip dscp** *dscp*
- **14.ip tos** *tos*
- **15.ip precedence** *precedence*
- **16.loopback** {**local** | **network**}
- **17. exit**

#### **DETAILED STEPS**

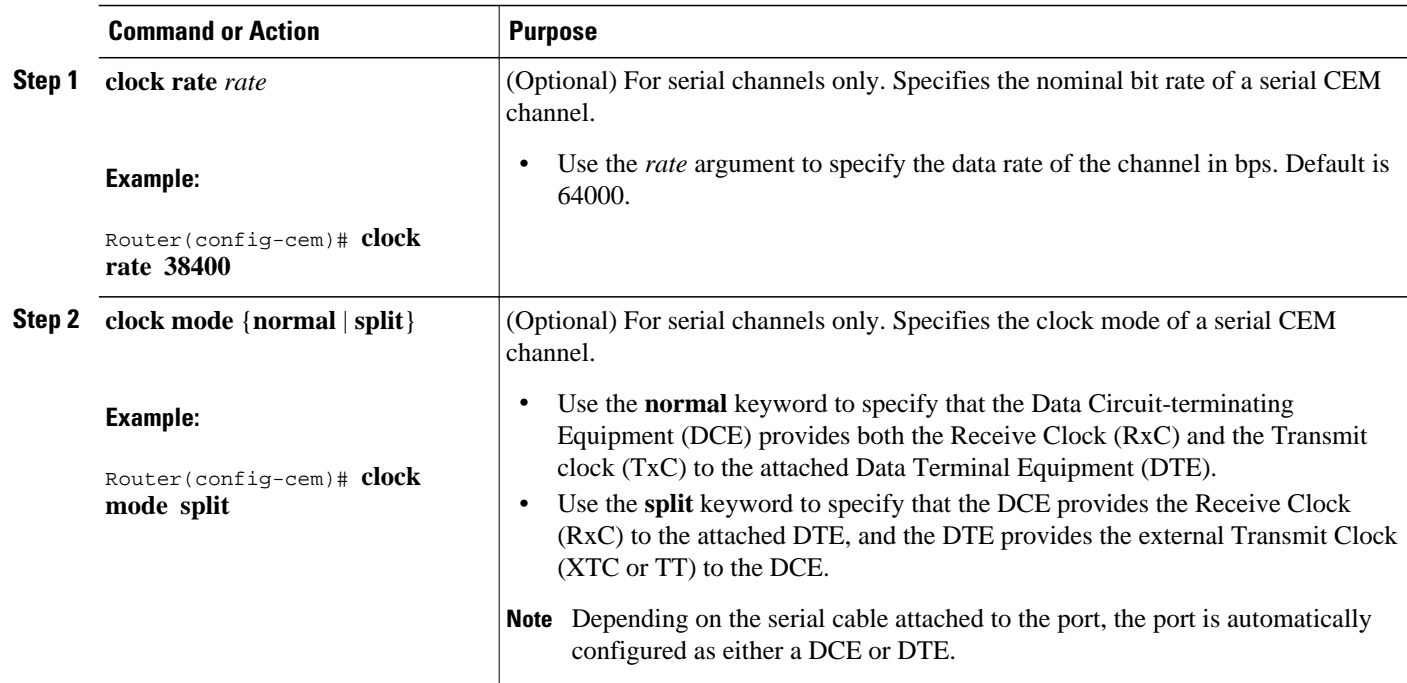

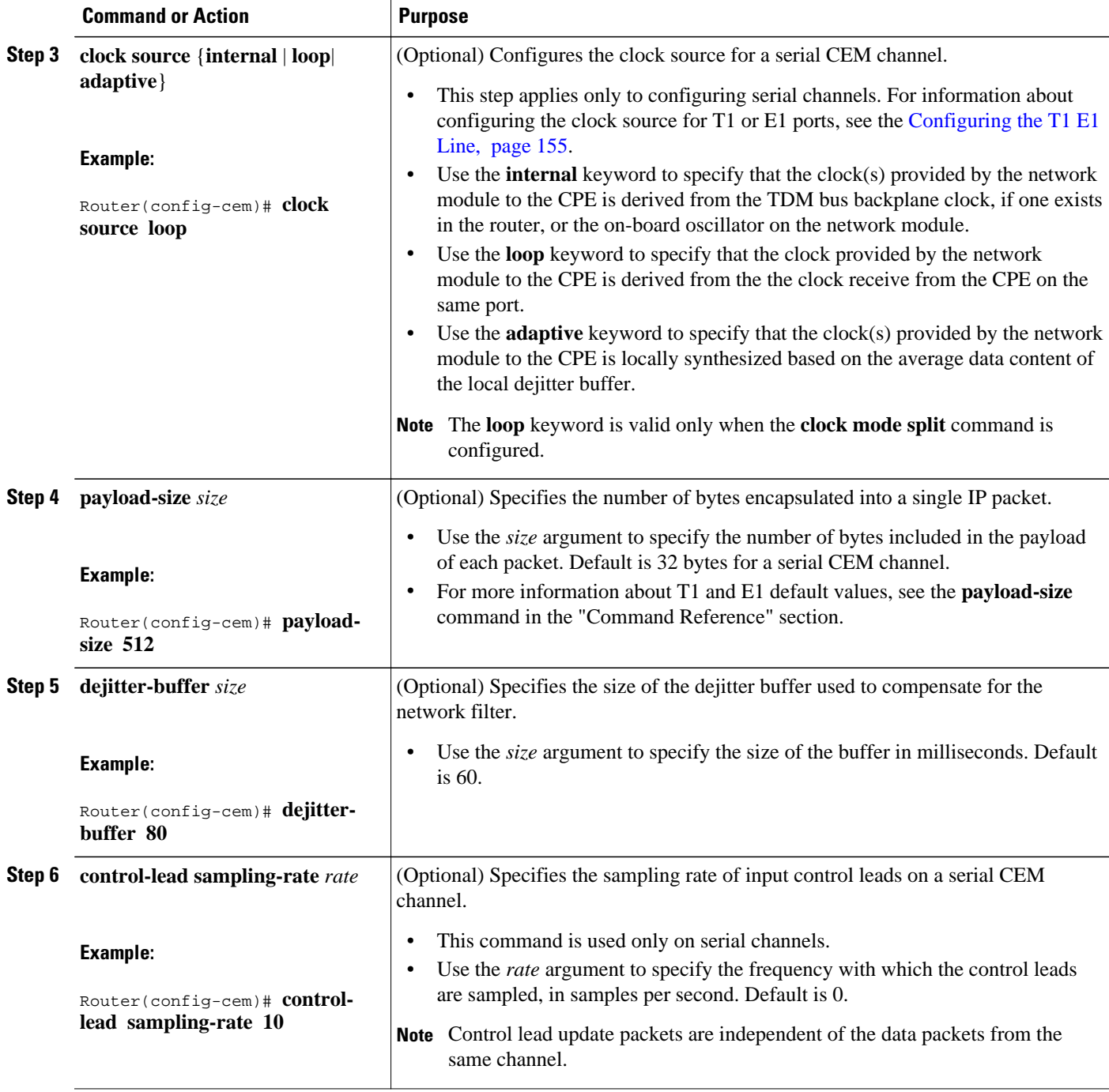

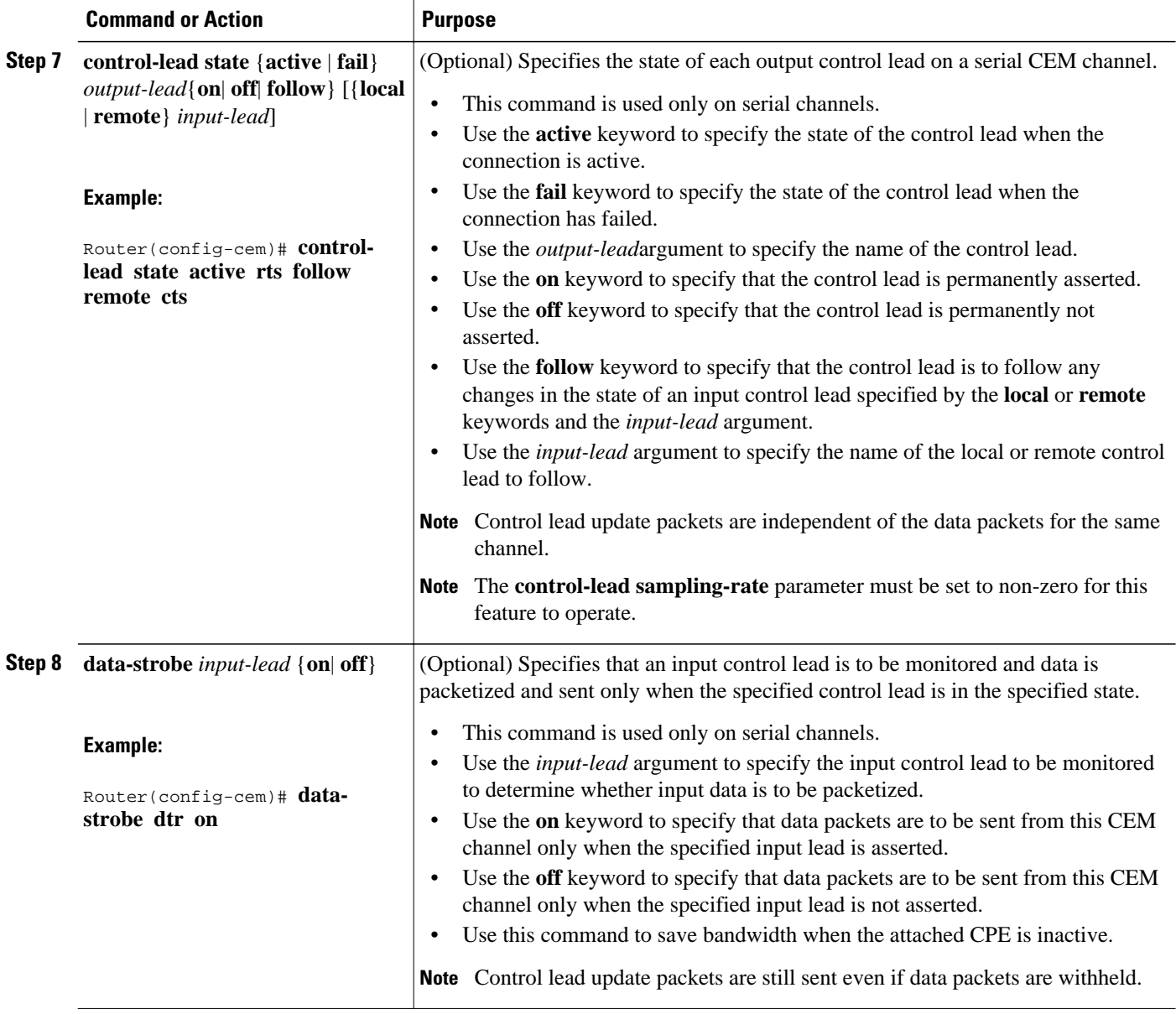

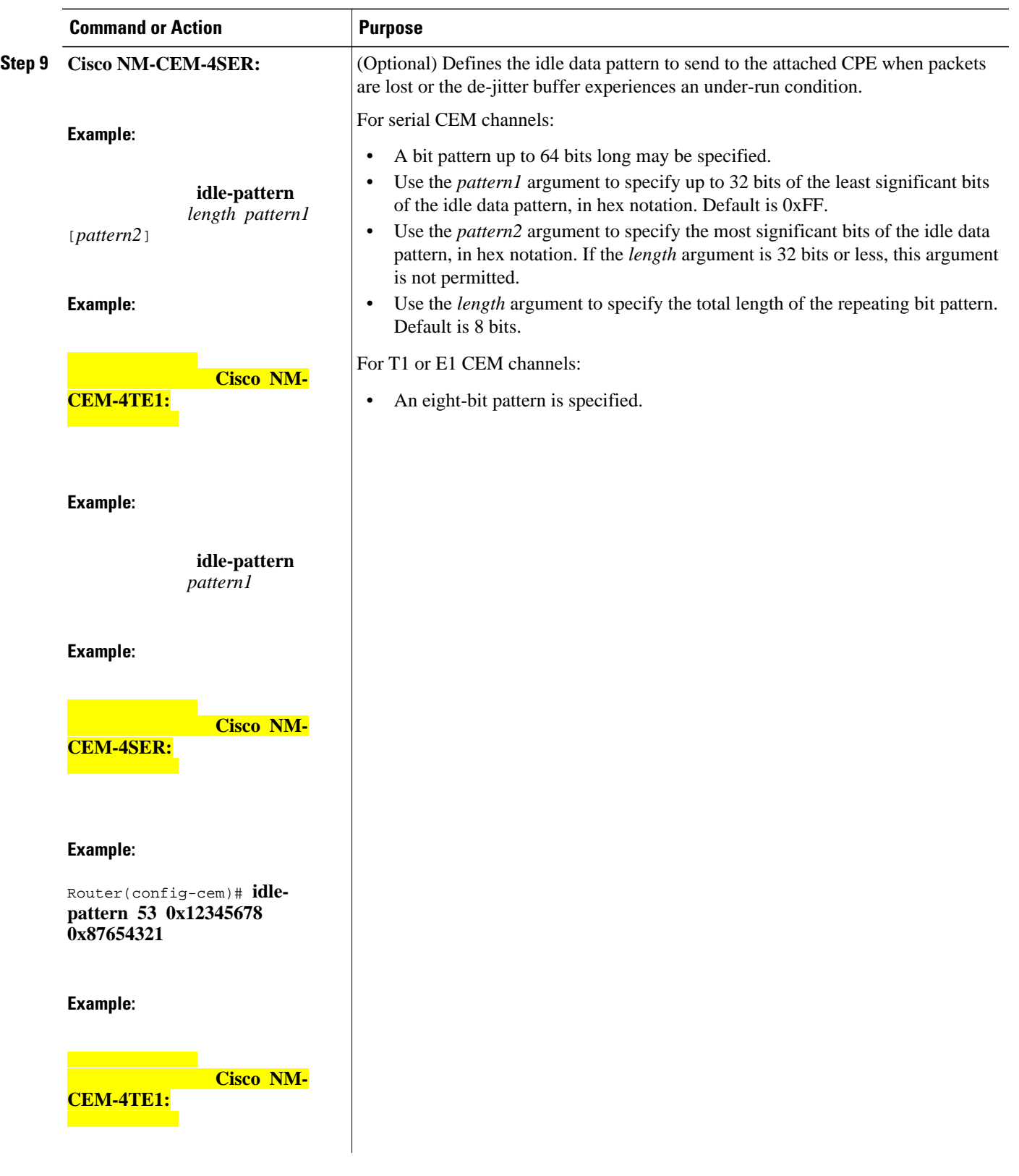

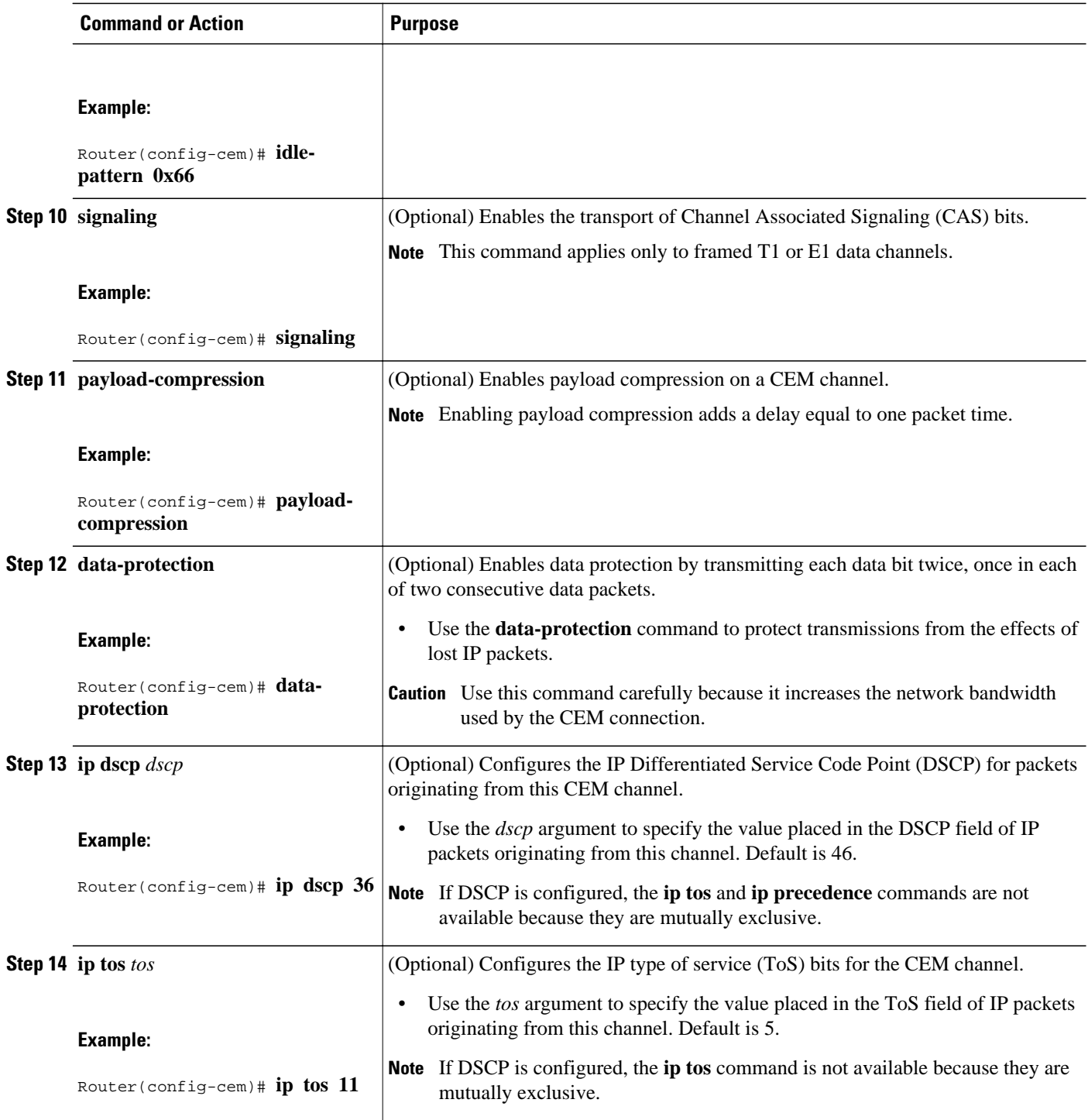

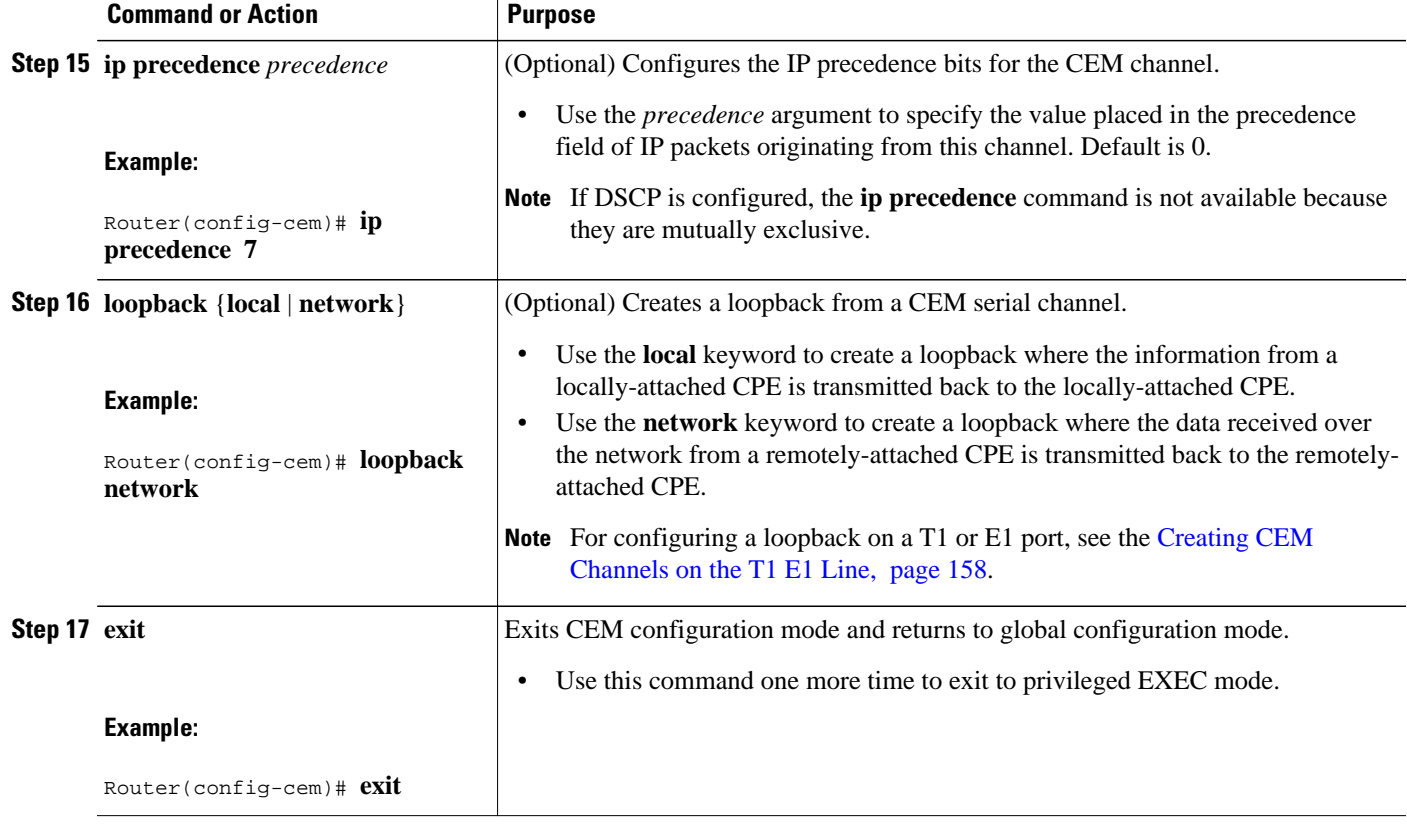

• What to Do Next, page 167

#### **What to Do Next**

Proceed to the Configuration Examples for CEoIP, page 167.

## **Configuration Examples for CEoIP**

• Configuring a T1 CEM Network Module Example, page 167

### **Configuring a T1 CEM Network Module Example**

The following example shows a basic configuration of a T1 network module to configure the CEoIP feature.

```
card type t1 0
controller t1 4/0
  cem-group 6 timeslots 1-4,9,10 speed 64
  framing esf
 linecode b8zs
  clock source adaptive 6
  cablelength long -15db
  crc-threshold 512
 description T1 line to 3rd floor PBX
```

```
 loopback network
 no shutdown
 exit
cem 2/1/6
 xconnect 10.2.0.1 0 encapsulation udp
 local ip-address 10.2.0.9 
 local udp port 15901
 remote udp port 15901
 payload-size 512
 dejitter-buffer 80
 signaling
exit
```
# **Additional References**

For additional information related to the CEoIP feature, refer to the following references:

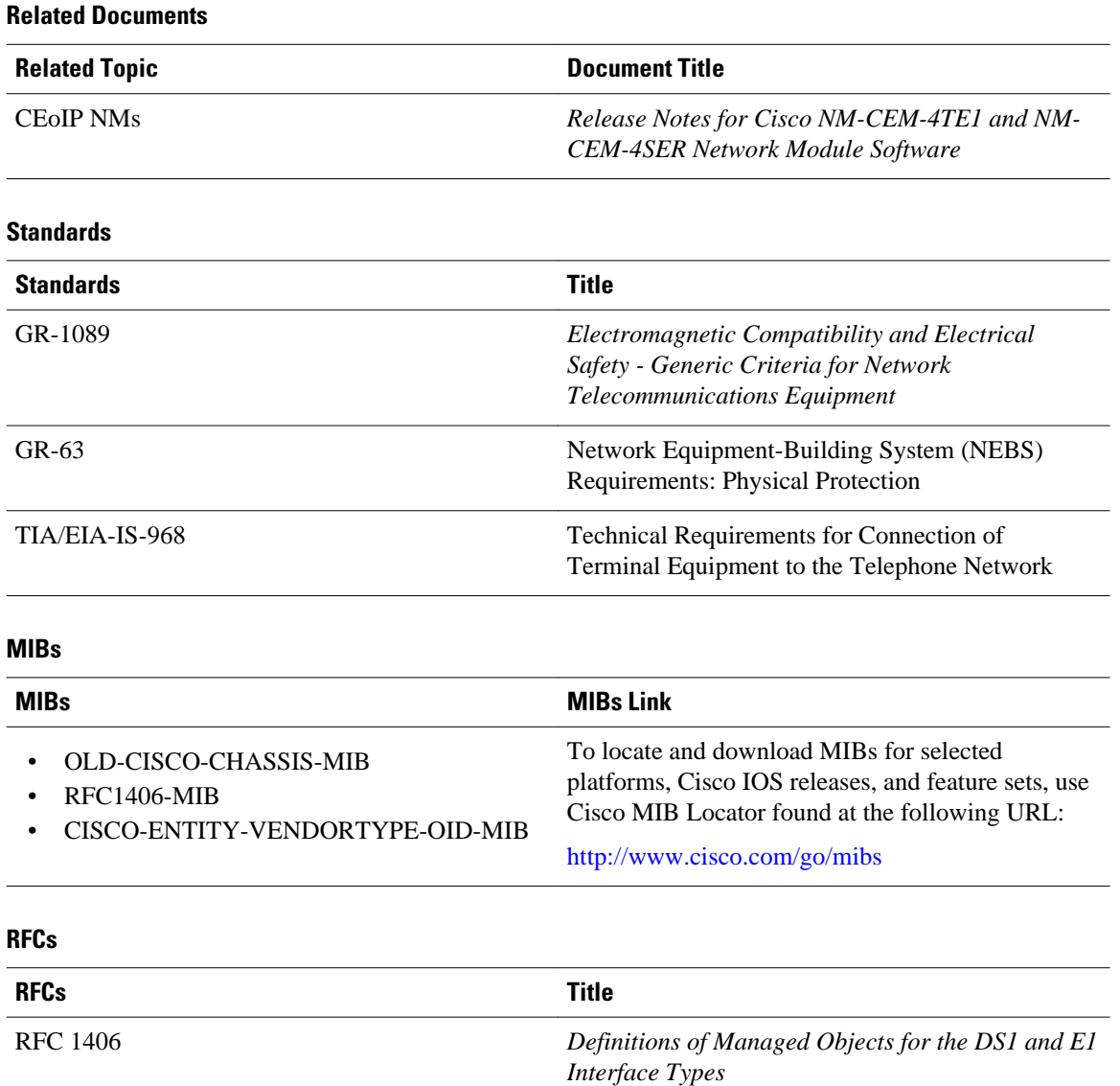

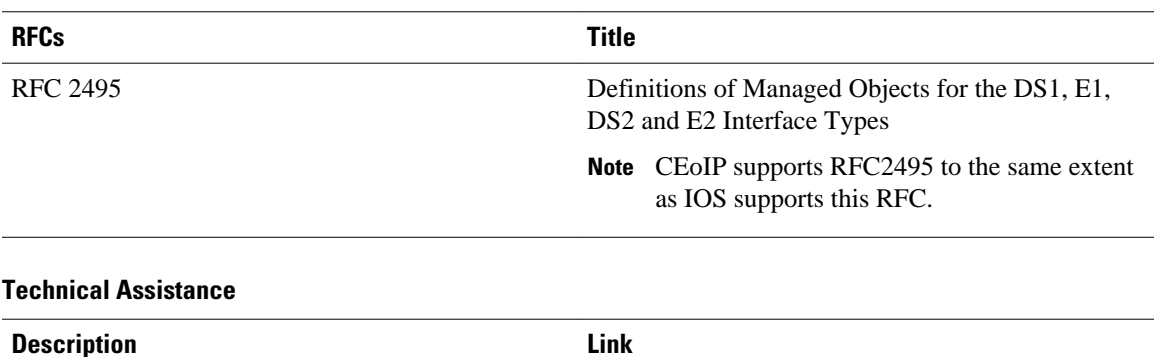

Technical Assistance Center (TAC) home page, containing 30,000 pages of searchable technical content, including links to products, technologies, solutions, technical tips, and tools. Registered Cisco.com users can log in from this page to access even more content. [http://www.cisco.com/public/support/tac/](http://www.cisco.com/public/support/tac/home.shtml) [home.shtml](http://www.cisco.com/public/support/tac/home.shtml)

## **Command Reference**

The following commands are introduced or modified in the feature or features documented in this module. For information about these commands, see the *Cisco IOS Interface and Hardware Component Command Reference* at http://www.cisco.com/en/US/docs/ios/interface/command/reference/ir\_book.html. For information about all Cisco IOS commands, go to the Command Lookup Tool at http://tools.cisco.com/ Support/CLILookup or to the *Cisco IOS Master Commands List* .

- **cem**
- **cem-group**
- **clear cem**
- **clock mode**
- **clock source (CEM)**
- clock-switchover
- **control-lead sampling-rate**
- **control-lead state**
- **crc-threshold**
- **data-protection**
- **data-strobe**
- **default (CEM)**
- **dejitter-buffer**
- emulation-mode
- **framing (CEM)**
- **idle-pattern**
- **ip dscp**
- **local ip address**
- **local udp port**
- **loopback (CEM)**
- **payload-compression**
- **payload-size**
- **remote udp port**
- **show cem**
- **signaling**
- **xconnect (CEM)**

## **Feature Information for Circuit Emulation over IP**

The following table provides release information about the feature or features described in this module. This table lists only the software release that introduced support for a given feature in a given software release train. Unless noted otherwise, subsequent releases of that software release train also support that feature.

Use Cisco Feature Navigator to find information about platform support and Cisco software image support. To access Cisco Feature Navigator, go to [www.cisco.com/go/cfn.](http://www.cisco.com/go/cfn) An account on Cisco.com is not required.

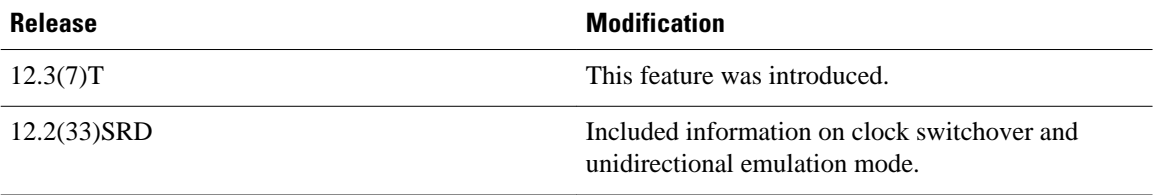

Cisco and the Cisco logo are trademarks or registered trademarks of Cisco and/or its affiliates in the U.S. and other countries. To view a list of Cisco trademarks, go to this URL: [www.cisco.com/go/trademarks](http://www.cisco.com/go/trademarks). Third-party trademarks mentioned are the property of their respective owners. The use of the word partner does not imply a partnership relationship between Cisco and any other company. (1110R)

Any Internet Protocol (IP) addresses and phone numbers used in this document are not intended to be actual addresses and phone numbers. Any examples, command display output, network topology diagrams, and other figures included in the document are shown for illustrative purposes only. Any use of actual IP addresses or phone numbers in illustrative content is unintentional and coincidental.

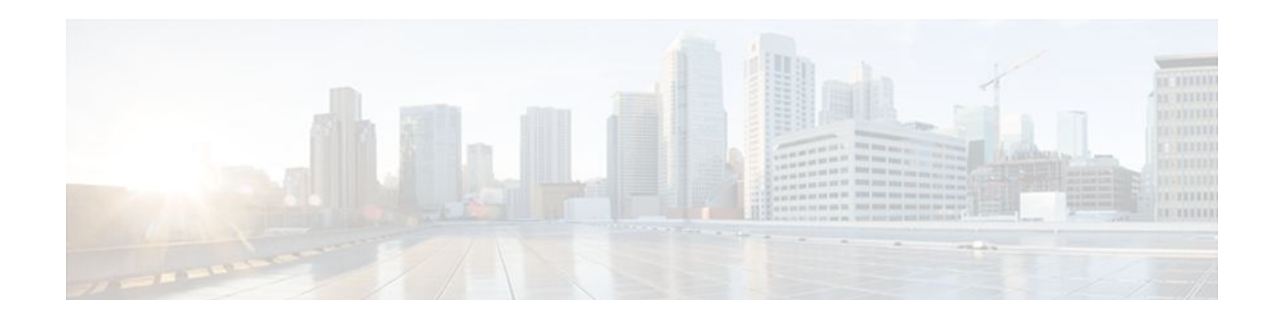

# **Lossless Compression R1 ATM Cell Switching and External BITS Clocking Source**

The Lossless Compression R1, ATM Cell Switching, and External BITS Clocking Source features introduce a new compression technique in DSP firmware and add enhancements to Cisco IOS that include cell switching on ATM segmentation and reassembly (SAR), and the use of an external BITS clocking source. These features enable Cisco multiservice routers to be used to transparently groom and compress traffic in a wireless service provider network and enable a service provider to optimize the bandwidth used to backhaul the traffic from a cell site to the mobile central office for more efficient use of existing T1 and E1 lines.

#### **Feature Specifications for Cisco Lossless Compression R1, ATM Cell Switching, and External BITS Clocking Source**

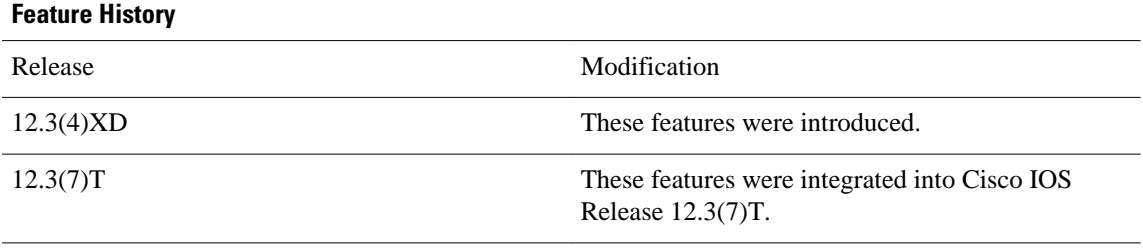

Supported Platforms

Cisco 3660, Cisco 3745

- [Finding Feature Information, page 172](#page-191-0)
- [Prerequisites for Cisco Lossless Compression R1 ATM Cell Switching and External BITS Clocking](#page-191-0) [Source, page 172](#page-191-0)
- [Restrictions for Cisco Lossless Compression R1 ATM Cell Switching and External BITS Clocking](#page-191-0) [Source, page 172](#page-191-0)
- [Information About Lossless Compression R1 ATM Cell Switching and External BITS Clocking](#page-192-0) [Source, page 173](#page-192-0)
- [How to Configure Lossless Compression R1 ATM Cell Switching and External BITS Clocking](#page-193-0) [Source, page 174](#page-193-0)
- [Verifying Lossless Compression R1 ATM Cell Switching and External BITS Clocking Source](#page-205-0) [Configuration, page 186](#page-205-0)
- [Additional References, page 188](#page-207-0)
- [Feature Information for Lossless Compression R1 ATM Cell Switching and External BITS Clocking](#page-208-0) [Source, page 189](#page-208-0)

## <span id="page-191-0"></span>**Finding Feature Information**

Your software release may not support all the features documented in this module. For the latest feature information and caveats, see the release notes for your platform and software release. To find information about the features documented in this module, and to see a list of the releases in which each feature is supported, see the Feature Information Table at the end of this document.

Use Cisco Feature Navigator to find information about platform support and Cisco software image support. To access Cisco Feature Navigator, go to [www.cisco.com/go/cfn.](http://www.cisco.com/go/cfn) An account on Cisco.com is not required.

# **Prerequisites for Cisco Lossless Compression R1 ATM Cell Switching and External BITS Clocking Source**

The Lossless Compression R1, ATM Cell Switching, and External BITS Clocking Source features require a Cisco 3660 or Cisco 3745 with the following components installed:

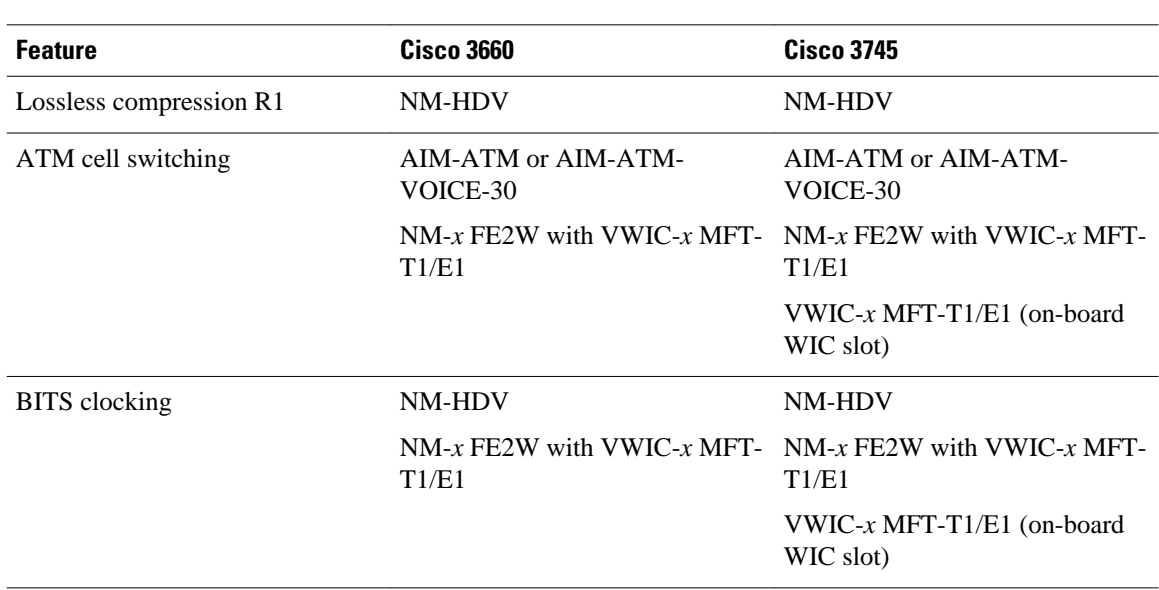

#### *Table 8 Supported Network Modules*

# **Restrictions for Cisco Lossless Compression R1 ATM Cell Switching and External BITS Clocking Source**

- Operations, administration, and maintenance (OAM) cell insertion is not supported on cell-switched PVCs.
- AIM-ATM and AIM-ATM-VOICE-30 modules support a maximum of four T1/E1s. This can consist of two incoming and two outgoing, or three incoming and one outgoing T1/E1s. An IMA group cannot be split between multiple AIMs.

<span id="page-192-0"></span>• Certain combinations of AIM modules can become inoperable when installed in a Cisco 3745. This problem only affects Cisco 3745 routers manufactured before June 11, 2003. See the following field notice for detailed information about this problem:

http://www-tac.cisco.com/Support\_Library/field\_alerts/fn25194.html

- Voice activity detection (VAD) and echo cancellation are disabled when lossless compression is enabled.
- Lossless compression R1 is supported for VoATM calls with AAL2 and subcell multiplexing. VoIP calls are not supported at this time.
- ATM cell switching is limited to a maximum of 25 connections per AIM-ATM.
- Do not configure more than 29 LLCC channels per NM-HDV module. Configuring more than 29 LLCC channels can cause unreliable operation.
- I1 controller is not supported.
- Traffic policing is not supported.
- For Cisco 3660 routers with two NM-HDV modules installed, do not install the modules in the following slot combinations:
	- Slot 1 and Slot 3
	- Slot 2 and Slot 4
	- Slot 5 and Slot 6

Using these slot combinations can result in packet loss.

# **Information About Lossless Compression R1 ATM Cell Switching and External BITS Clocking Source**

The Lossless Compression R1, ATM Cell Switching, and External BITS Clocking Source features work together to groom and compress T1 and E1 traffic between cell sites and a mobile central office. These features require a Cisco 3660 or Cisco 3745 router to be installed at the base transceiver station (BTS). This cell site router performs ATM switching and compression of cell site traffic for transport to the base station controller (BSC). A Cisco MGX 8850 with AUSM and VISM-PR terminates the T1/E1 lines that carry lossless compression codec (LLCC) traffic, converting the traffic back to PCM before passing it to the BSC. The figure below shows a sample topology that makes use of the Lossless Compression R1, ATM Cell Switching, and External BITS Clocking Source features.

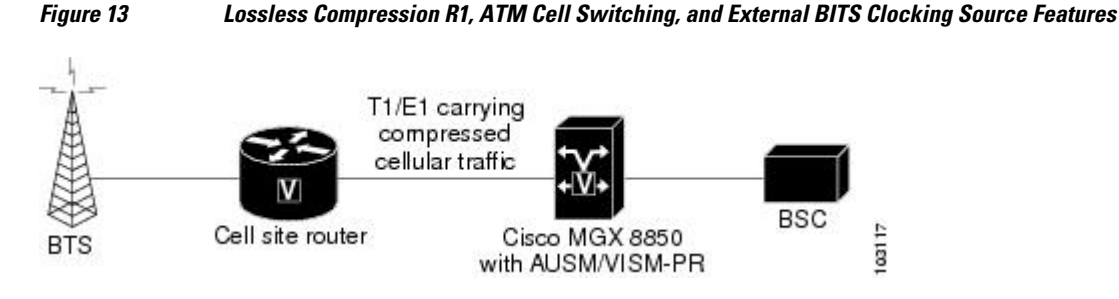

- [Lossless Compression Codec on NM-HDV](#page-193-0), page 174
- [ATM Cell Switching on AIM-ATM and AIM-ATM-VOICE-30](#page-193-0), page 174
- [BITS Clocking on the Cisco 3660 and Cisco 3745,](#page-193-0) page 174

### <span id="page-193-0"></span>**Lossless Compression Codec on NM-HDV**

The Lossless Compression R1 feature introduces a new compression technique in DSP firmware and the VISM card-- the lossless compression codec (LLCC). LLCC operates in a similar fashion to the existing clear channel codec: the decoded 64kbps PCM stream is a bit-exact replica of the PCM stream provided on the TDM side of the encoding DSP. However, rather than simply packetizing the PCM stream, the LLCC encoder applies a lossless data compression scheme. This results in a net reduction in the data transmission rate, yielding a reduction in the packet transmission rate.

### **ATM Cell Switching on AIM-ATM and AIM-ATM-VOICE-30**

The Cisco ATM Cell Switching feature enables the router to perform cell switching between two ATM connections on AIM-ATM and AIM-ATM-VOICE-30 cards, giving the router the ability to receive ATM traffic from the BTS and backhaul it to the mobile central office.

### **BITS Clocking on the Cisco 3660 and Cisco 3745**

BITS (Building Integrated Timing Supply) network clocking enables a Cisco 3660 or Cisco 3745 router to derive network timing from the central office. BITS must be configured on the cell site router to support this feature.

## **How to Configure Lossless Compression R1 ATM Cell Switching and External BITS Clocking Source**

The procedures for configuring the Lossless Compression R1, ATM Cell Switching, and External BITS Clocking Source features require the following tasks:

The instructions that follow refer to the sample configuration shown in the figure below. With this configuration, the cell site router supports three E1 connections to the BTS. Compressed cellular traffic is transported to the BSC (by way of the Cisco MGX 8850) over the E1 1/0 and E1 1/1 interfaces. Additionally, BITS clocking is derived from E1 1/1.

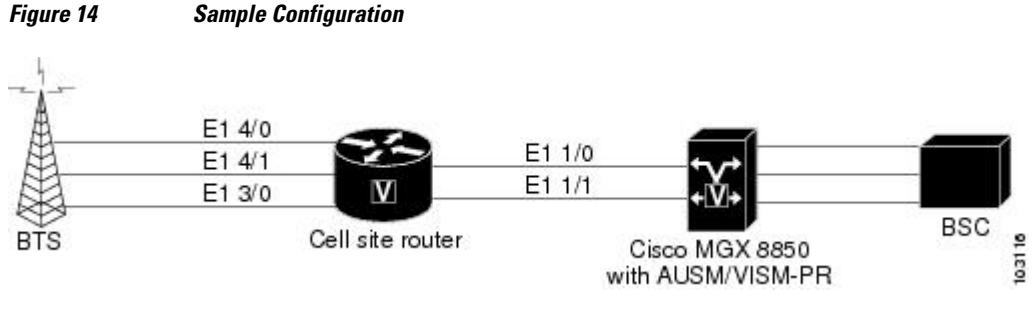

- [Configuring the Cell Site Router for BITS Clocking,](#page-194-0) page 175
- [Configuring ATM Cell Switching](#page-195-0), page 176
- [Configuring the Lossless Compression Codec,](#page-198-0) page 179
- [Disabling Connection Admission Control](#page-203-0), page 184

### <span id="page-194-0"></span>**Configuring the Cell Site Router for BITS Clocking**

BITS clocking enables the router at a cell site to derive timing from the mobile central office. BITS clocking ensures that data flows to a single network clock source, preventing mismatches and data slips in traffic between the BTS and the BSC. The procedure that follows configures the AIM to receive BITS clocking from E1 1/1 controller.

#### **Summary Steps**

- **1 enable**
- **2 configure terminal**
- **3 network-clock-participate** *slot number*
- **4 network-clock-select priority** *slot number*
- **5 controller e1** *slot/port*
- **6 clock source {line [primary | bits] | internal}**

#### **Detailed Steps**

#### **SUMMARY STEPS**

- **1. enable**
- **2. configure terminal**
- **3. network-clock-participate slot** *number*
- **4. network-clock-select priority** *slot number*
- **5. controller t1 | e1 slot/port**
- **6. clock source { line** [**primary** | **bits**] | **internal**}

#### **DETAILED STEPS**

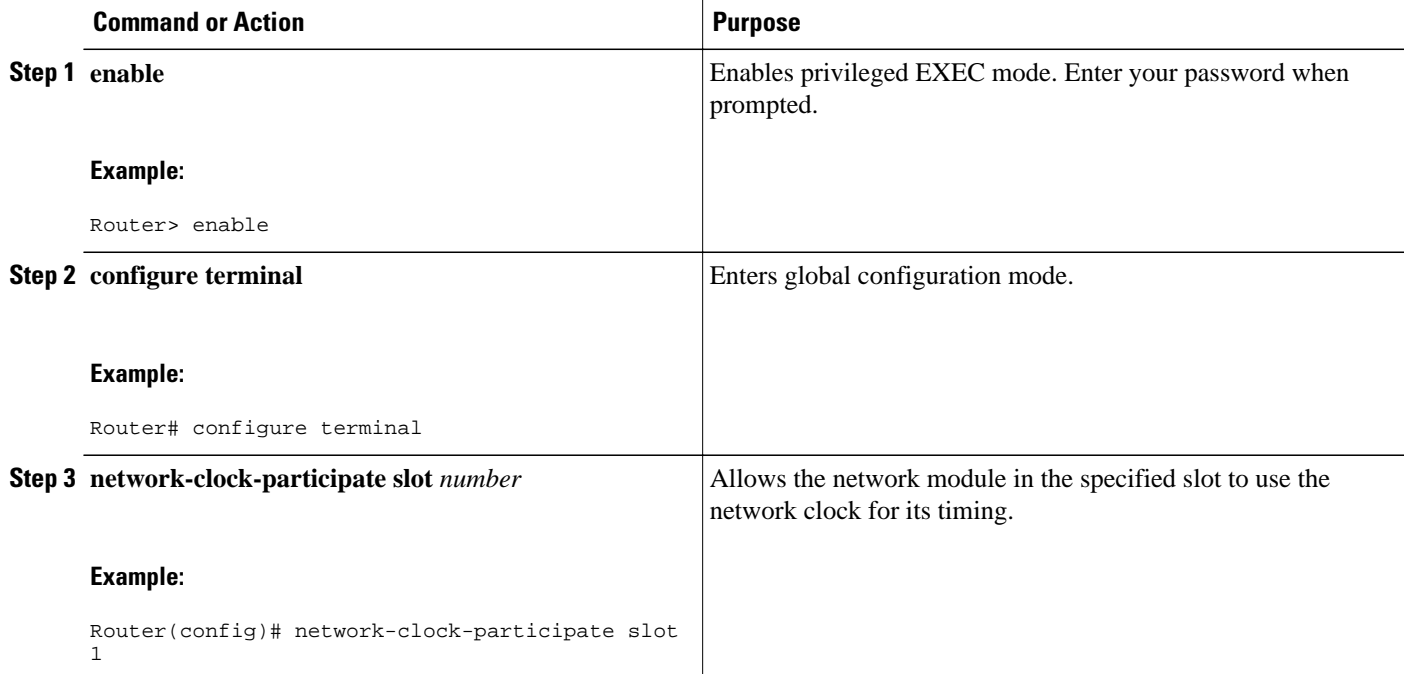

<span id="page-195-0"></span>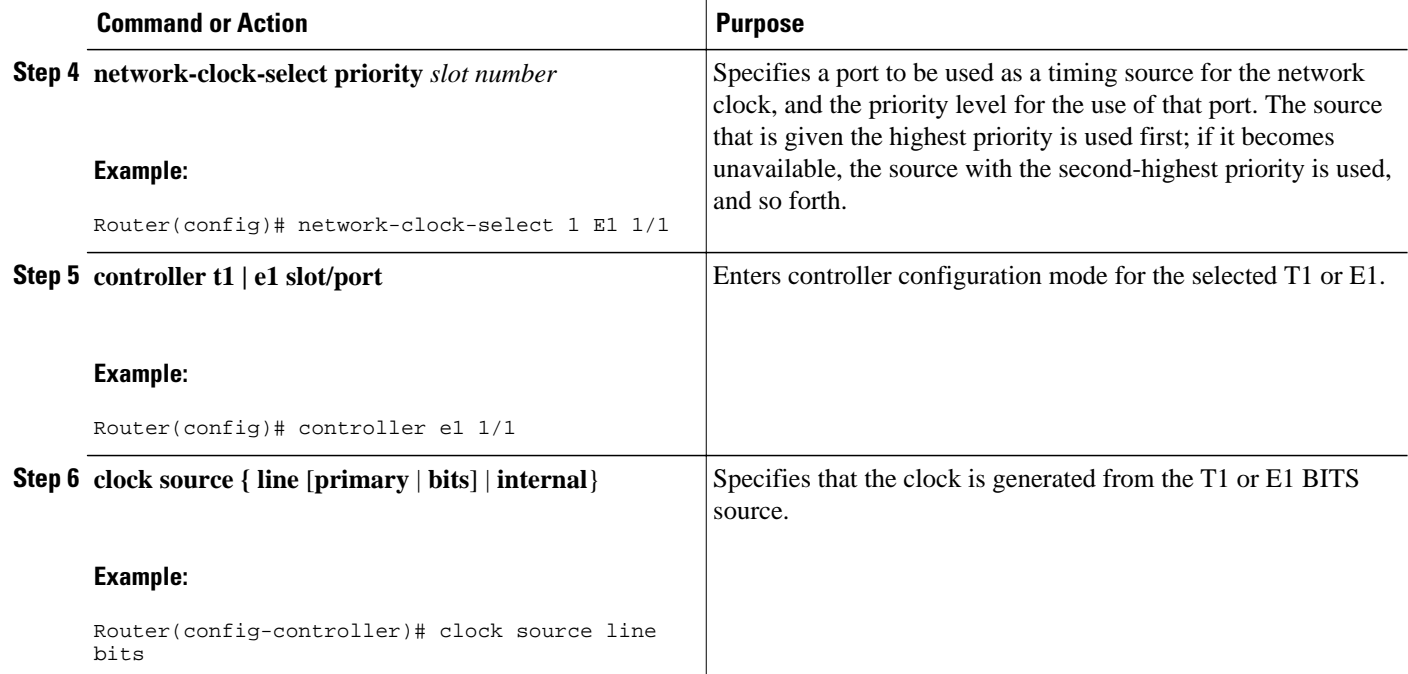

### **Configuring ATM Cell Switching**

The procedure that follows configures the cell site router to switch ATM traffic with the Cisco MGX 8850 at the BSC. This procedure configures ATM switching between E1 3/0 and E1 1/0, using the AIM installed in Slot 1.

#### **Summary Steps**

- **1 enable**
- **2 configure terminal**
- **3 network-clock-participate slot** *number*
- **4 network-clock-participate slot** *number*
- **5 network-clock-participate aim** *number*
- **6 controller t1 | e1** *slot* /*port*
- **7 mode atm aim** *aim-slot*
- **8 controller t1 | e1 slot/port**
- **9 mode atm aim** *aim-slot*
- **10 interface atm** *interface-number* /*subinterface-number*
- **11 pvc** *vpi* /*vci* **l2transport**
- **12 interface atm** *interface-number* /*subinterface-number*
- **13 pvc** *vpi* /*vci* **l2transport**
- **14 connect** *id* **atm** *slot* /*port-1* **atm** *slot*/*port-2*

#### **Detailed Steps**

#### **SUMMARY STEPS**

- **1. enable**
- **2. configure terminal**
- **3. network-clock-participate slot** *number*
- **4. network-clock-participate slot** *number*
- **5. network-clock-participate aim** *number*
- **6. controller t1 | e1 slot/port**
- **7. mode atm aim** *aim-slot*:
- **8. controller t1 | e1 slot/port**
- **9. mode atm aim** *aim-slot*
- **10.interface atm** *interface-number* /*subinterface-number*
- **11.pvc** *vpi* /*vci* **l2transport**
- **12.interface atm** *interface-number* /*subinterface-number*
- **13.pvc** *vpi* /*vci* **l2transport**
- **14. connect id atm** *slot* /*port-1* **atm** *slot*/*port-2*

#### **DETAILED STEPS**

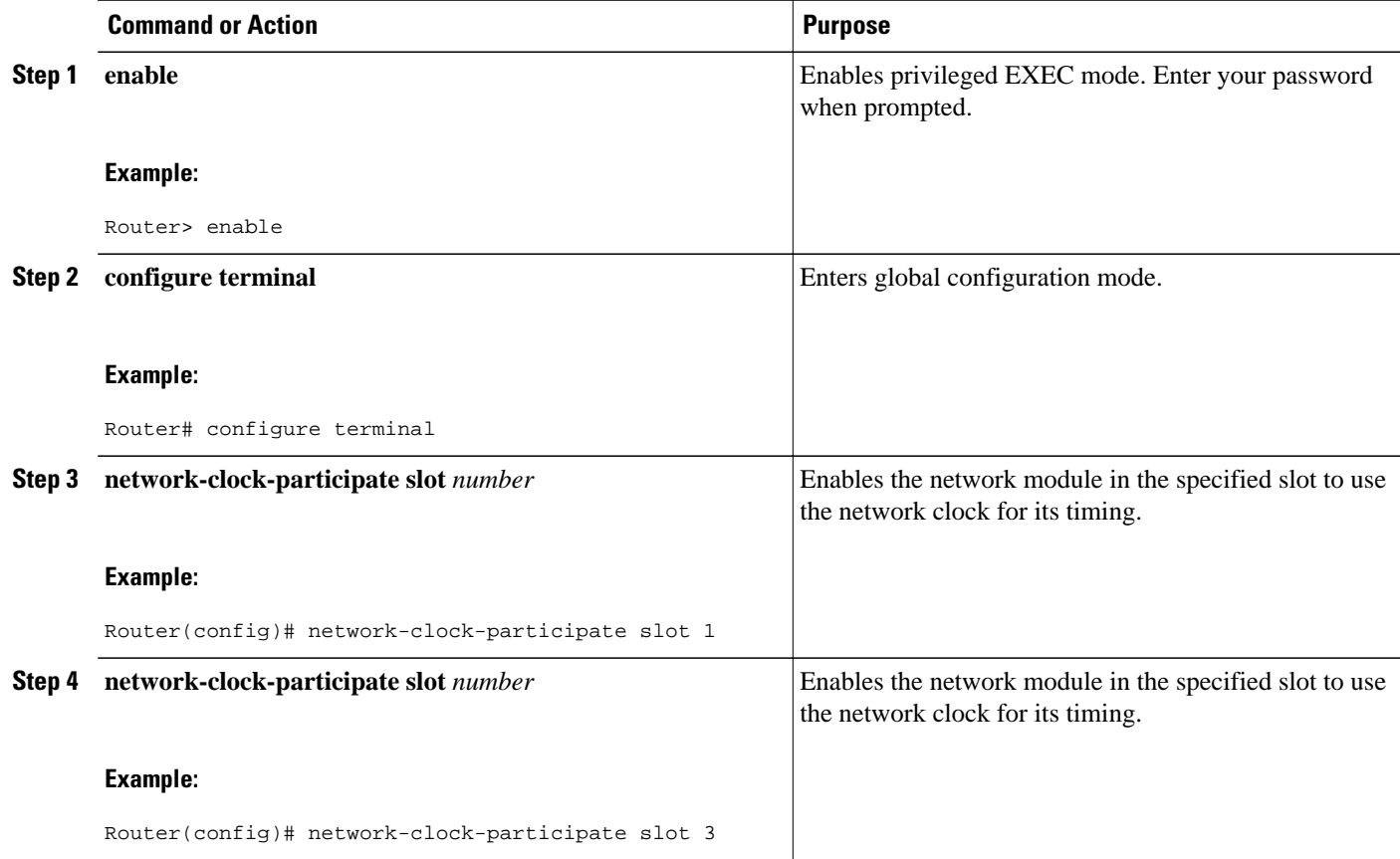

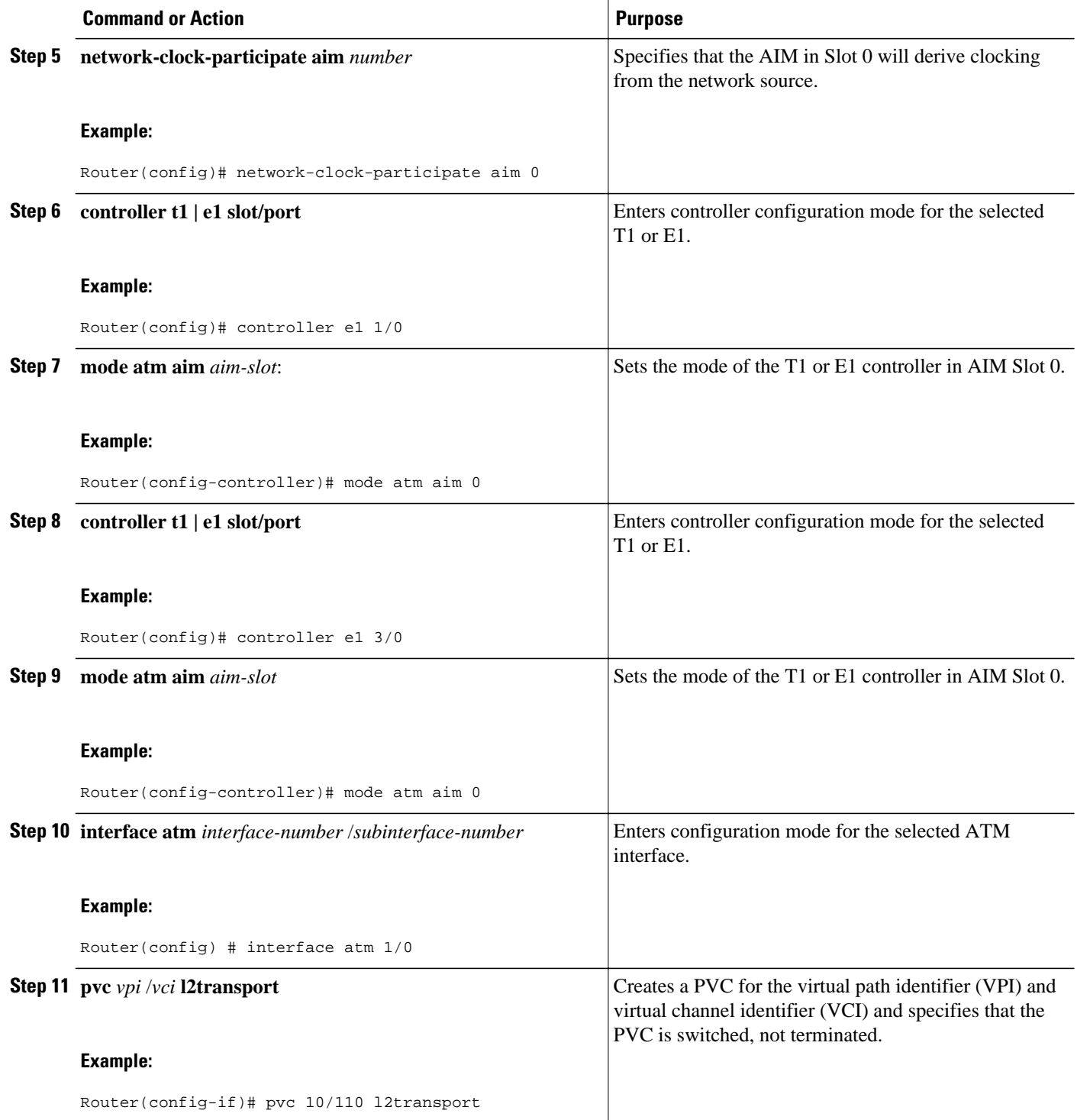

<span id="page-198-0"></span>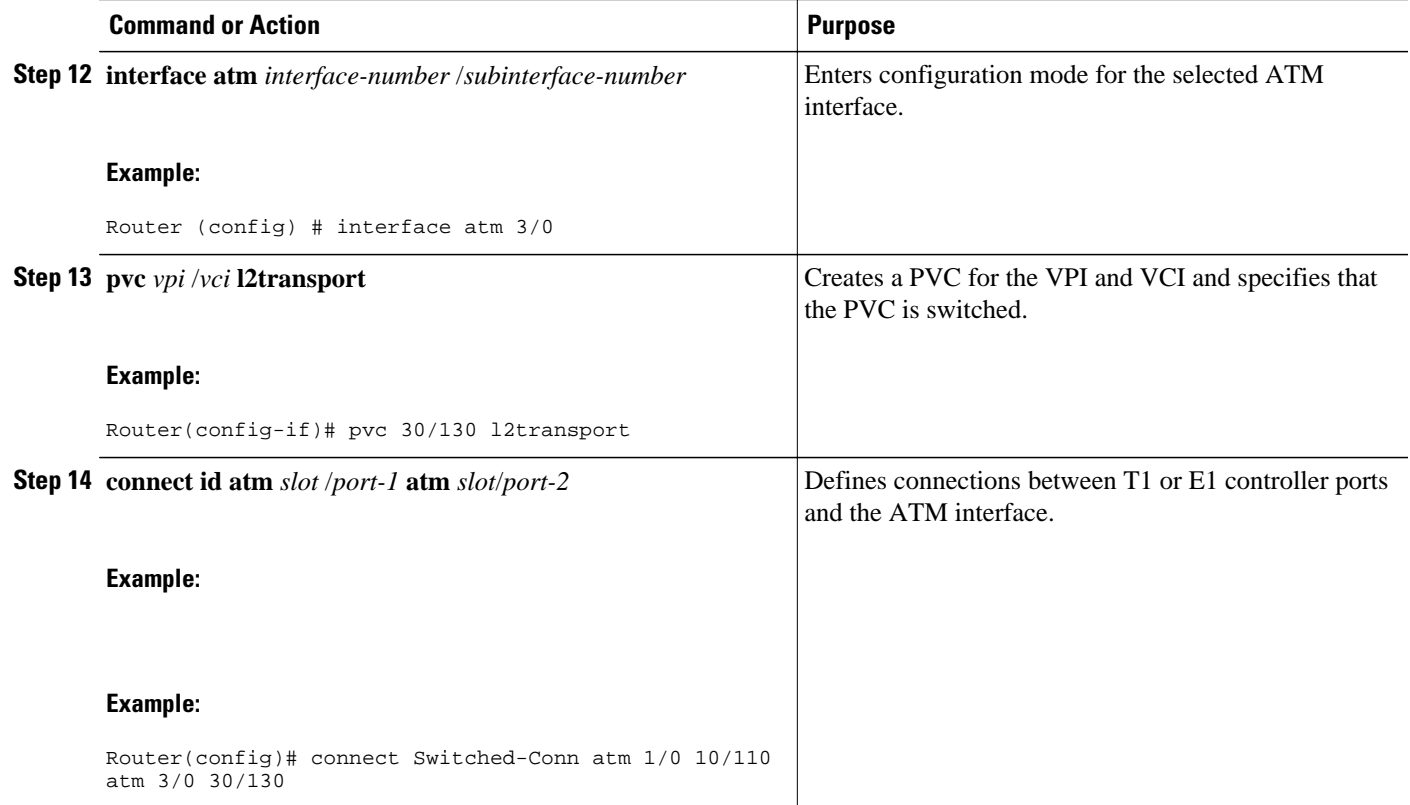

### **Configuring the Lossless Compression Codec**

The procedure that follows configures an LLCC voice channel on E1 4/0 and sends it over the ATM network using E1 1/0 and the AIM installed in Slot 1.

**Summary Steps**

- **1 enable**
- **2 configure terminal**
- **3 network-clock-participate slot** *number*
- **4 network-clock-participate slot** *number*
- **5 network-clock-participate aim** *number*
- **6 voice service** {**pots** | **voatm** | **vofr** | **voip**}
- **7 session protocol aal2**
- **8 subcell-mux**
- **9 codec aal2-profile custom** *profile-number* **codec**
- **10 controller t1 | e1** *slot/port*
- **11 mode atm aim** *aim-slot*
- **12 controller t1** | **e1 slot/port**
- **13 ds0-group** *ds0-group-number* **timeslots** *timeslot-list* **type** *signaling method*
- **14 interface atm** *interface-number* /*subinterface-number*
- **15 pvc** *vpi* /*vci*
- **16 vbr-rt** *peak-rate average-rate burst*
- **17 encapsulation aal2**
- **18 dial-peer voice** *tag* **voatm**
- **19 destination-pattern** *string*
- **20 session protocol aal2-trunk**
- **21 session target** *interface* **pvc** *vpi/vci*
- **22 signal-type cas** | **cept** | **ext-signal** | **transparent**
- **23 codec aal2-profile custom** *profile-number* **codec**
- **24 voice-port** {*slot-number*/*subunit-number*/*port* | *slot/port:ds0-group-no*}
- **25 playout-delay {fax | maximum | nominal}** *milliseconds*
- **26 connection** {**plar | tie-line | plar-opx}** *digits* **|**{**trunk** *digits* [**answer-mode**]}

**Detailed Steps**

#### **SUMMARY STEPS**

- **1. enable**
- **2. configure terminal**
- **3. network-clock-participate slot** *number*
- **4. network-clock-participate slot** *number*
- **5. network-clock-participate aim** *number*
- **6. voice service {pots | voatm | vofr | voip}**
- **7. session protocol aal2**
- **8. subcell-mux**
- **9. codec aal2-profile custom** *profile-number* **codec**
- **10. controller t1 | e1 slot/port**
- **11.mode atm aim** *aim-slot*
- **12. controller t1 | e1 slot/port**
- **13.ds0-group** *ds0-group-number* **timeslots** *timeslot-list* **type** *signaling method*
- **14.interface atm** *interface-number* /*subinterface-number*
- **15.pvc** *vpi* /*vci*
- **16. vbr-rt** *peak-rate average-rate burst*
- **17. encapsulation aal2**
- **18.dial-peer voice** *tag* **voatm**
- **19.destination-pattern** *string*
- **20.session protocol aal2-trunk**
- **21.session target** *interface* **pvc** *vpi/vci*
- **22.signal-type cas | cept | ext-signal | transparent**
- **23. codec aal2-profile custom** *profile-number* **codec**
- **24. voice-port** {*slot-number*/*subunit-number*/*port* | *slot*/*port*:*ds0-group-no*}
- **25.playout-delay {fax | maximum | nominal}** *milliseconds*
- **26. connection {plar | tie-line | plar-opx}** *digits* **| {trunk** *digits* **[answer-mode]}**

 **Lossless Compression R1 ATM Cell Switching and External BITS Clocking Source**

**How to Configure Lossless Compression R1 ATM Cell Switching and External BITS Clocking Source**

#### **DETAILED STEPS**

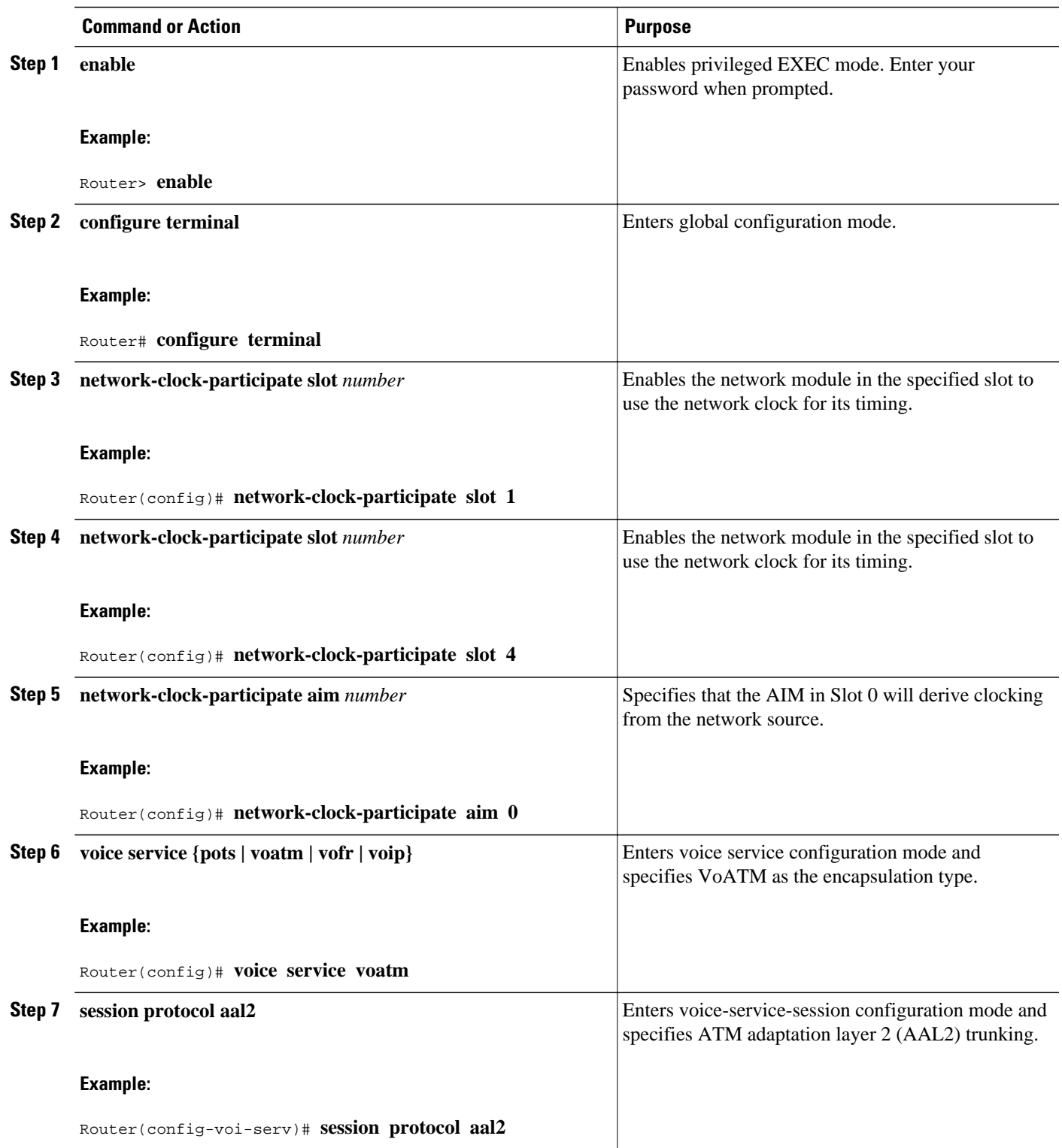

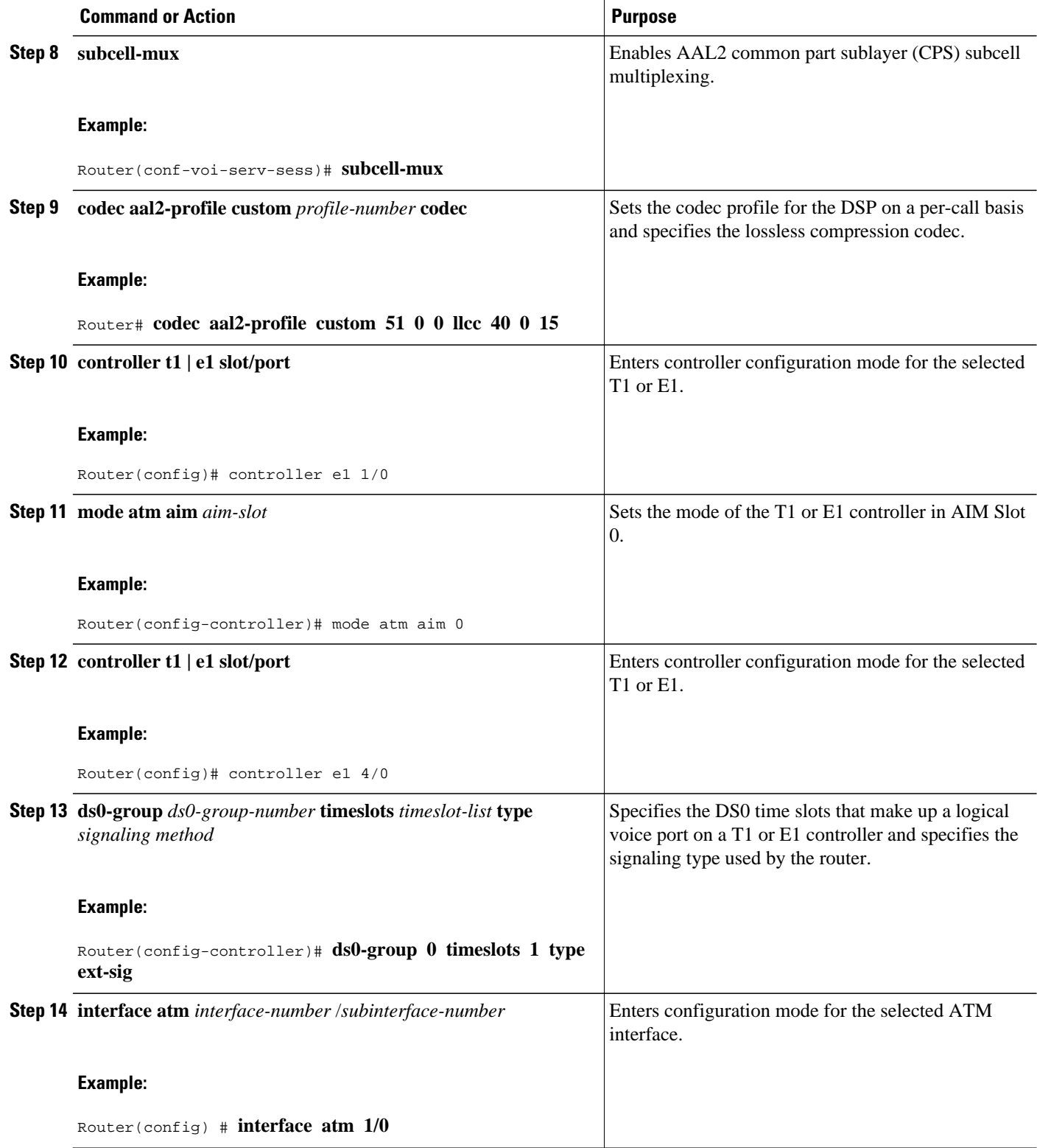

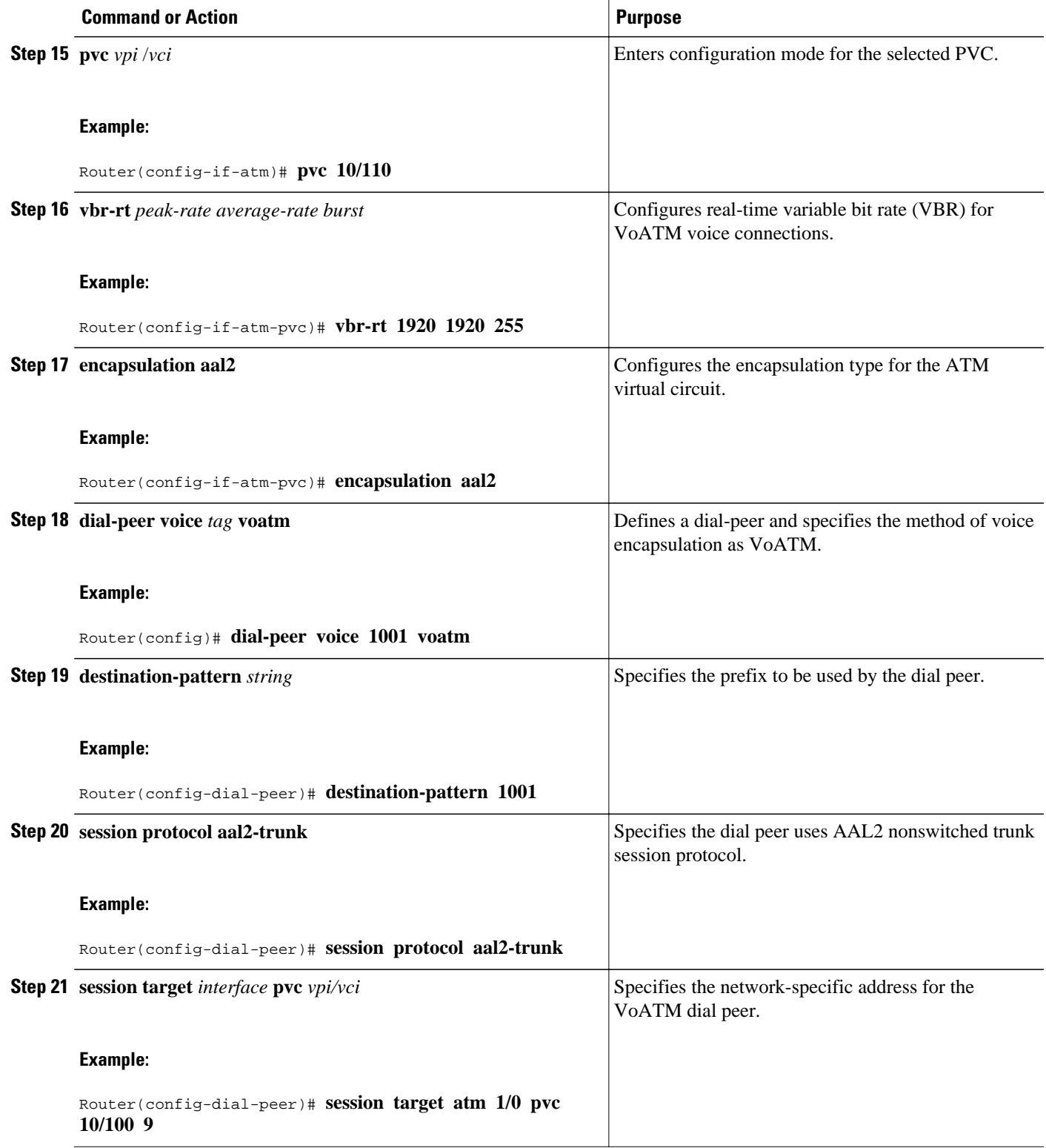

<span id="page-203-0"></span>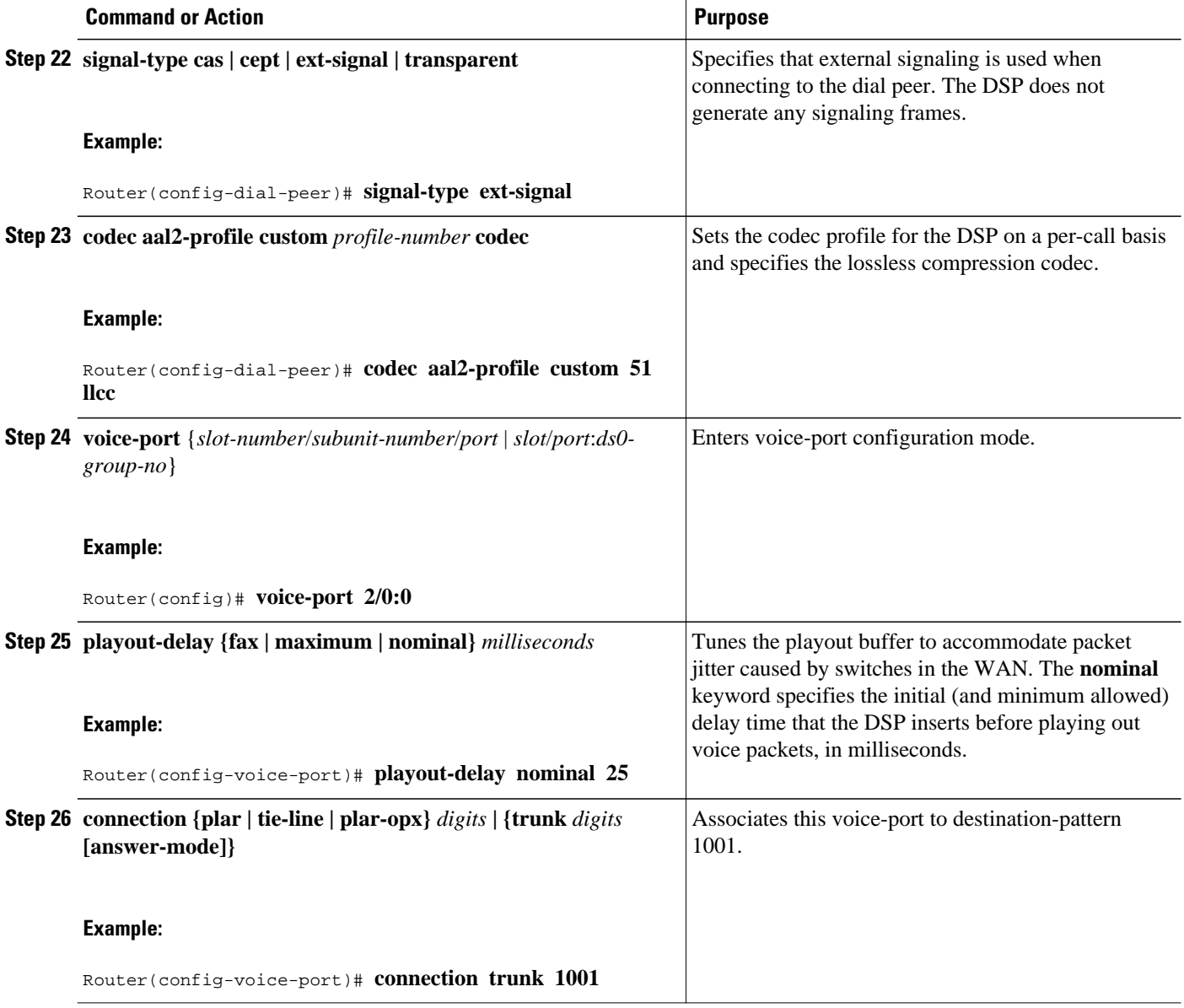

**Note** To ensure that the voice-port configuration takes affect, issue the **shutdown** command, followed by **no shutdown** to enable it again.

### **Disabling Connection Admission Control**

Connection admission control (CAC) is a set of actions taken by each ATM switch during connection setup to determine whether the requested QoS will violate the QoS guarantees for established connections. CAC reserves bandwidth for voice calls, however, the bandwidth required when LLCC is used is dynamic and usually less than what is generally reserved by CAC. Disabling CAC may help in better utilization of bandwidth when LLCC is used. The procedure that follows disables CAC.

#### **Summary Steps**

- **1 enable**
- **2 configure terminal**
- **3 interface atm** *interface-number/subinterface-number*
- **4 pvc** *vpi/vci*
- **5 cac\_off**
	- Detailed Steps, page 185

### **Detailed Steps**

#### **SUMMARY STEPS**

- **1. enable**
- **2. configure terminal**
- **3. interface atm** *interface-number* /*subinterface-number*
- **4. pvc** *vpi* /*vci*
- **5. cac\_off**

#### **DETAILED STEPS**

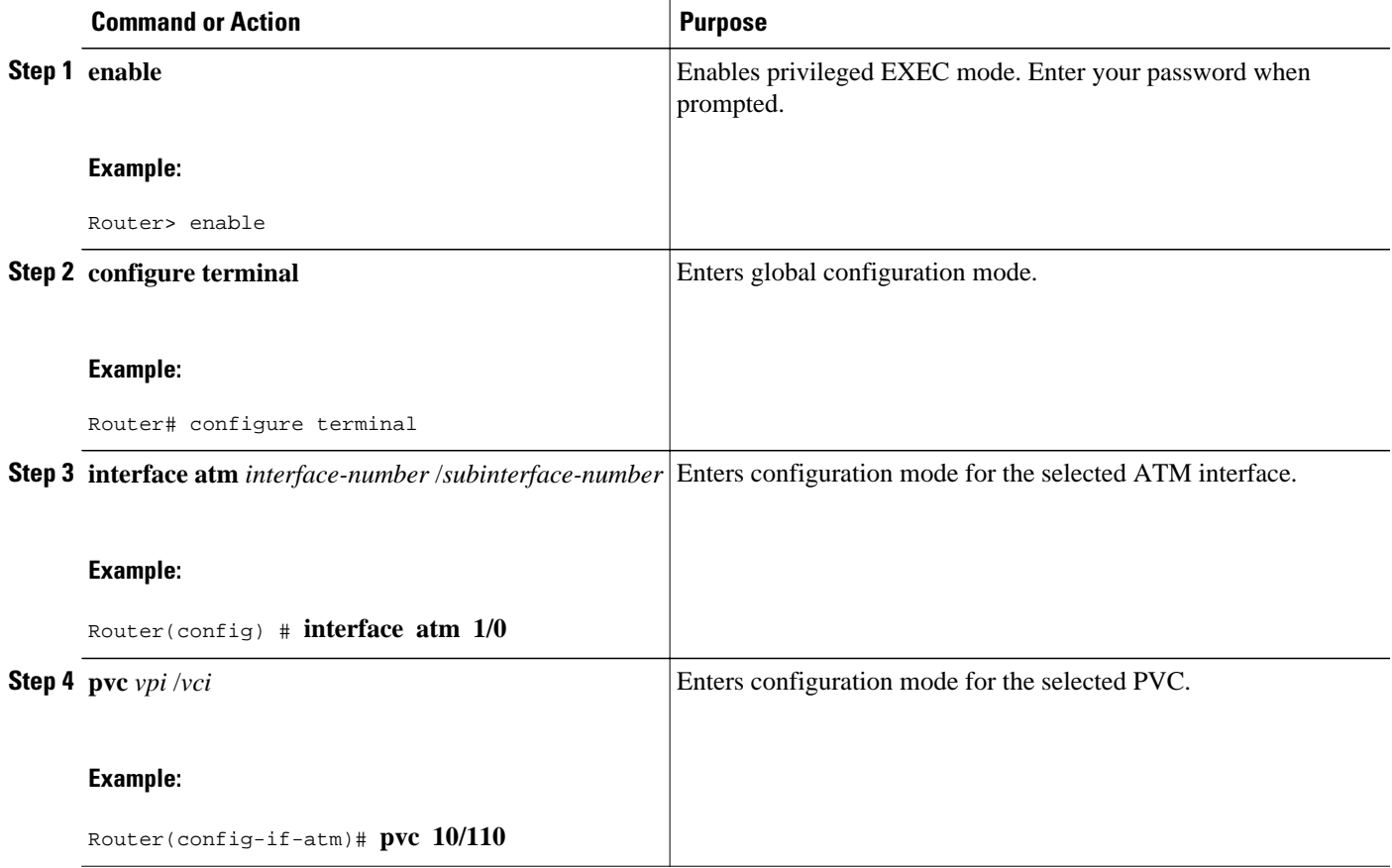

<span id="page-205-0"></span>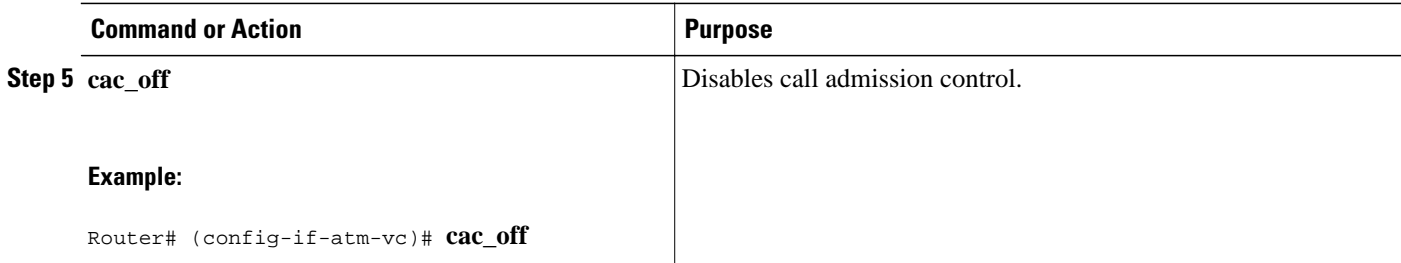

## **Verifying Lossless Compression R1 ATM Cell Switching and External BITS Clocking Source Configuration**

This section provides a set of **show** commands you can use to verify the configuration of the Lossless Compression R1, ATM Cell Switching, and External BITS Clocking Source features. It includes the following commands:

#### **show connection all**

The following example shows output from the **show connection all**command. In this example, Switched-Conn is a cell-switched connection established between PVC 10/110 and PVC 30/130, which are configured under ATM1/0 and ATM3/0 respectively.

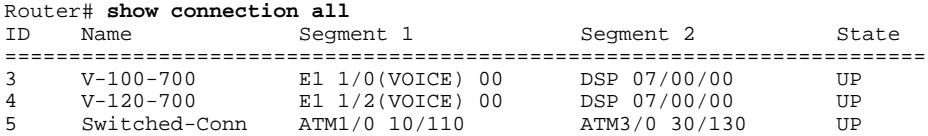

The **show connection all** command displays the state of Switched-Conn. If it is in the UP state, then it means the ATM cell switching connection is operational.

#### **show voice dsp**

The following example shows output from the **show voice dsp** command:

Router# **show voice dsp** DSP DSP DSP DSPWARE CURR BOOT DAK TX/RX PAK TX/RX<br>TYPE NUM CH CODEC VERSION STATE STATE RST AI VOICEPORT TS ABORT PACK VERSION STATE STATE RST AI VOICEPORT TS ABORT PACK COUNT ==== === == ======== ======= ===== ======= === == ========= == ===== ========== C549 000 04 llcc 4.3.392 busy idle 0 4/0:0 04 0 1752/1752

The **show voice dsp** command shows if the LLCC codec has been applied to the voice port. Additionally, the TX/RX COUNT indicates if packet exchange is occurring. If LLCC is operational, then TX/RX COUNT will display similar values.

#### **show voice call** *port-id*

The **show voice call**command gives detailed information about the lossless compression codec. The following example shows output from the **show voice call** command:

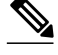

**Note** The **show voice call** command has a limitation that causes it to display invalid values. To ensure that accurate values are reported, invoke this command twice and look at the second output.

```
Router# show voice call 4/0:0
4/0:0 1
        vtsp level 0 state = S_CONNECTvpm level 1 state = S_TRUNKED
vpm level 0 state = S_UP
lossless compression summary:
    average compression ratio since reset = 50<br/>\ncurrent compression ratio = <math>50</math>current compression ratio
    max buffer size (ms) = 41<br>nominal buffer size (ms) = 25nominal buffer size (ms) = 25<br>current buffer size (ms) = 26
    current buffer size (ms) = 26<br>total encoder input frame count = 5534total encoder input frame count = 5534<br>total encoder output frame count = 2767
    total encoder output frame count
     encoded tx front-end compressed frame count = 2767
    encoded tx back-end compressed frame count = 0encoded tx frame count (no compression) = 0<br>underflow error count = 0underflow error count = 0<br>overflow error count = 0overflow error count
    decode error count<br>
tx signalling frame count = 11tx signalling frame count = 11<br>rx signalling frame count = 10rx signalling frame count
    rx bad checksum frame count = 0<br>rx good checksum frame count = 2777rx good checksum frame count
```
#### **show voice trunk supervisory summary**

The following example shows output from the **show voice trunk supervisory summary** command:

Router# **show voice trunk supervisory summary** SLOW SCAN 4/0:0(1) : state : TRUNK\_SC\_CCS\_CONNECT, master

#### **show interfaces**

The following example shows output from the **show interfaces** command:

```
Router# show interfaces atm1/0
ATM1/0 is up, line protocol is up 
  Hardware is ATM AIM E1
  MTU 4470 bytes, sub MTU 4470, BW 1920 Kbit, DLY 20000 usec, 
      reliability 0/255, txload 1/255, rxload 1/255
   Encapsulation ATM, loopback not set
   Encapsulation(s): AAL5 
   255 maximum active VCs, 256 VCs per VP, 0 current VCCs
   VC Auto Creation Disabled.
   VC idle disconnect time: 300 seconds
   Last input never, output never, output hang never
   Last clearing of "show interface" counters never
   Input queue: 0/75/0/0 (size/max/drops/flushes); Total output drops: 0
   Queueing strategy: Per VC Queueing
   30 second input rate 0 bits/sec, 0 packets/sec
   30 second output rate 0 bits/sec, 0 packets/sec
      0 packets input, 0 bytes, 0 no buffer
      Received 0 broadcasts, 0 runts, 0 giants, 0 throttles
      0 input errors, 0 CRC, 0 frame, 0 overrun, 0 ignored, 0 abort
      0 packets output, 0 bytes, 0 underruns
      0 output errors, 0 collisions, 1 interface resets
      0 output buffer failures, 0 output buffers swapped out
```
## <span id="page-207-0"></span>**Additional References**

#### **Related Documents**

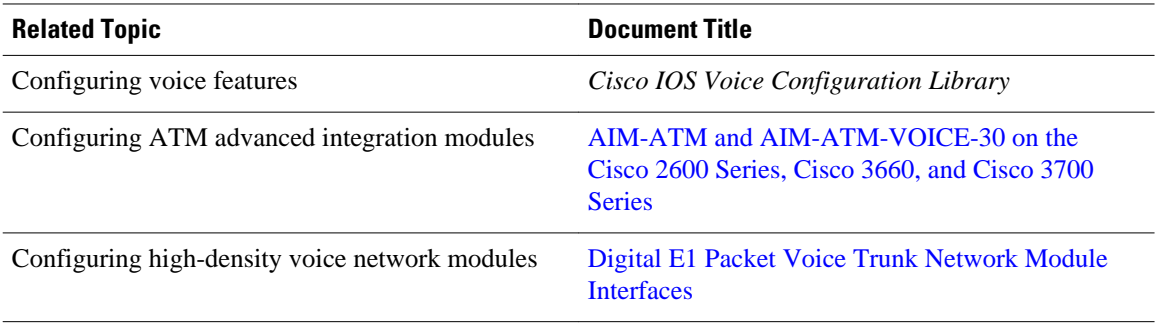

#### **Standards**

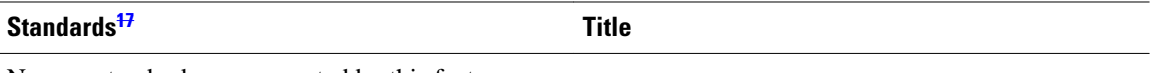

No new standards are supported by this feature.

#### **MIBs**

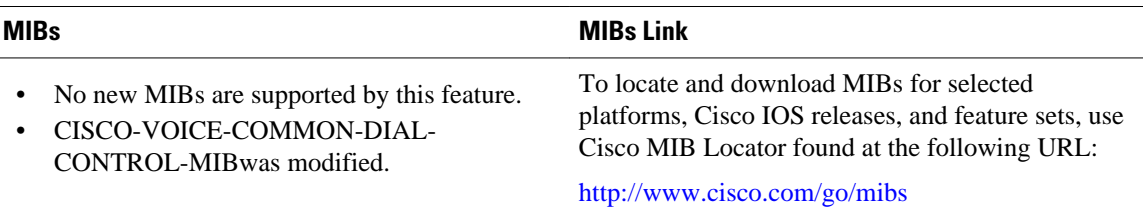

#### **RFCs**

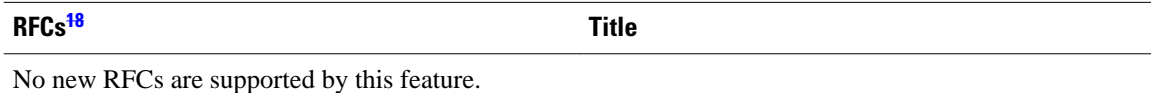

**<sup>17</sup> Not all supported standards are listed.**

**<sup>18</sup> Not all supported RFCs are listed.**

#### <span id="page-208-0"></span>**Technical Assistance**

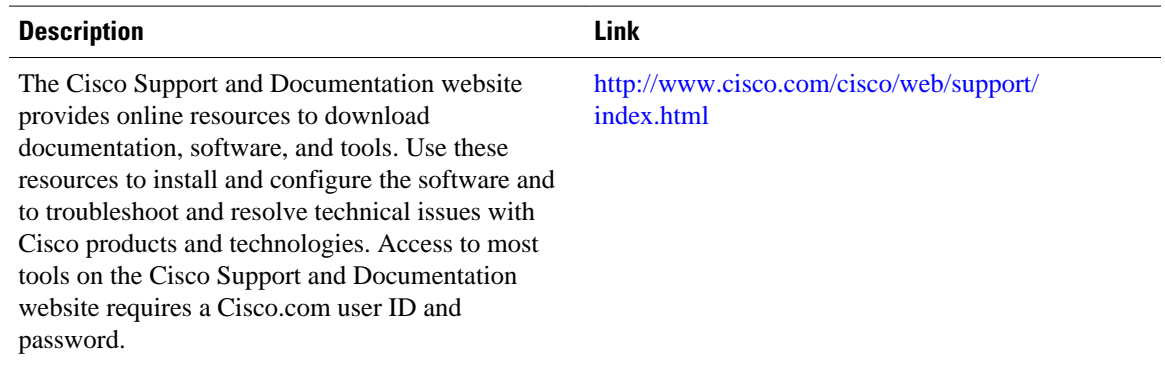

## **Feature Information for Lossless Compression R1 ATM Cell Switching and External BITS Clocking Source**

The following table provides release information about the feature or features described in this module. This table lists only the software release that introduced support for a given feature in a given software release train. Unless noted otherwise, subsequent releases of that software release train also support that feature.

Use Cisco Feature Navigator to find information about platform support and Cisco software image support. To access Cisco Feature Navigator, go to [www.cisco.com/go/cfn.](http://www.cisco.com/go/cfn) An account on Cisco.com is not required.

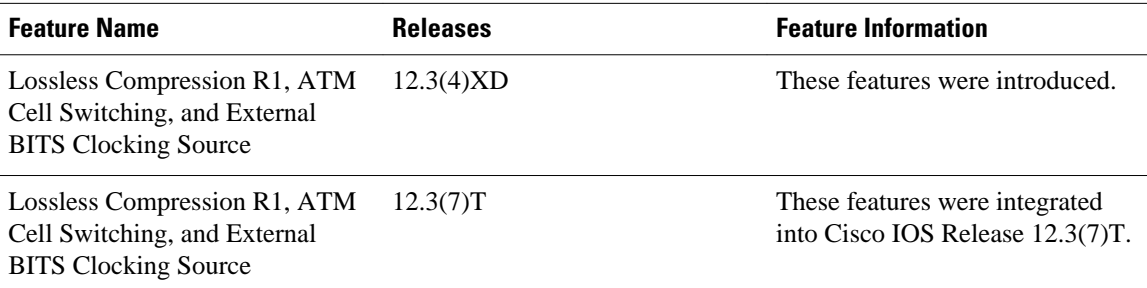

#### *Table 9 Feature Information for Phrase Based on Module Title*

Cisco and the Cisco logo are trademarks or registered trademarks of Cisco and/or its affiliates in the U.S. and other countries. To view a list of Cisco trademarks, go to this URL: [www.cisco.com/go/trademarks.](http://www.cisco.com/go/trademarks) Third-party trademarks mentioned are the property of their respective owners. The use of the word partner does not imply a partnership relationship between Cisco and any other company. (1110R)

Any Internet Protocol (IP) addresses and phone numbers used in this document are not intended to be actual addresses and phone numbers. Any examples, command display output, network topology diagrams, and other figures included in the document are shown for illustrative purposes only. Any use of actual IP addresses or phone numbers in illustrative content is unintentional and coincidental.

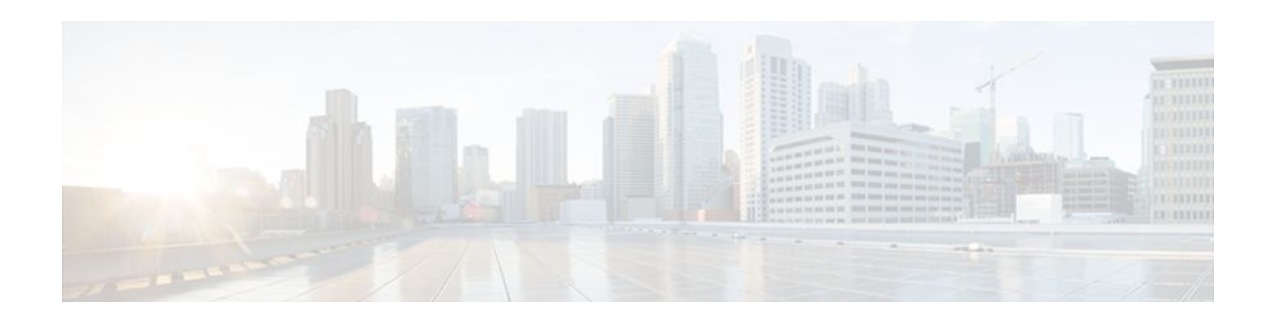

# **Finding Feature Information**

Your software release may not support all the features documented in this module. For the latest feature information and caveats, see the release notes for your platform and software release. To find information about the features documented in this module, and to see a list of the releases in which each feature is supported, see the Feature Information Table at the end of this document.

Use Cisco Feature Navigator to find information about platform support and Cisco software image support. To access Cisco Feature Navigator, go to [www.cisco.com/go/cfn.](http://www.cisco.com/go/cfn) An account on Cisco.com is not required.

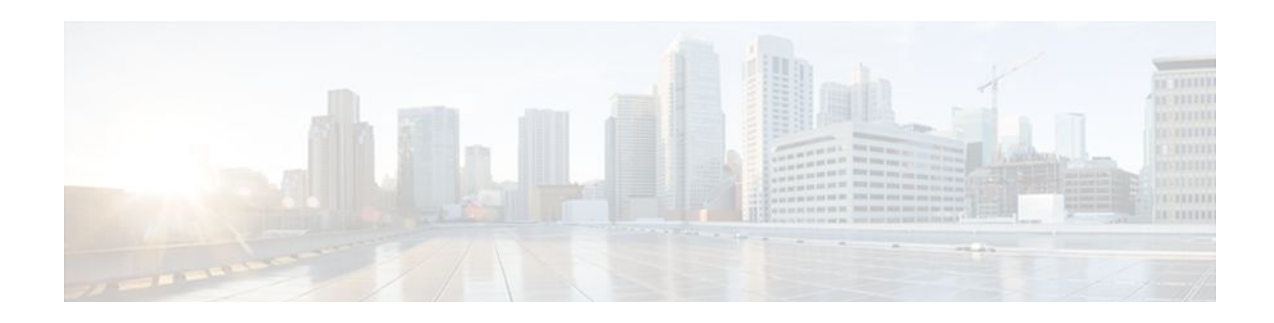

# **Minimal Disruptive Restart of VIP Cards**

The Minimal Disruptive Restart (MDR) of VIP Cards feature optimizes the reload time of a VIP card on a Cisco 7500 series router after a software failure has occurred. The amount of time for a VIP card to reload with the MDR functionality varies depending on the port adapter in the VIP card. With this software enhancement, the reload time of a VIP card with the Single Line Card Reload (SLCR) technology is decreased from approximately 30 seconds to approximately 5 seconds. This improvement provides high availability and minimizes equipment downtime. As an additional part of this feature, users can initiate a VIP card reload with the MDR functionality on a single slot using the **microcode reload** command.

The MDR functionality has the following limitations:

- If a VIP card software failure occurs within 5 minutes of up time, the VIP card is not reloaded with the MDR functionality. Instead, a standard reset and microcode reload is performed. If a software failure occurs after 5 minutes of up time, the VIP card is reloaded with the MDR functionality.
- A VIP card can be reloaded with the MDR functionality five consecutive times. If a VIP card must be reloaded for a sixth consecutive time, it is not reloaded with the MDR functionality. Instead, a standard reset and microcode reload is performed.

These limitations are not applicable when performing a VIP card reload using the **microcode reload** command. There is no limit to the number of times a VIP card can be reloaded with this command.

#### **Feature History for the Minimal Disruptive Reload of VIP Cards Feature**

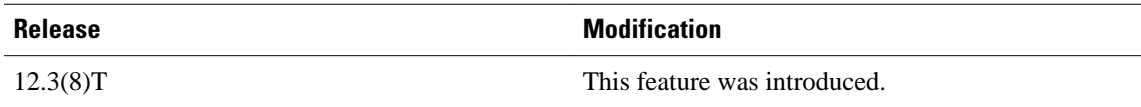

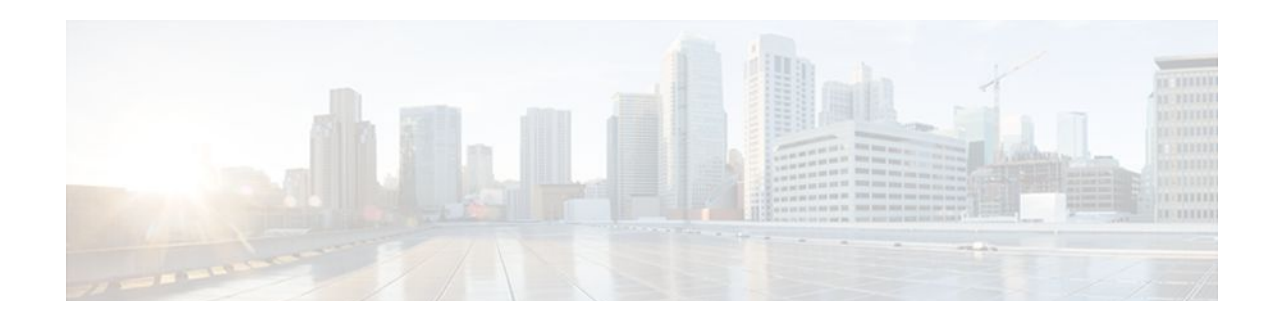

Cisco and the Cisco logo are trademarks or registered trademarks of Cisco and/or its affiliates in the U.S. and other countries. To view a list of Cisco trademarks, go to this URL: [www.cisco.com/go/trademarks.](http://www.cisco.com/go/trademarks) Third-party trademarks mentioned are the property of their respective owners. The use of the word partner does not imply a partnership relationship between Cisco and any other company. (1110R)

Any Internet Protocol (IP) addresses and phone numbers used in this document are not intended to be actual addresses and phone numbers. Any examples, command display output, network topology diagrams, and other figures included in the document are shown for illustrative purposes only. Any use of actual IP addresses or phone numbers in illustrative content is unintentional and coincidental.
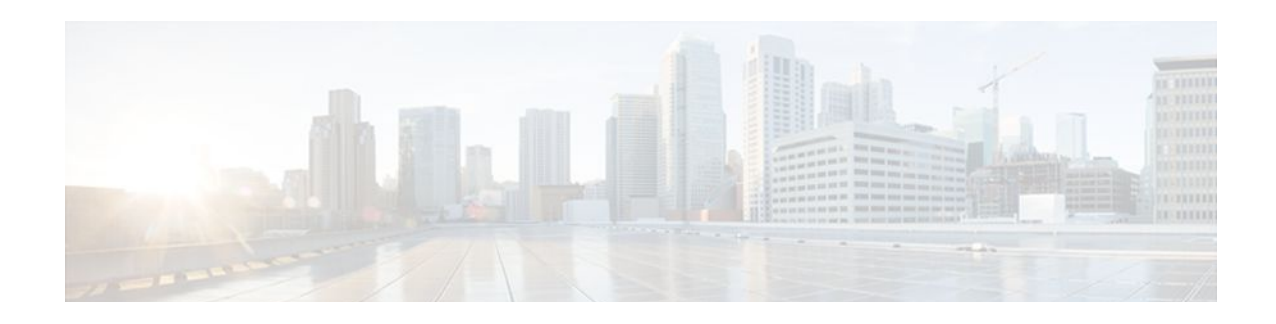

# **Rate Based Satellite Control Protocol**

Rate Based Satellite Control Protocol (RBSCP) was designed for wireless or long-distance delay links with high error rates, such as satellite links. Using tunnels, RBSCP can improve the performance of certain IP protocols, such as TCP and IP Security (IPSec), over satellite links without breaking the end-toend model.

- Finding Feature Information, page 197
- Restrictions for Rate Based Satellite Control Protocol, page 197
- Information About Rate Based Satellite Control Protocol, page 197
- [How to Configure Rate Based Satellite Control Protocol, page 201](#page-220-0)
- [Configuration Examples for Rate Based Satellite Control Protocol, page 205](#page-224-0)
- [Additional References, page 208](#page-227-0)
- [Feature Information for Rate Based Satellite Control Protocol, page 209](#page-228-0)

# **Finding Feature Information**

Your software release may not support all the features documented in this module. For the latest feature information and caveats, see the release notes for your platform and software release. To find information about the features documented in this module, and to see a list of the releases in which each feature is supported, see the Feature Information Table at the end of this document.

Use Cisco Feature Navigator to find information about platform support and Cisco software image support. To access Cisco Feature Navigator, go to [www.cisco.com/go/cfn.](http://www.cisco.com/go/cfn) An account on Cisco.com is not required.

# **Restrictions for Rate Based Satellite Control Protocol**

- RBSCP was designed for wireless or long-distance delay links with high error rates such as satellite links. If you do not have long-distance delay links with high error rates, do not implement this feature.
- If IP access lists (ACLs) are configured on an interface that is used by an RBSCP tunnel, the RBSCP IP protocol (199) must be allowed to enter and exit that interface or the tunnel will not function.
- RBSCP has some performance limitations because traffic through the tunnel is process-switched.

# **Information About Rate Based Satellite Control Protocol**

- [IP over Satellite Links,](#page-217-0) page 198
- [Performance Enhancing Proxy over Satellite Links,](#page-217-0) page 198

• [RBSCP over Satellite Links,](#page-218-0) page 199

## <span id="page-217-0"></span>**IP over Satellite Links**

Satellite links have several characteristics that affect the performance of IP protocols over the link. The figure below shows that satellite links can have a one-way delay of 275 milliseconds. A round-trip time (RTT) of 550 milliseconds is a very long delay for TCP. Another issue is the high error rates (packet loss rates) that are typical of satellite links as compared to wired links in LANs. Even the weather affects satellite links, causing a decrease in available bandwidth, and an increase in RTT and packet loss.

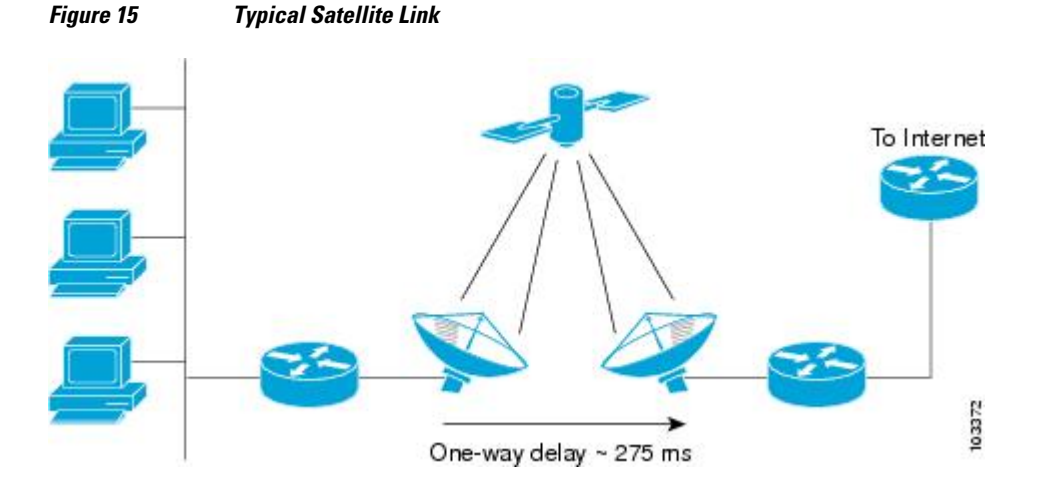

Long RTT keeps TCP in a slow start mode, which increases the time before the satellite link bandwidth is fully used. TCP and Stream Control Transmission Protocol (SCTP) interpret packet loss events as congestion in the network and start to perform congestion recovery procedures, which reduce the traffic being sent over the link.

Although available satellite link bandwidths are increasing, the long RTT and high error rates experienced by IP protocols over satellite links are producing a high bandwidth-delay product (BDP).

## **Performance Enhancing Proxy over Satellite Links**

To address the problem of TCP being kept in a slow start mode when a satellite link is used, a disruptive performance enhancing proxy (PEP) solution is introduced into the network. In the figure below you can see that the transport connection is broken up into three sections with hosts on the remote side connecting to the Internet through their default router. The router sends all Internet-bound traffic to the TCP PEP, which terminates the TCP connection to the Internet. The PEP generates a local TCP ACK (TCP spoofing) for all data. Traffic is buffered and retransmitted through a single PEP protocol connection over the satellite link. The second PEP receives the data from the satellite link and retransmits the data over separate TCP connections to the Internet. TCP transmission is disrupted, so dropped packets are not interpreted as TCP

<span id="page-218-0"></span>congestion and can be retransmitted from buffered data. Minimal TCP ACKs and reduced TCP slow starts allow more bandwidth to be used.

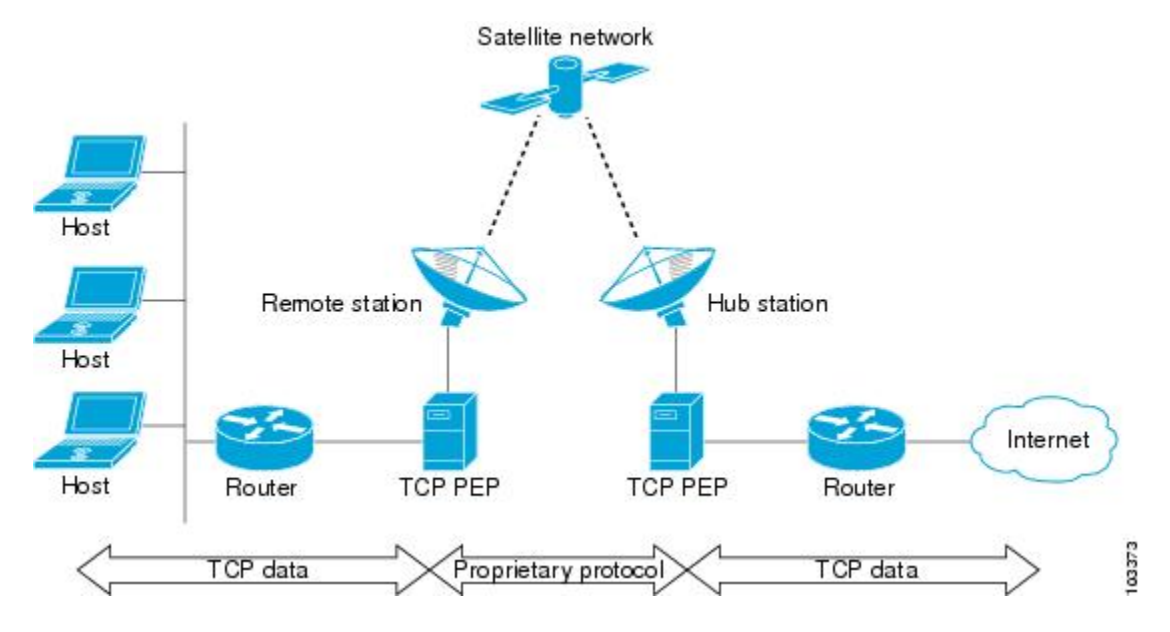

#### *Figure 16 Disruptive TCP PEP Solution*

One of the disadvantages to using disruptive TCP PEP is the breaking of the end-to-end model. Some applications cannot work when the flow of traffic is broken, and the PEP has no provision for handling encrypted traffic (IPSec). New transport protocols such as SCTP require special handling or additional code to function with disruptive TCP PEP. An additional managed network component is also required at every satellite router.

# **RBSCP over Satellite Links**

RBSCP has been designed to preserve the end-to-end model and provide performance improvements over the satellite link without using a PEP solution. IPSec encryption of clear-text traffic (for example a VPN service configuration) across the satellite link is supported. RBSCP allows two routers to control and monitor the sending rates of the satellite link, thereby increasing the bandwidth utilization. Lost packets are retransmitted over the satellite link by RBSCP preventing the end host TCP senders from going into slow start mode.

RBSCP is implemented using a tunnel interface as shown in the figure below. The tunnel can be configured over any network interface supported by Cisco IOS software that can be used by a satellite modem or internal satellite modem network module. IP traffic is sent across the satellite link with appropriate

modifications and enhancements that are determined by the router configuration. Standard routing or policy-based routing can be used to determine the traffic to be sent through the RBSCP tunnel.

*Figure 17 Nondisruptive RBSCP Solution*

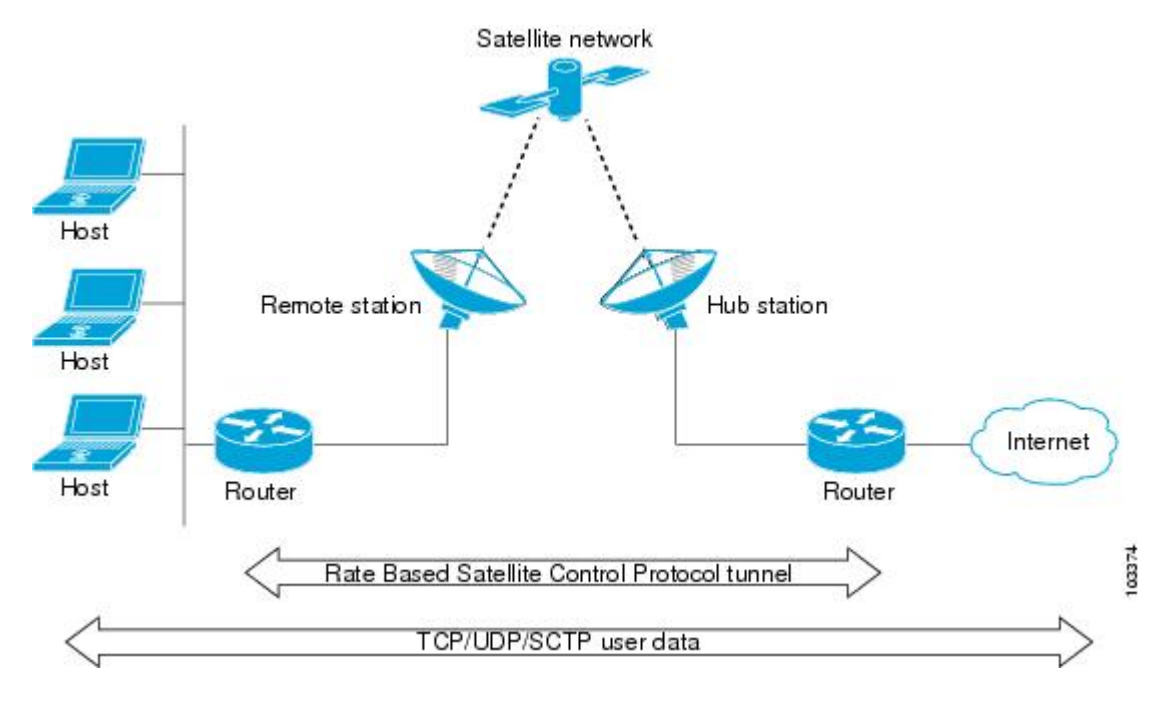

RBSCP tunnels can be configured for any of the following features.

### **Time Delay**

One of the RBSCP routers can be configured to hold frames due for transmission through the RBSCP tunnel. The delay time increases the RTT at the end host and allows RBSCP time to retransmit lost TCP frames or other protocol frames. If the retransmission is successful, it prevents lost frame events from reaching the end host where congestion procedures would be enabled. In some cases the retransmission can be completed by RBSCP without inserting the delay.

#### **ACK Splitting**

Performance improvements can be made for clear-text TCP traffic using acknowledgement (ACK) splitting in which a number of additional TCP ACKs are generated for each TCP ACK received. TCP will open a congestion window by one maximum transmission unit (MTU) for each TCP ACK received. Opening the congestion window results in increased bandwidth becoming available. Configure this feature only when the satellite link is not using all the available bandwidth. Encrypted traffic cannot use ACK splitting.

### **Window Stuffing**

Clear-text TCP and SCTP traffic can benefit from the RBSCP window stuffing feature. RBSCP can buffer traffic so that the advertised window can be incremented up to the available satellite link bandwidth or the available memory in the router. The end host that sends the packets is fooled into thinking that a larger window exists at the receiving end host and sends more traffic. Use this feature with caution because the end host may send too much traffic for the satellite link to handle and the resulting loss and retransmission of packets may cause link congestion.

#### <span id="page-220-0"></span>**SCTP Drop Reporting**

SCTP uses an appropriate byte counting method instead of ACK counting to determine the size of the transmission window, so ACK splitting does not work with SCTP. The RBSCP tunnel can generate an SCTP packet-dropped report for packets dropped across the satellite but not as a result of congestion loss. This SCTP drop reporting is on by default and provides a chance to retransmit the packet without affecting the congestion window size. Actual congestion losses are still reported, and normal recovery mechanisms are activated.

# **How to Configure Rate Based Satellite Control Protocol**

- Configuring the RBSCP Tunnel, page 201
- [Verifying that the RBSCP Tunnel Is Active](#page-223-0), page 204
- [Verifying the RBSCP Traffic](#page-224-0), page 205

## **Configuring the RBSCP Tunnel**

Perform this task to configure the RBSCP tunnel. Remember to configure the router at each end of the tunnel.

Ensure that the physical interface to be used as the tunnel source in this task is already configured.

## **SUMMARY STEPS**

- **1. enable**
- **2. configure terminal**
- **3. interface** *type number*
- **4. ip unnumbered** *interface-type interface-number*
- **5. tunnel source** {*ip-address* | *interface-type interface-number*}
- **6. tunnel destination** {*hostname* | *ip-address*}
- **7. tunnel bandwidth** {**receive** | **transmit**} *bandwidth*
- **8. tunnel mode** {**aurp** | **cayman**| **dvmrp**| **eon**| **gre**| **gre multipoint**| **ipip**[**decapsulate-any**]| **iptalk**| **mpls**| **nos**| **rbscp**}
- **9. tunnel rbscp ack\_split** *split-size*
- **10.tunnel rbscp delay**
- **11.tunnel rbscp report**
- **12.tunnel rbscp window\_stuff** *step-size*

**13. exit**

## **DETAILED STEPS**

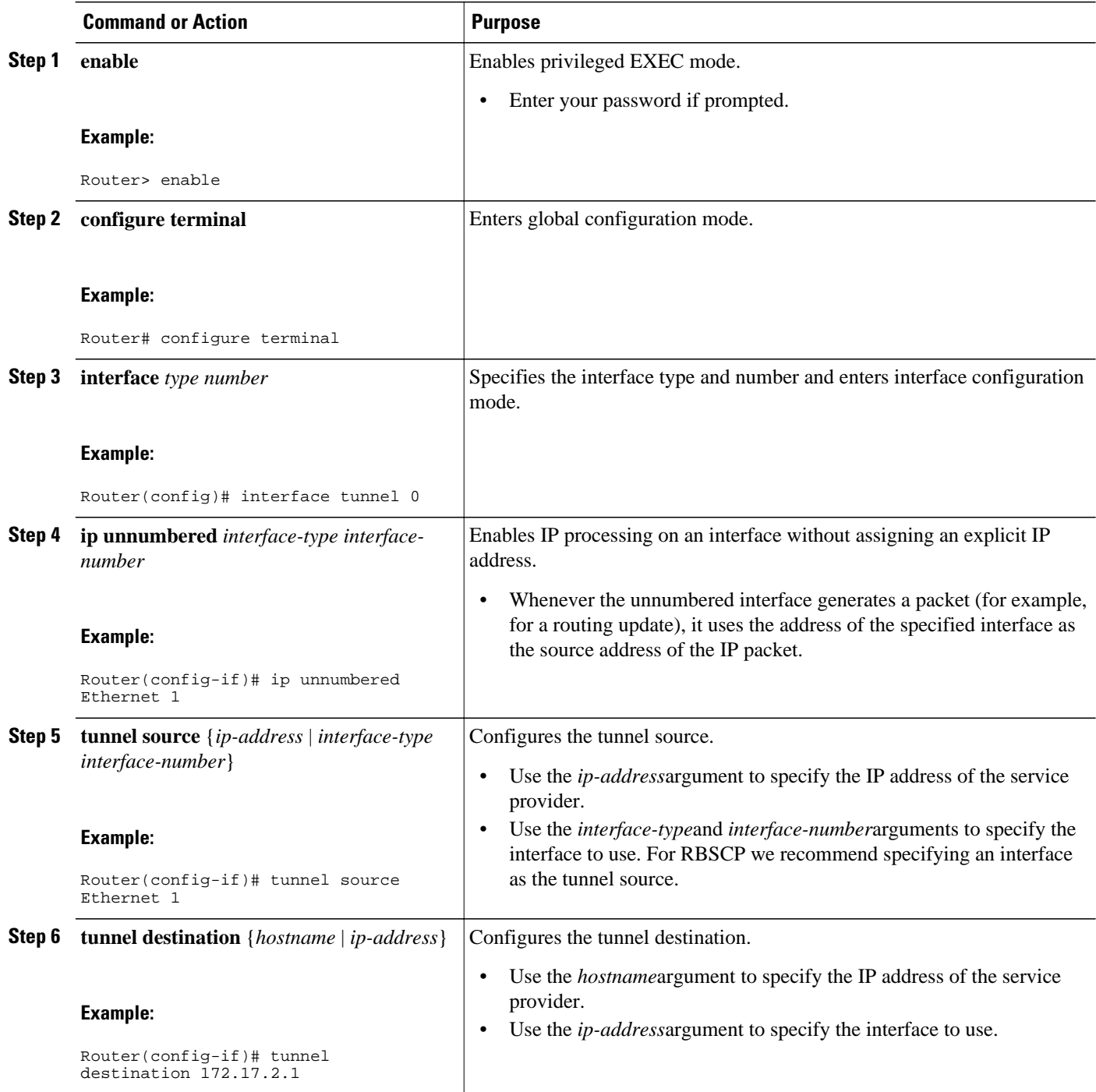

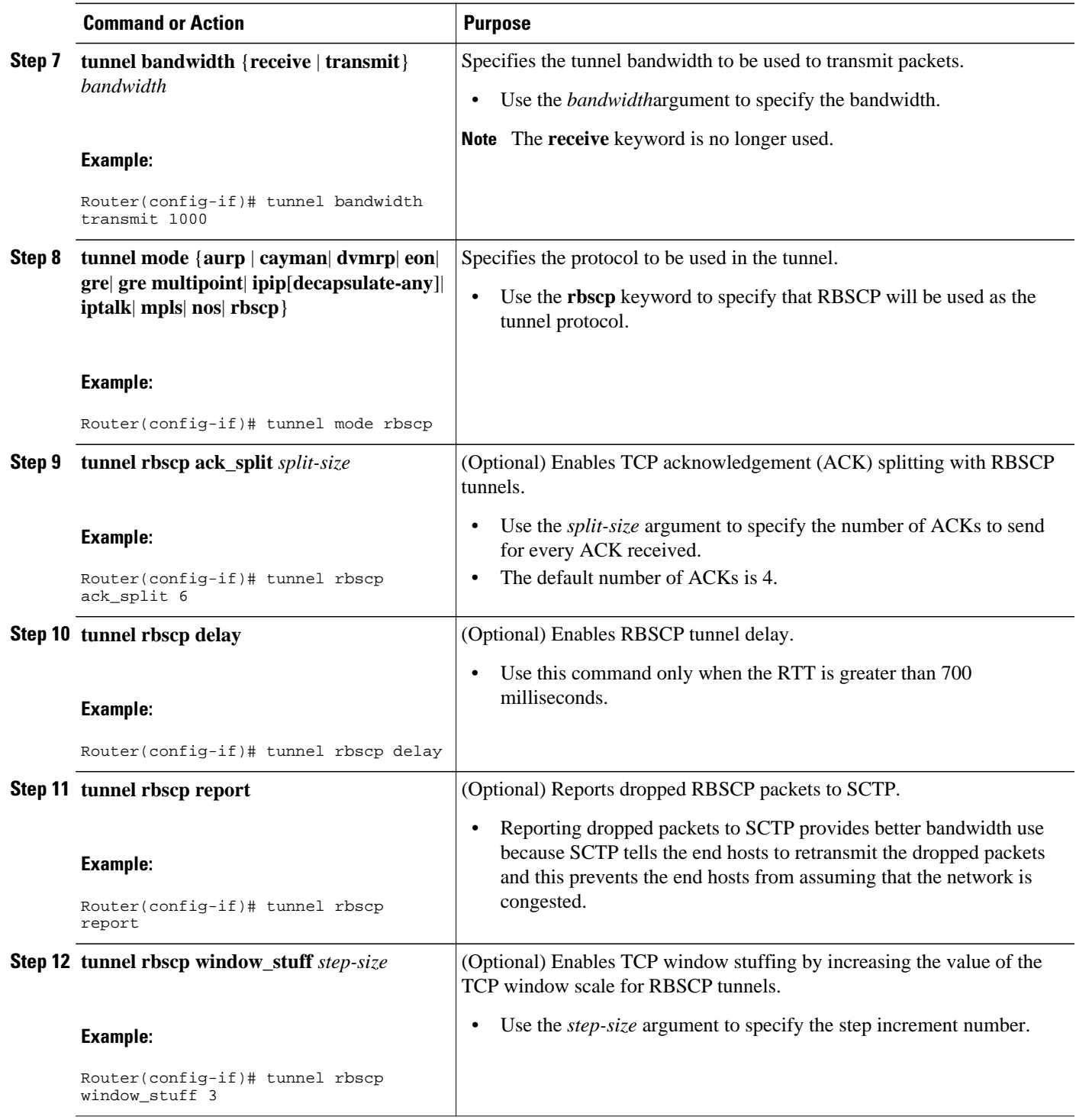

<span id="page-223-0"></span>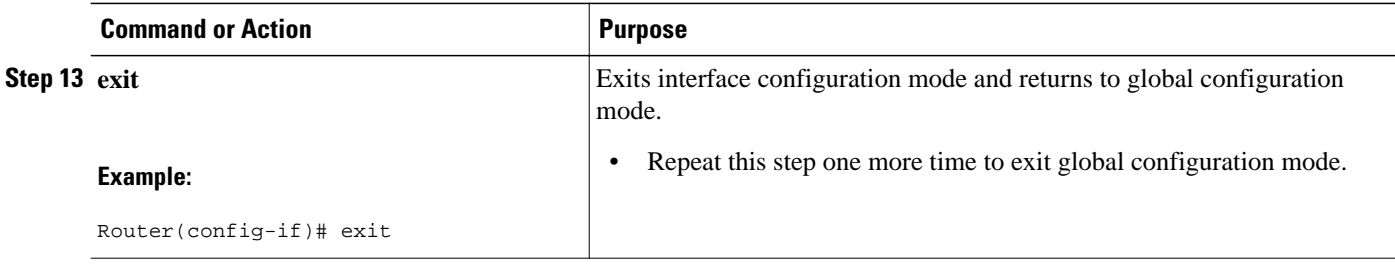

• What to Do Next, page 204

## **What to Do Next**

This task must be repeated on the router on the other side of the satellite link. Substitute the sample IP addresses, host names, and other parameters for the appropriate values on the second router.

# **Verifying that the RBSCP Tunnel Is Active**

Perform this task to verify that the RBSCP tunnel configured in the [Configuring the RBSCP Tunnel](#page-220-0), page 201 task is active.

### **SUMMARY STEPS**

- **1. enable**
- **2. show rbscp** [**all**| **state**| **statistics**] [**tunnel** *tunnel-number*]
- **3. exit**

### **DETAILED STEPS**

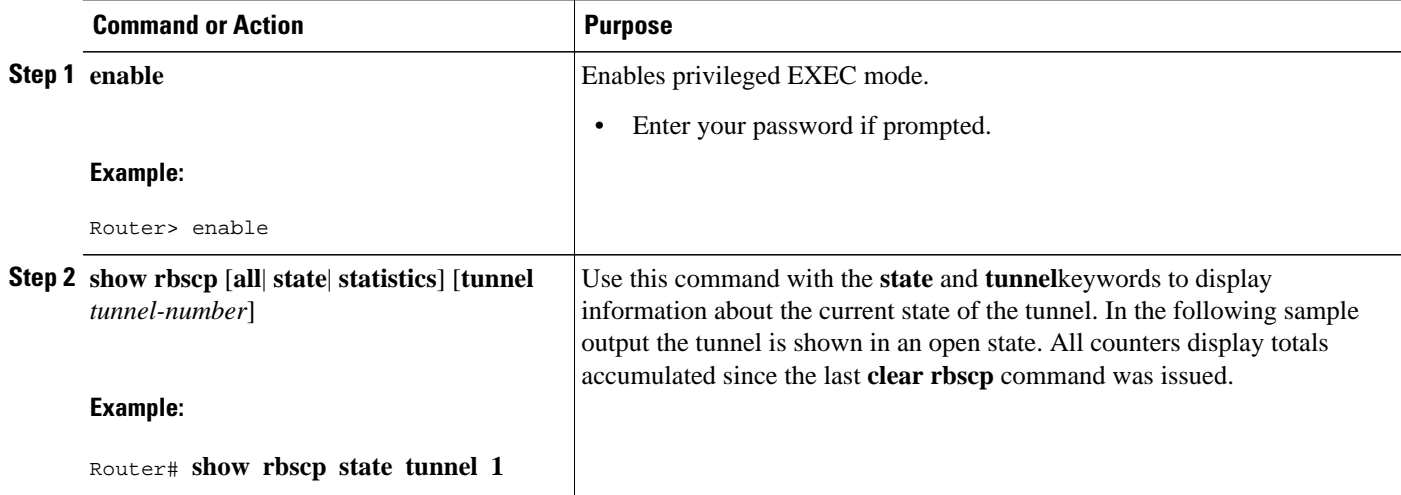

<span id="page-224-0"></span>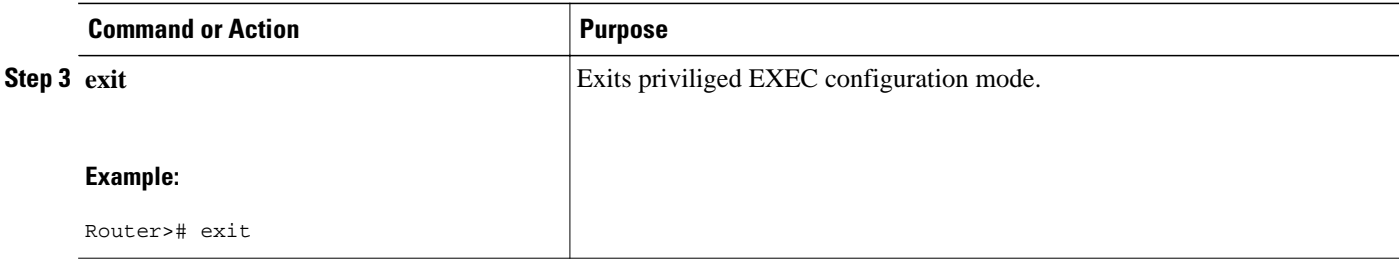

# **Verifying the RBSCP Traffic**

Perform this task to verify that the traffic is being transmitted through the RBSCP tunnel and across the satellite link.

### **SUMMARY STEPS**

- **1. enable**
- **2. show interfaces tunnel** *number* [**accounting**
- **3. exit**

## **DETAILED STEPS**

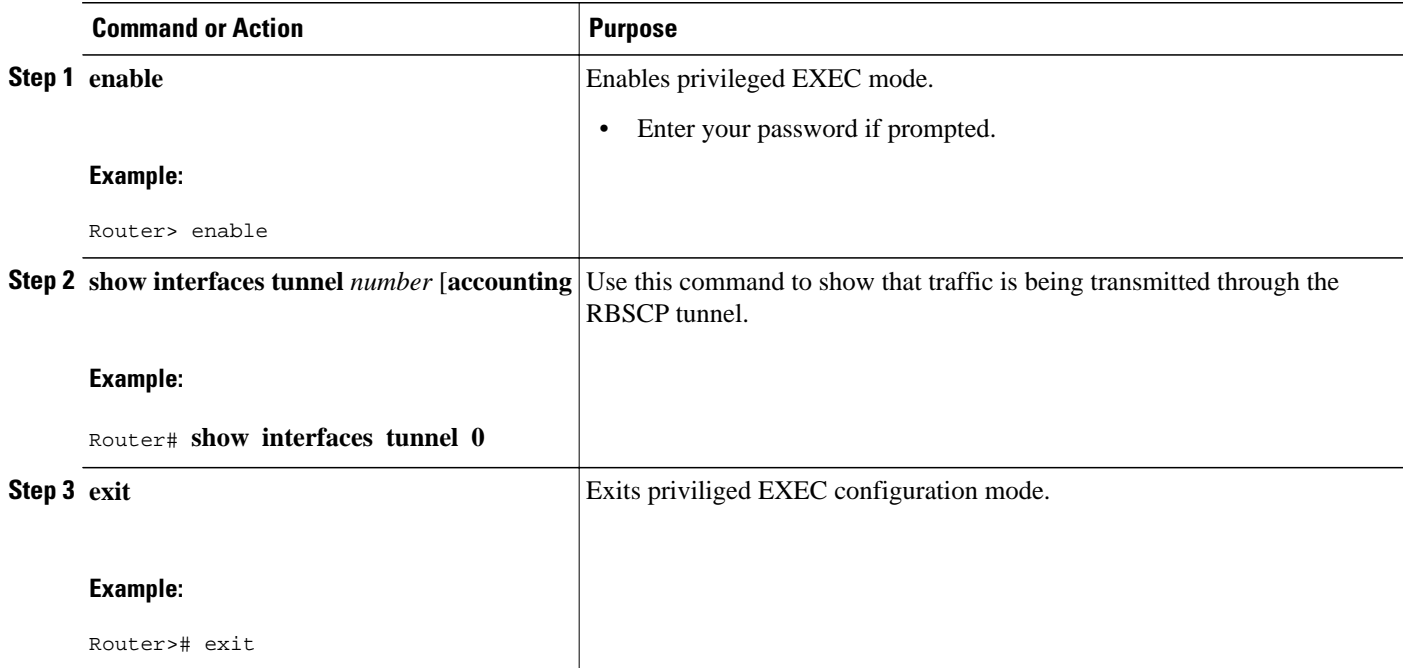

# **Configuration Examples for Rate Based Satellite Control Protocol**

• [Configuring the RBSCP Tunnel Example](#page-225-0), page 206

• Configuring Routing for the RBSCP Tunnel Example, page 206

## <span id="page-225-0"></span>**Configuring the RBSCP Tunnel Example**

In the following example, Router 1 and Router 2 are configured to send traffic through an RBSCP tunnel over a satellite link.

### **Router 1**

```
interface Tunnel 0
  ip unnumbered ethernet1
  tunnel source ethernet1
 tunnel destination 172.17.2.1
 tunnel bandwidth transmit 1000
  tunnel mode rbscp
 tunnel rbscp ack_split 6
 tunnel rbscp report
!
interface ethernet1
 description Satellite Link
  ip address 172.20.1.2 255.255.255.0
```
#### **Router 2**

```
interface Tunnel 0
  ip unnumbered ethernet1
  tunnel source ethernet1
 tunnel destination 172.20.1.2
 tunnel bandwidth transmit 1000
 tunnel mode rbscp
 tunnel rbscp ack_split 6
 tunnel rbscp report
!
interface ethernet1
 description Satellite Link
  ip address 172.17.2.1 255.255.255.0
```
## **Configuring Routing for the RBSCP Tunnel Example**

To control the type of traffic that uses the RBSCP tunnel, you must configure the appropriate routing. If you want to direct all traffic through the tunnel, you can configure a static route.

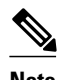

**Note** Remember to configure the tunnel interface as passive if dynamic routing protocols are used to prevent routing flaps.

The following example shows how to use policy based routing to route some specific protocol types through the tunnel. In this example, an extended access list allows TCP, Stream Control Transmission Protocol (SCTP), Encapsulating Security Payload (ESP) protocol, and Authentication Header (AH) traffic to travel through the tunnel. All IP traffic is denied.

#### **Router 1 (Local Side)**

```
interface Tunnel1
 ip unnumbered FastEthernet1/1
 tunnel source FastEthernet1/1
 tunnel destination 10.12.0.20
 tunnel mode rbscp
```

```
 tunnel ttl 5
  tunnel bandwidth transmit 30000
  tunnel rbscp window_stuff 1
 tunnel rbscp ack_split 4
!
interface FastEthernet0/0
  ip address 10.13.0.1 255.255.255.0
  ip policy route-map rbscp-pbr
  duplex auto
  speed auto
!
interface FastEthernet1/1
  description Satellite Link
  ip address 10.12.0.1 255.255.255.0
  duplex auto
  speed auto
!
ip route 10.15.0.0 255.255.255.0 FastEthernet1/1
!
ip access-list extended rbscp-acl
 permit tcp any 10.15.0.0 0.0.0.255
 permit 132 any 10.15.0.0 0.0.0.255
 permit esp any 10.15.0.0 0.0.0.255
 permit ahp any 10.15.0.0 0.0.0.255
  deny ip any any
!
!
route-map rbscp-pbr permit 10
 match ip address rbscp-acl
  set interface Tunnel1
```
#### **Router 2 (Remote Side)**

```
ip dhcp pool CLIENT
  import all
  network 10.15.0.0 255.255.255.0
  default-router 10.15.0.1
  domain-name engineer.chicago.il.us
  dns-server 10.10.0.252
!
interface Tunnel1
  ip unnumbered FastEthernet0/1
  tunnel source FastEthernet0/1
  tunnel destination 10.12.0.1
  tunnel mode rbscp
  tunnel ttl 5
  tunnel bandwidth transmit 30000
  tunnel rbscp window_stuff 1
  tunnel rbscp ack_split 4
!
interface FastEthernet0/0
  description Local LAN
  ip address 10.15.0.1 255.255.255.0
  ip policy route-map rbscp-pbr
  duplex auto
  speed auto
!
interface FastEthernet0/1
  description Satellite Link
  ip address 10.12.0.20 255.255.255.0
  duplex auto
  speed auto
!
ip route 0.0.0.0 0.0.0.0 FastEthernet0/1
!
ip access-list extended rbscp-acl
 permit tcp any any
 permit 132 any any
 permit esp any any
  permit ahp any any
  deny ip any any
!
```
route-map rbscp-pbr permit 10 match ip address rbscp-acl set interface Tunnel1

# <span id="page-227-0"></span>**Additional References**

### **Related Documents**

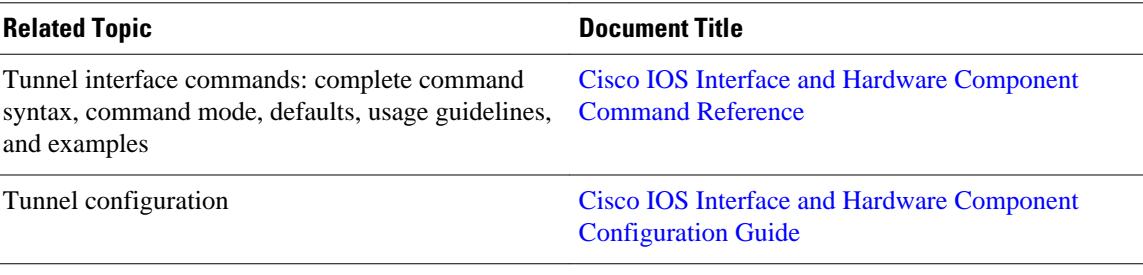

#### **Standards**

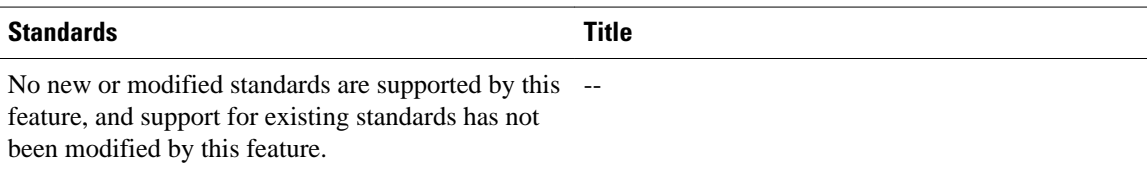

### **MIBs**

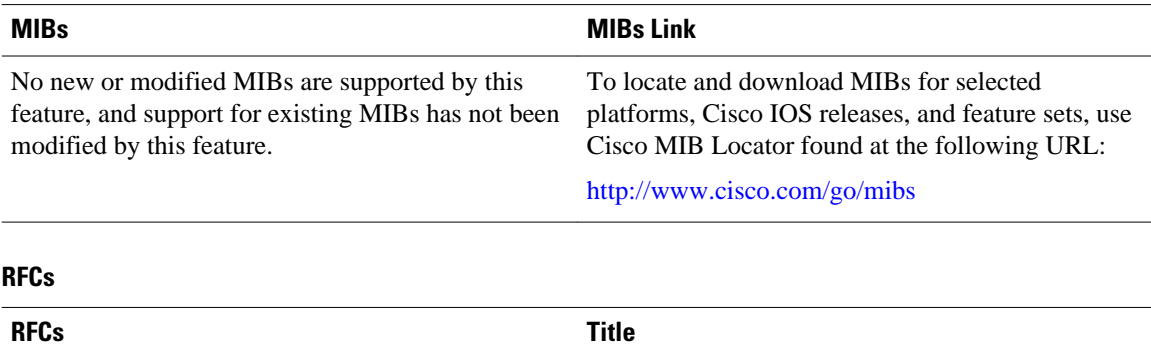

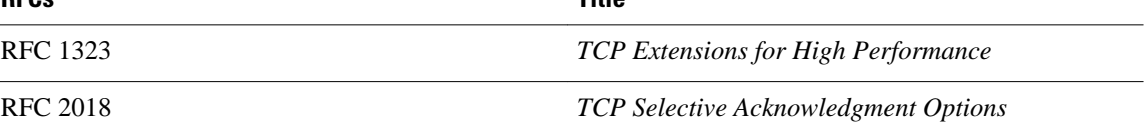

### <span id="page-228-0"></span>**Technical Assistance**

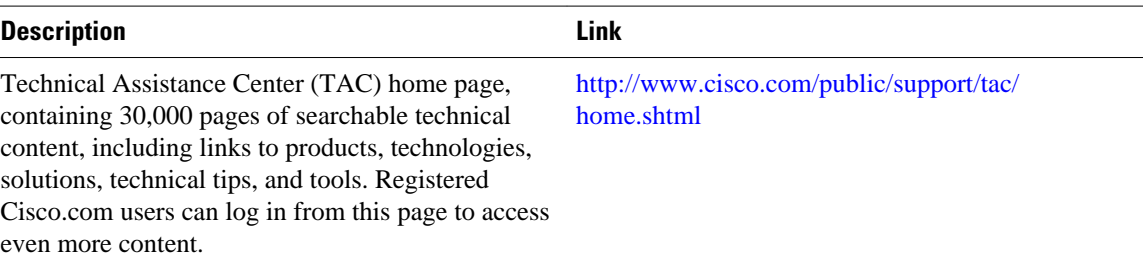

# **Feature Information for Rate Based Satellite Control Protocol**

The following table provides release information about the feature or features described in this module. This table lists only the software release that introduced support for a given feature in a given software release train. Unless noted otherwise, subsequent releases of that software release train also support that feature.

Use Cisco Feature Navigator to find information about platform support and Cisco software image support. To access Cisco Feature Navigator, go to [www.cisco.com/go/cfn.](http://www.cisco.com/go/cfn) An account on Cisco.com is not required.

| <b>Feature Name</b>                      | <b>Releases</b> | <b>Feature Information</b>                                                                                                    |
|------------------------------------------|-----------------|----------------------------------------------------------------------------------------------------|
| Rate Based Satellite Control<br>Protocol | 12.3(7)T        | This feature was introduced.                                                                                                    |
|                                          |                 | The following commands were<br>introduced or modified:                                                                                                    |
|                                          |                 | clear rbscp, debug tunnel<br>rbscp, show rbscp, tunnel<br>bandwidth, tunnel mode, tunnel<br>rbscp ack_split, tunnel rbscp<br>delay, tunnel rbscp input_drop,<br>tunnel rbscp long_drop, tunnel<br>rbscp report, tunnel rbscp,<br>window stuff. |

*Table 10 Feature Information for AToM NSF Any Transport over MPLS and AToM Graceful Restart*

Cisco and the Cisco logo are trademarks or registered trademarks of Cisco and/or its affiliates in the U.S. and other countries. To view a list of Cisco trademarks, go to this URL: [www.cisco.com/go/trademarks.](http://www.cisco.com/go/trademarks) Third-party trademarks mentioned are the property of their respective owners. The use of the word partner does not imply a partnership relationship between Cisco and any other company. (1110R)

Any Internet Protocol (IP) addresses and phone numbers used in this document are not intended to be actual addresses and phone numbers. Any examples, command display output, network topology diagrams, and other figures included in the document are shown for illustrative purposes only. Any use of actual IP addresses or phone numbers in illustrative content is unintentional and coincidental.

 $\mathbf I$ 

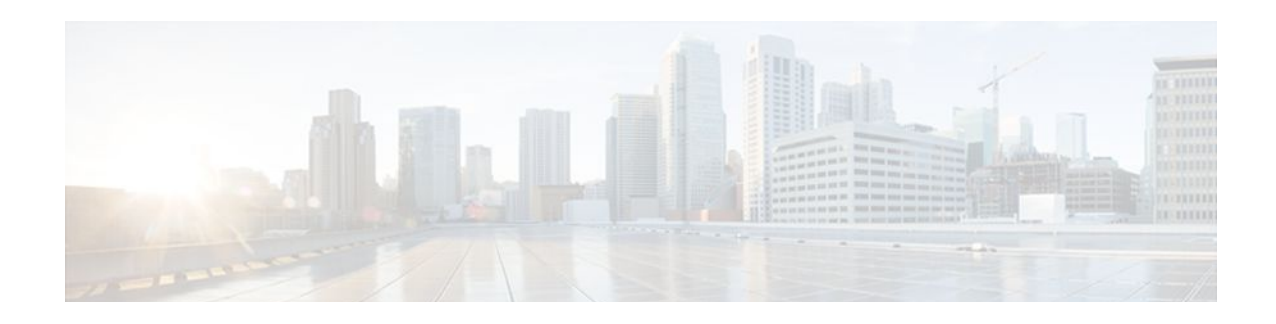

# **Configuring Virtual Interfaces**

Virtual interfaces are software-based interfaces that you create in the memory of the networking device using Cisco IOS commands. Virtual interfaces do not have a hardware component such as the RJ-45 female port on a 100BASE-T Fast Ethernet network interface card. This module describes the four common types of virtual, or logical, interfaces that can be configured using Cisco IOS software:

- Loopback interfaces
- Null interfaces
- **Subinterfaces**
- Tunnel interfaces
- Finding Feature Information, page 211
- Prerequisites for Configuring Virtual Interfaces, page 211
- [Information About Configuring Virtual Interfaces, page 212](#page-231-0)
- [How to Configure Virtual Interfaces, page 216](#page-235-0)
- [Configuration Examples for Virtual Interfaces, page 222](#page-241-0)
- [Where to Go Next, page 222](#page-241-0)
- [Additional References, page 223](#page-242-0)
- [Feature Information for Configuring Virtual Interfaces, page 224](#page-243-0)

# **Finding Feature Information**

Your software release may not support all the features documented in this module. For the latest feature information and caveats, see the release notes for your platform and software release. To find information about the features documented in this module, and to see a list of the releases in which each feature is supported, see the Feature Information Table at the end of this document.

Use Cisco Feature Navigator to find information about platform support and Cisco software image support. To access Cisco Feature Navigator, go to [www.cisco.com/go/cfn.](http://www.cisco.com/go/cfn) An account on Cisco.com is not required.

# **Prerequisites for Configuring Virtual Interfaces**

Before virtual interfaces can be used in your network, you must have some physical (hardware) interfaces configured and be able to communicate between the networking devices on which you want to use virtual interfaces.

# <span id="page-231-0"></span>**Information About Configuring Virtual Interfaces**

- Virtual Interfaces, page 212
- Benefits of Virtual Interfaces, page 212
- [Loopback Interfaces,](#page-232-0) page 213
- [Loopback Interfaces Versus Loopback Mode](#page-233-0), page 214
- [Null Interfaces](#page-233-0), page 214
- [Subinterfaces](#page-234-0), page 215
- [Tunnel Interfaces,](#page-234-0) page 215
- [Virtual Multipoint Interface](#page-235-0), page 216

# **Virtual Interfaces**

Virtual interfaces are network interfaces that are not associated with a physical interface. Physical interfaces have some form of physical element--for example, an RJ-45 male connector on an Ethernet cable. Virtual interfaces exist only in software; there are no physical elements. You identify an individual virtual interface using a numerical ID after the virtual interface name. For example: loopback 0, tunnel 1, and fastethernet 0/0.1. The ID is unique per virtual interface type to make the entire name string unique; for example, both a loopback 0 interface and a null 0 interface can exist, but two loopback 0 interfaces cannot exist in a single networking device.

Cisco IOS software supports four types of virtual interfaces;

- **Loopback**
- Null
- **Subinterface**
- Tunnel

## **Benefits of Virtual Interfaces**

A loopback interface can provide a stable interface on which you can assign a Layer 3 address such as an IP or IPX address. This address can be configured as the source address when the networking device needs to send data for protocols such as NetFlow or Cisco Discovery Protocol (CDP) to another device in your network and you want the receiving device to always see the same source IP address from the networking device. This is an issue in networks with multiple equal-cost paths because under normal circumstances the packets that are generated by a networking device use the IP address from the outbound interface as the source address for the packets and because in a network with two or more equal-cost paths from the networking device to the receiving host each packet might use a different outbound interface.

A null interface provides an alternative method of filtering without the overhead involved with using access lists. For example, instead of creating an outbound access list that prevents traffic to a destination network from being transmitted out an interface, you can configure a static route for the destination network that points to the null interface.

Subinterfaces were invented as a method of virtually subdividing a physical interface into two or more interfaces so that the IP routing protocols would see the network connection to each remote networking device as a separate physical interface even though the subinterfaces share a common physical interface. One of the first uses of subinterfaces was to resolve the problem with split horizon on Frame Relay WANs.

The following are several situations in which tunneling (encapsulating traffic in another protocol) is useful:

- <span id="page-232-0"></span>• To enable multiprotocol local networks over a single-protocol backbone
- To provide workarounds for networks that use protocols that have limited hop counts; for example, RIP version 1, AppleTalk
- To connect discontiguous subnetworks
- To allow virtual private networks across WANs

## **Loopback Interfaces**

You can specify a software-only interface called a loopback interface to emulate a physical interface. Loopback interfaces are supported on all platforms. A loopback interface is a virtual interface on a Cisco router that remains up (active) after you issue the **no shutdown** command until you disable it with the **shutdown** command. Unlike subinterfaces, loopback interfaces are independent of the state of any physical interface.

The loopback interface can be considered stable because once you enable it, it will remain up until you shut it down. This makes loopback interfaces ideal for assigning Layer 3 addresses such as IP addresses when you want a single address as a reference that is independent of the status of any physical interfaces in the networking device. A good example of this is using the IP address of a loopback interface as the IP address for the domain name system (DNS) host address for the networking device. Before loopback interfaces were available, network administrators had to configure a DNS host entry for every interface on a router that had an IP address assigned to it because they could never be certain which interface IP address might be available at any given time for managing the router. In the following sample interface configuration and DNS entries for Router A, you can see that there is a DNS entry for each interface.

#### **Router A Interface Configuration Before Loopback**

Ethernet0 10.10.10.1 255.255.255.224 Ethernet1 10.10.11.1 255.255.255.224 Ethernet2 10.10.12.1 255.255.255.224 Ethernet3 10.10.13.1 255.255.255.224 Ethernet4 10.10.14.1 255.255.255.224 Ethernet5 10.10.15.1 255.255.255.224

#### **Router A DNS Entries Before Loopback**

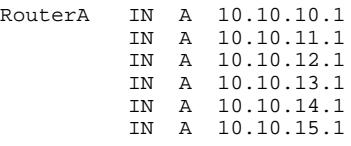

Interfaces on networking devices can fail, and they can also be taken out of service for maintenance. If any of the interfaces in Router A fails or is taken out of service, another networking device will not be able to access that interface. When you configure a networking device with a loopback interface and assign it an IP address that is advertised throughout the network, the networking device will be reachable by using this IP address as long as the networking device has at least one network interface capable of sending and receiving IP traffic. In the sample interface configuration and DNS entries for Router A after a loopback interface is configured, you can see that there is now only one DNS entry that can be used to reach the router over any of its physical interfaces.

#### **Router A Interface Configuration After Loopback**

Loopback 172.16.78.1 255.255.255.224 Ethernet0 10.10.10.1 255.255.255.224 Ethernet1 10.10.11.1 255.255.255.224

<span id="page-233-0"></span>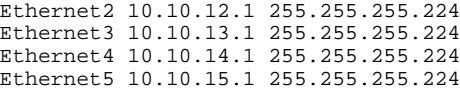

#### **Router A DNS Entries After Loopback**

#### RouterA IN A 172.16.78.1

The configured IP address of the loopback interface--172.16.78.1--can be used as the source address for packets generated by the router and forwarded to networking management applications and routing protocols. Unless this loopback interface is explicitly shut down, it is always reachable.

You can use the loopback interface as the termination address for open shortest path first (OSPF) or border gateway protocol (BGP) sessions. A loopback interface can also be used to establish a Telnet session from the console port of the device to its auxiliary port when all other interfaces are down. In applications where other routers or access servers attempt to reach this loopback interface, you should configure a routing protocol to distribute the subnet assigned to the loopback address.

IP packets routed to the loopback interface are rerouted back to the router or access server and processed locally. IP packets routed out the loopback interface but not destined to the loopback interface are dropped. Under these two conditions, the loopback interface can behave like a null interface.

## **Loopback Interfaces Versus Loopback Mode**

Loopback interfaces provide a stable source interface to ensure that the IP address assigned to the interface is always reachable as long as the IP routing protocols continue to advertise the subnet assigned to the loopback interface. Loopback mode, however, is used to test and diagnose issues with WAN (serial) links such as bit loss or data corruption. The idea is to configure a loop to return the data packets that were received by the interface back out the same interface to the device that originated the traffic. Loopback mode is used to troubleshoot problems by checking that the data packets are returned in the same condition in which they were sent. Errors in the data packets indicate a problem with the WAN infrastructure. Many types of serial interfaces have their own form of loopback command syntax that is entered in interface or controller configuration mode.

For more details about loopback mode, see the "Configuring Serial Interfaces" chapter.

# **Null Interfaces**

The null interface is a virtual network interface that is similar to the loopback interface. Whereas traffic to the loopback interface is directed to the router itself, traffic sent to the null interface is discarded. This interface is always up and can never forward or receive traffic; encapsulation always fails. The null interface functions similarly to the null devices available on most operating systems.

Null interfaces are used as a low-overhead method of discarding unnecessary network traffic. For example, if you do not want your network users to be able to reach certain IP subnets, you can create static IP routes for the subnets that point to the null interface of a networking device. Using the static IP routes takes less CPU time for the networking device than using IP access lists. The static-route configuration is also easier to configure than IP access lists because it is done in global configuration mode instead of in interface configuration mode.

The null interface may not be configured with an address. Traffic can be sent to this interface only by configuring a static route where the next hop is the null interface--represented by Null 0. One example of configuring the next hop to be the null interface is to create a route to an aggregate network that can then be announced through the BGP, or to ensure that traffic to a particular range of addresses is not propagated through the router, perhaps for security purposes.

The router always has a single null interface. By default, a packet sent to the null interface causes the router to respond by sending an Internet Control Message Protocol (ICMP) unreachable message to the source IP address of the packet. You can configure the router either to send these responses or to drop the packets silently.

# <span id="page-234-0"></span>**Subinterfaces**

Subinterfaces are associated with physical interfaces. Subinterfaces are enabled when the physical interface with which they are associated is enabled, and subinterfaces are disabled when the physical interface is shut down.

**Note** Subinterfaces can be enabled and shut down independently of the physical port with which they are associated. However, you cannot enable a subinterface of a physical interface that has been shut down.

Subinterfaces are created by subdividing the physical interface into two or more virtual interfaces on which you can assign unique Layer 3 network addresses such as IP subnets. One of the first uses of subinterfaces was to resolve the problem with split horizon on Frame Relay WANs. Split horizon is a behavior associated with IP routing protocols such as Routing Information Protocol (RIP) and OSPF in which IP subnets are not advertised back out the same physical interface that they were learned over. Split horizon was implemented to prevent routing loops in IP networks. A routing loop can be created when the networking devices at both ends of a network connection advertise the same IP routes to each other. Split horizon was an issue for Frame Relay multipoint network interfaces--interfaces that connect to two or more remote networking devices over a single physical interface--because the default behavior of many networking devices was to implement split horizon, which means that the networking device did not advertise the IP routes that were learned over an interface back out the interface to other devices that were also reachable via the same physical interface. Subinterfaces were invented as a method of virtually subdividing a physical interface into two or more interfaces so that the IP routing protocols would see the network connection to each remote networking device as a separate physical interface even though the subinterfaces share a common physical interface. Although TCP/IP now disables split horizon limitations by default, protocols such as AppleTalk and IPX are still constrained by split horizon.

Subinterfaces are identified by a prefix that consists of the hardware interface descriptor (IDB) followed by a period and then by a number that is unique for that prefix. The full subinterface number must be unique to the networking device. For example, the first subinterface for Ethernet interface 0/0 might be named Ethernet 0/0.1 where .1 indicates the subinterface.

# **Tunnel Interfaces**

Tunneling provides a way to encapsulate arbitrary packets inside a transport protocol. Tunnels are implemented as a virtual interface to provide a simple interface for configuration. The tunnel interface is not tied to specific "passenger" or "transport" protocols, but, rather, it is an architecture that is designed to provide the services necessary to implement any standard point-to-point encapsulation scheme.

There are several ways to implement tunnel interfaces depending on the connectivity that you need to provide. One common use for tunnels is to carry data traffic for a network protocol such as IPX over devices in your network that do not support IPX. For instance, if your network uses IPX in sites at the edge of your network but not in the core of your network, you can connect the IPX sites at the network edges by tunneling IPX in IP over the core of the network.

For more details about the various types of tunneling techniques available using Cisco IOS software, see the "Implementing Tunnels" module.

## <span id="page-235-0"></span>**Virtual Multipoint Interface**

Used in router-to-radio communications, the Virtual Multipoint Interface (VMI) interface provides services that map outgoing packets to the appropriate Point-to-Point Protocol over Ethernet (PPPoE) sessions based on the next-hop forwarding address for that packet. The VMI interface also provides a broadcast service that emulates a set of point-to-point connections as a point-to-multipoint interface with broadcast ability. When a packet with a multicast address is forwarded through the VMI interface, VMI replicates the packet and unicasts it to each of its neighbors.

Directional radios are frequently used in applications that require greater bandwidth, increased power-totransmission range, or reduced probability of detection. These radios operate in a point-to-point mode, and generally have no broadcast capability. However, the routing processes in Cisco's Mobile Adhoc Networks (MANET) solution operate most efficiently when viewing the network link as point-to-multipoint, with broadcast capability. For the router, modeling the MANET as a collection of point-to-point nodes would have a dramatic impact on the size of its internal database.

The VMI within the router aggregates all of the per-neighbor PPPoE sessions from the Radio Ethernet connection. The VMI maps the sessions to appear to Layer 3 routing protocols and applications as a single point-to-multipoint, multiaccess, broadcast-capable network. However, the VMI preserves the integrity of the PPPoE sessions on the radio side, so that each point-to-point connection can have its own quality of service (QoS) queue.

The VMI also relays the link quality metric and neighbor up/down signaling from the radio to the routing protocols. Currently, VMI signals are used by enhanced interior gateway routing protocol (EIGRP) (for IPv4 and IPv6 neighbors) and OSPFv3 (for IPv6 neighbors).

For more details about the VMI interface, see the " Mobile Adhoc Networks for Router-to-Radio Communiations" module in the Cisco IOS IP Mobility Configuration Guide.

# **How to Configure Virtual Interfaces**

- Configuring a Loopback Interface, page 216
- [Configuring a Null Interface,](#page-237-0) page 218
- [Configuring a Subinterface](#page-239-0), page 220

# **Configuring a Loopback Interface**

This task explains how to configure a loopback interface. A loopback interface can be considered stable because once you enable it, it will remain up until you shut it down. This makes loopback interfaces ideal for assigning Layer 3 addresses such as IP addresses to when you want to have a single address to use as a reference that is independent of the status of any of the physical interfaces in the networking device.

The IP address for the loopback interface must be unique and not in use by another interface.

### **SUMMARY STEPS**

- **1. enable**
- **2. configure terminal**
- **3. interface loopback** *number*
- **4. ip address** *ip-address mask* [**secondary**]
- **5. end**
- **6. show interfaces loopback** *number*
- **7. exit**

## **DETAILED STEPS**

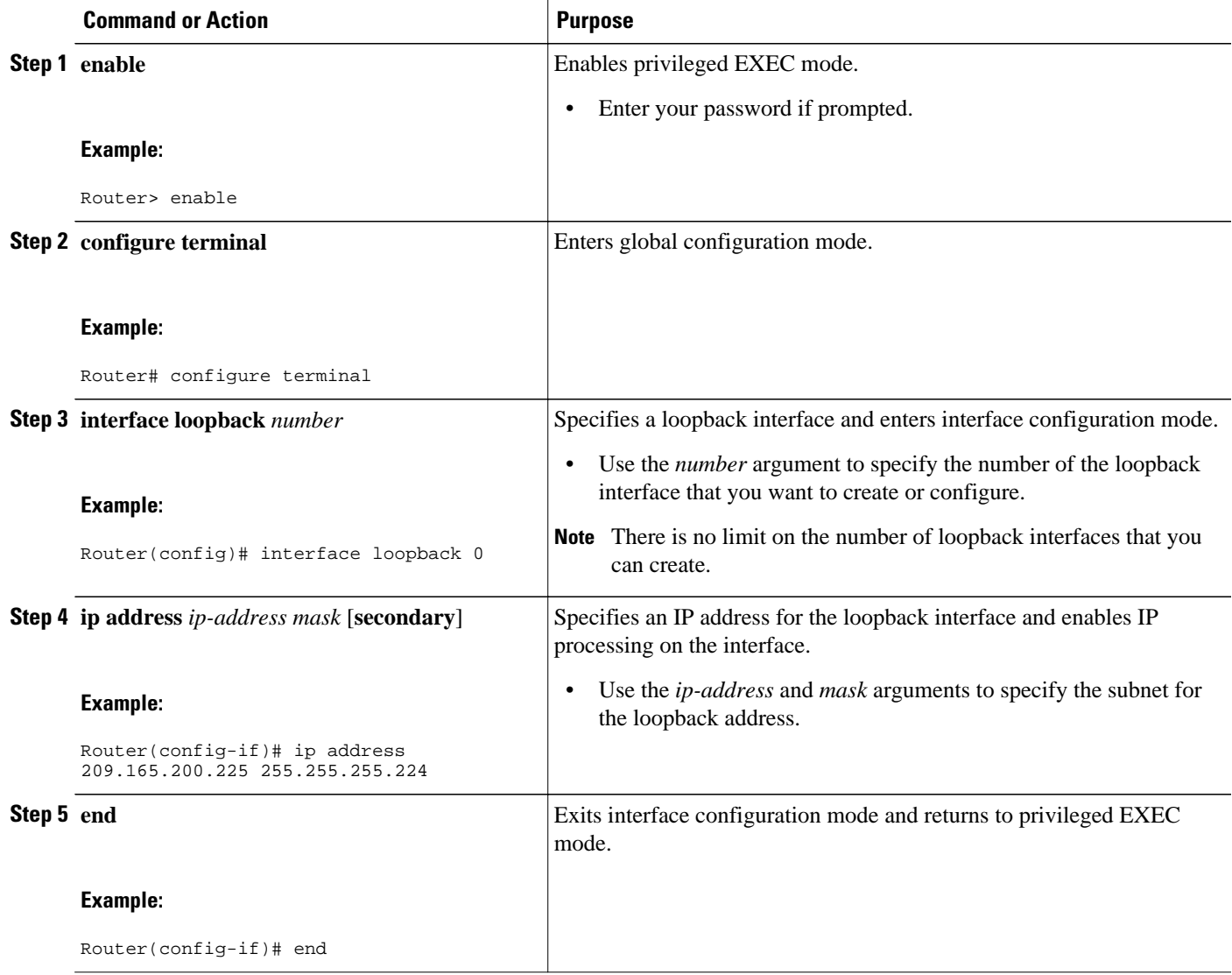

<span id="page-237-0"></span>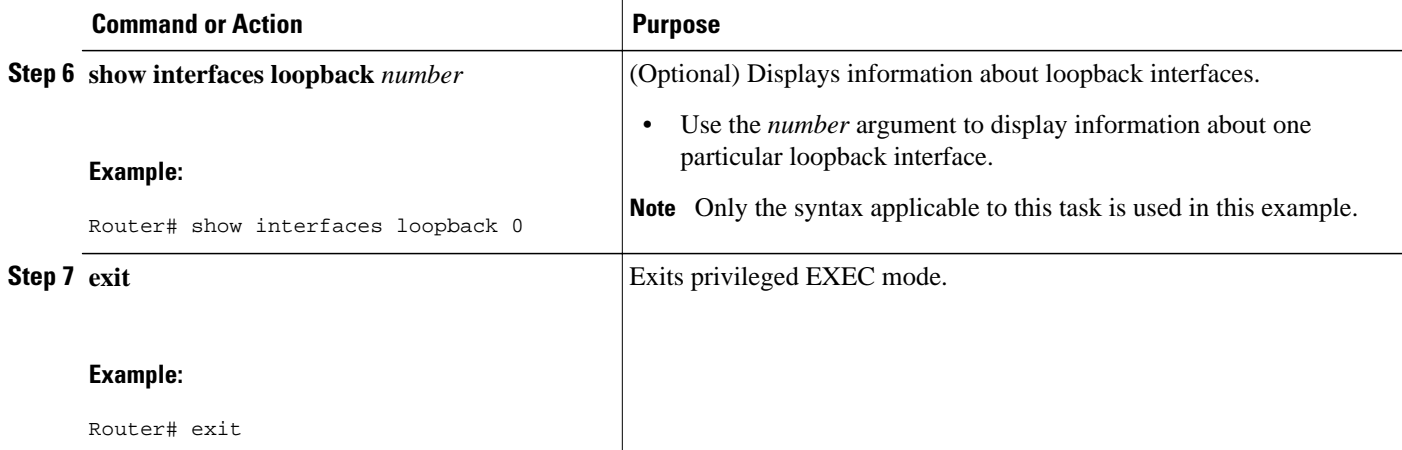

#### **Examples**

The following is sample output from the **show interfaces loopback** command:

```
Router# show interfaces loopback 0
Loopback0 is up, line protocol is up 
   Hardware is Loopback
   Internet address is 10.20.1.2/24
   MTU 1514 bytes, BW 8000000 Kbit, DLY 5000 usec, 
      reliability 255/255, txload 1/255, rxload 1/255
   Encapsulation LOOPBACK, loopback not set
 Last input never, output never, output hang never
 Last clearing of "show interface" counters never
   Input queue: 0/75/0/0 (size/max/drops/flushes); Total output drops: 0
   Queueing strategy: fifo
   Output queue: 0/0 (size/max)
   5 minute input rate 0 bits/sec, 0 packets/sec
   5 minute output rate 0 bits/sec, 0 packets/sec
      0 packets input, 0 bytes, 0 no buffer
      Received 0 broadcasts, 0 runts, 0 giants, 0 throttles
      0 input errors, 0 CRC, 0 frame, 0 overrun, 0 ignored, 0 abort
      0 packets output, 0 bytes, 0 underruns
      0 output errors, 0 collisions, 0 interface resets
      0 output buffer failures, 0 output buffers swapped out
```
## **Configuring a Null Interface**

This task explains how to configure a null interface. Null interfaces provide an alternative method to access control lists for filtering traffic. All unwanted traffic can be directed to the null interface; the null interface cannot receive or forward traffic, or allow its traffic to be encapsulated.

The only interface configuration command that you can specify for the null interface is the **no ip unreachables** command.

• ICMP Unreachable Messages from Null Interfaces, page 218

## **ICMP Unreachable Messages from Null Interfaces**

By default, a packet sent to the null interface causes the router to respond by sending an Internet Control Message Protocol (ICMP) unreachable message to the source IP address of the packet. You can configure the router either to send these responses or to drop the packets silently.

To disable the sending of ICMP unreachable messages in response to packets sent to the null interface, use the **no ip unreachables** command in interface configuration mode. To reenable the sending of ICMP

unreachable messages in response to packets sent to the null interface, use the **ip unreachables** command in interface configuration mode.

**Note** Only one null interface can be configured on each networking device.

### **SUMMARY STEPS**

- **1. enable**
- **2. configure terminal**
- **3. interface null** *number*
- **4. no ip unreachables**
- **5. end**
- **6. show interfaces null** [*number*] [**accounting**]

### **DETAILED STEPS**

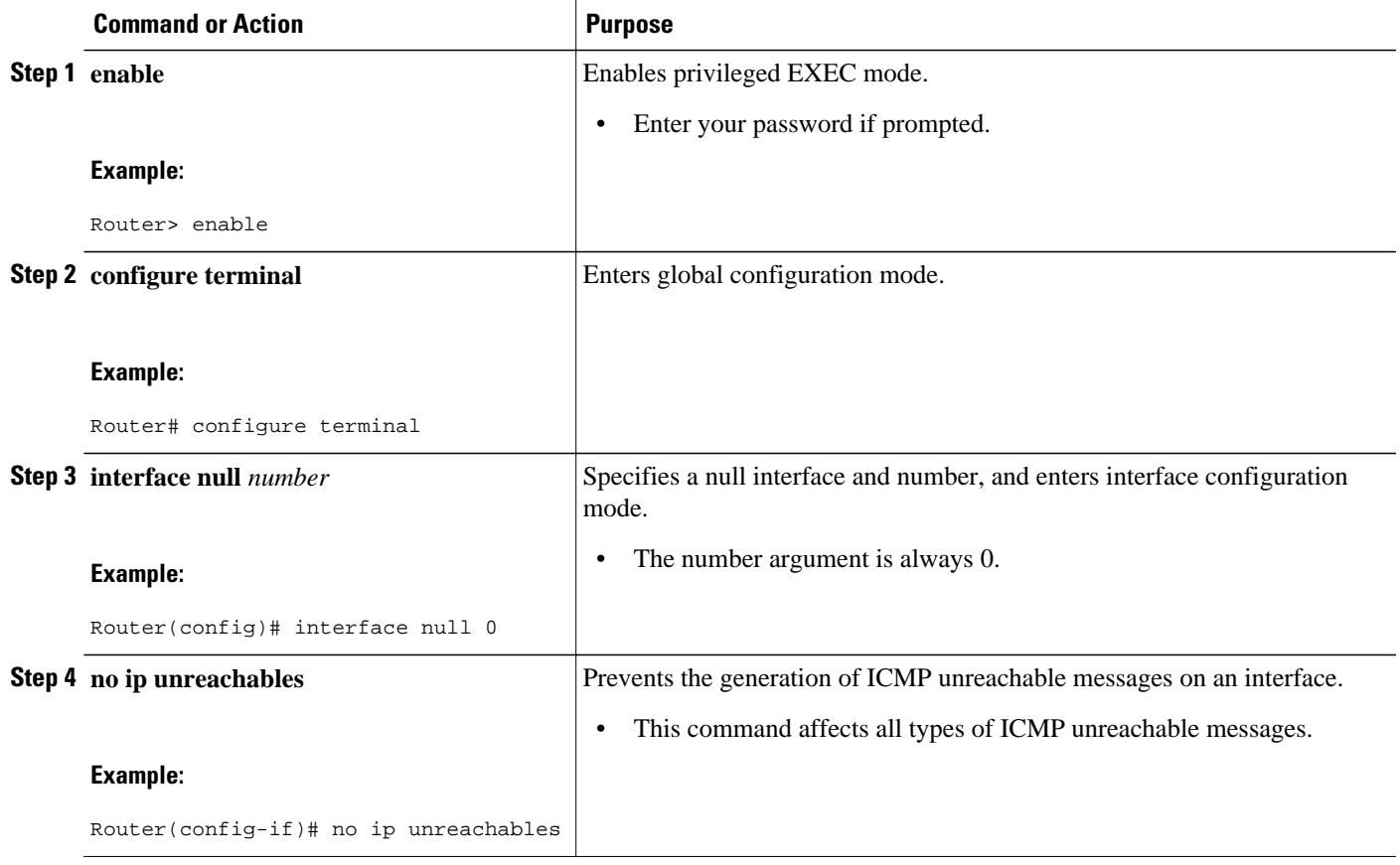

<span id="page-239-0"></span>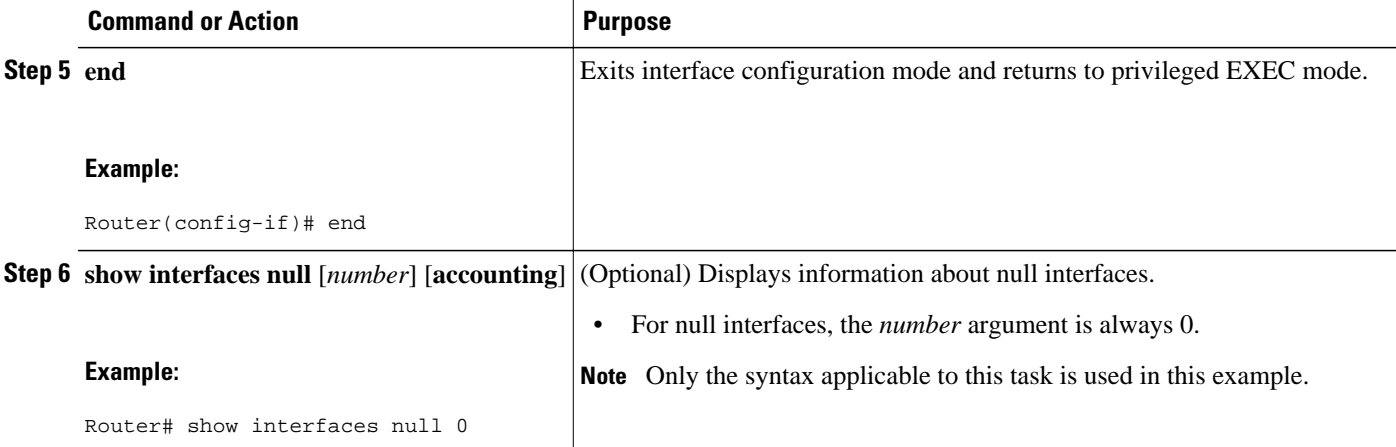

#### **Examples**

The following is sample output from the **show interfaces null** command:

```
Router# show interfaces null
Null0 is up, line protocol is up 
   Hardware is Unknown
   MTU 1500 bytes, BW 10000000 Kbit, DLY 0 usec, 
      reliability 0/255, txload 0/255, rxload 0/255
   Encapsulation ARPA, loopback not set
   Last input never, output never, output hang never
   Last clearing of "show interface" counters never
   Input queue: 0/75/0/0 (size/max/drops/flushes); Total output drops: 0
   5 minute input rate 0 bits/sec, 0 packets/sec
   5 minute output rate 0 bits/sec, 0 packets/sec
      0 packets input, 0 bytes, 0 no buffer
      Received 0 broadcasts, 0 runts, 0 giants, 0 throttles
      0 input errors, 0 CRC, 0 frame, 0 overrun, 0 ignored, 0 abort
      0 packets output, 0 bytes, 0 underruns
      0 output errors, 0 collisions, 0 interface resets
      0 output buffer failures, 0 output buffers swapped out
```
## **Configuring a Subinterface**

This task explains how to configure a subinterface. Subinterfaces can be enabled and shut down independently of the physical port with which they are associated. However, you cannot enable a subinterface of a physical interface that has been shut down.

The IP address for the interface must be unique and not in use by another interface.

#### **SUMMARY STEPS**

- **1. enable**
- **2. configure terminal**
- **3. interface** *type number.subinterface-number*
- **4. ip address** *ip-address mask* [**secondary**]
- **5. end**
- **6. show interfaces** *type number.subinterface-number*
- **7. exit**

### **DETAILED STEPS**

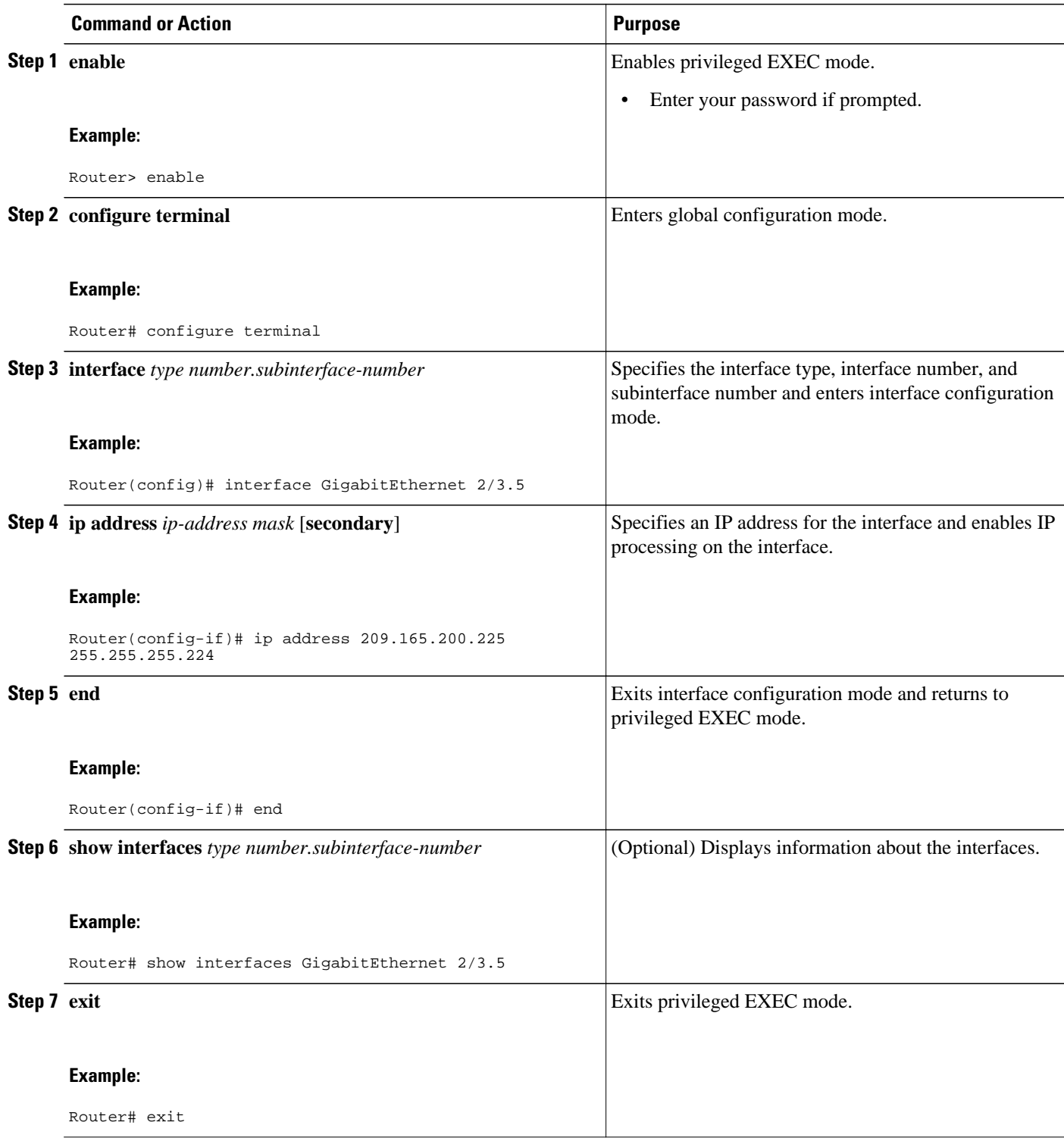

#### <span id="page-241-0"></span>**Examples**

The following is sample output from the **show interfaces**command:

```
Router# show interfaces GigabitEthernet 2/3.5
GigabitEthernet2/3.5432 is down, line protocol is down (notconnect)
   Hardware is c7600 1Gb 802.3, address is 001b.0de6.c100 (bia 001b.0de6.c100)
   Description: *sample*
   Internet address is 10.11.12.13/24
   MTU 1500 bytes, BW 1000000 Kbit, DLY 10 usec,
     reliability 255/255, txload 1/255, rxload 1/255
   Encapsulation 802.1Q Virtual LAN, Vlan ID 2339.
   ARP type: ARPA, ARP Timeout 04:00:00
   Keepalive set (10 sec)
   Last clearing of "show interface" counters never
```
# **Configuration Examples for Virtual Interfaces**

- Configuring a Loopback Interface Example, page 222
- Configuring a Null Interface Example, page 222
- Configuring a Subinterface Example, page 222

# **Configuring a Loopback Interface Example**

The following example shows the configuration sequence of a loopback interface, loopback 0:

```
interface loopback 0
  ip address 209.165.200.225 255.255.255.0
  end
```
## **Configuring a Null Interface Example**

The following example shows the configuration sequence of a null interface and how to drop the ICMP unreachable messages. All packets sent to the null interface are dropped and in this example, the ICMP messages usually sent in response to packets being sent to the null interface are dropped.

```
interface null 0
 no ip unreachables
 end
```
## **Configuring a Subinterface Example**

The following example shows the configuration sequence of a subinterface:

```
interface GigabitEthernet 2/3.5
 description *sample*
 encapsulation dot1Q 2339
 ip address 209.165.200.225 255.255.255.224
end
```
# **Where to Go Next**

• If you want to implement tunnels in your network, see the "Implementing Tunnels" module.

• If you want to implement other types of interfaces such as LAN or serial in your network, see the "Configuring LAN Interfaces" or the "Configuring Serial Interfaces" chapters.

# <span id="page-242-0"></span>**Additional References**

The following sections provide references related to virtual interfaces.

#### **Related Documents**

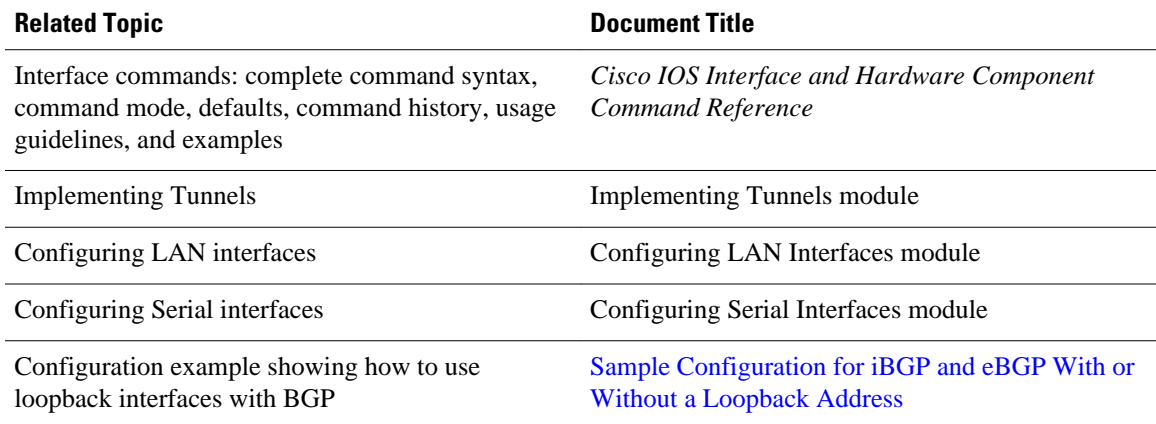

### **Standards**

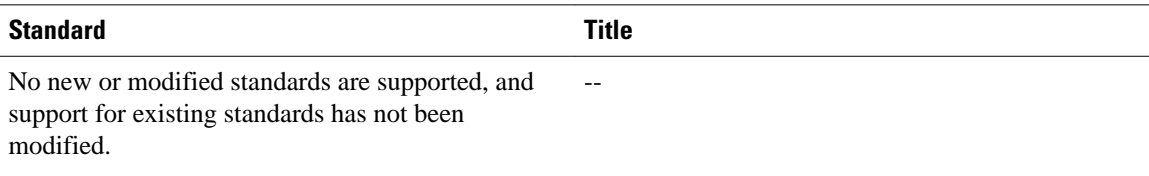

### **MIBs**

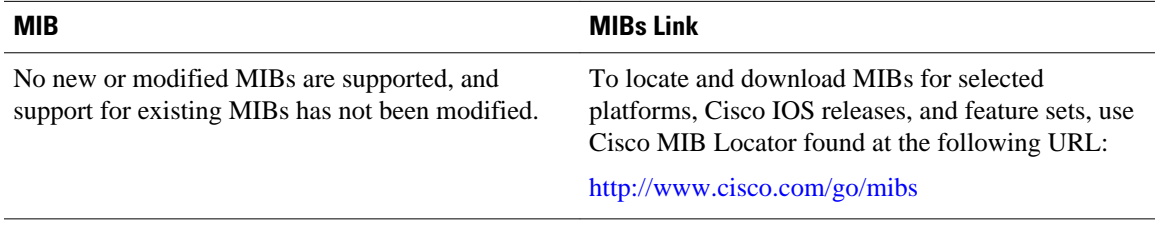

### **RFCs**

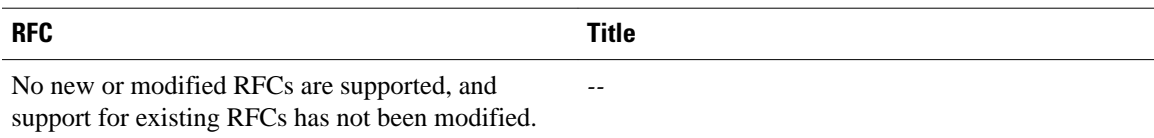

### <span id="page-243-0"></span>**Technical Assistance**

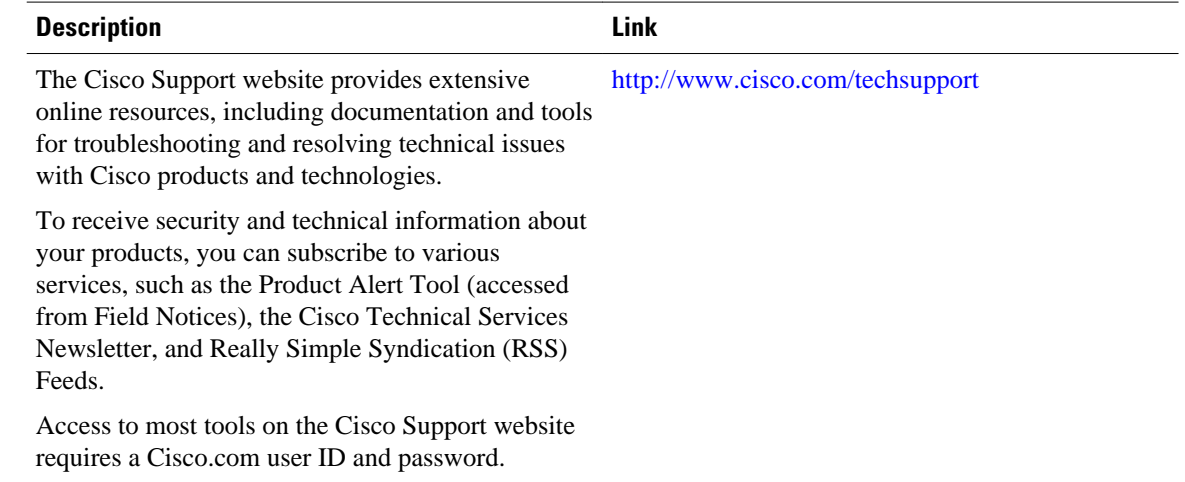

# **Feature Information for Configuring Virtual Interfaces**

The following table provides release information about the feature or features described in this module. This table lists only the software release that introduced support for a given feature in a given software release train. Unless noted otherwise, subsequent releases of that software release train also support that feature.

Use Cisco Feature Navigator to find information about platform support and Cisco software image support. To access Cisco Feature Navigator, go to [www.cisco.com/go/cfn.](http://www.cisco.com/go/cfn) An account on Cisco.com is not required.

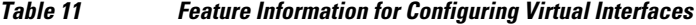

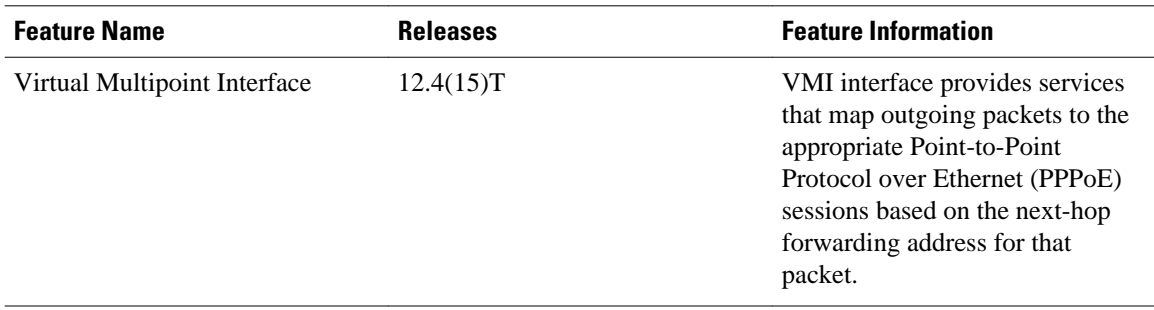

Cisco and the Cisco logo are trademarks or registered trademarks of Cisco and/or its affiliates in the U.S. and other countries. To view a list of Cisco trademarks, go to this URL: [www.cisco.com/go/trademarks](http://www.cisco.com/go/trademarks). Third-party trademarks mentioned are the property of their respective owners. The use of the word partner does not imply a partnership relationship between Cisco and any other company. (1110R)

Any Internet Protocol (IP) addresses and phone numbers used in this document are not intended to be actual addresses and phone numbers. Any examples, command display output, network topology diagrams, and other figures included in the document are shown for illustrative purposes only. Any use of actual IP addresses or phone numbers in illustrative content is unintentional and coincidental.

 $\overline{\phantom{a}}$ 

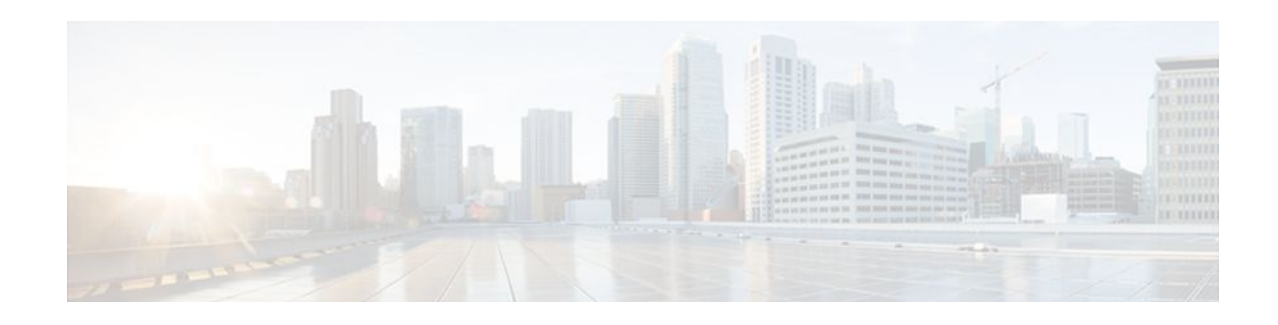

# **Implementing Tunnels**

This module describes the various types of tunneling techniques available using Cisco IOS software. Configuration details and examples are provided for the tunnel types that use physical or virtual interfaces. Many tunneling techniques are implemented using technology-specific commands, and links are provided to the appropriate technology modules.

Tunneling provides a way to encapsulate arbitrary packets inside a transport protocol. Tunnels are implemented as a virtual interface to provide a simple interface for configuration. The tunnel interface is not tied to specific "passenger" or "transport" protocols, but rather is an architecture to provide the services necessary to implement any standard point-to-point encapsulation scheme.

**Note** Cisco ASR 1000 Series Aggregation Services Routers support VPN routing and forwarding (VRF)-aware generic routing encapsulation (GRE) tunnel keepalive features.

- Finding Feature Information, page 227
- Prerequisites for Implementing Tunnels, page 227
- [Restrictions for Implementing Tunnels, page 228](#page-247-0)
- [Information About Implementing Tunnels, page 229](#page-248-0)
- [How to Implement Tunnels, page 247](#page-266-0)
- [Configuration Examples for Implementing Tunnels, page 276](#page-295-0)
- [Where to Go Next, page 289](#page-308-0)
- [Additional References, page 290](#page-309-0)
- [Feature Information for Implementing Tunnels, page 292](#page-311-0)

# **Finding Feature Information**

Your software release may not support all the features documented in this module. For the latest feature information and caveats, see the release notes for your platform and software release. To find information about the features documented in this module, and to see a list of the releases in which each feature is supported, see the Feature Information Table at the end of this document.

Use Cisco Feature Navigator to find information about platform support and Cisco software image support. To access Cisco Feature Navigator, go to [www.cisco.com/go/cfn.](http://www.cisco.com/go/cfn) An account on Cisco.com is not required.

# **Prerequisites for Implementing Tunnels**

This module assumes that you are running Cisco IOS Release 12.2 software or a later release.

# <span id="page-247-0"></span>**Restrictions for Implementing Tunnels**

- In early versions of Cisco IOS software, only processor switching was supported. Fast switching of GRE tunnels was introduced in Cisco IOS Release 11.1. Cisco Express Forwarding (CEF) switching is also now commonly used by the IPv6 and other tunneling protocols.
- It is important to allow the tunnel protocol through a firewall and to allow it to pass access control list (ACL) checking.
- Multiple point-to-point tunnels can saturate the physical link with routing information if the bandwidth is not configured correctly on the tunnel interface.
- A tunnel looks like a single hop, and routing protocols may prefer a tunnel over a multihop physical path. This can be deceptive because the tunnel, although it may look like a single hop, may traverse a slower path than a multihop link. A tunnel is as robust and fast, or as unreliable and slow, as the links that it actually traverses. Routing protocols that make their decisions on the sole basis of hop count will often prefer a tunnel over a set of physical links. A tunnel might appear to be a one-hop, point-topoint link and have the lowest-cost path, but may actually cost more in terms of latency than an alternative physical topology. For example, in the topology shown in the figure below, packets from Host 1 will appear to travel across networks w, t, and z to get to Host 2 instead of taking the path w, x, y, and z because the tunnel hop count appears shorter. In fact, the packets going through the tunnel will still be traveling across Router A, B, and C, but they must also travel to Router D before coming back to Router C.

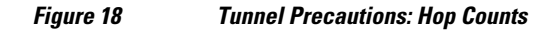

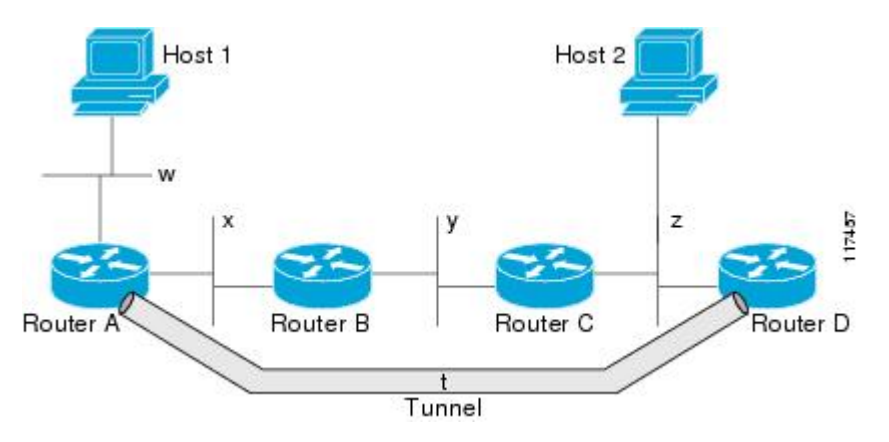

- If routing is not carefully configured, the tunnel may have a recursive routing problem. When the best path to the "tunnel destination" is via the tunnel itself, recursive routing causes the tunnel interface to flap. To avoid recursive routing problems, keep the control-plane routing separate from the tunnel routing using the following methods:
	- Use a different autonomous system number or tag.
	- Use a different routing protocol.
	- Use static routes to override the first hop (but watch for routing loops).

When you have recursive routing to the tunnel destination, the following error is displayed:

```
%TUN-RECURDOWN Interface Tunnel 0
temporarily disabled due to recursive routing
```
<span id="page-248-0"></span>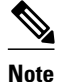

**Note** You cannot configure an IP tunnel or a GRE tunnel on Cisco 7600 series routers which has an MPLS Traffic Engineering (TE) tunnel as the egress path, because the configuration results in forwarding loops.

# **Information About Implementing Tunnels**

- Tunneling Versus Encapsulation, page 229
- [Definition of Tunneling Types by OSI Layer](#page-249-0), page 230
- [Benefits of Tunneling,](#page-253-0) page 234
- [Tunnel ToS,](#page-254-0) page 235
- [Mobile IP Tunneling,](#page-254-0) page 235
- [Generic Routing Encapsulation,](#page-255-0) page 236
- [GRE Tunnel IP Source and Destination VRF Membership](#page-255-0), page 236
- [EoMPLS over GRE,](#page-255-0) page 236
- [Multipoint GRE Tunneling,](#page-257-0) page 238
- [GRE CLNS Tunnel Support for IPv4 and IPv6 Packets,](#page-257-0) page 238
- [GRE IPv4 Tunnel Support for IPv6 Traffic](#page-257-0), page 238
- [Overlay Tunnels for IPv6](#page-258-0), page 239
- [IPv6 Manually Configured Tunnels](#page-260-0), page 241
- [Automatic 6to4 Tunnels](#page-260-0), page 241
- [Automatic IPv4-Compatible IPv6 Tunnels,](#page-261-0) page 242
- [ISATAP Tunnels,](#page-261-0) page 242
- [Rate-Based Satellite Control Protocol Tunnels,](#page-262-0) page 243
- [Path MTU Discovery](#page-265-0), page 246
- [QoS Options for Tunnels,](#page-265-0) page 246

## **Tunneling Versus Encapsulation**

To understand how tunnels work, it is important to distinguish between the concepts of encapsulation and tunneling. Encapsulation is the process of adding headers to data at each layer of a particular protocol stack. The Open Systems Interconnection (OSI) reference model describes the functions of a network as seven layers stacked on top of each other. When data has to be sent from one host (a PC for example) on a network to another host, the process of encapsulation is used to add a header in front of the data at each layer of the protocol stack in descending order. The header must contain a data field that indicates the type of data encapsulated at the layer immediately above the current layer. As the packet ascends the protocol stack on the receiving side of the network, each encapsulation header is removed in the reverse order.

Tunneling encapsulates data packets from one protocol inside a different protocol and transports the data packets unchanged across a foreign network. Unlike encapsulation, tunneling allows a lower-layer protocol, or same-layer protocol, to be carried through the tunnel. A tunnel interface is a virtual (or logical) interface. For more details on other types of virtual interfaces, see the "Configuring Virtual Interfaces" module. Although many different types of tunnels have been created to solve different network problems, tunneling consists of three main components:

• Passenger protocol--The protocol that you are encapsulating. Examples of passenger protocols are AppleTalk, connectionless network service (CLNS), IP, and IPX.

- <span id="page-249-0"></span>• Carrier protocol--The protocol that does the encapsulating. Examples of carrier protocols are GRE, IPin-IP, Layer 2 Tunneling Protocol (L2TP), multiprotocol label switching (MPLS), STUN, and DLSw +.
- Transport protocol--The protocol used to carry the encapsulated protocol. The main transport protocol is IP.

The figure below illustrates IP tunneling terminology and concepts.

#### *Figure 19 IP Tunneling Terminology and Concepts*

Normal packet

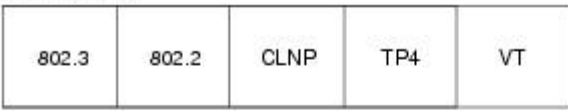

Tunnel packet

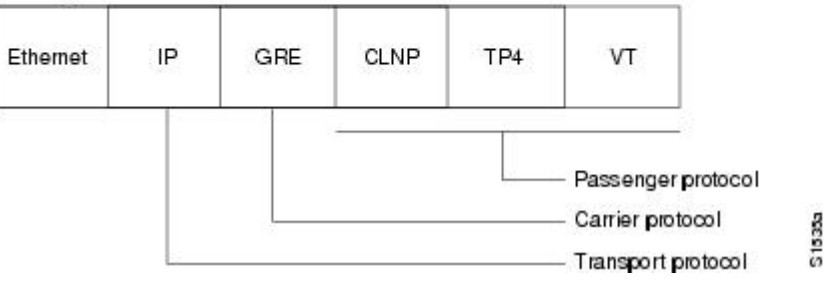

To understand the process of tunneling, consider connecting two AppleTalk networks with a non-AppleTalk backbone, such as IP. The relatively high bandwidth consumed by the broadcasting of Routing Table Maintenance Protocol (RTMP) data packets can severely hamper the backbone's network performance. This problem can be solved by tunneling AppleTalk through a foreign protocol, such as IP. Tunneling encapsulates an AppleTalk packet inside the foreign protocol packet (AppleTalk inside GRE inside IP), which is then sent across the backbone to a destination router. The destination router then removes the encapsulation from the AppleTalk packet and routes the packet.

# **Definition of Tunneling Types by OSI Layer**

Tunnels are used by many different technologies to solve different network challenges, and the resulting variety of tunnel types makes it difficult to determine which tunneling technique to use. The different carrier protocols can be grouped according to the OSI layer model. The table below shows the different carrier protocols grouped by OSI layer. Below the table, each carrier protocol is defined, and if the tunnel configuration is not covered within this module, a link to the appropriate module is included.

| Layer | <b>Carrier Protocol</b>                                                                                                    |  |
|-------|----------------------------------------------------------------------------------------------------|--|
|       | • PPPoA--Point-to-Point Protocol (PPP) over<br><b>ATM</b><br>• PPPoE--PPP over Ethernet<br>• UDLR--Unidirectional link routing |  |

*Table 12 Carrier Protocol by OSI Layer*

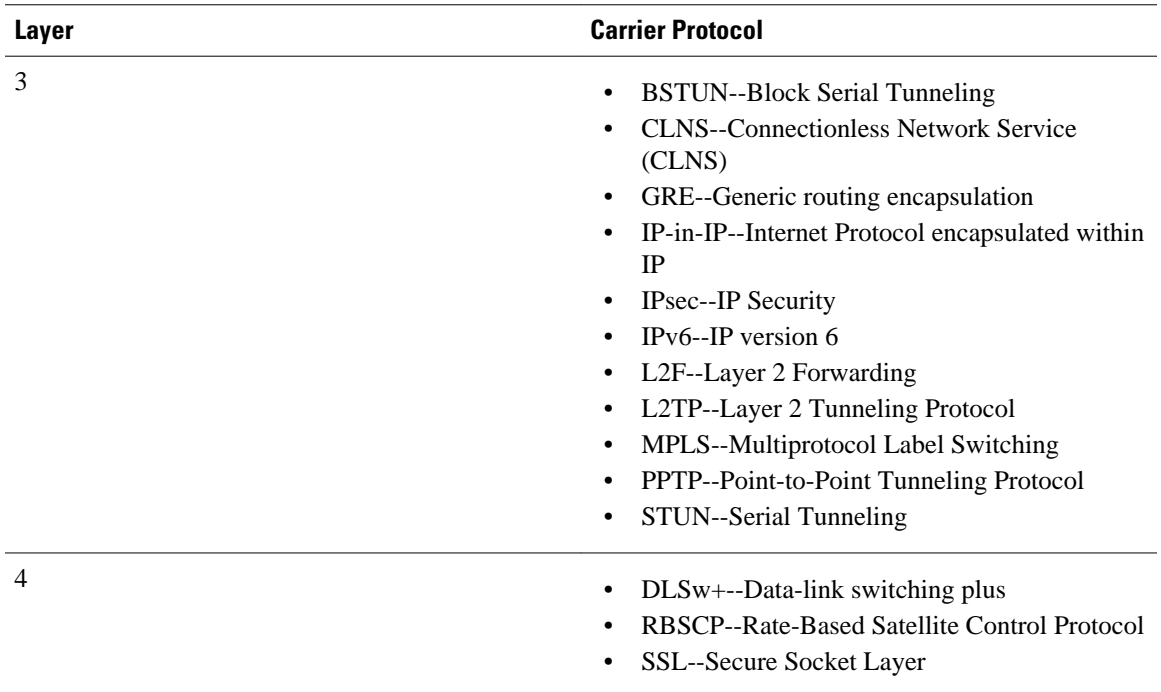

### **BSTUN**

A Block Serial Tunnel (BSTUN) enables support for devices using the Bisync data-link protocol. This protocol enables enterprises to transport Bisync traffic over the same network that supports their Systems Network Architecture (SNA) and multiprotocol traffic, eliminating the need for separate Bisync facilities.

For more details about configuring BSTUN, see the "Configuring Serial Tunnel and Block Serial Tunnel" module in the Cisco IOS Bridging and IBM Networking Configuration Guide.

#### **CLNS**

The ISO Connectionless Network Service (CLNS) protocol is a standard for the network layer of the OSI model. IP traffic can be transported over CLNS; for instance, on the data communications channel (DCC) of a SONET ring. An IP over CLNS tunnel (CTunnel) is a virtual interface that enhances interactions with CLNS networks, allowing IP packets to be tunneled through the Connectionless Network Protocol (CLNP) to preserve TCP/IP services. CLNS can also be used as a transport protocol with GRE as a carrier protocol (GRE/CLNS), carrying both IPv4 and IPv6 packets.

### **DLSw+**

Data-link switching plus (DLSw+) is Cisco's implementation of the DLSw standard for Systems Network Architecture (SNA) and NetBIOS devices, and it supports several additional features and enhancements. DLSw+ is a means of transporting SNA and NetBIOS traffic over a campus or WAN. The end systems can attach to the network over Token Ring, Ethernet, Synchronous Data Link Control (SDLC), Qualified Logical Link Control (QLLC), or Fiber Distributed Data Interface (FDDI). DLSw+ switches between diverse media and locally terminates the data links, keeping acknowledgments, keepalives, and polling off the WAN.

For more details about configuring DLSw+, see the "Configuring Data-Link Switching Plus" module in the Cisco IOS Bridging and IBM Networking Configuration Guide .

#### **GRE**

Generic routing encapsulation (GRE) is defined in RFC 2784. GRE is a carrier protocol that can be used with a variety of underlying transport protocols, and GRE can carry a variety of passenger protocols. RFC 2784 also covers the use of GRE with IPv4 as the transport protocol and the passenger protocol. Cisco IOS software supports GRE as the carrier protocol with many combinations of passenger and transport protocols.

For more details about GRE, see the [Generic Routing Encapsulation,](#page-255-0) page 236.

#### **IP-in-IP**

IP-in-IP is a Layer 3 tunneling protocol--defined in RFC 2003--that alters the normal routing of an IP packet by encapsulating it within another IP header. The encapsulating header specifies the address of a router that would not ordinarily be selected as a next-hop router on the basis of the real destination address of the packet. The intermediate node decapsulates the packet, which is then routed to the destination as usual.

### **IPsec**

In simple terms, IP Security (IPsec) provides secure tunnels between two peers, such as two routers. You define which packets are considered sensitive and should be sent through these secure tunnels, and you define the parameters that should be used to protect these packets by specifying characteristics of these tunnels. IPsec peers set up a secure tunnel and encrypt the packets that traverse the tunnel to the remote peer.

IPsec also works with the GRE and IP-in-IP, L2F, L2TP, and DLSw+ tunneling protocols; however, multipoint tunnels are not supported. Other Layer 3 tunneling protocols may not be supported for use with IPsec.

For more details about configuring IPSec, see the "Configuring Security for VPNs with IPSec" module in the Cisco IOS Security Configuration Guide.

### **IPv6**

IP version 6 (IPv6) is a new version of the Internet Protocol based on and designed as the successor to IP version 4. IPv6 adds a much larger address space--128 bits--and improvements such as a simplified main header and extension headers. IPv6 is described initially in RFC 2460, *Internet Protocol, Version 6 (IPv6)* . The use of IPv6 as a carrier protocol is described in RFC 2473, *Generic Packet Tunneling in IPv6 Specification* .

#### **L2F**

Layer 2 Forwarding (L2F) tunneling is used in virtual private dialup networks (VPDNs). A VPDN allows separate and autonomous protocol domains to share common access infrastructure including modems, access servers, and ISDN routers by the tunneling of link-level (Layer 2) frames. Typical L2F tunneling use includes Internet service providers (ISPs) or other access service creating virtual tunnels to link to remote customer sites or remote users with corporate intranet or extranet networks.

### **L2TP**

Layer 2 Tunneling Protocol (L2TP) is an open standard created by the Internet Engineering Task Force (IETF) that uses the best features of L2F and Point-to-Point Tunneling Protocol (PPTP). L2TP is designed to secure the transmission of IP packets across uncontrolled and untrusted network domains, and it is an important component of Virtual Private Networks (VPNs). VPNs extend remote access to users over a shared infrastructure while maintaining the same security and management policies as a private network.
For more details about configuring L2TP, see the Cisco IOS Dial Technologies Configuration Guide.

#### **MPLS**

Multiprotocol Label Switching (MPLS) is a high-performance packet forwarding technology that integrates the performance and traffic management capabilities of data-link-layer (Layer 2) switching with the scalability, flexibility, and performance of network-layer (Layer 3) routing. The MPLS architecture has been designed to allow data to be transferred over any combination of Layer 2 technologies, to support all Layer 3 protocols, and to scale. Using CEF, MPLS can efficiently enable the delivery of IP services over an ATM switched network. MPLS is an integration of Layer 2 and Layer 3 technologies. By making traditional Layer 2 features available to Layer 3, MPLS enables traffic engineering.

For more details about how MPLS traffic engineering uses tunnels, see the Cisco IOS Multiprotocol Label Switching Configuration Guide.

#### **PPPoA**

PPP over ATM (PPPoA) is mainly implemented as part of Asymmetric Digital Subscriber Line (ADSL). It relies on RFC 1483, operating in either Logical Link Control-Subnetwork Access Protocol (LLC-SNAP) or VC-Mux mode. A customer premises equipment (CPE) device encapsulates the PPP session based on this RFC for transport across the ADSL loop and the digital subscriber line access multiplexer (DSLAM).

#### **PPPoE**

RFC 2516 defines PPP over Ethernet (PPPoE) as providing the ability to connect a network of hosts over a simple bridging access device to a remote access concentrator or aggregation concentrator. As customers deploy ADSL, they must support PPP-style authentication and authorization over a large installed base of legacy bridging customer premises equipment (CPE). Using a form of tunneling encapsulation, PPPoE allows each host to use its own PPP stack, thus presenting the user with a familiar user interface. Access control, billing, and type of service (ToS) can be done on a per-user, rather than a per-site, basis.

For more details about configuring PPPoE, see the Cisco IOS Broadband Access Aggregation and DSL Configuration Guide.

#### **PPTP**

Point-to-Point Tunneling Protocol (PPTP) is a network protocol that enables the secure transfer of data from a remote client enterprise server by creating a VPN across TCP/IP data networks. PPTP supports ondemand, multiprotocol virtual private networking over public networks such as the Internet.

#### **RBSCP**

Rate-Based Satellite Control Protocol (RBSCP) was designed for wireless or long-distance delay links with high error rates, such as satellite links. Using tunnels, RBSCP can improve the performance of certain IP protocols, such as TCP and IP Security (IPsec), over satellite links without breaking the end-to-end model.

#### **SSL Tunnels**

Secure Socket Layer (SSL) is designed to make use of TCP sessions to provide a reliable end-to-end secure service. The main role of SSL is to provide security for web traffic. Security includes confidentiality, message integrity, and authentication. SSL achieves these elements of security through the use of cryptography, digital signatures, and certificates. SSL protects confidential information through the use of cryptography. Sensitive data is encrypted across public networks to achieve a level of confidentiality.

SSL is implemented using the Cisco Application and Content Networking System (ACNS). For more details about configuring SSL, see the latest *[Cisco ACNS Software Deployment and Configuration Guide](http://www.cisco.com/en/US/docs/app_ntwk_services/waas/acns/v51/configuration/central/guide/51svcs.html)* .

#### **STUN**

Cisco's Serial Tunneling (STUN) implementation allows Synchronous Data Link Control (SDLC) protocol devices and High-Level Data Link Control (HDLC) devices to connect to one another through a multiprotocol internetwork rather than through a direct serial link. STUN encapsulates SDLC frames in either the TCP/IP or the HDLC protocol. STUN provides a straight passthrough of all SDLC traffic (including control frames, such as Receiver Ready) end-to-end between Systems Network Architecture (SNA) devices.

For more details about configuring STUN, see the "Configuring Serial Tunnel and Block Serial Tunnel" module in the [Cisco IOS Bridging and IBM Networking Configuration Guide](http://www.cisco.com/en/US/docs/app_ntwk_services/waas/acns/v51/configuration/central/guide/51svcs.html) .

#### **UDLR Tunnels**

Unidirectional link routing (UDLR) provides mechanisms for a router to emulate a bidirectional link to enable the routing of unicast and multicast packets over a physical unidirectional interface, such as a broadcast satellite link. However, there must be a back channel or other path between the routers that share a physical unidirectional link (UDL). A UDLR tunnel is a mechanism for unicast and multicast traffic; Internet Group Management Protocol (IGMP) UDLR is a related technology for multicast traffic.

For more details, see Cisco IOS IP Multicast Configuration Guide.

# **Benefits of Tunneling**

The following are several situations in which tunneling (encapsulating traffic in another protocol) is useful:

- To enable multiprotocol local networks over a single-protocol backbone.
- To provide workarounds for networks that use protocols that have limited hop counts; for example, RIP version 1, AppleTalk (see the figure below).
- To connect discontiguous subnetworks.
- To allow virtual private networks across WANs.

*Figure 20 Providing Workarounds for Networks with Limited Hop Counts*

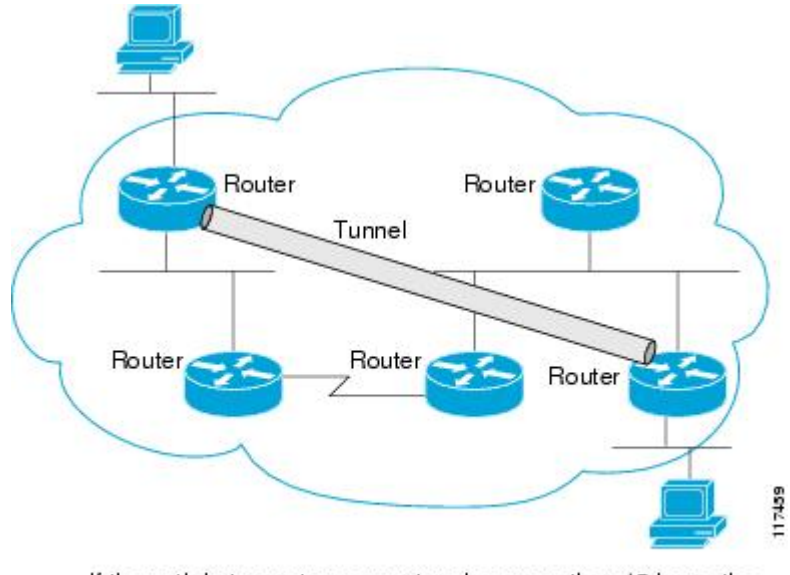

If the path between two computers has more than 15 hops, the computers cannot communicate with each other, but it is possible to hide some of the hops inside the network using a tunnel.

# **Tunnel ToS**

Tunnel ToS allows you to tunnel your network traffic and group all your packets in the same specific ToS byte value. The ToS byte values and Time-to-Live (TTL) hop-count value can be set in the encapsulating IP header of tunnel packets for an IP tunnel interface on a router. The Tunnel ToS feature is supported for CEF, fast switching, and process switching.

The ToS and TTL byte values are defined in RFC 791. RFC 2474 and RFC 2780 obsolete the use of the ToS byte as defined in RFC 791. RFC 791 specifies that bits 6 and 7 of the ToS byte (the first two least significant bits) are reserved for future use and should be set to 0. The Tunnel ToS feature does not conform to this standard and allows you to set the whole ToS byte value, including bits 6 and 7, and to decide to which RFC standard the ToS byte of your packets should confirm.

# **Mobile IP Tunneling**

New devices and business practices, such as PDAs and the next-generation of data-ready cellular phones and services, are driving interest in the ability of a user to roam while maintaining network connectivity. The requirement for data connectivity solutions for this group of users is very different than it is for the fixed dialup user or the stationary wired LAN user. Solutions need to accommodate the challenge of movement during a data session or conversation.

Mobile IP is a tunneling-based solution that takes advantage of the Cisco-created generic routing encapsulation (GRE) tunneling technology and simpler IP-in-IP tunneling protocol.

Mobile IP is comprises the following three components, as shown in the figure below:

- Mobile node (MN)
- Home agent (HA)
- Foreign agent (FA)

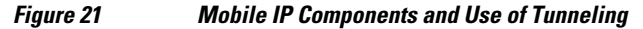

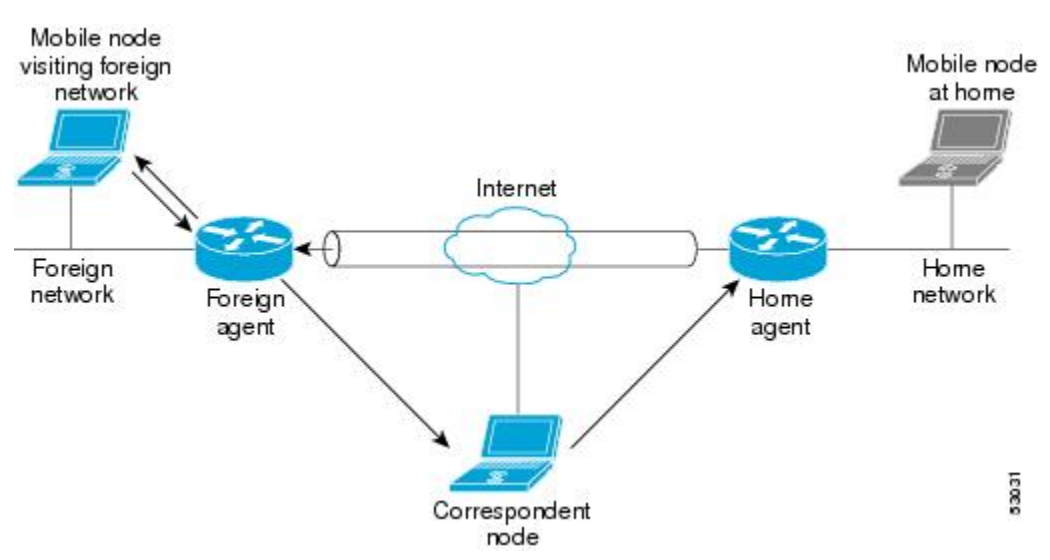

An MN is a node, for example, a PDA, a laptop computer, or a data-ready cellular phone, that can change its point of attachment from one network or subnet to another. This node can maintain ongoing communications while using only its home IP address. In the figure above, the current location of the MN- a laptop computer--is shown in bold.

An HA is a router on the home network of the MN that maintains an association between the home IP address of the MN and its *care-of address* , which is the current location of the MN on a foreign or visited network. The HA redirects packets by tunneling them to the MN while it is away from home.

An FA is a router on a foreign network that assists the MN in informing its HA of its current care-of address. The FA detunnels packets that were tunneled by the HA and delivers them to the MN. The FA also acts as the default router for packets generated by the MN while it is connected to the foreign network.

The traffic destined for the MN is forwarded in a triangular manner. When a device on the Internet, called a correspondent node (CN), sends a packet to the MN, the packet is routed to the home network of the MN, the HA redirects the packet by tunneling to the care-of address (current location) of the MN on the foreign network, as shown in the figure above. The FA receives the packet from the HA and forwards it locally to the MN. However, packets sent by the MN are routed directly to the CN.

For more details about configuring Mobile IP, see the Cisco IOS IP Mobility Configuration Guide.

## **Generic Routing Encapsulation**

Generic routing encapsulation (GRE) is defined in RFC 2784. GRE is a carrier protocol that can be used with a variety of underlying transport protocols and that can carry a variety of passenger protocols. RFC 2784 also covers the use of GRE with IPv4 as the transport protocol and the passenger protocol. Cisco IOS software supports GRE as the carrier protocol with many combinations of passenger and transport protocols such as:

The following descriptions of GRE tunnels are included:

# **GRE Tunnel IP Source and Destination VRF Membership**

GRE Tunnel IP Source and Destination VRF Membership allows you to configure the source and destination of a tunnel to belong to any VRF tables. A VRF table stores routing data for each VPN. The VRF table defines the VPN membership of a customer site attached to the network access server (NAS). Each VRF table comprises an IP routing table, a derived CEF table, and guidelines and routing protocol parameters that control the information that is included in the routing table.

Previously, Generic Routing Encapsulation (GRE) IP tunnels required the IP tunnel destination to be in the global routing table. The implementation of this feature allows you to configure a tunnel source and destination to belong to any VRF. As with existing GRE tunnels, the tunnel becomes disabled if no route to the tunnel destination is defined.

# **EoMPLS over GRE**

Ethernet over multiprotocol label switching (EoMPLS) is a tunneling mechanism that allows you to tunnel Layer 2 traffic through a Layer 3 MPLS network. EoMPLS is also known as Layer 2 tunneling.

EoMPLS effectively facilitates the Layer 2 extension over long distances. EoMPLS over GRE helps to create the GRE tunnel as hardware-based switched, and with high performance that encapsulates EoMPLS frames within the GRE tunnel. The GRE connection is established between the two core routers, and then the MPLS LSP is tunneled over.

GRE encapsulation is used to define a packet that has some additional header information added to it prior to being forwarded. De-encapsulation is the process of removing the additional header information when the packet reaches the destination tunnel endpoint.

When a packet is forwarded through a GRE tunnel, two new headers are appended at the front of the packet and hence the context of the new payload changes. After encapsulation, what was originally the data payload and separate IP header is now known as the GRE payload. A GRE header is added to the packet to

provide information on the protocol type and also a recalculated checksum. Also, a new IP header is added to the front of the GRE header. This IP header contains the destination IP address of the tunnel.

The GRE header is appended to the packet (IP, L2VPN, L3VPN, etc.) before entering the tunnel. All routers along the path that receive the encapsulated packet will use the new IP header to determine where to send the packet in an effort for it to reach the tunnel endpoint.

In the IP forwarding case on reaching the tunnel destination endpoint, the new IP header and GRE header are removed from the packet and the original IP header is then used to forward the packet to it's final destination.

In the EoMPLS over GRE cases, the new IP header and GRE header will be removed from the packet at the tunnel destination and the MPLS (VC or VPN) label will be used to forward the packets to the appropriate L2 attachment circuit or L3 VRF.

The following scenarios describe the L2VPN and L3VPN over GRE deployment on provider edge (PE) or provider (P) routers:

#### **PE to PE GRE Tunnels**

In the PE to PE GRE tunnels scenario, a customer does not generally transition any part of the core to MPLS but prefers to offer EoMPLS and basic MPLS VPN services. Hence, GRE tunneling of the MPLS labeled traffic is done between PEs. This is the most common scenario seen in various customers networks.

#### **P to P GRE Tunnels**

The P to P GRE tunnels scenario is one where MPLS has been enabled between PE and P routers, but the network core may have non-MPLS-aware routers or IP encryption boxes. In this scenario, GRE tunneling of the MPLS labeled packets is done between P routers.

#### **PE to P GRE Tunnels**

The PE to P GRE tunnels scenario demonstrates a network where the P to P nodes are MPLS-aware, while GRE tunneling is done between a PE to P non MPLS network segment.

The following features are required for the deployment of scenarios described above:

#### **GRE Specific:**

- Tunnel endpoints can be loopbacks or physical interfaces.
- Configurable tunnel keepalive timer parameters per end point, and syslog message must be generated when the keepalive timer expires.
- BFD support for tunnel failures and for IGPs using tunnels.
- IGP loadsharing across GRE tunnels.
- IGP redundancy across GRE tunnels.
- Fragmentation across GRE tunnels.
- Ability to pass jumbo frames.
- Support for all IGP control plane traffic.
- Support for IP TOS preservation across tunnel.
- Tunnel should be independent of endpoint physical interface types such as POS, Gig, TenGig, and ATM.
- Support for up to 100 GRE tunnels.

#### **EoMPLS Specific:**

- Port mode EoMPLS.
- VLAN mode EoMPLS.
- Pseudowire redundancy.
- AToM sequencing.
- Tunnel selection--ability to map a specific pseudowire or pw-class to a GRE tunnel.
- IGP loadsharing and redundancy. See below for more information.
- Support for up to 200 EoMPLS VCs.

#### **MPLS-VPN Specific:**

- Support for PE Role with IPv4 VRFs
- Support for all PE-CE protocols
- Load sharing through multiple tunnels and equal-cost IGP paths with a single tunnel
- Support for redundancy via unequal-cost IGP paths with a single tunnel
- Support for the IP Precedence value being copied onto the EXP bits field of the MPLS label, and then onto the Precedence bits on the outer IPv4 ToS field of the GRE packet.

For a sample configuration sequence of EoMPLS over GRE, see [Example Configuring EoMPLS over](#page-307-0) [GRE,](#page-307-0) page 288. For more details about EoMPLS over GRE, see [Deploying and Configuring MPLS](http://www.cisco.com/en/US/prod/collateral/routers/ps9343/Deploying_and_Configuring_MPLS_Virtual_Private_Networks_In_IP_Tunnel_Environment.pdf) [Virtual Private Networks In IP Tunnel Environments](http://www.cisco.com/en/US/prod/collateral/routers/ps9343/Deploying_and_Configuring_MPLS_Virtual_Private_Networks_In_IP_Tunnel_Environment.pdf) .

## **Multipoint GRE Tunneling**

Enhanced multipoint GRE (mGRE) tunneling technology provides a Layer 3 (L3) transport mechanism for use in IP networks. This same dynamic Layer 3 tunneling transport can be used within IP networks to transport VPN traffic across service provider and enterprise networks, as well as to provide interoperability for packet transport between IP and MPLS VPNs. This feature provides support for RFC 2547, which defines the outsourcing of IP-backbone services for enterprise networks.

Multipoint tunnels use the Next Hop Resolution Protocol (NHRP) in the same way that a Frame Relay multipoint interface uses information obtained by the reverse ARP mechanism to learn the Layer 3 addresses of the remote data-link connection identifiers (DLCIs).

In Cisco IOS Release 12.2(8)T and later releases, CEF-switching over mGRE tunnels was introduced. Previously, only process switching was available for mGRE tunnels. CEF-switching over mGRE tunnels enables CEF switching of IP traffic to and from multipoint GRE tunnels. Tunnel traffic can be forwarded to a prefix through a tunnel destination when both the prefix and the tunnel destination are specified by the application.

## **GRE CLNS Tunnel Support for IPv4 and IPv6 Packets**

GRE tunneling of IPv4 and IPv6 packets through CLNS networks enables Cisco CLNS tunnels (CTunnels) to interoperate with networking equipment from other vendors. This feature provides compliance with RFC 3147.

The optional GRE services defined in header fields, such as checksums, keys, and sequencing, are not supported. Any packet that is received and requests such services will be dropped.

# **GRE IPv4 Tunnel Support for IPv6 Traffic**

IPv6 traffic can be carried over IPv4 generic routing encapsulation (GRE) tunnels using the standard GRE tunneling technique that is designed to provide the services necessary to implement any standard point-to-

point encapsulation scheme. As in IPv6 manually configured tunnels, GRE tunnels are links between two points, with a separate tunnel for each link. The tunnels are not tied to a specific passenger or transport protocol, but in this case, IPv6 is the passenger protocol, GRE is the carrier protocol, and IPv4 is the transport protocol.

The primary use of GRE tunnels is for stable connections that require regular secure communication between two edge routers or between an edge router and an end system. The edge routers and the end systems must be dual-stack implementations.

GRE has a protocol field that identifies the passenger protocol. GRE tunnels allow IS-IS or IPv6 to be specified as a passenger protocol, allowing both IS-IS and IPv6 traffic to run over the same tunnel. If GRE did not have a protocol field, it would be impossible to distinguish whether the tunnel was carrying IS-IS or IPv6 packets. The GRE protocol field is why it is desirable that you tunnel IS-IS and IPv6 inside GRE.

# **Overlay Tunnels for IPv6**

Overlay tunneling encapsulates IPv6 packets in IPv4 packets for delivery across an IPv4 infrastructure (a core network or the Internet). (See the figure below.) By using overlay tunnels, you can communicate with isolated IPv6 networks without upgrading the IPv4 infrastructure between them. Overlay tunnels can be configured between border routers or between a border router and a host; however, both tunnel endpoints must support both the IPv4 and IPv6 protocol stacks. Cisco IOS IPv6 currently supports the following types of overlay tunneling mechanisms:

- Manual
- Generic routing encapsulation (GRE)
- IPv4-compatible
- 6to4
- Intra-Site Automatic Tunnel Addressing Protocol (ISATAP)

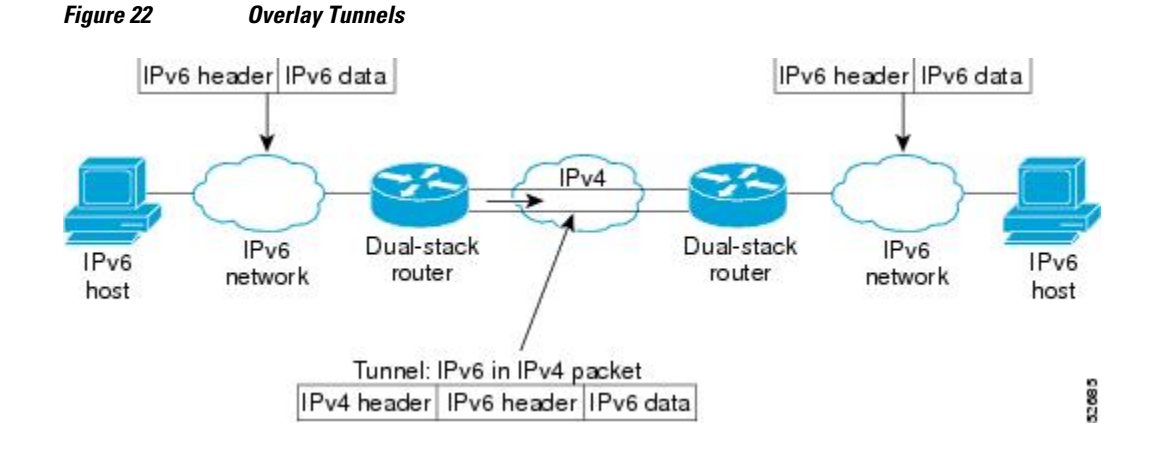

**Note** Overlay tunnels reduce the maximum transmission unit (MTU) of an interface by 20 octets (assuming that the basic IPv4 packet header does not contain optional fields). A network that uses overlay tunnels is difficult to troubleshoot. Therefore, overlay tunnels that connect isolated IPv6 networks should not be considered as a final IPv6 network architecture. The use of overlay tunnels should be considered as a transition technique toward a network that supports both the IPv4 and IPv6 protocol stacks or just the IPv6 protocol stack.

Use the table below to help you determine which type of tunnel you want to configure to carry IPv6 packets over an IPv4 network.

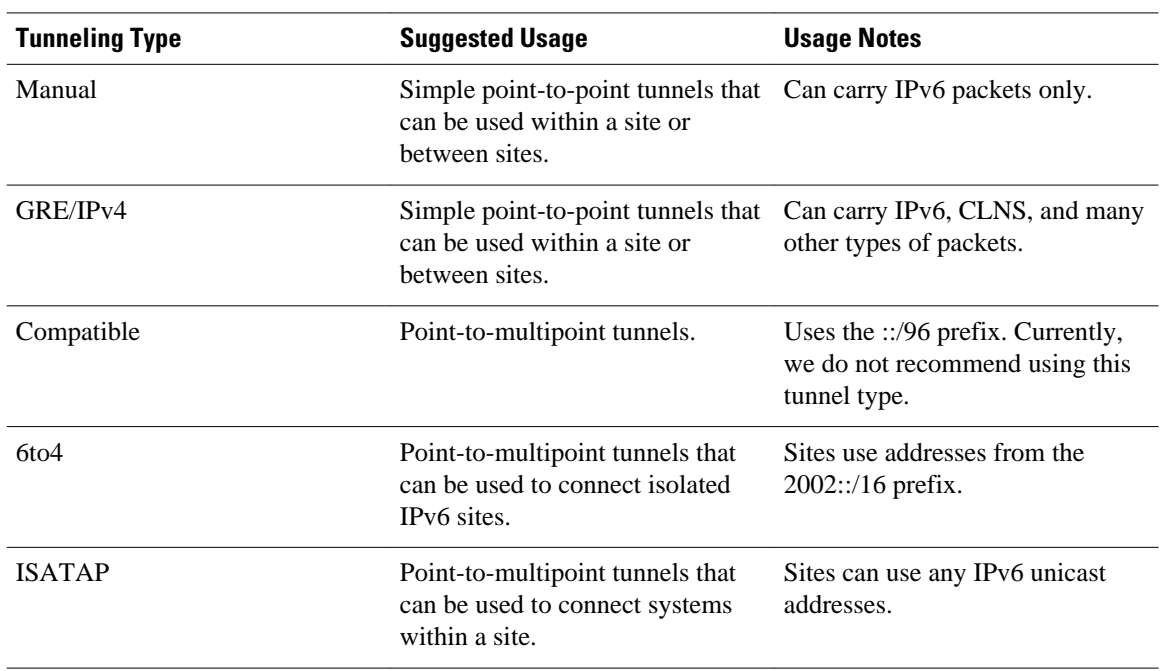

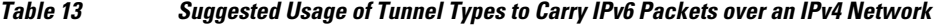

Individual tunnel types are discussed in more detail in the following concepts, and we recommend that you review and understand the information on the specific tunnel type that you want to implement. When you are familiar with the type of tunnel you need, the table below provides a quick summary of the tunnel configuration parameters that you may find useful.

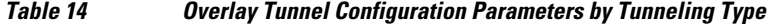

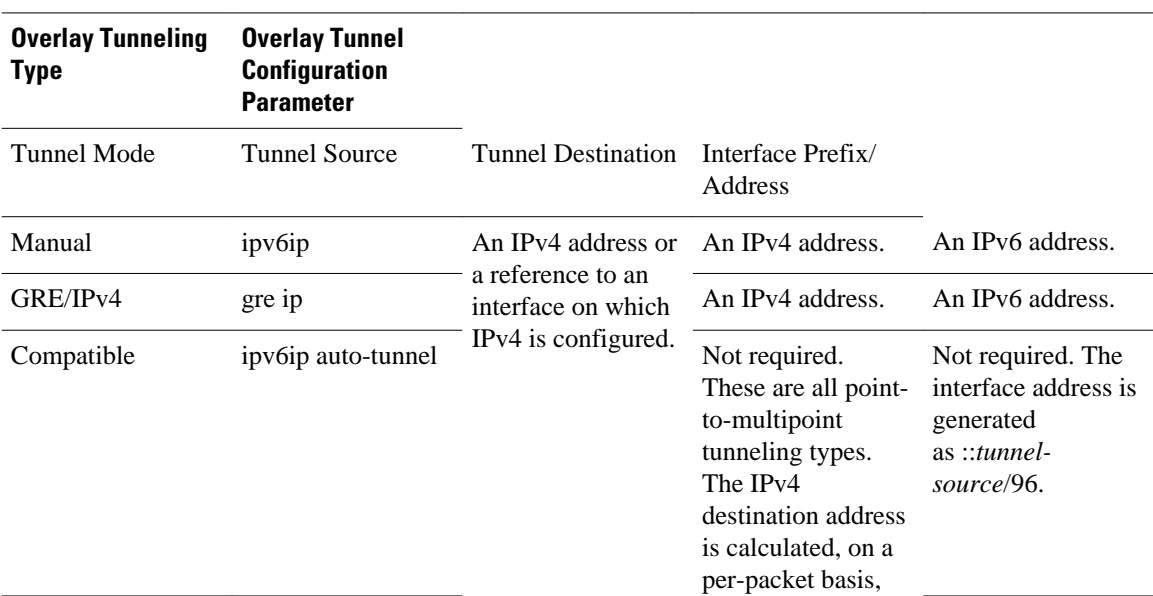

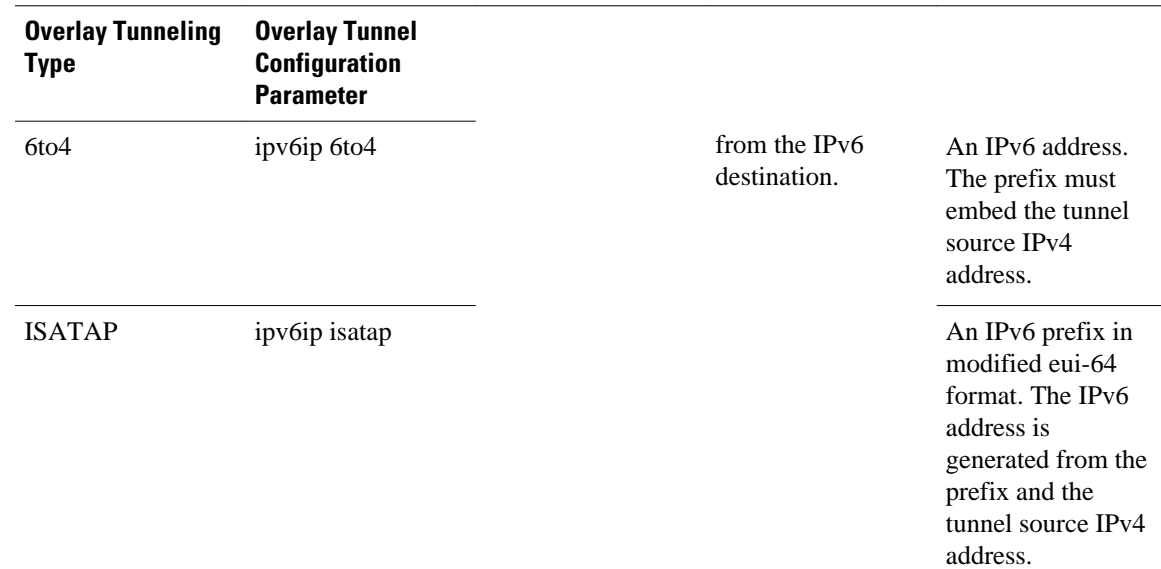

# **IPv6 Manually Configured Tunnels**

A manually configured tunnel is equivalent to a permanent link between two IPv6 domains over an IPv4 backbone. The primary use is for stable connections that require regular secure communication between two edge routers or between an end system and an edge router, or for connection to remote IPv6 networks.

An IPv6 address is manually configured on a tunnel interface, and manually configured IPv4 addresses are assigned to the tunnel source and the tunnel destination. The host or router at each end of a configured tunnel must support both the IPv4 and IPv6 protocol stacks. Manually configured tunnels can be configured between border routers or between a border router and a host. CEF switching can be used for IPv6 manually configured tunnels, or CEF switching can be disabled if process switching is needed.

# **Automatic 6to4 Tunnels**

An automatic 6to4 tunnel allows isolated IPv6 domains to be connected over an IPv4 network to remote IPv6 networks. The key difference between automatic 6to4 tunnels and manually configured tunnels is that the tunnel is not point-to-point; it is point-to-multipoint. In automatic 6to4 tunnels, routers are not configured in pairs because they treat the IPv4 infrastructure as a virtual nonbroadcast multiaccess (NBMA) link. The IPv4 address embedded in the IPv6 address is used to find the other end of the automatic tunnel.

An automatic 6to4 tunnel may be configured on a border router in an isolated IPv6 network, which creates a tunnel on a per-packet basis to a border router in another IPv6 network over an IPv4 infrastructure. The tunnel destination is determined by the IPv4 address of the border router extracted from the IPv6 address that starts with the prefix 2002::/16, where the format is 2002:*border-router-IPv4-address* ::/48. Following the embedded IPv4 address are 16 bits that can be used to number networks within the site. The border router at each end of a 6to4 tunnel must support both the IPv4 and IPv6 protocol stacks. 6to4 tunnels are configured between border routers or between a border router and a host.

The simplest deployment scenario for 6to4 tunnels is to interconnect multiple IPv6 sites, each of which has at least one connection to a shared IPv4 network. This IPv4 network could be the global Internet or a corporate backbone. The key requirement is that each site have a globally unique IPv4 address; the Cisco IOS software uses this address to construct a globally unique 6to4/48 IPv6 prefix. As with other tunnel

mechanisms, appropriate entries in a Domain Name System (DNS) that map between hostnames and IP addresses for both IPv4 and IPv6 allow the applications to choose the required address.

## **Automatic IPv4-Compatible IPv6 Tunnels**

Automatic IPv4-compatible tunnels use IPv4-compatible IPv6 addresses. IPv4-compatible IPv6 addresses are IPv6 unicast addresses that have zeros in the high-order 96 bits of the address and an IPv4 address in the low-order 32 bits. They can be written as 0:0:0:0:0:0:A.B.C.D or ::A.B.C.D, where "A.B.C.D" represents the embedded IPv4 address.

The tunnel destination is automatically determined by the IPv4 address in the low-order 32 bits of IPv4 compatible IPv6 addresses. The host or router at each end of an IPv4-compatible tunnel must support both the IPv4 and IPv6 protocol stacks. IPv4-compatible tunnels can be configured between border routers or between a border router and a host. Using IPv4-compatible tunnels is an easy method to create tunnels for IPv6 over IPv4, but the technique does not scale for large networks.

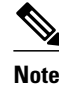

**Note** IPv4-compatible tunnels were initially supported for IPv6, but are currently being deprecated. Cisco now recommends that you use a different IPv6 tunneling technique named ISATAP tunnels.

# **ISATAP Tunnels**

The Intra-Site Automatic Tunnel Addressing Protocol (ISATAP) is an automatic overlay tunneling mechanism that uses the underlying IPv4 network as a nonbroadcast multiaccess (NBMA) link layer for IPv6. ISATAP is designed for transporting IPv6 packets within a site where a native IPv6 infrastructure is not yet available; for example, when sparse IPv6 hosts are deployed for testing. ISATAP tunnels allow individual IPv4/IPv6 dual-stack hosts within a site to communicate with other such hosts on the same virtual link, basically creating an IPv6 network using the IPv4 infrastructure.

The ISATAP router provides standard router advertisement network configuration support for the ISATAP site. This feature allows clients to automatically configure themselves as they would do if they were connected to an Ethernet. It can also be configured to provide connectivity out of the site. ISATAP uses a well-defined IPv6 address format composed of any unicast IPv6 prefix (/64), which can be link-local or global (including 6to4 prefixes), enabling IPv6 routing locally or on the Internet. The IPv4 address is encoded in the last 32 bits of the IPv6 address, enabling automatic IPv6-in-IPv4 tunneling.

While the ISATAP tunneling mechanism is similar to other automatic tunneling mechanisms, such as IPv6 6to4 tunneling, ISATAP is designed for transporting IPv6 packets within a site, not *between* sites.

ISATAP uses unicast addresses that include a 64-bit IPv6 prefix and a 64-bit interface identifier. The interface identifier is created in modified EUI-64 format in which the first 32 bits contain the value 000:5EFE to indicate that the address is an IPv6 ISATAP address. The table below shows the layout of an ISATAP address.

| 64 Bits                                     | 32 Bits | 32 Bits                         |
|---------------------------------------------|---------|---------------------------------|
| Link local or global IPv6 unicast 0000:5EFE |         | IPv4 address of the ISATAP link |
| prefix                                      |         |                                 |

*Table 15 ISATAP address example*

As shown in the table above, an ISATAP address consists of an IPv6 prefix and the ISATAP interface identifier. This interface identifier includes the IPv4 address of the underlying IPv4 link. The following example shows what an actual ISATAP address would look like if the prefix is 2001:0DB8:1234:5678::/64 and the embedded IPv4 address is 10.173.129.8. In the ISATAP address, the IPv4 address is expressed in hexadecimal as 0AAD:8108.

#### **Example**

2001:0DB8:1234:5678:0000:5EFE:0AAD:8108

## **Rate-Based Satellite Control Protocol Tunnels**

Rate-Based Satellite Control Protocol (RBSCP) was designed for wireless or long-distance delay links with high error rates, such as satellite links. Using tunnels, RBSCP can improve the performance of certain IP protocols, such as TCP and IP Security (IPsec), over satellite links without breaking the end-to-end model.

Satellite links have several characteristics that affect the performance of IP protocols over the link. The figure below shows that satellite links can have a one-way delay of 275 milliseconds. A round-trip time (RTT) of 550 milliseconds is a very long delay for TCP. Another issue is the high error rates (packet loss rates) that are typical of satellite links as compared to wired links in LANs. Even the weather affects satellite links, causing a decrease in available bandwidth and an increase in RTT and packet loss.

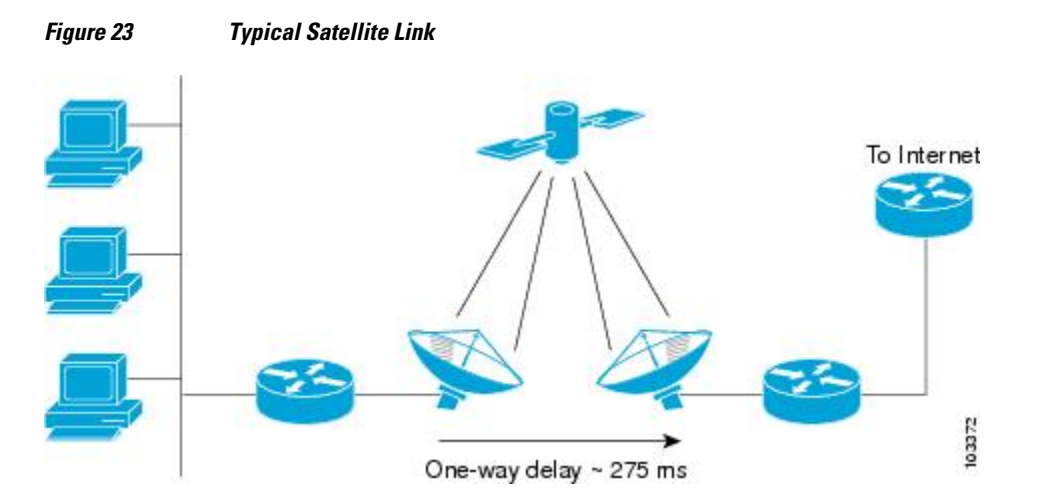

Long RTT keeps TCP in a slow start mode, which increases the time before the satellite link bandwidth is fully used. TCP and Stream Control Transmission Protocol (SCTP) interpret packet loss events as congestion in the network and start to perform congestion recovery procedures, which reduce the traffic being sent over the link.

Although available satellite link bandwidths are increasing, the long RTT and high error rates experienced by IP protocols over satellite links are producing a high bandwidth-delay product (BDP).

To address the problem of TCP being kept in a slow start mode when a satellite link is used, a disruptive performance enhancing proxy (PEP) solution is often introduced into the network. In the figure below, you can see that the transport connection is broken up into three sections with hosts on the remote side connecting to the Internet through their default router. The router sends all Internet-bound traffic to the TCP PEP, which terminates the TCP connection to the Internet. The PEP generates a local TCP ACK (TCP spoofing) for all data. Traffic is buffered and retransmitted through a single PEP protocol connection over the satellite link. The second PEP receives the data from the satellite link and retransmits the data over separate TCP connections to the Internet. TCP transmission is disrupted, so dropped packets are not

interpreted as TCP congestion and can be retransmitted from buffered data. Minimal TCP ACKs and reduced TCP slow starts allow more bandwidth to be used.

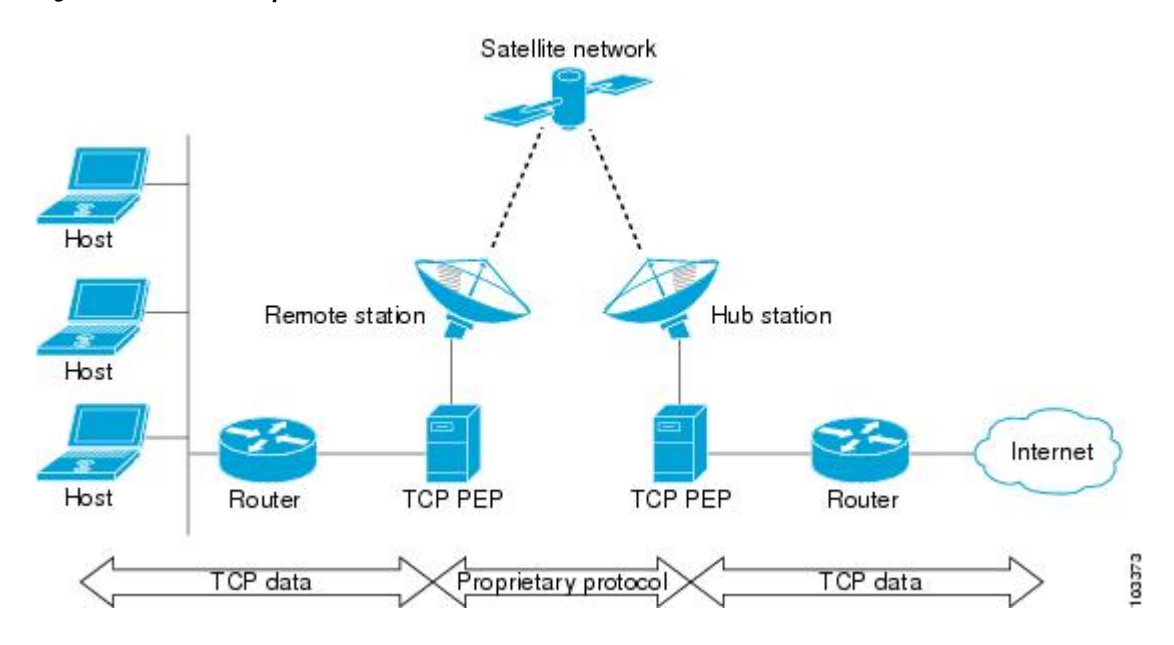

*Figure 24 Disruptive TCP PEP Solution*

One of the disadvantages to using disruptive TCP PEP is the breaking of the end-to-end model. Some applications cannot work when the flow of traffic is broken, and the PEP has no provision for handling encrypted traffic (IPsec). New transport protocols such as SCTP require special handling or additional code to function with disruptive TCP PEP. An additional managed network component is also required at every satellite router.

RBSCP has been designed to preserve the end-to-end model and provide performance improvements over the satellite link without using a PEP solution. IPsec encryption of clear-text traffic (for example a VPN service configuration) across the satellite link is supported. RBSCP allows two routers to control and monitor the sending rates of the satellite link, thereby increasing the bandwidth utilization. Lost packets are retransmitted over the satellite link by RBSCP, preventing the end host TCP senders from going into slow start mode.

RBSCP is implemented using a tunnel interface as shown in the figure below. The tunnel can be configured over any network interface supported by Cisco IOS software that can be used by a satellite modem or internal satellite modem network module. IP traffic is sent across the satellite link with appropriate

modifications and enhancements that are determined by the router configuration. Standard routing or policy-based routing can be used to determine the traffic to be sent through the RBSCP tunnel.

*Figure 25 Nondisruptive RBSCP Solution*

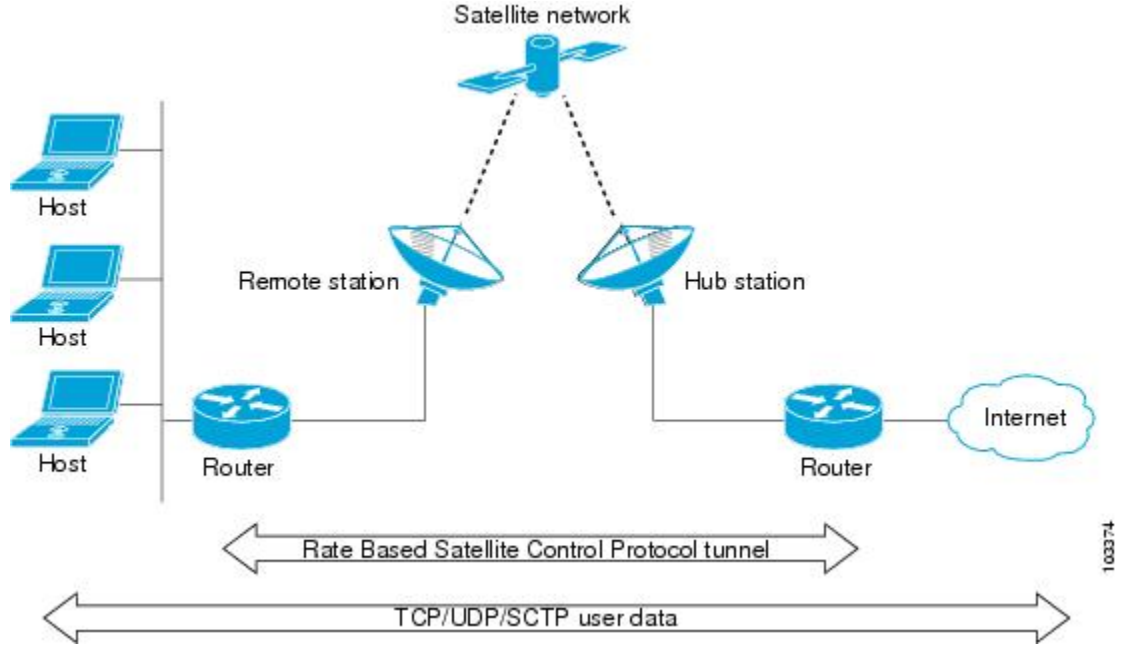

#### **RBSCP tunnels can be configured for any of the following features:**

- **Time Delay** --One of the RBSCP routers can be configured to hold frames due for transmission through the RBSCP tunnel. The delay time increases the RTT at the end host and allows RBSCP time to retransmit lost TCP frames or other protocol frames. If the retransmission is successful, it prevents lost frame events from reaching the end host where congestion procedures would be enabled. In some cases, the retransmission can be completed by RBSCP without inserting the delay. This option should be used only when the RTT of the satellite link is greater than 700 milliseconds.
- **ACK Splitting** --Performance improvements can be made for clear-text TCP traffic using acknowledgement (ACK) splitting in which a number of additional TCP ACKs are generated for each TCP ACK received. TCP will open a congestion window by one maximum transmission unit (MTU) for each TCP ACK received. Opening the congestion window results in increased bandwidth becoming available. Configure this feature only when the satellite link is not using all the available bandwidth. Encrypted traffic cannot use ACK splitting.
- **Window Stuffing** --Clear-text TCP and SCTP traffic can benefit from the RBSCP window stuffing feature. RBSCP can buffer traffic so that the advertised window can be incremented up to the available satellite link bandwidth or the available memory in the router. The end host that sends the packets is fooled into thinking that a larger window exists at the receiving end host and sends more traffic. Use this feature with caution because the end host may send too much traffic for the satellite link to handle and the resulting loss and retransmission of packets may cause link congestion.
- **SCTP Drop Reporting** --SCTP uses an appropriate byte counting method instead of ACK counting to determine the size of the transmission window, so ACK splitting does not work with SCTP. The RBSCP tunnel can generate an SCTP packet-dropped report for packets dropped across the satellite but not as a result of congestion loss. This SCTP drop reporting is on by default and provides a chance to retransmit the packet without affecting the congestion window size. Actual congestion losses are still reported, and normal recovery mechanisms are activated.

## **Path MTU Discovery**

Path MTU Discovery (PMTUD) can be enabled on a GRE or IP-in-IP tunnel interface. When PMTUD (RFC 1191) is enabled on a tunnel interface, the router performs PMTUD processing for the GRE (or IP-in-IP) tunnel IP packets. The router always performs PMTUD processing on the original data IP packets that enter the tunnel. When PMTUD is enabled, packet fragmentation is not permitted for packets that traverse the tunnel because the Don't Fragment (DF) bit is set on all the packets. If a packet that enters the tunnel encounters a link with a smaller MTU, the packet is dropped and an ICMP message is sent back to the sender of the packet. This message indicates that fragmentation was required (but not permitted) and provides the MTU of the link that caused the packet to be dropped.

For more detailed information about PMTUD, see the [IP Fragmentation and PMTUD](http://www.cisco.com/en/US/tech/tk827/tk369/technologies_white_paper09186a00800d6979.shtml) document.

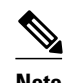

**Note** PMTUD on a tunnel interface requires that the tunnel endpoint be able to receive ICMP messages generated by routers in the path of the tunnel. Check that ICMP messages can be received before using PMTUD over firewall connections.

Use the **tunnel path-mtu-discovery** command to enable PMTUD for the tunnel packets, and use the **show interfaces tunnel** command to verify the tunnel PMTUD parameters. PMTUD currently works only on GRE and IP-in-IP tunnel interfaces.

## **QoS Options for Tunnels**

A tunnel interface supports many of the same quality of service (QoS) features as a physical interface. QoS provides a way to ensure that mission-critical traffic has an acceptable level of performance. QoS options for tunnels include support for applying generic traffic shaping (GTS) directly on the tunnel interface and support for class-based shaping using the modular QoS CLI (MQC). Tunnel interfaces also support classbased policing, but they do not support committed access rate (CAR).

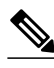

**Note** Service policies are not supported on tunnel interfaces on the Cisco 7500 series routers.

GRE tunnels allow the router to copy the IP precedence bit values of the ToS byte to the tunnel or the GRE IP header that encapsulates the inner packet. Intermediate routers between the tunnel endpoints can use the IP precedence values to classify the packets for QoS features such as policy routing, weighted fair queueing (WFQ), and weighted random early detection (WRED).

When packets are encapsulated by tunnel or encryption headers, QoS features are unable to examine the original packet headers and correctly classify the packets. Packets that travel across the same tunnel have the same tunnel headers, so the packets are treated identically if the physical interface is congested. Tunnel packets can, however, be classified before tunneling and encryption can occur by using the QoS preclassify feature on the tunnel interface or on the crypto map.

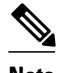

**Note** Class-based WFQ (CBWFQ) inside class-based shaping is not supported on a multipoint interface.

For examples of how to implement some QoS features on a tunnel interface, see the [Example Configuring](#page-306-0) [QoS Options on Tunnel Interfaces,](#page-306-0) page 287.

# **How to Implement Tunnels**

- Determining the Tunnel Type, page 247
- [Configuring a GRE Tunnel](#page-268-0), page 249
- [Configuring GRE IPv6 Tunnels,](#page-271-0) page 252
- [Configuring GRE Tunnel IP Source and Destination VRF Membership](#page-273-0), page 254
- [Configuring a CTunnel](#page-275-0), page 256
- [Configuring GRE CLNS CTunnels to Carry IPv4 and IPv6 Packets](#page-277-0), page 258
- [Configuring Manual IPv6 Tunnels](#page-279-0), page 260
- [Configuring 6to4 Tunnels,](#page-281-0) page 262
- [Configuring IPv4-Compatible IPv6 Tunnels](#page-284-0), page 265
- [Configuring ISATAP Tunnels](#page-285-0), page 266
- [Configuring the RBSCP Tunnel](#page-287-0), page 268
- [Verifying Tunnel Configuration and Operation,](#page-290-0) page 271
- [Verifying RBSCP Tunnel Configuration and Operation](#page-292-0), page 273

# **Determining the Tunnel Type**

Before configuring a tunnel, you must determine what type of tunnel you need to create.

### **SUMMARY STEPS**

- **1.** Determine the passenger protocol.
- **2.** Determine the tunnel CLI type.
- **3.** Determine the **tunnel mode** command keyword, if appropriate.

### **DETAILED STEPS**

**Step 1** Determine the passenger protocol. The passenger protocol is the protocol that you are encapsulating. **Step 2** Determine the tunnel CLI type. The table below shows how to determine the tunnel CLI command required for the transport protocol that you are using in the tunnel.

#### *Table 16 Determining the Tunnel CLI by the Transport Protocol*

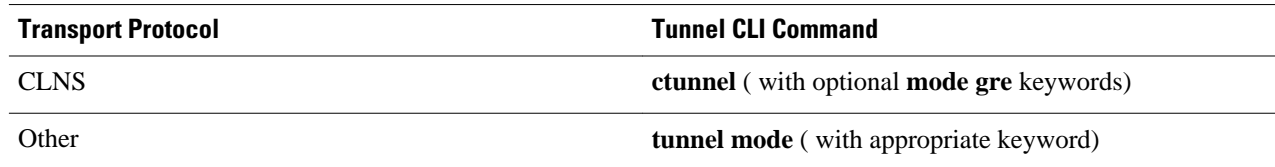

#### **Step 3** Determine the **tunnel mode** command keyword, if appropriate.

The table below shows how to determine the appropriate keyword to use with the **tunnel mode** command. In the tasks that follow in this module, only the relevant keywords for the **tunnel mode** command are displayed.

| <b>Keyword</b>         | <b>Purpose</b>                                                                                                    |  |
|------------------------|----------------------------------------------------------------------------------------------------|--|
| dvmrp                  | Use the dvmrp keyword to specify that the Distance<br>Vector Multicast Routing Protocol encapsulation will be<br>used.                                                                                                    |  |
| gre ip                 | Use the gre ip keywords to specify that GRE<br>encapsulation over IP will be used.                                                                                                    |  |
| gre ipv6               | Use the gre ipv6 keywords to specify that GRE<br>encapsulation over IPv6 will be used.                                                                                                    |  |
| gre multipoint         | Use the gre multipoint keywords to specify that<br>multipoint GRE (mGRE) encapsulation will be used.                                                                                                    |  |
| ipip [decapsulate-any] | Use the ipip keyword to specify that IP-in-IP<br>encapsulation will be used. The optional decapsulate-<br>any keyword terminates any number of IP-in-IP tunnels<br>at one tunnel interface. Note that this tunnel will not<br>carry any outbound traffic; however, any number of<br>remote tunnel endpoints can use a tunnel configured this<br>way as their destination. |  |
| ipv6                   | Use the ipv6 keyword to specify that generic packet<br>tunneling in IPv6 will be used.                                                                                                    |  |
| ipv6ip                 | Use the ipv6ip keyword to specify that IPv6 will be used<br>as the passenger protocol and IPv4 as both the carrier<br>(encapsulation) and transport protocol. When additional<br>keywords are not used, manual IPv6 tunnels are<br>configured. Additional keywords can be used to specify<br>IPv4-compatible, 6to4, or ISATAP tunnels.                                    |  |
| mpls                   | Use the mpls keyword to specify that MPLS will be used<br>for configuring Traffic Engineering (TE) tunnels.                                                                                                    |  |
| rbscp                  | Use the rbscp keyword to specify that RBSCP tunnels<br>will be used.                                                                                                    |  |

*Table 17 Determining the tunnel mode Command Keyword*

• What to Do Next, page 248

## **What to Do Next**

To configure an RBSCP tunnel to carry IP data packets over a satellite or other long-distance delay link with high error rates, proceed to the [Configuring the RBSCP Tunnel](#page-287-0), page 268.

# <span id="page-268-0"></span>**Configuring a GRE Tunnel**

Perform this task to configure a GRE tunnel. A tunnel interface is used to pass protocol traffic across a network that does not normally support the protocol. To build a tunnel, a tunnel interface must be defined on each of two routers and the tunnel interfaces must reference each other. At each router, the tunnel interface must be configured with a L3 address. The tunnel endpoints, tunnel source, and tunnel destination must be defined, and the type of tunnel must be selected. Optional steps can be performed to customize the tunnel.

Remember to configure the router at each end of the tunnel. If only one side of a tunnel is configured, the tunnel interface may still come up and stay up (unless keepalive is configured), but packets going into the tunnel will be dropped.

In Cisco IOS Release 12.2(8)T and later releases, CEF-switching over multipoint GRE tunnels was introduced. Previously, only process switching was available for multipoint GRE tunnels.

- GRE Tunnel Keepalive, page 249
- [What to Do Next,](#page-271-0) page 252

### **GRE Tunnel Keepalive**

Keepalive packets can be configured to be sent over IP-encapsulated GRE tunnels. You can specify the rate at which keepalives will be sent and the number of times that a device will continue to send keepalive packets without a response before the interface becomes inactive. GRE keepalive packets may be sent from both sides of a tunnel or from just one side.

Ensure that the physical interface to be used as the tunnel source in this task is up and configured with the appropriate IP address. For hardware technical descriptions and information about installing interfaces, see the hardware installation and configuration publication for your product.

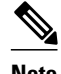

**Note** GRE tunnel keepalive is not supported in cases where virtual route forwarding (VRF) is applied to a GRE tunnel.

>

#### **SUMMARY STEPS**

- **1. enable**
- **2. configure terminal**
- **3. interface** *type number*
- **4. bandwidth** *kbps*
- **5. keepalive** [*period* [*retries*]]
- **6. tunnel source** {*ip-address* | *interface-type interface-number*}
- **7. tunnel destination** {*hostname* | *ip-address*}
- **8. tunnel key** *key-number*
- **9. tunnel mode** {**gre ip**| **gre multipoint**}
- **10.ip mtu** *bytes*
- **11.ip tcp mss** *mss-value*
- **12.tunnel path-mtu-discovery** [**age-timer** {*aging-mins*| **infinite**}]
- **13. end**

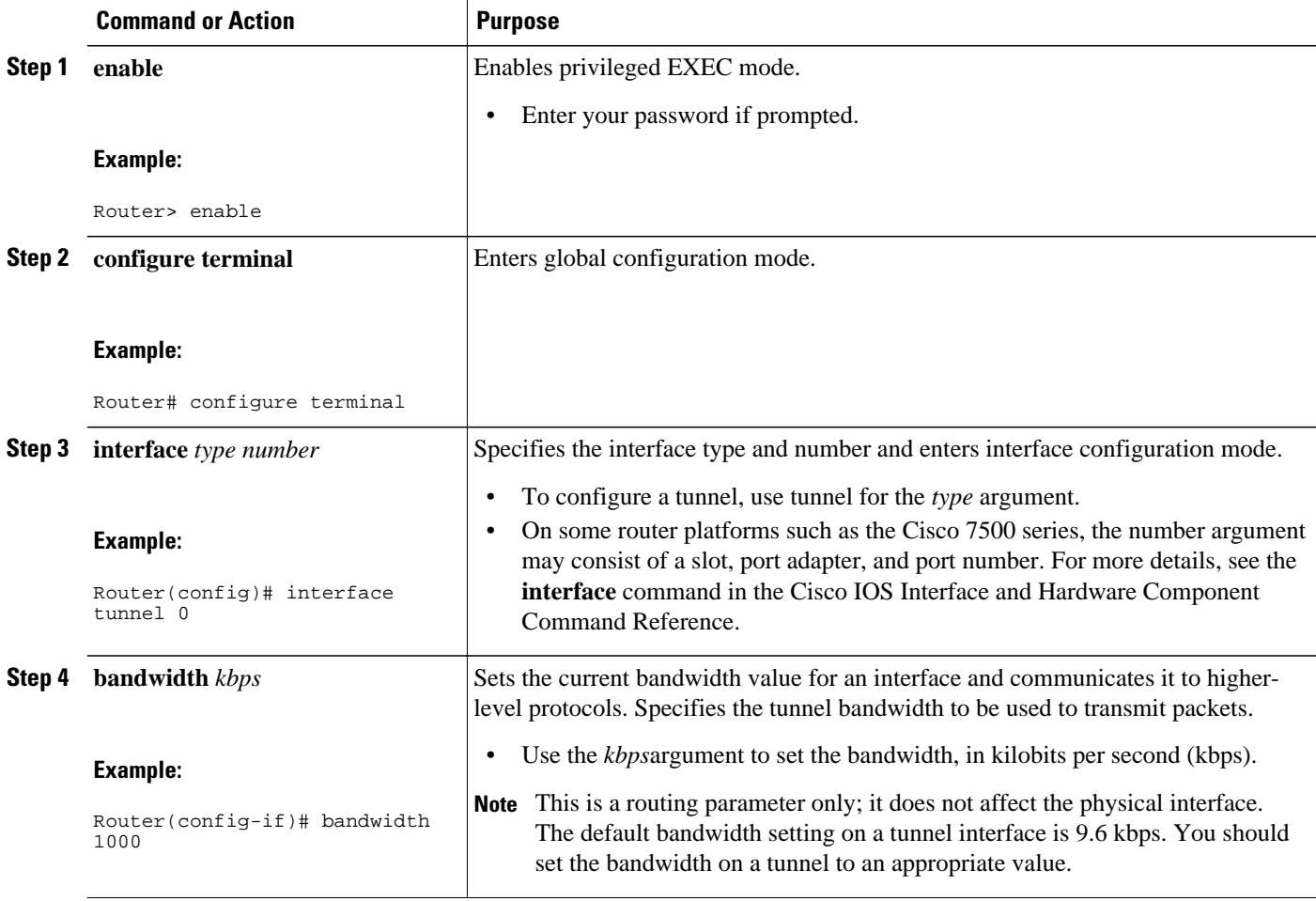

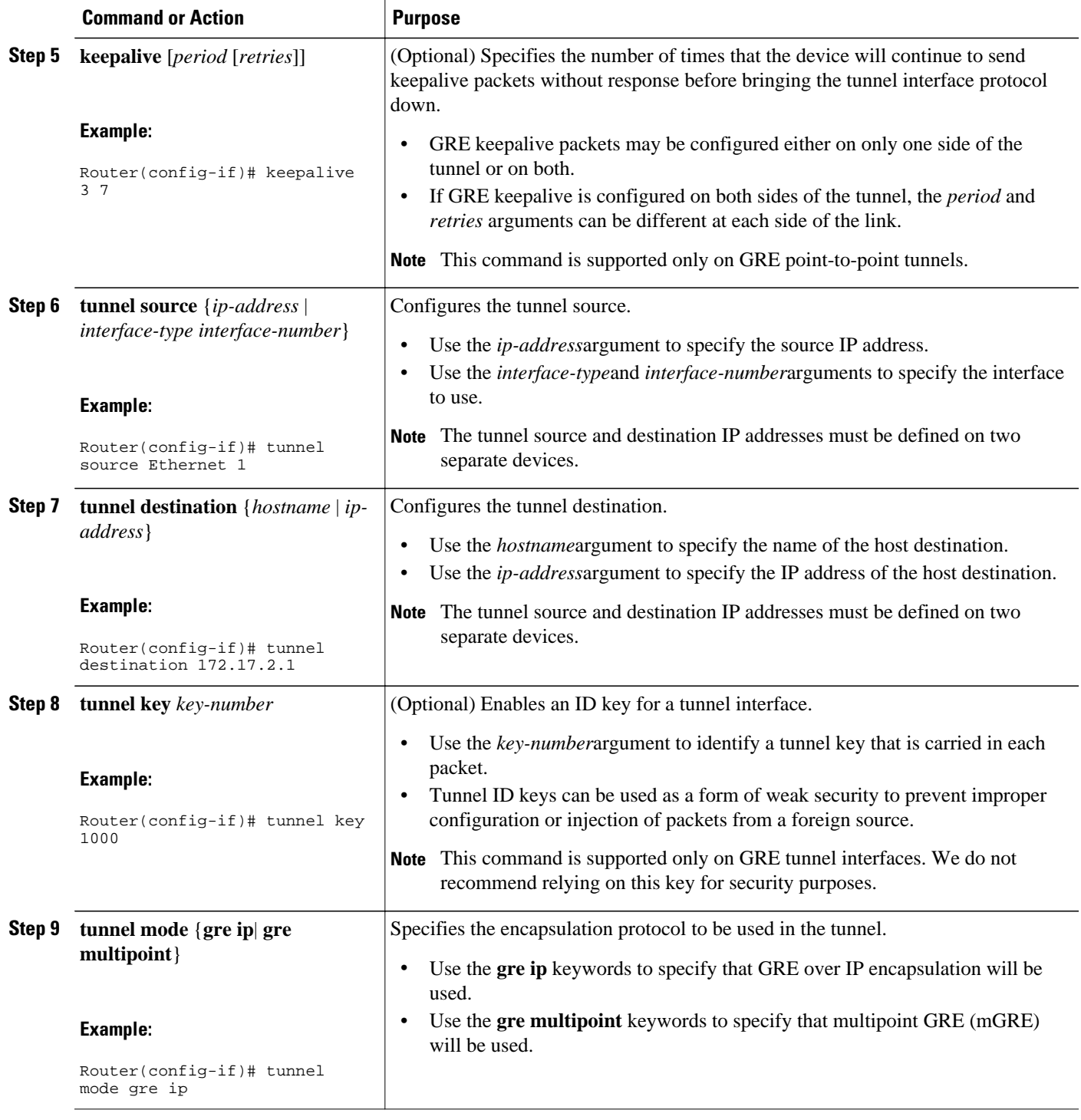

<span id="page-271-0"></span>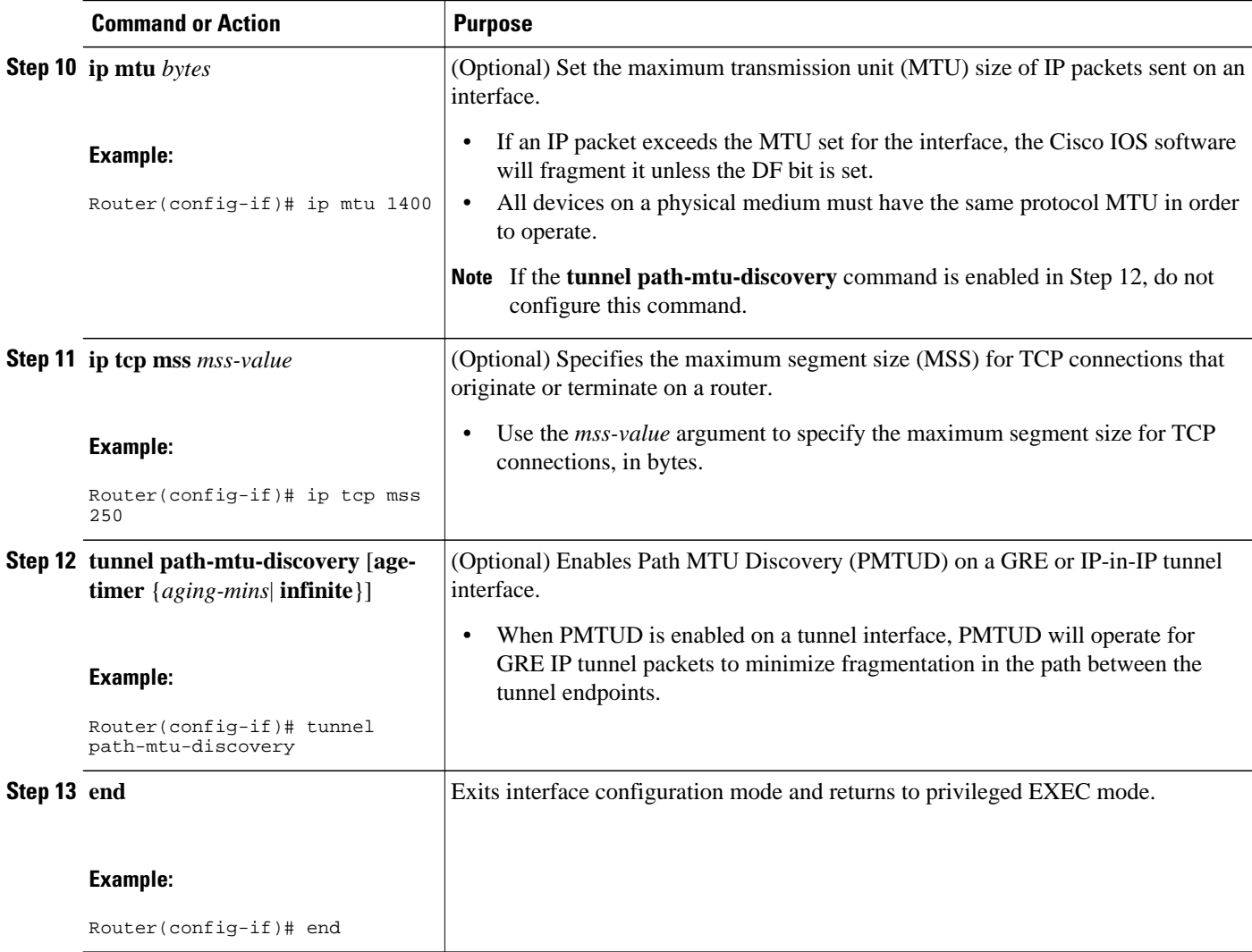

### **What to Do Next**

Proceed to the [Verifying Tunnel Configuration and Operation](#page-290-0), page 271.

# **Configuring GRE IPv6 Tunnels**

This task explains how to configure a GRE tunnel on an IPv6 network. GRE tunnels can be configured to run over an IPv6 network layer and to transport IPv6 packets in IPv6 tunnels and IPv4 packets in IPv6 tunnels.

When GRE/IPv6 tunnels are configured, IPv6 addresses are assigned to the tunnel source and the tunnel destination. The tunnel interface can have either IPv4 or IPv6 addresses assigned (this is not shown in the task below). The host or router at each end of a configured tunnel must support both the IPv4 and IPv6 protocol stacks.

#### **SUMMARY STEPS**

- **1. enable**
- **2. configure terminal**
- **3. interface tunnel** *tunnel-number*
- **4. tunnel source** {*ipv6-address* | *interface-type interface-number*}
- **5. tunnel destination** *ipv6-address*
- **6. tunnel mode gre ipv6**
- **7. end**

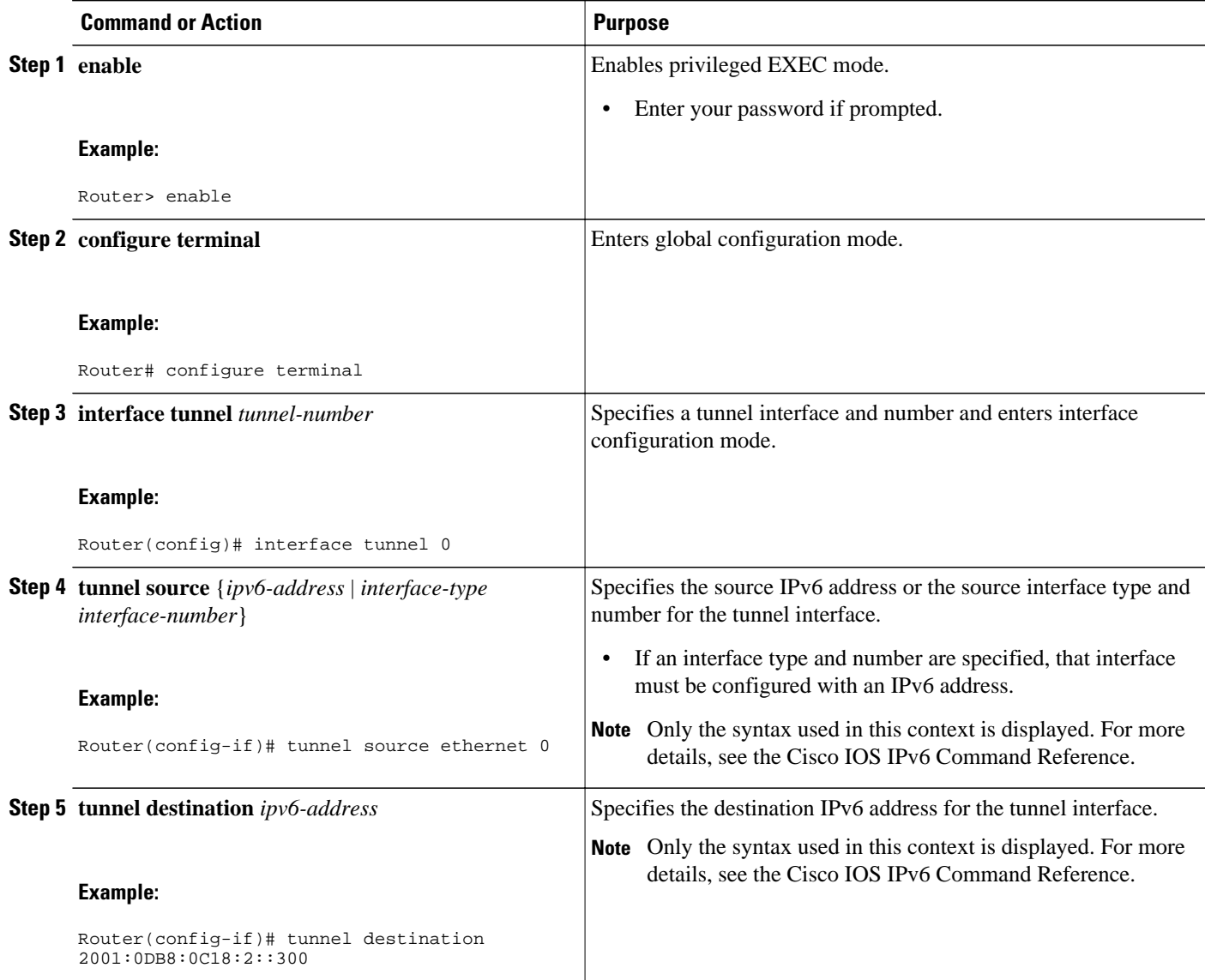

<span id="page-273-0"></span>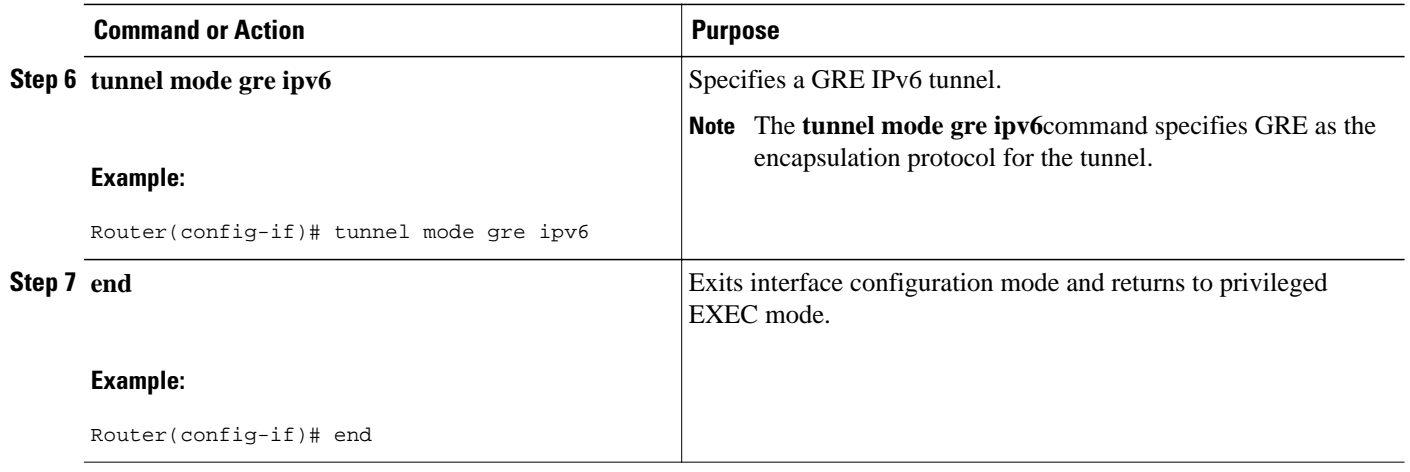

• What to Do Next, page 254

## **What to Do Next**

Proceed to the "Verifying Tunnel Configuration and Operation" section.

# **Configuring GRE Tunnel IP Source and Destination VRF Membership**

This task explains how to configure the source and destination of a tunnel to belong to any virtual private network (VPN) routing/forwarding (VRFs) tables

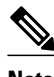

#### **Note Cisco 10000 Series Routers**

- The VRF associated with the **tunnel vrf** command is the same as the VRF associated with the physical interface over which the tunnel sends packets (outer IP packet routing).
- The VRF associated with the tunnel by using the **ip vrf forwarding** command is the VRF that the packets are to be forwarded in as the packets exit the tunnel (inner IP packet routing).
- The Cisco 10000 series router does not support the fragmentation of multicast packets passing through a multicast tunnel.
- >

### **SUMMARY STEPS**

- **1. enable**
- **2. configure** {**terminal** | **memory** | **network**}
- **3. interface tunnel** *slot*
- **4. ip vrf forwarding** *vrf-name*
- **5. ip address** *ip-address subnet-mask*
- **6. tunnel source** {*ip-address* | *type number*}
- **7. tunnel destination** {*hostname* | *ip-address*}
- **8. tunnel vrf** *vrf-name*

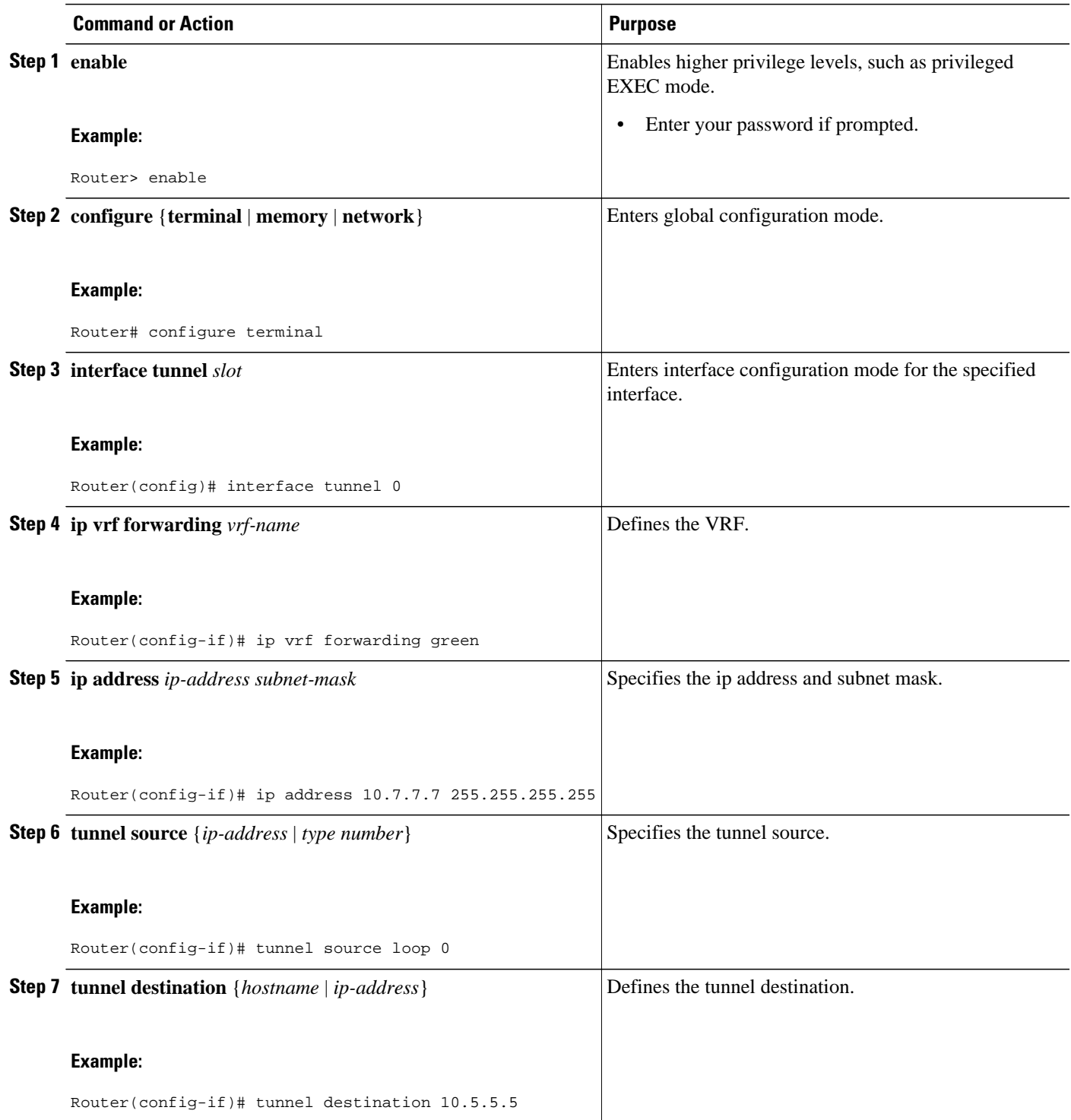

<span id="page-275-0"></span>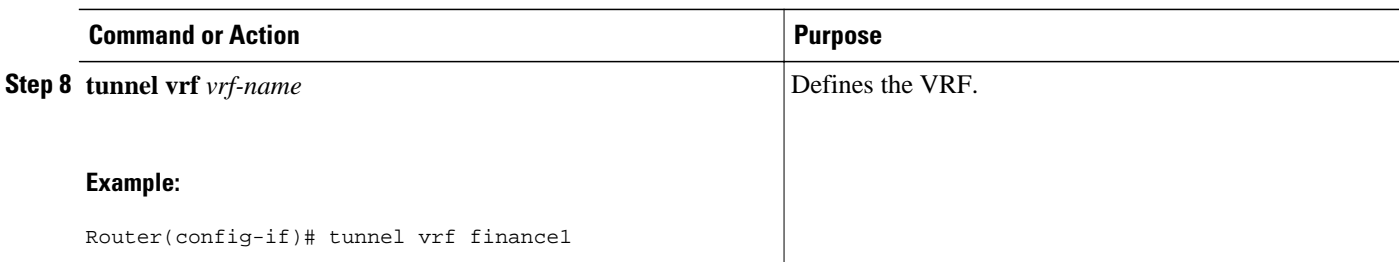

• What to Do Next, page 256

## **What to Do Next**

Proceed to the [Verifying Tunnel Configuration and Operation](#page-290-0), page 271.

# **Configuring a CTunnel**

Perform this task to configure an IP over CLNS tunnel (CTunnel). To configure a CTunnel between a single pair of routers, a tunnel interface must be configured with an IP address, and a tunnel destination must be defined. The destination network service access point (NSAP) address for Router A would be the NSAP address of Router B, and the destination NSAP address for Router B would be the NSAP address of Router A. Ideally, the IP addresses used for the virtual interfaces at either end of the tunnel should be in the same IP subnet. Remember to configure the router at each end of the tunnel.

- CTunnel, page 256
- [Troubleshooting Tips,](#page-277-0) page 258
- [What to Do Next](#page-277-0), page 258

## **CTunnel**

A CTunnel lets you transport IP traffic over Connectionless Network Service (CLNS), for example, on the data communications channel (DCC) of a SONET ring. CTunnels allow IP packets to be tunneled through the Connectionless Network Protocol (CLNP) to preserve TCP/IP services.

Configuring a CTunnel allows you to telnet to a remote router that has only CLNS connectivity. Other management facilities can also be used, such as Simple Network Management Protocol (SNMP) and TFTP, which otherwise would not be available over a CLNS network.

#### **SUMMARY STEPS**

- **1. enable**
- **2. configure terminal**
- **3. interface ctunnel** *interface-number*
- **4. ip address** *ip-address mask*
- **5. ctunnel destination** *remote-nsap-address*
- **6. end**
- **7. show interfaces ctunnel** *interface-number*

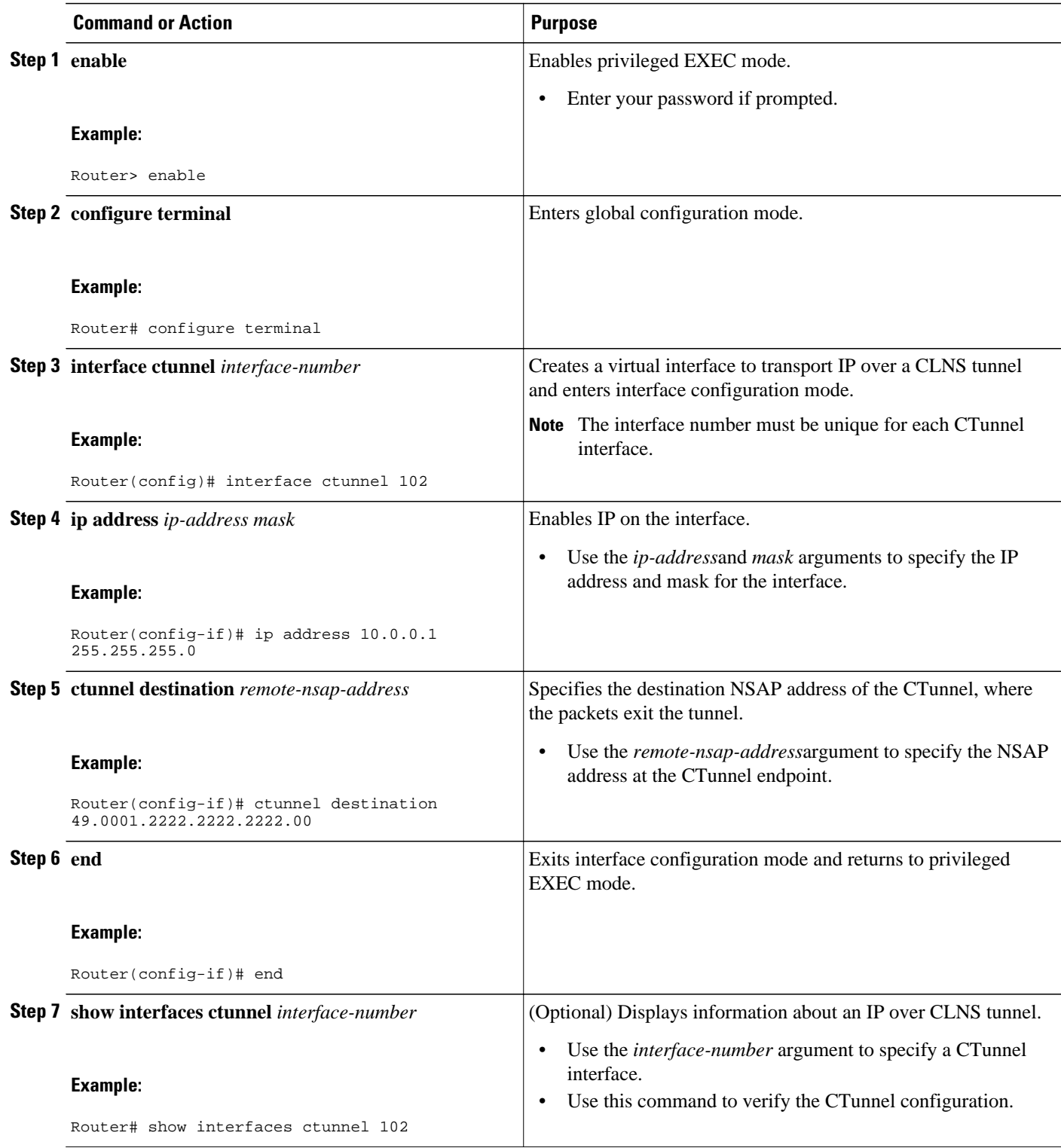

### <span id="page-277-0"></span>**Troubleshooting Tips**

Use the **ping** command to diagnose basic network connectivity issues.

### **What to Do Next**

Proceed to the [Verifying Tunnel Configuration and Operation](#page-290-0), page 271.

# **Configuring GRE CLNS CTunnels to Carry IPv4 and IPv6 Packets**

Perform this task to configure a CTunnel in GRE mode to transport IPv4 and IPv6 packets in a CLNS network.

To configure a CTunnel between a single pair of routers, a tunnel interface must be configured with an IP address, and a tunnel destination must be defined. The destination network service access point (NSAP) address for Router A would be the NSAP address of Router B, and the destination NSAP address for Router B would be the NSAP address of Router A. Ideally, the IP addresses used for the virtual interfaces at either end of the tunnel should be in the same IP subnet. Remember to configure the router at each end of the tunnel.

- Tunnels for IPv4 and IPv6 Packets over CLNS Networks, page 258
- [What to Do Next](#page-279-0), page 260

## **Tunnels for IPv4 and IPv6 Packets over CLNS Networks**

Configuring the **ctunnel mode gre** command on a CTunnel interface enables IPv4 and IPv6 packets to be tunneled over CLNS in accordance with RFC 3147. Compliance with this RFC should allow interoperation between Cisco equipment and that of other vendors in which the same standard is implemented.

RFC 3147 specifies the use of GRE for tunneling packets. The implementation of this feature does not include support for GRE services defined in header fields, such as those used to specify checksums, keys, or sequencing. Any packets received that specify the use of these features will be dropped.

The default CTunnel mode continues to use the standard Cisco encapsulation, which will tunnel only IPv4 packets. If you want to tunnel IPv6 packets, you must use the GRE encapsulation mode. Both ends of the tunnel must be configured with the same mode for either method to work.

- An IPv4 or IPv6 address must be configured on a CTunnel interface, and manually configured CLNS addresses must be assigned to the CTunnel destination.
- The host or router at each end of a configured CTunnel must support both the IPv4 and IPv6 protocol stacks.
- The CTunnel source and destination must both be configured to run in the same mode.

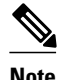

**Note** GRE services, such as those used to specify checksums, keys, or sequencing, are not supported. Packets that request use of those features will be dropped.

 $\ddot{\phantom{1}}$ 

### **SUMMARY STEPS**

- **1. enable**
- **2. configure terminal**
- **3. interface ctunnel** *interface-number*
- **4.** Do one of the following:
	- **ip address** *ip-address mask*
	- **ipv6 address** *ipv6-prefix* **/** *prefix-length* [**eui-64**]
- **5. ctunnel destination** *remote-nsap-address*
- **6. ctunnel mode gre**
- **7. end**

•

**8. show interfaces ctunnel** *interface-number*

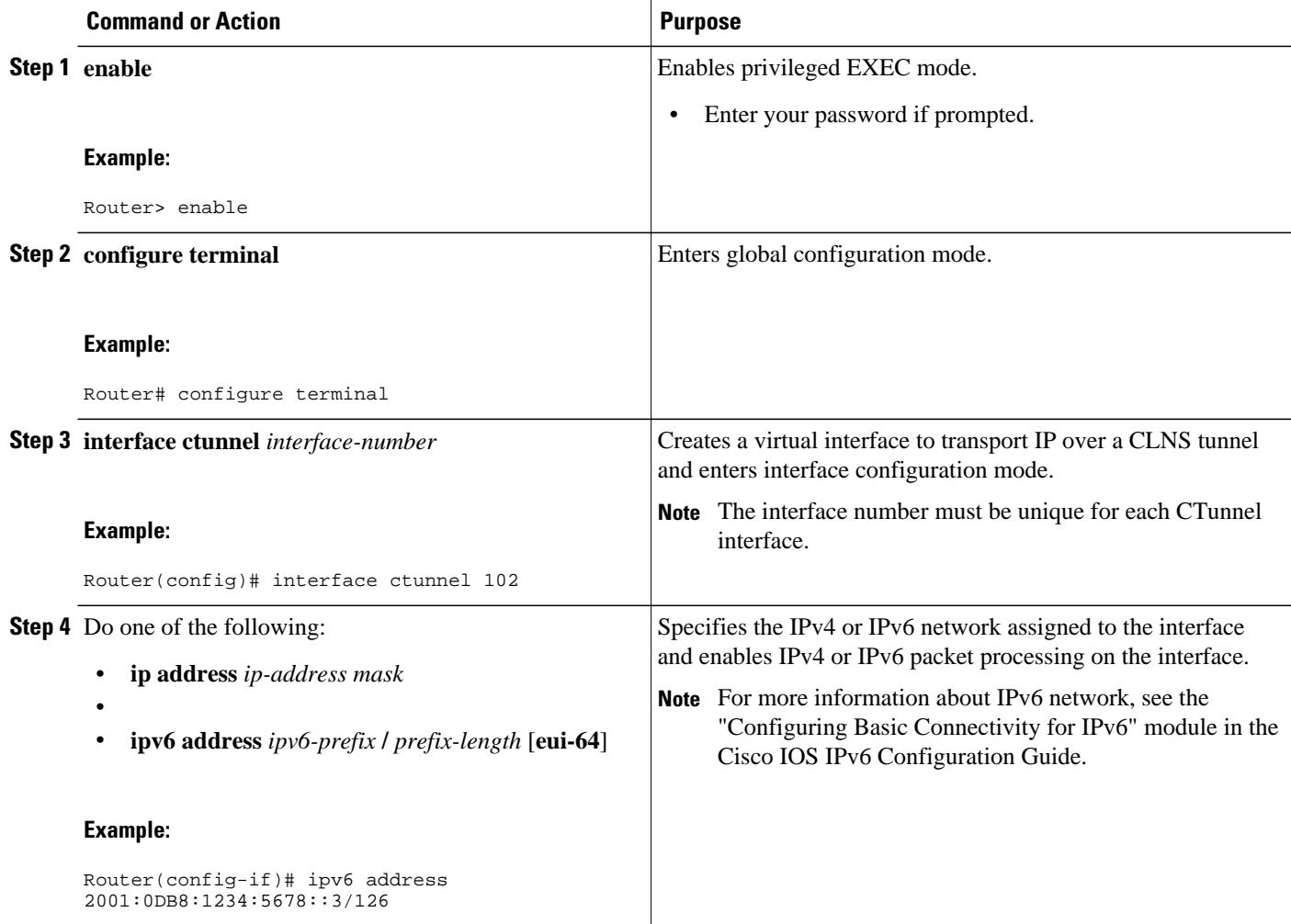

<span id="page-279-0"></span>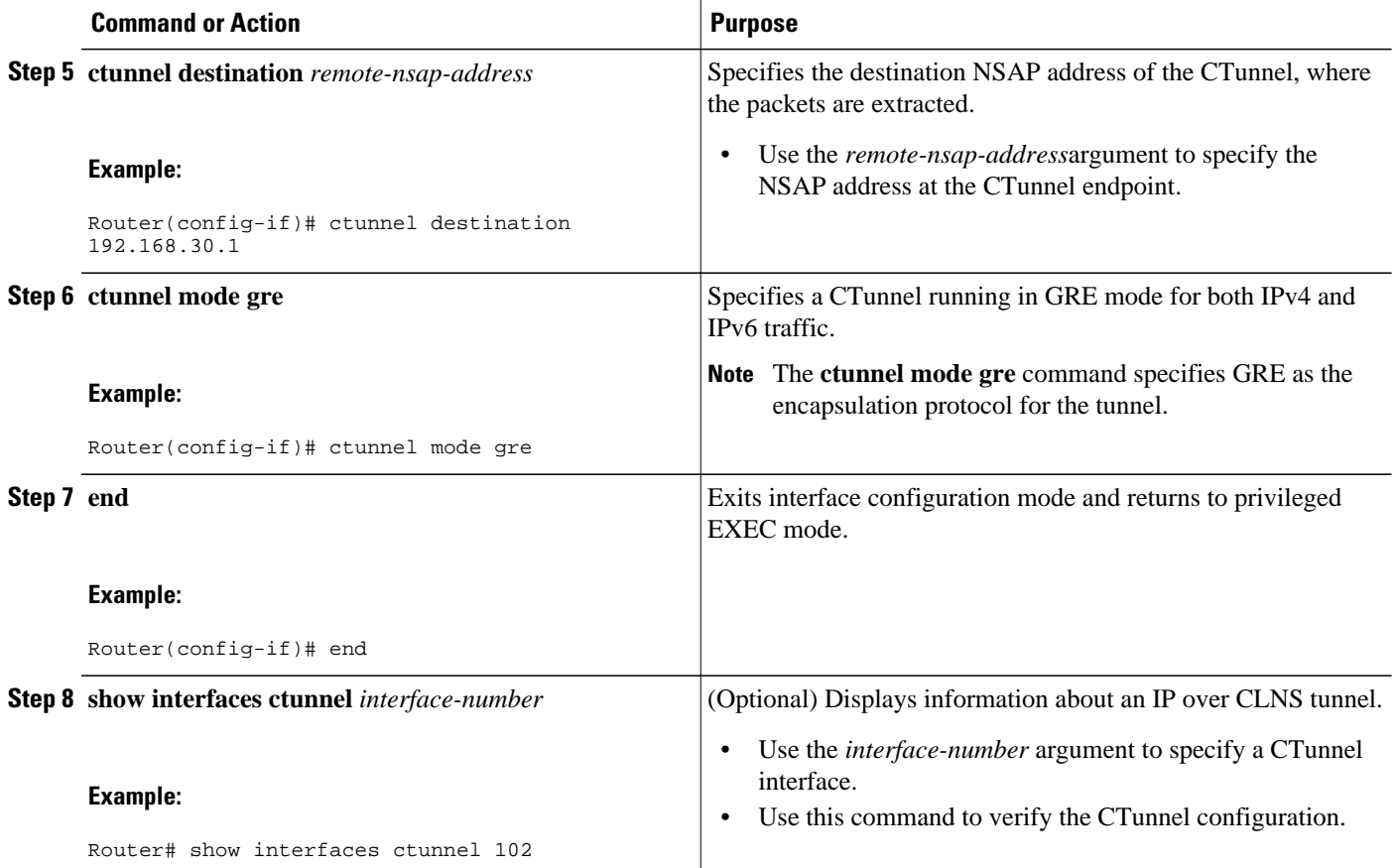

## **What to Do Next**

Proceed to the [Verifying Tunnel Configuration and Operation](#page-290-0), page 271.

# **Configuring Manual IPv6 Tunnels**

This task explains how to configure a manual IPv6 overlay tunnel.

With manually configured IPv6 tunnels, an IPv6 address is configured on a tunnel interface and manually configured IPv4 addresses are assigned to the tunnel source and the tunnel destination. The host or router at each end of a configured tunnel must support both the IPv4 and IPv6 protocol stacks.

#### **SUMMARY STEPS**

- **1. enable**
- **2. configure terminal**
- **3. interface tunnel** *tunnel-number*
- **4. ipv6 address** *ipv6-prefix* **/** *prefix-length* [**eui-64**]
- **5. tunnel source** {*ip-address*| *interface-type interface-number*}
- **6. tunnel destination** *ip-address*
- **7. tunnel mode ipv6ip**
- **8. end**

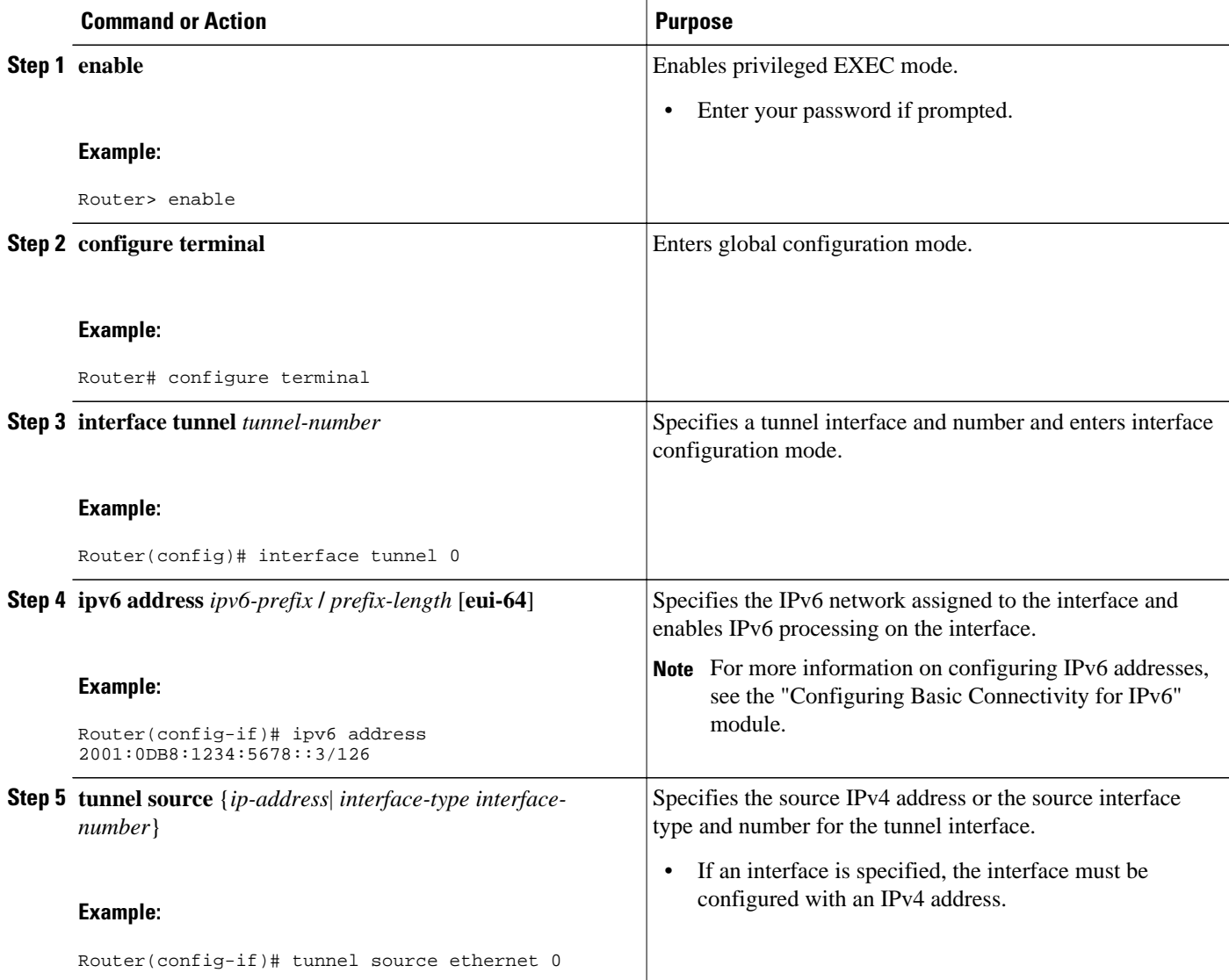

<span id="page-281-0"></span>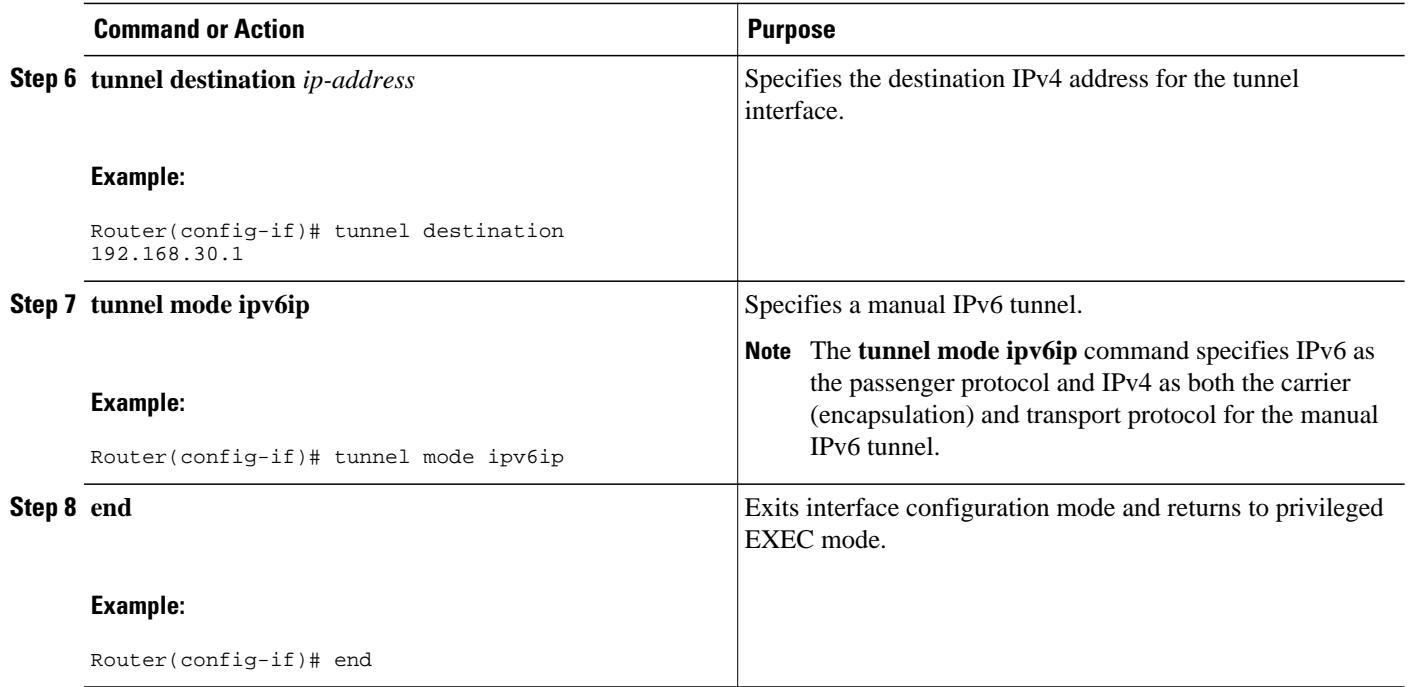

• What to Do Next, page 262

## **What to Do Next**

Proceed to the [Verifying Tunnel Configuration and Operation](#page-290-0), page 271.

# **Configuring 6to4 Tunnels**

This task explains how to configure a 6to4 overlay tunnel.

With 6to4 tunnels, the tunnel destination is determined by the border-router IPv4 address, which is concatenated to the prefix 2002::/16 in the format 2002:border-router-IPv4-address::/48. The border router at each end of a 6to4 tunnel must support both the IPv4 and IPv6 protocol stacks.

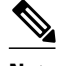

**Note** The configuration of only one IPv4-compatible tunnel and one 6to4 IPv6 tunnel is supported on a router. If you choose to configure both of these tunnel types on the same router, we strongly recommend that they not share the same tunnel source.

The reason that a 6to4 tunnel and an IPv4-compatible tunnel cannot share the same interface is that both of them are NBMA "point-to-multipoint" access links and only the tunnel source can be used to reorder the packets from a multiplexed packet stream into a single packet stream for an incoming interface. So when a packet with an IPv4 protocol type of 41 arrives on an interface, that packet is mapped to an IPv6 tunnel interface on the basis of the IPv4 address. However, if both the 6to4 tunnel and the IPv4-compatible tunnel share the same source interface, the router cannot determine the IPv6 tunnel interface to which it should assign the incoming packet.

IPv6 manually configured tunnels can share the same source interface because a manual tunnel is a "pointto-point" link, and both the IPv4 source and IPv4 destination of the tunnel are defined.

>

#### **SUMMARY STEPS**

- **1. enable**
- **2. configure terminal**
- **3. interface tunnel** *tunnel-number*
- **4. ipv6 address** *ipv6-prefix* **/** *prefix-length* [**eui-64**]
- **5. tunnel source** {*ip-address*| *interface-type interface-number*}
- **6. tunnel mode ipv6ip 6to4**
- **7. exit**
- **8. ipv6 route** *ipv6-prefix* **/** *prefix-length* **tunnel** *tunnel-number*

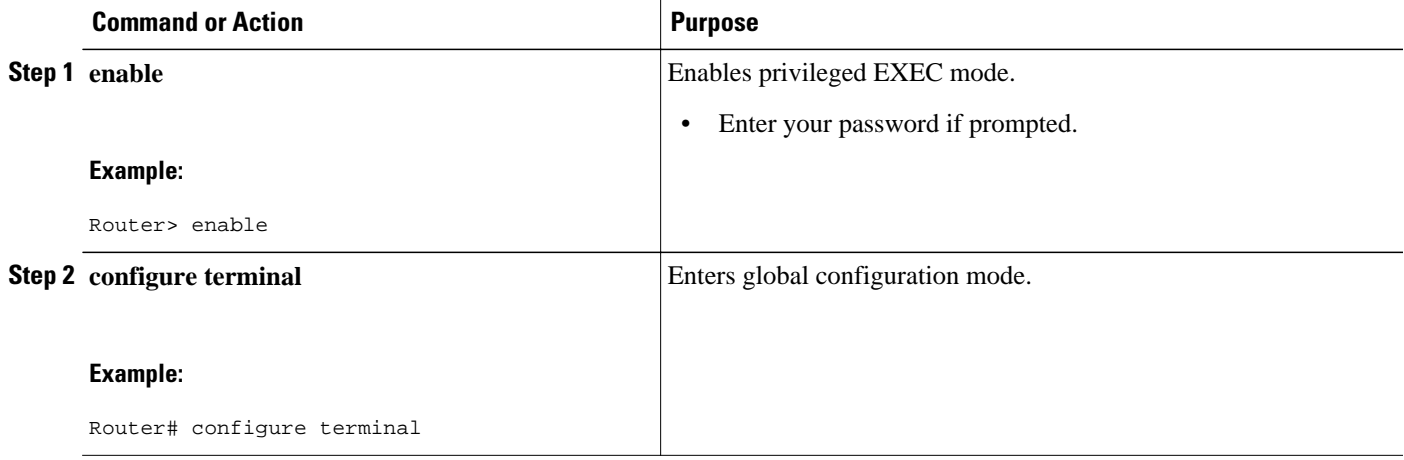

 $\overline{\phantom{a}}$ 

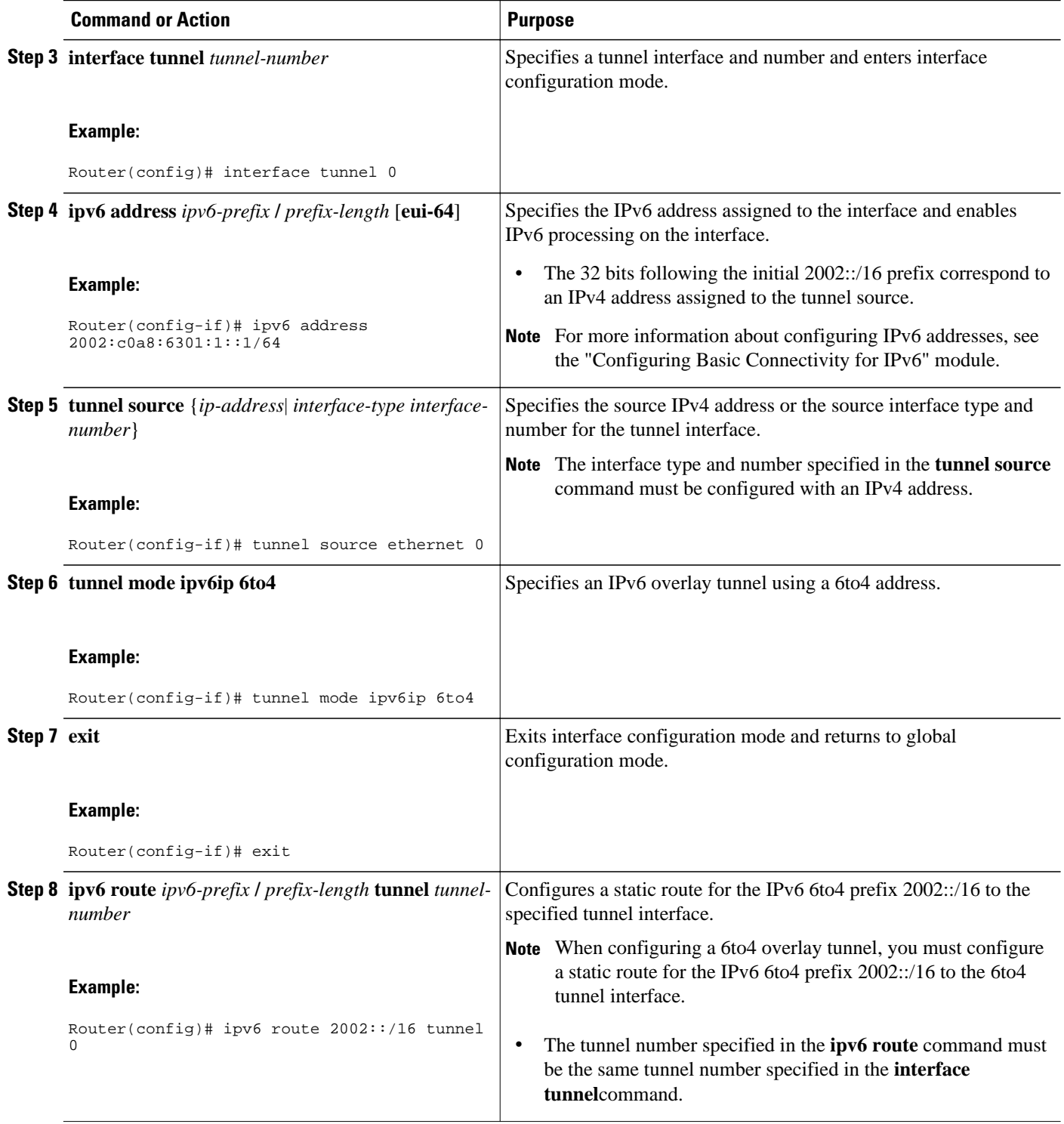

• [What to Do Next](#page-284-0), page 265

### <span id="page-284-0"></span>**What to Do Next**

Proceed to the [Verifying Tunnel Configuration and Operation](#page-290-0), page 271.

# **Configuring IPv4-Compatible IPv6 Tunnels**

This task explains how to configure an IPv4-compatible IPv6 overlay tunnel.

With an IPv4-compatible tunnel, the tunnel destination is automatically determined by the IPv4 address in the low-order 32 bits of IPv4-compatible IPv6 addresses. The host or router at each end of an IPv4 compatible tunnel must support both the IPv4 and IPv6 protocol stacks.

**Note** IPv4-compatible tunnels were initially supported for IPv6, but Cisco now recommends that you use a different IPv6 overlay tunneling technique.

>

### **SUMMARY STEPS**

- **1. enable**
- **2. configure terminal**
- **3. interface tunnel** *tunnel-number*
- **4. tunnel source** {*ip-address*| *interface-type interface-number*}
- **5. tunnel mode ipv6ip auto-tunnel**

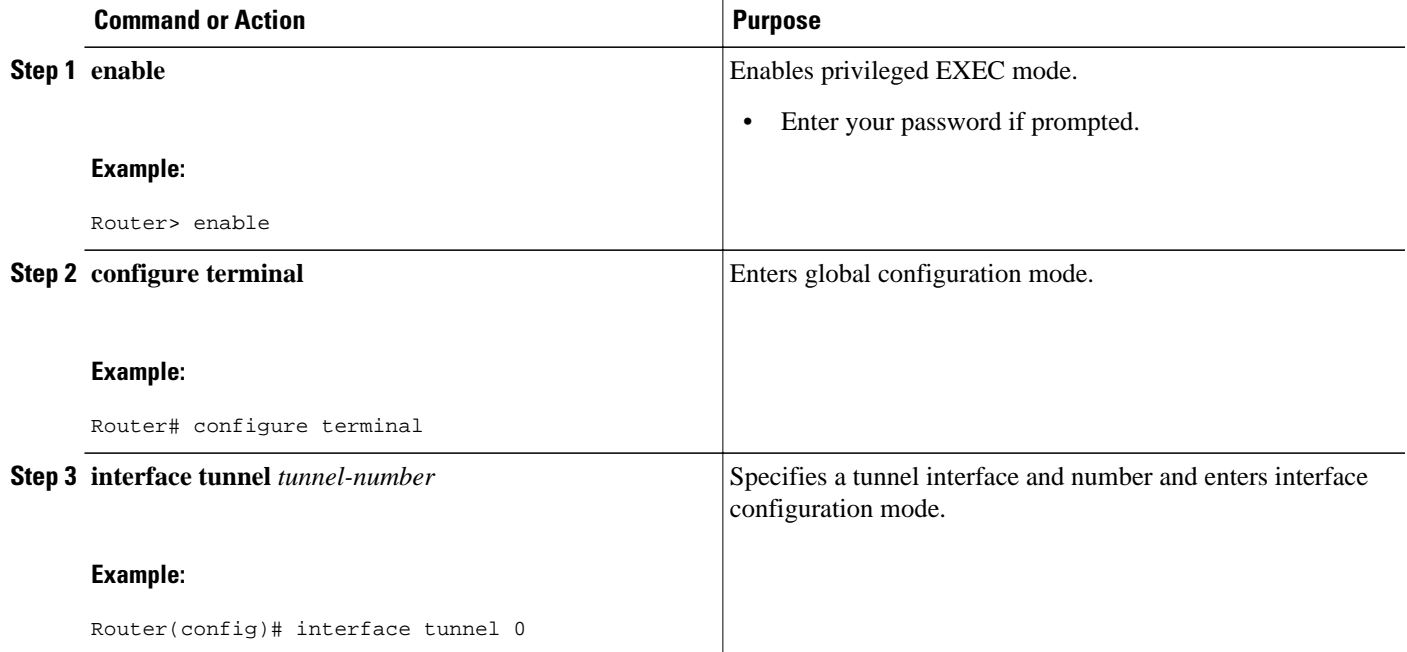

<span id="page-285-0"></span>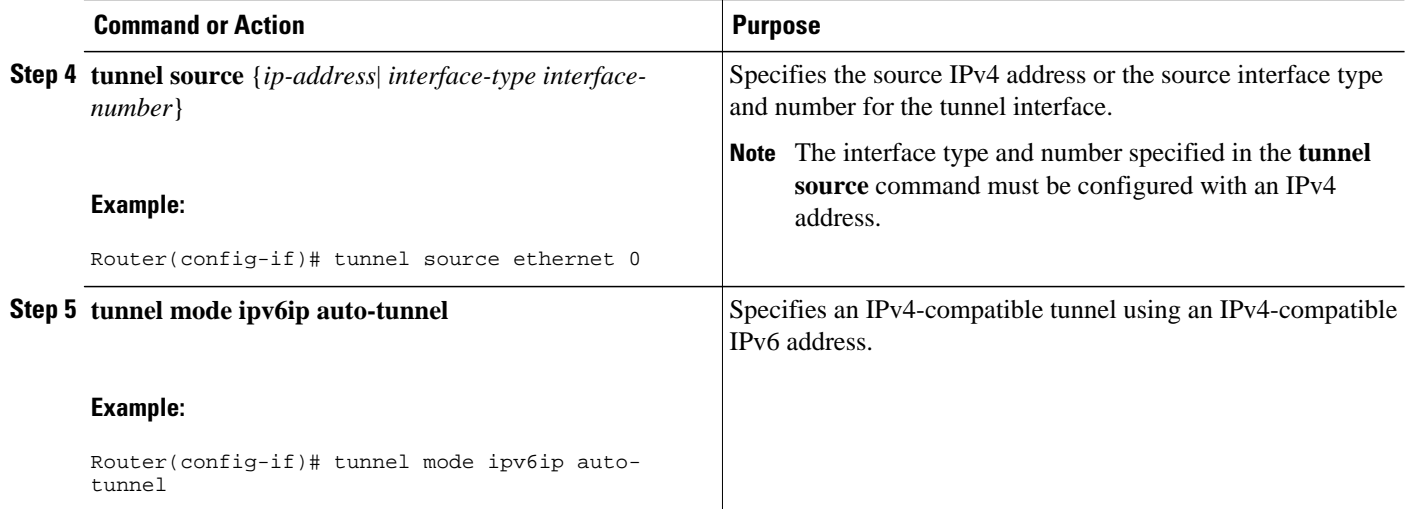

• What to Do Next, page 266

### **What to Do Next**

Proceed to the [Verifying Tunnel Configuration and Operation](#page-290-0), page 271.

# **Configuring ISATAP Tunnels**

This task describes how to configure an ISATAP overlay tunnel.

The **tunnel source** command used in the configuration of an ISATAP tunnel must point to an interface that is configured with an IPv4 address. The ISATAP IPv6 address and prefix (or prefixes) advertised are configured for a native IPv6 interface. The IPv6 tunnel interface must be configured with a modified EUI-64 address because the last 32 bits in the interface identifier are constructed using the IPv4 tunnel source address.

### **SUMMARY STEPS**

- **1. enable**
- **2. configure terminal**
- **3. interface tunnel** *tunnel-number*
- **4. ipv6 address** *ipv6-prefix prefix-length* [**eui-64**]
- **5. no ipv6 nd suppress-ra**
- **6. tunnel source** {*ip-address*| *interface-type interface-number*}
- **7. tunnel mode ipv6ip isatap**
- **8. end**

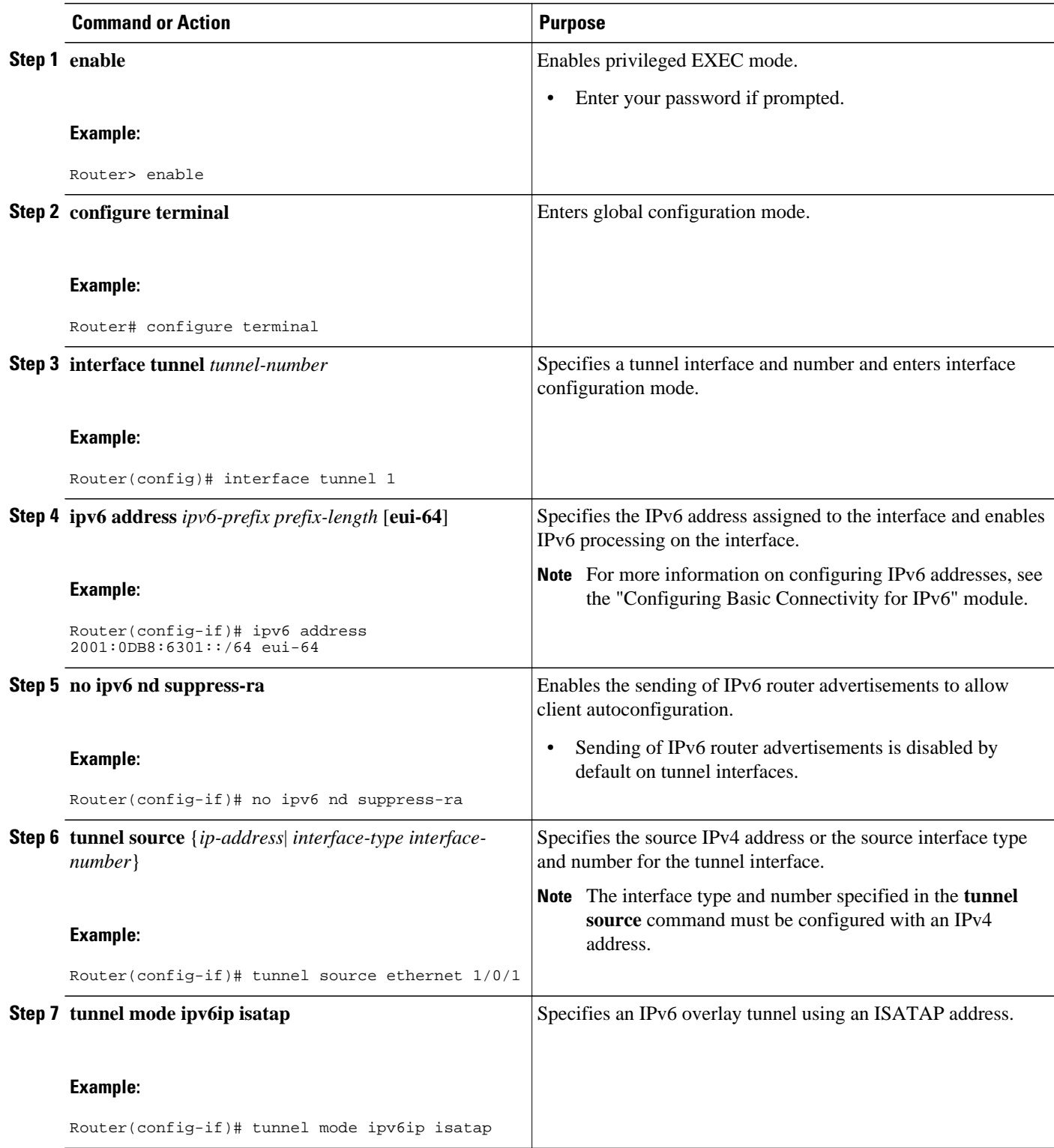

<span id="page-287-0"></span>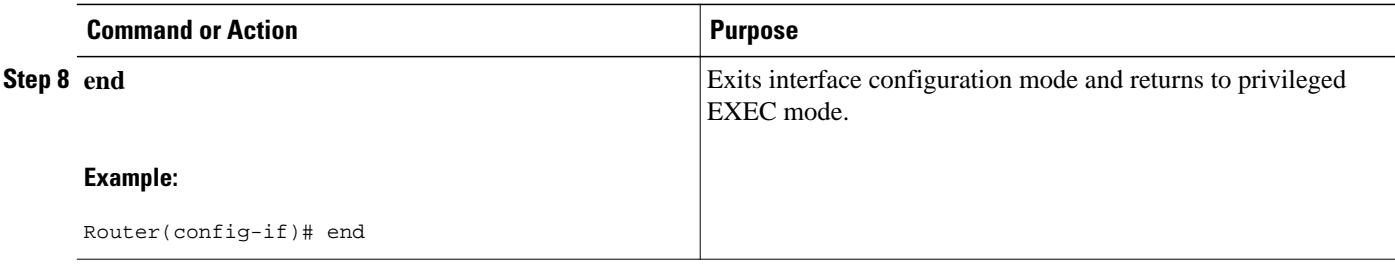

• What to Do Next, page 268

### **What to Do Next**

Proceed to the [Verifying Tunnel Configuration and Operation](#page-290-0), page 271.

# **Configuring the RBSCP Tunnel**

Perform this task to configure the RBSCP tunnel. Remember to configure the router at each end of the tunnel.

Ensure that the physical interface to be used as the tunnel source in this task is already configured.

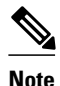

- **Note** RBSCP was designed for wireless or long-distance delay links with high error rates such as satellite links. If you do not have long-distance delay links with high error rates, do not implement this feature.
	- If IP access control lists (ACLs) are configured on an interface that is used by an RBSCP tunnel, the RBSCP IP protocol (199) must be allowed to enter and exit that interface or the tunnel will not function.
	- RBSCP has some performance limitations because traffic through the tunnel is process-switched.

>

### **SUMMARY STEPS**

- **1. enable**
- **2. configure terminal**
- **3. interface** *type number*
- **4. ip unnumbered** *interface-type interface-number*
- **5. tunnel source** {*ip-address* | *interface-type interface-number*}
- **6. tunnel destination** {*hostname* | *ip-address*}
- **7. tunnel bandwidth** {**receive** | **transmit**} *bandwidth*
- **8. tunnel mode rbscp**
- **9. tunnel rbscp ack-split** *split-size*
- **10.tunnel rbscp delay**
- **11.tunnel rbscp report**
- **12.tunnel rbscp window-stuff** *step-size*
- **13. end**
### **DETAILED STEPS**

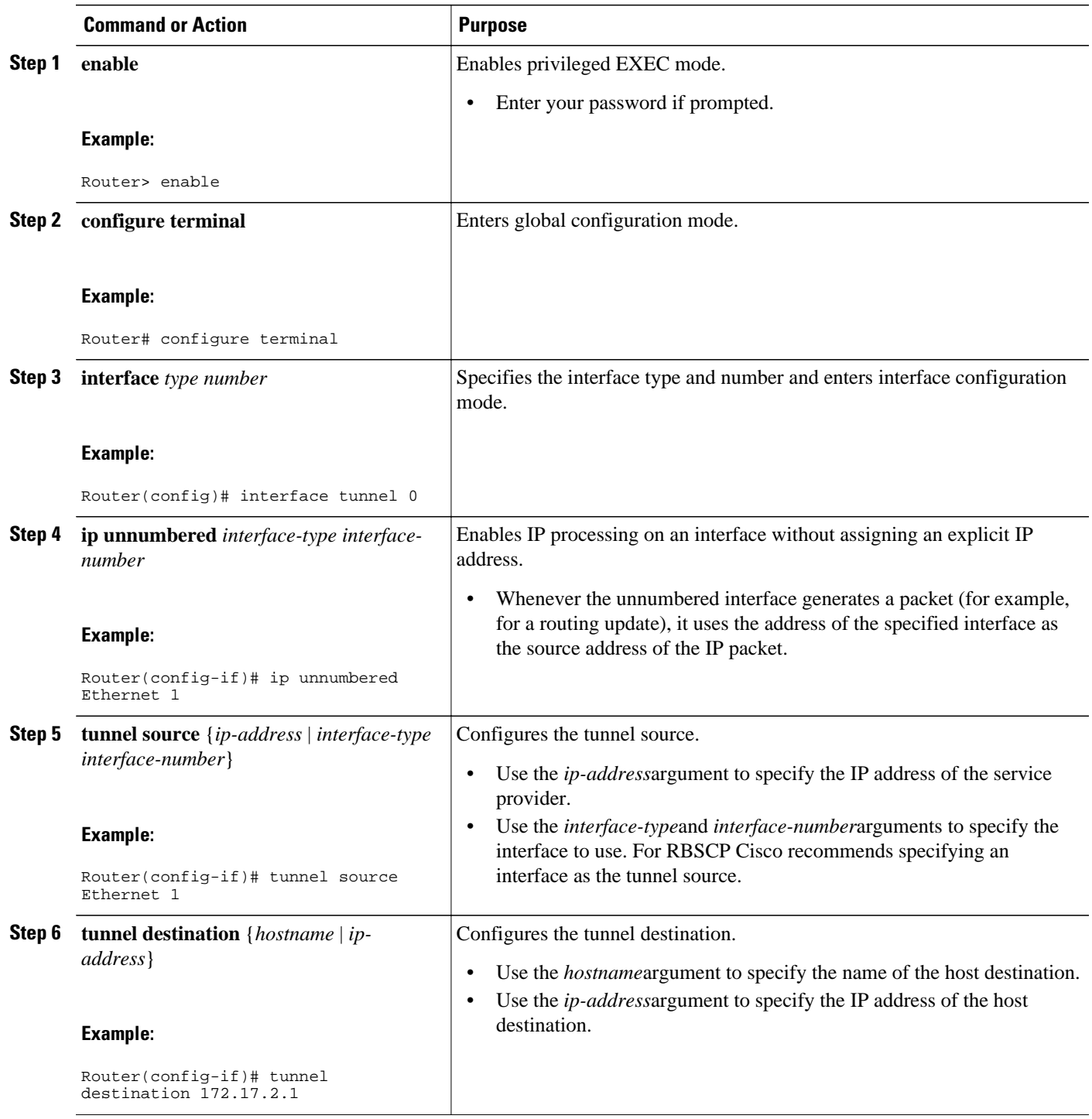

 $\overline{\phantom{a}}$ 

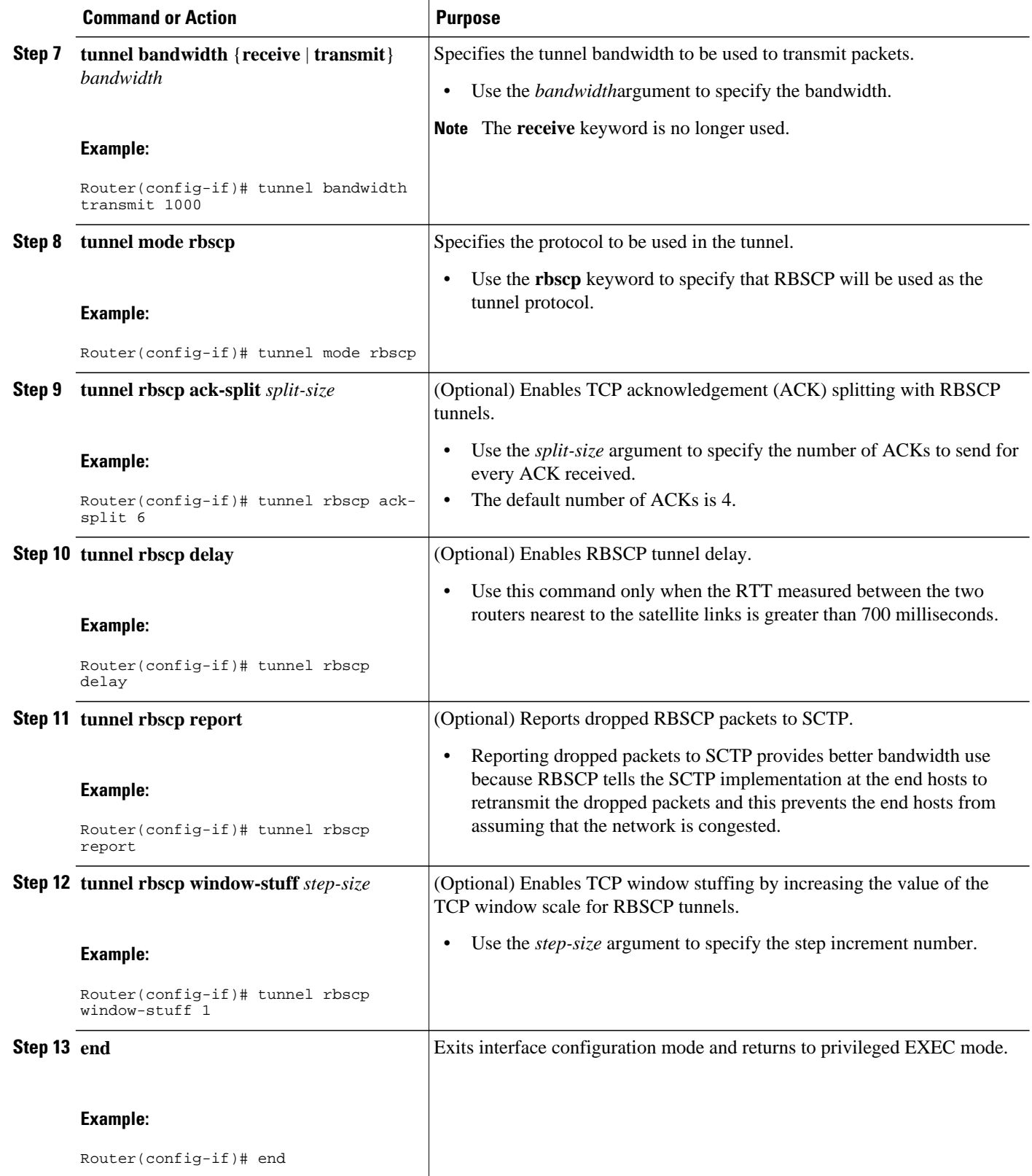

• What to Do Next, page 271

### **What to Do Next**

This task must be repeated on the router on the other side of the satellite link. Substitute the sample IP addresses, hostnames, and other parameters for the appropriate values on the second router.

After the task is completed on the router on the other side of the satellite link, proceed to the [Verifying](#page-292-0) [RBSCP Tunnel Configuration and Operation](#page-292-0), page 273.

### **Verifying Tunnel Configuration and Operation**

This optional task explains how to verify tunnel configuration and operation. The commands contained in the task steps can be used in any sequence and may need to be repeated. The following commands can be used for GRE tunnels, IPv6 manually configured tunnels, and IPv6 over IPv4 GRE tunnels. This process includes the following general steps (details follow):

- On Router A, ping the IP address of the CTunnel interface of Router B.
- On Router B, ping the IP address of the CTunnel interface of Router A.

### **SUMMARY STEPS**

- **1. enable**
- **2. show interfaces tunnel** *number* [**accounting**]
- **3. ping** [*protocol*] *destination*
- **4. show ip route** [*address*[*mask*]]
- **5. ping** [*protocol*] *destination*

### **DETAILED STEPS**

### **Step 1 enable** Enables privileged EXEC mode. Enter your password if prompted.

#### **Example:**

Router> **enable**

### **Step 2 show interfaces tunnel** *number* [**accounting**]

Assuming a generic example suitable for both IPv6 manually configured tunnels and IPv6 over IPv4 GRE tunnels, two routers are configured to be endpoints of a tunnel. Router A has Ethernet interface 0/0 configured as the source for tunnel interface 0 with an IPv4 address of 10.0.0.1 and an IPv6 prefix of 2001:0DB8:1111:2222::1/64. Router B has Ethernet interface 0/0 configured as the source for tunnel interface 1 with an IPv4 address of 10.0.0.2 and an IPv6 prefix of 2001:0DB8:1111:2222::2/64.

To verify that the tunnel source and destination addresses are configured, use the **show interfaces tunnel** command on Router A.

### **Example:**

RouterA# **show interfaces tunnel 0**

Tunnel0 is up, line protocol is up Hardware is Tunnel MTU 1514 bytes, BW 9 Kbit, DLY 500000 usec, reliability 255/255, txload 1/255, rxload 1/255 Encapsulation TUNNEL, loopback not set Keepalive not set Tunnel source 10.0.0.1 (Ethernet0/0), destination 10.0.0.2, fastswitch TTL 255 Tunnel protocol/transport GRE/IP, key disabled, sequencing disabled Tunnel TTL 255 Checksumming of packets disabled, fast tunneling enabled Last input 00:00:14, output 00:00:04, output hang never Last clearing of "show interface" counters never Input queue: 0/75/0/0 (size/max/drops/flushes); Total output drops: 0 Queueing strategy: fifo Output queue :0/0 (size/max) 5 minute input rate 0 bits/sec, 0 packets/sec 5 minute output rate 0 bits/sec, 0 packets/sec 4 packets input, 352 bytes, 0 no buffer Received 0 broadcasts, 0 runts, 0 giants, 0 throttles 0 input errors, 0 CRC, 0 frame, 0 overrun, 0 ignored, 0 abort 8 packets output, 704 bytes, 0 underruns 0 output errors, 0 collisions, 0 interface resets 0 output buffer failures, 0 output buffers swapped out

### **Step 3 ping** [*protocol*] *destination*

To check that the local endpoint is configured and working, use the **ping** command on Router A.

#### **Example:**

```
RouterA# ping
2001:0DB8:1111:2222::2
Type escape sequence to abort.
Sending 5, 100-byte ICMP Echos to 2001:0DB8:1111:2222::2, timeout is 2 seconds:
!!!!!
Success rate is 100 percent (5/5), round-trip min/avg/max = 20/20/20 ms
```
**Step 4 show ip route** [*address*[*mask*]]

To check that a route exists to the remote endpoint address, use the **show ip route** command.

#### **Example:**

```
RouterA# show ip route 10.0.0.2
Routing entry for 10.0.0.0/24
   Known via "connected", distance 0, metric 0 (connected, via interface)
   Routing Descriptor Blocks:
   directly connected, via Ethernet0/0
       Route metric is 0, traffic share count is 1
```
**Step 5 ping** [*protocol*] *destination*

To check that the remote endpoint address is reachable, use the **ping** command on Router A.

**Note** The remote endpoint address may not be reachable using the **ping** command because of filtering, but the tunnel traffic may still reach its destination.

### **Example:**

```
RouterA# ping 10.0.0.2
Type escape sequence to abort.
Sending 5, 100-byte ICMP Echos to 10.0.0.2, timeout is 2 seconds:
!!!!!
Success rate is 100 percent (5/5), round-trip min/avg/max = 20/21/28 ms
```
<span id="page-292-0"></span>To check that the remote IPv6 tunnel endpoint is reachable, use the **ping** command again on Router A. The same note on filtering also applies to this example.

#### **Example:**

```
RouterA# ping 1::2
Type escape sequence to abort.
Sending 5, 100-byte ICMP Echos to 1::2, timeout is 2 seconds:
!!!!!
Success rate is 100 percent (5/5), round-trip min/avg/max = 20/20/20 ms
```
These steps may be repeated at the other endpoint of the tunnel.

### **Verifying RBSCP Tunnel Configuration and Operation**

Perform one or both of the following optional tasks to verify the configuration and operation of the RBSCP tunnel configured in the [Configuring the RBSCP Tunnel](#page-287-0), page 268.

- Verifying That the RBSCP Tunnel Is Active, page 273
- [Verifying the RBSCP Traffic](#page-293-0), page 274

### **Verifying That the RBSCP Tunnel Is Active**

Perform this task to verify that the RBSCP tunnel is active.

### **SUMMARY STEPS**

- **1. enable**
- **2. show rbscp** [**all**| **state**| **statistics**] [**tunnel** *tunnel-number*]

### **DETAILED STEPS**

**Step 1 enable**

Enables privileged EXEC mode. Enter your password if prompted.

#### **Example:**

Router> **enable**

**Step 2 show rbscp** [**all**| **state**| **statistics**] [**tunnel** *tunnel-number*] Use this command with the **state** and **tunnel**keywords to display information about the current state of the tunnel. In the following sample output the tunnel is shown in an open state.

### **Example:**

Router# **show rbscp state tunnel 1** Tunnel1 is up, line protocol is up RBSCP operational state: OPEN

```
RBSCP operating mode: (264h) ack-split window-stuffing inorder SCTP-report
 window step: 1
  drop scale: 0
  ACK split size: 4
  input drop scale: 2
  initial TSN: 1h
  fuzz factor: 0
  max burst: tunnel 0, network 0
  next TSN: 1h
  next sequence: 16Bh
  current outstanding: 0
  max out per RTT: 2062500
  packets since SACK: 0
  cumulative ack: 0h
 TSN at SACK: 0h
  last cumulative ack: 0h
  last delivered TSN: 0h
  next FWDTSN corr: 0h
RTO: 704 ms<br>RTT: 550 ms
                  srtt_sa: 4391 srtt_sv: 3
  sentQ: num packets: 0, num bytes: 0
  tmitQ: num packets: 0, num bytes: 0
```
Use this command with the **statistics** and **tunnel**keywords to display statistical information about the tunnel. All counters display totals accumulated since the last **clear rbscp** command was issued.

#### **Example:**

```
Router# show rbscp statistics tunnel 0
Tunnel0 is up, line protocol is up
RBSCP protocol statistics:
 Init FWD-TSNs sent 0, received 0
 TUNNEL-UPs sent 0, received 0
 CLOSEDs sent 0, received 0
 TSNs sent 0, resent 0, lost by sender 0
 TSNs received 0 (duplicates 0)
 FWD-TSNs sent 144 (heartbeats 0)
 FWD-TSNs received 0 (ignored 0)
 FWD-TSNs caused 0 packet drops, 0 whole window drops
 SACKs sent 0, received 0 (ignored 0)
 Recovered with RTX 0
 Received with delay 0
 Most released at once 0
 Failed sends into the: tunnel 1, network 0
 Dropped due to: excess delay 0, tmit queue full 0
 Max on any queue: num packets: 0, num bytes: 0
 Max outstanding: 0
```
### **Verifying the RBSCP Traffic**

Perform this task to verify that the traffic is being transmitted through the RBSCP tunnel and across the satellite link.

### **SUMMARY STEPS**

- **1. enable**
- **2. show interfaces tunnel** *number* [**accounting**]

### **DETAILED STEPS**

#### **Step 1 enable**

Enables privileged EXEC mode. Enter your password if prompted.

#### **Example:**

Router> **enable**

**Step 2 show interfaces tunnel** *number* [**accounting**] Use this command to show that traffic is being transmitted through the RBSCP tunnel.

#### **Example:**

```
Router# show interfaces tunnel 0
Tunnel0 is up, line protocol is down 
 Hardware is Tunnel
  Internet address is 172.17.1.4/24
 MTU 1514 bytes, BW 9 Kbit, DLY 500000 usec, 
     reliability 255/255, txload 1/255, rxload 1/255
  Encapsulation TUNNEL, loopback not set
 Keepalive not set
 Tunnel source 172.17.1.2, destination 172.20.1.3
 Tunnel protocol/transport RBSCP/IP, key disabled, sequencing disabled
 Tunnel TTL 255
 Checksumming of packets disabled
 Tunnel transmit bandwidth 1000 (kbps)
 Tunnel receive bandwidth 8000 (kbps)
RBSCP operational state: invalid (0h)
RBSCP operating mode: (2EEh) delay dual-delay drop-long-delay ack-split window-t
 window step: 3
 drop scale : 0
 ACK split size: 6
  input drop scale: 5
  initial TSN: 1h
  fuzz factor: 0
 next TSN: 1h
 next sequence: 1h
 current outstanding: 0
 max out per RTT: 550000
 packets since SACK: 0
 cumulative ack: 0h
 TSN at SACK: 1h
  last cumulative ack: 0h
  last delivered TSN: 0h
 next FWDTSN corr: 0h
RTO: 704 ms<br>RTT: 550 ms
                 srtt_sa: 0 srtt_sv: 4
  sentQ: num packets: 0, num bytes: 0
 tmitQ: num packets: 0, num bytes: 0
Last input never, output never, output hang never
 Last clearing of "show interface" counters never
  Input queue: 0/75/0/0 (size/max/drops/flushes); Total output drops: 0
  Queueing strategy: fifo
  Output queue: 0/0 (size/max)
  5 minute input rate 0 bits/sec, 0 packets/sec
  5 minute output rate 0 bits/sec, 0 packets/sec
     0 packets input, 0 bytes, 0 no buffer
     Received 0 broadcasts, 0 runts, 0 giants, 0 throttles
     0 input errors, 0 CRC, 0 frame, 0 overrun, 0 ignored, 0 abort
     0 packets output, 0 bytes, 0 underruns
     0 output errors, 0 collisions, 0 interface resets
     0 output buffer failures, 0 output buffers swapped out
```
## **Configuration Examples for Implementing Tunnels**

- Example Configuring GRE IPv4 Tunnels, page 276
- [Example Configuring GRE IPv6 Tunnels](#page-296-0), page 277
- [Example Configuring GRE Tunnel IP Source and Destination VRF Membership](#page-297-0), page 278
- [Example Routing Two AppleTalk Networks Across an IP-Only Backbone,](#page-298-0) page 279
- [Example Routing a Private IP Network and a Novell Network Across a Public Service Provider](#page-299-0), page 280
- [Example Configuring a CTunnel,](#page-300-0) page 281
- [Example Configuring GRE CLNS CTunnels to Carry IPv4 and IPv6 Packets,](#page-301-0) page 282
- [Example Configuring Manual IPv6 Tunnels,](#page-302-0) page 283
- [Example Configuring 6to4 Tunnels,](#page-302-0) page 283
- [Example Configuring IPv4-Compatible IPv6 Tunnels](#page-303-0), page 284
- [Example Configuring ISATAP Tunnels,](#page-303-0) page 284
- [Example Configuring the RBSCP Tunnel,](#page-304-0) page 285
- [Example Configuring Routing for the RBSCP Tunnel,](#page-304-0) page 285
- [Example Configuring QoS Options on Tunnel Interfaces](#page-306-0), page 287
- [Example Configuring EoMPLS over GRE](#page-307-0), page 288

### **Example Configuring GRE IPv4 Tunnels**

The following example shows a simple configuration of GRE tunneling. Note that Ethernet interface 0/1 is the tunnel source for Router A and the tunnel destination for Router B. Fast Ethernet interface 0/1 is the tunnel source for Router B and the tunnel destination for Router A.

#### **Router A**

```
interface Tunnel0
 ip address 10.1.1.2 255.255.255.0
 tunnel source Ethernet0/1
 tunnel destination 192.168.3.2
 tunnel mode gre ip
!
interface Ethernet0/1
 ip address 192.168.4.2 255.255.255.0
```
### **Router B**

```
interface Tunnel0
  ip address 10.1.1.1 255.255.255.0
 tunnel source FastEthernet0/1
 tunnel destination 192.168.4.2
 tunnel mode gre ip
!
interface FastEthernet0/1
 ip address 192.168.3.2 255.255.255.0
```
<span id="page-296-0"></span>The following example configures a GRE tunnel running both IS-IS and IPv6 traffic between Router A and Router B.

### **Router A**

```
ipv6 unicast-routing
clns routing
!
interface Tunnel0
 no ip address
  ipv6 address 2001:0DB8:1111:2222::1/64
  ipv6 router isis 
  tunnel source Ethernet0/0
  tunnel destination 10.0.0.2
  tunnel mode gre ip
!
interface Ethernet0/0
  ip address 10.0.0.1 255.255.255.0
!
router isis 
  network 49.0000.0000.000a.00
```
### **Router B**

```
ipv6 unicast-routing
clns routing
!
interface Tunnel0
  no ip address
  ipv6 address 2001:0DB8:1111:2222::2/64
  ipv6 router isis 
  tunnel source Ethernet0/0
  tunnel destination 10.0.0.1
  tunnel mode gre ip
!
interface Ethernet0/0
  ip address 10.0.0.2 255.255.255.0
!
router isis 
  network 49.0000.0000.000b.00
  address-family ipv6
  redistribute static
  exit-address-family
```
### **Example Configuring GRE IPv6 Tunnels**

The following example shows how to configure a GRE tunnel over an IPv6 transport. Ethernet0/0 has an IPv6 address configured, and this is the source address used by the tunnel interface. The destination IPv6 address of the tunnel is specified directly. In this example, the tunnel carries both IPv4 and IS-IS traffic:

```
interface Tunnel0
  ip address 10.1.1.1 255.255.255.0
  ip router isis 
  tunnel source Ethernet0/0
  tunnel destination 2001:DB8:1111:2222::1
  tunnel mode gre ipv6
!
interface Ethernet0/0
  no ip address
  ipv6 address 2001:DB8:1111:1111::1/64
!
router isis 
  net 49.0001.0000.0000.000a.00
```
## <span id="page-297-0"></span>**Example Configuring GRE Tunnel IP Source and Destination VRF Membership**

In this example, packets received on interface e0 using VRF green, will be forwarded out of the tunnel through interface e1 using VRF blue. The figure below shows a simple tunnel scenario:

*Figure 26 GRE Tunnel Diagram*

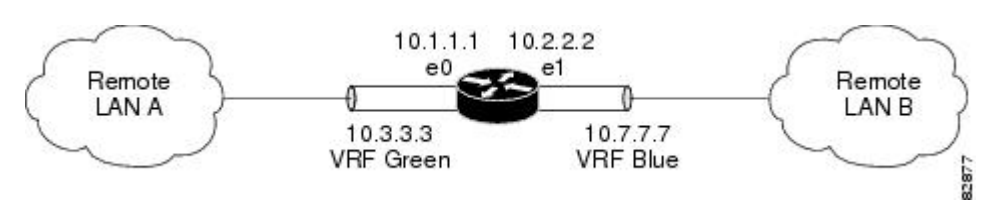

The following example shows the configuration for the tunnel in the figure above.

```
ip vrf blue
 rd 1:1
ip vrf green
rd 1:2interface loopback0
 ip vrf forwarding blue
 ip address 10.7.7.7 255.255.255.255
interface tunnel0
 ip vrf forwarding green
  ip address 10.3.3.3 255.255.255.0
 tunnel source loopback 0
 tunnel destination 10.5.5.5
 tunnel vrf blue
interface ethernet0
 ip vrf forwarding green
 ip address 10.1.1.1 255.255.255.0
interface ethernet1
 ip vrf forwarding blue
 ip address 10.2.2.2 255.255.255.0
 ip route vrf blue 10.5.5.5 255.255.255.0 ethernet 1
```
### <span id="page-298-0"></span>**Example Routing Two AppleTalk Networks Across an IP-Only Backbone**

backbone. The configurations of Router A and Router B follow the figure.

Router A Physics department AppleTalk network Router Router Tunnel Router Router B Campus backbone (IP only) Chemistry department AppleTalk network 117438 Router B

### *Figure 27 Connecting AppleTalk Networks Across an IP-Only Backbone*

The figure below is an example of connecting multiprotocol subnetworks across a single-protocol

### **Router A**

```
interface ethernet 0
 description physics department AppleTalk LAN
 appletalk cable-range 4001-4001 32
 !
interface fddi 0
 description connection to campus backbone
 ip address 10.0.8.108 255.255.255.0
interface tunnel 0
 tunnel source fddi 0
 tunnel destination 10.0.21.20
 appletalk cable-range 5313-5313 1
```
### **Router B**

```
interface ethernet 0
 description chemistry department AppleTalk LAN
 appletalk cable-range 9458-9458 3
 !
interface fddi 0
 description connection to campus backbone
```

```
 ip address 10.0.21.20 255.255.255.0
interface tunnel 0
 tunnel source fddi 0
 tunnel destination 10.0.8.108
 appletalk cable-range 5313-5313 2
```
## <span id="page-299-0"></span>**Example Routing a Private IP Network and a Novell Network Across a Public Service Provider**

The figure below is an example of routing a private IP network and a Novell network across a public service provider. The configurations of Router A and Router B follow the figure.

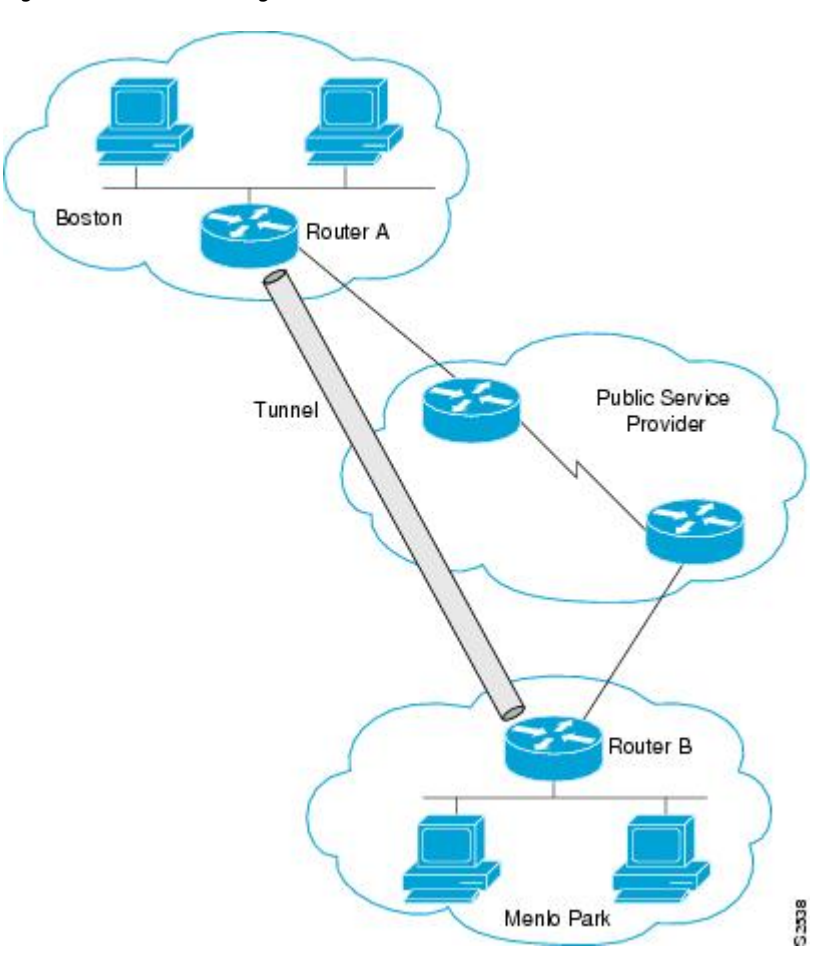

### *Figure 28 Creating Virtual Private Networks Across WANs*

### **Router A**

```
interface ethernet 0
 description Boston office
  ip address 10.1.1.1 255.255.255.0
 novell network 1e
!
interface serial 0
 description connection to public service provider
  ip address 172.17.2.1 255.255.255.0
!
```

```
interface tunnel 0
  tunnel source serial 0
  tunnel destination 172.28.5.2
  ip address 10.1.2.1 255.255.255.0
 novell network 1f
Router B
```

```
interface ethernet 0
 description Menlo Park office
  ip address 10.1.3.1 255.255.255.0
 novell network 31
 !
interface serial 4
 description connection to public service provider
  ip address 172.28.5.2 255.255.255.0
  !
interface tunnel 0
  tunnel source serial 4
  tunnel destination 172.17.2.1
  ip address 10.1.2.2 255.255.255.0
 novell network 1f
```
### **Example Configuring a CTunnel**

The figure below illustrates the creation of a CTunnel between Router A and Router B, as accomplished in the configuration examples that follow.

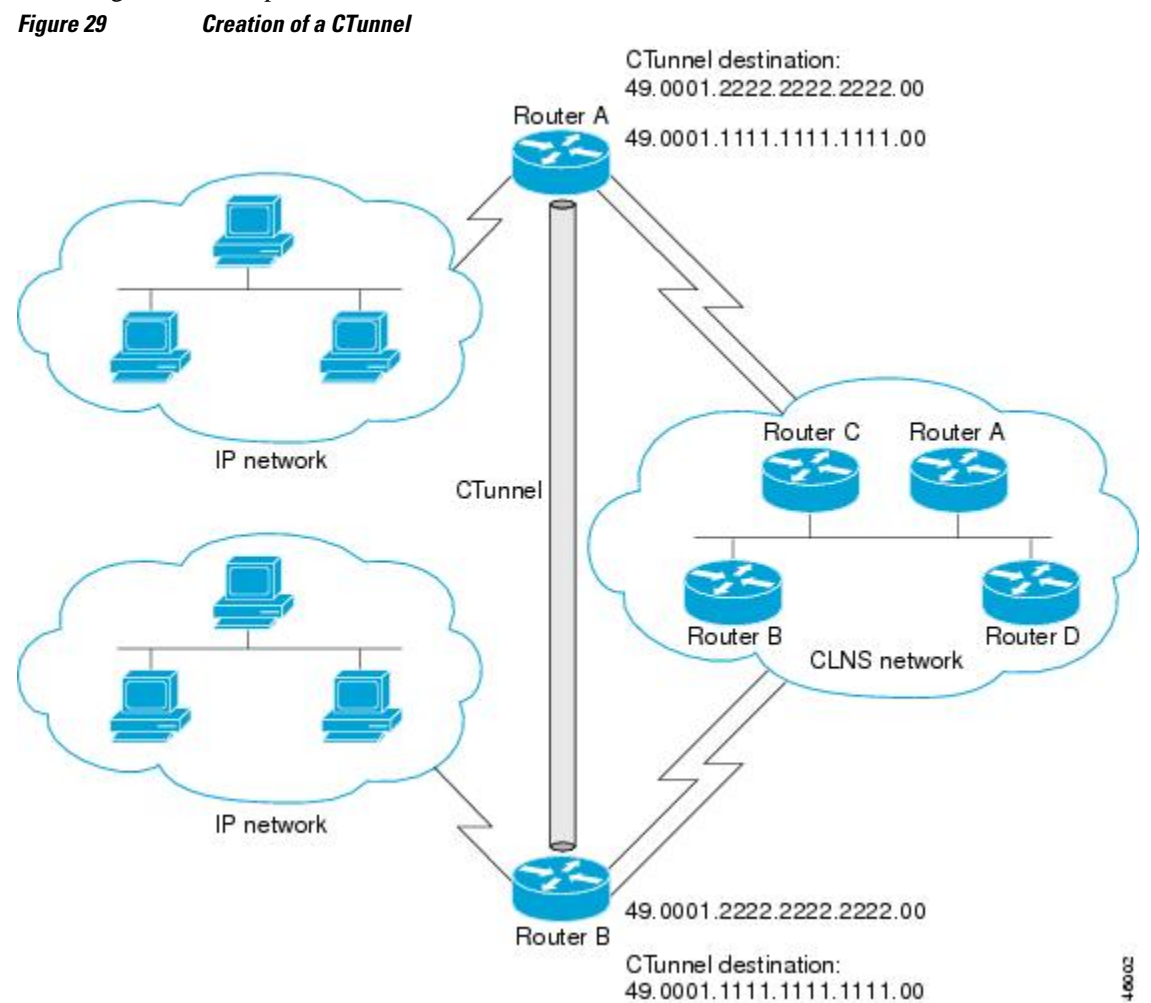

### <span id="page-301-0"></span>**Router A**

```
ip routing
clns routing
interface ctunnel 102
  ip address 10.0.0.1 255.255.255.0
  ctunnel destination 49.0001.2222.2222.2222.00
interface Ethernet0/1
 clns router isis 
router isis 
 network 49.0001.1111.1111.1111.00
router rip 
 network 10.0.0.0
```
### **Router B**

```
ip routing
clns routing
interface ctunnel 201
  ip address 10.0.0.2 255.255.255.0
  ctunnel destination 49.0001.1111.1111.1111.00
interface Ethernet0/1
 clns router isis 
router isis
 network 49.0001.2222.2222.2222.00
router rip
 network 10.0.0.0
```
### **Example Configuring GRE CLNS CTunnels to Carry IPv4 and IPv6 Packets**

The following example configures a GRE CTunnel running both IS-IS and IPv6 traffic between Router A and Router B in a CLNS network. The **ctunnel mode gre** command provides a method of tunneling that is compliant with RFC 3147 and should allow tunneling between Cisco equipment and third-party networking devices.

#### **Router A**

```
ipv6 unicast-routing 
clns routing 
interface ctunnel 102 
  ipv6 address 2001:0DB8:1111:2222::1/64
  ctunnel destination 49.0001.2222.2222.2222.00 
  ctunnel mode gre
interface Ethernet0/1 
  clns router isis 
router isis 
  network 49.0001.1111.1111.1111.00
```
#### **Router B**

```
ipv6 unicast-routing 
clns routing 
interface ctunnel 201 
  ipv6 address 2001:0DB8:1111:2222::2/64 
  ctunnel destination 49.0001.1111.1111.1111.00 
  ctunnel mode gre
interface Ethernet0/1 
  clns router isis 
router isis 
  network 49.0001.2222.2222.2222.00
```
To turn off GRE mode and restore the CTunnel to the default Cisco encapsulation routing only between endpoints on Cisco equipment, use either the **no ctunnel mode** command or the **ctunnel mode cisco** command. The following example shows the same configuration modified to transport only IPv4 traffic.

### <span id="page-302-0"></span>**Router A**

```
ip routing 
clns routing 
interface ctunnel 102 
  ip address 10.2.2.5 255.255.255.0 
  ctunnel destination 49.0001.2222.2222.2222.00 
  ctunnel mode cisco
interface Ethernet0/1 
 clns router isis 
router isis 
 network 49.0001.1111.1111.1111.00
```
#### **Router B**

```
ip routing 
clns routing 
interface ctunnel 201 
  ip address 10.0.0.5 255.255.255.0 
  ctunnel destination 49.0001.1111.1111.1111.00 
  ctunnel mode cisco
interface Ethernet0/1 
  clns router isis 
router isis 
 network 49.0001.2222.2222.2222.00
```
### **Example Configuring Manual IPv6 Tunnels**

The following example configures a manual IPv6 tunnel between Router A and Router B. In the example, tunnel interface 0 for both Router A and Router B is manually configured with a global IPv6 address. The tunnel source and destination addresses are also manually configured.

### **Router A**

```
interface ethernet 0
 ip address 192.168.99.1 255.255.255.0
interface tunnel 0
 ipv6 address 2001:0db8:c18:1::3/126
 tunnel source ethernet 0
 tunnel destination 192.168.30.1
 tunnel mode ipv6ip
```
#### **Router B**

```
interface ethernet 0
 ip address 192.168.30.1 255.255.255.0
interface tunnel 0
 ipv6 address 2001:0db8:c18:1::2/126
 tunnel source ethernet 0
 tunnel destination 192.168.99.1
 tunnel mode ipv6ip
```
### **Example Configuring 6to4 Tunnels**

The following example configures a 6to4 tunnel on a border router in an isolated IPv6 network. The IPv4 address is 192.168.99.1, which translates to the IPv6 prefix of 2002:c0a8:6301::/48. The IPv6 prefix is subnetted into 2002:c0a8:6301::/64 for the tunnel interface: 2002:c0a8:6301:1::/64 for the first IPv6 network and 2002:c0a8:6301:2::/64 for the second IPv6 network. The static route ensures that any other traffic for the IPv6 prefix 2002::/16 is directed to tunnel interface 0 for automatic tunneling.

```
interface Ethernet0
```

```
 description IPv4 uplink
  ip address 192.168.99.1 255.255.255.0
!
interface Ethernet1
  description IPv6 local network 1
  ipv6 address 2002:c0a8:6301:1::1/64 
!
interface Ethernet2
 description IPv6 local network 2
  ipv6 address 2002:c0a8:6301:2::1/64 
!
interface Tunnel0
 description IPv6 uplink
 no ip address
  ipv6 address 2002:c0a8:6301::1/64 
  tunnel source Ethernet0
 tunnel mode ipv6ip 6to4
!
ipv6 route 2002::/16 Tunnel0
```
### **Example Configuring IPv4-Compatible IPv6 Tunnels**

The following example configures an IPv4-compatible IPv6 tunnel that allows BGP to run between a number of routers without having to configure a mesh of manual tunnels. Each router has a single IPv4 compatible tunnel, and multiple BGP sessions can run over each tunnel, one to each neighbor. Ethernet interface 0 is used as the tunnel source. The tunnel destination is automatically determined by the IPv4 address in the low-order 32 bits of an IPv4-compatible IPv6 address. Specifically, the IPv6 prefix 0:0:0:0:0:0:0 is concatenated to an IPv4 address (in the format 0:0:0:0:0:0:0:0. A.B.C.D or ::A.B.C.D) to create the IPv4-compatible IPv6 address. Ethernet interface 0 is configured with a global IPv6 address and an IPv4 address (the interface supports both the IPv6 and IPv4 protocol stacks).

Multiprotocol BGP is used in the example to exchange IPv6 reachability information with the peer 10.67.0.2. The IPv4 address of Ethernet interface 0 is used in the low-order 32 bits of an IPv4-compatible IPv6 address and is also used as the next-hop attribute. Using an IPv4-compatible IPv6 address for the BGP neighbor allows the IPv6 BGP session to be automatically transported over an IPv4-compatible tunnel.

```
interface tunnel 0
 tunnel source Ethernet 0
  tunnel mode ipv6ip auto-tunnel
interface ethernet 0
 ip address 10.27.0.1 255.255.255.0
  ipv6 address 3000:2222::1/64
router bgp 65000
 no synchronization
 no bgp default ipv4-unicast
 neighbor ::10.67.0.2 remote-as 65002
address-family ipv6
 neighbor ::10.67.0.2 activate
 neighbor ::10.67.0.2 next-hop-self
 network 2001:2222:d00d:b10b::/64
```
### **Example Configuring ISATAP Tunnels**

The following example shows the tunnel source defined on Ethernet 0 and the **tunnel mode** command used to configure the ISATAP tunnel. Router advertisements are enabled to allow client autoconfiguration.

```
interface Tunnel1
 tunnel source ethernet 0
 tunnel mode ipv6ip isatap
  ipv6 address 2001:0DB8::/64 eui-64
 no ipv6 nd suppress-ra
```
### <span id="page-304-0"></span>**Example Configuring the RBSCP Tunnel**

In the following example, Router 1 and Router 2 are configured to send traffic through an RBSCP tunnel over a satellite link.

### **Router 1**

```
interface Tunnel 0
 ip unnumbered ethernet1
 tunnel source ethernet1
 tunnel destination 172.17.2.1
 tunnel bandwidth transmit 1000
 tunnel mode rbscp
 tunnel rbscp ack-split 6
 tunnel rbscp report
!
interface ethernet1
 description Satellite Link
 ip address 172.20.1.2 255.255.255.0
```
### **Router 2**

```
interface Tunnel 0
  ip unnumbered ethernet1
  tunnel source ethernet1
  tunnel destination 172.20.1.2
  tunnel bandwidth transmit 1000
  tunnel mode rbscp
  tunnel rbscp ack-split 6
  tunnel rbscp report
!
interface ethernet1
  description Satellite Link
  ip address 172.17.2.1 255.255.255.0
```
### **Example Configuring Routing for the RBSCP Tunnel**

To control the type of traffic that uses the RBSCP tunnel, you must configure the appropriate routing. If you want to direct all traffic through the tunnel, you can configure a static route.

**Note** To prevent routing flaps, remember to configure the tunnel interface as passive if dynamic routing protocols are used.

The following example shows how to use policy-based routing to route some specific protocol types through the tunnel. In this example, an extended access list allows TCP, Stream Control Transmission Protocol (SCTP), Encapsulating Security Payload (ESP) protocol, and Authentication Header (AH) traffic to travel through the tunnel. All IP traffic is denied.

#### **Router 1 (Local Side)**

```
interface Tunnel1
  ip unnumbered FastEthernet1/1
  tunnel source FastEthernet1/1
  tunnel destination 10.12.0.20
  tunnel mode rbscp
  tunnel ttl 5
  tunnel bandwidth transmit 30000
  tunnel rbscp window-stuff 1
```

```
 tunnel rbscp ack-split 4
!
interface FastEthernet0/0
 ip address 10.13.0.1 255.255.255.0
  ip policy route-map rbscp-pbr
 duplex auto
 speed auto
!
interface FastEthernet1/1
 description Satellite Link
  ip address 10.12.0.1 255.255.255.0
 duplex auto
 speed auto
!
ip route 10.15.0.0 255.255.255.0 FastEthernet1/1
!
ip access-list extended rbscp-acl
 permit tcp any 10.15.0.0 0.0.0.255
 permit 132 any 10.15.0.0 0.0.0.255
 permit esp any 10.15.0.0 0.0.0.255
 permit ahp any 10.15.0.0 0.0.0.255
 deny ip any any
!
route-map rbscp-pbr permit 10
 match ip address rbscp-acl
 set interface Tunnel1
```
#### **Router 2 (Remote Side)**

```
ip dhcp pool CLIENT
  import all
 network 10.15.0.0 255.255.255.0
 default-router 10.15.0.1
 domain-name engineer.chicago.il.us
 dns-server 10.10.0.252
!
interface Tunnel1
 ip unnumbered FastEthernet0/1
 tunnel source FastEthernet0/1
 tunnel destination 10.12.0.1
  tunnel mode rbscp
 tunnel ttl 5
 tunnel bandwidth transmit 30000
 tunnel rbscp window-stuff 1
 tunnel rbscp ack-split 4
!
interface FastEthernet0/0
 description Local LAN
  ip address 10.15.0.1 255.255.255.0
  ip policy route-map rbscp-pbr
 duplex auto
 speed auto
!
interface FastEthernet0/1
 description Satellite Link
  ip address 10.12.0.20 255.255.255.0
 duplex auto
 speed auto
!
ip route 0.0.0.0 0.0.0.0 FastEthernet0/1
!
ip access-list extended rbscp-acl
 permit tcp any any
 permit 132 any any
 permit esp any any
 permit ahp any any
 deny ip any any
!
route-map rbscp-pbr permit 10
 match ip address rbscp-acl
 set interface Tunnel1
```
### <span id="page-306-0"></span>**Example Configuring QoS Options on Tunnel Interfaces**

The following sample configuration applies generic traffic shaping (GTS) directly on the tunnel interface. In this example the configuration shapes the tunnel interface to an overall output rate of 500 kbps. For more details on GTS, see the " Regulating Packet Flow Using Traffic Shaping " chapter of the Cisco IOS Quality of Service Solutions Configuration Guide.

```
interface Tunnel0 
  ip address 10.1.2.1 255.255.255.0 
  traffic-shape rate 500000 125000 125000 1000 
  tunnel source 10.1.1.1 
  tunnel destination 10.2.2.2
```
The following sample configuration shows how to apply the same shaping policy to the tunnel interface with the Modular QoS CLI (MQC) commands. For more details on MQC, see the "Modular Quality of Service Command-Line Interface" chapter of the Cisco IOS Quality of Service Solutions Configuration Guide .

```
policy-map tunnel 
  class class-default 
  shape average 500000 125000 125000
! 
interface Tunnel0 
  ip address 10.1.2.1 255.255.255.0 
  service-policy output tunnel 
  tunnel source 10.1.35.1 
  tunnel destination 10.1.35.2
```
### **Policing Example**

When an interface becomes congested and packets start to queue, you can apply a queueing method to packets that are waiting to be transmitted. Cisco IOS logical interfaces--tunnel interfaces in this example- do not inherently support a state of congestion and do not support the direct application of a service policy that applies a queueing method. Instead, you need to apply a hierarchical policy. Create a "child" or lowerlevel policy that configures a queueing mechanism, such as low latency queueing with the **priority** command and class-based weighted fair queueing (CBWFQ) with the **bandwidth** command.

```
policy-map child 
  class voice 
 priority 512
```
Create a "parent" or top-level policy that applies class-based shaping. Apply the child policy as a command under the parent policy because admission control for the child class is done according to the shaping rate for the parent class.

```
policy-map tunnel 
  class class-default 
  shape average 2000000 
  service-policy child
```
Apply the parent policy to the tunnel interface.

```
interface tunnel0 
  service-policy tunnel
```
In the following example, a tunnel interface is configured with a service policy that applies queueing without shaping. A log message is displayed noting that this configuration is not supported.

```
interface tunnel1
  service-policy output child
  Class Based Weighted Fair Queueing not supported on this interface
```
For more details on QoS traffic policing, see the Cisco IOS Quality of Service Solutions Configuration Guide .

### <span id="page-307-0"></span>**Example Configuring EoMPLS over GRE**

The following sample provides the EoMPLS over GRE configuration sequence:

### **PE1 Configuration**

```
vrf definition VPN1
 rd 100:1
 address-family ipv4
 route-target both 100:1
 exit-address-family
 !
mpls label protocol ldp
mpls ldp neighbor 10.10.10.11 targeted 
mpls ldp router-id Loopback0 force
!
interface Tunnel0
  ip address 100.1.1.11 255.255.255.0
 mpls label protocol ldp
 mpls ip
 keepalive 10 3
  tunnel source TenGigabitEthernet2/1/0
 tunnel destination 50.1.3.2
!
interface Loopback0
  ip address 10.10.10.10 255.255.255.255
 !
interface TenGigabitEthernet2/1/0 
 mtu 9216
 ip address 10.1.1.1 255.255.255.0
!
interface TenGigabitEthernet9/1
 no ip address
!
interface TenGigabitEthernet9/1.11
 vrf forwarding VPN1
  encapsulation dot1Q 300
 ip address 192.168.1.1 255.255.255.0
!
interface TenGigabitEthernet9/2
 mtu 9216
 no ip address
xconnect 10.10.10.11 200 encapsulation mpls
!
router bgp 65000
 bgp log-neighbor-changes
 neighbor 10.10.10.11 remote-as 65000
 neighbor 10.10.10.11 update-source Loopback0
neighbor 192.168.1.2 remote-as 100
 !
address-family vpnv4
  neighbor 10.10.10.11 activate
  neighbor 10.10.10.11 send-community extended
 !
  address-family ipv4 vrf VPN1
  no synchronization
  neighbor 192.168.1.2 remote-as 100
  neighbor 192.168.1.2 activate
  neighbor 192.168.1.2 send-community extended
!
ip route 10.10.10.11 255.255.255.255 Tunnel0
ip route 10.1.3.0 255.255.255.0 10.1.1.2
PE2 Configuration
vrf definition VPN1
 rd 100:1
 address-family ipv4
```

```
 route-target both 100:1
exit-address-family
  !
mpls ldp neighbor 10.10.10.10 targeted
mpls label protocol ldp
mpls ldp router-id Loopback0 force
!
interface Tunnel0
 ip address 100.1.1.10 255.255.255.0
  mpls label protocol ldp
  mpls ip
  keepalive 10 3
  tunnel source TenGigabitEthernet3/3/0
  tunnel destination 10.1.1.1
!
interface Loopback0
  ip address 10.10.10.11 255.255.255.255
!
interface TenGigabitEthernet2/1
 mtu 9216
  no ip address
 xconnect 10.10.10.10 200 encapsulation mpls 
!
interface TenGigabitEthernet2/3
 mtu 9216
 no ip address
!
interface TenGigabitEthernet2/3.11
 vrf forwarding VPN1
  encapsulation dot1Q 300
  ip address 192.168.2.1 255.255.255.0
!
interface TenGigabitEthernet3/3/0
 mtu 9216
  ip address 10.1.3.2 255.255.255.0
!
router bgp 65000
 bgp log-neighbor-changes
  neighbor 10.10.10.10 remote-as 65000
 neighbor 10.10.10.10 update-source Loopback0
 neighbor 192.168.2.2 remote-as 200
 !
  address-family vpnv4
  neighbor 10.10.10.10 activate
  neighbor 10.10.10.10 send-community extended
  exit-address-family
 !
  address-family ipv4 vrf VPN1
  no synchronization
   neighbor 192.168.2.2 remote-as 200
  neighbor 192.168.2.2 activate
  neighbor 192.168.2.2 send-community extended
  exit-address-family
¡
ip route 10.10.10.10 255.255.255.255 Tunnel0
ip route 10.1.1.0 255.255.255.0 10.1.3.1
```
## **Where to Go Next**

If you have implemented IPv6 tunnels, you may want to proceed to one of the following modules:

- If you have configured an automatic 6to4 tunnel, you can design your IPv6 network around the /48 6to4 prefix that you have created from your IPv4 address.
- If you want to implement routing protocols, see the " Implementing RIP for IPv6 ," " Implementing IS-IS for IPv6 ," " Implementing OSPF for IPv6 ," or " Implementing Multiprotocol BGP for IPv6 " modules.
- If you want to implement security features for your IPv6 network, see the " Implementing Security for IPv6 " module.

## **Additional References**

### **Related Documents Related Topic Document Title** Cisco IOS commands [Cisco IOS Master Commands List, All Releases](http://www.cisco.com/en/US/docs/ios/mcl/allreleasemcl/all_book.html) Tunnel commands: complete command syntax, command mode, defaults, command history, usage guidelines, and examples *Cisco IOS Interface and Hardware Component Command Reference* CLNS commands: complete command syntax, command mode, defaults, command history, usage guidelines, and examples *Cisco IOS ISO CLNS Command Reference* IP commands: complete command syntax, command mode, defaults, command history, usage guidelines, and examples • *Cisco IOS IP Addressing Services Command Reference* • *Cisco IOS IP Application Services Command Reference* • *Cisco IOS IP Routing Protocols Command Reference* IPv6 commands: complete command syntax, command mode, defaults, command history, usage guidelines, and examples *Cisco IOS IPv6 Command Reference* IPv6 Features *Cisco IOS IPv6 Configuration Guide* Regulating Packet Flow on a Per-Interface Basis - Using Generic Traffic Shaping *Cisco IOS Quality of Service Solutions Configuration Guide* Modular QoS CLI configuration *Cisco IOS Quality of Service Solutions Configuration Guide* Virtual interface configuration *Cisco IOS Interface and Hardware Component Configuration Guide* Configuration example for GRE over IP Security (IPSec) where the GRE/IPSec tunnel is going through a firewall doing Network Address Translation (NAT) [Configuring IPSec/GRE with NAT](http://www.cisco.com/en/US/tech/tk583/tk372/technologies_configuration_example09186a0080094bff.shtml) Configuring Multiprotocol Label Switching *Cisco IOS Multiprotocol Label Switching Configuration Guide*

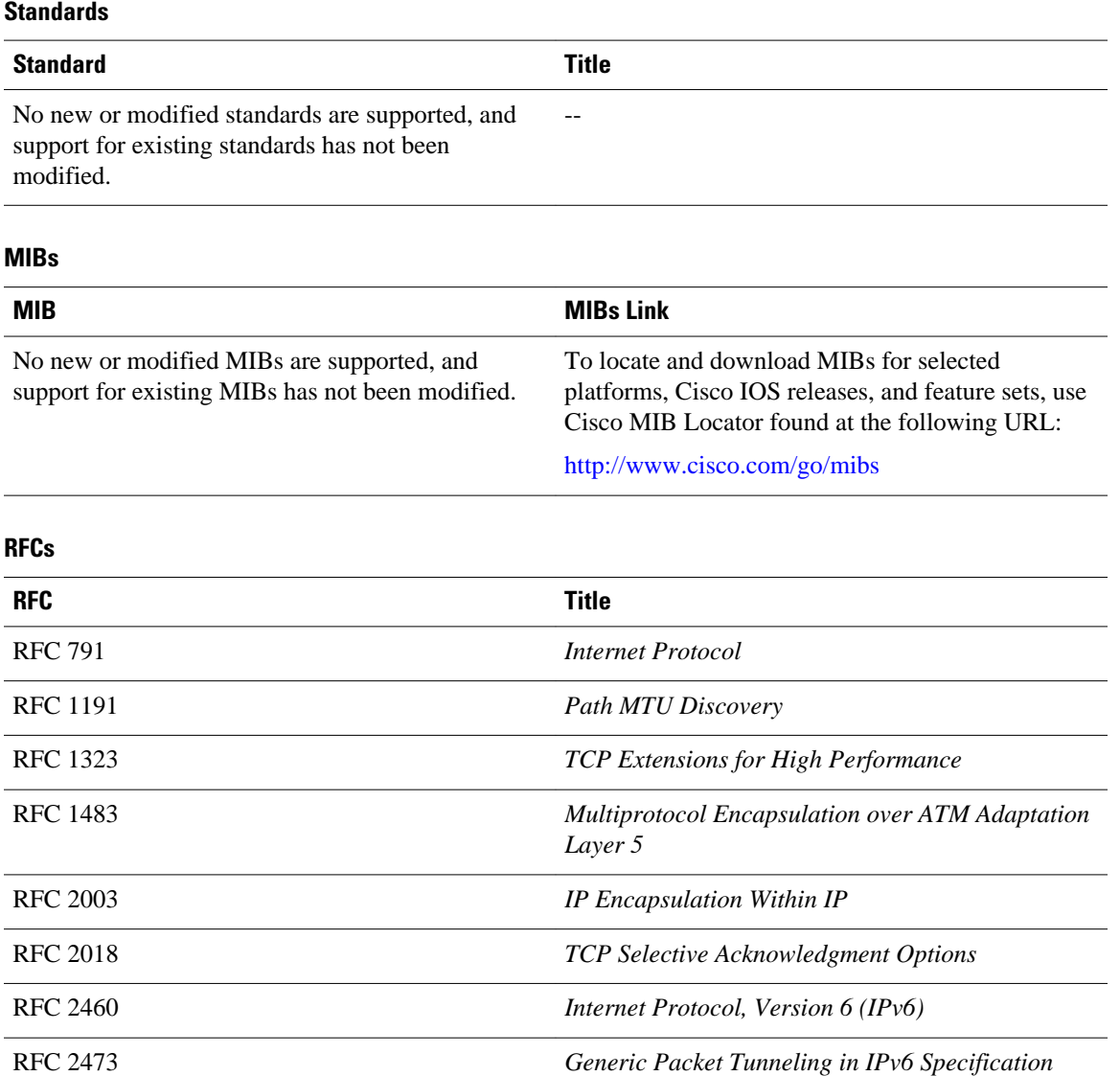

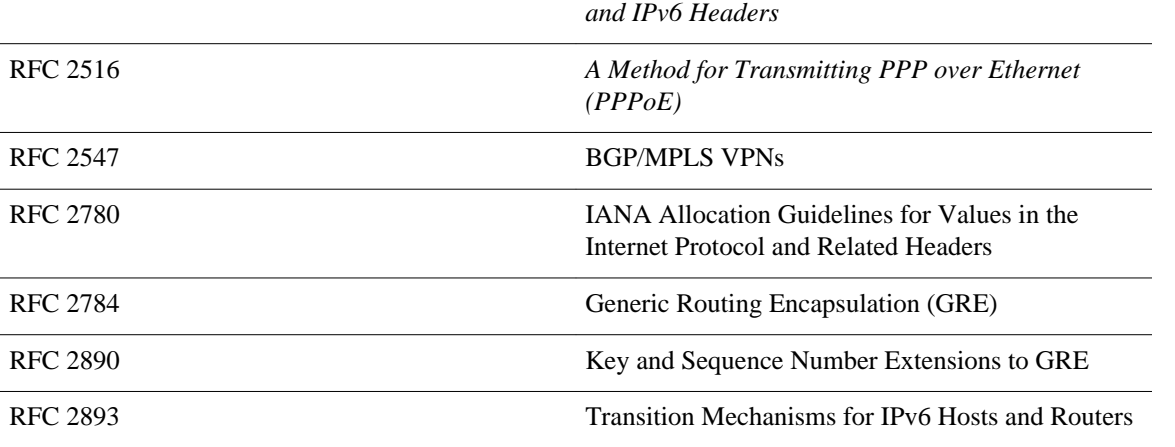

RFC 2474 *Differentiated Services Field (DS Field) in the IPv4*

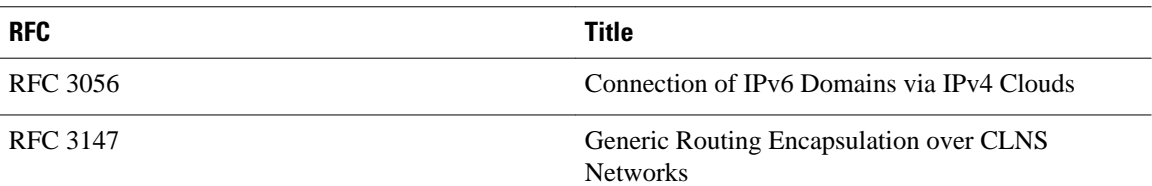

### **Technical Assistance**

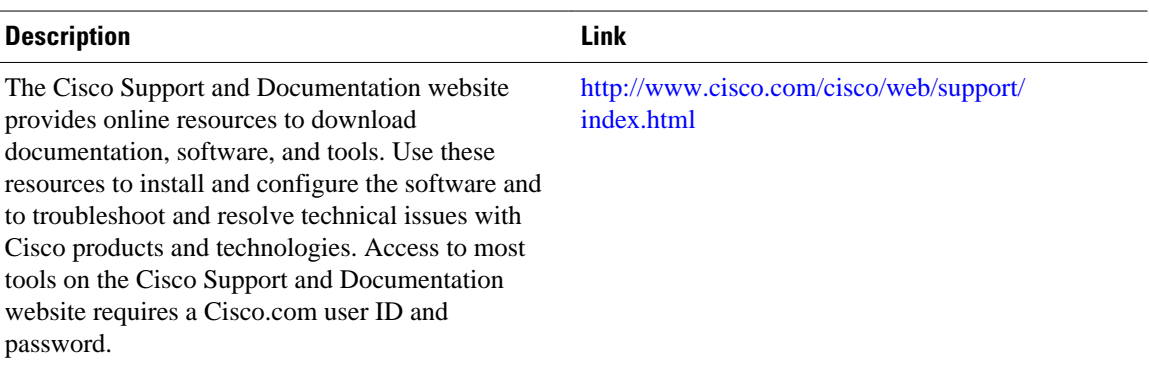

# **Feature Information for Implementing Tunnels**

The following table provides release information about the feature or features described in this module. This table lists only the software release that introduced support for a given feature in a given software release train. Unless noted otherwise, subsequent releases of that software release train also support that feature.

Use Cisco Feature Navigator to find information about platform support and Cisco software image support. To access Cisco Feature Navigator, go to [www.cisco.com/go/cfn.](http://www.cisco.com/go/cfn) An account on Cisco.com is not required.

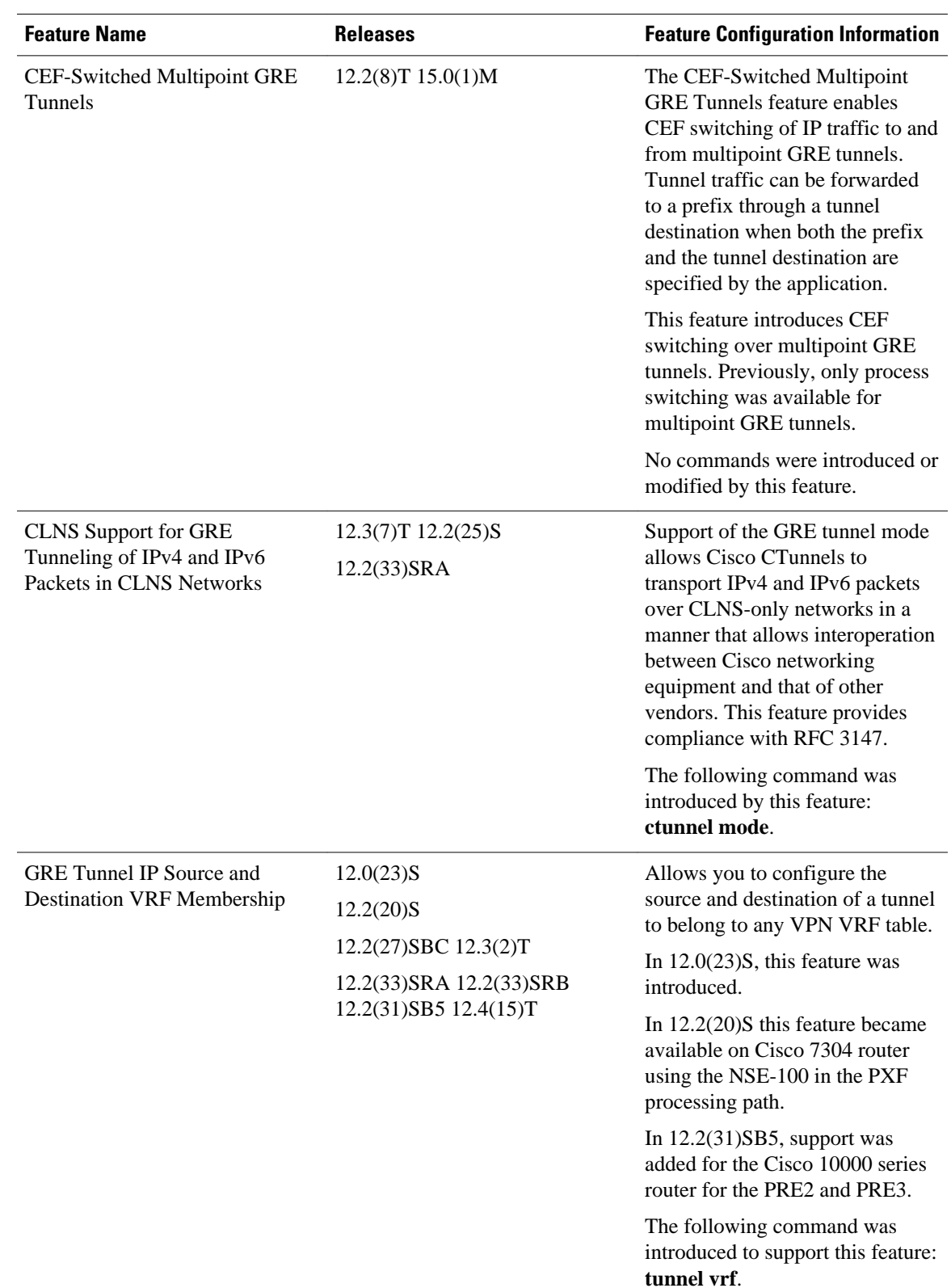

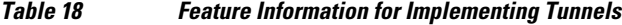

 $\overline{\phantom{a}}$ 

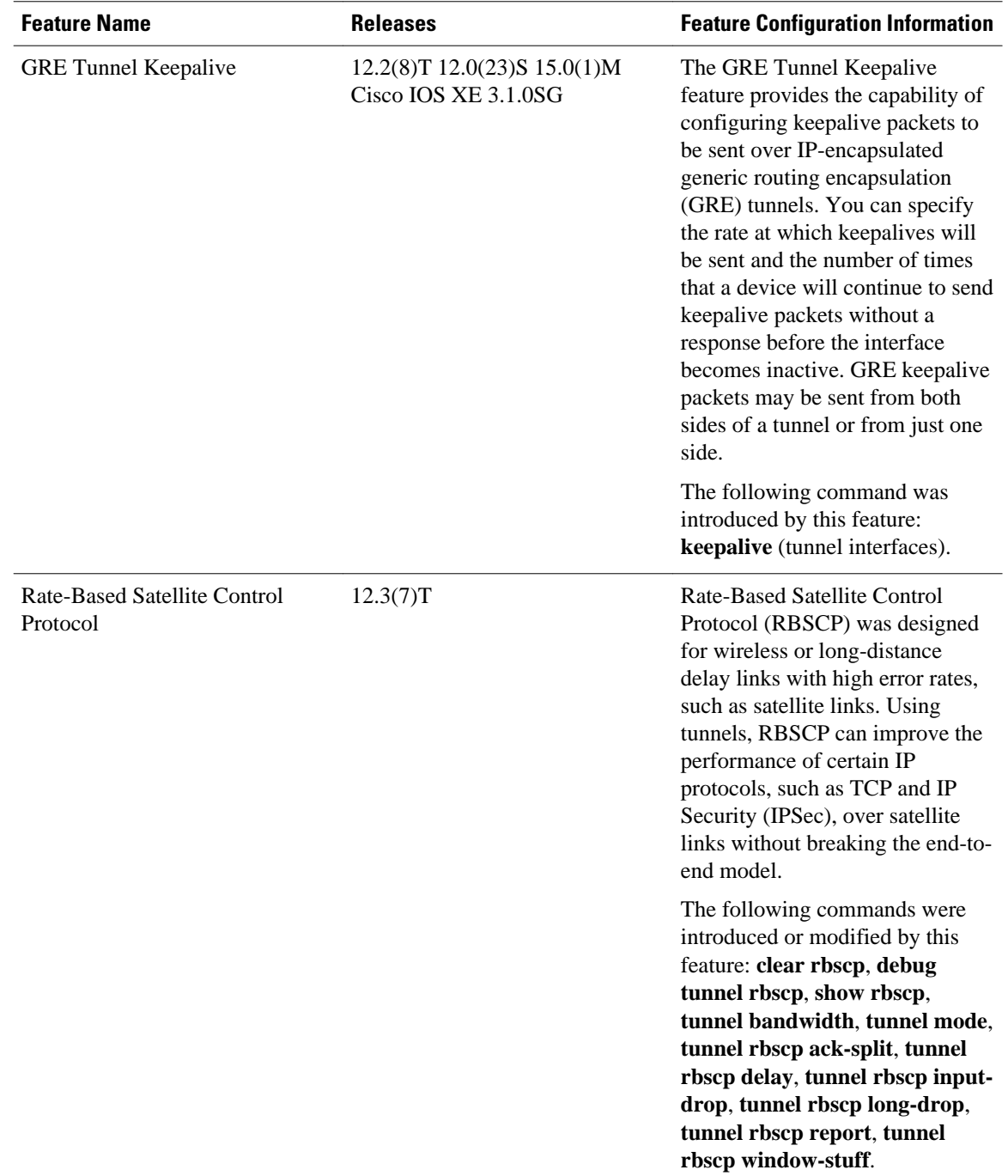

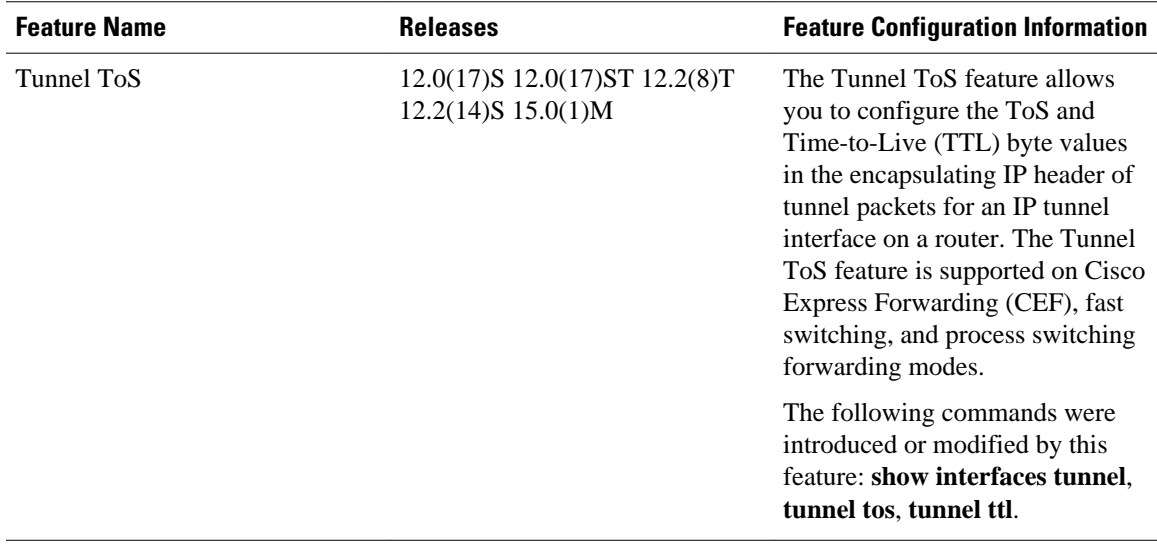

Cisco and the Cisco logo are trademarks or registered trademarks of Cisco and/or its affiliates in the U.S. and other countries. To view a list of Cisco trademarks, go to this URL: [www.cisco.com/go/trademarks.](http://www.cisco.com/go/trademarks) Third-party trademarks mentioned are the property of their respective owners. The use of the word partner does not imply a partnership relationship between Cisco and any other company. (1110R)

Any Internet Protocol (IP) addresses and phone numbers used in this document are not intended to be actual addresses and phone numbers. Any examples, command display output, network topology diagrams, and other figures included in the document are shown for illustrative purposes only. Any use of actual IP addresses or phone numbers in illustrative content is unintentional and coincidental.

 $\overline{\phantom{a}}$ 

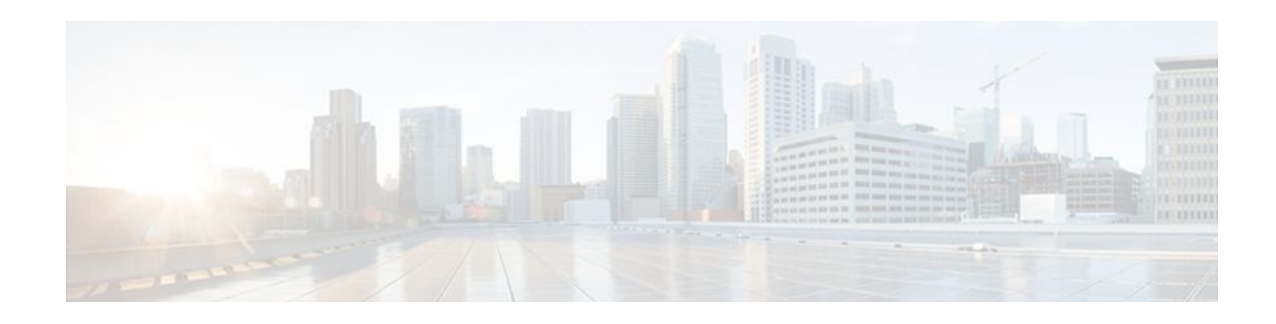

## **Tunnel Route Selection**

The Tunnel Route Selection feature allows the tunnel transport to be routed using a subset of the routing table. When there are equal-cost routes to a tunnel destination, normal tunnel transport behavior is to use one of the available routes chosen at random. The Tunnel Route Selection feature allows the explicit configuration of the outgoing interface for the tunnel transport.

- Finding Feature Information, page 297
- Prerequisites for Tunnel Route Selection, page 297
- Restrictions for Tunnel Route Selection, page 297
- [Information About Tunnel Route Selection, page 298](#page-317-0)
- [How to Configure Tunnel Route Selection, page 299](#page-318-0)
- [Configuration Examples for Tunnel Route Selection, page 300](#page-319-0)
- [Additional References, page 301](#page-320-0)
- [Feature Information for Tunnel Route Selection, page 302](#page-321-0)

## **Finding Feature Information**

Your software release may not support all the features documented in this module. For the latest feature information and caveats, see the release notes for your platform and software release. To find information about the features documented in this module, and to see a list of the releases in which each feature is supported, see the Feature Information Table at the end of this document.

Use Cisco Feature Navigator to find information about platform support and Cisco software image support. To access Cisco Feature Navigator, go to [www.cisco.com/go/cfn.](http://www.cisco.com/go/cfn) An account on Cisco.com is not required.

## **Prerequisites for Tunnel Route Selection**

Tunnel interfaces are configured.

## **Restrictions for Tunnel Route Selection**

This feature is supported in the following tunnel modes only:

- Generic Routing Encapsulation (GRE) IP
- GRE Multipoint
- IP in IP
- Mobile User Datagram Protocol (UDP)

<span id="page-317-0"></span>This feature is not supported on a tunnel when the tunnel transport is a GRE Multipoint tunnel.

### **Supported Configuration**

```
interface tunnel 0
  tunnel mode gre multipoint
  tunnel route-via tunnel 1
interface tunnel 1
   tunnel mode gre ip
```
#### **Unsupported Configuration**

```
interface tunnel 0
  tunnel mode gre multipoint
  tunnel route-via tunnel 1
interface tunnel 1
   tunnel mode gre multipoint
```
## **Information About Tunnel Route Selection**

• Tunnel Transport Behavior, page 298

### **Tunnel Transport Behavior**

The Tunnel Route Selection feature allows the tunnel transport to be routed using a subset of the routing table by specifying the outgoing interface of the tunnel transport.

The Tunnel Route Selection feature is not the same as an implementation of policy-based routing for the tunnel transport. The Tunnel Route Selection feature will forward traffic using only a subset of the route table, and it cannot introduce routing loops into the network.

The figure below compares default tunnel behavior with the Tunnel Route Selection behavior.

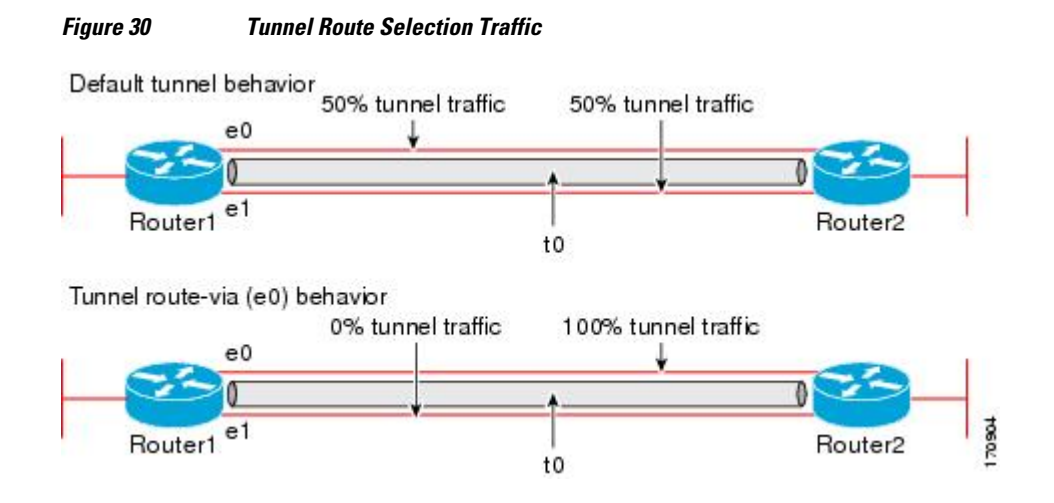

## <span id="page-318-0"></span>**How to Configure Tunnel Route Selection**

• Configuring Tunnel Route Selection, page 299

## **Configuring Tunnel Route Selection**

Perform the following steps to specify the outgoing interface of the tunnel transport to route the tunnel transport using a subset of the routing table.

### **SUMMARY STEPS**

- **1. enable**
- **2. configure terminal**
- **3. interface tunnel** *interface-number*
- **4. tunnel route-via** *interface-type interface-number* {**mandatory** | **preferred**}
- **5. end**

### **DETAILED STEPS**

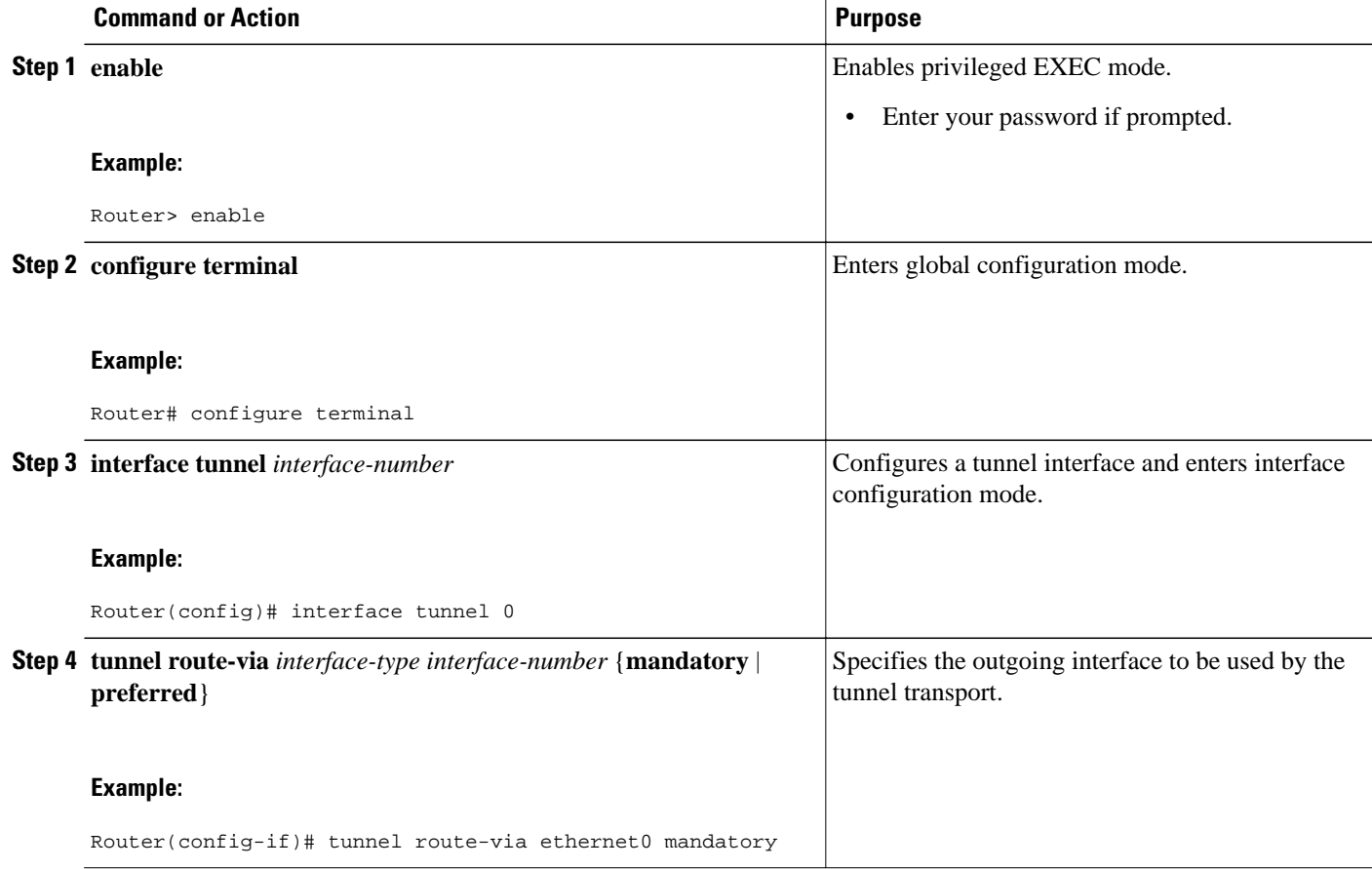

<span id="page-319-0"></span>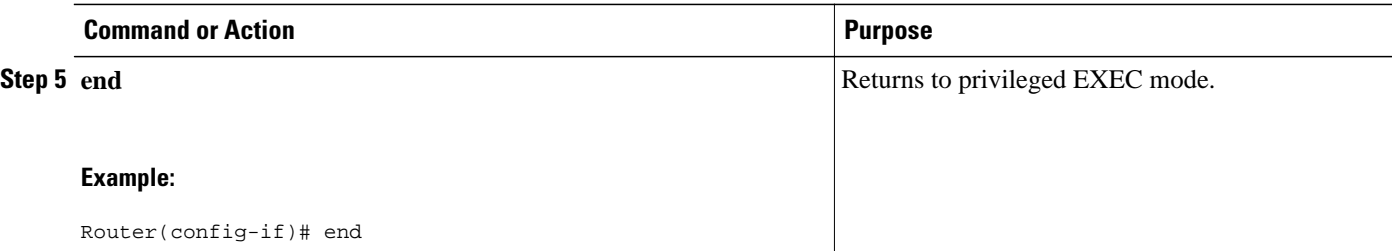

- Troubleshooting Tips, page 300
- What to Do Next, page 300

### **Troubleshooting Tips**

To troubleshoot your configuration, use the **debug tunnel route-via** command in privileged EXEC mode. The following is sample output from the **debug tunnel route-via** command after the **tunnel route-via** command was used to route the tunnel transport explicitly using a subset of the routing table.

```
Router# debug tunnel route-via
Tunnel route-via debugging is on
Router#
*May 23 08:40:53.707: TUN-VIA: Tunnel0 candidate route-via Ethernet0/0, next hop 10.73.2.1
*May 23 08:40:53.707: TUN-VIA: Tunnel0 route-via action is forward
*May 23 08:41:03.719: TUN-VIA: Tunnel0 candidate route-via Ethernet0/0, next hop 10.73.2.1
*May 23 08:41:03.719: TUN-VIA: Tunnel0 route-via action is forward
Router# undebug tunnel route-via
Tunnel route-via debugging is off
```
### **What to Do Next**

You can verify the tunnel route selection configuration. To verify your configuration, use the **show interfaces tunnel** command in privileged EXEC mode. The following example shows that the tunnel transport is routed using a subset of the routing table by specifying the outgoing interface of the tunnel transport.

```
Router# show running-config interface tunnel 0
Building configuration...
Current configuration : 147 bytes
!
interface Tunnel0
 ip unnumbered Loopback0
  tunnel source Loopback0
  tunnel destination 10.73.0.102
 tunnel route-via Ethernet0 preferred
end
Router# show interfaces tunnel 0 | include route-via
```
Tunnel route-via feature is on [Ethernet0, preferred]

## **Configuration Examples for Tunnel Route Selection**

• [Example Configuring Tunnel Route Selection](#page-320-0), page 301

### <span id="page-320-0"></span>**Example Configuring Tunnel Route Selection**

The following example shows Tunnel 0 configured to use Ethernet interface 0 as its preferred outgoing transport interface. Traffic that exits the router using the tunnel 0 interface will be sent out of Ethernet interface 0 if there is a route to the tunnel destination out of Ethernet interface 0. If there is no route out of Ethernet interface 0, the traffic will be forwarded as if the Tunnel Route Selection feature were not configured.

If the **tunnel route-via** *interface-type interface-number* **mandatory** command is configured, and there is no route to the tunnel destination using that interface, a point-to-point tunnel interface will go into a down state.

```
Router> enable
Router# configure terminal
Enter configuration commands, one per line. End with CNTL/Z.
Router(config)# interface tunnel 0
Router(config-if)# tunnel route-via ethernet0 preferred
Router(config-if)# end
Router# show running-config interface tunnel 0
Building configuration...
Current configuration : 147 bytes
!
interface Tunnel0
  ip unnumbered Loopback0
  tunnel source Loopback0
  tunnel destination 10.73.0.102
  tunnel route-via Ethernet0 preferred
end
```
## **Additional References**

#### **Related Documents**

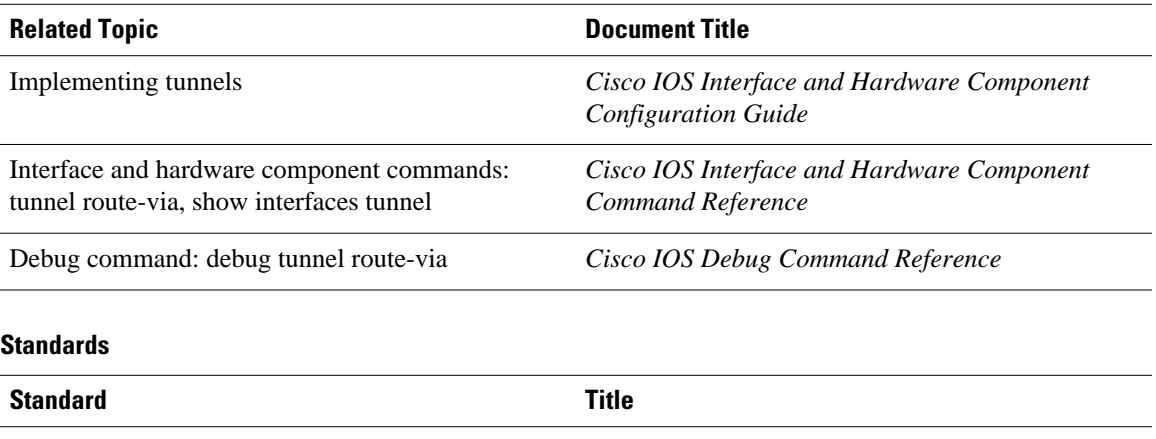

None  $\overline{\phantom{a}}$ 

<span id="page-321-0"></span>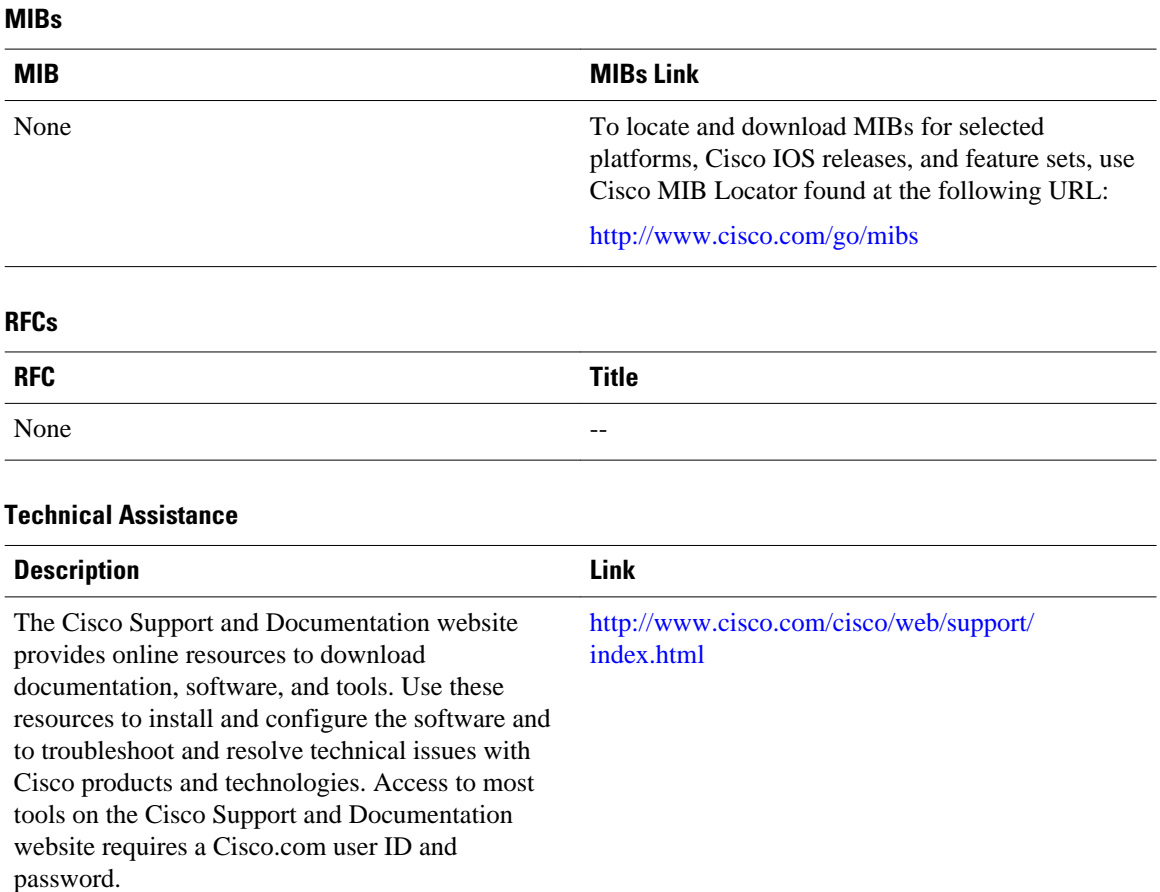

## **Feature Information for Tunnel Route Selection**

The following table provides release information about the feature or features described in this module. This table lists only the software release that introduced support for a given feature in a given software release train. Unless noted otherwise, subsequent releases of that software release train also support that feature.

Use Cisco Feature Navigator to find information about platform support and Cisco software image support. To access Cisco Feature Navigator, go to [www.cisco.com/go/cfn.](http://www.cisco.com/go/cfn) An account on Cisco.com is not required.

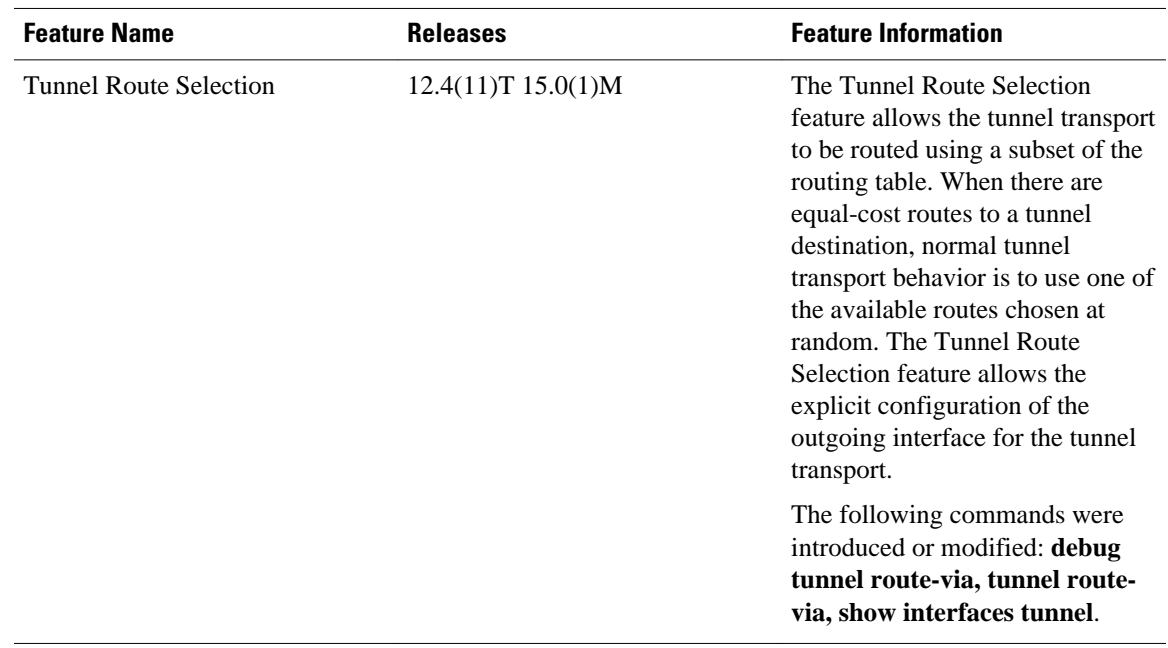

### *Table 19 Feature Information for Tunnel Route Selection*

Cisco and the Cisco logo are trademarks or registered trademarks of Cisco and/or its affiliates in the U.S. and other countries. To view a list of Cisco trademarks, go to this URL: [www.cisco.com/go/trademarks.](http://www.cisco.com/go/trademarks) Third-party trademarks mentioned are the property of their respective owners. The use of the word partner does not imply a partnership relationship between Cisco and any other company. (1110R)

Any Internet Protocol (IP) addresses and phone numbers used in this document are not intended to be actual addresses and phone numbers. Any examples, command display output, network topology diagrams, and other figures included in the document are shown for illustrative purposes only. Any use of actual IP addresses or phone numbers in illustrative content is unintentional and coincidental.

 $\overline{\phantom{a}}$
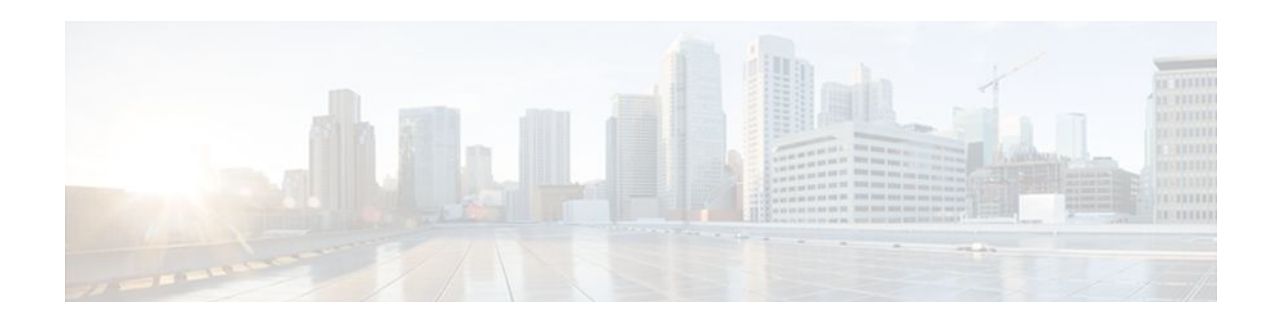

# **MPLS VPN over mGRE**

The MPLS VPN over mGRE feature overcomes the requirement that a carrier support multiprotocol label switching (MPLS) by allowing you to provide MPLS connectivity between networks that are connected by IP-only networks. This allows MPLS label switched paths (LSPs) to use generic routing encapsulation (GRE) tunnels to cross routing areas, autonomous systems, and internet service providers (ISPs). when MPLS VPNs are configured over multipoint GRE (mGRE) you can deploy layer-3 (L3) provider edge (PE) based virtual private network (VPN) services using a standards-based IP core. This allows you to provision the VPN services without using the overlay method.

You can configure mGRE tunnels to create a multipoint tunnel network that overlays an IP backbone. This overlay connects PE routers to transport VPN traffic. In addition, when MPLS VPNs are configured over mGRE you can deploy L3 PE-based VPN services using a standards-based IP core. This allows you to provision the VPN services without using the overlay method. When MPLS VPN over mGRE is configured, the system uses IPv4-based mGRE tunnels to encapsulate VPN-labeled IPv4 and IPv6 packets between PEs.

- Finding Feature Information, page 305
- Prerequisites for MPLS VPN over mGRE, page 305
- [Restrictions for MPLS VPN over mGRE, page 306](#page-325-0)
- [Information About MPLS VPN over mGRE, page 306](#page-325-0)
- [How to Configure MPLS VPN over mGRE, page 308](#page-327-0)
- [Configuration Examples for MPLS VPN over mGRE, page 316](#page-335-0)
- [Additional References, page 318](#page-337-0)
- [Feature Information for MPLS VPN over mGRE, page 319](#page-338-0)

## **Finding Feature Information**

Your software release may not support all the features documented in this module. For the latest feature information and caveats, see the release notes for your platform and software release. To find information about the features documented in this module, and to see a list of the releases in which each feature is supported, see the Feature Information Table at the end of this document.

Use Cisco Feature Navigator to find information about platform support and Cisco software image support. To access Cisco Feature Navigator, go to [www.cisco.com/go/cfn.](http://www.cisco.com/go/cfn) An account on Cisco.com is not required.

# **Prerequisites for MPLS VPN over mGRE**

Before you configure MPLS VPN with mGRE tunnels, ensure that the MPLS VPN is configured and working properly. See the "Configuring MPLS Layer 3 VPNs" module for information about setting up MPLS VPNs.

## <span id="page-325-0"></span>**Restrictions for MPLS VPN over mGRE**

- MPLS VPN over mGRE is supported on the Cisco 7600 series routers using the ES-40 line card and the SIP 400 line card as core facing cards.
- Tunnelled tag traffic must enter the router through a line card that supports MPLS VPN over mGRE.
- Each PE router supports one tunnel configuration only.
- MPLS VPN over mGRE does not support the transportation of multicast traffic between VPNs.
- When a GRE tunnel has the same destination address and source address as the mGRE, the tunnel gets route-cache switched.
- The packets that require fragmentation get route cache-switched.
- When an L3VPN profile is removed and added back, then you should clear the Border Gateway Protocol (BGP) using the **clear ip bgp soft**command.
- When an mGRE tunnel is created, a dummy tunnel is also created.
- The loopback or IP address used in the update source of the BGP configuration should be the same as that of the transport source of the L3VPN profile.
- mGRE is not stateful switchover (SSO) compliant. However, both mGRE and SSO coexist.
- mGRE and multicast distribution tree (MDT) tunnel should not be configured with the same loopback address.

The limitations for MPLS VPN over mGRE feature are as follows:

- Not all GRE options are supported in the hardware (for example, GRE extended header and GRE key).
	- Checking identical VLANs (Internet Control Message Protocol [ICMP] redirect) is not supported on the tunnels.
	- Features such as unicast reverse path forwarding (uRPF) and BGP policy accounting are not supported on the tunnels.

## **Information About MPLS VPN over mGRE**

• MPLS VPN over mGRE, page 306

### **MPLS VPN over mGRE**

GRE is a point-to-point tunneling protocol where two peers form the endpoints of the tunnel. It is designed to encapsulate network-layer packets inside IP tunneling packets. mGRE is a similar protocol with a single endpoint at one side of the tunnel connected to multiple endpoints at the other side of the tunnel. The mGRE tunnel provides a common link between branch offices that connect to the same VPN. Because mGRE is a point-to-multipoint model, fully meshed GRE tunnels are not required to interconnect MPLS VPN PE devices.

MPLS is a widely deployed VPN internet architecture. MPLS requires that all core routers in the network support MPLS. This feature is useful in networks where the service provider uses a backbone carrier to provide connectivity.

The MPLS VPN over mGRE feature overcomes the requirement of carrier support MPLS by allowing you to provide MPLS connectivity between networks that are connected by IP-only networks. This allows MPLS LSPs to use GRE tunnels to cross routing areas, autonomous systems, and ISPs.

When MPLS VPNs are configured over mGRE you can deploy L3 PE-based VPN services using a standards-based IP core. This allows you to provision the VPN services without using LSP or a Label Distribution Protocol (LDP). The system uses IPv4-based mGRE tunnels to encapsulate VPN-labeled IPv4 and IPv6 packets between PEs.

The MPLS VPN over mGRE feature also allows you to deploy existing MPLS VPN LSP-encapsulated technology concurrently with MPLS VPN over mGRE and enables the system to determine which encapsulation method is used to route specific traffic. The ingress PE router determines which encapsulation technology to use when a packet is sent to the remote PE router.

This section includes information on the following topics on MPLS VPN over mGRE feature:

- Route Maps, page 307
- Tunnel Endpoint Discovery and Forwarding, page 307
- [Tunnel Decapsulation](#page-327-0), page 308
- [Tunnel Source,](#page-327-0) page 308
- [IPv6 VPN](#page-327-0), page 308

#### **Route Maps**

By default, VPN traffic is sent using an LSP. The MPLS VPN over mGRE feature uses user-defined route maps to determine which VPN prefixes are reachable over an mGRE tunnel and which VPN prefixes are reachable using an LSP. The route map is applied to advertisements for VPNv4 and VPNv6 address families. The route map uses a next hop tunnel table to determine the encapsulation method for the VPN traffic.

To route traffic over the mGRE tunnel, the system creates an alternative address space that shows that all next hops are reached by encapsulating the traffic in an mGRE tunnel. To configure a specific route to use an mGRE tunnel, the user adds an entry for that route to the route map. The new entry remaps the Network Layer Reachability Information (NLRI) of the route to the alternative address space. If there is no remap entry in the route map for a route, then traffic on that route is forwarded over an LSP.

When the user configures MPLS VPN over mGRE, the system automatically provisions the alternative address space, normally held in the tunnel-encapsulated virtual routing and forwarding (VRF) instance. To ensure that all traffic reachable through the address space is encapsulated in an mGRE tunnel, the system installs a single default route out of a tunnel. The system also creates a default tunnel on the route map. The user can attach this default route map to the appropriate BGP updates.

#### **Tunnel Endpoint Discovery and Forwarding**

In order for the MPLS VPN over mGRE feature to function correctly, the system must be able to discover the remote PEs in the system and construct tunnel forwarding information for these remote PEs. In addition the system must be able to detect when a remote PE is no longer valid and remove the tunnel forwarding information for that PE.

If an ingress PE receives a VPN advertisement over BGP, it uses the route target attributes (which it inserts into the VRF) and the MPLS VPN label from the advertisement, to associate the prefixes with the appropriate customer. The next hop of the inserted route is set to the NLRI of the advertisement.

The advertised prefixes contain information about remote PEs in the system (in the form of NLRIs), and the PE uses this information to notify the system when an NLRI becomes active or inactive. The system uses this notification to update the PE forwarding information.

<span id="page-327-0"></span>When the system receives notification of a new remote PE, it adds the information to the tunnel endpoint database, which causes the system to create an adjacency associated with the tunnel interface. The adjacency description includes information on the encapsulation and other processing that the system must perform to send encapsulated packets to the new remote PE.

The adjacency information is placed into the tunnel encapsulated VRF. When a user remaps a VPN NLRI to a route in the VRF (using the route map), the system links the NLRI to the adjacency; therefore the VPN is linked to a tunnel.

#### **Tunnel Decapsulation**

When the egress PE receives a packet from a tunnel interface that uses the MPLS VPN over mGRE feature, the PE decapsulates the packet to create a VPN label tagged packet, and sends the packet to the MPLS forwarding (MFI) code.

#### **Tunnel Source**

The MPLS VPN over mGRE feature uses a single tunnel configured as an mGRE tunnel to configure a system with a large number of endpoints (remote PEs). To identify the origin of tunnel-encapsulated packets, the system uses the tunnel source information.

At the transmitting (ingress) PE, when a VPN packet is sent to a tunnel, the tunnel destination is the NLRI. At a receiving (egress) PE, the tunnel source is the address that the packets encapsulated in the mGRE tunnel are received on. Therefore, at the egress PE the packet destination must match the NLRI from the local PE.

#### **IPv6 VPN**

If the advertising PE router has an IPv6 address then the NLRI must also be an IPv6 address (regardless of the network between the PEs). If the network between the PEs is IPv4 based, the system creates the IPv6 address of the advertising PE using an IPv4 mapped address in the following form: ::FFFF:IPv4-PEaddress. The receiving PE sets the next hop for the VPN tag IPv6 prefixes to the IPv4 address embedded in the IPv6 NLRI. This enables the PE to link VPNv6 traffic to an LSP or an mGRE tunnel in the same way it maps VPNv4 traffic.

When a PE receives VPNv6 updates, it applies the IPv6 route map. The MPLS VPN over mGRE feature uses the IPv6 route map to set the next hop information in the Tunnel\_Encap VRF.

## **How to Configure MPLS VPN over mGRE**

To deploy MPLS VPN over mGRE tunnels, you create a VRF instance, enable and configure L3 VPN encapsulation, link the route map to the application template, and set up the BGP VPNv4 and VPNv6 exchange so that updates are filtered through the route map.

- Configuring an L3VPN Encapsulation Profile, page 308
- [Configuring BGP and Route Maps](#page-329-0), page 310

### **Configuring an L3VPN Encapsulation Profile**

This section describes how to configure an L3VPN encapsulation profile.

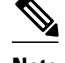

**Note** Transport protocols such as IPv6, MPLS, IP, and Layer 2 Tunneling Protocol version 3 (L2TPv3) can also be used in this configuration.

#### **SUMMARY STEPS**

- **1. enable**
- **2. configure terminal**
- **3. l3vpn encapsulation ip** *profile-name*
- **4. transport ipv4 [source** *interface-type interface-number* **]**
- **5. protocol gre [ key** *gre-key* **]**
- **6. end**
- **7. show l3vpn encapsulation ip** *profile-name*

#### **DETAILED STEPS**

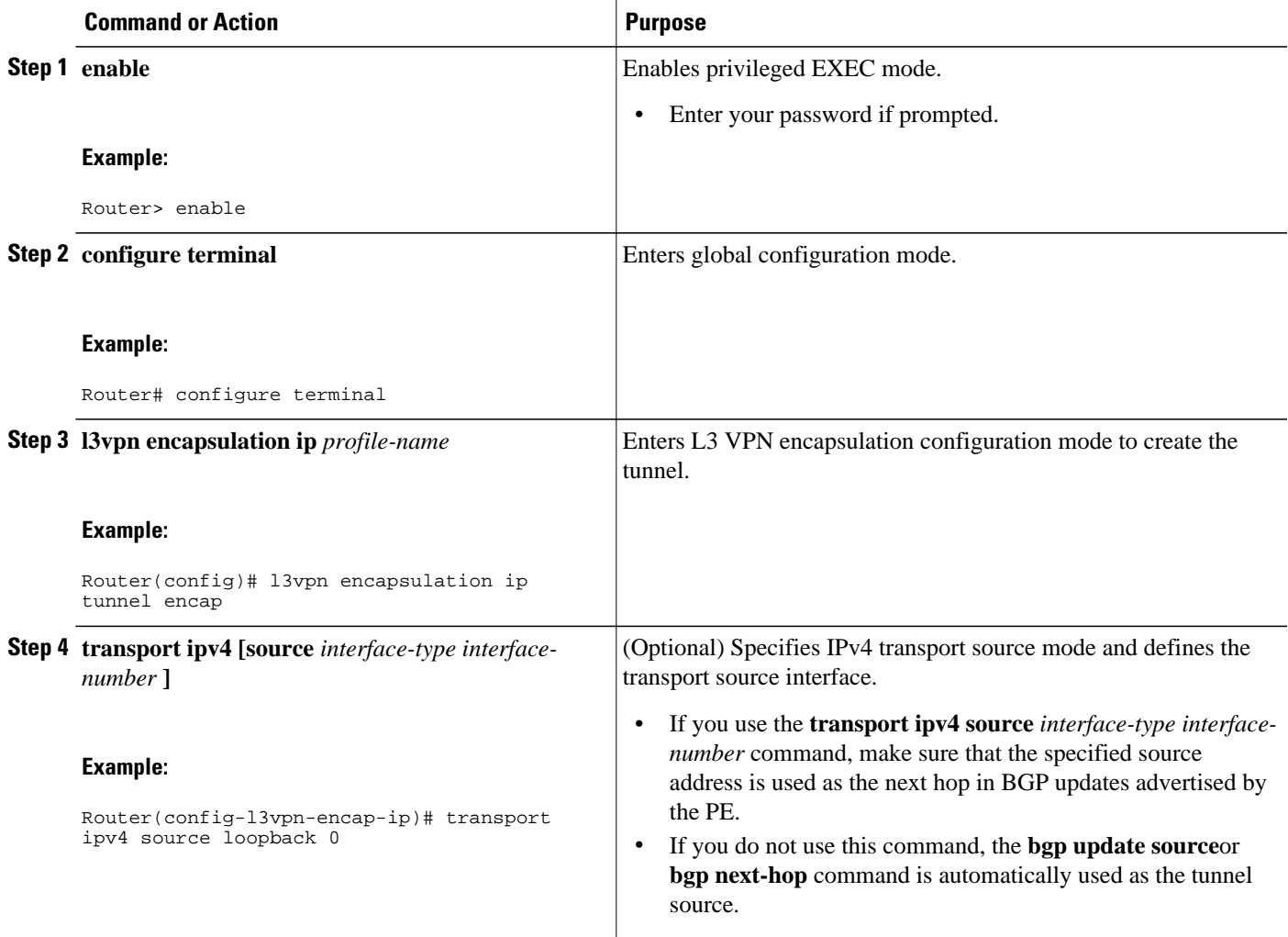

<span id="page-329-0"></span>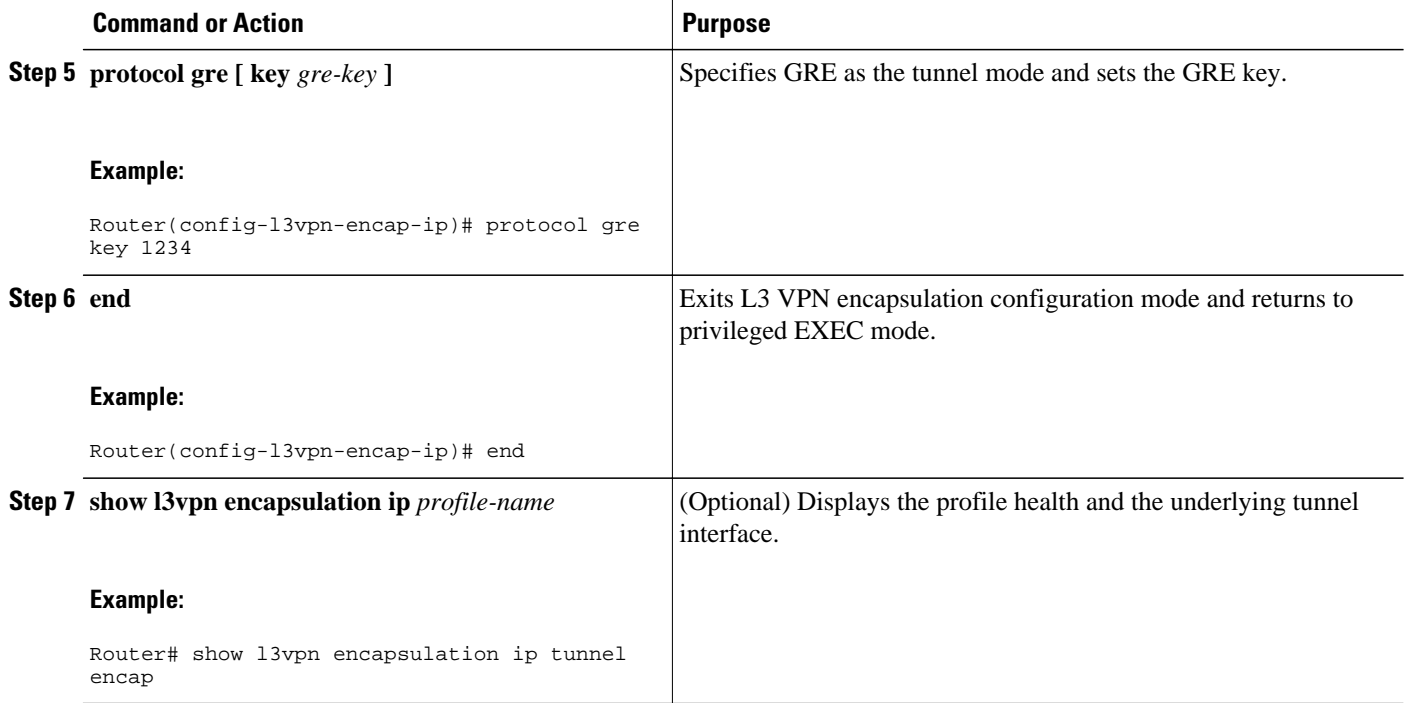

### **Configuring BGP and Route Maps**

Perform this task to configure BGP and route maps. The following steps also enable you to link the route map to the application template and set up the BGP VPNv4 and VPNv6 exchange so that the updates are filtered through the route map.

#### **SUMMARY STEPS**

- **1. enable**
- **2. configure terminal**
- **3. router bgp** *as-number*
- **4. bgp log-neighbor-changes**
- **5. neighbor** *ip-address* **remote-as** *as-number*
- **6. neighbor** *ip-address* **update-source** *interface name*
- **7. address-family ipv4**
- **8. no synchronization**
- **9. redistribute connected**
- **10.neighbor** *ip-address* **activate**
- **11.no auto-summary**

**12. exit**

- **13. address-family vpnv4**
- **14.neighbor** *ip-address* **activate**
- **15.neighbor** *ip-address* **send-community both**
- **16.neighbor** *ip-address* **route-map** *map-name* **in**

**17. exit**

- **18. address-family vpnv6**
- **19.neighbor** *ip-address* **activate**
- **20.neighbor** *ip-address* **send-community both**
- **21.neighbor** *ip-address* **route-map** *map-name* **in**
- **22. exit**
- **23. route-map** *map-tag* **permit** *position*
- **24.set ip next-hop encapsulate l3vpn** *profile-name*
- **25.set ipv6 next-hop encapsulate l3vpn** *profile-name*
- **26. exit**
	- **27. exit**

#### **DETAILED STEPS**

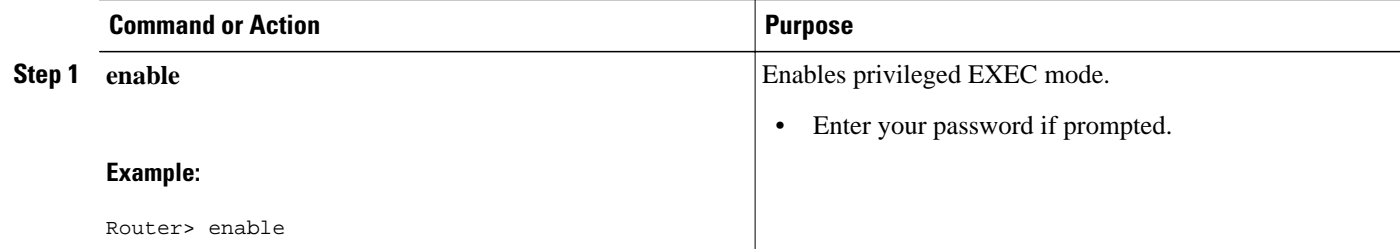

 $\overline{\phantom{a}}$ 

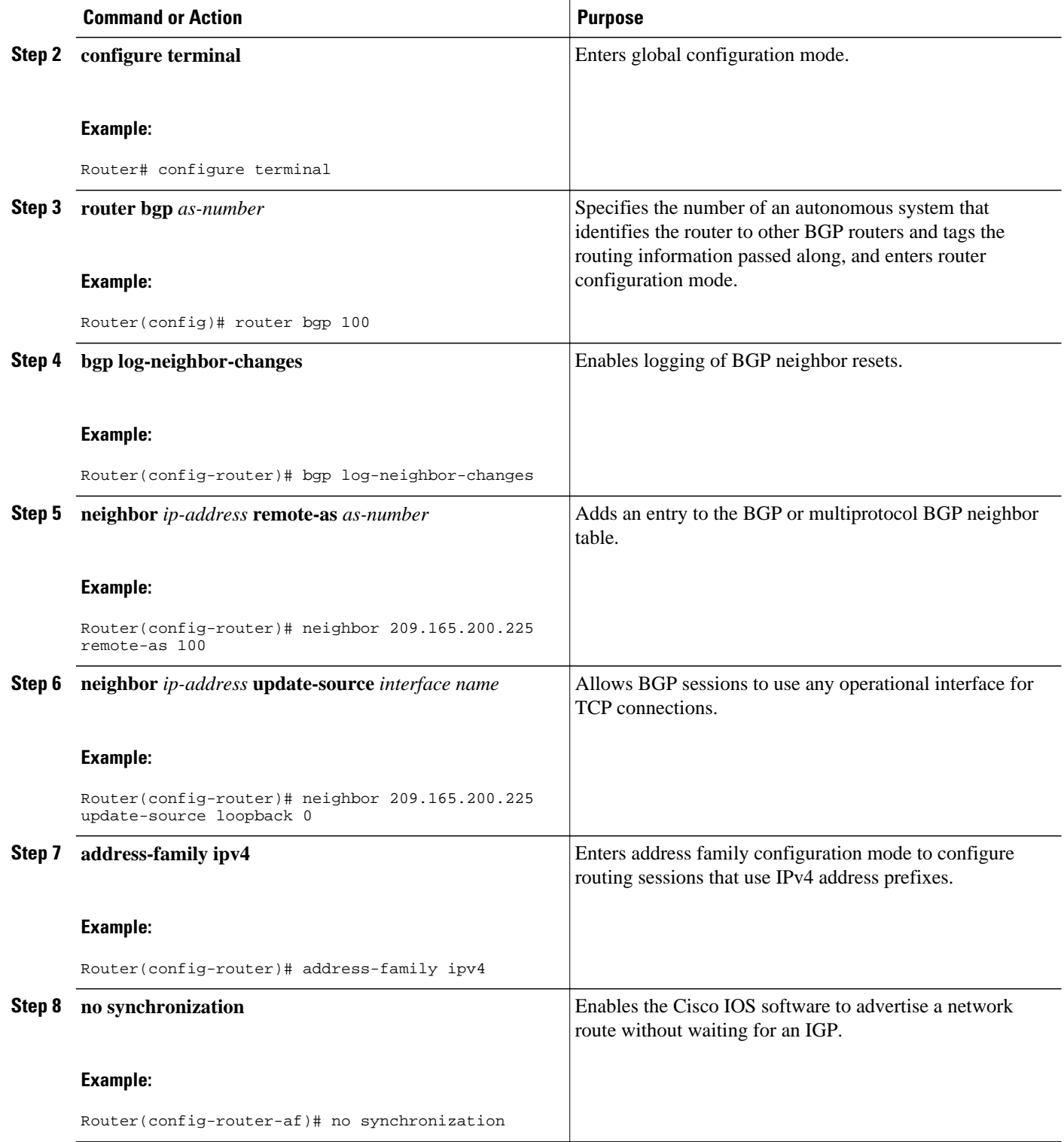

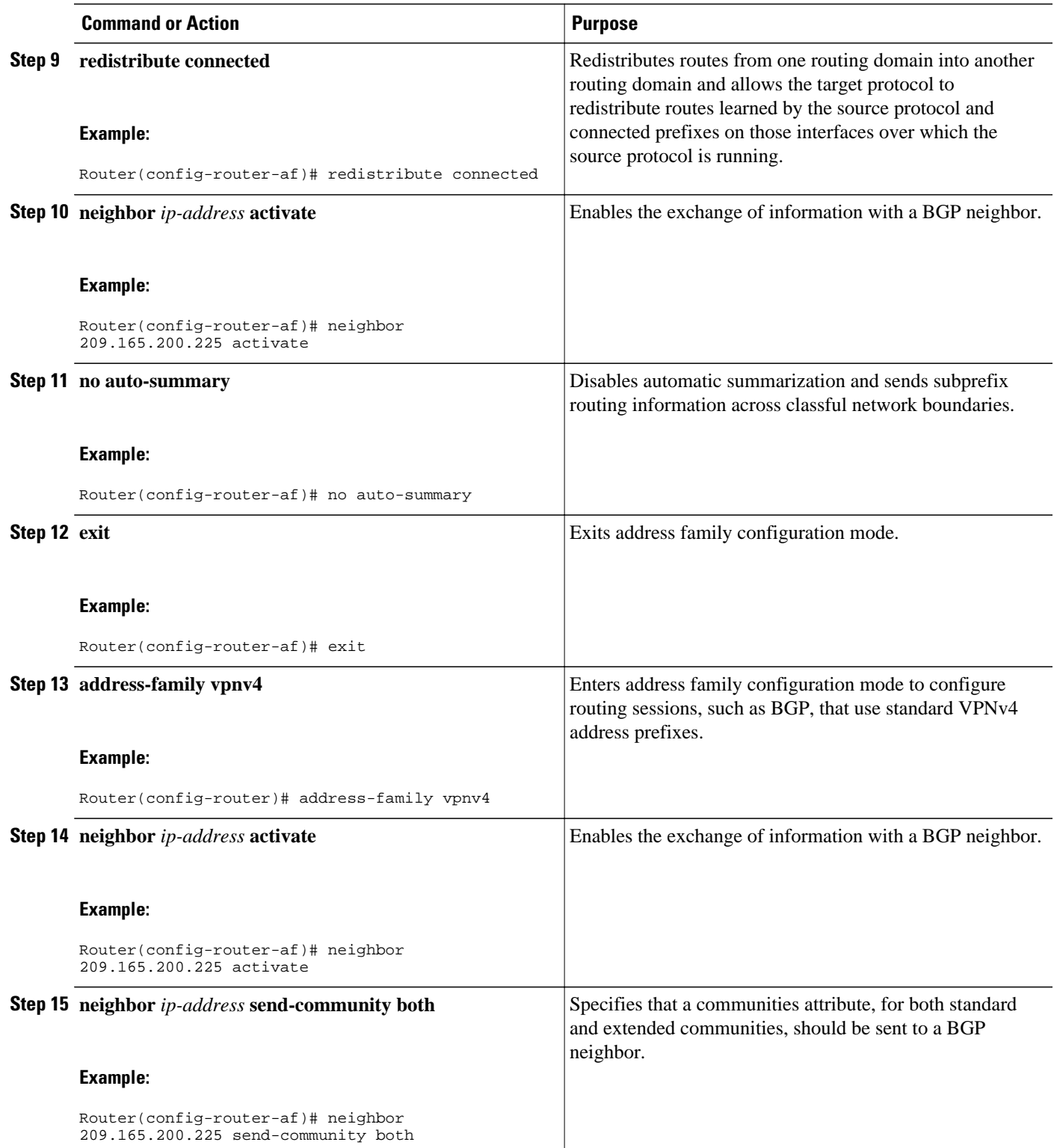

 $\overline{\phantom{a}}$ 

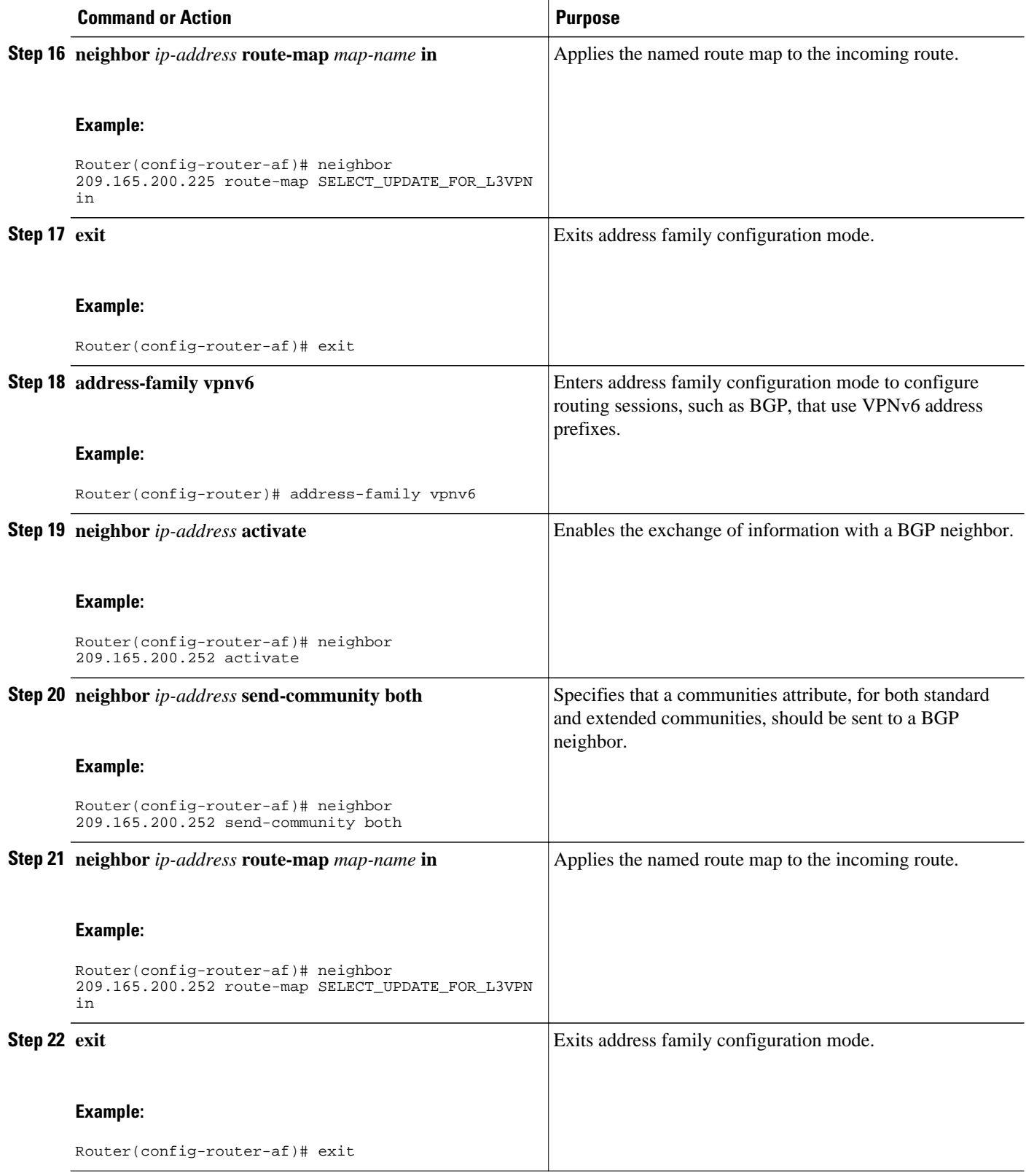

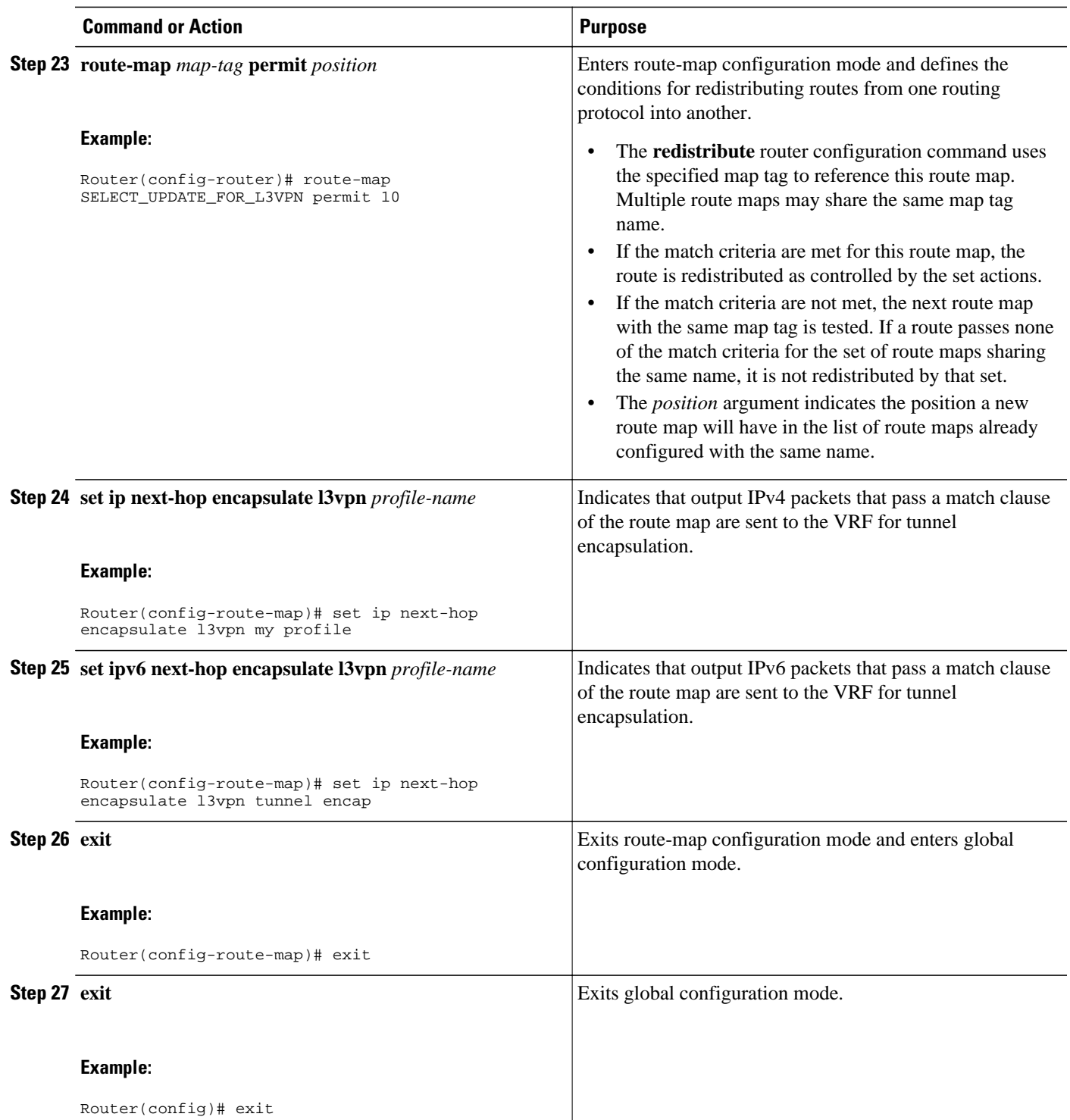

### <span id="page-335-0"></span>**Configuration Examples for MPLS VPN over mGRE**

• Example Verifying The MPLS VPN over mGRE Configuration, page 316 • Example Configuration Sequence For MPLS VPN over mGRE, page 316

### **Example Verifying The MPLS VPN over mGRE Configuration**

Use the following examples to verify that the configuration is working properly:

#### **Cisco Express Forwarding (CEF) Switching**

You can verify that CEF switching is working as expected:

Router# **show ip cef vrf Customer\_A tunnel 0 209.165.200.250**

nexthop 209.165.200.251 Tunnel0 label 16

#### **Endpoint Creation**

/24

You can verify the tunnel endpoint that has been created:

Router# **show tunnel endpoints tunnel 0** 

 Tunnel0 running in multi-GRE/IP mode Endpoint transport 209.165.200.251 Refcount 3 Base 0x2AE93F0 Create Time 00:00:42 overlay 209.165.200.254 Refcount 2 Parent 0x2AE93F0 Create Time 00:00:42

#### **Adjacency**

You can verify that the corresponding adjacency has been created:

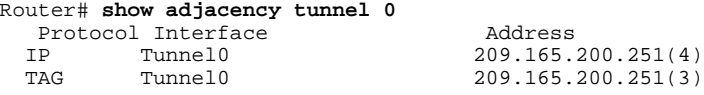

#### Profile Health

You can use **show l3vpn encapsulation** *profile-name* command to get information on the basic state of the application. The output of this command provides you details on the references to the underlying tunnel.

```
Router# show l3vpn encapsulation ip tunnel encap
     Profile: tunnel encap
     transport ipv4 source Auto: Loopback0
     protocol gre
       Tunnel Tunnel0 Created [OK]
       Tunnel Linestate [OK]
       Tunnel Transport Source (Auto) Loopback0 [OK]
```
### **Example Configuration Sequence For MPLS VPN over mGRE**

This example shows the configuration sequence for MPLS VPN over mGRE:

```
vrf definition Customer A
 rd 100:110
```

```
 route-target export 100:1000
  route-target import 100:1000
 !
 address-family ipv4
  exit-address-family
 !
  address-family ipv6
  exit-address-family
!
!
ip cef
!
ipv6 unicast-routing
ipv6 cef
!
!
l3vpn encapsulation ip sample profile name 
  transport source loopback 0 
 protocol gre key 1234 
!
!
 interface Loopback0
  ip address 209.165.200.252 255.255.255.224
   ip router isis 
!
interface Serial2/0
  vrf forwarding Customer A
  ip address 209.165.200.253 255.255.255.224
  ipv6 address 3FFE:1001::/64 eui-64
 no fair-queue
 serial restart-delay 0
! 
router bgp 100
 bgp log-neighbor-changes
  neighbor 209.165.200.254 remote-as 100
 neighbor 209.165.200.254 update-source Loopback0
  !
  address-family ipv4
  no synchronization
  redistribute connected
  neighbor 209.165.200.254 activate
  no auto-summary
  exit-address-family
 !
  address-family vpnv4
  neighbor 209.165.200.254 activate
  neighbor 209.165.200.254 send-community both
  neighbor 209.165.200.254 route-map SELECT_UPDATE_FOR_L3VPN in
  exit-address-family
 !
 address-family vpnv6
  neighbor 209.165.200.254 activate
   neighbor 209.165.200.254 send-community both
  neighbor 209.165.200.254 route-map SELECT_UPDATE_FOR_L3VPN in
  exit-address-family
 !
  address-family ipv4 vrf Customer A
  no synchronization
  redistribute connected
  exit-address-family
  !
  address-family ipv6 vrf Customer A
  redistribute connected
  no synchronization
  exit-address-family
!
!
route-map SELECT_UPDATE_FOR_L3VPN permit 10
set ip next-hop encapsulate sample profile name
```

```
set ipv6 next-hop encapsulate sample profile name
```
 $\overline{\phantom{a}}$ 

# <span id="page-337-0"></span>**Additional References**

#### **Related Documents**

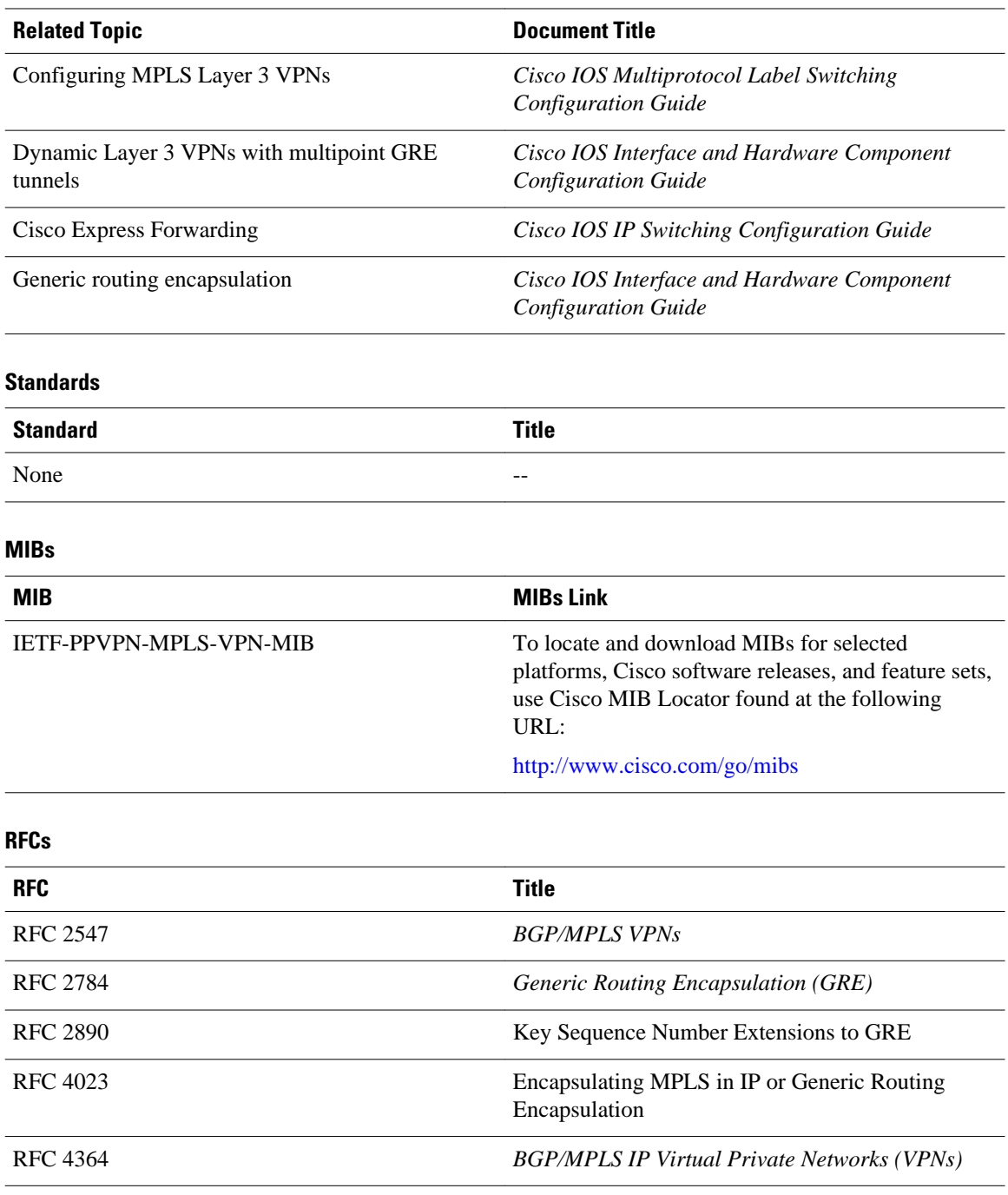

<span id="page-338-0"></span>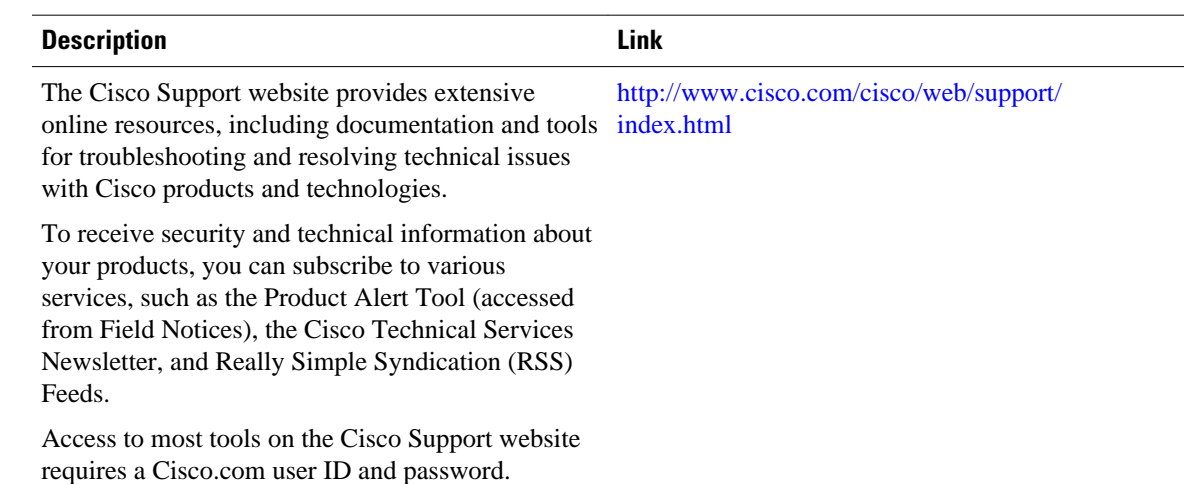

#### **Technical Assistance**

## **Feature Information for MPLS VPN over mGRE**

The following table provides release information about the feature or features described in this module. This table lists only the software release that introduced support for a given feature in a given software release train. Unless noted otherwise, subsequent releases of that software release train also support that feature.

Use Cisco Feature Navigator to find information about platform support and Cisco software image support. To access Cisco Feature Navigator, go to [www.cisco.com/go/cfn.](http://www.cisco.com/go/cfn) An account on Cisco.com is not required.

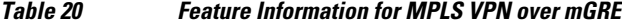

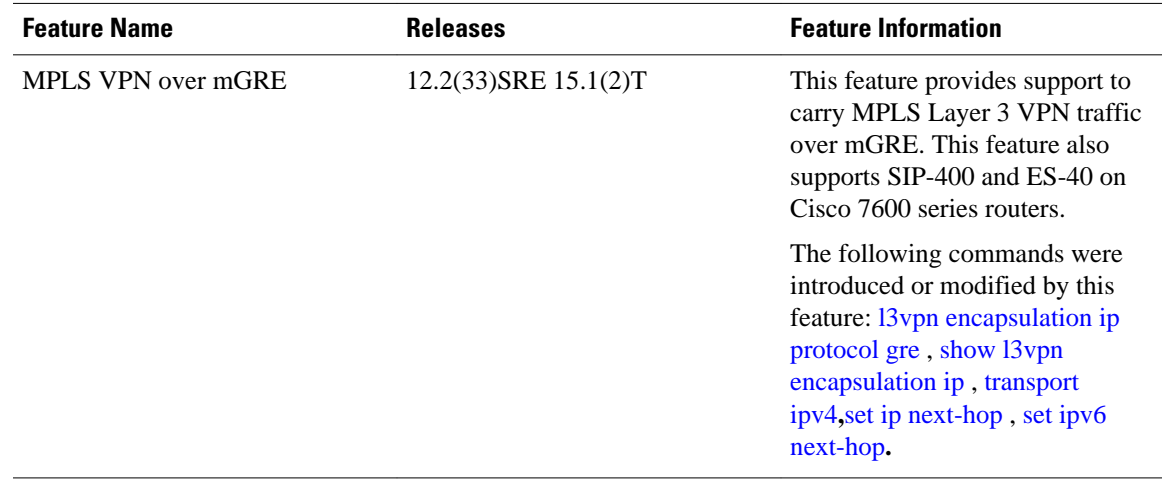

Cisco and the Cisco logo are trademarks or registered trademarks of Cisco and/or its affiliates in the U.S. and other countries. To view a list of Cisco trademarks, go to this URL: [www.cisco.com/go/trademarks.](http://www.cisco.com/go/trademarks)

Third-party trademarks mentioned are the property of their respective owners. The use of the word partner does not imply a partnership relationship between Cisco and any other company. (1110R)

Any Internet Protocol (IP) addresses and phone numbers used in this document are not intended to be actual addresses and phone numbers. Any examples, command display output, network topology diagrams, and other figures included in the document are shown for illustrative purposes only. Any use of actual IP addresses or phone numbers in illustrative content is unintentional and coincidental.

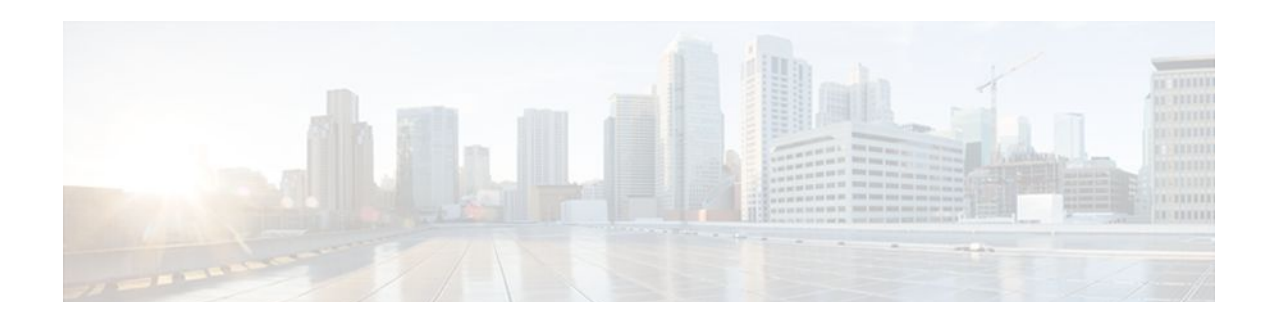

# **IP Tunnel MIBs**

This module contains information about MIBs used with interfaces and hardware components. The IP Tunnel MIB feature provides a generic MIB for managing all IPv4- and IPv6-related tunnels, as outlined in RFC 4087, IP Tunnel MIB. Tunneling provides a way to encapsulate arbitrary packets inside a transport protocol. A number of tunneling mechanism s specified by Internet Engineering Task Force (IETF) are implemented by Cisco for both IPv4 and IPv6 environments. Various MIBs are available for managing tunnels.

- Finding Feature Information, page 321
- Prerequisites for the IP Tunnel MIB, page 321
- Restrictions for the IP Tunnel MIB, page 321
- [Information About the IP Tunnel MIB, page 322](#page-341-0)
- [How to Configure SNMP and Use the IP Tunnel MIB, page 324](#page-343-0)
- [Additional References, page 325](#page-344-0)
- [Feature Information for the Tunnel MIB, page 327](#page-346-0)

## **Finding Feature Information**

Your software release may not support all the features documented in this module. For the latest feature information and caveats, see the release notes for your platform and software release. To find information about the features documented in this module, and to see a list of the releases in which each feature is supported, see the Feature Information Table at the end of this document.

Use Cisco Feature Navigator to find information about platform support and Cisco software image support. To access Cisco Feature Navigator, go to [www.cisco.com/go/cfn.](http://www.cisco.com/go/cfn) An account on Cisco.com is not required.

## **Prerequisites for the IP Tunnel MIB**

Configure Simple Network Management Protocol (SNMP) on the router on which the IP Tunnel MIB feature is to be used. See the [Configuring the Router to Use SNMP](#page-343-0), page 324 for more information. For more information on configuring an SNMP server, see the "Configuring SNMP Support " chapter of the Cisco IOS Network Management Configuration Guide.

# **Restrictions for the IP Tunnel MIB**

The IP Tunnel MIB feature supports only tunnels that can be created using the **interface tunnel** command. The IP Tunnel MIB feature does not support Layer 2 Tunnel Protocol (L2TP), Point-to-Point Tunneling Protocol (PPTP), or Multiprotocol Label Switching (MPLS) tunnels.

## <span id="page-341-0"></span>**Information About the IP Tunnel MIB**

- Benefits of the IP Tunnel MIB, page 322
- MIB Objects Supported by the IP Tunnel MIB, page 322

### **Benefits of the IP Tunnel MIB**

#### **Improved Quality of Networks**

Better IP tunnel instrumentation leads to an improvement in the quality of networks and better service delivery. A better quality network allows service providers to deliver a more reliable service.

#### **Increased Reliability**

The IP Tunnel MIB allows users of network management systems to set inventory and receive notification about their IP tunnel activity.

The IP Tunnel MIB supports both IPv4 and IPv6 network layers as defined in RFC 3291, and is used to manage IP tunnels implemented in the Cisco IOS software.

The IP Tunnel MIB supports all tunnel types, as well as tunnel creation and destruction capability.

#### **Interoperability with Devices Other Than Cisco Devices**

The IP Tunnel MIB works with key network management systems, including those of third-party vendors.

### **MIB Objects Supported by the IP Tunnel MIB**

The following MIB objects are supported by the IP Tunnel MIB feature. For details regarding use of MIB objects, see RFC 4087, IP Tunnel MIB.

*Table 21 Objects Supported by the IP Tunnel MIB*

| <b>MIB Object</b>    | <b>Description</b>                                                                                                    |  |
|----------------------|----------------------------------------------------------------------------------------------------|--|
| tunnelIfEntry        | Contains information on a particular configured tunnel. You<br>can use the <b>interface tunnel</b> command to set a value for this<br>object.                        |  |
| tunnelIfEncapsMethod | The encapsulation method used by the tunnel. You can use the<br>tunnel mode command to set a value for this object.                                                  |  |
| tunnelIfHopLimit     | Defines the IPv4 time to live (TTL) or IPv6 hop limit to use in<br>the outer IP header. You can use the <b>tunnel ttl</b> command to set<br>a value for this object. |  |

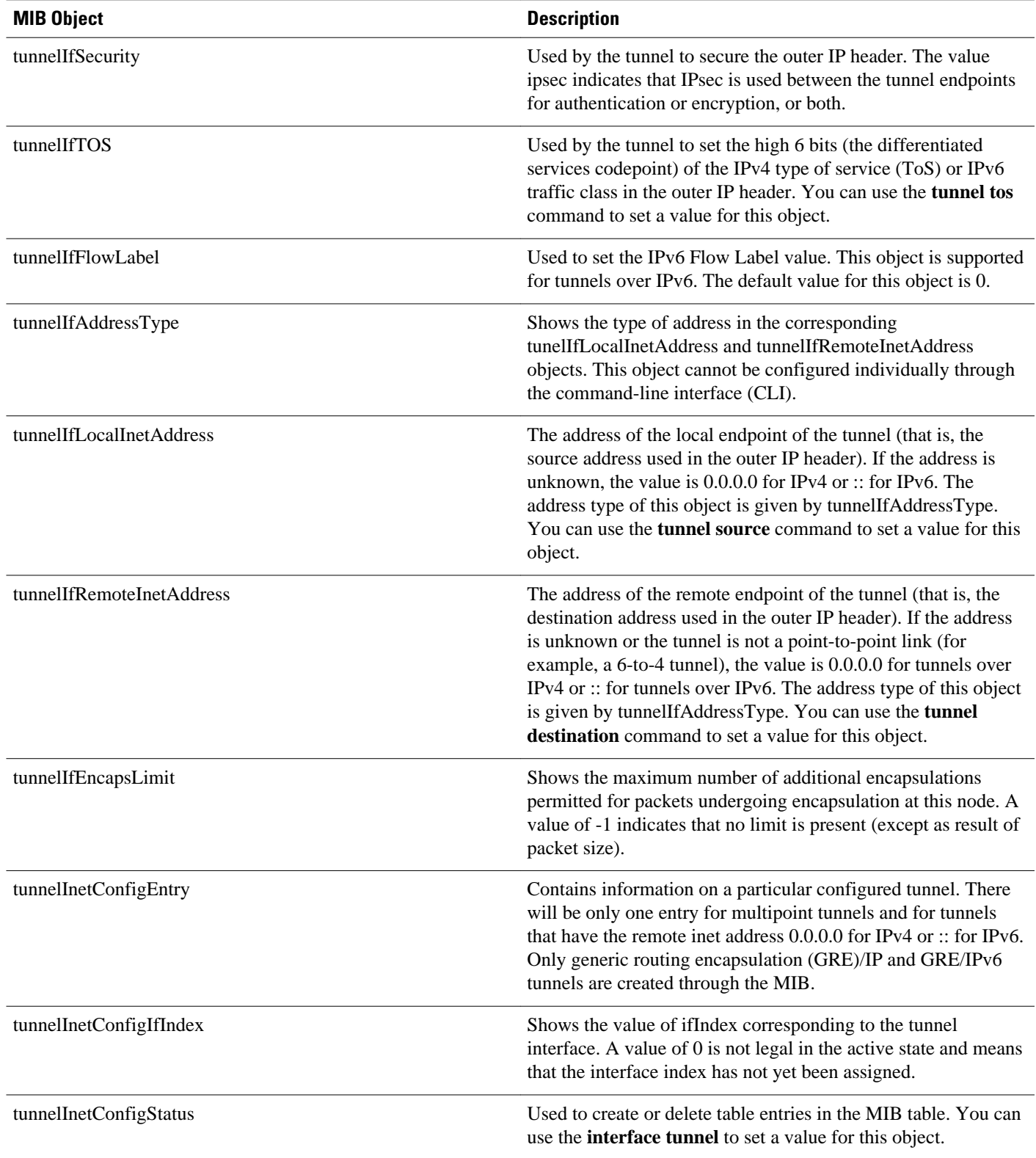

<span id="page-343-0"></span>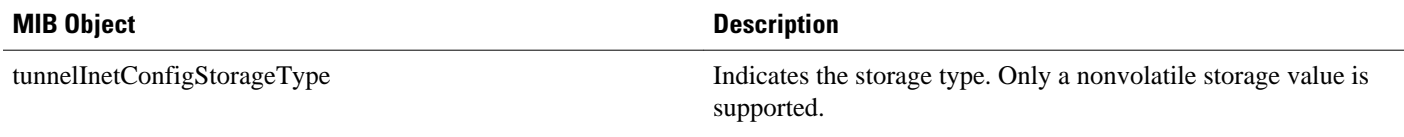

## **How to Configure SNMP and Use the IP Tunnel MIB**

• Configuring the Router to Use SNMP, page 324

### **Configuring the Router to Use SNMP**

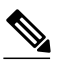

**Note** Some of the tasks in this section include examples of the SNMP CLI syntax used to set configuration parameters on the router and to read values from MIB objects on the router. These SNMP CLI syntax examples are taken from a Linux workstation using public domain SNMP tools. The SNMP CLI syntax for your workstation might be different. See the documentation that was provided with your SNMP tools for the correct syntax for your network management workstation.

Before you can use the IP Tunnel MIB feature, you must first configure the router to support SNMP. Perform this task to enable SNMP on the router.

#### **SUMMARY STEPS**

- **1. enable**
- **2. configure terminal**
- **3. snmp-server community** *string1* **ro**
- **4. snmp-server community** *string2* **rw**
- **5. end**

#### **DETAILED STEPS**

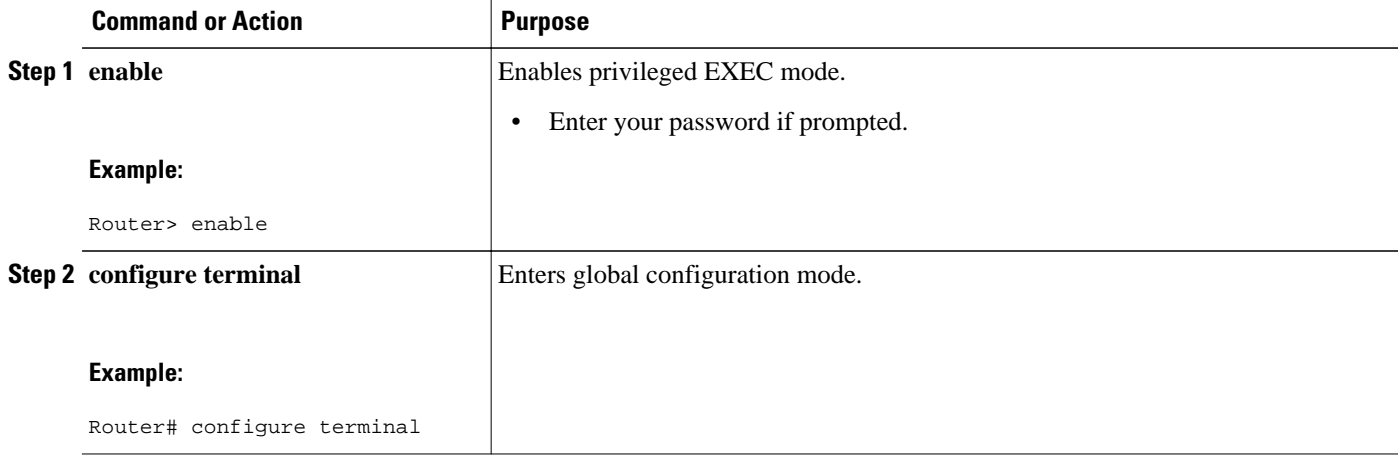

<span id="page-344-0"></span>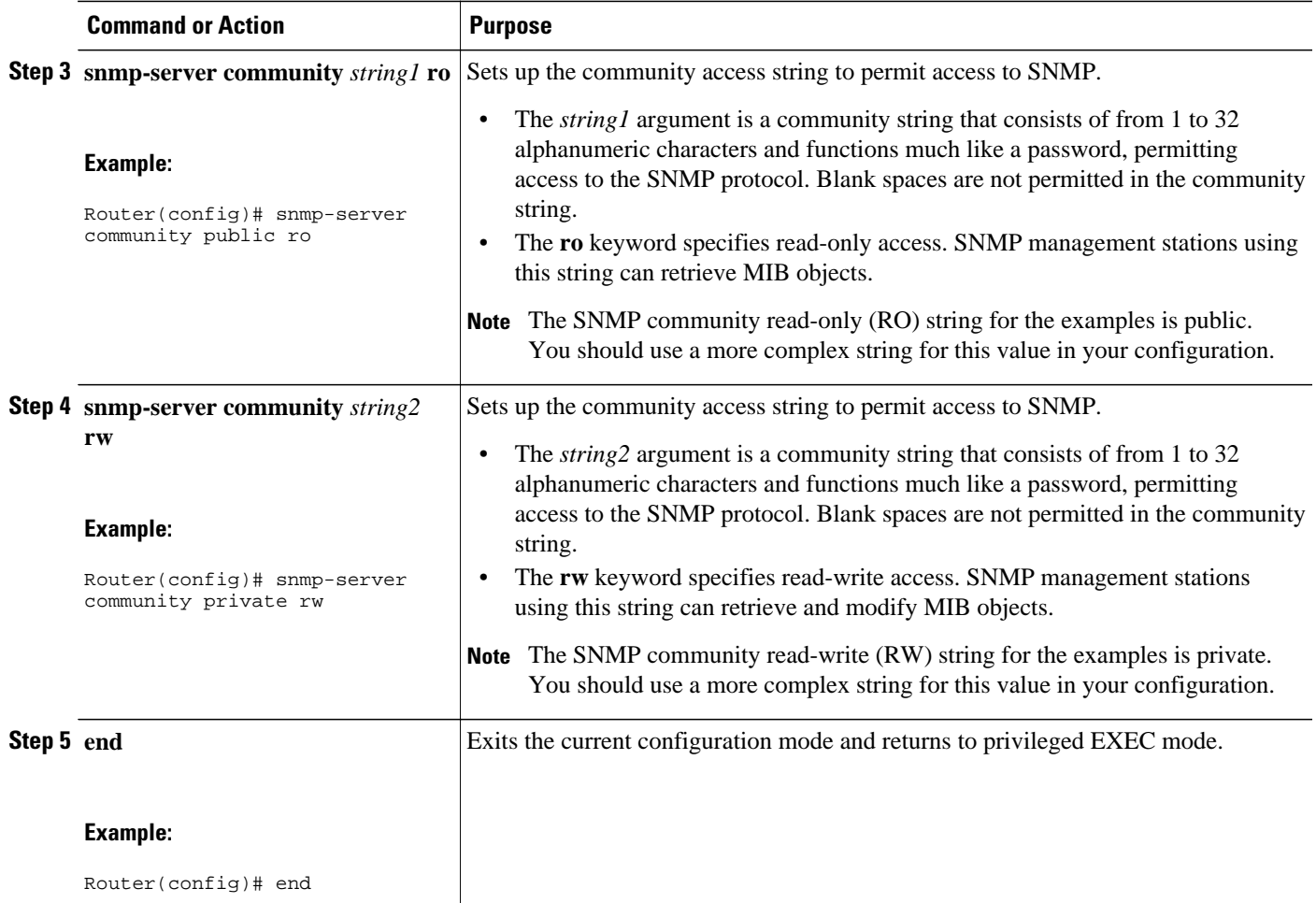

• What to Do Next, page 325

#### **What to Do Next**

To implement the IP Tunnel MIB, you must configure a tunnel. For information on configuring tunnels, see the " Implementing Tunnels " chapter in the Cisco IOS Interface and Hardware Component Configuration Guide.

To debug or troubleshoot any issues related to configuring the IP Tunnel MIB through SNMP, use the debug snmp tunnel-mib command. For information on this command see Cisco IOS Interface and Hardware Component Command Reference.

# **Additional References**

 $\overline{\phantom{a}}$ 

#### **Related Documents**

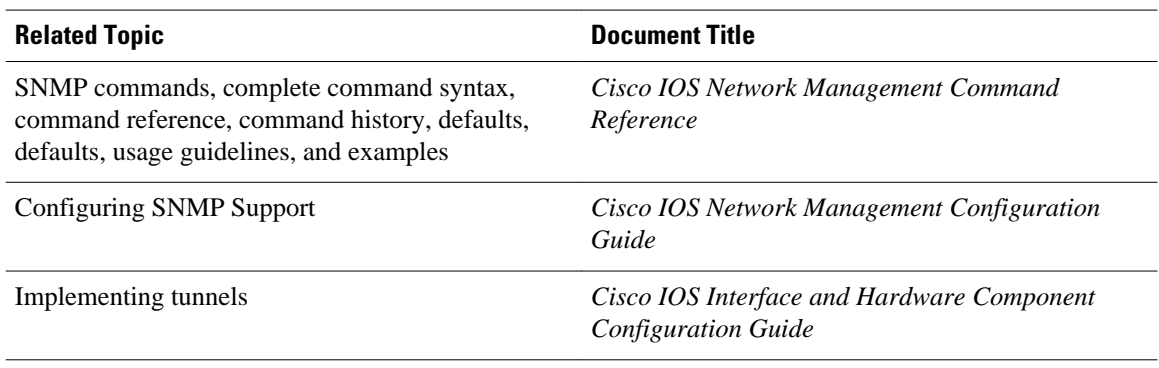

#### **Standards**

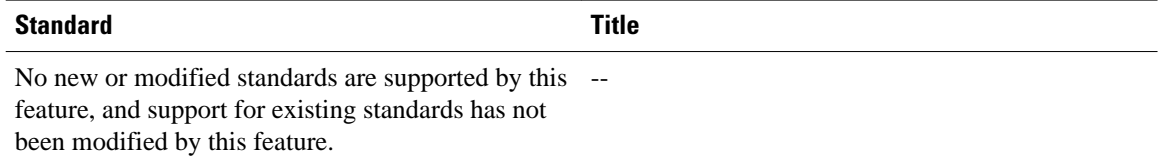

#### **MIBs**

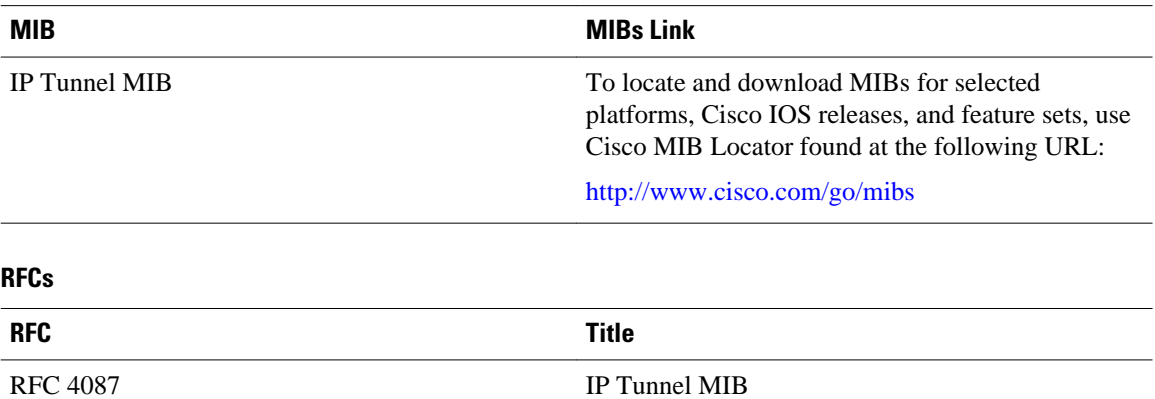

#### **Technical Assistance**

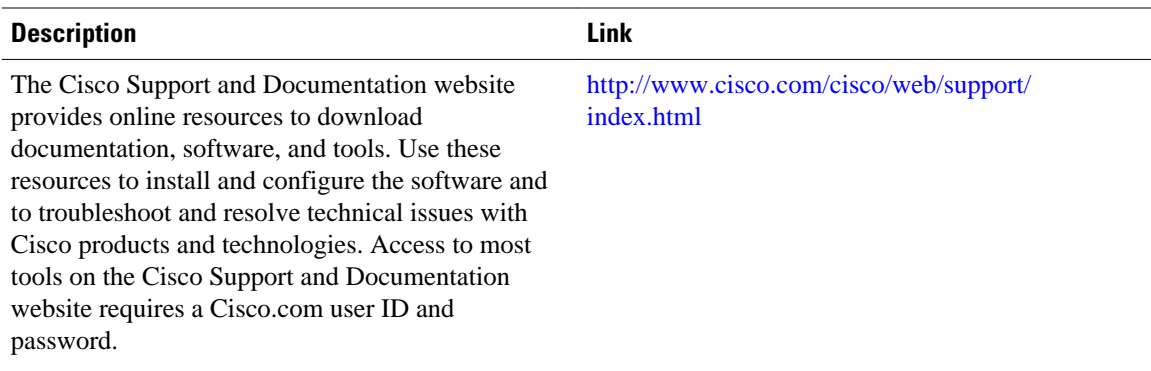

# <span id="page-346-0"></span>**Feature Information for the Tunnel MIB**

The following table provides release information about the feature or features described in this module. This table lists only the software release that introduced support for a given feature in a given software release train. Unless noted otherwise, subsequent releases of that software release train also support that feature.

Use Cisco Feature Navigator to find information about platform support and Cisco software image support. To access Cisco Feature Navigator, go to [www.cisco.com/go/cfn.](http://www.cisco.com/go/cfn) An account on Cisco.com is not required.

| <b>Feature Name</b>  | <b>Releases</b>                                                                    | <b>Feature Information</b>                                                                                                    |
|----------------------|------------------------------------------------------------------------------------|----------------------------------------------------------------------------------------------------|
| <b>IP</b> Tunnel MIB | 12.2(33)SRB 12.2(1st)SY<br>12.2(44)SG 12.2(33)SRD<br>15.0(1)M Cisco IOS XE 3.1.0SG | The IP Tunnel MIB provides a<br>generic MIB for managing all<br>IPv4- and IPv6-related tunnels, as<br>outlined in RFC 4087 IP Tunnel<br>MIB. |

*Table 22 Feature Information for the IP Tunnel MIB*

Cisco and the Cisco logo are trademarks or registered trademarks of Cisco and/or its affiliates in the U.S. and other countries. To view a list of Cisco trademarks, go to this URL: [www.cisco.com/go/trademarks.](http://www.cisco.com/go/trademarks) Third-party trademarks mentioned are the property of their respective owners. The use of the word partner does not imply a partnership relationship between Cisco and any other company. (1110R)

Any Internet Protocol (IP) addresses and phone numbers used in this document are not intended to be actual addresses and phone numbers. Any examples, command display output, network topology diagrams, and other figures included in the document are shown for illustrative purposes only. Any use of actual IP addresses or phone numbers in illustrative content is unintentional and coincidental.

 $\overline{\phantom{a}}$ 

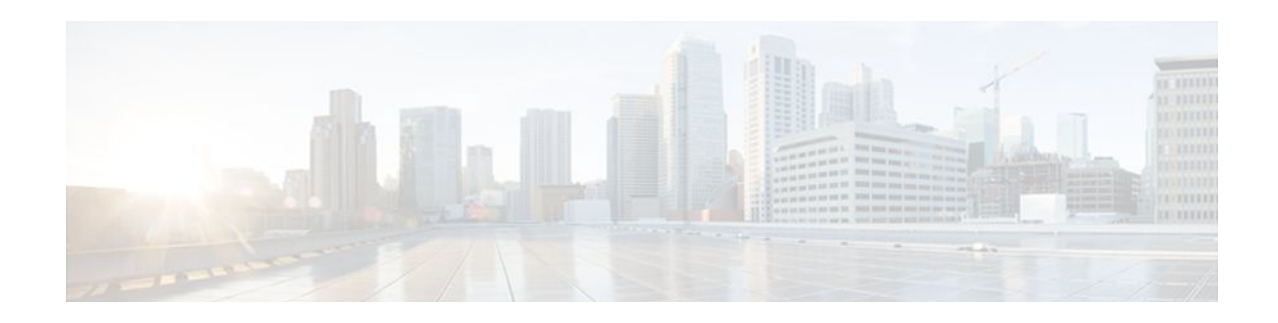

# **Managing Dial Shelves**

This chapter discusses configuration and monitoring tasks for dial shelves and dial shelf controllers, particularly on Cisco AS5800 Universal Access Servers.

To identify the hardware platform or software image information associated with a feature, use Cisco Feature Navigator on Cisco.com to search for information about the feature.

For additional information about the technologies in this chapter, see the following publications:

- *Dial and System Management Commands for the Cisco AS5800* (This document is available online only.)
- *Cisco AS5800 Access Server Software ICG*
- *Cisco IOS Dial Technologies Configuration Guide* and *Cisco IOS Dial Technologies Command Reference* (Release 12.2)

For hardware technical descriptions and information about installing interfaces, refer to the hardware installation and configuration publication for your product. For a complete description of dial shelf management commands in this chapter, refer to the *Cisco IOS Interface and Hardware Component Command Reference*. To locate documentation of other commands that appear in this chapter, use the master commands list or search online.

- Finding Feature Information, page 329
- Dial Shelf Management Task List, page 329
- [Understanding Shelf Architecture and DSIP, page 330](#page-349-0)
- [Maintaining Shelves, page 330](#page-349-0)
- [Maintaining Dial Shelf Controllers, page 333](#page-352-0)
- [Troubleshooting Using DSIP, page 335](#page-354-0)

## **Finding Feature Information**

Your software release may not support all the features documented in this module. For the latest feature information and caveats, see the release notes for your platform and software release. To find information about the features documented in this module, and to see a list of the releases in which each feature is supported, see the Feature Information Table at the end of this document.

Use Cisco Feature Navigator to find information about platform support and Cisco software image support. To access Cisco Feature Navigator, go to [www.cisco.com/go/cfn.](http://www.cisco.com/go/cfn) An account on Cisco.com is not required.

## **Dial Shelf Management Task List**

To manage dial shelves, perform the tasks in the following sections:

## <span id="page-349-0"></span>**Understanding Shelf Architecture and DSIP**

The Cisco AS5800 is a rack-mounted system consisting of a router shelf and a dial shelf. The dial shelf contains trunk cards, modem cards, and dial shelf controller (DSC) cards. The trunk cards and modem cards are referred to collectively as feature boards. Slots 0 through 11 of the dial shelf are reserved for feature boards, while slots 12 and 13 are reserved for the DSC cards. The AS5800 series supports the use of a single router shelf or two router shelves (split-shelf configuration), and the use of a single DSC or two DSCs (DSC redundancy) for backup purposes.

Dial Shelf Interconnect Protocol (DSIP) is used for communication between router shelf and dial shelf on an AS5800. The figure below diagrams the components of the architecture. DSIP communicates over the packet backplane via the dial shelf interconnect (DSI) cable.

#### *Figure 31 DSIP Architecture in the Cisco AS5800*

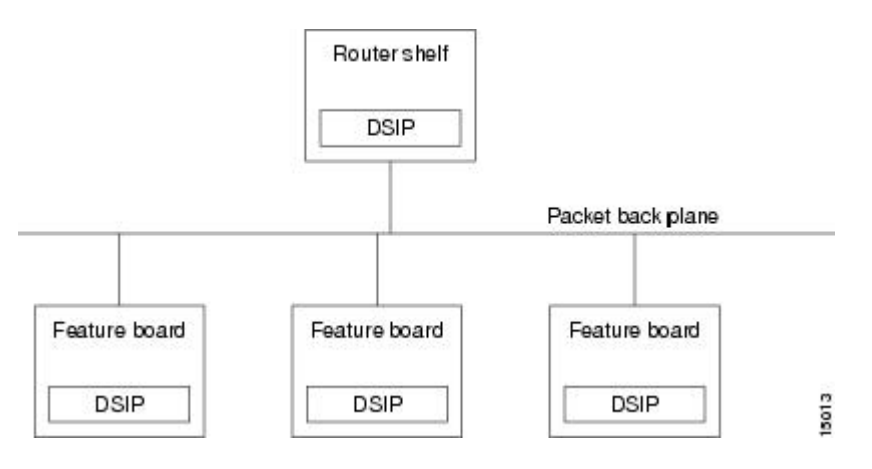

### **Maintaining Shelves**

Perform the tasks described in the following sections to perform the respective configuration tasks:

- Configuring the Shelf IDs, page 330
- [Configuring the Shelf IDs,](#page-351-0) page 332
- [Executing Commands Remotely,](#page-352-0) page 333

### **Configuring the Shelf IDs**

The Cisco AS5800 consists of one or more router shelves and a dial shelf. Shelf ID numbers and port numbers are used to identify specific components in your system. The default shelf number is 0 for the router shelf and 1 for the dial shelf.

Normally you do not need to change the shelf IDs; however, if you do, we recommend that you change the shelf number when you initially access the setup facility. For information on the setup facility, refer to the *Cisco AS5800 Universal Access Server Software Installation and Configuration Guide* .

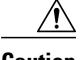

**Caution** You must reload the Cisco AS5800 for the new shelf number to take effect. Because the shelf number is part of the interface names when you reload, all NVRAM interface configuration information is lost.

If you are booting the router shelf from the network (netbooting), you can change the shelf numbers using the **shelf-id** command. Perform the following steps beginning in EXEC mode.

#### **SUMMARY STEPS**

- **1. copy startup-configure tftp**
- **2. configure terminal**
- **3. shelf-id** *number* **router-shelf**
- **4. shelf-id** *number* **dial-shelf**
- **5. exit**
- **6. copy running-config startup-config**
- **7. show version**
- **8. reload**
- **9.** Type "yes" to the "save config" prompt.

**10.**Configure one interface so that router shelf has connectivity to the server with the configuration.

**11. copy tftp startup-config**

#### **DETAILED STEPS**

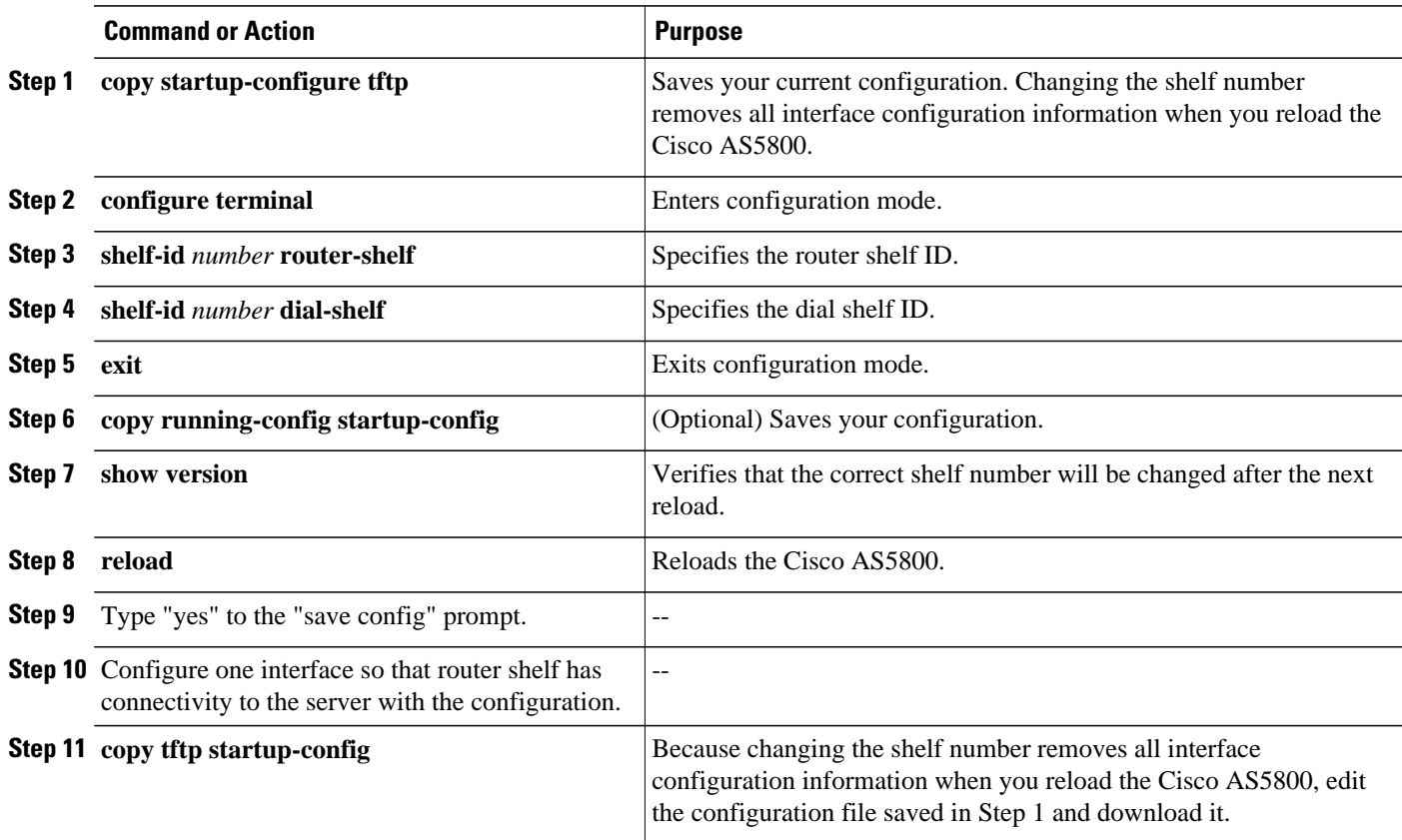

### <span id="page-351-0"></span>**Configuring the Shelf IDs**

If you are booting the router shelf from flash memory, perform the following steps beginning in EXEC mode.

#### **SUMMARY STEPS**

- **1.** Do one of the following:
	- **copy running-config tftp**
	- •
	- **copy startup-config tftp**
- **2. configure terminal**
- **3. shelf-id** *number* **router-shelf**
- **4. shelf-id** *number* **dial-shelf**
- **5. exit**
- **6. copy running-config startup-config**
- **7. show version**
- **8.** Edit the configuration file saved in Step 1.
- **9. copy tftp startup-config**
- **10. reload**

#### **DETAILED STEPS**

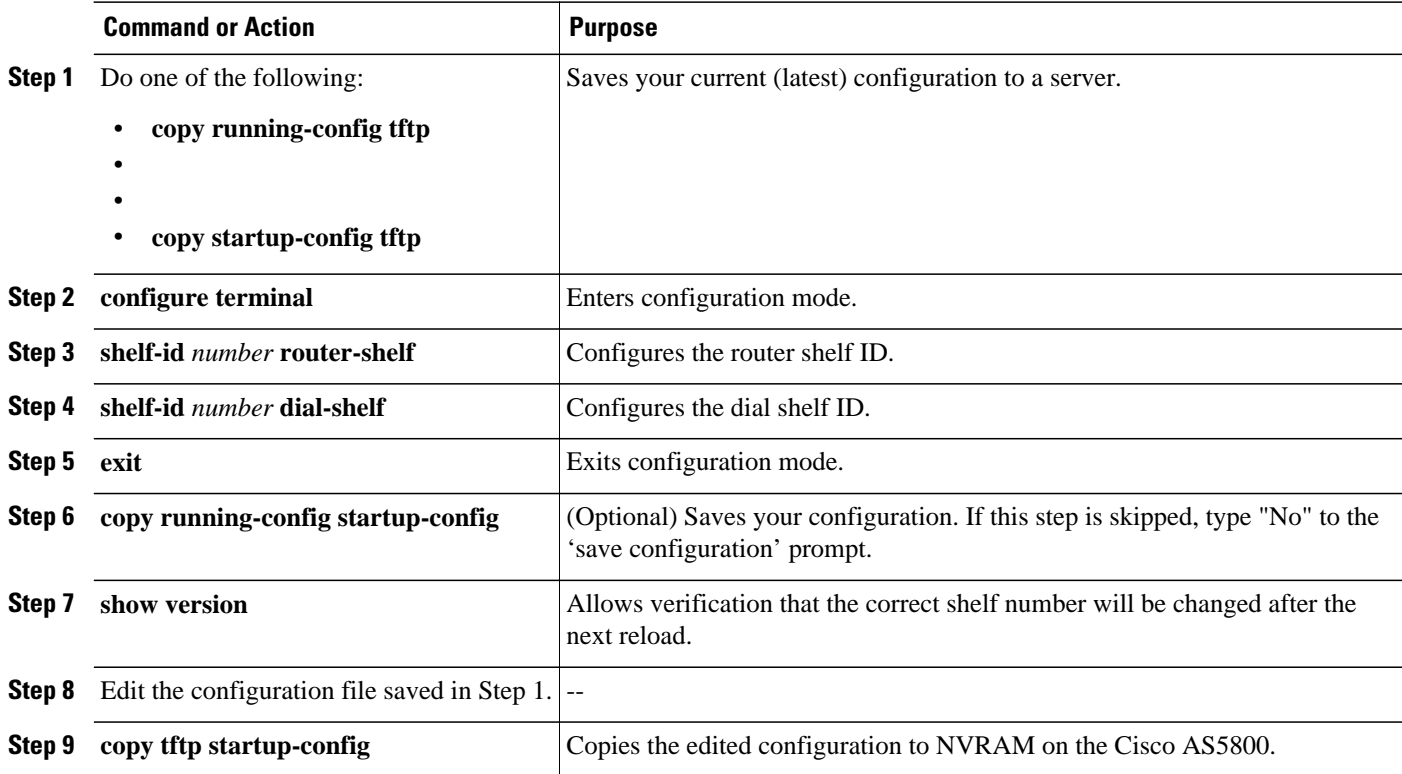

<span id="page-352-0"></span>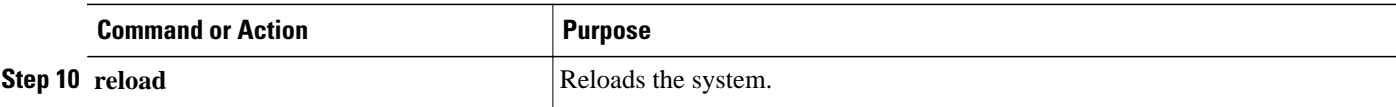

### **Executing Commands Remotely**

It is possible to connect directly to the system console interface on the DSC to execute dial shelf configuration commands, but this is not recommended. All commands necessary for dial shelf configuration, including show and debug tasks, can be executed remotely through the router console. A special command called **execute-on** is provided for this purpose. This command enables a special set of Exec mode commands to be executed on the router or the dial shelf. This command is a convenience that avoids connecting the console to the DSC. For a list of commands that you can execute using **execute-on**, see the complete command description in the *Cisco IOS Configuration Fundamentals Command Reference* .

To enter a command that you wish to execute on a specific card installed in the dial shelf while logged onto the router shelf console, use the following privileged EXEC mode commands.

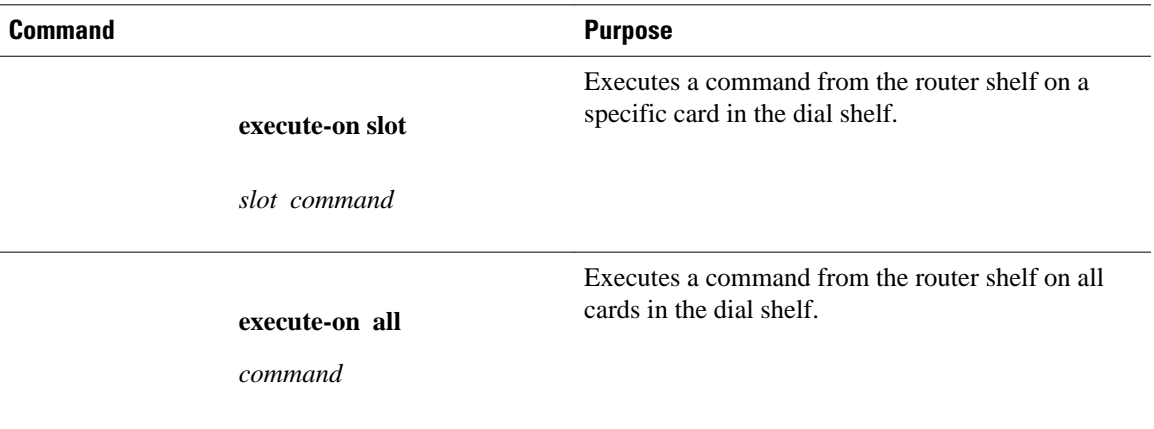

## **Maintaining Dial Shelf Controllers**

The DSC card provides the following:

- Master clock for the dial shelf
- Fast Ethernet link to the router shelf
- Environmental monitoring of the feature boards
- Bootstrap images on start-up for the feature boards

The Cisco AS5800 dial shelf can contain two DSC cards. With two DSC cards present, DSC redundancy automatically provides for one DSC to act as a backup to the active one. This redundancy feature is implemented to increase system availability by preventing loss of service in the event of the failure of one of the DSCs. The redundancy is intended to be transparent to most Cisco AS5800 software (redundancy is supported at or below the DSIP layer). Software modules using the DSIP services are generally not aware of nor need to take part in the management of dual DSCs.

- [Configuring Clocks](#page-353-0), page 334
- [Monitoring and Maintaining DSCs and Feature Boards,](#page-353-0) page 334

### <span id="page-353-0"></span>**Configuring Clocks**

The TDM bus in the backplane on the dial shelf must be synchronized to the T1/E1 clocks on the trunk cards. The Dial Shelf Controller (DSC) card on the dial shelf provides hardware logic to accept multiple clock sources as input and use one of them as the primary source to generate a stable, PPL synchronized output clock. The input clock can be any of the following sources:

- Trunk port in slots 0 through 5--up to 12 can be selected (2 per slot)
- An external T1 or E1 clock source fed directly through a connector on the DSC card
- A free-running clock from an oscillator in the clocking hardware on the DSC card

For dual (redundant) DSC cards, the external DSC clocking port should be configured so that the clock signal fed into both DSCs is identical.

To configure the clock source and priority of the clock source used by the TDM bus, perform one or more of the following steps, beginning in global configuration mode.

#### **SUMMARY STEPS**

- **1. dial-tdm-clock priority** *number* **trunk-slot** *slot* **port** *number*
- **2. dial-tdm-clock priority** *number* **freerun**
- **3. dial-tdm-clock priority** *number* **external** {**e1** | **t1**} [**120ohm**]
- **4. exit**
- **5. copy running-config startup-config**
- **6. show dial-shelf clocks**

#### **DETAILED STEPS**

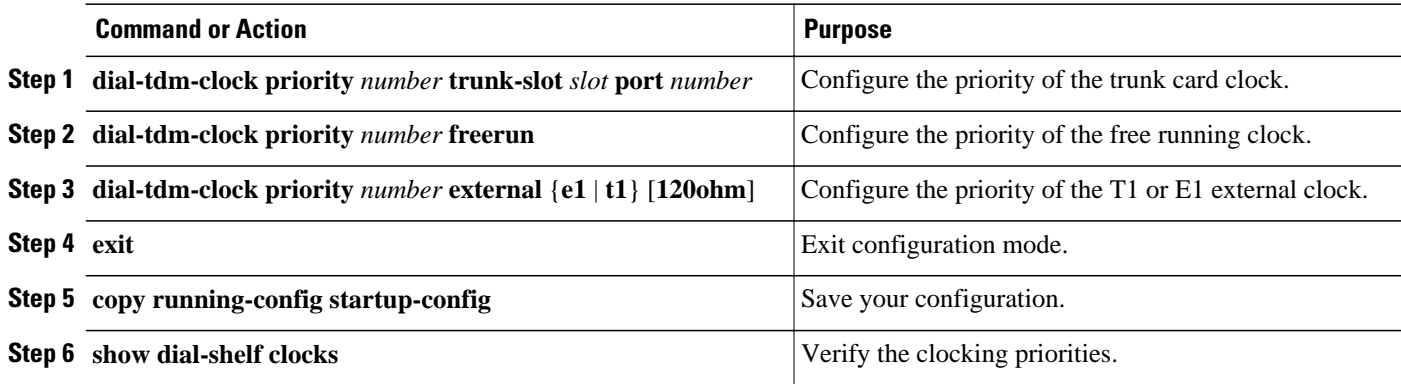

### **Monitoring and Maintaining DSCs and Feature Boards**

Use the following commands in privileged EXEC mode to swap dial shelf cards or to troubleshoot the dial shelf cards from the router shelf.

<span id="page-354-0"></span>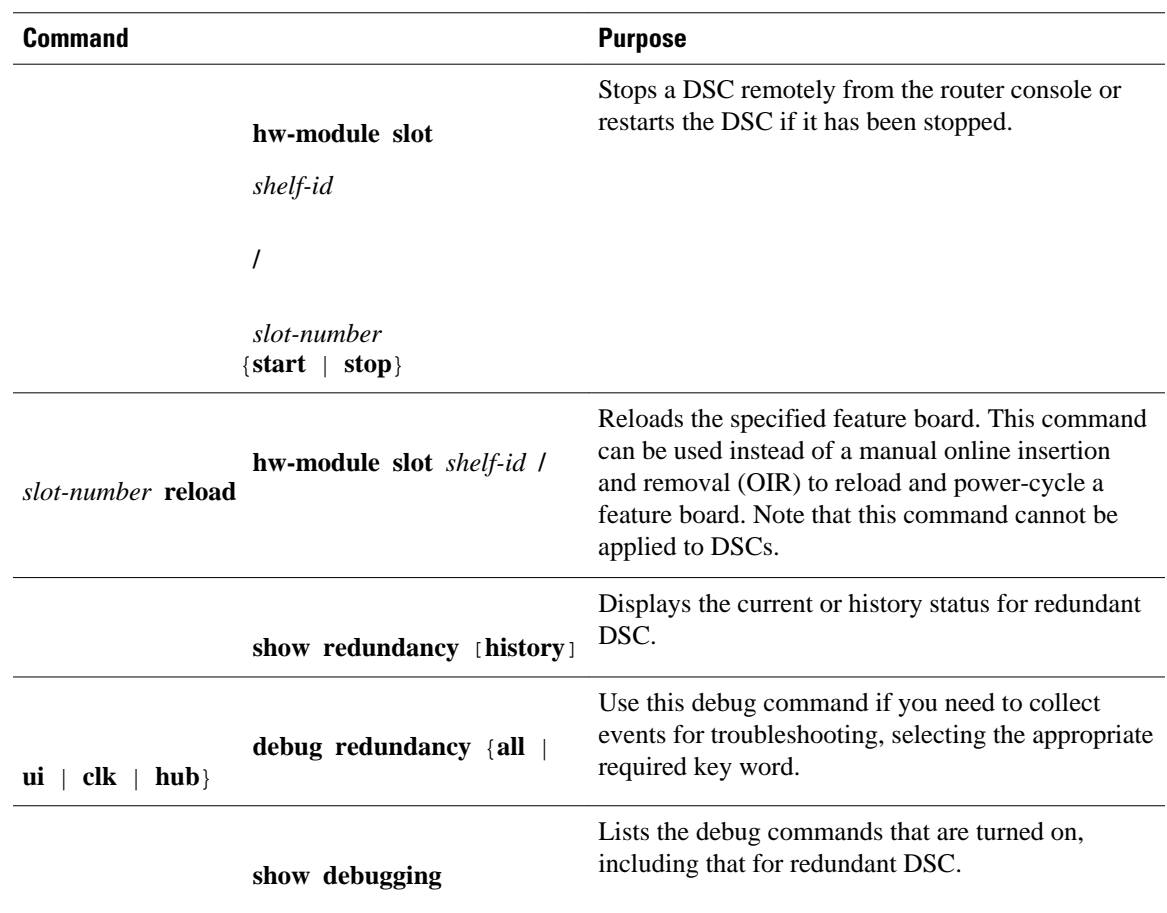

# **Troubleshooting Using DSIP**

There are a number of **show** commands available to aid in troubleshooting dial shelves. Use any of the following EXEC mode commands to monitor DSI and DSIP activity.

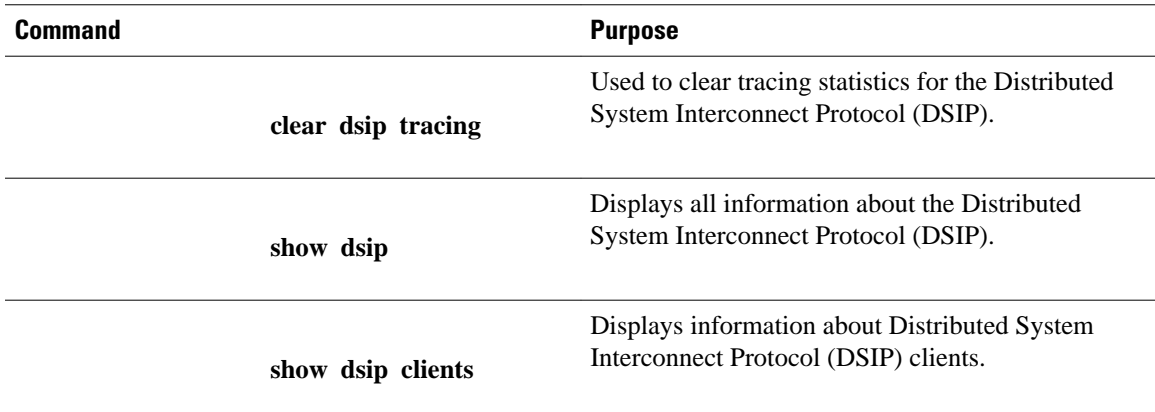

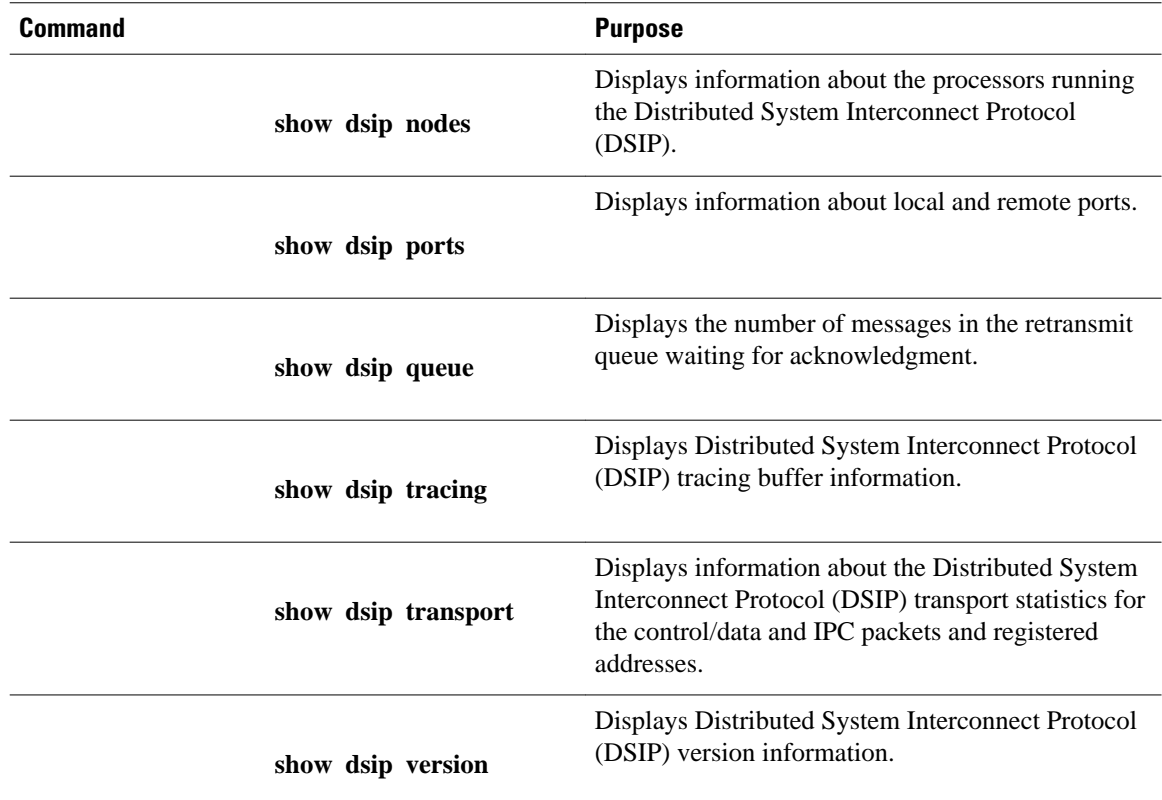

The privileged EXEC mode **show dsi** command can also be used to troubleshoot, as it displays the status of the DSI adapter, which is used to physically connect the router shelf and the dial shelf to enable DSIP communications.

The following is an example troubleshooting scenario:

**Problem:** The router shelf boots, but there is no communication between the router and dial shelves.

#### **SUMMARY STEPS**

- **1.** Run the **show dsip transport** command.
- **2.** Check the "DSIP registered addresses" column. If there are zero entries here, there is some problem with the Dial Shelf Interconnect (DSI). Check if the DSI is installed in the router shelf.
- **3.** If there is only one entry and it is our own local address, then first sanity check the physical layer. Make sure that there is a physical connection between the RS and DS. If everything is fine from a cabling point of view, go to [Troubleshooting Using DSIP,](#page-354-0) page 335.
- **4.** Check the DSI health by issuing the **show dsi** command. This gives a consolidated output of DSI controller and interface. Check for any errors like runts, giants, throttles and other usual FE interface errors.

#### **DETAILED STEPS**

**Step 1** Run the **show dsip transport** command.

- **Step 2** Check the "DSIP registered addresses" column. If there are zero entries here, there is some problem with the Dial Shelf Interconnect (DSI). Check if the DSI is installed in the router shelf.
- **Step 3** If there is only one entry and it is our own local address, then first sanity check the physical layer. Make sure that there is a physical connection between the RS and DS. If everything is fine from a cabling point of view, go to [Troubleshooting Using DSIP](#page-354-0), page 335.
- **Step 4** Check the DSI health by issuing the **show dsi** command. This gives a consolidated output of DSI controller and interface. Check for any errors like runts, giants, throttles and other usual FE interface errors.

**Diagnosis:** If an entry for a particular dial shelf slot is not found among the registered addresses, but most of other card entries are present, the problem is most likely with that dial shelf slot. The DSI hardware on that feature board is probably bad.

Cisco and the Cisco logo are trademarks or registered trademarks of Cisco and/or its affiliates in the U.S. and other countries. To view a list of Cisco trademarks, go to this URL: [www.cisco.com/go/trademarks.](http://www.cisco.com/go/trademarks) Third-party trademarks mentioned are the property of their respective owners. The use of the word partner does not imply a partnership relationship between Cisco and any other company. (1110R)

Any Internet Protocol (IP) addresses and phone numbers used in this document are not intended to be actual addresses and phone numbers. Any examples, command display output, network topology diagrams, and other figures included in the document are shown for illustrative purposes only. Any use of actual IP addresses or phone numbers in illustrative content is unintentional and coincidental.

**Monitoring and Maintaining DSCs and Feature Boards**

 $\mathbf I$ 

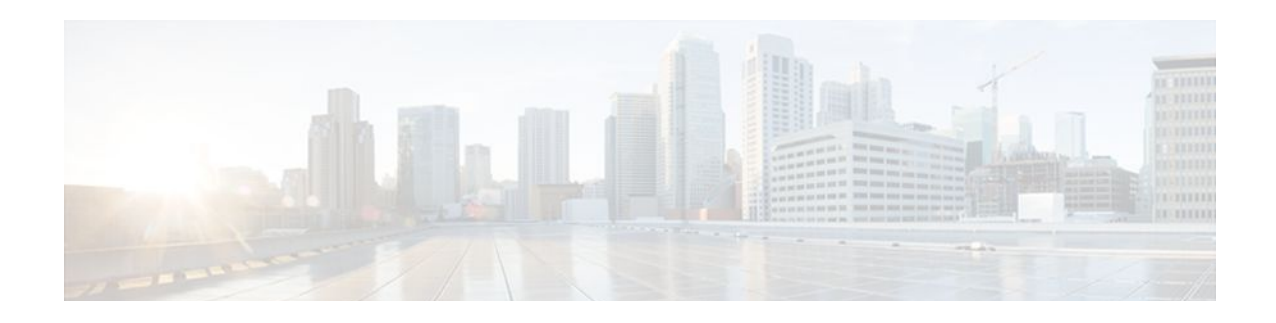

# **Router-Shelf Redundancy for the Cisco AS5800**

This document describes router-shelf redundancy for the Cisco AS5800 universal access server. It includes the following sections:

- Finding Feature Information, page 339
- Feature Overview, page 339
- [Prerequisites, page 342](#page-361-0)
- [Configuration Examples, page 342](#page-361-0)
- [Additional References, page 345](#page-364-0)
- [Feature Information for Router-Shelf Redundancy for the Cisco AS5800, page 346](#page-365-0)
- [Glossary, page 346](#page-365-0)

### **Finding Feature Information**

Your software release may not support all the features documented in this module. For the latest feature information and caveats, see the release notes for your platform and software release. To find information about the features documented in this module, and to see a list of the releases in which each feature is supported, see the Feature Information Table at the end of this document.

Use Cisco Feature Navigator to find information about platform support and Cisco software image support. To access Cisco Feature Navigator, go to [www.cisco.com/go/cfn.](http://www.cisco.com/go/cfn) An account on Cisco.com is not required.

## **Feature Overview**

This feature provides router-shelf redundancy by using a second router shelf that automatically takes over the other shelf's dial-shelf cards (DSCs) if it appears that the other router shelf has died. Failover is disruptive in that there is no attempt to maintain calls that were established on the failing router shelf; the DSCs controlled by the failing router shelf are restarted under control of the backup router shelf and hence become available again.

Two router shelves are connected to the same DSC (as in split mode), but with only one router shelf active at a time. Both router shelves are configured for normal mode as opposed to split mode. Each router shelf contains the same configuration, being whatever configuration is appropriate for the full set of DSCs. The active router shelf controls all the DSCs, while the other router shelf functions purely as a backup. If the active router shelf fails, all DSCs restart under the control of the backup router shelf, which then functions as the active router shelf.

Only one router shelf has control of the DSCs at a time; the other keeps trying to take control but is unable to, and does not interfere with operation of the active router shelf. If, however, the active router shelf crashes, then it relinquishes control of all DSCs to the other router shelf, which restarts the DSCs and

commences normal operation. If the crashed router shelf recovers or is restarted, it does not take back control of the DSCs, but instead functions as a backup, and takes control again only if the other router shelf fails.

External interfaces cannot share the same IP address between the two routers shelves, to prevent duplicate IP address errors.

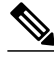

**Note** Triggers for a failover to occur are those that lead to a hub switchover. The main trigger is loss of the link between the active router shelf (the one with control of the cards) and its DSC *as detected by link monitoring on the DSC*. Any router-shelf failures that do not result in this link going down do not cause failover--for example, the active router's egress interface going down does not trigger failover. Conversely, any temporary loss of the link between the active router and a DSC *does* cause failover, even if the router shelf itself does not crash and connectivity is quickly reestablished--for example, if the BIC cable is knocked out and then quickly replaced. In addition, failover is triggered if a DSC connected to the active router shelf goes down and fails to recover within 90 seconds.

- Additional Considerations, page 340
- [Benefits,](#page-360-0) page 341
- [Restrictions](#page-360-0), page 341
- [Related Features and Technologies,](#page-361-0) page 342

### **Additional Considerations**

- System Controller, page 340
- Load Sharing, page 340
- [Hitless Redundancy,](#page-360-0) page 341
- [Network Management](#page-360-0), page 341

#### **System Controller**

When a system controller is used with a redundant router shelf, router-shelf failover should look like a single router shelf going down briefly and then recovering. With the current system-controller code, this does not work. The Cisco SC3640 expects only a single router shelf to be configured with any given shelf ID. To get around this, a router in backup mode must be prevented from sending Session Definition Protocol (SDP) packets to the Cisco SC3640. In addition, the SDP packets sent by the router shelves to the Cisco SC3640 currently include a field identifying the MAC address of the sending router. The Cisco SC3640 stores this MAC address and, if it subsequently receives another SDP packet containing the same shelf ID but not the same MAC address, it concludes that multiple routers are configured with the same shelf ID and treats this as an error. This is precisely the situation after a failover, when the backup router shelf starts sending SDP packets with the same shelf ID but different MAC address.

To get around this, you must configure a failover group code--an integer that identifies a redundant pair of router shelves. Each member of the pair must be configured with the same group code. When failover mode is enabled, this group code is sent in place of the router MAC address. These changes are all made to the system-controller code that runs on the router shelf itself, rather than on the Cisco SC3640.

#### **Load Sharing**

There is no load sharing between the two routers shelves--no calls can go through the backup router shelf. One disadvantage of this is that you cannot split the load between the routers to reduce the number of calls
that are lost when a router crashes. There are, however, also some advantages: with load sharing, you must ensure that each router can support the entire dial shelf, since upon failure of a router shelf the surviving router shelf owns all the dial-shelf resources, and therefore has a sudden change in the amount of traffic it is supporting. If care had not been taken to test under failover conditions, at full load the surviving router shelf might be overwhelmed, and perhaps provide degraded service. With a redundant router shelf instead acting purely as a standby, provided that the backup router shelf is the same model as the active router shelf, the load is unchanged after switchover--so no change is expected to the router-shelf performance.

Having a single router shelf active at a time is simpler, and makes it easier to support failover when dealing with external servers such as signaling controllers for SS7, RPMS server, and system controllers.

### **Hitless Redundancy**

When router-shelf failover occurs, all calls associated with the failed router shelf are lost. To maintain calls through router-shelf failure requires mirroring call state and fast failure detection. This shelf-redundancy feature ensures only that resources (particularly trunk lines) do not remain unusable while the router shelf that was controlling them is down.

### **Network Management**

Minimal Simple Network Management Protocol (SNMP) support is provided--a trap is issued when failover occurs, and SNMP variables indicate whether a router shelf is active or on standby. An existing MIB--CISCO-C8500-REDUNDANCY-MIB--defines a suitable trap for issuing on failover.

### **Benefits**

When an active router shelf in a Cisco AS5800 loses communication with its DSC, a backup router shelf can be invoked to automatically take over DSCs controlled by the lost router shelf. This backup method, called redundancy, is provided on the Cisco AS5800 to prevent a single point of failure, subsequent downtime, and user intervention to resolve unrecoverable hardware faults.

### **Restrictions**

#### **Router Shelves**

Two router shelves of the same model and configuration must be available for this feature to operate.

#### **External Servers**

Although some of the failover functionality exists in the existing code base, ensure that the various external servers that can run with the Cisco AS5800 still function when redundant router shelves are used. The servers of concern at the moment are RPMS, SS7, and System Controller; the first two are discussed below:

- Resource pool management server (RPMS). For Resource Pool Management (RPM) to work, the resource pool manager server (RPMS) must be configured with the same information for both router shelves.
- Signaling System 7 (SS7). In an SS7 setup, the call signaling comes through an external Cisco SC2200 unit rather than directly from the switch over the trunk line (as for CAS and ISDN). For call signaling to work after failover, both router shelves must be connected to the Cisco SC2200 using the SS7 Redundant Link Manager (RLM) feature, which was intended to provide redundant links between a single router shelf and the signaling controller. RLM links must be configured from both the active

and standby router shelves--the change of router shelves will look like a change from one redundant link to another.

### **Related Features and Technologies**

#### **RSC Handover Redundancy**

The Router Shelf Controller Handover Redundancy feature that is available on the Cisco AS5850 is similar to Router Shelf Redundancy on the Cisco AS5800.

# **Prerequisites**

- Ensure that your network is up and running.
- Test each router shelf to verify connectivity.

# **Configuration Examples**

- Configuring the Cisco AS5800 for Shelf Redundancy, page 342
- [Configuring the Shelf Redundancy Feature,](#page-362-0) page 343
- [Verifying Shelf Redundancy,](#page-362-0) page 343

### **Configuring the Cisco AS5800 for Shelf Redundancy**

#### **SUMMARY STEPS**

- **1.** Router(config)# **redundancy**
- **2.** Router(config-red)# **failover group-number** *group-code*

#### **DETAILED STEPS**

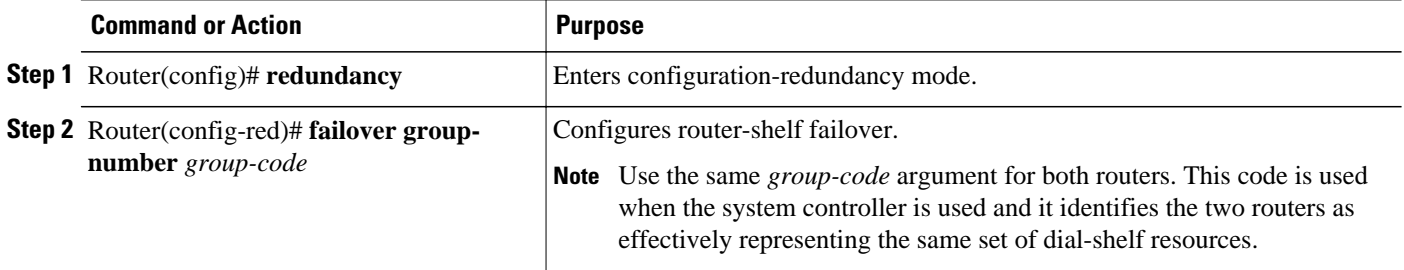

Connect to each router shelf in turn and enter these commands. Treat router shelves as if they are connected as a split dial-shelf configuration.

<span id="page-362-0"></span>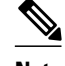

**Note** This configuration by itself is not enough for successful failover to occur. Because there is no automatic synchronization of configuration between router shelves, you must configure each router shelf separately. Typically the two router shelves, active and backup, must have the same configuration except for the IP address on egress interfaces.

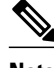

**Note** Since configuration is error prone, test the backup router shelf's configuration to ensure that errors are not discovered only when the active router shelf fails in a production environment.

### **Configuring the Shelf Redundancy Feature**

#### **SUMMARY STEPS**

- **1.** Router(config)# **redundancy**
- **2.** Router(config-red)# **failover group-number** *group-number*

#### **DETAILED STEPS**

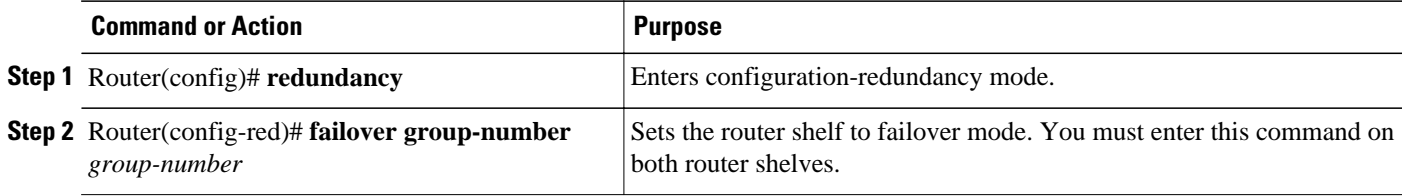

### **Verifying Shelf Redundancy**

Use the **show redundancy** command to verify whether the "Shelf is redundant" string is displayed on a redundancy-enabled access server, as illustrated below:

```
Router# show redundancy
T1 1/0 is up.
   Applique type is Channelized T1
   Cablelength is long gain36 0db
  No alarms detected.
   alarm-trigger is not set
   Version info of slot 3: HW: 256, PLD Rev: 1
   Framer Version: 0x8
Manufacture Cookie Info:
  EEPROM Type 0x0001, EEPROM Version 0x01, Board ID 0x02,
  Board Hardware Version 1.0, Item Number 32-0-00,
  Board Revision 00, Serial Number 12059498,
  PLD/ISP Version <unset>, Manufacture Date 19-Jun-1999.
   Framing is ESF, Line Code is AMI, Clock Source is Line.
   Trunk setting is rbs-zero.
  Data in current interval (619 seconds elapsed):
      380 Line Code Violations, 171 Path Code Violations
      0 Slip Secs, 0 Fr Loss Secs, 137 Line Err Secs, 10 Degraded Mins
      137 Errored Secs, 21 Bursty Err Secs, 0 Severely Err Secs, 0 Unavail Secs
   Total Data (last 24 hours)
      203903 Line Code Violations, 27284 Path Code Violations,
      7 Slip Secs, 531 Fr Loss Secs, 18414 Line Err Secs, 1431 Degraded Mins
```
The following example shows output from two router shelves configured as a failover pair. The active router shelf is initially RouterA. The commands **show redundancy history** and **show redundancy** have been issued. The **show redundancy** command shows that failover is enabled and shows the configured group number. The **show redundancy** command also shows that this router shelf is the active one of the pair. Compare this output with that from the backup router shelf (RouterB) further below.

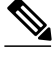

**Note** When RouterA is reloaded, thereby forcing a failover, new entries are shown on RouterB when a **show redundancy history** command is issued after failover has occurred.

#### **Log from the First Router Shelf (RouterA):**

```
RouterA#
RouterA# show redundancy history
DSC Redundancy Status Change History:
010215 18:17 Slot -1 DSC:Failover configured -> ACTIVE role by default.
010215 18:18 Slot -1 DSC:Failover -> BACKUP role.
010215 18:18 Slot 12 DSC:Failover -> ACTIVE role.
010215 18:18 Slot 12 DSC:Hub, becoming active - arb timeout
RouterA#
RouterA# show redundancy
failover mode enabled, failover group = 32
Currently ACTIVE role.
DSC in slot 12:
Hub is in 'active' state.
Clock is in 'active' state.
No connection to slot 13
RouterA#
RouterA# reload
Proceed with reload? [confirm]
*Feb 15 20:19:11.059:%SYS-5-RELOAD:Reload requested
System Bootstrap, Version 11.1(13)CA, EARLY DEPLOYMENT RELEASE SOFTWARE (fc1)
Copyright (c) 1997 by cisco Systems, Inc.
C7200 processor with 131072 Kbytes of main memory
rommon 1 >
```
#### **Log from the Second Router Shelf (RouterB):**

```
RouterB#
RouterB# show redundancy
failover mode enabled, failover group = 32
Currently BACKUP role.
No connection to slot 12
DSC in slot 13:
Hub is in 'backup' state.
Clock is in 'backup' state.
RouterB#
*Feb 16 03:24:53.931:%DSC_REDUNDANCY-3-BICLINK:Switching to DSC 13
*Feb 16 03:24:53.931:%DSC_REDUNDANCY-3-BICLINK:Failover:changing to active mode
*Feb 16 03:24:54.931:%DIAL13-3-MSG:
02:32:06:%DSC_REDUNDANCY-3-EVENT:Redundancy event:LINK_FAIL from other DSC
*Feb 16 03:24:55.491:%OIR-6-INSCARD:Card inserted in slot 12, interfaces administratively 
shut down
*Feb 16 03:24:58.455:%DIAL13-3-MSG:
02:32:09:%DSC_REDUNDANCY-3-EVENT:Redundancy event:LINK_FAIL from other DSC
*Feb 16 03:25:04.939:%DIAL13-0-MSG:
RouterB# show redundancy
failover mode enabled, failover group = 32
Currently ACTIVE role.
No connection to slot 12
DSC in slot 13:
Hub is in 'active' state.
Clock is in 'backup' state.
RouterB# show redundancy history
DSC Redundancy Status Change History:
010216 03:09 Slot -1 DSC:Failover configured -> BACKUP role.
010216 03:24 Slot 13 DSC:Failover -> ACTIVE role.
010216 03:24 Slot 13 DSC:Hub, becoming active - D12 linkfail
```

```
010216 03:24 Slot 13 DSC:Hub, becoming active - D12 linkfail
RouterB#
*Feb 16 03:26:14.079:%DSIPPF-5-DS_HELLO:DSIP Hello from shelf 47 slot 1 Succeeded
*Feb 16 03:26:14.255:%DSIPPF-5-DS_HELLO:DSIP Hello from shelf 47 slot 3 Succeeded
*Feb 16 03:26:14.979:%DSIPPF-5-DS_HELLO:DSIP Hello from shelf 47 slot 10 Succeeded
```
# **Additional References**

#### **Related Documents**

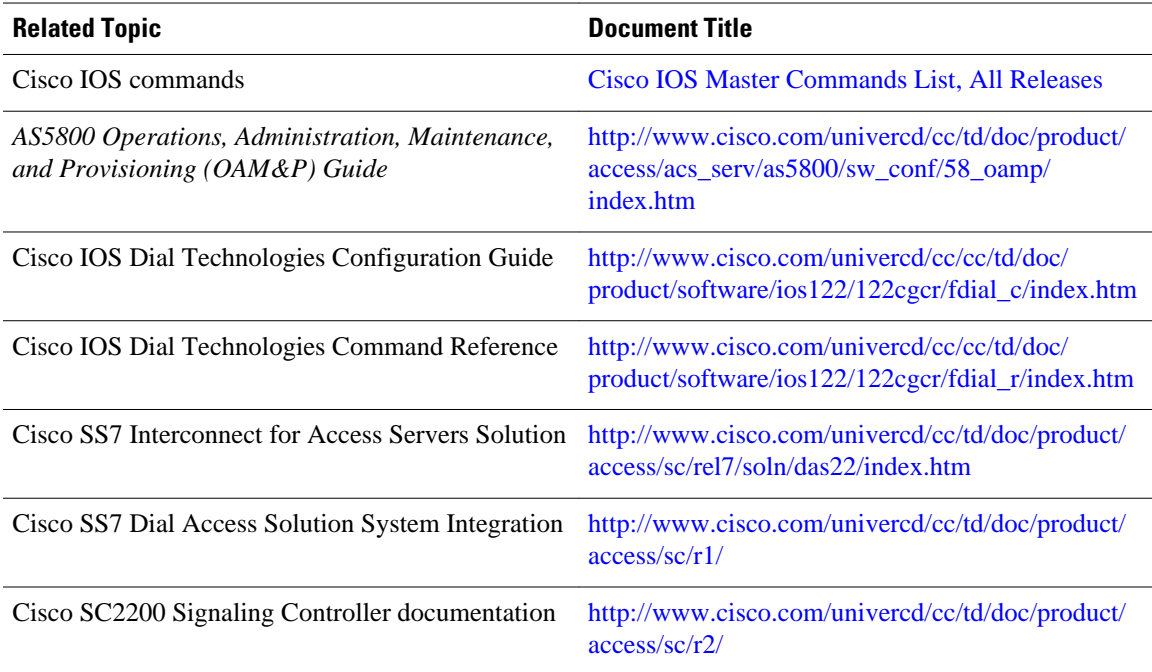

#### **Standards**

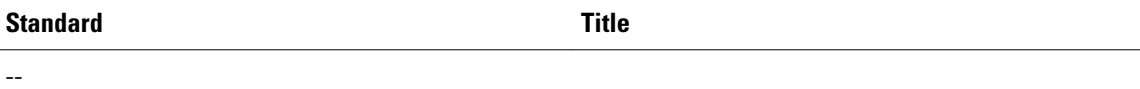

#### **MIBs**

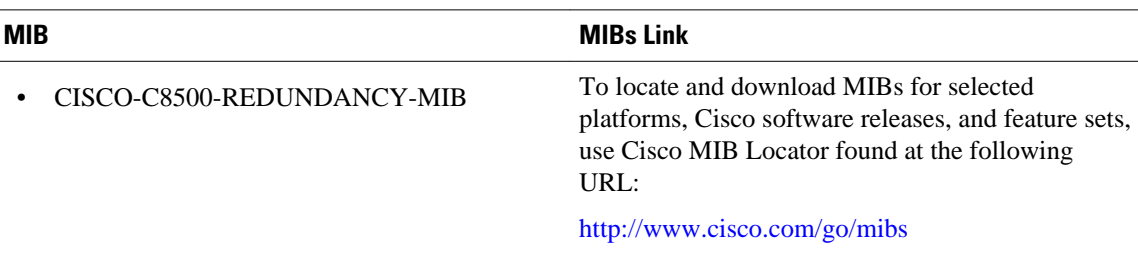

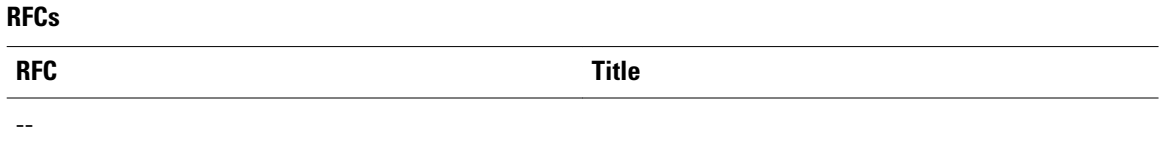

# **Feature Information for Router-Shelf Redundancy for the Cisco AS5800**

The following table provides release information about the feature or features described in this module. This table lists only the software release that introduced support for a given feature in a given software release train. Unless noted otherwise, subsequent releases of that software release train also support that feature.

Use Cisco Feature Navigator to find information about platform support and Cisco software image support. To access Cisco Feature Navigator, go to [www.cisco.com/go/cfn.](http://www.cisco.com/go/cfn) An account on Cisco.com is not required.

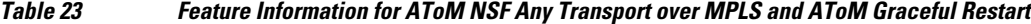

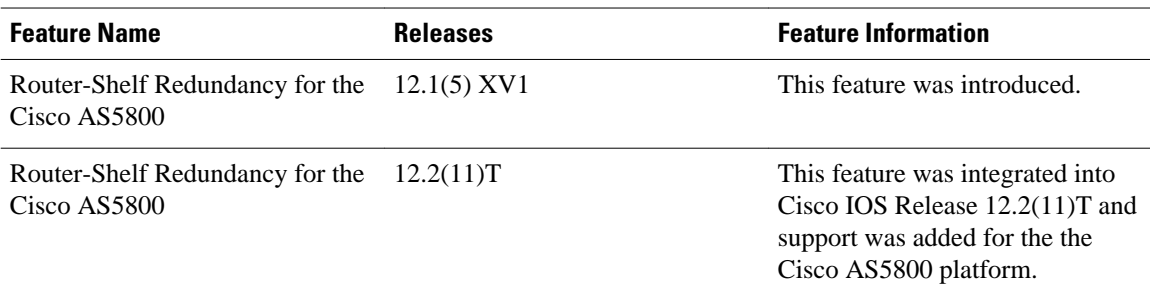

# **Glossary**

**DSC** --dial-shelf controller.

**DSIP** --Dial Shelf Interconnection Protocol.

**RLM** --redundant link manager.

**RPM** --resource pool management.

**RPMS** --resource pool manager server.

**SDP** --Session Definition Protocol.

**SNMP** --Simple Network Management Protocol.

**SS7** --Signaling System 7.

Cisco and the Cisco logo are trademarks or registered trademarks of Cisco and/or its affiliates in the U.S. and other countries. To view a list of Cisco trademarks, go to this URL: [www.cisco.com/go/trademarks](http://www.cisco.com/go/trademarks).

Third-party trademarks mentioned are the property of their respective owners. The use of the word partner does not imply a partnership relationship between Cisco and any other company. (1110R)

Any Internet Protocol (IP) addresses and phone numbers used in this document are not intended to be actual addresses and phone numbers. Any examples, command display output, network topology diagrams, and other figures included in the document are shown for illustrative purposes only. Any use of actual IP addresses or phone numbers in illustrative content is unintentional and coincidental.

 $\overline{\phantom{a}}$ 

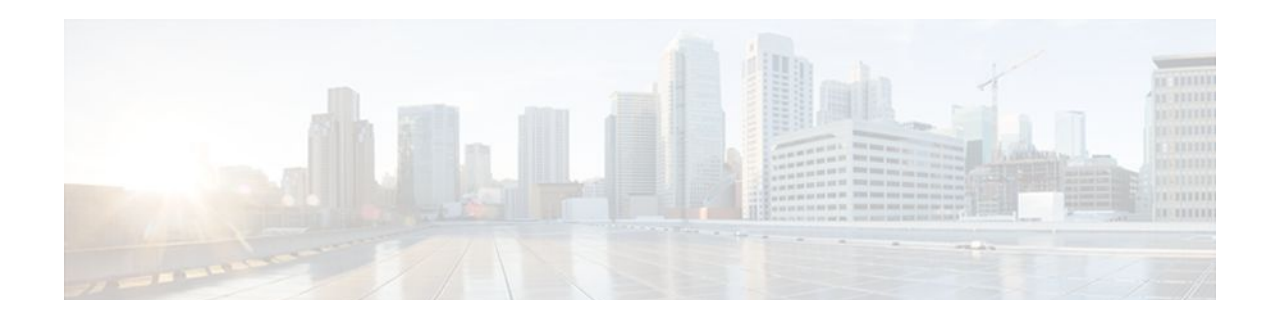

# **Route-Switch-Controller Handover Redundancy on the Cisco AS5850**

#### **Feature History**

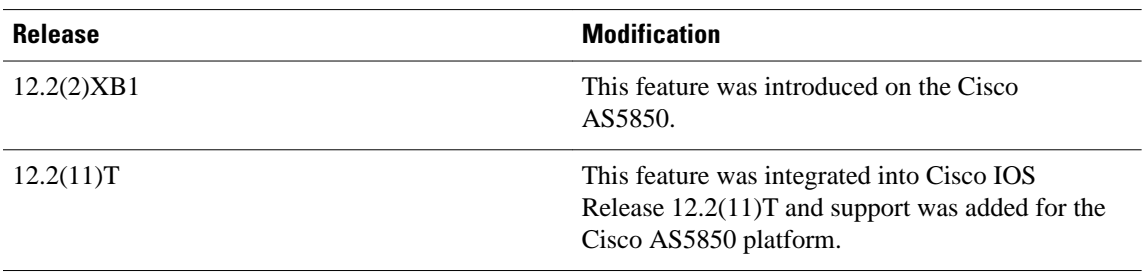

This document describes the Route-Switch-Controller Handover Redundancy feature on the Cisco AS5850. It includes the following sections:

- Finding Feature Information, page 349
- [Feature Overview, page 350](#page-369-0)
- [Supported Platforms, page 352](#page-371-0)
- [Supported Standards MIBs and RFCs, page 352](#page-371-0)
- [Prerequisites, page 353](#page-372-0)
- [Configuration Tasks, page 353](#page-372-0)
- [Configuration Examples, page 361](#page-380-0)
- [Command Reference, page 367](#page-386-0)
- [Glossary, page 367](#page-386-0)

# **Finding Feature Information**

Your software release may not support all the features documented in this module. For the latest feature information and caveats, see the release notes for your platform and software release. To find information about the features documented in this module, and to see a list of the releases in which each feature is supported, see the Feature Information Table at the end of this document.

Use Cisco Feature Navigator to find information about platform support and Cisco software image support. To access Cisco Feature Navigator, go to [www.cisco.com/go/cfn.](http://www.cisco.com/go/cfn) An account on Cisco.com is not required.

# <span id="page-369-0"></span>**Feature Overview**

Route-Switch-Controller Handover Redundancy on the Cisco AS5850, with its provision of handover-split mode, provides the first phase of high availability to the Cisco AS5850 platform.

If your gateway contains two route-switch-controller (RSC) cards, you can configure your Cisco AS5850 into either of two split modes: classic split or handover split.

#### **Classic-Split Mode**

Classic-split (the default) mode maximizes system throughput by splitting slots between two RSCs. Each RSC controls a certain set of slots (slots 0-5 are owned by the RSC in slot 6 and slots 8-13 are owned by the RSC in slot 7), and operates as though slots other than those that it controls contain no cards because those cards are controlled by the other RSC. Configuration on each RSC affects only the slots owned by that RSC. Calls on a failed RSC are lost, but calls on the functioning RSC continue normally. Operating a Cisco AS5850 in classic-split mode is the same as having two Cisco AS5850s, each with a separate set of cards.

#### **Handover-Split Mode**

Handover-split mode maximizes system availability by allowing an RSC to automatically take control of the slots, cards, and calls of the other RSC should that other RSC fail. Each RSC is configured identically as appropriate for the full set of cards. During normal operation, both RSCs are active, handling their own slots, cards, and calls just as in classic-split mode. Should an RSC fail, the other RSC takes over control of the failed RSC's slots, goes into extraload state, restarts the failed RSC's cards, and handles newly arrived calls on those cards--although calls on the failed RSC are lost at the moment of failure. The failed RSC, should it recover or be restarted, remains in standby state until you instruct the active RSC to hand back its newly acquired slots to the standby RSC. This is, in effect, split dial shelf with handover capability.

Alternately, to use system resources most efficiently, you can operate with one of the two RSCs initially and intentionally in extraload state. In this configuration, RSCA initially controls all slots in the chassis and RSCB is in standby mode, ready to take over should RSCA fail. This allows you to overcome the limits of normal classic-split mode in which, because only six slots are available per RSC, an optimal combination of trunk and DSP cards is difficult to achieve. For more information on performance loads, see the [Restrictions](#page-370-0), page 351 section.

- Benefits, page 350
- [Restrictions](#page-370-0), page 351
- [Related Features and Technologies,](#page-370-0) page 351
- [Related Documents](#page-370-0), page 351

### **Benefits**

#### **High Availability**

RSC Handover Redundancy for the Cisco AS5850, enabled in handover-split mode, eliminates any single point of failure, subsequent downtime, and required user intervention to resolve unrecoverable hardware faults. This improves service availability and reduces both service-affecting time and service interruption.

### <span id="page-370-0"></span>**Restrictions**

#### **RSC Card Requirements**

You must have two RSC cards installed in your Cisco AS5850 system chassis.

#### **Performance Load and Possible Trunk-Card and Port-Density Limitations**

The number of CT3, T1, or E1 trunk cards that your system can support depends on the split mode in which it is configured to operate. In classic-split mode, an RSC card needs to handle the trunk cards in its own half only. In handover-split mode, an RSC card needs to be able to handle the full load of trunk cards across the entire chassis. In either case, the number of trunk cards allowed should not exceed the performance load of the handling RSC card.

For further information about performance loads, refer to the tables on Cisco AS5850 universal port capacities in the overview chapter of *Cisco AS5850 Universal Gateway Operations, Administration, Maintenance, and Provisioning Guide*

#### **Throughput Versus Availability**

You must choose between maximal throughput and maximal availability:

- Disabling the handover redundancy by configuring classic-split mode provides maximal throughput, at the expense of availability.
- Enabling handover redundancy by configuring handover-split mode provides maximal availability, at the expense of throughput.

#### **Dropped Calls**

Calls on a failed RSC, regardless of mode, are lost at the moment of failure.

#### **Fixed Slot Assignments**

Slot assignments are fixed and cannot be changed except by a system in handover-split mode during handover. Slots 0-5 are owned by the RSC in slot 6, and slots 8-13 are owned by the RSC in slot 7.

### **Related Features and Technologies**

#### **Router-Shelf Redundancy**

The Router-Shelf Redundancy feature that is available on the Cisco AS5800 is similar to RSC Handover Redundancy on the Cisco AS5850.

## **Related Documents**

• *Cisco AS5850 Operations, Administration, Maintenance, and Provisioning Guide,* chapter on provisioning, available from the Cisco AS5850 Product Documentation website

# <span id="page-371-0"></span>**Supported Platforms**

• Cisco AS5850 universal gateway

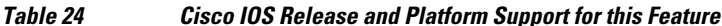

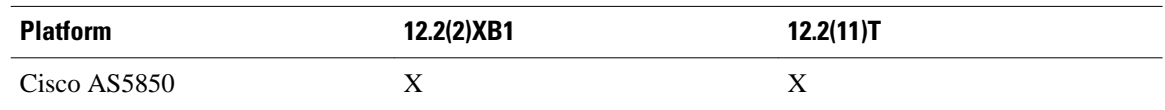

#### **Determining Platform Support Through Cisco Feature Navigator**

Cisco IOS software is packaged in feature sets that support specific platforms. To get updated information regarding platform support for this feature, access Cisco Feature Navigator. Cisco Feature Navigator dynamically updates the list of supported platforms as new platform support is added for the feature.

Cisco Feature Navigator is a web-based tool that enables you to determine which Cisco IOS software images support a specific set of features and which features are supported in a specific Cisco IOS image. You can search by feature or release. Under the release section, you can compare releases side by side to display both the features unique to each software release and the features in common.

Use Cisco Feature Navigator to find information about platform support and software image support. Cisco Feature Navigator enables you to determine which Cisco IOS and Catalyst OS software images support a specific software release, feature set, or platform. To access Cisco Feature Navigator, go to [http://](http://www.cisco.com/go/fn) [www.cisco.com/go/fn. A](http://www.cisco.com/go/fn)n account on Cisco.com is not required.

#### **Availability of Cisco IOS Software Images**

Platform support for particular Cisco IOS software releases is dependent on the availability of the software images for those platforms. Software images for some platforms may be deferred, delayed, or changed without prior notice. For updated information about platform support and availability of software images for each Cisco IOS software release, refer to the online release notes or, if supported, Cisco Feature Navigator.

# **Supported Standards MIBs and RFCs**

#### **Standards**

None

#### **MIBs**

• CISCO-RF-MIB

To obtain lists of supported MIBs by platform and Cisco IOS release, and to download MIB modules, go to the Cisco MIB website on Cisco.com at the following URL: http://www.cisco.com/public/sw-center/ netmgmt/cmtk/mibs.shtml

#### **RFCs**

None

# <span id="page-372-0"></span>**Prerequisites**

#### **RSC Cards**

Be sure that you have two RSC cards installed in your Cisco AS5850, one in slot 6 and one in slot 7.

#### **Trunk Cards**

If you have CT3, T1, or E1 trunk cards in your Cisco AS5850, be sure that you have a supportable number. For more information on performance loads, see the [Restrictions,](#page-370-0) page 351.

#### **Cisco IOS Image**

- For classic-split mode, it is advisable, although not mandatory, to configure each RSC with the same Cisco IOS image.
- For handover-split mode, it is mandatory that you configure each RSC with the same Cisco IOS image and the same configuration except for the IP address on egress interfaces. Your Cisco IOS image must support redundancy (Cisco IOS Release 12.2(2)XB, Cisco IOS Release 12.2(11)T, or later releases).

You must replicate the startup configuration for all line cards in the system in both RSCs' saved configurations to ensure correct operation after a handover.

• You can download software configurations to your Cisco AS5850 using Simple Network Management Protocol (SNMP) or a Telnet connection. To learn how to upgrade your Cisco IOS image, go to the Cisco.com website for Cisco AS5850 Product Documentation , locate the *Cisco AS5850 Universal Gateway Operations, Administration, Maintenance, and Provisioning Guide* , and consult the chapter on provisioning.

# **Configuration Tasks**

See the following sections for configuration tasks for this feature. Each task in the list is identified as either required or optional. Note that you must configure and verify either classic-split mode (the default) or handover-split mode.

- [Configuring Classic-Split Mode](#page-373-0), page 354
- [Verifying Classic-Split Mode](#page-374-0), page 355
- [Configuring Handover-Split Mode,](#page-375-0) page 356
- [Configuring Handover-Split Mode,](#page-375-0) page 356
- [Verifying Handover-Split Mode,](#page-376-0) page 357
- [Troubleshooting Tips](#page-379-0), page 360
- [Monitoring and Maintaining Handover Redundancy](#page-379-0), page 360

## <span id="page-373-0"></span>**Configuring Classic-Split Mode**

#### **SUMMARY STEPS**

- **1.** Router# **configuration terminal**
- **2.** Router(config)# **redundancy**
- **3.** Router(config-red)# **mode classic-split**
- **4.** Router# **copy running-config startup-config**
- **5.** Router# **reload**

#### **DETAILED STEPS**

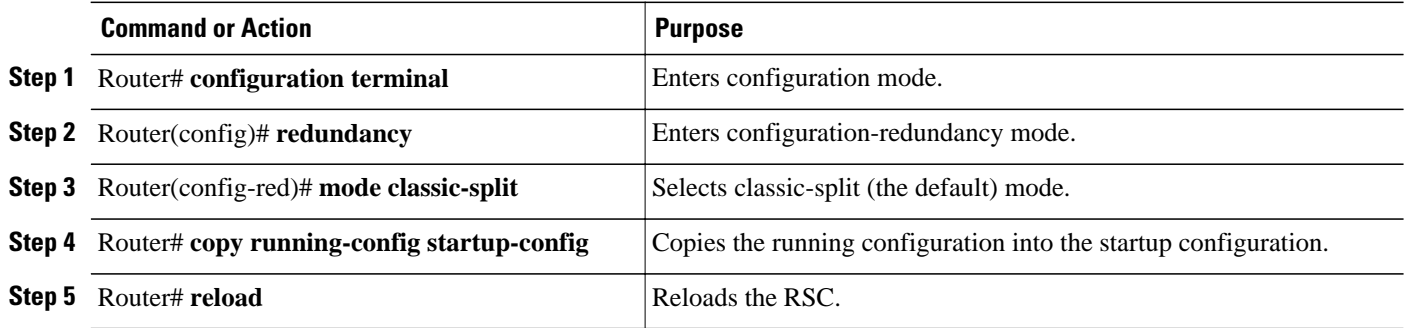

Connect to each RSC in turn and enter these commands.

**Note** Classic-split mode is the default mode. If you do not perform these steps, your system defaults to this mode.

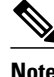

**Note** These steps simply configure the system to classic-split mode. You must also configure each of the cards manually.

A classic-split system appears to SNMP management applications as two separate Cisco AS5850s. You must conduct a console session for each RSC (two console sessions) to configure your splits. The system controller manages a classic-split configuration as two separate Cisco AS5850 universal gateways.

Network management systems (NMSs) such as the Cisco Universal Gateway Manager (Cisco UGM) are available that provide a single system view of multiple points of presence (POPs) as they monitor performance and log accounting data. An NMS has a graphical user interface (GUI); runs on a UNIX SPARC station; and includes a database-management system, polling engine, trap management, and map integration.The NMS can be installed at a remote facility so that you can access multiple systems through a console port or Web interface.

In classic-split mode, it is desirable--and, with an NMS, essential--to use four unique IDs, one for each RSC and one for each set of slots. In some cases, however, it is sufficient to use the same ID for the two RSCs.

### <span id="page-374-0"></span>**Verifying Classic-Split Mode**

In classic-split mode, most **show** commands (with exceptions noted below) display information for only those slots owned by the RSC; they look and behave as they would if there were no cards in the slots that the RSC does not own. To see **show** command information for a slot, you must connect to the RSC that owns that slot.

Enter any of the following commands, in any order.

- To display information about all slots, regardless of ownership, enter the **show context all** command in EXEC mode.
- To display information about owned slots, enter the **show context**command in EXEC mode without the **all** option.
- To display additional relevant output, including whether an RSC is running in classic-split mode and, if so, which slots it owns, enter the **show chassis** command in EXEC mode.

```
RouterA# show chassis
System is in classic-split mode, RSC in slot 6.
   Slots owned: 0 1 2 3 4 5
   Slots configured: 0 1 2 3 4 5
Slots owned by other: 8 9 10 11 12 13<br>Slot Board CPU DRAM
                                          I/O Memory State Elapsed
 Type Util Total (free) Total (free) Time<br>1 UP324 0%/0% 60159040( 51%) 67108864( 73%) Up 6d01h
 \frac{1}{2} UP324 0%/0% 60159040( 51%) 67108864( 73%) Up 62108864( 73%) Up
         2 UP324 0%/0% 60159040( 56%) 67108864( 73%) Up 6d01h
  3 UP324 0%/0% 60159040( 56%) 67108864( 73%) Up 6d01h
                       60159040( 50%) 67108864( 72%)
System set for auto boot
RouterB# show chassis
System is in classic-split mode, RSC in slot 7.
   Slots owned: 8 9 10 11 12 13
   Slots configured: 8 9 10 11 12 13
  Slots owned by other: 0 1 2 3 4 5<br>ot Board CPU DRAM
Slot Board CPU DRAM I/O-Memory State Elapsed<br>
The Util Total (free) Total (free) Time
         Type Util Total (free) Total (free) Time
 9 CT3_UP216 0%/0% 60159040( 65%) 67108864( 72%) Up 00:21:46
10 UP324 0%/0% 60159040( 62%) 67108864( 73%) Up 00:21:48
                        60159040( 62%) 67108864( 73%) Up
System set for auto boot
```
• To display all configured clock sources, even those from non-owned cards, enter the **show chassis clocks** command in EXEC mode. Only one RSC can provide the master clock, and it may need to have backup clock sources configured from all cards present, regardless of ownership.

```
RouterA# show chassis clocks
```
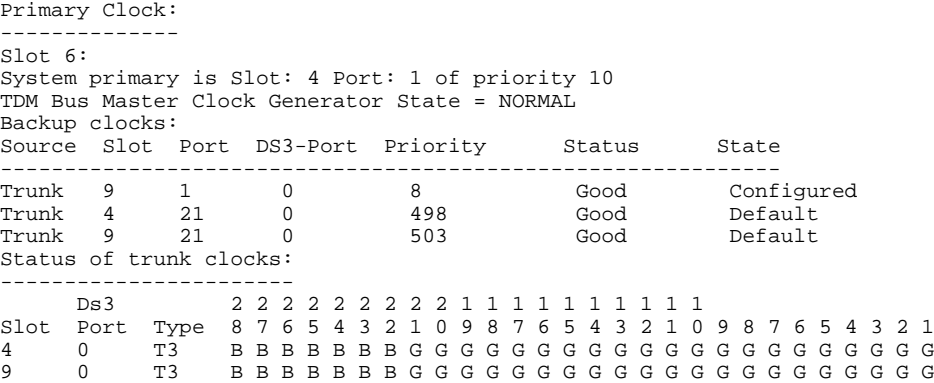

## <span id="page-375-0"></span>**Configuring Handover-Split Mode**

Perform the following steps on both RSCs so that all cards are configured on both RSCs.

#### **SUMMARY STEPS**

- **1.** Router# **configuration terminal**
- **2.** Router(config)# **redundancy**
- **3.** Router(config-red)# **mode handover-split**

#### **DETAILED STEPS**

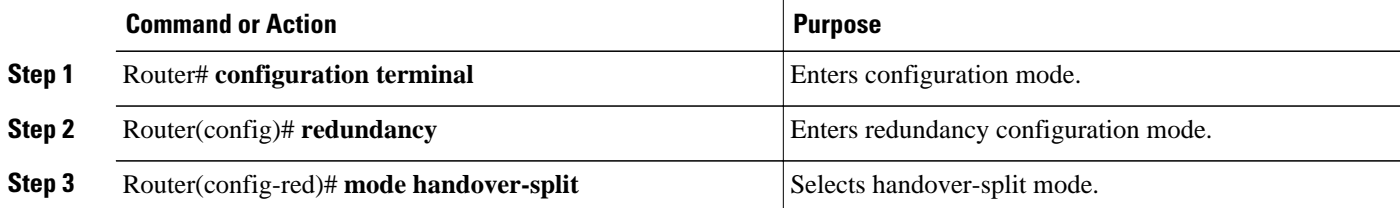

# **Configuring Handover-Split Mode**

Connect to each RSC in turn, change the running configuration so that all cards are configured on this RSC, and perform the following steps.

#### **SUMMARY STEPS**

- **1.** Router# **copy running-config startup-config**
- **2.** Router# **dir**[**/all**][*filesystem:*][*file-url*]
- **3.** Router# **reload**

#### **DETAILED STEPS**

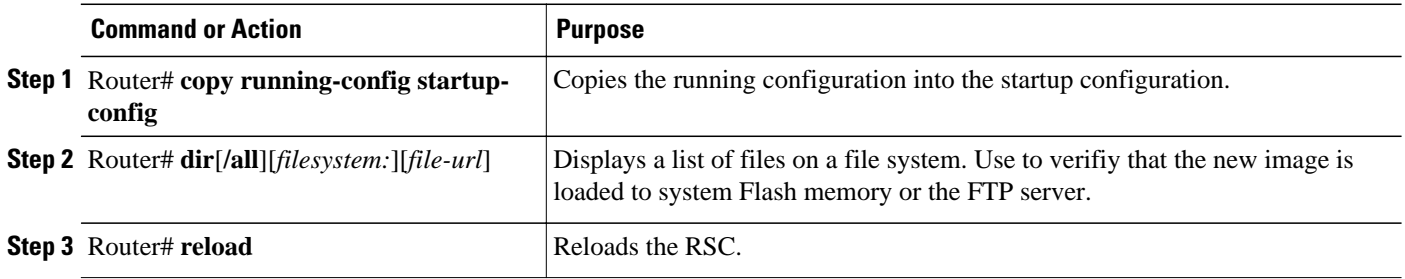

The net result, when you are done, is that all cards are configured on each RSC.

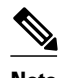

**Note** These steps simply configure the system to handover-split mode. You must also manually configure each card on both RSCs.

<span id="page-376-0"></span>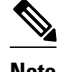

**Note** By default, a single RSC can handle only up to two CT3 cards. You can release this restriction by using the **no dial-config-guidelines** command. For more information on performance loads, see the [Restrictions,](#page-370-0) page 351.

### **Verifying Handover-Split Mode**

Enter any of the following commands, in any order.

• To indicate whether handover is enabled and whether this RSC is active or standby, enter the **show redundancy states** command in EXEC mode.

```
RouterA# show redundancy states
        my state = 13 -ACTIVE 
      peer state = 13 -ACTIVE 
            Mode = Duplex
            Unit = Preferred Primary
        Unit ID = 6 Redundancy Mode = Handover-split: If one RSC fails, the peer RSC will take over the 
feature boards
  Maintenance Mode = Disabled
      Manual Swact = Enabled
    Communications = Up
             client count = 3
  client_notification_TMR = 30000 milliseconds
           keep_alive TMR = 4000 milliseconds
        keep alive count = 0 keep_alive threshold = 7 
           RF debug mask = 0x0
```
• To display logged handover event, enter the **show redundancy history** command in EXEC mode.

```
RouterA# show redundancy history
Redundancy Facility Event Log:
00:00:00 client added: RF_INTERNAL_MSG(0) seq=0
00:00:00 client added: RF_LAST_CLIENT(65000) seq=65000
00:00:09 client added: Rsc split dshelf client(19) seq=800
00:00:09 *my state = INITIALIZATION(2) *peer state = DISABLED(1)
00:00:09 RF_PROG_INITIALIZATION(100) RF_INTERNAL_MSG(0) op=0 rc=11
00:00:09 RF_PROG_INITIALIZATION(100) Rsc split dshelf client(19) op=0 rc=11
00:00:09 RF_PROG_INITIALIZATION(100) RF_LAST_CLIENT(65000) op=0 rc=11
00:00:09 *my state = NEGOTIATION(3) peer state = DISABLED(1)
00:00:11 RF_STATUS_PEER_PRESENCE(400) op=1
00:00:11 RF_STATUS_PEER_PRESENCE(400) Rsc split dshelf client(19) op=1
00:00:11 RF_STATUS_PEER_COMM(401) op=1
00:00:11 RF_STATUS_PEER_COMM(401) Rsc split dshelf client(19) op=1
00:00:11 my state = NEGOTIATION(3) *peer state = UNKNOWN(0)
00:00:15 RF_EVENT_CLIENT_PROGRESSION(503) RF_LAST_CLIENT(65000) op=1
00:00:15 RF_PROG_PLATFORM_SYNC(300) RF_LAST_CLIENT(65000) op=1 rc=0
00:00:15 RF_EVENT_CLIENT_PROGRESSION(503) RF_LAST_CLIENT(65000) op=1 rc=0
00:00:17 RF_STATUS_REDUNDANCY_MODE_CHANGE(405) Rsc split dshelf client(19) op=3
00:00:17 RF_EVENT_GO_STANDBY(512) op=0
00:00:17 *my state = STANDBY COLD(4) peer state = UNKNOWN(0)
00:00:17 RF_PROG_STANDBY_COLD(101) RF_INTERNAL_MSG(0) op=0 rc=11
00:00:17 RF_PROG_STANDBY_COLD(101) Rsc split dshelf client(19) op=0 rc=11
00:00:17 RF_PROG_STANDBY_COLD(101) RF_LAST_CLIENT(65000) op=0 rc=11
00:00:19 my state = STANDBY COLD(4) *peer state = ACTIVE EXTRALOAD(14)
00:00:51 Configuration parsing complete
00:00:53 System initialization complete
00:01:11 RF_STATUS_PEER_PRESENCE(400) op=0
00:01:11 RF_STATUS_PEER_PRESENCE(400) Rsc split dshelf client(19) op=0
00:01:11 my state = STANDBY COLD(4) *peer state = DISABLED(1)
00:01:11 Reloading peer (peer presence lost)
00:01:11 *my state = ACTIVE-FAST(9) peer state = DISABLED(1)
00:01:11 RF_STATUS_MAINTENANCE_ENABLE(403) Rsc split dshelf client(19) op=0
```
00:01:11 RF\_PROG\_ACTIVE\_FAST(200) RF\_INTERNAL\_MSG(0) op=0 rc=11 00:01:11 RF\_PROG\_ACTIVE\_FAST(200) Rsc split dshelf client(19) op=0 rc=11 00:01:11 RF\_PROG\_ACTIVE\_FAST(200) RF\_LAST\_CLIENT(65000) op=0 rc=11 00:01:11 \*my state = ACTIVE-DRAIN(10) peer state = DISABLED(1) 00:01:11 RF\_PROG\_ACTIVE\_DRAIN(201) RF\_INTERNAL\_MSG(0) op=0 rc=11 00:01:11 RF\_PROG\_ACTIVE\_DRAIN(201) Rsc split dshelf client(19) op=0 rc=11 00:01:11 RF\_PROG\_ACTIVE\_DRAIN(201) RF\_LAST\_CLIENT(65000) op=0 rc=11  $00:01:11$  \*my state = ACTIVE\_PRECONFIG(11) peer state = DISABLED(1) 00:01:11 RF\_PROG\_ACTIVE\_PRECONFIG(202) RF\_INTERNAL\_MSG(0) op=0 rc=11 00:01:11 RF\_PROG\_ACTIVE\_PRECONFIG(202) Rsc split dshelf client(19) op=0 rc=11 00:01:11 RF\_PROG\_ACTIVE\_PRECONFIG(202) RF\_LAST\_CLIENT(65000) op=0 rc=11  $00:01:11$  \*my state = ACTIVE\_POSTCONFIG(12) peer state = DISABLED(1) 00:01:11 RF\_PROG\_ACTIVE\_POSTCONFIG(203) RF\_INTERNAL\_MSG(0) op=0 rc=11 00:01:11 RF\_PROG\_ACTIVE\_POSTCONFIG(203) Rsc split dshelf client(19) op=0 rc=11 00:01:11 RF\_PROG\_ACTIVE\_POSTCONFIG(203) RF\_LAST\_CLIENT(65000) op=0 rc=11  $00:01:11$  \*my state = ACTIVE(13) peer state = DISABLED(1) 00:01:11 RF\_PROG\_ACTIVE(204) RF\_INTERNAL\_MSG(0) op=0 rc=11 00:01:11 RF\_PROG\_ACTIVE(204) Rsc split dshelf client(19) op=0 rc=11 00:01:11 RF\_PROG\_ACTIVE(204) RF\_LAST\_CLIENT(65000) op=0 rc=11 00:01:11 RF\_STATUS\_PEER\_COMM(401) op=0 00:01:11 RF\_STATUS\_PEER\_COMM(401) Rsc split dshelf client(19) op=0 00:01:11 Reloading peer (communication down) 00:01:11 RF\_EVENT\_GO\_ACTIVE\_EXTRALOAD(513) RF\_INTERNAL\_MSG(0) op=0 00:01:11 RF\_PROG\_EXTRALOAD(301) RF\_INTERNAL\_MSG(0) op=0 rc=11 00:01:11 RF\_PROG\_EXTRALOAD(301) Rsc split dshelf client(19) op=0 rc=11 00:01:11 RF\_PROG\_EXTRALOAD(301) RF\_LAST\_CLIENT(65000) op=0 rc=11 00:01:11 RF\_EVENT\_GO\_ACTIVE\_EXTRALOAD(513) RF\_INTERNAL\_MSG(0) op=0 00:03:02 RF\_STATUS\_PEER\_PRESENCE(400) op=1 00:03:02 RF\_STATUS\_PEER\_PRESENCE(400) Rsc split dshelf client(19) op=1 00:03:02 RF\_STATUS\_PEER\_COMM(401) op=1 00:03:02 RF\_STATUS\_PEER\_COMM(401) Rsc split dshelf client(19) op=1  $00:03:02$  \*my state = ACTIVE EXTRALOAD(14) \*peer state = UNKNOWN(0) 00:03:02 RF\_PROG\_PLATFORM\_SYNC(300) RF\_INTERNAL\_MSG(0) op=0 rc=11 00:03:02 RF\_PROG\_PLATFORM\_SYNC(300) Rsc split dshelf client(19) op=0 rc=11  $00:03:02$  RF PROG PLATFORM SYNC(300) RF LAST CLIENT(65000) op=0  $rc=0$ 00:03:02 RF\_EVENT\_CLIENT\_PROGRESSION(503) RF\_LAST\_CLIENT(65000) op=1 rc=0  $00:03:02$  my state = ACTIVE\_EXTRALOAD(14) \*peer state = NEGOTIATION(3) 00:03:02 RF\_EVENT\_PEER\_PROG\_DONE(506) RF\_LAST\_CLIENT(65000) op=300 00:03:06 my state = ACTIVE\_EXTRALOAD(14) \*peer state = STANDBY COLD(4) 6d01h RF\_EVENT\_GO\_ACTIVE\_HANDBACK(514) RF\_INTERNAL\_MSG(0) op=0 6d01h RF\_PROG\_HANDBACK(302) RF\_INTERNAL\_MSG(0) op=0 rc=11 6d01h RF\_PROG\_HANDBACK(302) Rsc split dshelf client(19) op=0 rc=0 6d01h RF\_EVENT\_CLIENT\_PROGRESSION(503) Rsc split dshelf client(19) op=1 rc=0 6d01h RF\_EVENT\_GO\_ACTIVE(511) op=0 6d01h Reloading peer (this unit becoming active) 6d01h \*my state = ACTIVE-FAST(9) peer state = STANDBY COLD(4) 6d01h RF\_STATUS\_MAINTENANCE\_ENABLE(403) Rsc split dshelf client(19) op=0 6d01h RF\_PROG\_ACTIVE\_FAST(200) RF\_INTERNAL\_MSG(0) op=0 rc=11 6d01h RF\_PROG\_ACTIVE\_FAST(200) Rsc split dshelf client(19) op=0 rc=11 6d01h RF\_PROG\_ACTIVE\_FAST(200) RF\_LAST\_CLIENT(65000) op=0 rc=11 6d01h \*my state = ACTIVE-DRAIN(10) peer state = STANDBY COLD(4) 6d01h RF\_PROG\_ACTIVE\_DRAIN(201) RF\_INTERNAL\_MSG(0) op=0 rc=11 6d01h RF\_PROG\_ACTIVE\_DRAIN(201) Rsc split dshelf client(19) op=0 rc=11 6d01h RF\_PROG\_ACTIVE\_DRAIN(201) RF\_LAST\_CLIENT(65000) op=0 rc=11 6d01h \*my state = ACTIVE PRECONFIG(11) peer state = STANDBY COLD(4) 6d01h RF\_PROG\_ACTIVE\_PRECONFIG(202) RF\_INTERNAL\_MSG(0) op=0 rc=11 6d01h RF\_PROG\_ACTIVE\_PRECONFIG(202) Rsc split dshelf client(19) op=0 rc=11 6d01h RF\_PROG\_ACTIVE\_PRECONFIG(202) RF\_LAST\_CLIENT(65000) op=0 rc=11 6d01h \*my state = ACTIVE\_POSTCONFIG(12) peer state = STANDBY COLD(4) 6d01h RF\_PROG\_ACTIVE\_POSTCONFIG(203) RF\_INTERNAL\_MSG(0) op=0 rc=11 6d01h RF\_PROG\_ACTIVE\_POSTCONFIG(203) Rsc split dshelf client(19) op=0 rc=11 6d01h RF\_PROG\_ACTIVE\_POSTCONFIG(203) RF\_LAST\_CLIENT(65000) op=0 rc=11 6d01h \*my state = ACTIVE(13) peer state = STANDBY COLD(4) 6d01h RF\_PROG\_ACTIVE(204) RF\_INTERNAL\_MSG(0) op=0 rc=11 6d01h RF\_PROG\_ACTIVE(204) Rsc split dshelf client(19) op=0  $rc=0$ 6d01h RF\_EVENT\_CLIENT\_PROGRESSION(503) Rsc split dshelf client(19) op=1 rc=0 6d01h my state = ACTIVE(13) \*peer state = ACTIVE(13) 6d01h my state =  $ACTIVE(13)$  \*peer state = UNKNOWN(0) 6d01h Reloading peer (notification timeout) 6d01h my state =  $ACTIVE(13)$  \*peer state =  $ACTIVE(13)$ 6d01h RF\_STATUS\_REDUNDANCY\_MODE\_CHANGE(405) Rsc split dshelf client(19) op=1 6d01h RF\_EVENT\_GO\_ACTIVE(511) op=0

```
6d01h RF_STATUS_REDUNDANCY_MODE_CHANGE(405) Rsc split dshelf client(19) op=3
6d01h RF_EVENT_GO_ACTIVE(511) op=0
```
• To display details of any pending handover, enter the **show redundancy handover** command in EXEC mode.

RouterA# **show redundancy handover** No handover pending

- To display up to 256 relevant debug entries, enter the **show redundancy debug-log** command in EXEC mode.
- To display additional relevant output, enter the **show chassis** command in EXEC mode. In handoversplit mode, this command shows the RSC to be configured with all slots of the entire chassis, regardless of whether the RSC owns the slots or not. Slots owned by the peer RSC are shown to be in the ignore state, properly configured and ready to go.

The following example shows output for two RSCs in normal-load state.

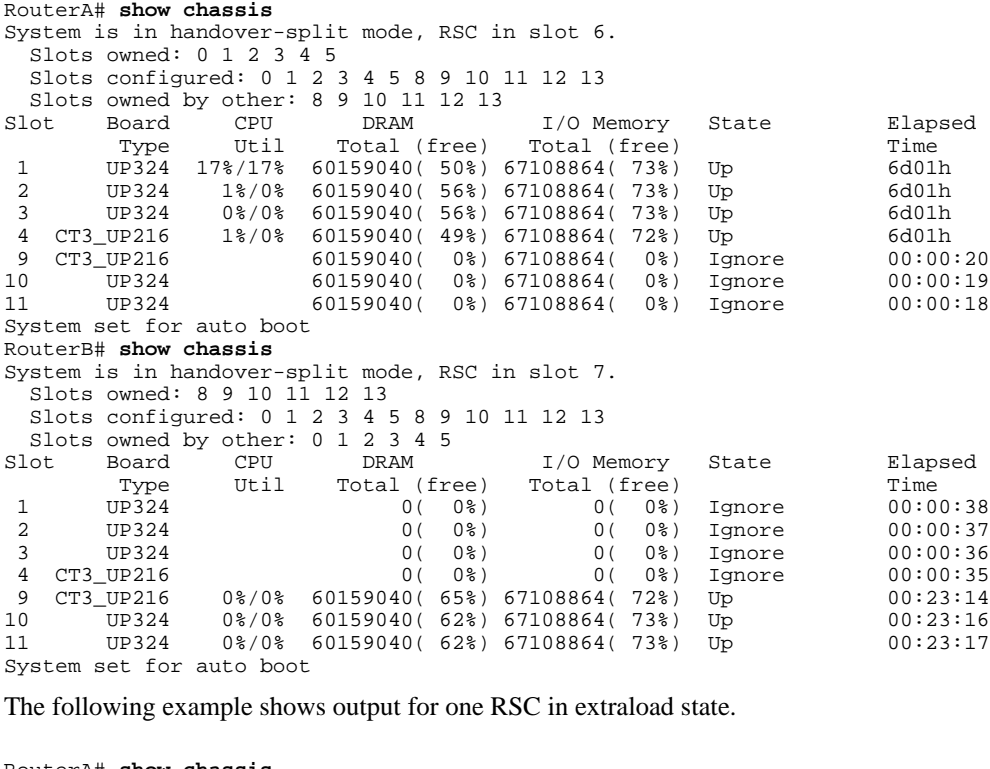

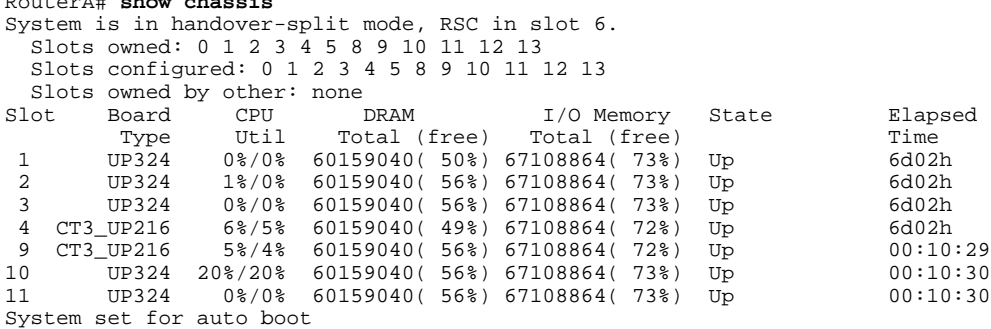

### <span id="page-379-0"></span>**Troubleshooting Tips**

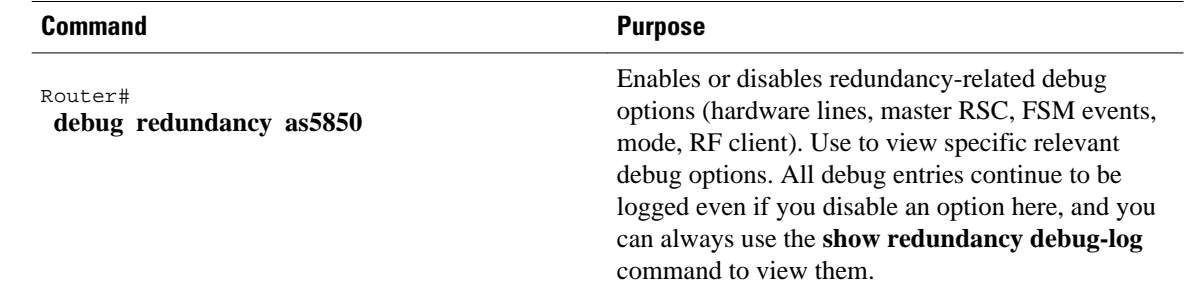

### **Monitoring and Maintaining Handover Redundancy**

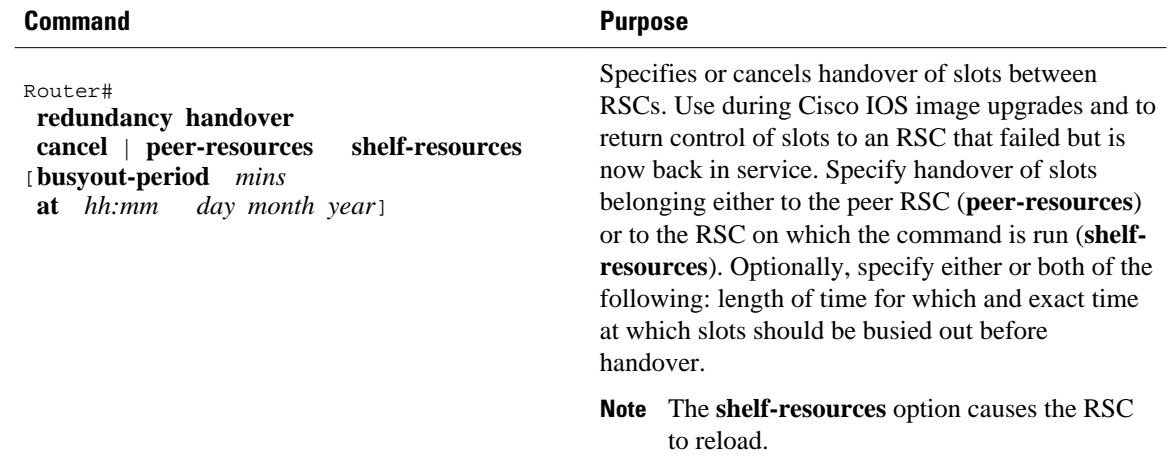

**Note** You can detect if an RSC is in extraload with control of the entire chassis resources by observing that the master LED for that RSC is on. You can also detect this state by using the **show redundancy states** command.

The following example shows two instances of handover scheduling, verification, cancellation, and verification of cancellation:

```
RouterA# redundancy handover shelf-resources busyout-period 10 at 16:15 5 Sept 2001
Newly entered handover schedule:
Busyout period at 16:15:00 PST Wed Sep 5 2001 for a duration of 10 minute(s)
Handover pending at 16:25:00 PST Wed Sep 5 2001
Clear calls, handover and reload as specified above?[confirm]
RouterA# show redundancy handover
Busyout period at 16:15:00 PST Wed Sep 5 2001 for a duration of 10 minute(s)
Handover pending at 16:25:00 PST Wed Sep 5 2001
RouterA# redundancy handover cancel
Scheduled handover is cancelled
RSC-Slot6# show redundancy handover
No handover pending
RouterA# redundancy handover peer-resources busyout-period 10 at 16:37 5 Sep 2001
Newly entered handover schedule:
Busyout period at 16:37:00 PST Wed Sep 5 2001 for a duration of 10 minute(s)
Handover pending at 16:47:00 PST Wed Sep 5 2001
```

```
Clear calls and handover as specified above?[confirm]
RouterA# show redundancy handover
Busyout period at 16:37:00 PST Wed Sep 5 2001 for a duration of 10 minute(s)
Handover pending at 16:47:00 PST Wed Sep 5 2001
RouterA# redundancy handover cancel
Scheduled handover is cancelled
RouterA# show redundancy handover
No handover pending
```
# **Configuration Examples**

The following example shows a startup configuration that supports redundancy. Note, in the sections on resource-pool range and controller numbers, that every card in the chassis is configured.

```
RouterA# show startup-config
version 12.2
no service pad
service timestamps debug datetime msec
service timestamps log datetime msec
no service password-encryption
service compress-config
!
hostname RouterA
!
redundancy
 mode handover-split
aaa new-model
!
!
aaa group server tacacs+ redline2
!
aaa group server radius RADIUS-GROUP
 server 172.22.51.9 auth-port 1645 acct-port 1646
!
aaa authentication login CONSOLE none
aaa authentication login VTY none
aaa authentication ppp default group RADIUS-GROUP
aaa authentication ppp RADIUS-LIST group RADIUS-GROUP
aaa authorization exec CONSOLE none
aaa authorization exec RADIUS-LIST group RADIUS-GROUP
aaa authorization network default group RADIUS-GROUP if-authenticated
aaa authorization network RADIUS-LIST group RADIUS-GROUP if-authenticated
aaa accounting network default start-stop group RADIUS-GROUP
aaa nas port extended
aaa session-id common
enable password xxx
!
username RouterB password 0 xxx
username 54006
username 54006_1 password 0 xxx
username RouterA password 0 xxx
username 54006_d_119 password 0 xxx
!
resource-pool enable
!
resource-pool group resource group1
 range port 1/0 1/323
  range port 4/20 4/30
!
resource-pool group resource group2
 range port 9/0 9/215
 range port 10/0 10/120
!
resource-pool group resource digital_group_6
 range limit 207
!
resource-pool group resource digital_group
 range limit 116
!
```

```
resource-pool group resource vpdn_dig
 range limit 92
!
resource-pool profile customer 54006_customer
  limit base-size all
  limit overflow-size 0
 resource group1 speech
 dnis group 54006_dnis
!
resource-pool profile customer 54007_customer
  limit base-size all
 limit overflow-size 0
 resource group2 speech
 dnis group 54007_dnis
!
resource-pool profile customer 54006_customer_sync
 limit base-size all
  limit overflow-size 0
 resource digital_group_6 digital
 dnis group 54006_sync_dnis
!
resource-pool profile customer 54007_sync
 limit base-size all
 limit overflow-size 0
 resource digital_group digital
 dnis group 54007_sync_dnis
!
resource-pool profile customer 54007_sync_vpdn
 limit base-size all
  limit overflow-size 0
 resource vpdn_dig digital
 dnis group 54007_sync_vpdn_dnis
clock timezone PST -7
dial-tdm-clock priority 8 trunk-slot 9 ds3-port 0 port 1
dial-tdm-clock priority 10 trunk-slot 4 ds3-port 0 port 1
spe country t1-default
!
spe link-info poll voice 5
!
ip subnet-zero
ip cef distributed
ip ftp source-interface FastEthernet6/0
ip ftp username root
ip ftp password xxxxx
no ip domain-lookup
!
vpdn enable
!
vpdn-group 1
 request-dialin
  protocol l2f
  source-ip 30.0.0.1
!
chat-script dial "" "ATZ" OK "ATDT\T" TIMEOUT 60 CONNECT
isdn switch-type primary-5ess
!
controller T3 4/0
 framing c-bit
 cablelength 224
 t1 1-28 controller
!
controller T1 4/0:1
 framing esf
 pri-group timeslots 1-24
!
controller T1 4/0:2
 framing esf
 pri-group timeslots 1-24
!
controller T1 4/0:3
 framing esf
 pri-group timeslots 1-24
!
```
. .

. controller T1 4/0:28 shutdown framing esf pri-group timeslots 1-24 ! controller T3 9/0 framing c-bit cablelength 224 t1 1-28 controller ! controller T1 9/0:1 framing esf ds0-group 0 timeslots 1-24 type e&m-fgb dtmf dnis ! controller T1 9/0:2 framing esf ds0-group 0 timeslots 1-24 type e&m-fgb dtmf dnis ! controller T1 9/0:3 framing esf ds0-group 0 timeslots 1-24 type e&m-fgb dtmf dnis ! . . . controller T1 9/0:12 framing esf ds0-group 0 timeslots 1-24 type e&m-fgb dtmf dnis ! controller T1 9/0:13 framing esf pri-group timeslots 1-24 ! . . . controller T1 9/0:21 framing esf pri-group timeslots 1-24 ! controller T1 9/0:22 shutdown framing esf ds0-group 0 timeslots 1-24 type e&m-fgb dtmf dnis ! . . . controller T1 9/0:28 shutdown framing esf ds0-group 0 timeslots 1-24 type e&m-fgb dtmf dnis ! ! ! interface Loopback0 ip address 111.111.111.11 255.255.255.0 no ip mroute-cache ! interface Serial4/0:1:23 no ip address encapsulation ppp ip mroute-cache isdn switch-type primary-5ess isdn incoming-voice modem ! interface Serial4/0:2:23 no ip address encapsulation ppp ip mroute-cache

```
 isdn switch-type primary-5ess
  isdn incoming-voice modem
!
interface Serial4/0:3:23
 no ip address
  encapsulation ppp
  ip mroute-cache
  isdn switch-type primary-5ess
 isdn incoming-voice modem
!
.
.
.
interface Serial4/0:10:23
 no ip address
  encapsulation ppp
  ip mroute-cache
  isdn switch-type primary-5ess
 isdn incoming-voice modem
!
interface Serial4/0:11:23
 no ip address
  encapsulation ppp
  ip mroute-cache
  isdn switch-type primary-5ess
 isdn incoming-voice modem
!
interface Serial9/0:21:23
 ip unnumbered Loopback0
  encapsulation ppp
  ip mroute-cache
 dialer rotary-group 1
 dialer-group 1
 isdn switch-type primary-5ess
!
interface Group-Async0
  ip unnumbered Loopback0
  encapsulation ppp
  dialer in-band
 dialer idle-timeout 36000 either
 dialer string 6003
 dialer-group 1
  async default routing
  async mode dedicated
 peer default ip address pool KRAMER
 ppp max-bad-auth 3
 ppp authentication chap pap callin RADIUS_LIST
 ppp chap hostname RouterB
 ppp chap password 7 xxxxx
 group-range 9/00 11/323
!
interface Group-Async1
  ip unnumbered Loopback0
  encapsulation ppp
 dialer in-band
  dialer idle-timeout 36000 either
  dialer string 6003
  dialer-group 1
 async default routing
 async mode dedicated
 peer default ip address pool KRAMER1
 ppp max-bad-auth 3
 ppp authentication chap pap callin RADIUS_LIST
 ppp chap hostname RouterA
 ppp chap password 7 xxxxx
 group-range 1/00 4/215
!
interface Dialer0
 ip unnumbered Loopback0
  encapsulation ppp
 dialer in-band
  dialer idle-timeout 36000 either
 dialer string 6003
```
dialer-group 1

```
 peer default ip address pool KRAMER1_d_m
  no fair-queue
 no cdp enable
 ppp authentication chap pap callin RADIUS_LIST
 ppp chap hostname RouterA
 ppp chap password 7 xxxxx
 ppp multilink
!
interface Dialer1
  ip unnumbered Loopback0
  encapsulation ppp
  dialer in-band
  dialer idle-timeout 36000 either
  dialer string 6003
  dialer-group 1
 peer default ip address pool KRAMER_d
 no cdp enable
 ppp max-bad-auth 3
 ppp authentication chap pap callin RADIUS_LIST
 ppp chap hostname RouterB
 ppp chap password 7 xxxxx
!
interface Dialer2
 ip unnumbered Loopback0
  encapsulation ppp
 dialer in-band
  dialer idle-timeout 36000 either
  dialer string 6003
  dialer-group 1
 peer default ip address pool KRAMER1_d
 no fair-queue
 no cdp enable
 ppp authentication chap pap callin RADIUS_LIST
 ppp chap hostname RouterA
 ppp chap password 7 xxxxx
!
interface Dialer5
 no ip address
 no cdp enable
!
interface Dialer6
 no ip address
 no cdp enable
!
interface Dialer7
 no ip address
 no cdp enable
!
.
.
.
interface Dialer26
 no ip address
 no cdp enable
!
ip local pool KRAMER1 10.6.1.1 10.6.1.108
ip local pool KRAMER1 10.6.2.1 10.6.2.108
ip local pool KRAMER1 10.6.3.1 10.6.3.60
ip local pool KRAMER 10.7.1.1 10.7.1.108
ip local pool KRAMER 10.7.2.1 10.7.2.108
ip local pool KRAMER 10.7.3.1 10.7.3.60
ip local pool KRAMER1_d 10.6.4.1 10.6.4.115
ip local pool KRAMER_d 10.7.4.1 10.7.4.115
ip local pool KRAMER1_d_m 10.6.4.116 10.6.4.163
ip classless
no ip http server
!
ip radius source-interface FastEthernet6/0
!
dialer dnis group 54006_dnis
 number 1002
 number 1002100212
```
!

dialer dnis group 54007\_dnis number 38327 ! dialer dnis group 54006\_sync\_dnis number 6666 number 6600 number 6666666666 ! dialer dnis group 54007\_sync\_dnis number 7700 number 7700000000 ! dialer dnis group 54007\_sync\_vpdn\_dnis number 7777 number 7777777777 ! dialer dnis group 54007\_vpdn\_dnis number 38777 dialer-list 1 protocol ip permit no cdp run ! tacacs-server host 152.22.51.64 tacacs-server timeout 30 tacacs-server key cisco snmp-server community public RW snmp-server enable traps rf ! radius-server configure-nas radius-server host 172.22.51.9 auth-port 1645 acct-port 1646 non-standard radius-server retransmit 3 radius-server attribute nas-port format c radius-server key lab call rsvp-sync ! voice-port 4/0:1:D ! voice-port 4/0:2:D ! . . . voice-port 4/0:28:D ! voice-port 9/0:1:0 ! voice-port 9/0:2:0 ! . . . voice-port 9/0:28:0 ! ! line con 0 password xxxxxx logging synchronous line aux 0 logging synchronous modem InOut transport input all line vty 0 4 password xxx transport preferred telnet transport input telnet line 1/00 4/215 modem InOut no modem status-poll no modem log rs232 transport preferred none transport input all autoselect during-login autoselect ppp

```
line 9/00 9/215
 modem InOut
 no modem status-poll
 no modem log rs232
  transport preferred none
  transport input all
  autoselect during-login
 autoselect ppp
line 10/00 11/323
 modem InOut
  no modem status-poll
 no modem log rs232
  transport preferred none
  transport input all
  autoselect during-login
  autoselect ppp
!
end
```
# **Command Reference**

The following commands are introduced or modified in the feature or features documented in this module. For information about these commands, see the *Cisco IOS Interface and Hardware Component Command Reference* at http://www.cisco.com/en/US/docs/ios/interface/command/reference/ir\_book.html. For information about all Cisco IOS commands, go to the Command Lookup Tool at http://tools.cisco.com/ Support/CLILookup or to the *Cisco IOS Master Commands List* .

- **debug redundancy as5850**
- **mode (redundancy)**
- **redundancy handover**
- **show redundancy (5850)**
- **show chassis**

# **Glossary**

**classic-split mode** --Mode in which system throughput is maximized because slots are split between two RSCs.

**handover** --The ability of one part of a system to take over resources that were managed by another part of the system when the latter part fails.

**handover-split mode** --Mode in which system availability is maximized because an RSC can automatically take control over the slots, cards, and calls of the other RSC, should that other RSC fail.

**RSC** --route switch controller. The card that provides switch functions, routing, management control, clock control, and egress ports.

**service-affecting time** --Amount of time during which the system is unable to take new calls or carry the full number of calls.

**service interruption** --Event during which an in-progress call is dropped, requiring the user to call back.

Cisco and the Cisco logo are trademarks or registered trademarks of Cisco and/or its affiliates in the U.S. and other countries. To view a list of Cisco trademarks, go to this URL: [www.cisco.com/go/trademarks.](http://www.cisco.com/go/trademarks)

Third-party trademarks mentioned are the property of their respective owners. The use of the word partner does not imply a partnership relationship between Cisco and any other company. (1110R)

Any Internet Protocol (IP) addresses and phone numbers used in this document are not intended to be actual addresses and phone numbers. Any examples, command display output, network topology diagrams, and other figures included in the document are shown for illustrative purposes only. Any use of actual IP addresses or phone numbers in illustrative content is unintentional and coincidental.

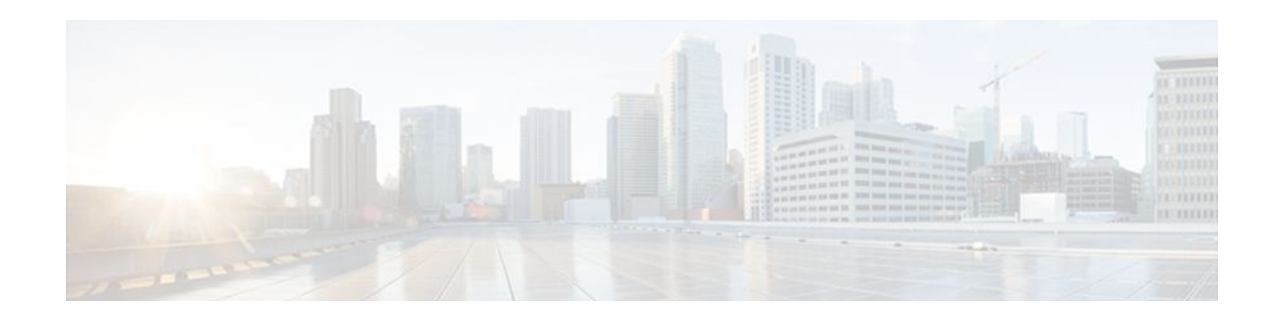

# **Route Processor Redundancy Plus (RPR+)**

Route Processor Redundancy (RPR) provides an alternative to the High System Availability (HSA) feature. HSA enables a system to reset and use a standby Route Switch Processor (RSP) if the active RSP fails. Using RPR, you can reduce unplanned downtime because RPR enables a quicker switchover between an active and standby RSP if the active RSP experiences a fatal error.

RPR Plus (RPR+) is an enhancement of the RPR feature. RPR+ keeps the Versatile Interface Processors (VIPs) from being reset and reloaded when a switchover occurs between the active and standby RSPs.

- Finding Feature Information, page 369
- Prerequisites for Route Processor Redundancy Plus (RPR+), page 369
- [Restrictions for Route Processor Redundancy Plus \(RPR+\), page 370](#page-389-0)
- [Information About Route Processor Redundancy Plus \(RPR+\), page 370](#page-389-0)
- [How to Configure Route Processor Redundancy Plus \(RPR+\), page 371](#page-390-0)
- [Configuration Examples for Route Processor Redundancy Plus \(RPR+\), page 378](#page-397-0)
- [Additional References, page 379](#page-398-0)
- [Feature Information for Route Processor Redundancy Plus \(RPR+\), page 381](#page-400-0)
- [Glossary, page 381](#page-400-0)

# **Finding Feature Information**

Your software release may not support all the features documented in this module. For the latest feature information and caveats, see the release notes for your platform and software release. To find information about the features documented in this module, and to see a list of the releases in which each feature is supported, see the Feature Information Table at the end of this document.

Use Cisco Feature Navigator to find information about platform support and Cisco software image support. To access Cisco Feature Navigator, go to [www.cisco.com/go/cfn.](http://www.cisco.com/go/cfn) An account on Cisco.com is not required.

# **Prerequisites for Route Processor Redundancy Plus (RPR+)**

RPR and RPR+ require a Cisco 7500 series router loaded with two RSP16s, one RSP16 and one RSP8, two RSP8s, or a combination of RSP2s and RSP4s. If you are using the one RSP16 and one RSP8 combination, you must use the same memory--256 MB--in both RSPs because the secondary RSP must be able to support the primary RSP during a failover.

# <span id="page-389-0"></span>**Restrictions for Route Processor Redundancy Plus (RPR+)**

- RSP1s do not support RPR or HSA.
- RPR is supported only on routers that support dual RSPs. Only the Cisco 7507 and Cisco 7513 support dual RSPs.
- RPR+ operates only in a system with VIPs as the line cards. Systems with legacy interface processors default to RPR.
- In RPR+ mode, configuration changes done through Simple Network Management Protocol (SNMP) may not be automatically configured on the standby RSP after a switchover occurs.
- RPR+ does not work on routers configured with MPLS.

# **Information About Route Processor Redundancy Plus (RPR+)**

- RPR, page 370
- RPR+, page 370

### **RPR**

Route Processor Redundancy (RPR) provides an alternative to the High System Availability (HSA) feature currently available on Cisco 7500 series routers. HSA enables a system to reset and use a standby Route Switch Processor (RSP) if the active RSP fails.

Using RPR, you can reduce unplanned downtime. RPR enables a quicker switchover between an active and standby RSP if the active RSP experiences a fatal error. When you configure RPR, the standby RSP loads a Cisco IOS image on bootup and initializes itself in standby mode. In the event of a fatal error on the active RSP, the system switches to the standby RSP, which reinitializes itself as the active RSP, reloads all of the line cards, and restarts the system.

### **RPR+**

The RPR+ feature is an enhancement of the RPR feature on Cisco 7500 series routers. RPR+ keeps the VIPs from being reset and reloaded when a switchover occurs between the active and standby RSPs. Because VIPs are not reset and microcode is not reloaded on the VIPs, and the time needed to parse the configuration is eliminated, switchover time is reduced to 30 seconds.

The table below describes the average time for a router to switchover to a standby RSP if the active RSP fails.

#### *Table 25 Average Switchover Time Comparison Table*

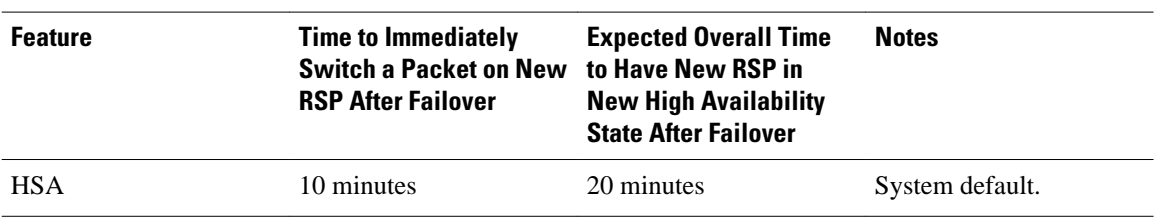

<span id="page-390-0"></span>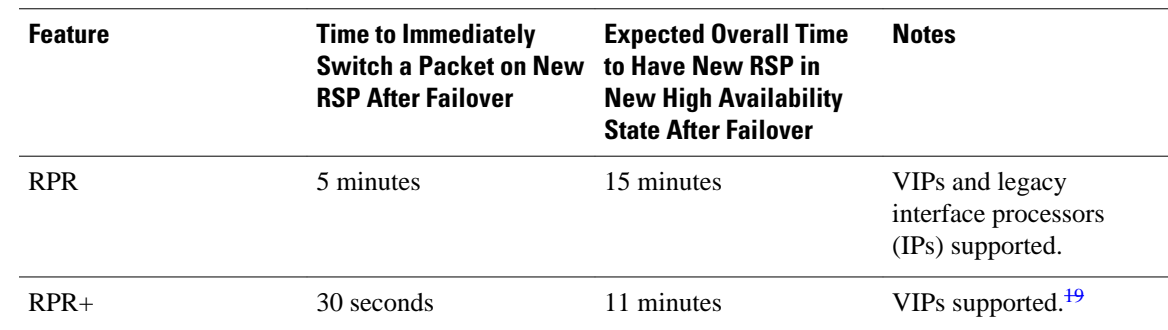

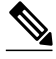

**Note** The table above shows average switchover times. Recovery time will vary depending on the configuration of the router.

In the table above we have noted that RPR+ supports up to two legacy IPs in the router if the **service single-slot-reload-enable** command is configured. By default, the existence of any legacy IPs in the router causes all the line cards to be reloaded during an RPR+ switchover and a message similar to the following to be displayed:

%HA-2-MAX\_NO\_Quiesce: 1 linecard(s) not quiesced exceeds limit of 0, all slots will be reloaded.

If the **service single-slot-reload-enable** command is configured, then the NO\_Quiesce limit is set to two, allowing two quiesce failures during an RPR+ switchover. When more than two legacy IPs exist in the router, all the line cards are reloaded during an RPR+ switchover, and a message similar to the following is displayed:

%HA-2-MAX\_NO\_Quiesce: 3 linecard(s) not quiesced exceeds limit of 2, all slots will be reloaded.

# **How to Configure Route Processor Redundancy Plus (RPR+)**

- Copying an Image onto Active and Standby RSPs, page 371
- [Setting the Configuration Register Boot Variable](#page-392-0), page 373
- [Configuring RPR+,](#page-394-0) page 375
- [Verifying RPR+,](#page-396-0) page 377

### **Copying an Image onto Active and Standby RSPs**

Perform this task to use TFTP to copy a high availability Cisco IOS image onto the active and standby RSPs.

Before copying a file to flash memory, you must ensure that there is enough space available in flash memory. Compare the size of the file that you are copying to the amount of available flash memory shown. If the space available is less than the space required by the file that you will copy, the copy process will not continue and and error message similar to the following will be displayed:

%Error copying tftp://*image@server/tftpboot/file-location/image-name* (Not enough space on device) .

<sup>19</sup> Legacy IPs default to RPR. To allow RPR+ for VIPs when up to two legacy IPs exist in the router, you must configure the service single-slot-reload-enable command. If you do not enable the service single-slot-reload-enable command or if you have more than two legacy IPs, all the line cards are reloaded.

#### **SUMMARY STEPS**

- **1. enable**
- **2. copy tftp slot** *slot-number* **:**
- **3. copy tftp slaveslot** *slot-number* **:**

#### **DETAILED STEPS**

#### **Step 1 enable**

Enables privileged EXEC mode. Enter your password if prompted.

#### **Example:**

Router> **enable**

#### **Step 2 copy tftp slot** *slot-number* **:**

Use this command to copy a high availability Cisco IOS image onto the flash memory card of the active RSP. The **slot** *slot-number* keyword and argument specify the flash memory card of the active RSP.

#### **Example:**

```
Router# copy tftp slot0:
Address or name of remote host []? ip-address
```
Enter the IP address of the TFTP server that contains the new image.

#### **Example:**

```
Router# 172.18.2.3
Source filename []? image-name
```
Enter the name of the image file that you are copying to the flash memory card.

#### **Example:**

```
Router# rsp-pv-mz
Destination file name? [image-name1
] <Return>
```
Enter the name under which you want the image file to appear at the destination. The destination name is optional. To use the same image name as the source file, press the Enter key.

#### **Example:**

Accessing tftp://ip-address/...

#### **Step 3 copy tftp slaveslot** *slot-number* **:**

Use this command to copy a high availability Cisco IOS image onto the flash memory card of the standby RSP. The **slaveslot** *slot-number* keyword and argument specify the flash memory card of the standby RSP.

#### <span id="page-392-0"></span>**Example:**

Router# **copy tftp slaveslot0:** Address or name of remote host []? ip-address

Enter the IP address of the TFTP server that contains the new image.

#### **Example:**

Router# **172.18.2.3** Source filename []? image-name

Enter the name of the image file that you are copying to the flash memory card.

#### **Example:**

```
Router# rsp-pv-mz
Destination file name? [image-name1
] <Return>
```
Enter the name under which you want the image file to appear at the destination. The destination name is optional. To use the same image name as the source file, press the Enter key.

#### **Example:**

Accessing tftp://ip-address/...

• What to Do Next, page 373

### **What to Do Next**

If you do not want to modify the software configuration register boot field, proceed to the [Configuring RPR](#page-394-0) [+,](#page-394-0) page 375.

### **Setting the Configuration Register Boot Variable**

Perform this optional task to modify the software configuration register boot field to ensure that the system boots the same image as that specified by the **hw-module slot image** command in the [Configuring RPR+,](#page-394-0) page 375.

#### **SUMMARY STEPS**

- **1. enable**
- **2. show version**
- **3. configure terminal**
- **4. boot system flash slot** *slot-number* **:** [*image-name*]
- **5. config-register** *value*
- **6. exit**
- **7. reload**

#### **DETAILED STEPS**

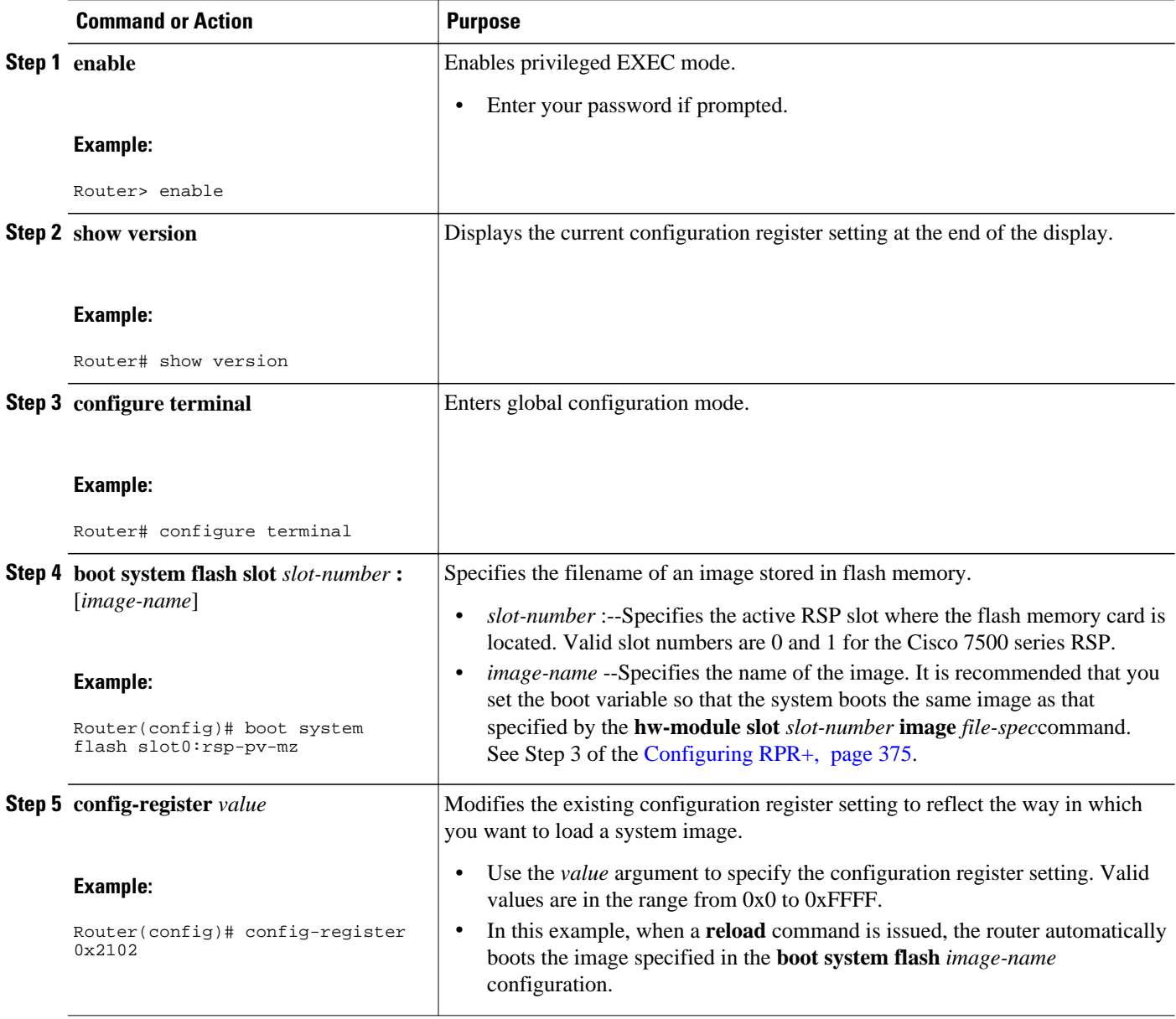

<span id="page-394-0"></span>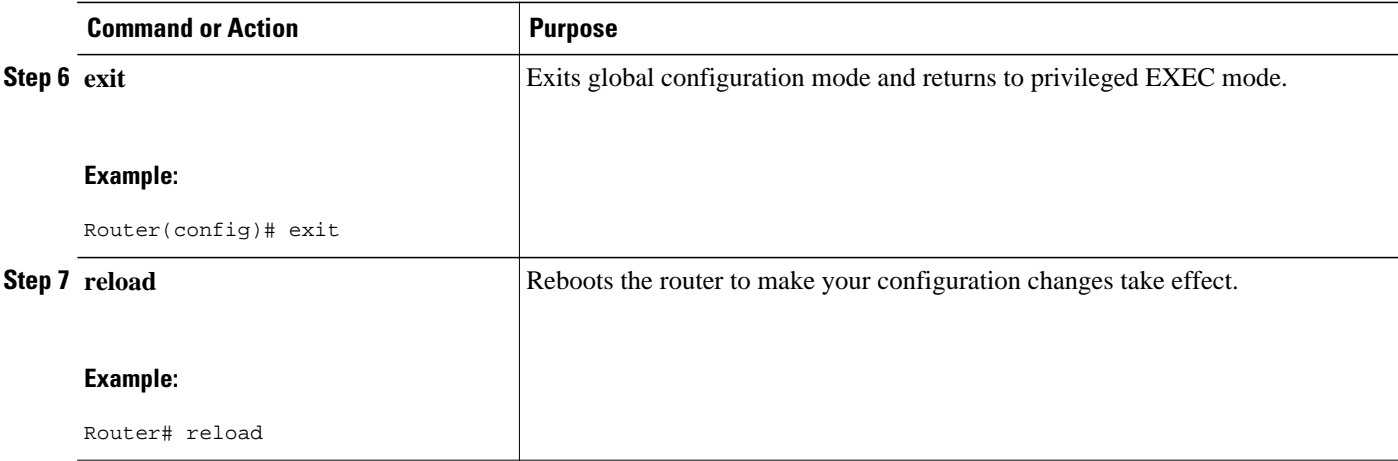

#### **Examples**

he following is sample partial output from the **show version** command; the output displays the current configuration register setting.

```
Router# show version
Cisco IOS Software, C7500 Software (C7500-IPBASE-MZ), Version 12.3(7)T, RELEASE)
TAC Support: http://www.cisco.com/tac
Copyright (c) 1986-2004 by Cisco Systems, Inc.
Compiled Fri 16-Jan-04 18:03 by engineer
ROM: System Bootstrap, Version 12.1(3r)T2, RELEASE SOFTWARE (fc1)
.
.
.
Configuration register is 0x2102
```
### **Configuring RPR+**

Perform this task to configure RPR+.

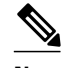

**Note** RPR+ operates only in a system with VIPs as the line cards. Systems with legacy IPs default to RPR mode. Up to two legacy IPs can be supported by RPR+ if the **service single-slot-reload-enable** command is configured. For more details, see the [RPR+](#page-389-0), page 370.

>

#### **SUMMARY STEPS**

- **1. enable**
- **2. configure terminal**
- **3. hw-module slot** *slot-number* **image** *file-spec*
- **4.** Repeat Step 3 for the standby RSP.
- **5. redundancy**
- **6. mode** {**hsa**| **rpr**| **rpr-plus**}
- **7. exit**
- **8. copy system:running-config nvram:startup-config**
- **9. hw-module sec-cpu reset**

#### **DETAILED STEPS**

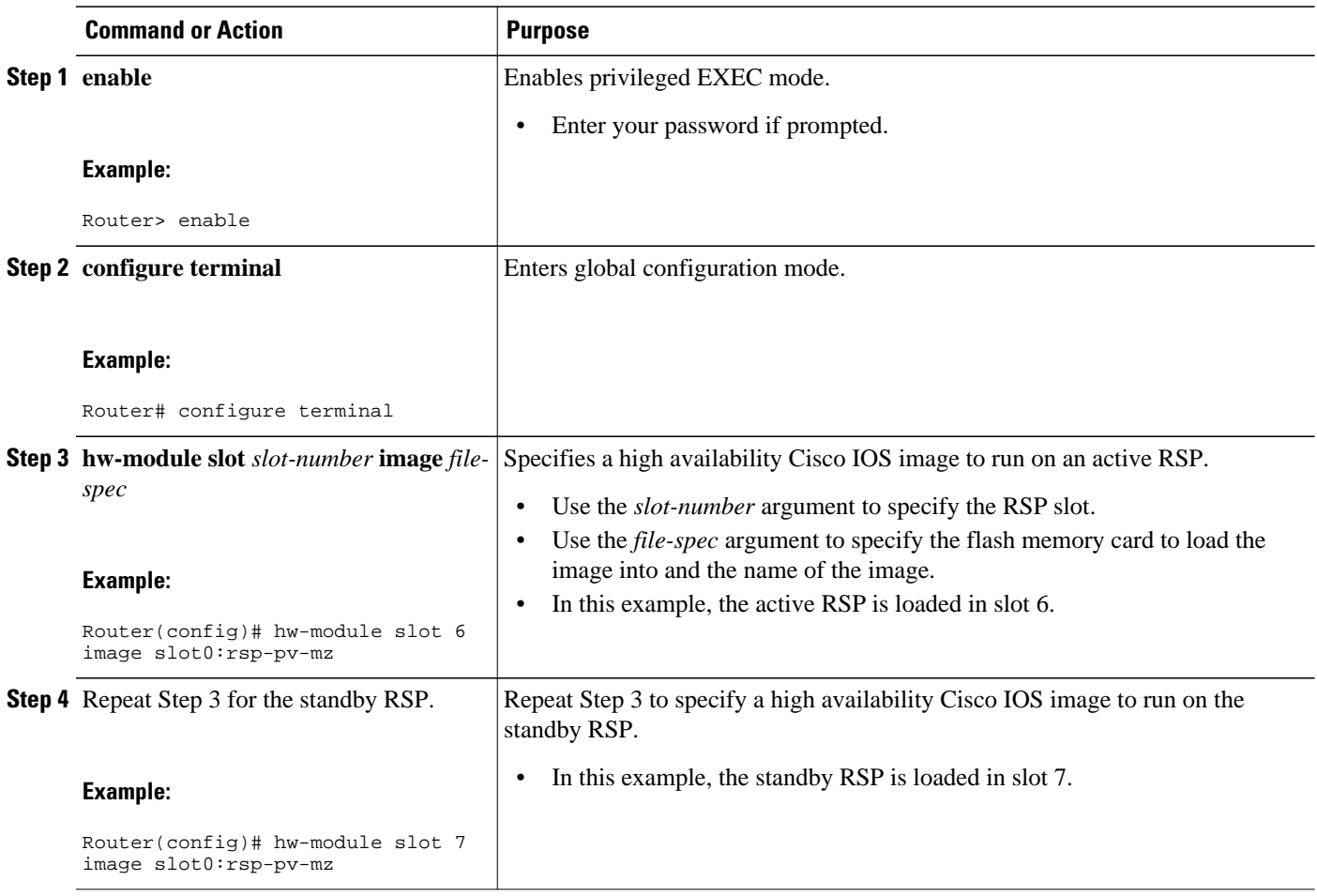
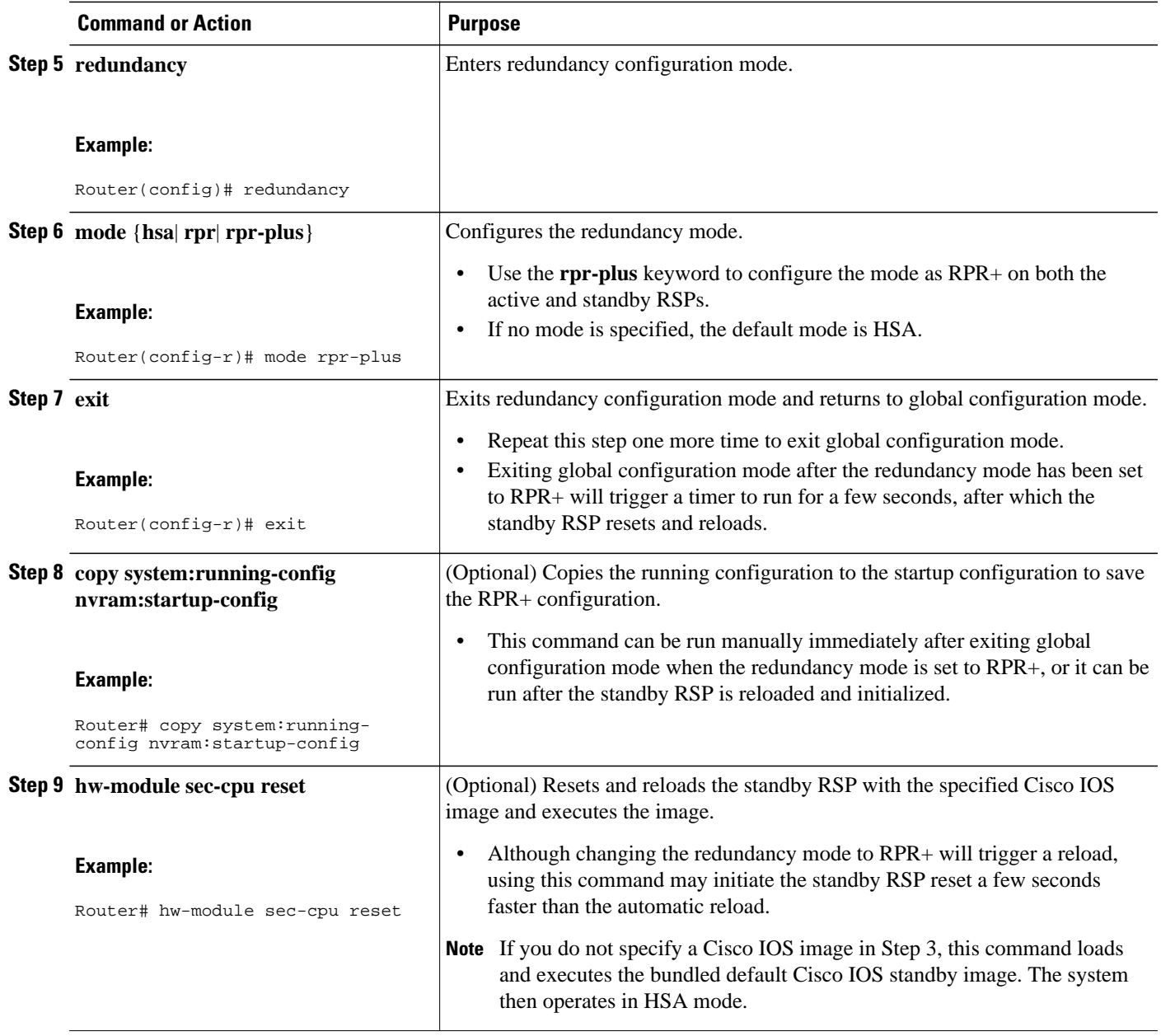

## **Verifying RPR+**

Perform this task to verify whether RPR+ is configured on the router and to display other redundancy statistics.

### **SUMMARY STEPS**

- **1. enable**
- **2. show redundancy**

#### **DETAILED STEPS**

#### **Step 1 enable**

Enables privileged EXEC mode. Enter your password if prompted.

#### **Example:**

Router> **enable**

#### **Step 2 show redundancy**

Use this command to verify what type of redundancy is configured on the router and to display other redundancy information.

#### **Example:**

```
Router# show redundancy
Operating mode is rpr-plus
redundancy mode rpr-plus
hw-module slot 2 image disk0:rsp-pv-mz
hw-module slot 3 image disk0:rsp-pv-mz
The system total uptime since last reboot is 5 days, 19 hours 36 minutes.
The system has experienced 27 switchovers.
The system has been active (become master) for 5 days, 15 hours 14 minutes.
Reason for last switchover:User forced.
```
# **Configuration Examples for Route Processor Redundancy Plus (RPR+)**

• Configuring RPR+ Example, page 378

### **Configuring RPR+ Example**

In the following example, the active RSP is installed in slot 2 and the standby RSP is installed in slot 3 of a Cisco 7507 router.

```
Router# copy tftp slot0:rsp-pv-mz
Router# copy tftp slaveslot0:rsp-pv-mz
Router# configure terminal
Router(config)# hw-module slot 2 image slot0:rsp-pv-mz
Router(config)# hw-module slot 3 image slot0:rsp-pv-mz
Router(config)# redundancy 
Router(config-r)# mode rpr-plus
Router(config-r)# end
Router# hw-module sec-cpu reset
Router# show running-config
version 12.3(7)T
service timestamps debug uptime
service timestamps log uptime
no service password-encryption
service single-slot-reload-enable
```

```
!
hostname Router
!
boot system rcp://path/to/image/rsp-boot-mz
boot system tftp://path/to/image/rsp-boot-mz
boot bootldr bootflash:rsp-boot-mz
enable password password
!
redundancy 
 mode rpr-plus ! Indicates that redundancy mode has been configured for RPR+.
!
hw-module slot 2 image slot0:rsp-pv-mz
hw-module slot 3 image slot0:rsp-pv-mz
ip subnet-zero
ip rcmd remote-username Router
ip cef distributed
ip host iphost 192.168.0.1
mpls traffic-eng auto-bw timers
!
!
controller T3 6/0/0
  clock source line
!
!
interface Ethernet0/0/0
  ip address 10.0.0.1 255.255.0.0
  no ip directed-broadcast
  ip route-cache distributed
 no keepalive
.
.
.
exec-timeout 0 0
 history size 40
  transport preferred none
  transport input none
line aux 0
line vty 0 4
  login
!
```
#### end

# **Additional References**

#### **Related Documents**

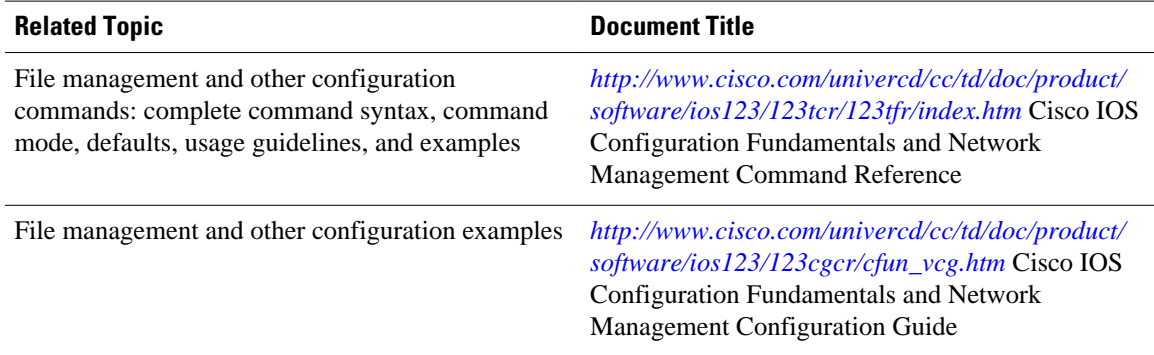

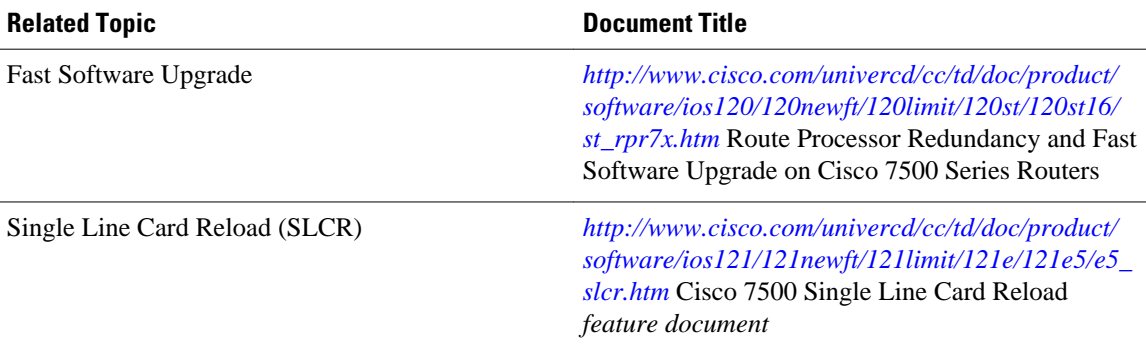

### **Standards**

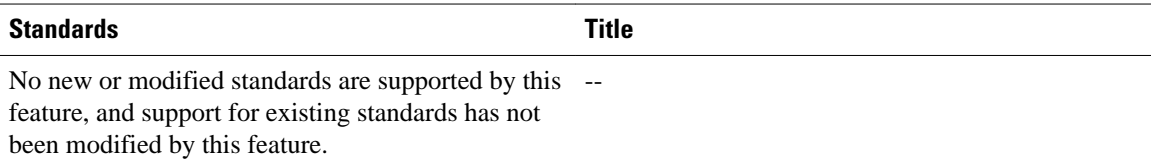

### **MIBs**

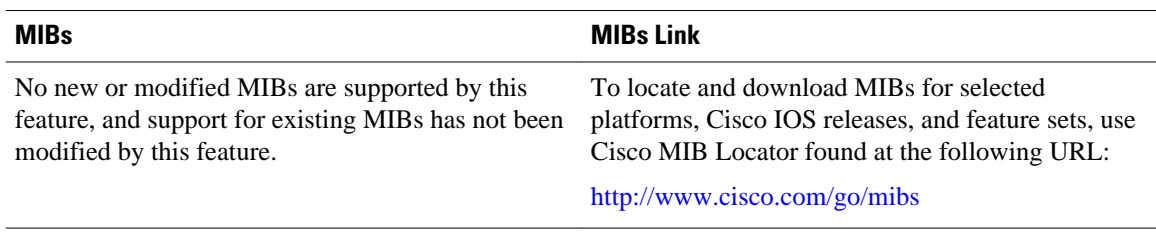

### **RFCs**

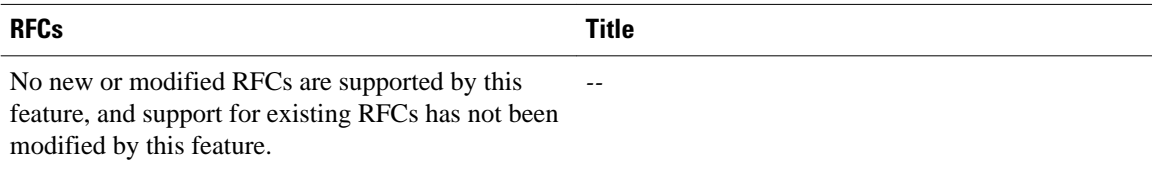

### **Technical Assistance**

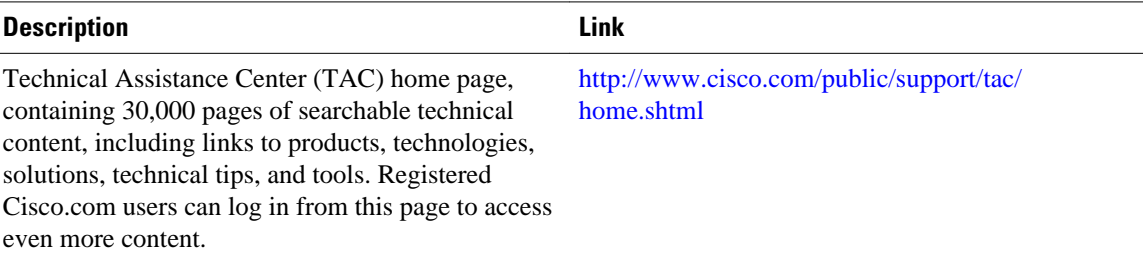

# **Feature Information for Route Processor Redundancy Plus (RPR+)**

The following table provides release information about the feature or features described in this module. This table lists only the software release that introduced support for a given feature in a given software release train. Unless noted otherwise, subsequent releases of that software release train also support that feature.

Use Cisco Feature Navigator to find information about platform support and Cisco software image support. To access Cisco Feature Navigator, go to [www.cisco.com/go/cfn.](http://www.cisco.com/go/cfn) An account on Cisco.com is not required.

| <b>Feature Name</b>                                | <b>Releases</b> | <b>Feature Information</b>                                                                                                    |
|----------------------------------------------------|-----------------|----------------------------------------------------------------------------------------------------|
| Route Processor Redundancy<br>Plus $(RPR+)$        | 12.0(19)ST1     | This feature was introduced.                                                                                                    |
| <b>Route Processor Redundancy</b><br>Plus $(RPR+)$ | $12.0(22)$ S    | This feature was integrated into<br>Cisco IOS Release $12.0(22)$ S.                                                                        |
| Route Processor Redundancy<br>Plus $(RPR+)$        | 12.2(14)S       | This feature was integrated into<br>Cisco IOS Release 12.2(14)S.                                                                           |
| Route Processor Redundancy<br>Plus $(RPR+)$        | 12.3(7)T        | This feature was integrated into<br>Cisco IOS Release 12.3(7)T. The<br>following commands are<br>introduced or modified in the<br>feature: |
|                                                    |                 | hw-module sec-cpu reset, hw-<br>module slot image, redundancy,<br>redundancy force-switchover,<br>show redundancy (HSA<br>redundancy).     |

*Table 26 Feature Information for Phrase Based on Module Title*

# **Glossary**

Active RSP--The RSP that controls and runs the routing protocols and that presents the system management interface.

**HSA** --High System Availability. HSA enables a system to reset and use a standby RSP if the active RSP fails.

**RPR** --Route Processor Redundancy. An alternative to HSA that reduces unplanned downtime.

**RPR+** --Route Processor Redundancy Plus. An enhancement to RPR in which the standby RSP is fully initialized. An RPR+ switchover does not involve resetting line cards or reloading line card software for VIPs. Legacy interface processors are reset and reloaded during switchover.

**RSP** --Route Switch Processor. The Route Processor on the Cisco 7500 series router.

**Standby RSP** --The RSP that waits ready to take over the functions of the active RSP in the event of unplanned or planned downtime.

**Note** Refer to *[Internetworking Terms and Acronyms](http://docwiki.cisco.com/wiki/Category:Internetworking_Terms_and_Acronyms_(ITA))* for terms not included in this glossary.

Cisco and the Cisco logo are trademarks or registered trademarks of Cisco and/or its affiliates in the U.S. and other countries. To view a list of Cisco trademarks, go to this URL: [www.cisco.com/go/trademarks](http://www.cisco.com/go/trademarks). Third-party trademarks mentioned are the property of their respective owners. The use of the word partner does not imply a partnership relationship between Cisco and any other company. (1110R)

Any Internet Protocol (IP) addresses and phone numbers used in this document are not intended to be actual addresses and phone numbers. Any examples, command display output, network topology diagrams, and other figures included in the document are shown for illustrative purposes only. Any use of actual IP addresses or phone numbers in illustrative content is unintentional and coincidental.